# **KENWOOD**

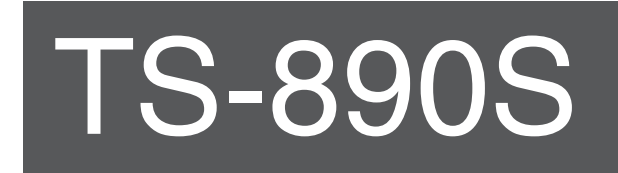

# **INSTRUCTION MANUAL**

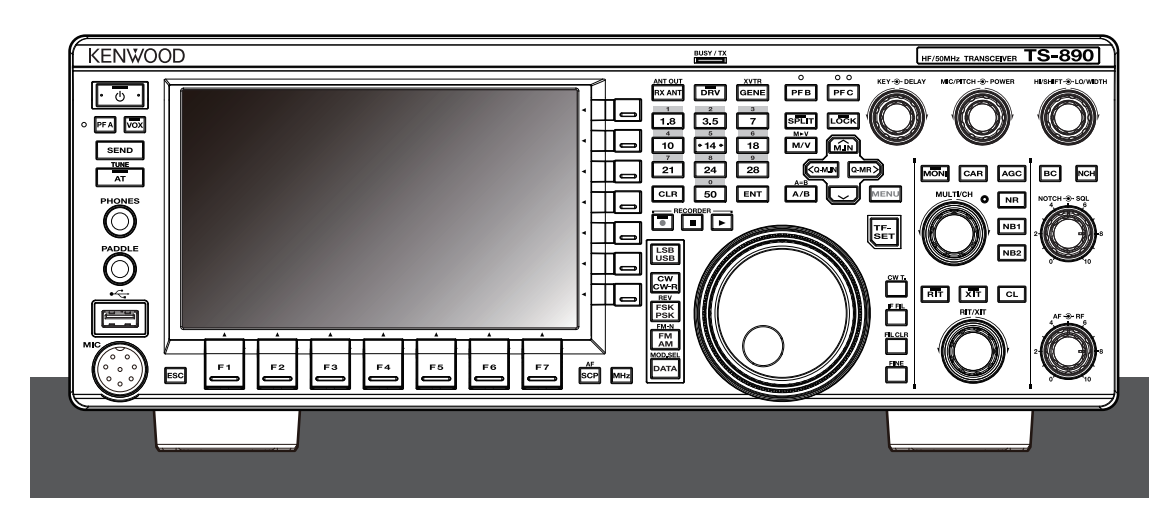

**JVCKENWOOD Corporation** 

# <span id="page-2-0"></span>**Thank You**

Thank you for choosing this **KENWOOD** TS-890S transceiver.

#### **FEATURES**

- A high-end and practical transceiver with superior reception performance that exceeds its class, with multiple functions and with a feel of TS-990S
- Incorporates a 7" TFT color display for comfortable centralized control of operations using various information: auto scroll mode, filter scope, TX digital meter, etc.
- Top-class reception performance Covers all frequency bands by means of down conversion method. Equipped with standard 15 kHz, 6 kHz, 2.7 kHz and 500 Hz roofing filters (and a 270 Hz option)
- $\bullet$  HF + 50 MHz + 70 MHz (E type)
- 100 W heavy duty output power
- Built-in automatic antenna tuner (relay system, high speed matching)
- SSB, CW, FSK (RTTY), PSK31 (BPSK/QPSK), PSK63 (BPSK), AM, FM
- Capable of FSK, PSK31/63 as well as CW decoding/encoding ● Equipped with two 32-bit floating-point arithmetic DSPs for
- transmission and reception and scope display
- Equipped with LAN, USB and COM ports
- External display connection (via DVI-I connector)
- Capable of remote control operation (direct IP connection) without using a host PC. Radio Control Program (ARCP-890) and Radio Host Program (ARHP-890) are also provided free as before
- Supports USB audio. The speaker and the microphone of a PC can be used during the USB audio operation by using the USB Audio Controller (ARUA-10) freeware.

# **Supplied Accessories**

The following accessories are supplied with the transceiver. After carefully unpacking the transceiver, identify the accessories listed in the table.

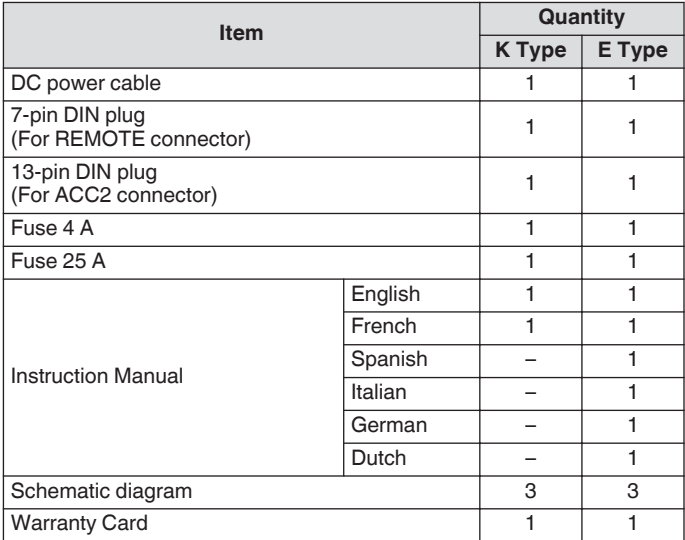

● We recommend you keep the box and packing materials

in case you need to repack the transceiver in the future. Do not put the plastic bag used for packing of this equipment on the place which reaches a small child's hand. It will become a cause of suffocation if it wears flatly.

# **Market Codes**

K Type : The Americas E Type : Europe The market code is shown on the carton box. Refer to the specifications for information on the available operating frequencies.

# **About This Manual**

This manual was written subject to the specifications and designs described below.

Specifications are described in Sp[ecificati](#page-193-0)ons in Chapter 19, "OTHERS". [\(19-2\)](#page-193-0)

Firmware Version: 1.05 (and later)

For information on how to check the firmware version and download the latest firmware, refer to Chapter 17, "MAINTENANCE AND ADJUSTMENT". [\(17-1\)](#page-176-0)

# **Copyrights for This Manual**

- JVCKENWOOD Corporation shall own all copyrights and other intellectual properties for the product and the software and for all manuals and documents attached to the product and the software.
- A user is required to obtain approval from JVCKENWOOD corporation, in writing, prior to redistributing this document on a personal web page or via packet communication.
- A user is prohibited from assigning, renting, leasing or reselling the document.
- JVCKENWOOD Corporation does not warrant that quality and functions described in this manual comply with each user's purpose of use and, unless specifically described in this manual, JVCKENWOOD Corporation shall be free from any responsibility for any defects and indemnities for any damages or losses.

# **Software Copyrights**

The title to and ownership of copyrights for software, including but not limited to the firmware that may be distributed individually, to be embedded in KENWOOD product memories, are reserved for JVCKENWOOD Corporation.

Any modifying, reverse engineering, copying, reproducing or disclosing on an Internet website of the software is strictly prohibited.

A user is required to obtain approval from JVCKENWOOD corporation, in writing, prior to redistributing this manual on a personal web page or via packet communication. Furthermore, any reselling, assigning or transferring of the

software is also strictly prohibited without embedding the software in KENWOOD product memories.

# **Software License Agreement**

Software License Agreement contains the terms and conditions of use of the software embedded in or used with the transceiver. A user is entitled to use the software subject to the acceptance and agreement of this Software License Agreement by the user. Also, this Software License Agreement stipulates the terms and conditions of use of this software embedded in or used with the transceiver, and a user has the right to use the transceiver with the software embedded subject to the applicable laws and regulations, the description and defined in this manual and the warranty card.

The Software License Agreement can be displayed in the menu below. (Refer to Chapter 3 for operation of menu.) **Advanced menu [24] "Software License Agreement"**

# **Important Notices Concerning the Software License Agreement**

The software embedded in this transceiver consists of a multiple number of and individual software components. Title to and ownership of copyrights for each software component is reserved for JVCKENWOOD Corporation and the respective bona fide holder.

This product employs the software component in accordance with the End User License Agreement (hereinafter referred to as the "EULA") stipulated by JVCKENWOOD Corporation and/or the respective bona fide holder.

There is free software stipulated and governed by the "EULA", and this, a distribution condition of the software component in the executable format under the terms and conditions contained in the GNU General Public License or Lesser General Public License (hereinafter referred to as the "GPL/LGPL"), requires to make the source code for the relevant software components available. Access the URL below for details of the software component stipulated in the "GPL/LPGL".

#### **[https://www.kenwood.com/gpl/](http://www2.jvckenwood.com/gpl/index.html)**

Important notice about software can be displayed in the menu below. (Refer to Chapter 3 for operation of menu.)

**Advanced menu [25] "Important Notices concerning Free Open Source"**

# **About the GPL/ LPGL License**

The GPL / LGPL license agreement can be displayed in the menu below. (Refer to Chapter 3 for operation of menu.) **Advanced menu [26] "About Various Software License Agreements"**

This product includes "Ubiquitous QuickBoot™" technology developed by Ubiquitous Corp. Ubiquitous QuickBoot™ is a trademark of Ubiquitous Corp. Copyright © 2018 Ubiquitous Corp. All rights reserved.

100 M M M Ubiquitous

# **Copyrights for Recorded Audio**

The broadcast content recorded in this transceiver may not be reused, except for the personal use, without prior consent of the right holder under the copyright laws.

## **Trademarks**

KENWOOD is a registered trade mark of JVCKENWOOD Corporation.

All other product names referenced herein are trademarks or registered trademarks of their respective manufacturers. Marks such as  $TM$  and  $\bigcirc$  are omitted in the text of body.

# **Indemnity**

● JVCKENWOOD Corporation takes all appropriate measures to ensure all descriptions in this manual are accurate; however, this manual may still contain typographical errors ("typos") and expressions that are misleading. JVCKENWOOD Corporation is entirely free from any responsibilities arising from any losses or damages caused by such typos or expressions.

JVCKENWOOD Corporation has the right to change or improve the product specifications, etc., described in this manual without prior notice.

JVCKENWOOD Corporation is entirely free from any responsibilities for any losses or damages caused by such changes and improvements.

- JVCKENWOOD Corporation is entirely free from any responsibilities for any failures, damages or losses arising from, or in connection with, use of the transceiver with or connected to any external equipment.
- JVCKENWOOD Corporation does not warrant that the quality and functions described in this manual comply with your purpose of use and, unless specifically described in this manual, JVCKENWOOD Corporation shall be free from any responsibilities for any defects and indemnities for any damages or losses. Selection and installation of any external equipment shall be done at your own risk. You are fully responsible for the use and effects of external equipment.
- JVCKENWOOD Corporation shall be free from any responsibilities for any incidental losses or damages, such as missing communications or call opportunities caused by a failure or performance error of the transceiver.

# **Your Queries about External Devices or PC Connected to the Transceiver**

JVCKENWOOD Corporation are pleased to answer, within the scope of corporate efforts we can provide, your queries about your operation of this transceiver. Please bear in mind that we cannot answer any and all technical questions regarding methods of connection to, configuration for and operation of any external device and PC beyond our knowledge.

# **Handling Your Important Data**

There is always a risk of losing your important data due to transceiver failure, occurrence of an unforeseen contingency, erroneous operation or faulty behavior of the transceiver. The data, such as the operating information, recorded audio, messages, configuration data, logs, etc., must be backed up as necessary by yourself and stored in the external storage device such as a USB flash drive.

# **Precautions**

Please observe the following precautions to prevent fire, personal injury, and transceiver damage:

- Connect the transceiver only to a power source as described in this manual or as marked on the transceiver itself.
- Route all power cables safely. Ensure the power cables can neither be stepped upon nor pinched by items placed near or against the cables. Pay particular attention to locations near AC receptacles, AC outlet strips, and points of entry to the transceiver.
- Take care not to drop objects or spill liquid into the transceiver through enclosure openings. Metal objects, such as hairpins or needles, inserted into the transceiver may contact voltages resulting in serious electrical shocks. Never permit children to insert any objects into the transceiver.
- Do not attempt to defeat methods used for grounding and electrical polarization in the transceiver, particularly involving the power input cable.
- Adequately ground all outdoor antennas for this transceiver using approved methods. Grounding helps protect against voltage surges caused by lightning. It also reduces the chance of a build‑up of static charge.

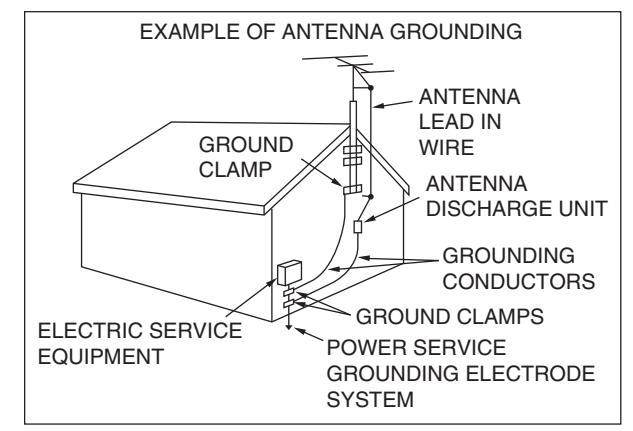

- Minimum recommended distance for an outdoor antenna from power lines is one and one‑half times the vertical height of the associated antenna support structure. This distance allows adequate clearance from the power lines if the support structure fails for any reason.
- Locate the transceiver so as not to interfere with its ventilation. Do not place books or other equipment on the transceiver that may impede the free movement of air. Allow a minimum of 10 cm (4 inches) between the rear of the transceiver and the wall or operating desk shelf.
- Do not use the transceiver near water or sources of moisture. For example, avoid use near a bathtub, sink, swimming pool, or in a damp basement or attic.
- The presence of an unusual odor or smoke is often a sign of trouble. Immediately turn the power OFF and remove the power cable. Contact a **KENWOOD** service station or your dealer for advice.
- Locate the transceiver away from heat sources such as a radiator, stove, amplifier or other devices that produce substantial amounts of heat.
- Do not use volatile solvents such as alcohol, paint thinner, gasoline, or benzene to clean the cabinet of the transceiver. Use only a clean cloth with warm water or a mild detergent.
- Disconnect the input power cable from the power source when the transceiver is not used for long periods of time.
- Remove the transceiver's enclosure only to do accessory installations described in this manual or accessory manuals. Follow provided instructions carefully, to avoid electrical shocks. If unfamiliar with this type of work, seek assistance from an experienced individual, or have a professional technician do the task.
- Enlist the services of qualified personnel in the following cases:
	- a) The power supply or plug is damaged.
	- b) Objects have fallen into or liquid has spilled into the transceiver.
	- c) The transceiver has been exposed to rain.
	- d) The transceiver is operating abnormally or performance has seriously degraded.
	- e) The transceiver has been dropped or the enclosure damaged.
- Do not place the unit in excessively dusty and/or humid areas, nor on unstable surfaces.
- HF/ 50/ 70 MHz mobile antennas are larger and heavier than VHF/ UHF antennas. Therefore, use a strong and rigid mount to safely and securely install the HF/ 50/ 70 MHz mobile antenna.
- Do not put the plastic bag used for packing of this equipment on the place which reaches a small child's hand. It will become a cause of suffocation if it wears flatly.
- Turn the transceiver power off in the following locations: In explosive atmospheres (inflammable gas, dust particles, metallic powders, grain powders, etc.)

## **About Liquid Crystal Display**

- Brightness of the LCD screen may appear uneven and flickering may occur depending on the content displayed. This is not a malfunction.
- The LCD is manufactured using high-density technology to achieve more than 99.99 % of effective pixels. Less than 0.01 % of the pixels may not be lit or may remain lit all the time. This is not a malfunction.
- When using this product in a cold region or when the temperature of this unit or its surroundings is extremely low, it may take a few minutes for the LCD to reach the normal level of brightness after turning on the power. This is not a malfunction. When this occurs, turn off the power and allow the surrounding environment to reach the ambient temperature (10 ℃ to 30 ℃ or 32°F to 86°F) before using the unit.
- If you accidentally damaged the LCD display and the liquid in the LCD display splashes and gets into your eyes or mouth, rinse thoroughly with water immediately and seek medical attention. And if the liquid splashes on your clothes or skin, wipe off immediately with alcohol etc. Leaving it as is will harm your skin or damage your clothes.

# **Notice to the User**

One or more of the following statements may be applicable for this equipment.

#### **FCC WARNING**

This equipment generates or uses radio frequency energy. Changes or modifications to this equipment may cause harmful interference unless the modifications are expressly approved by the party responsible/ JVCKENWOOD. The user could lose the authority to operate this equipment if an unauthorized change or modification is made.

#### **INFORMATION TO THE DIGITAL DEVICE USER REQUIRED BY THE FCC**

This equipment has been tested and found to comply with the limits for a Class B digital device, pursuant to Part 15 of the FCC Rules. These limits are designed to provide reasonable protection against harmful interference in a residential installation.

This equipment generates, uses and can generate radio frequency energy and, if not installed and used in accordance with the instructions, may cause harmful interference to radio communications. However, there is no guarantee that the interference will not occur in a particular installation. If this equipment does cause harmful interference to radio or television reception, which can be determined by turning the equipment off and on, the user is encouraged to try to correct the interference by one or more of the following measures:

- Reorient or relocate the receiving antenna.
- Increase the separation between the equipment and receiver.
- Connect the equipment to an outlet on a circuit different from that to which the receiver is connected.
- Consult the dealer for technical assistance.

This product is designed for connection to an IT power distribution system.

## **Notification**

This equipment complies with the essential requirements of Directive 2014/53/EU and Radio Equipment Regulations 2017.

#### **Restrictions**

This equipment requires a licence and is intended for use in the countries below.

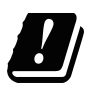

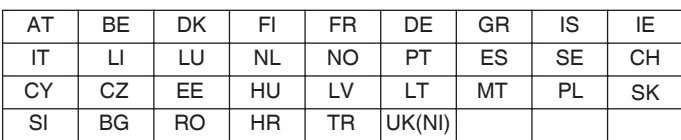

**Information on Disposal of Old Electrical and Electronic Equipment and Batteries (applicable for countries that have adopted separate waste collection systems)**

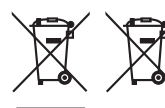

Products and batteries with the symbol (crossed-out wheeled bin) cannot be disposed as household waste. Old electrical and electronic equipment and

batteries should be recycled at a facility capable of handling these items and their waste byproducts.

Contact your local authority for details in locating a recycle facility nearest to you. Proper recycling and waste disposal will help conserve resources whilst preventing detrimental effects on our health and the environment.

#### **Firmware Copyrights**

The title to and ownership of copyrights for firmware embedded in KENWOOD product memories are reserved for JVCKENWOOD Corporation.

Bu ürün 28300 sayılı Resmi Gazete'de yayımlanan Atik Elektrikli ve Elektronik Eşyalarin Kontrolü Yönetmeliğe uygun olarak üretilmiştir.

**Eski Elektrikli ve Elektronik Cihazların ve Pillerin İmhası Hakkında Bilgi (ayrı atık toplama sistemlerine sahip olan ülkelerde geçerlidir)**

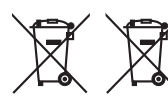

Bu sembolü (üzeri çizili çöp bidonu) içeren ürün ve piller evsel atı k çöpleri ile birlikte atılamaz. Kullanılmış elektrikli ve elektronik cihaz ve

piller, bu tür maddeleri ve bunların yan ürünlerini iş lemeye elverişli bir geri kazanım tesisine gönderilmelidir. Size en yakın geri kazanım tesisinin konumunu öğrenmek üzere yerel yetkililerinize danışın. Doğru geri kazanım ve atık uzaklaştırma y öntemleri, sadece öz kaynakların korunmasına

yardımcı olmakla kalmayıp ayrıca sağlığımıza ve çevreye olacak zararlı etkilerini engellemeye yardımcı olur.

This device complies with Industry Canada license exempt RSS standard(s). Operation is subject to the following two conditions :  $(1)$  this device may not cause interference, and  $(2)$  this device must accept any interference, including interference that may cause undesired operation of the device.

# CONTENTS **CONTENTS**

# **[BEFORE USING](#page-2-0)**

# **CONTENTS**

#### **[1 INSTALLATION AND CONNECTION](#page-12-0)**

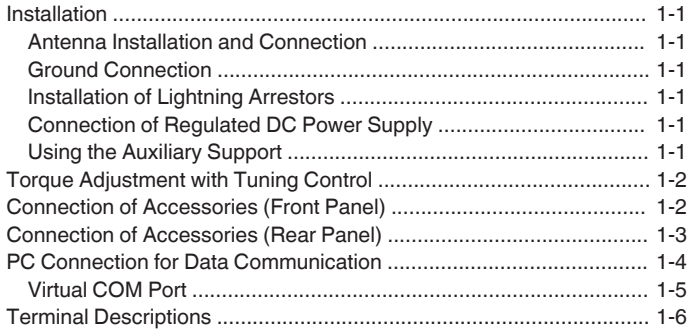

# **[2 NAMES AND FUNCTIONS OF PARTS](#page-20-0)**

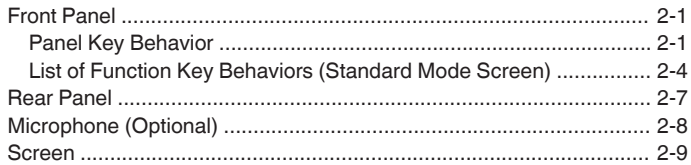

# **[3 MENU](#page-32-0)**

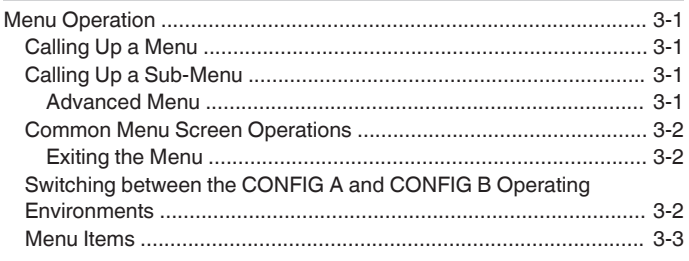

# **[4 BASIC OPERATIONS](#page-44-0)**

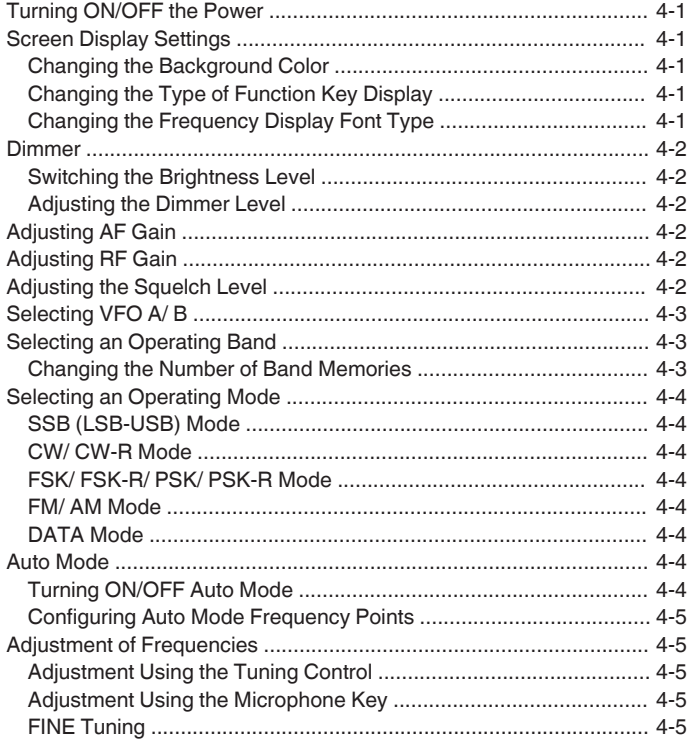

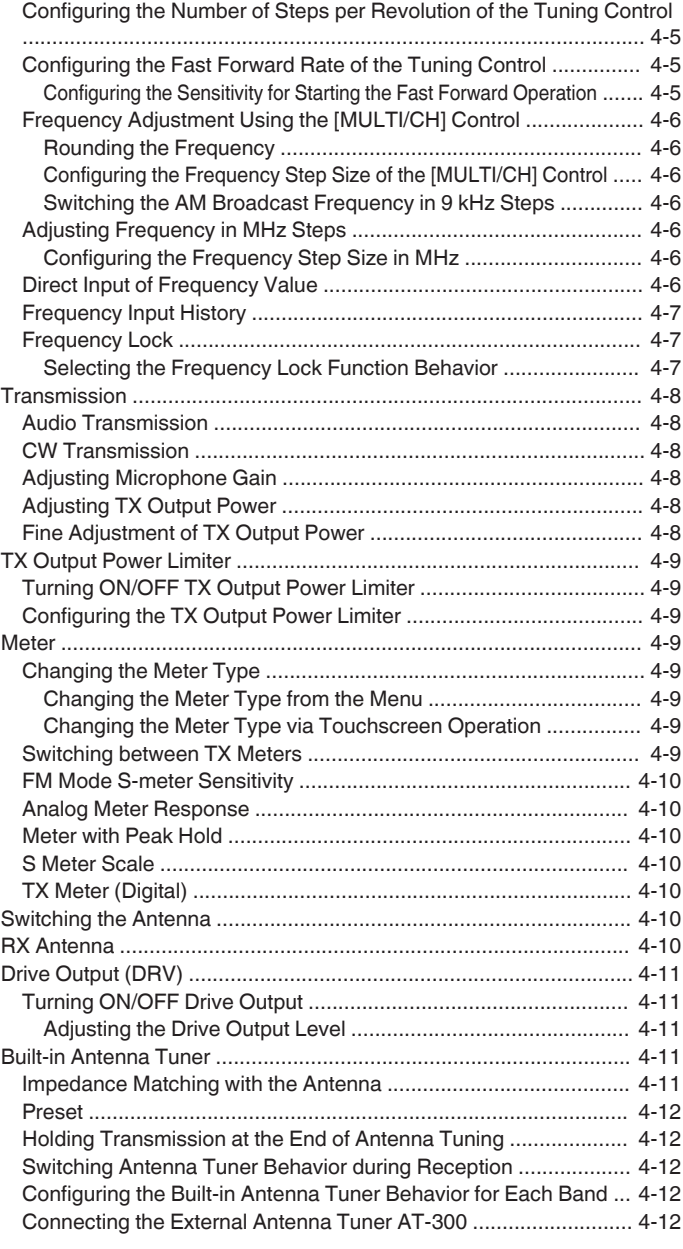

# **[5 COMMUNICATING AIDS](#page-56-0)**

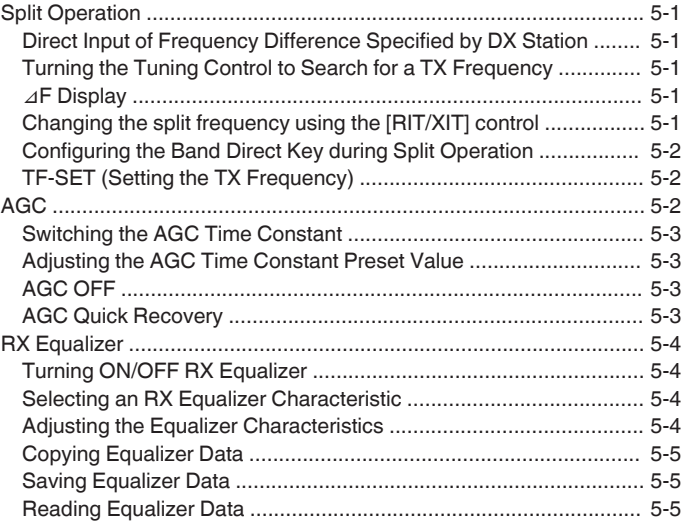

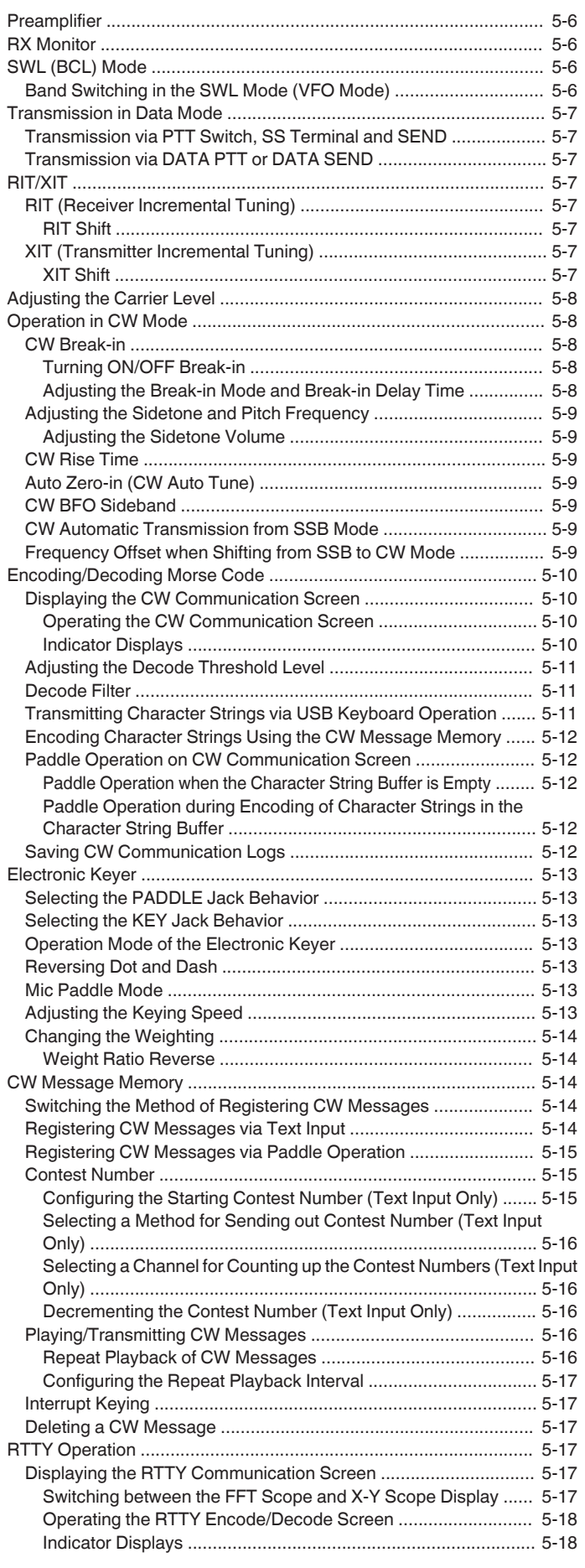

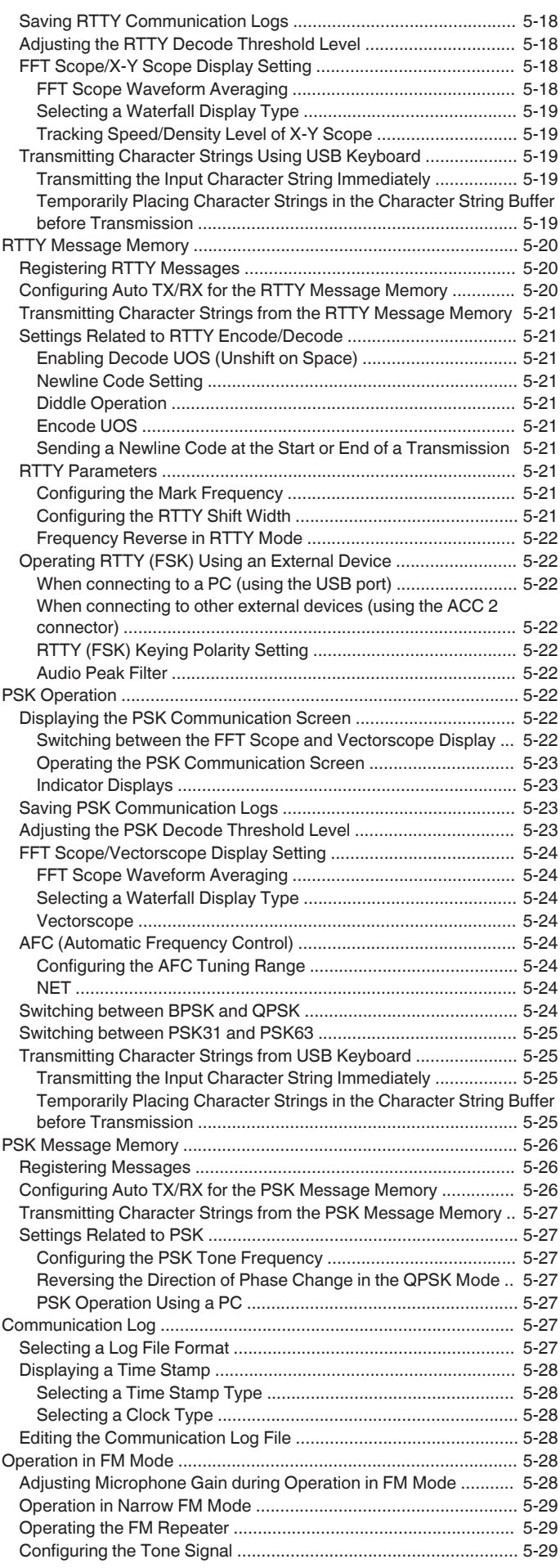

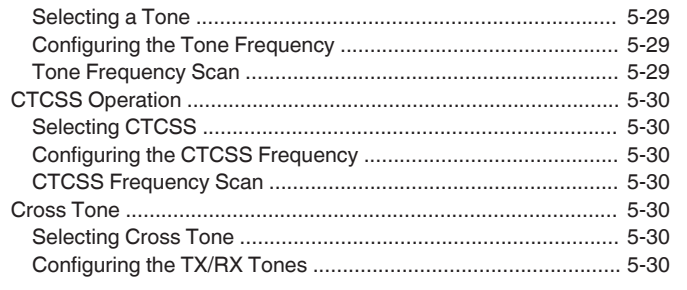

# **[6 REJECTING INTERFERENCE](#page-86-0)**

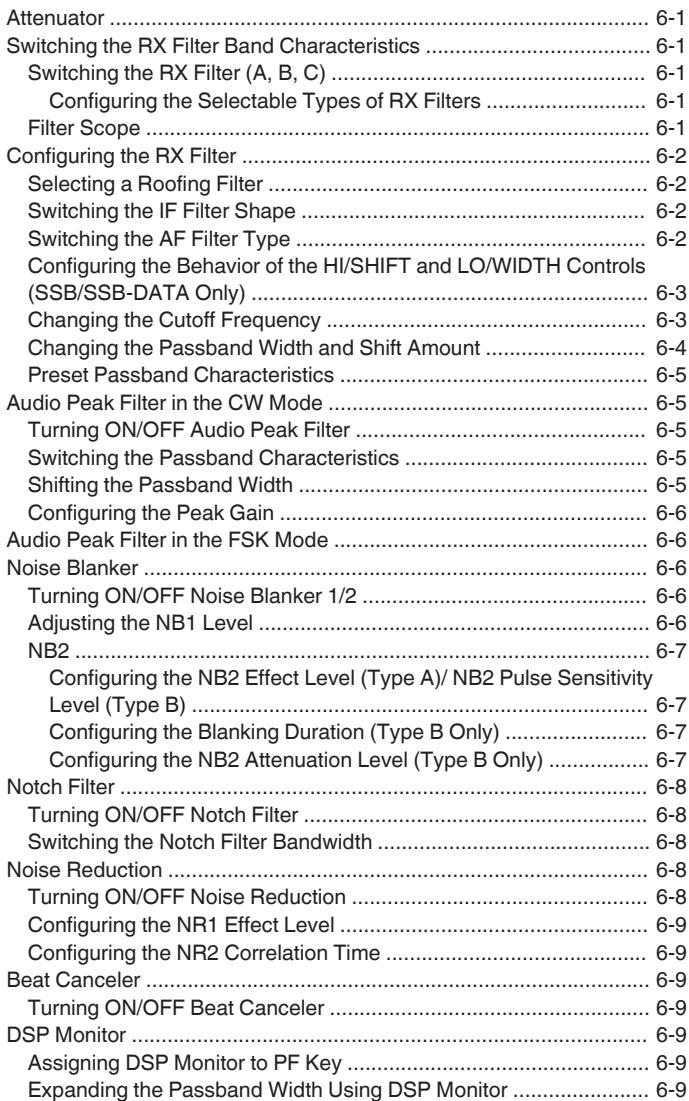

# **[7 SCOPE FUNCTIONS](#page-96-0)**

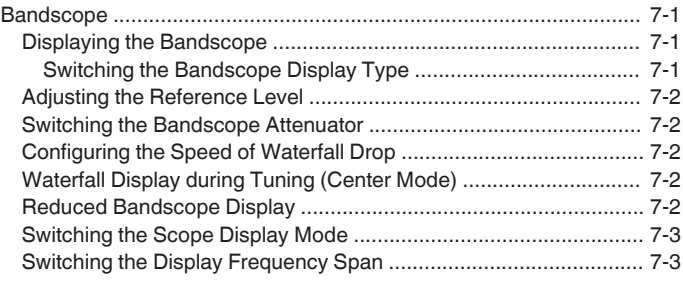

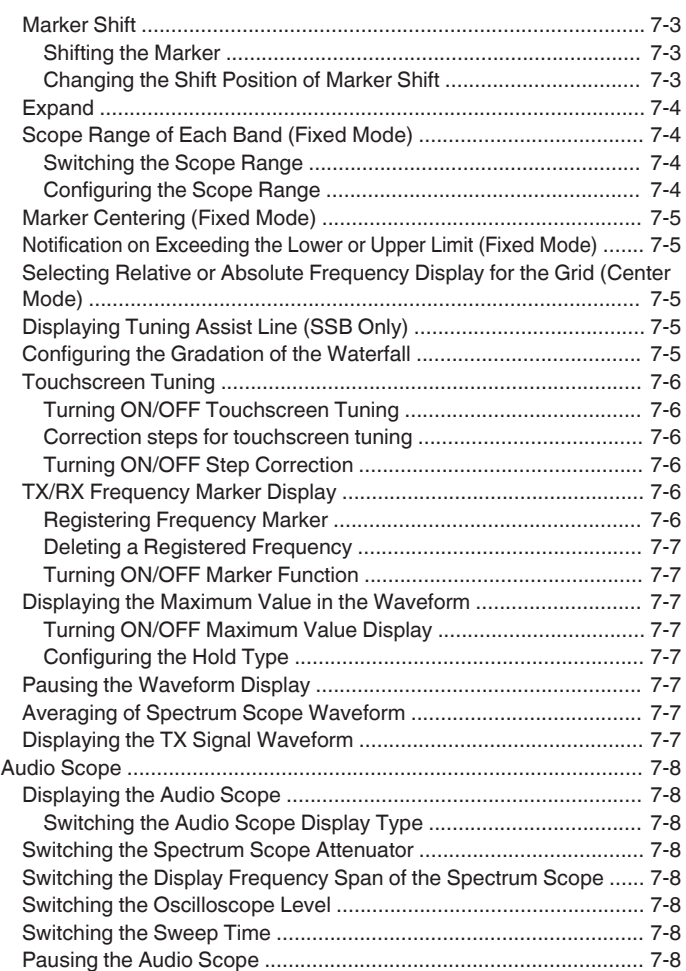

# **[8 TRANSMIT FUNCTIONS](#page-104-0)**

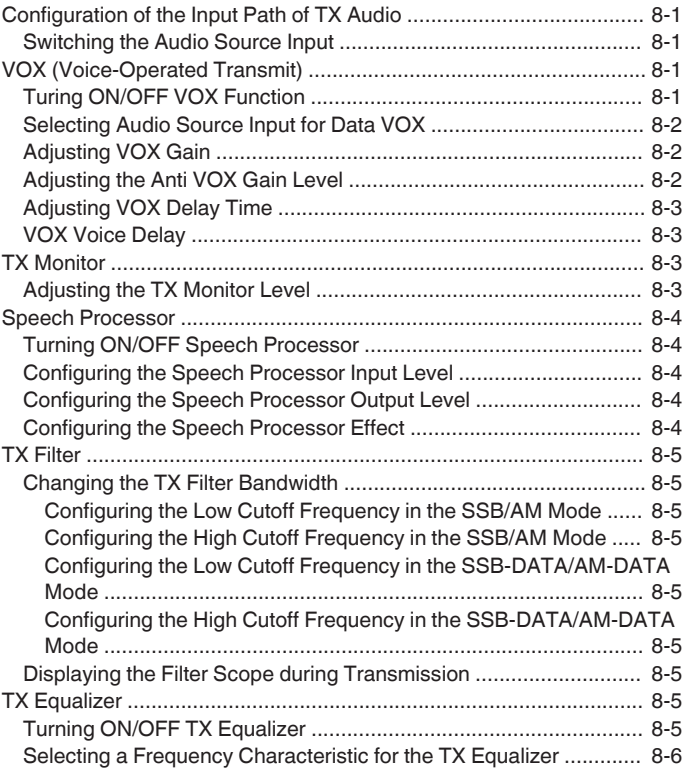

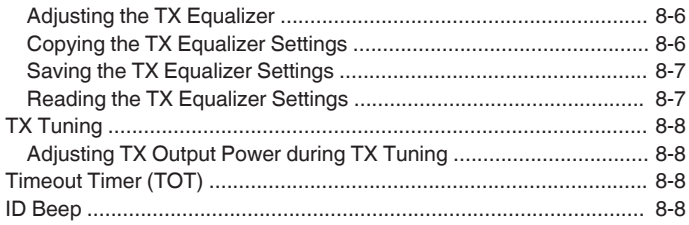

#### **[9 MEMORY CHANNELS](#page-112-0)**

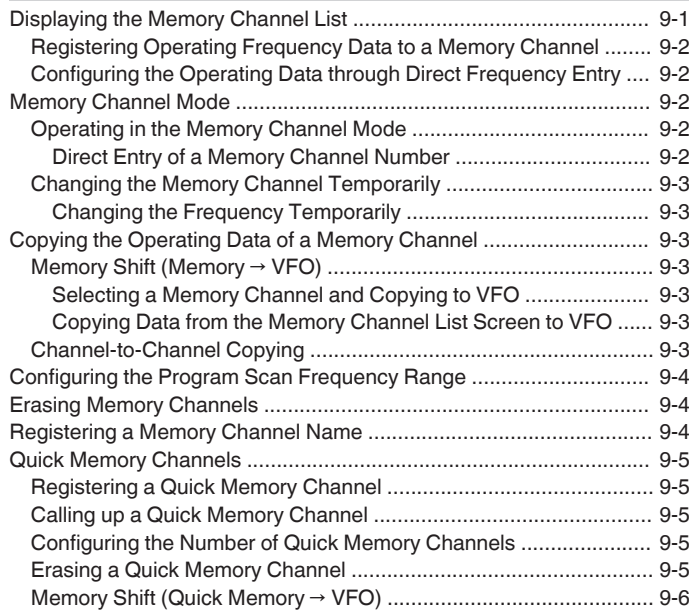

# **[10 SCAN](#page-118-0)**

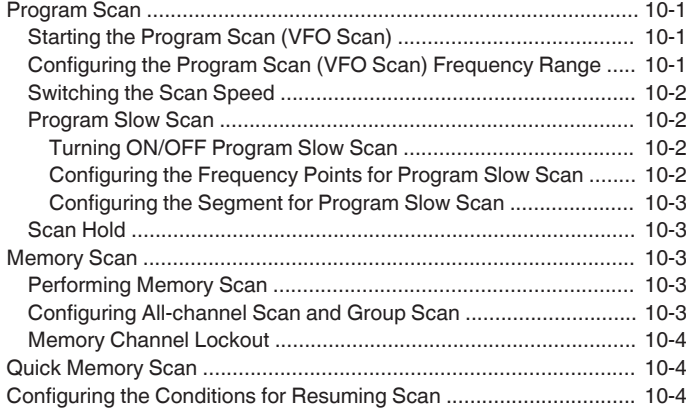

# **[11 USB/FILE MANAGEMENT](#page-122-0)**

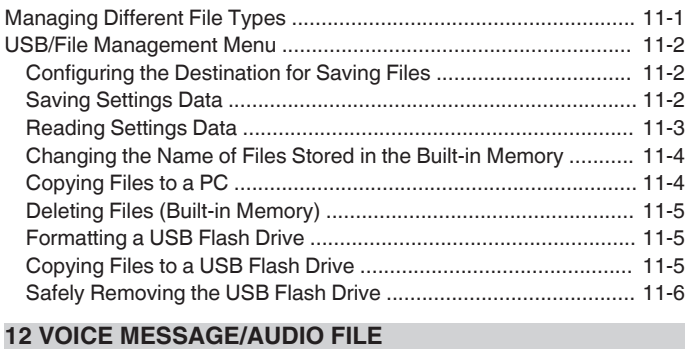

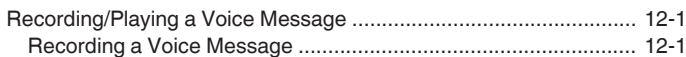

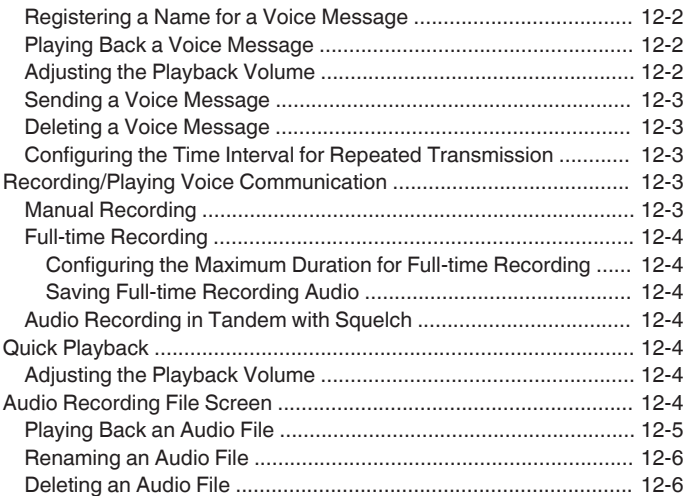

# **[13 VOICE GUIDANCE](#page-134-0)**

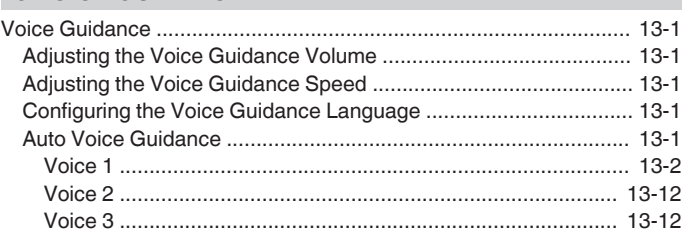

## **[14 CLOCK DISPLAY/TIMER](#page-146-0)**

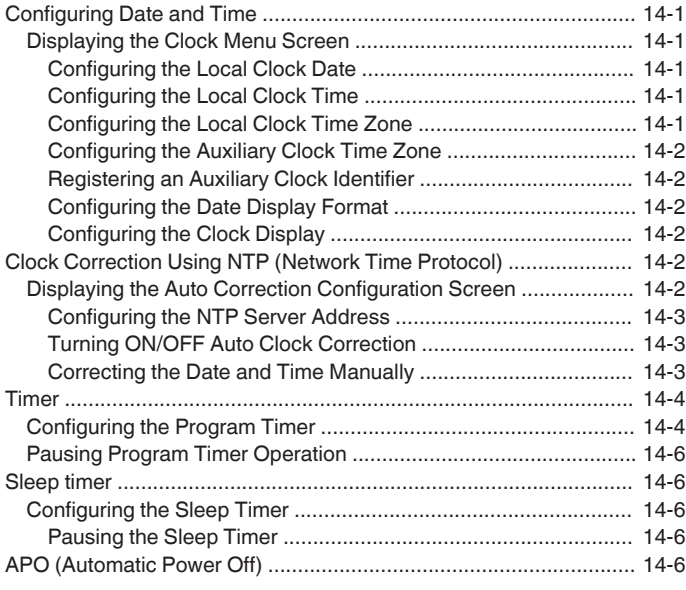

# **[15 NETWORK/KNS OPERATION](#page-152-0)**

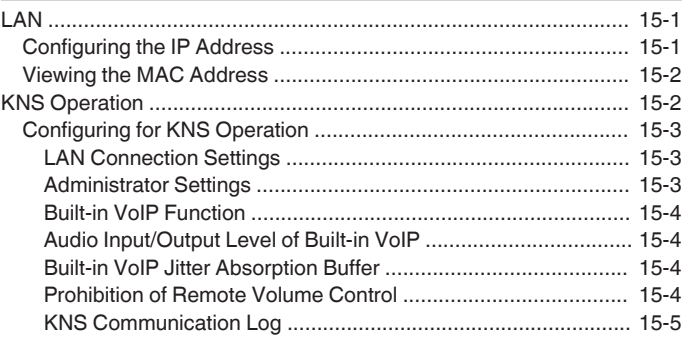

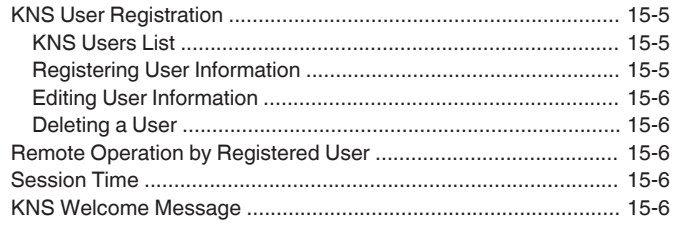

## **[16 OTHER FUNCTIONS](#page-158-0)**

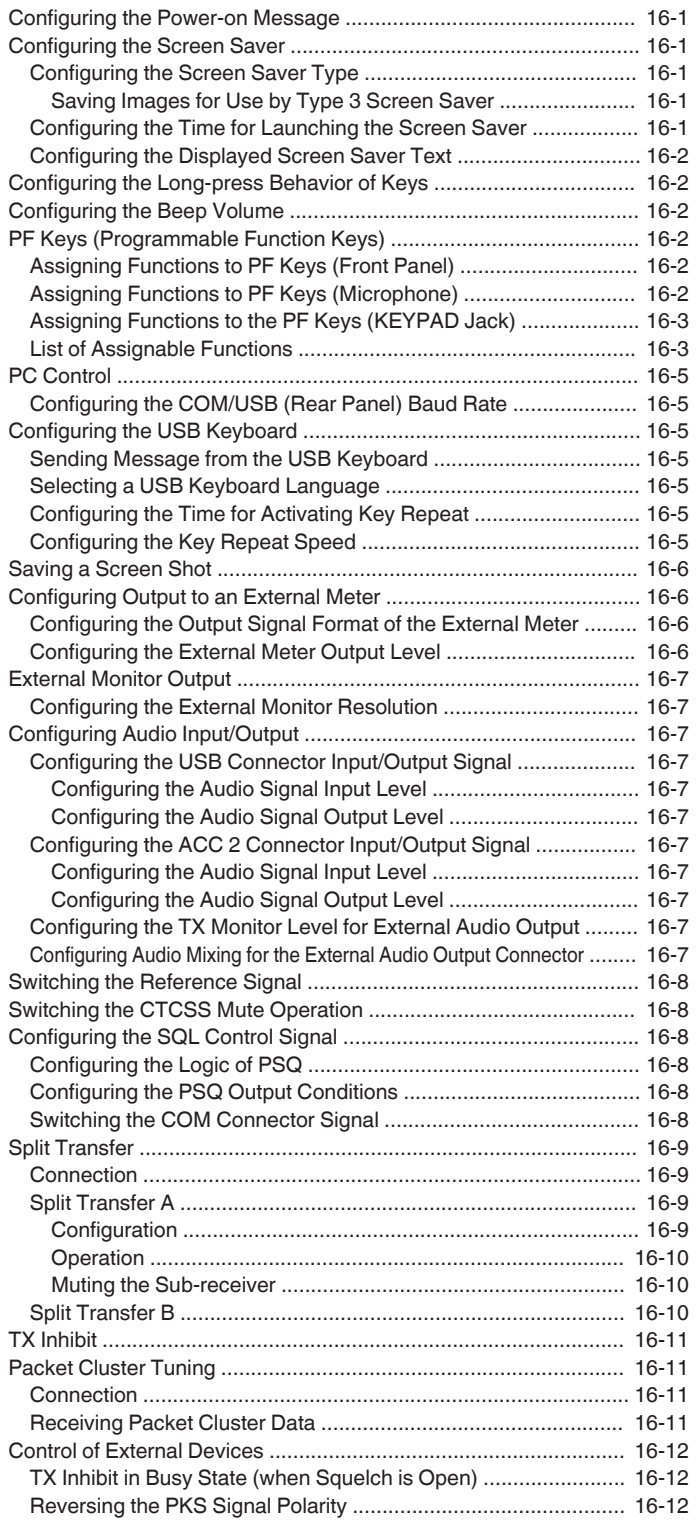

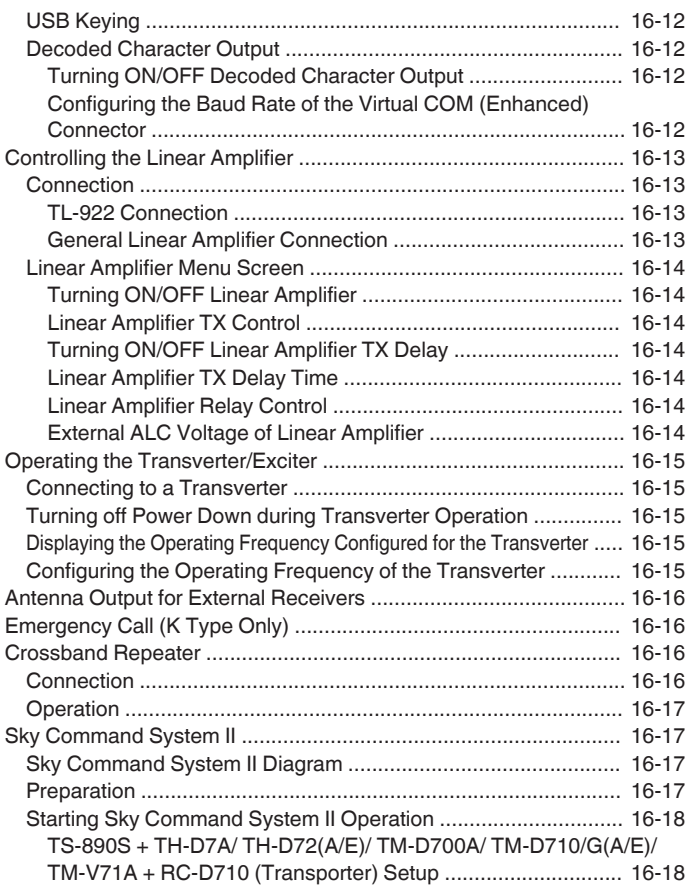

# **[17 MAINTENANCE AND ADJUSTMENT](#page-176-0)**

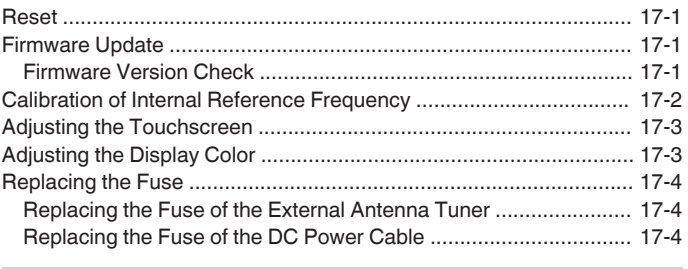

# **[18 TROUBLESHOOTING](#page-180-0)**

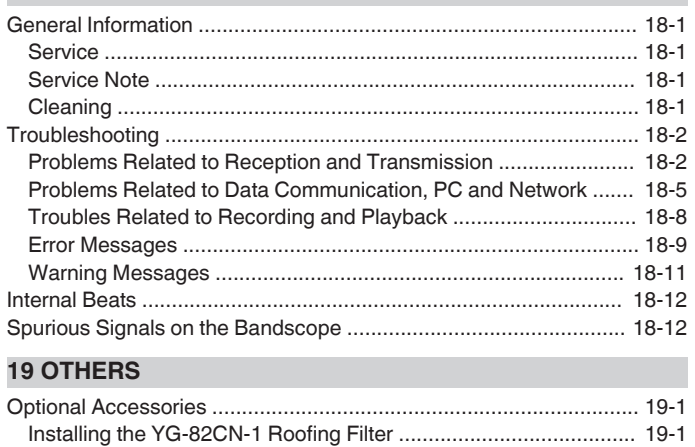

[Specifications ................................................................................... 19-2](#page-193-0)

. . . . . . . . . . . . . . . . . . . . . . . . . . . . . . . . . . . 

# <span id="page-12-0"></span>**INSTALLATION AND CONNECTION**

# **Installation**

● Do not lift this transceiver by holding the **Tuning** control or other control knobs on the front panel or the connectors on the rear panel. Doing so may result in injury or damage of the control knobs.

#### **Antenna Installation and Connection**

The antenna system is made up of the antenna, coaxial cables and a ground terminal. Installing the antenna system carefully and properly helps to optimize the performance of the transceiver.

- Make use of a correctly-adjusted 50 Ω antenna, 50 Ω coaxial cables and appropriate connectors. Make sure that all connections are cleaned and free of dirt before fastening them.
- Match the impedance of the coaxial cable and antenna such that SWR is 1:1.5 or lower.
- A high SWR may lower the TX output power, thereby causing radio interference with electrical appliances such as radio and TV as well as failure of this transceiver.
- If reports on signal distortion are received, this means the transceiver may not be transmitting efficiently.
	- Transmitting without connecting the antenna may damage this transceiver. Before transmission, connect an antenna or a 50  $\Omega$  dummy load to this transceiver.
		- The protection circuit of this transceiver will be activated if the SWR of the antenna exceeds 1.5. Use an antenna with a low SWR.
		- When an RX antenna that makes use of semiconductors (such as an active antenna) is connected, transmission or antenna tuning must not be performed. Doing so supplies power to the antenna and may damage the semiconductor circuit of the antenna.

#### **Ground Connection**

Connect to the ground terminal correctly to avoid risks such as electric shock.

First of all, bury one or multiple ground bars or a large copper sheet in the ground and connect them to the GND terminal of this transceiver. Use a thick conducting wire or a cut copper band that is as short as possible for this connection.

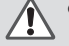

● Gas pipes, conduit pipes for power distribution, plastic water pipes and the like must not be used for grounding. Not only are they ineffective for grounding, they may also result in accidents or fire.

# **Installation of Lightning Arrestors**

- To prevent fire, electric shock, malfunctioning and injury due to lightning, install a coaxial lightning arrestor.
- Besides installing a coaxial lightning arrestor, disconnect the cable of the antenna from this transceiver if lightning is anticipated.

#### **Connection of Regulated DC Power Supply**

- Make sure to turn off the power of the regulated DC
	- power supply before connecting the DC power cord. Do not insert the power plug of the regulated DC power supply into the AC outlet until all the connections are complete.

A DC 13.8 V regulated DC power supply is needed for using this transceiver. It cannot be connected directly to an AC outlet. Use the supplied DC power cord to connect this transceiver to the regulated DC power supply.

- The current capacity needed for the regulated DC power supply is 22.5 A and above. Use one with sufficient current capacity.
- *1* **Connect the DC power cord to the regulated DC power supply.**

Connect the red wire to the "+" terminal and the black wire to the "-" terminal.

*2* **Next, connect the DC power cord to the DC 13.8 V power connector of this transceiver.** Insert the cord fully into the power connector.

#### **Using the Auxiliary Support**

An auxiliary support is stored inside the front leg of this transceiver. Pull it toward you if you want the panel to face slightly upwards.

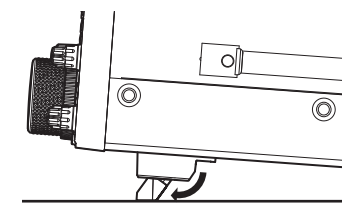

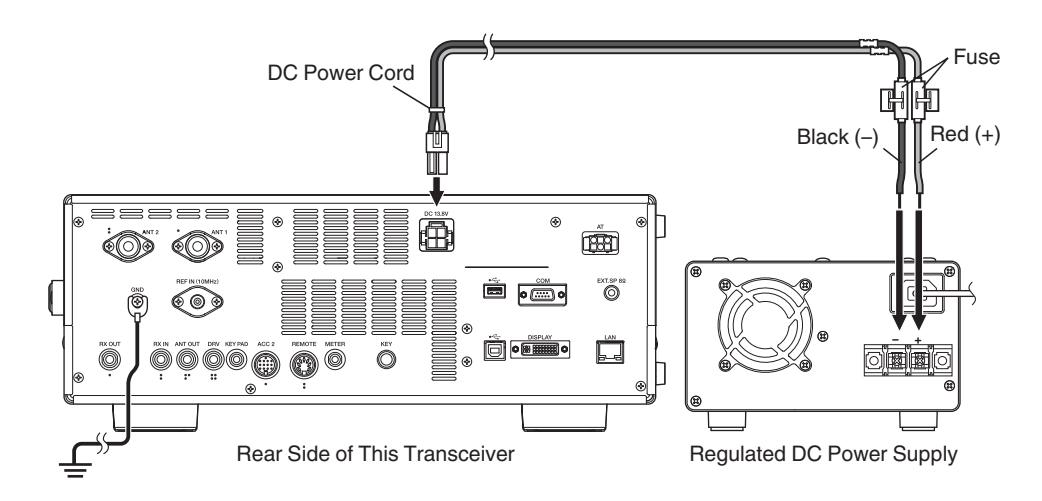

# <span id="page-13-0"></span>**Torque Adjustment with Tuning Control**

The **Tuning** control allows the rotational torque (weight) to be adjusted according to the user's preference. With the ring at the base of the **Tuning** control fixed, turning the **Tuning** control to the right increases the rotational torque, while turning to the left decreases it.

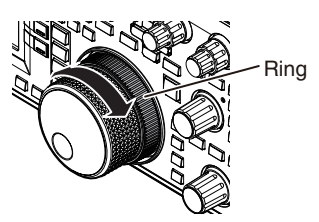

#### **Connection of Accessories (Front Panel)**

# ■ **Headphones (PHONES)**

Monaural and stereo headphones (4 to 32  $\Omega$ , standard: 8  $\Omega$ /plug: Φ6.3 mm) can be used with this transceiver.

When headphones are connected, sound will not be output from the built-in speakers (or optional external speakers). The following optional headphones are compatible with this transceiver.  $OHS-5$   $OHS-6$ 

- The volume may be louder for headphones with a higher impedance.
	- The audio output is monaural even when stereo headphones are connected.

# ■ **Paddle (PADDLE)**

For CW operation using the built-in electronic keyer, connect a keyer paddle to the PADDLE jack. A Φ6.3 mm three-pronged plug is used for the paddle. Also, a straight key can be connected to the PADDLE jack. In this case, change the setting of Menu [5-00] to "Straight Key". (Refer to Chapter 3 for details on menu operation.)

# ■ USB Flash Drive/ USB Keyboard ( $\leftrightarrow$ )

For connecting a commercially available USB flash drive or USB keyboard.

Plug the USB flash drive or USB keyboard firmly into the (USB-A) connector.

- 
- Do not remove the USB flash drive while reading or writing files or while the USB flash drive is being accessed by this transceiver. Also, do not turn off the power of this transceiver.
	- Always remove the USB flash drive after executing "[Safely Removing the USB Flash Drive"](#page-127-0) ([11-6\)](#page-127-0) to prevent data in the USB flash drive from being damaged. (USB/File Management Menu "Safe Removal of USB Flash Drive")
	- A USB flash drive or USB keyboard can be connected to the connector on the front panel and rear panel respectively.

# ■ Microphone (MIC)

Microphones with an impedance of 250  $\Omega$  to 600  $\Omega$  can be used. Insert the microphone plug fully into the MIC connector of this transceiver and tighten it firmly using the fastening ring. The following microphones (sold separately) are compatible with this transceiver.

●MC-43S ● MC-60A ● MC-90 ●MC-47

The following microphones are not compatible with this transceiver.  $\bullet$ MC-44  $\bullet$ MC-44DM  $\bullet$ MC-45  $\bullet$ MC-45DM

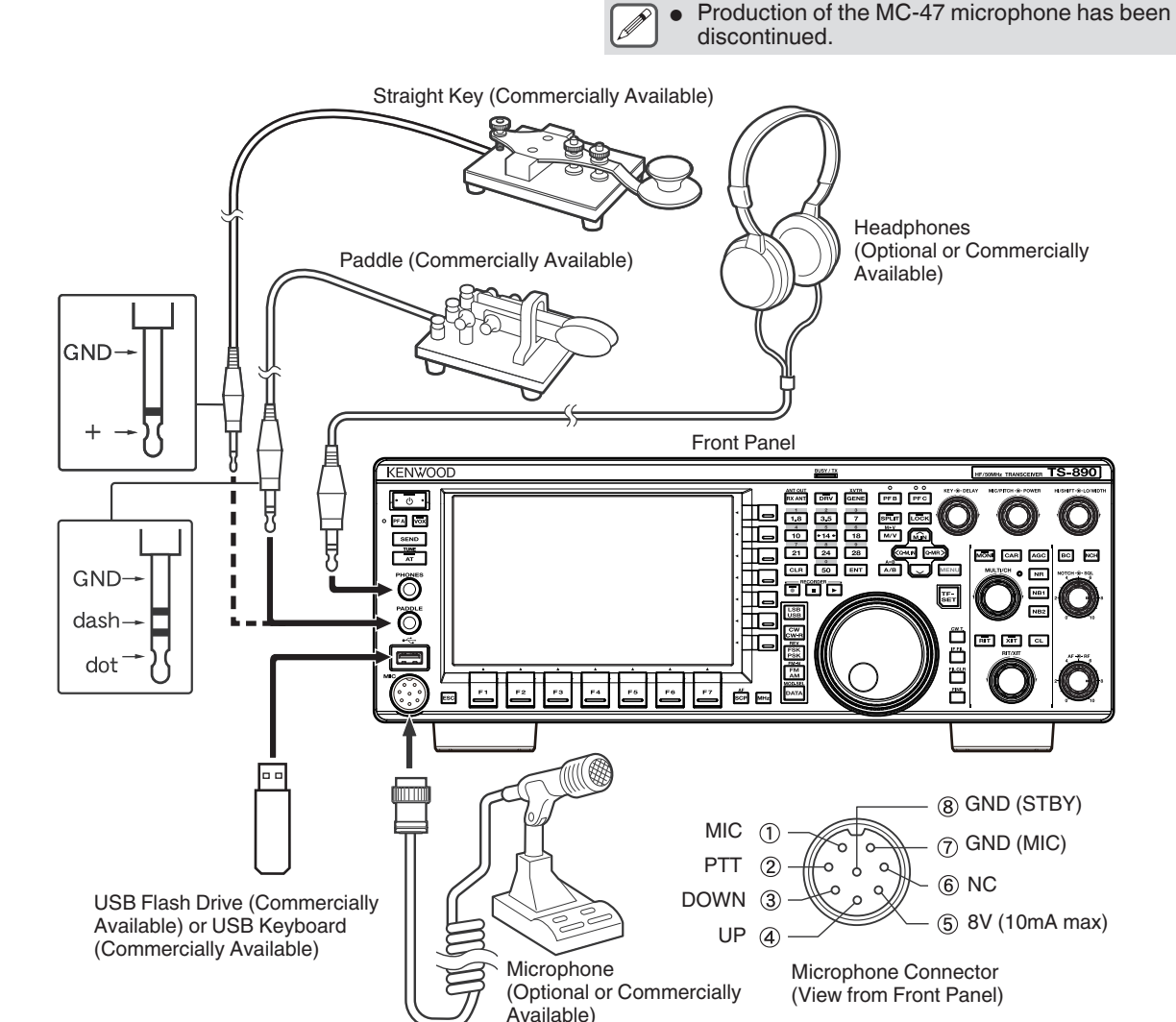

# <span id="page-14-0"></span>**Connection of Accessories (Rear Panel)**

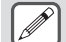

Do not connect a cable exceeding  $3 \text{ m}$  (9.8 feet) to the following connectors. Doing so may affect proper operation due to signal attenuation.

- **KEY** jack
- ACC 2 connector
- REMOTE connector
- **METER** jack
- DRV connector
- **KEYPAD** jack
- COM connector
- **EXT.SP** jack
- 
- DISPLAY connector
- LAN connector
- PHONES jack
- PADDLE jack
- MIC connector
- USB connector

# ■ **Key for CW** (**KEY**)

For CW operation without using the built-in electronic keyer, connect the plug of an electronic key, bug key, external electronic keyer or PC keyer to the KEY jack. Use a Φ6.3 mm two-pronged plug. Positive keying needs to be used for external electronic keyers and PC keyers. Use a shielded cable to connect the key and this transceiver.

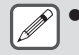

● For more detailed explanation on the built-in keyer, refer to "Electronic Keyer". [\(5-13](#page-68-0))

# ■ USB Flash Drive/USB Keyboard ( $\leftarrow$ <sup>+</sup>+)

For connecting a commercially available USB flash drive or USB keyboard.

Plug the USB flash drive or USB keyboard firmly into the  $\leftarrow$ (USB-A) connector.

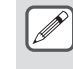

● A USB flash drive or USB keyboard can be connected to the connector on the front panel and rear panel respectively.

# ■ Keypad (KEYPAD)

For connecting a self-made PF keypad.

# ■ **External Speaker (EXT. SP 8Ω)**

For connecting an external speaker.

• The EXT. SP 8  $\Omega$  is used exclusively for connecting an external speaker. Due to the loud audio output, hearing may be impaired when headphones are used. Do not connect headphones.

# ■ **External Display (DISPLAY)**

Connect this transceiver with an external display using a commercially available DVI cable. Doing so enables information displayed on the screen of this transceiver to be shown on the external display.

848 x 480.

- Use an external display with a resolution of 800 x 600 or
- This transceiver supports digital and analog outputs.
- If the display to connect uses a D-sub terminal, make use of a commercially available DVI/D-Sub conversion adapter.

# ■ **External Meter (METER)**

For connecting a commercially available meter.

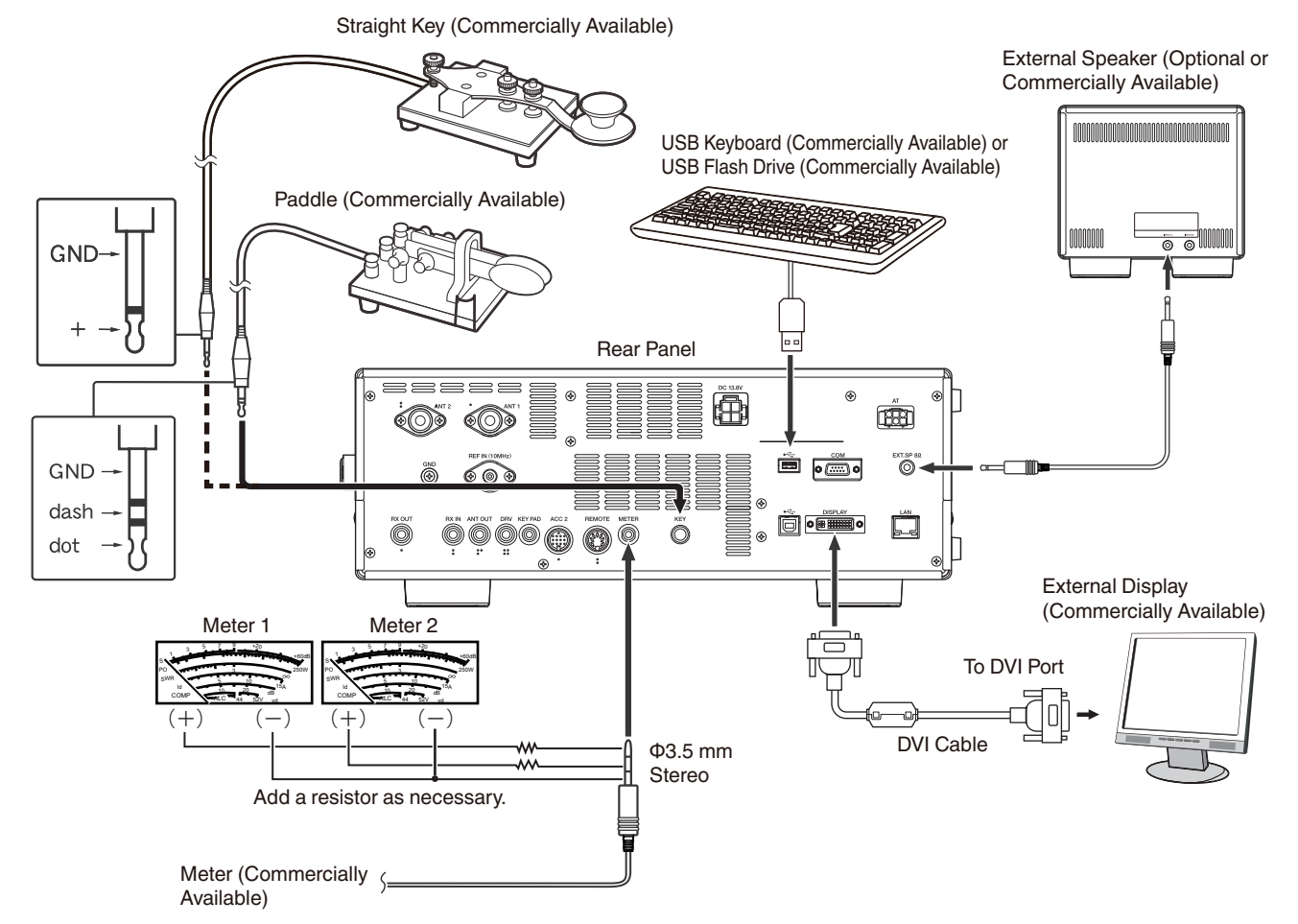

# <span id="page-15-0"></span>**PC Connection for Data Communication**

This transceiver is equipped with data communication connectors (USB and ACC2) for exchanging audio signals with the auxiliary equipment and connectors (USB and COM) for controlling using PC commands when performing data communication with an external device such as a PC as the auxiliary equipment.

To make use of data communication such as RTTY (AFSK), PSK31, SSTV, JT65 and FT8 using data communication software that employs the sound function of a PC and with this transceiver configured to the DATA mode (SSB-DATA, FM-DATA, AM-DATA), set up the connection as follows.

- When using the USB audio function: connect to the PC using a USB cable. Data communication with only the USB cable connection is possible by making use of data VOX or PC commands ("TX1;"to start transmission and "RX;"to end transmission) to switch between transmission and reception. (For details on the configuration of the input sound source in the DATA mode and the VOX function, refer to page  $8-1.$ )
- When using an ACC 2 connector: connect the audio output line of the PC to pin 11 (ANI) of the ACC 2 connector and the audio input line of the PC to pin 3 (ANO). Pin 9 (PKS) of the ACC 2 connector, data VOX or PC commands ("TX1;" to start transmission and "RX;" to end transmission) are used to switch between transmission and reception.
- When controlling using PC command, connect to the PC with a RS-232C straight cable or a USB cable. To connect with a USB cable, use the virtual COM (Standard) port. For more details, please refer to ["Virtual COM Port](#page-16-0)" ([1-5\)](#page-16-0).
- For performing RTTY keying by connecting to a PC (or other external devices) while this transceiver is configured to the FSK mode, please refer to ["Operating RTTY \(FSK\) Using an External Device](#page-77-0)" [\(5-22](#page-77-0)).

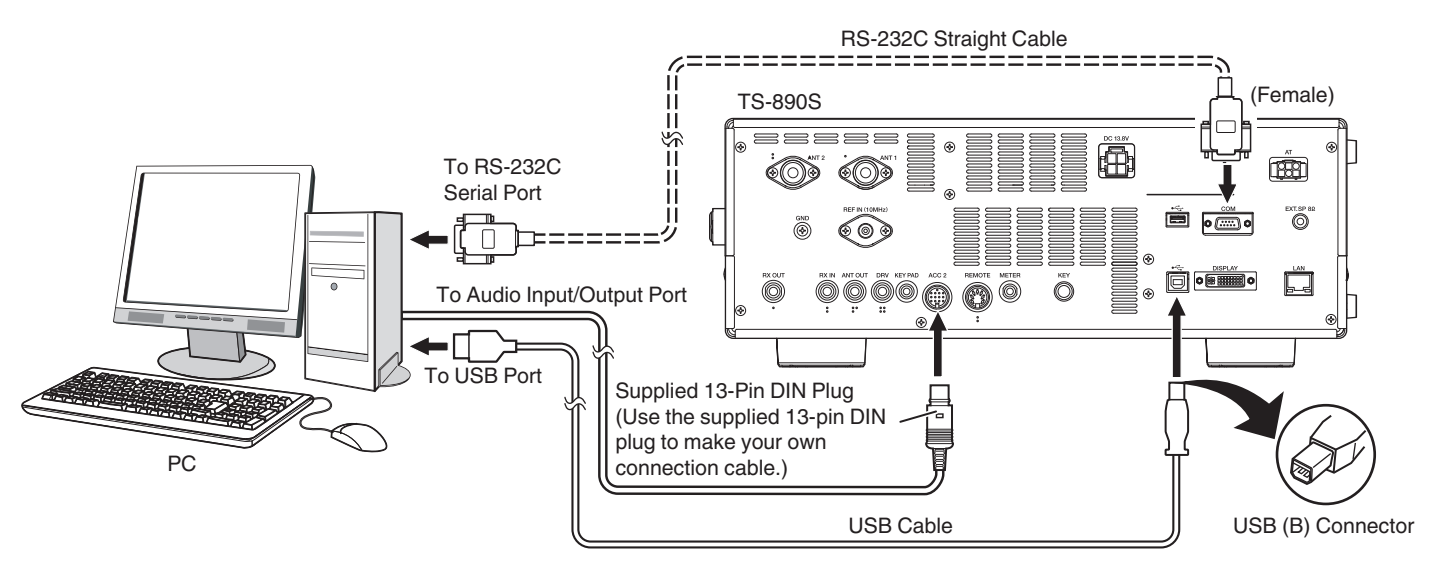

Configure the transceiver as follows according to the method of connection with the PC, the specification of the software used for data communication and the settings, etc.

# ■ **Baud Rate Configuration for PC Control**

Configure the baud rate of the COM/USB port used for PC control as follows. Refer to "[Configuring the COM/USB \(Rear Panel\) Baud Rate](#page-162-0)" [\(16-5](#page-162-0)). When using the USB port: Configure in Menu [7-01] "Baud Rate (Virtual Standard COM)". When using the COM port: Configure in Menu [7-00] "Baud Rate (COM Port)".

# ■ **Audio Source Input Configuration**

Configure the audio source input for data transmission via PC commands in the SSB-DATA mode as follows.

Refer to "[Configuration of the Input Path of TX Audio](#page-104-0)" ([8-1\)](#page-104-0).

1) Press and hold **[DATA]** to display the audio source input screen.

2) Press **[DATA]** to switch from "Data Mode Off" to "Data Mode On".

Check the "Rear" setting under "Audio Input" for "DATA SEND (PF)" under "TX Method".

When using the USB audio function: Configure to "USB Audio" (default).

When using the ACC 2 connector: Configure to "ACC 2".

# ■ **RX Level Adjustment**

Adjust the audio output level for receiving via data communication as necessary by using the sound setting (recording device) on the PC or using the following menus on the transceiver.

\* Refer to "[Configuring Audio Input/Output](#page-164-0)" ([16-7\)](#page-164-0).

When using the USB audio function: Configure in Menu [7-08] "USB: Audio Output Level".

When using the ACC 2 connector: Configure in Menu [7-09] "ACC 2: Audio Output Level".

# ■ **TX Level Adjustment**

Adjust the audio input level for transmitting via data communication as necessary by using the sound setting (playback device) on the PC or using the following menus on the transceiver.

Refer to "[Configuring Audio Input/Output](#page-164-0)" ([16-7\)](#page-164-0).

When using the USB audio function: Configure in Menu [7-06] "USB: Audio Input Level". When using the ACC 2 connector: Configure in Menu [7-07] "ACC 2: Audio Input Level".

# <span id="page-16-0"></span>■ **Configuration for Switching the RX Bandwidth**

Configure the setting as follows to switch the RX bandwidth by cutting off the high or low frequencies within the frequency range of 0 Hz to 5000 Hz even in the SSB-DATA mode, in the same way as in SSB mode, during operations such as FT8. \* Refer to "[Configuring the Behavior of the HI/SHIFT and LO/WIDTH Controls \(SSB/SSB-DATA Only\)"](#page-88-0) ([6-3\)](#page-88-0).

- Configure in Menu [6-12] "Filter Control in SSB-DATA Mode (High/Low and Shift/Width)". Select the default value "High & Low Cut". ● USB cable and RS-232C straight cable are not supplied with this transceiver. Please purchase commercially available
	- cables.
		- Delays may occur when using USB audio, and there may also be audio interruptions depending on the performance and load of the PC.
		- Place this transceiver far enough from the PC so that noise will not be picked up.
		- For data communication software settings, refer to the instruction manual or Help file of the software in use.

#### **Virtual COM Port**

PC command control using the virtual COM port and USB keying control using the RTS/DTR signal of the virtual COM port can be performed by connecting this transceiver and the PC using a USB cable.

- To use the virtual COM port, Windows 10, Windows 8.1 or Windows 7 is required. (as of January, 2019)
- Install the virtual COM port driver on the PC before connecting the USB cable. Download the driver from the following URL. **https[://www.kenwood.com/i/products/info/amateur/software\\_download.html](http://www.kenwood.com/i/products/info/amateur/software_download.html)**
- There are 2 types of virtual COM port on this transceiver, namely virtual COM (Standard) port and virtual COM (Enhanced) port.
- The COM port numbers of the virtual COM (Standard) port and virtual COM (Enhanced) port on the PC can be checked using the following way.
	- Open the Device Manager in Windows.
	- Connect this transceiver and the PC using a USB cable. The following 2 COM ports are displayed in "Ports (COM & LPT)" in the Device Manager.
		- "Silicon Labs CP210x USB to UART Bridge (COM x)"

"Silicon Labs CP210x USB to UART Bridge (COM y)"

x and y are numbers. The numbers vary depending on the PC environment used. The following is the display example of the virtual COM ports on this transceiver assigned to COM3 and COM4.

 $(COM2)$ 

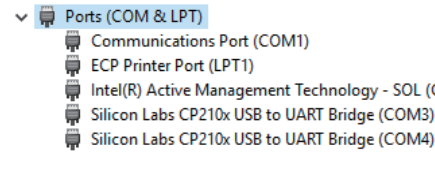

- Double-click on these in the Device Manager to display the respective Properties windows.
- Select the "Details" tab and then select "Location paths" from the Property drop-down menu.
- Move the mouse cursor to the top line displayed in the "Value" column and check the number in the parenthesis on the right end of the character string.
- The port displayed with the number (1) is the virtual COM (Standard) port of this transceiver.
- The port displayed with the number (2) is the virtual COM (Enhanced) port of this transceiver.

The following is the display example of the Properties window of each COM port when the virtual COM (Standard) port and the virtual COM (Enhanced) port are assigned to COM3 and COM4 respectively.

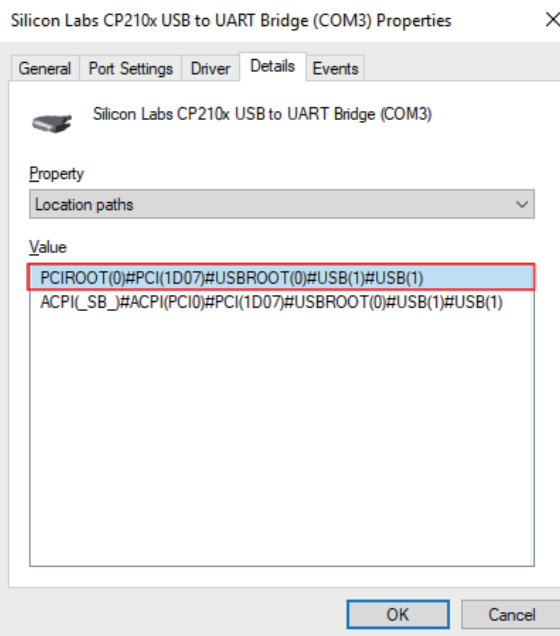

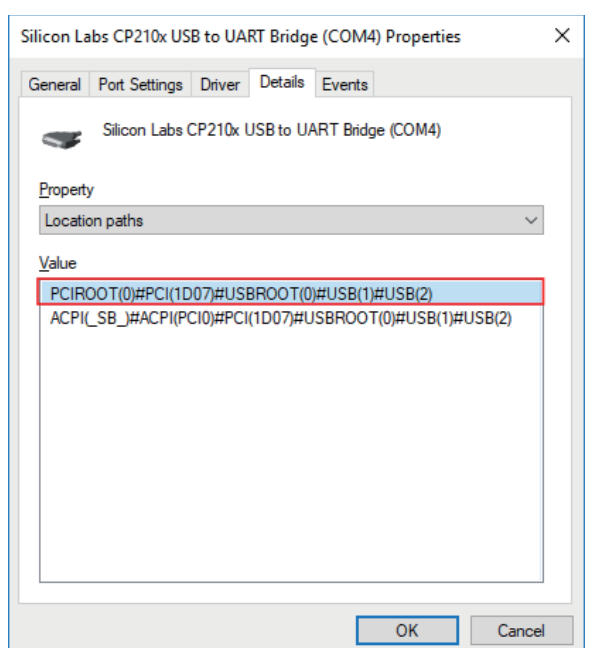

# <span id="page-17-0"></span>**Terminal Descriptions**

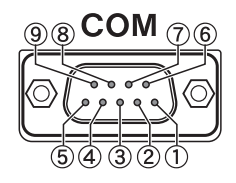

# **COM Connector**

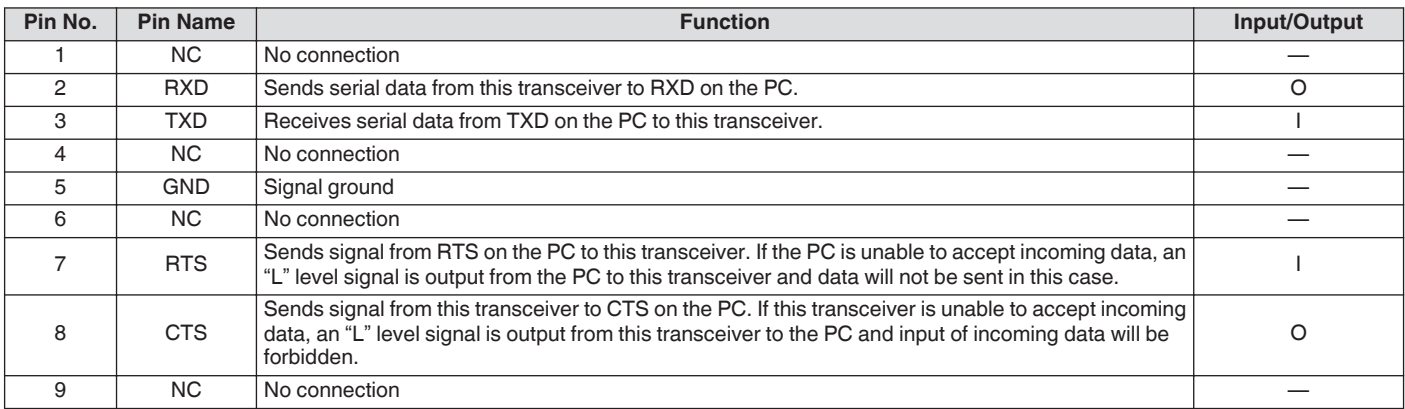

# **REMOTE**

# **GND:**

Connect to metal shield.

# **REMOTE Connector**

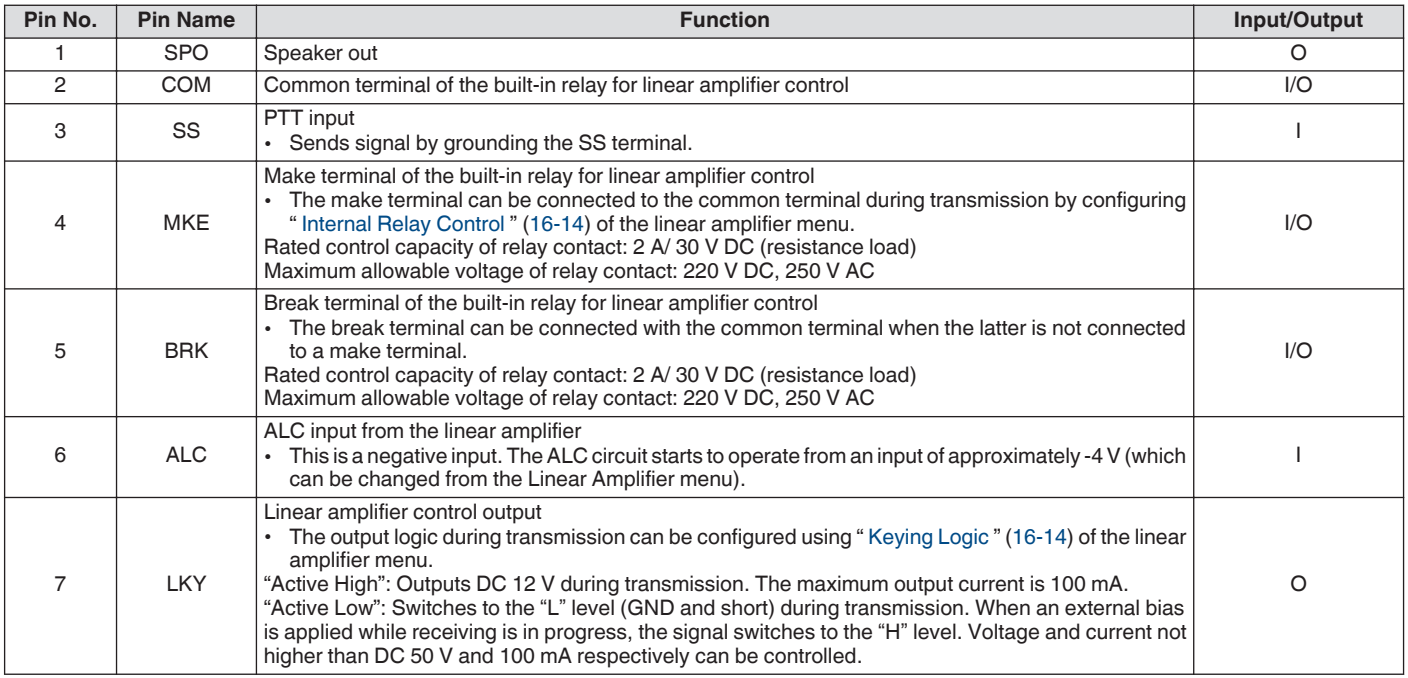

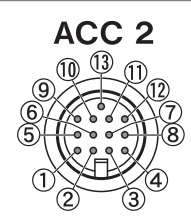

# **ACC 2 Connector**

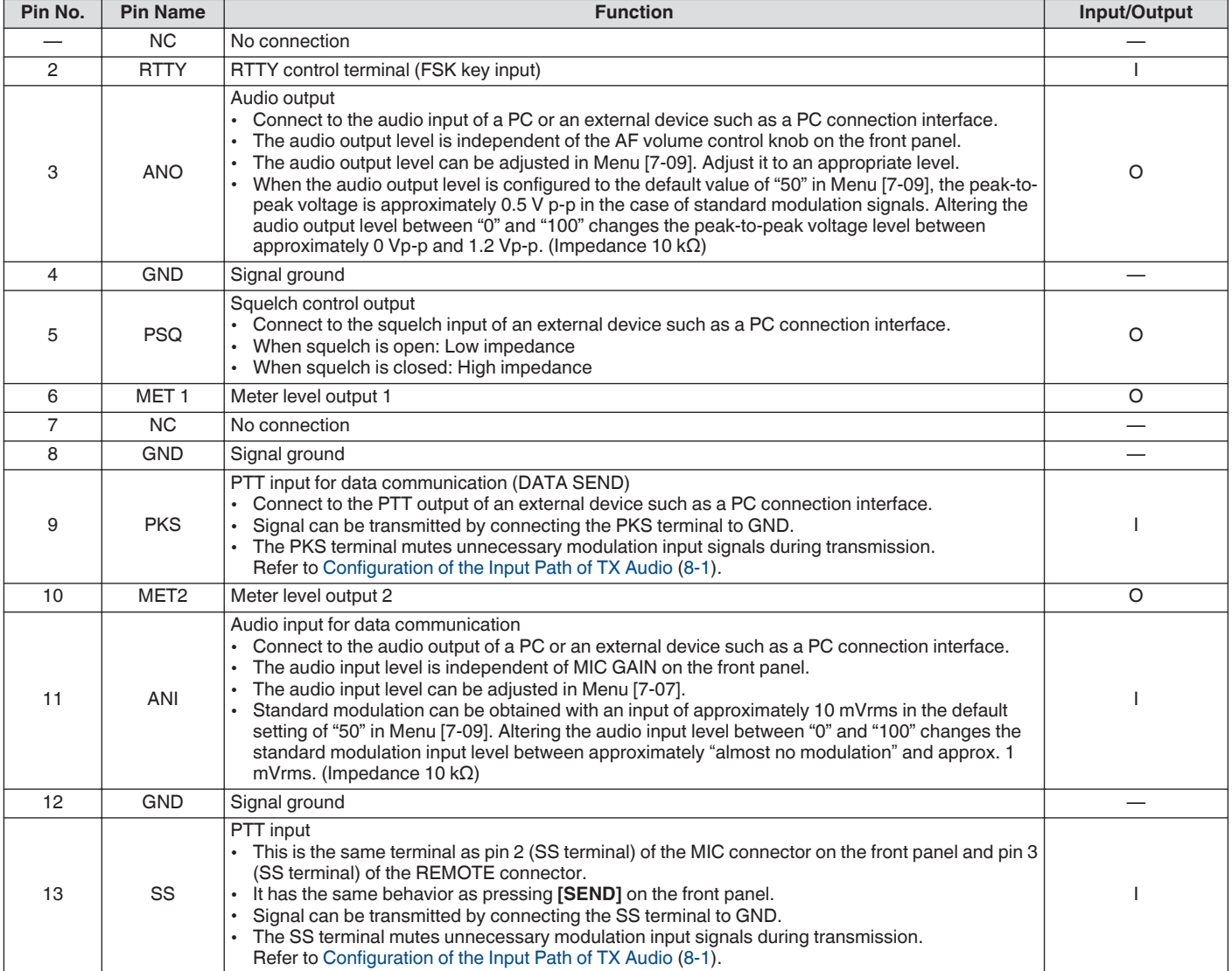

# 1 INSTALLATION AND CONNECTION

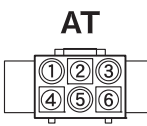

# **EXT. AT Connector**

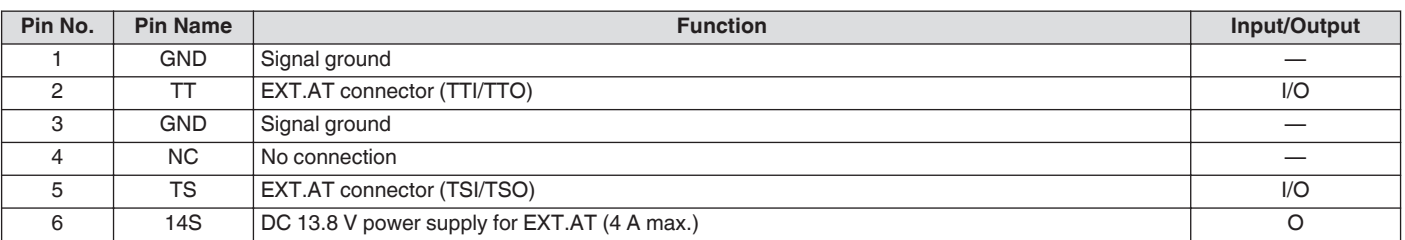

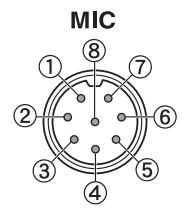

## **MIC Connector**

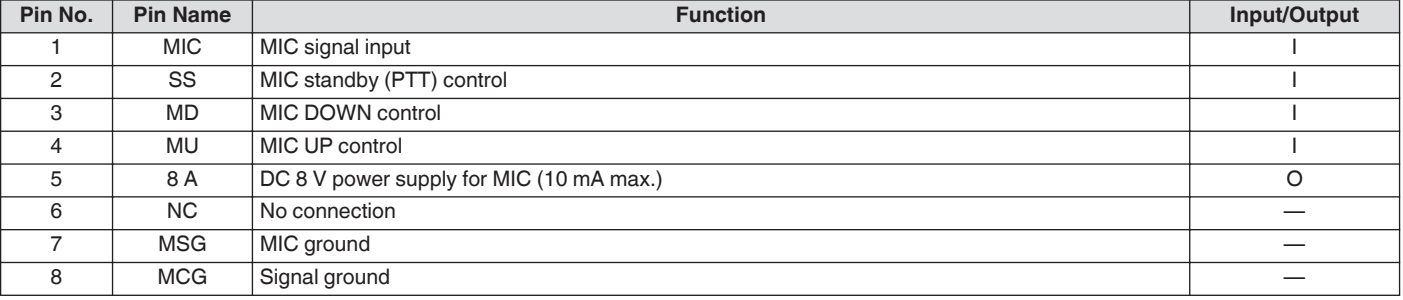

# <span id="page-20-0"></span>**Front Panel**

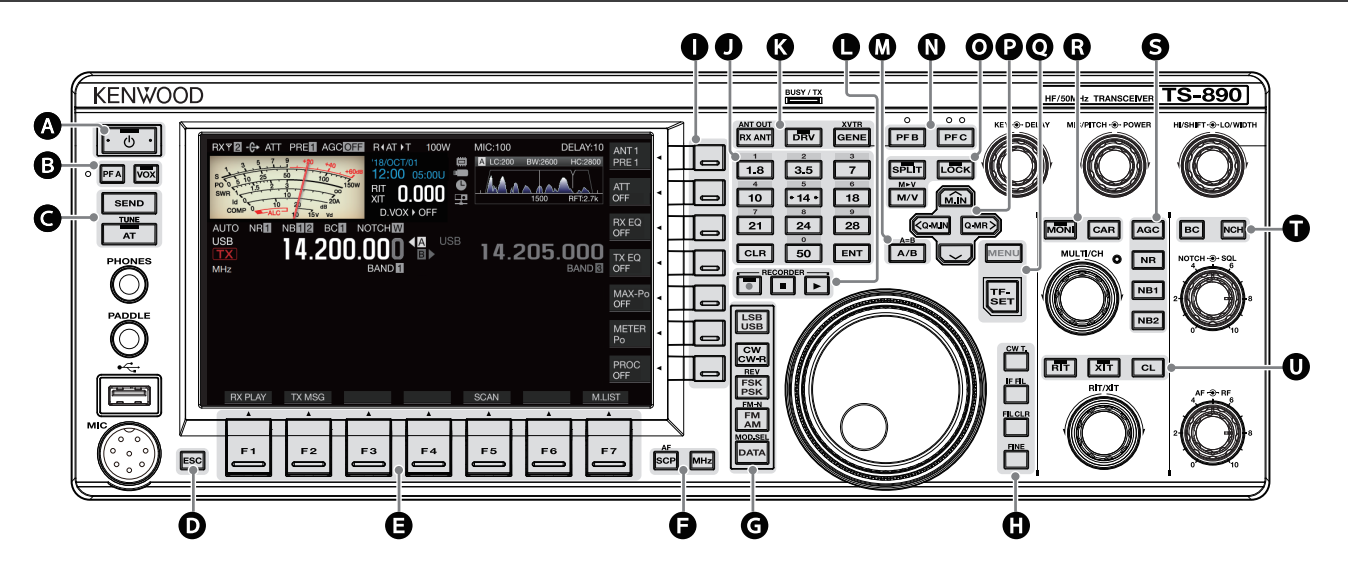

# **Panel Key Behavior**

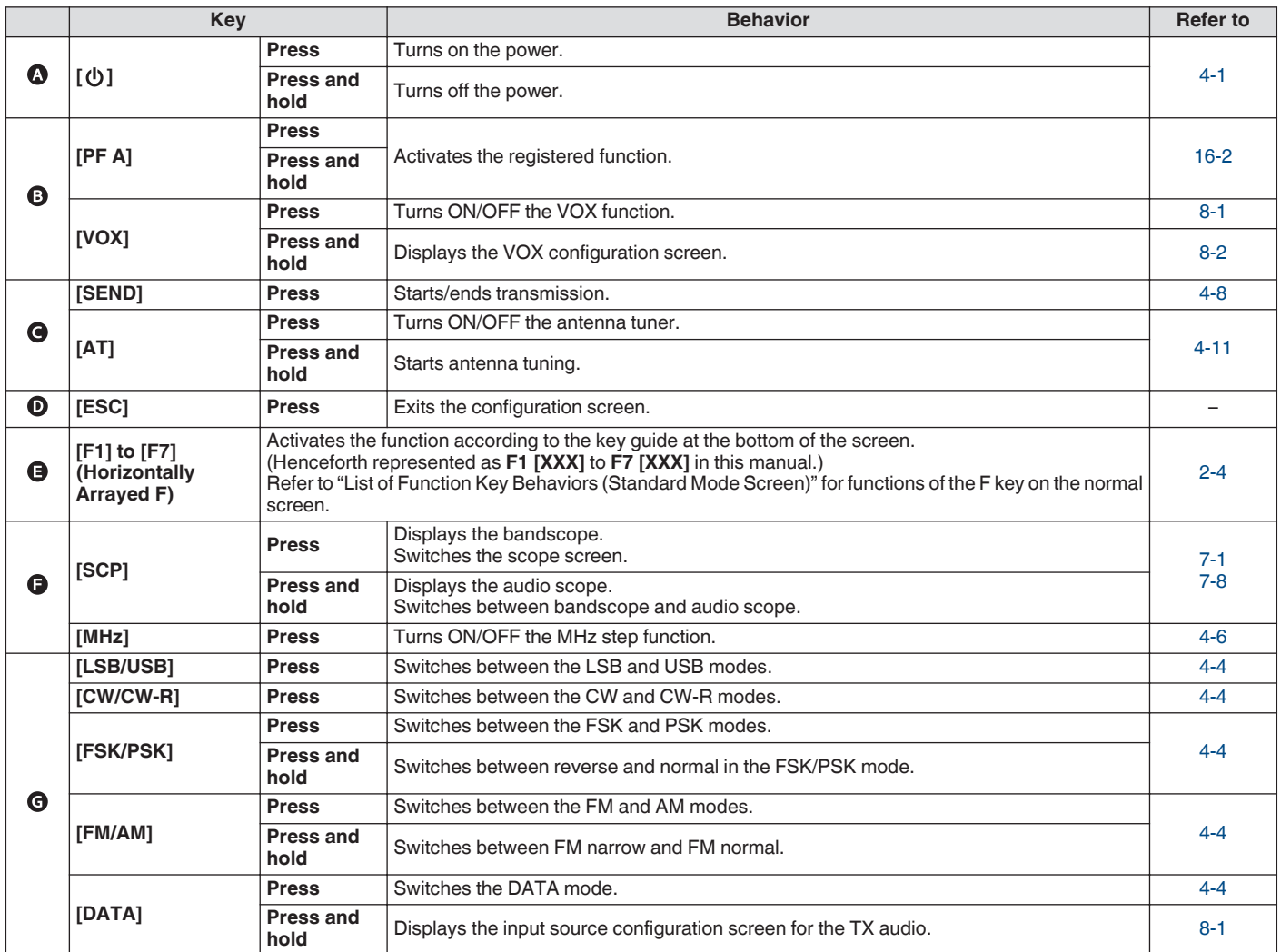

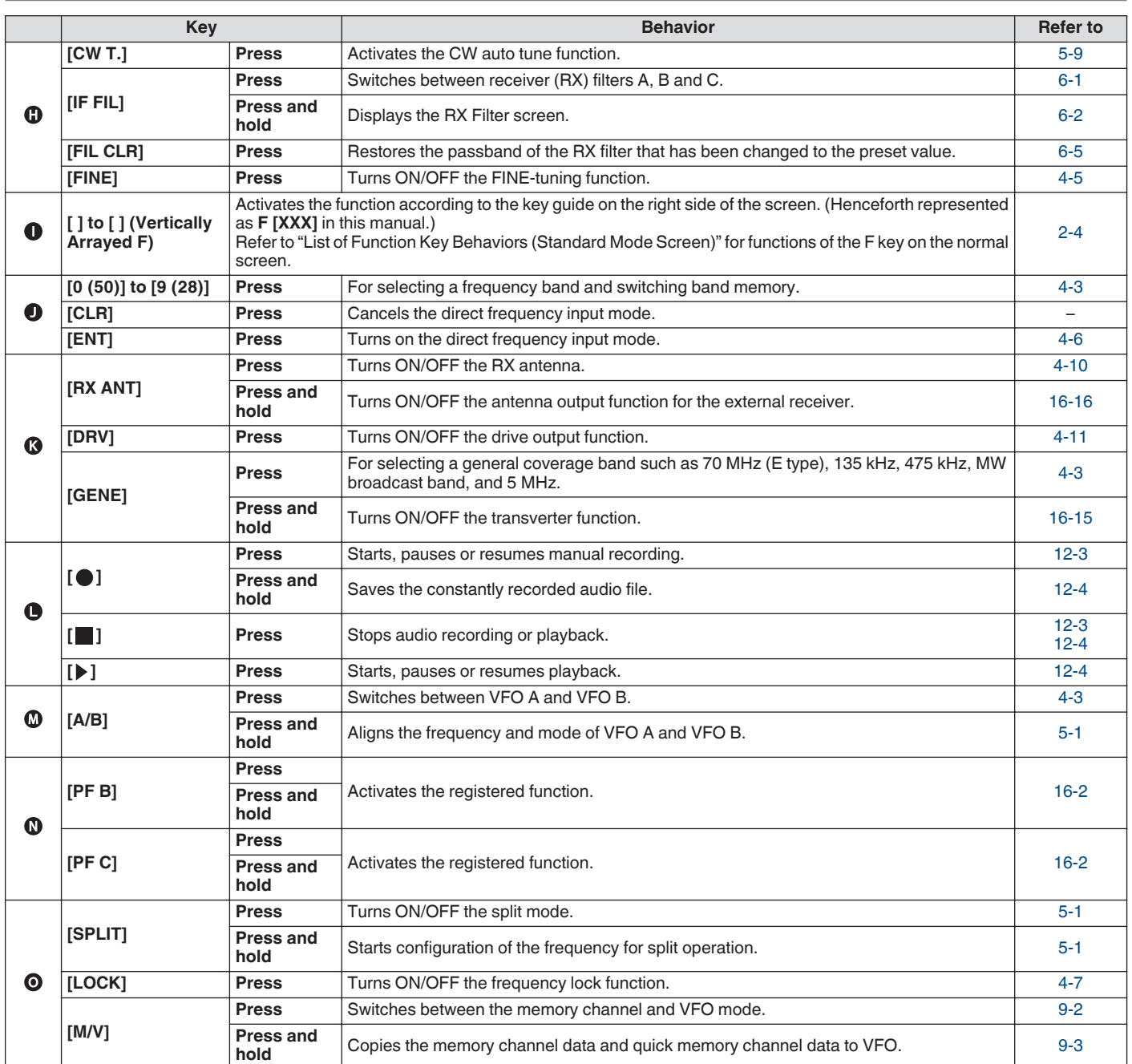

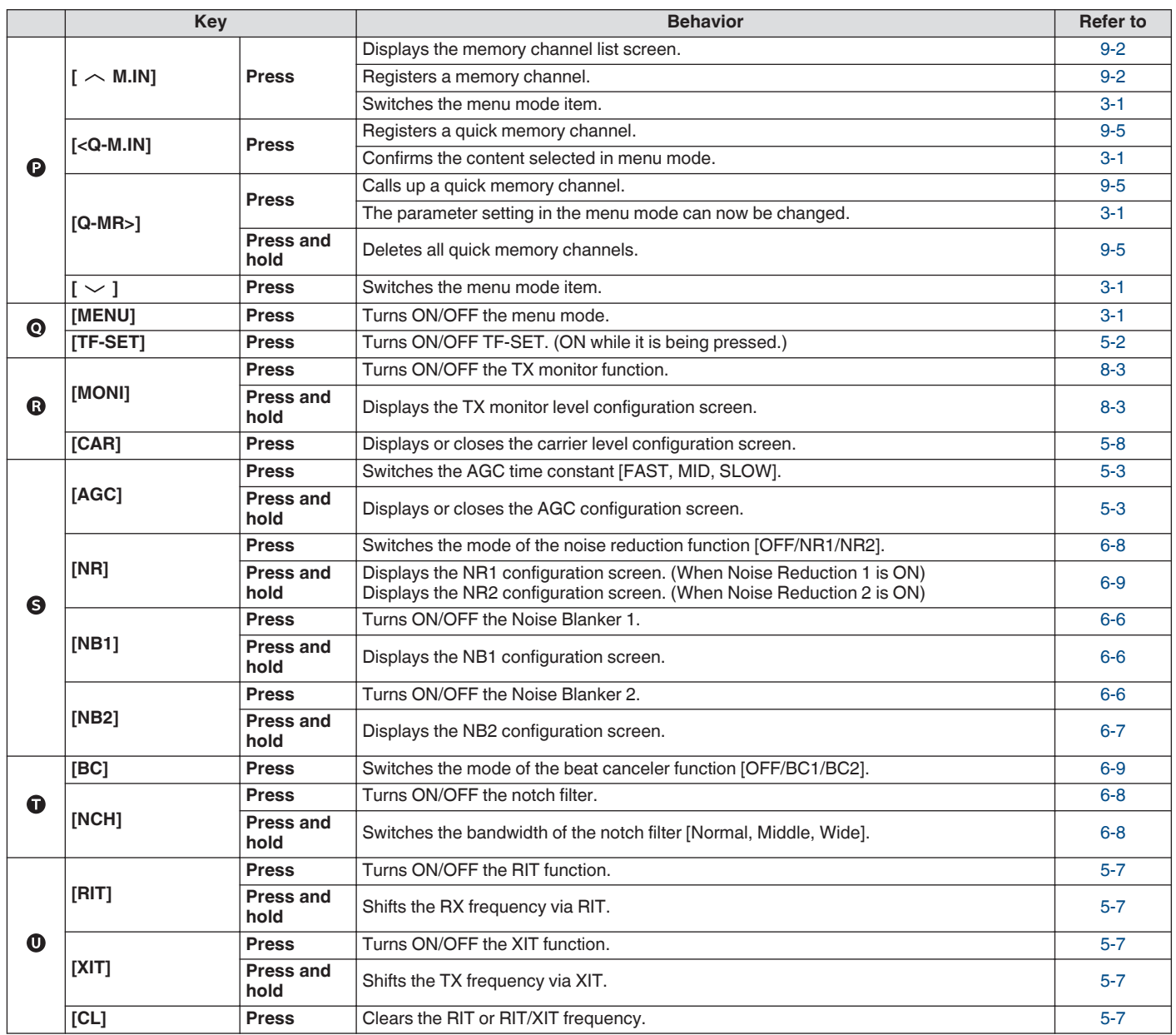

# <span id="page-23-0"></span>**List of Function Key Behaviors (Standard Mode Screen)**

# **Function Keys (Vertically Arrayed)**

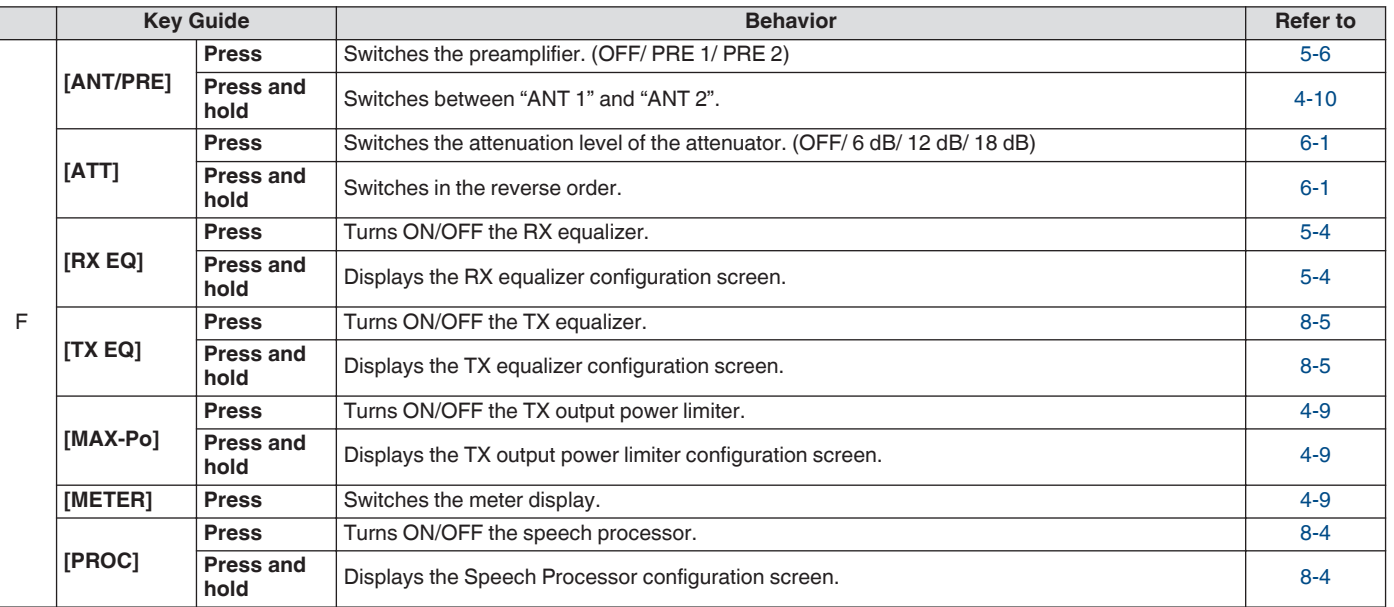

# **Function Keys (Horizontally Arrayed)**

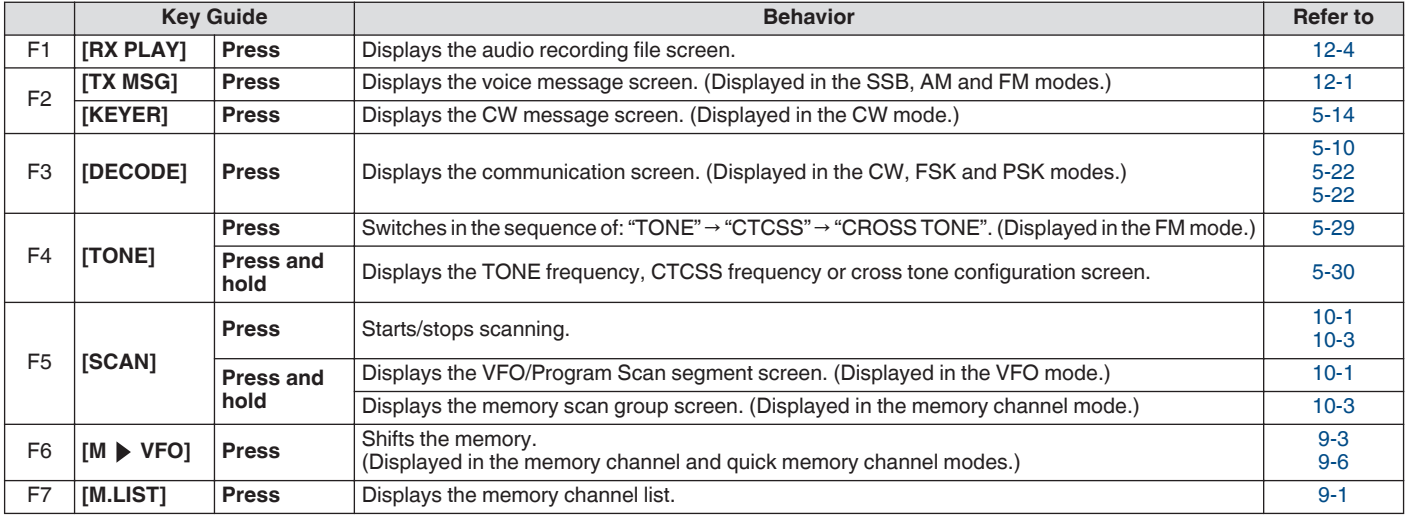

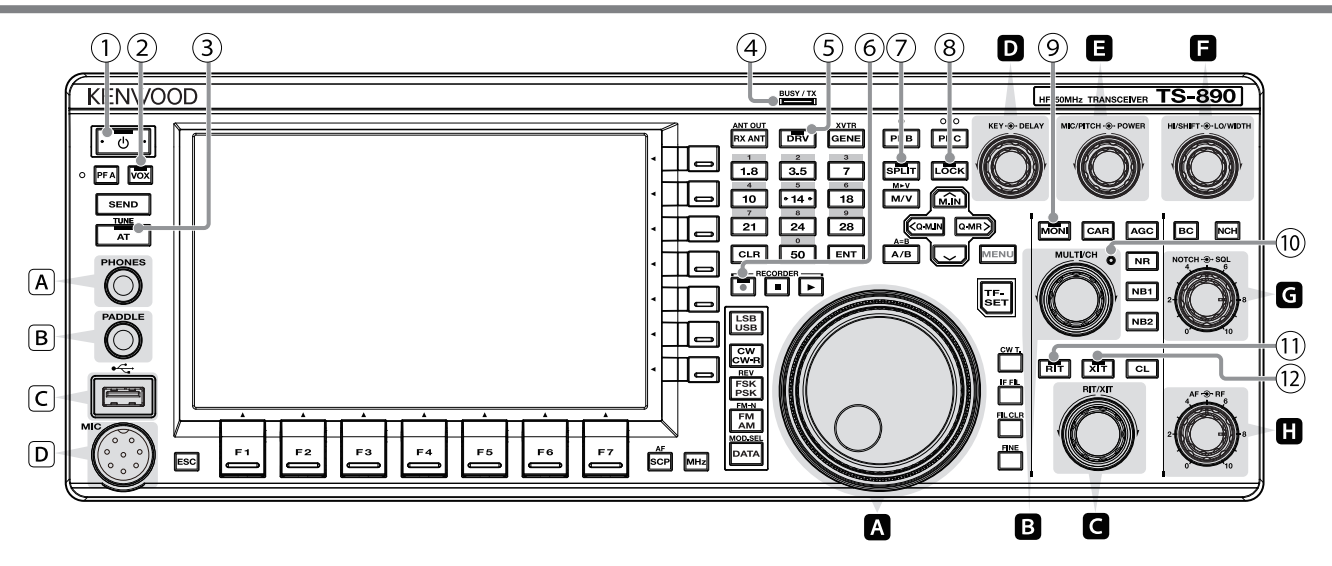

# **List of Control Knob Behaviors**

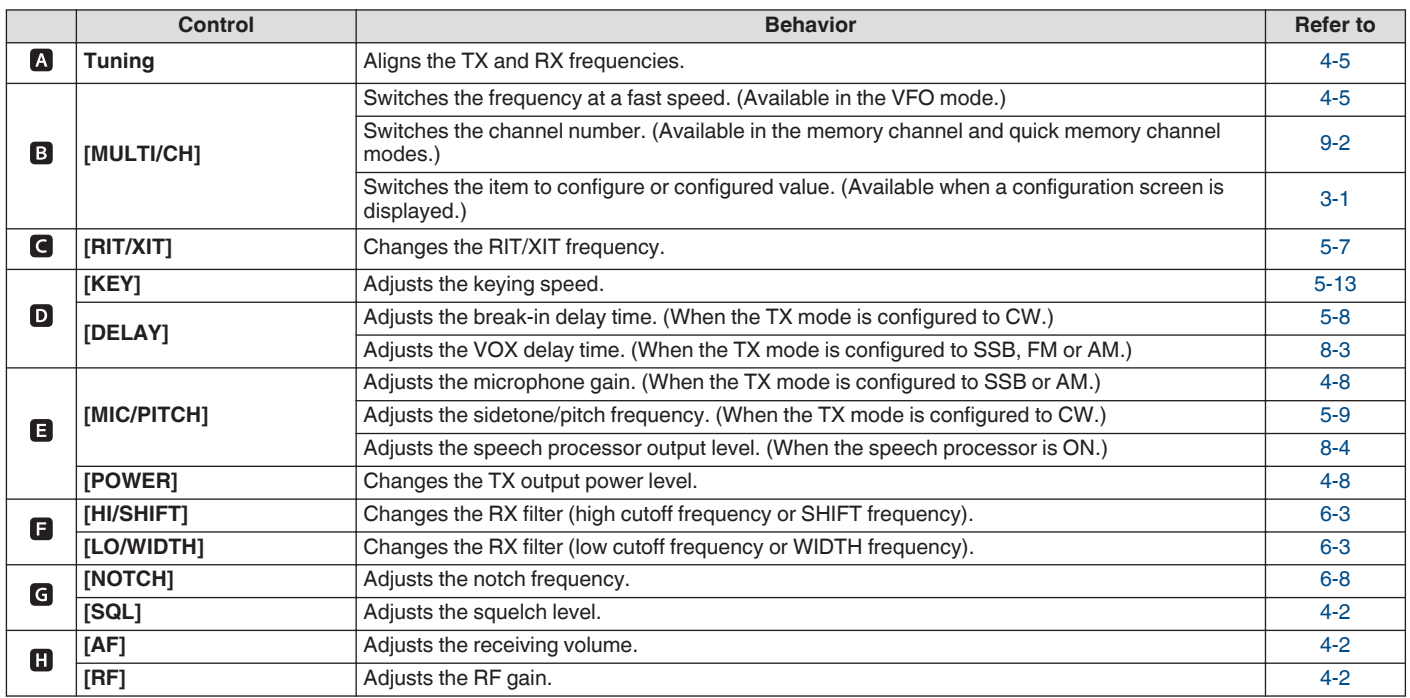

# **List of LED Behaviors**

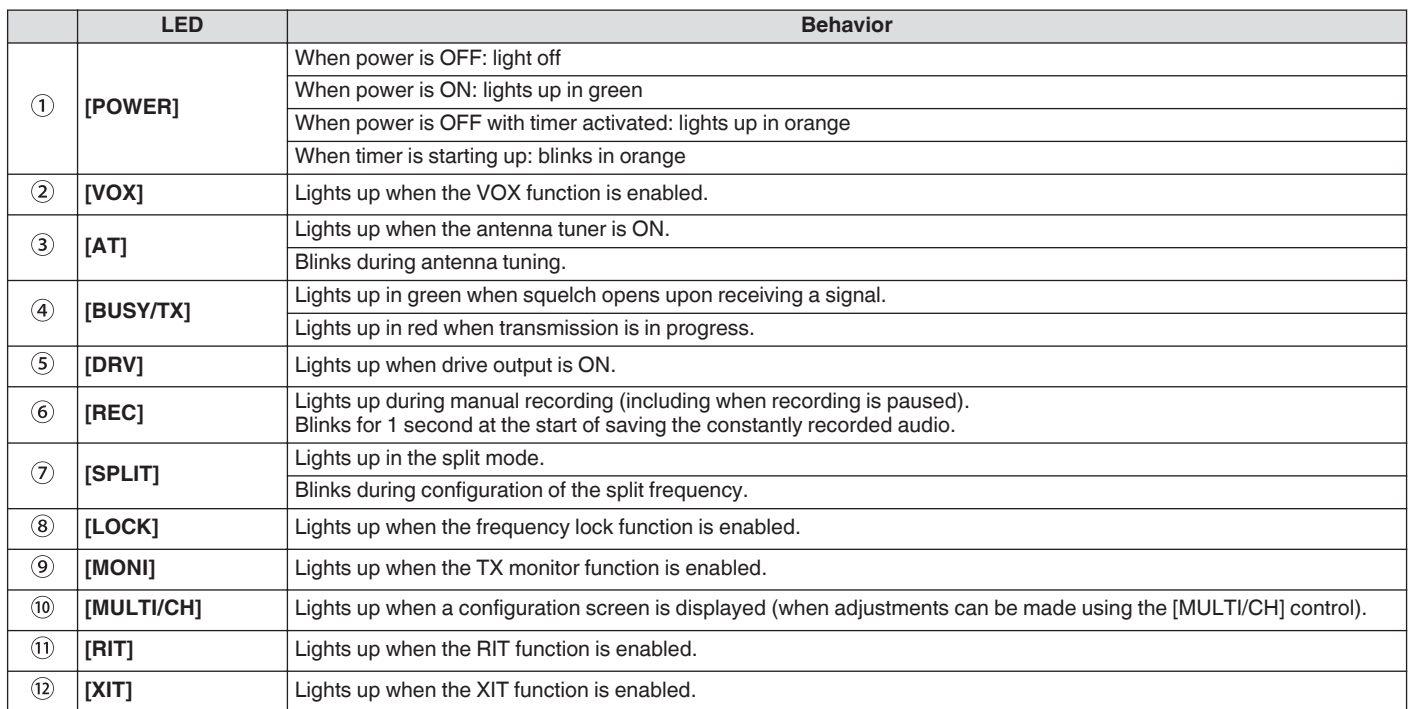

# **Connectors and Jacks**

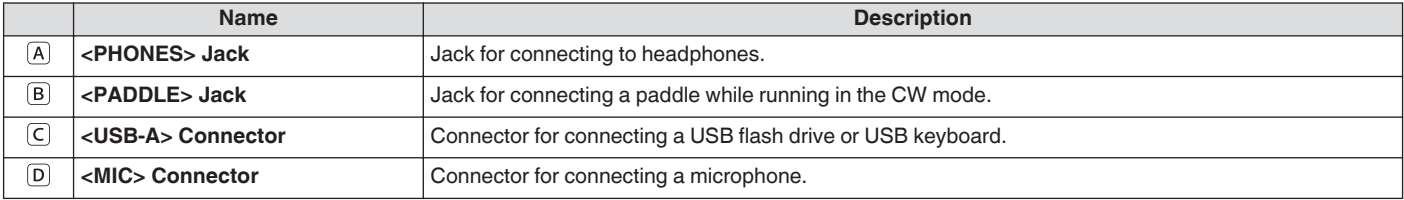

# <span id="page-26-0"></span>**Rear Panel**

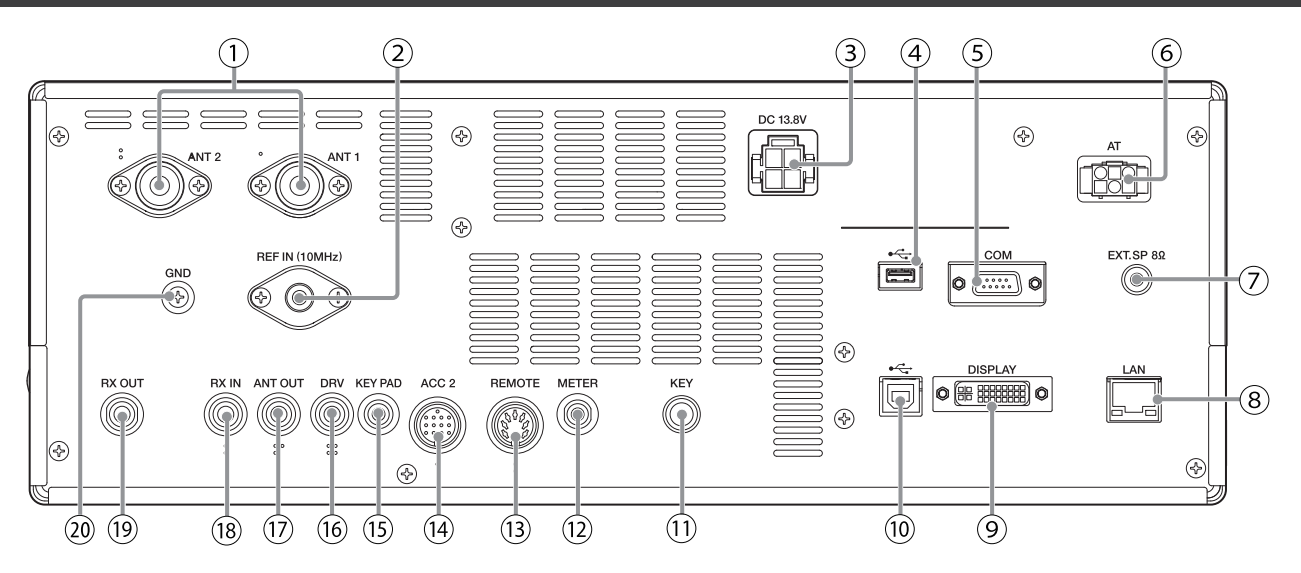

# **Connectors and Jacks on the Rear Panel**

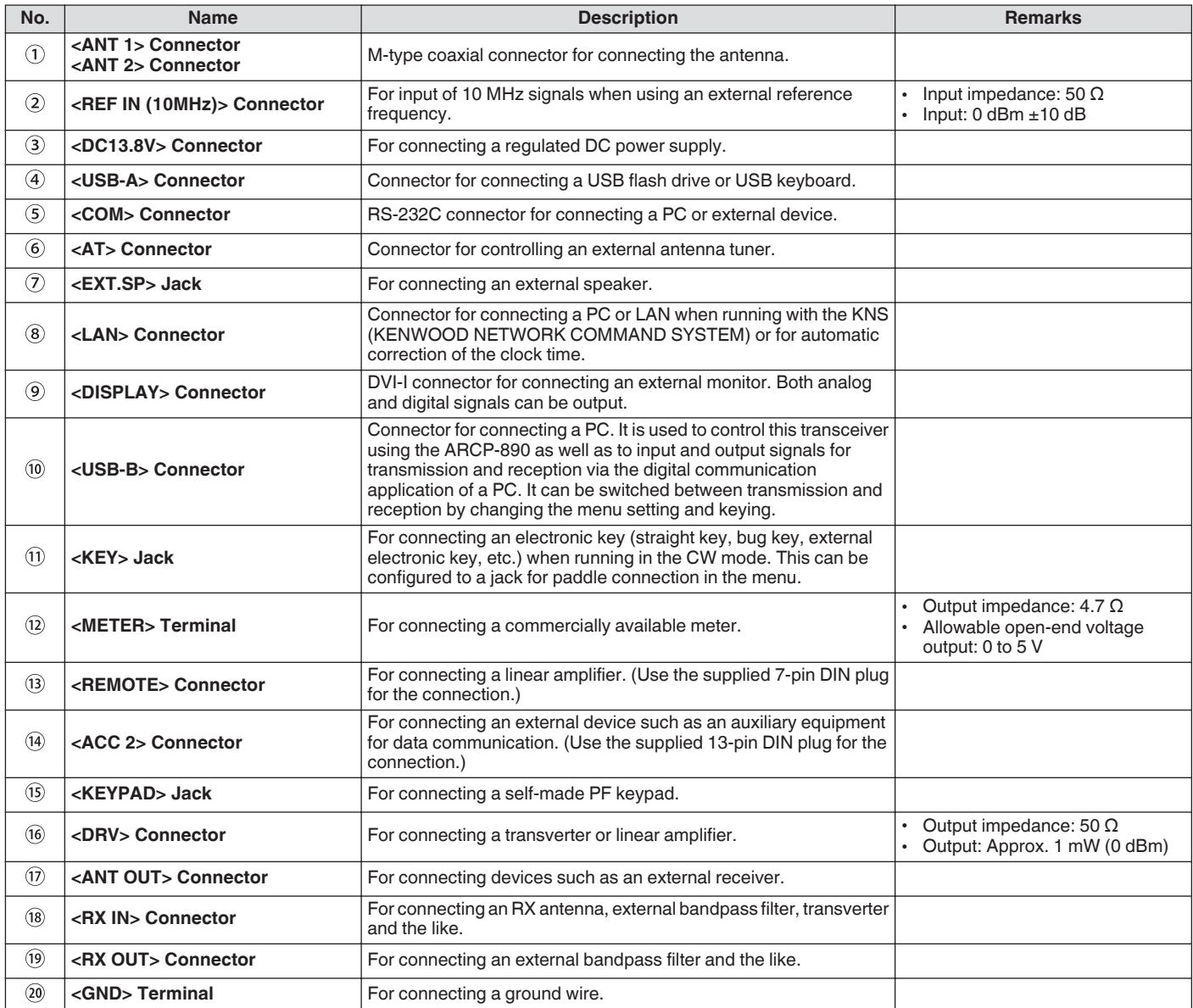

# <span id="page-27-0"></span>**Microphone (Optional)**

# A **PTT (Push-to-talk) Switch**

Switches to the transmitting state while this switch is being pressed. Releasing the switch restores the transceiver to the receiving state.

# B **UP/ DOWN Keys**

For scrolling up/down the items in one of the following modes, such as scrolling up/down the VFO frequencies.

- Pressing and holding down the key enables continuous scrolling. It can also be configured for use as a PF key.
- VFO mode: Scrolls up/down the VFO frequencies
- Memory channel mode: Scrolls up/down the memory channel numbers
- Memory scroll mode: Scrolls up/down the memory scroll numbers
- Mic paddle mode: For paddle (dot/dash) input
- Menu mode: Displays the previous or next option

# C **LOCK Key (MC-60A/ MC-90 only)**

Pressing this key activates the key lock and switches to the transmitting state. Pressing it again restores the key to the original position and switches to the receiving state.

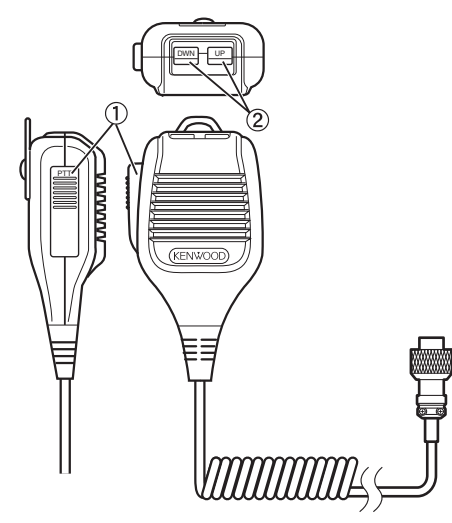

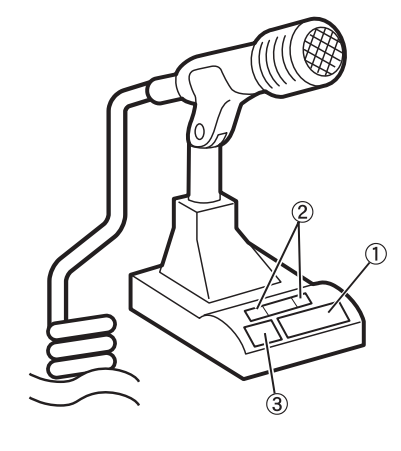

MC-60A/MC-90

MC-43S

# <span id="page-28-0"></span>**Screen**

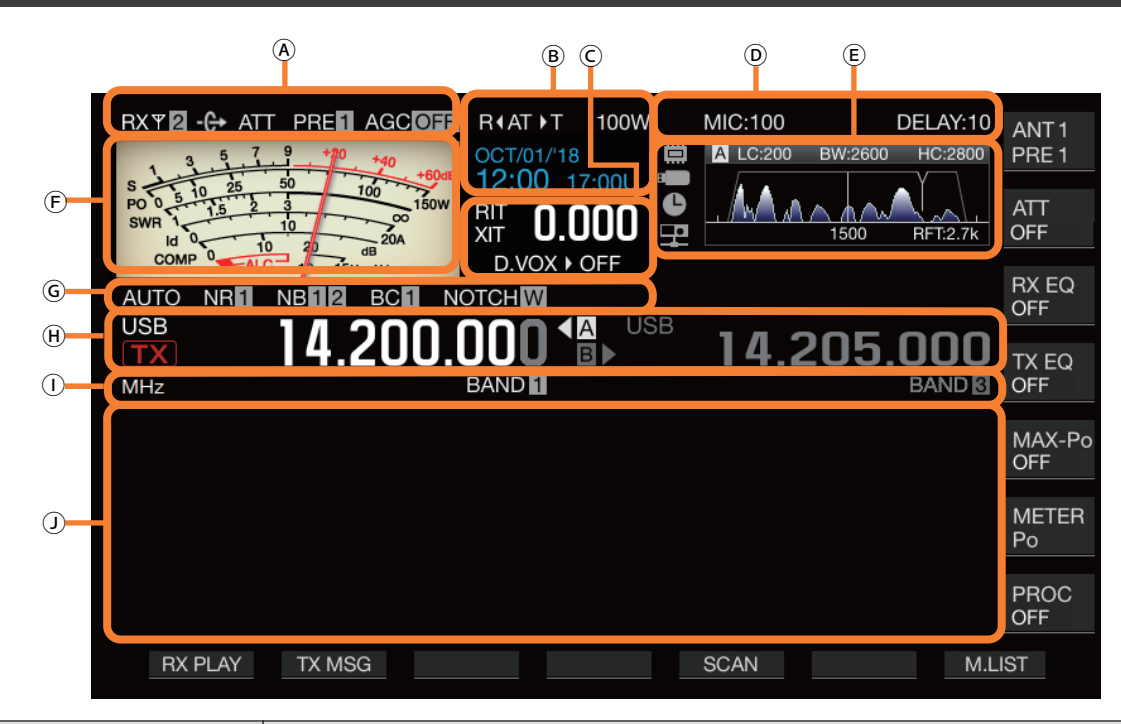

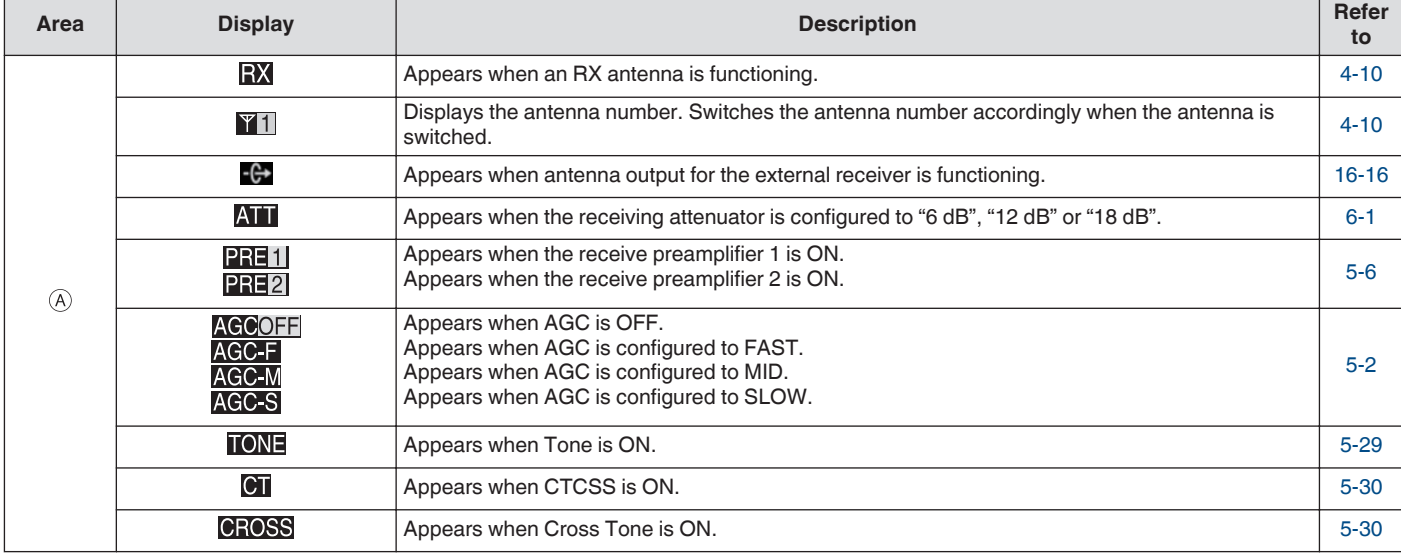

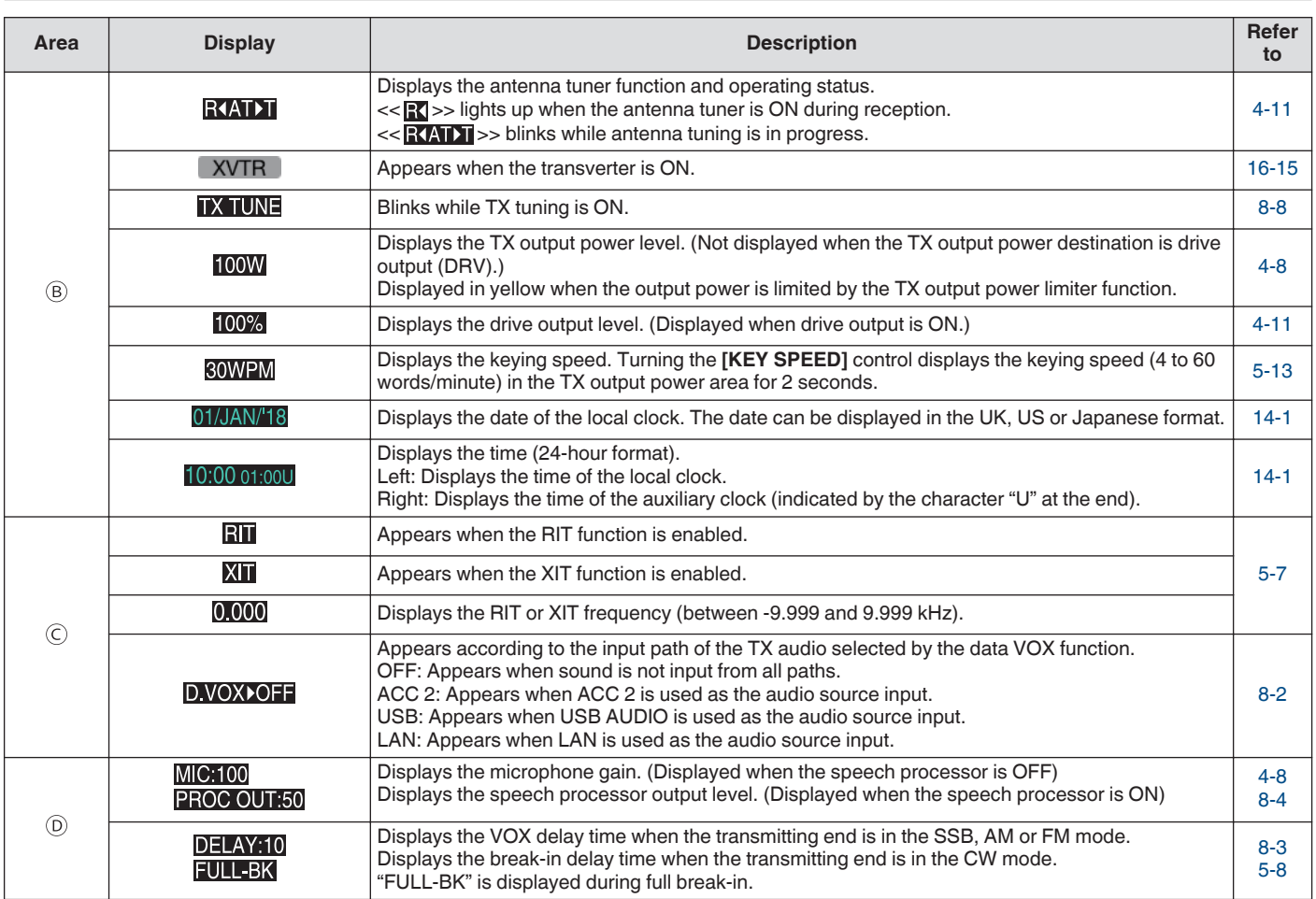

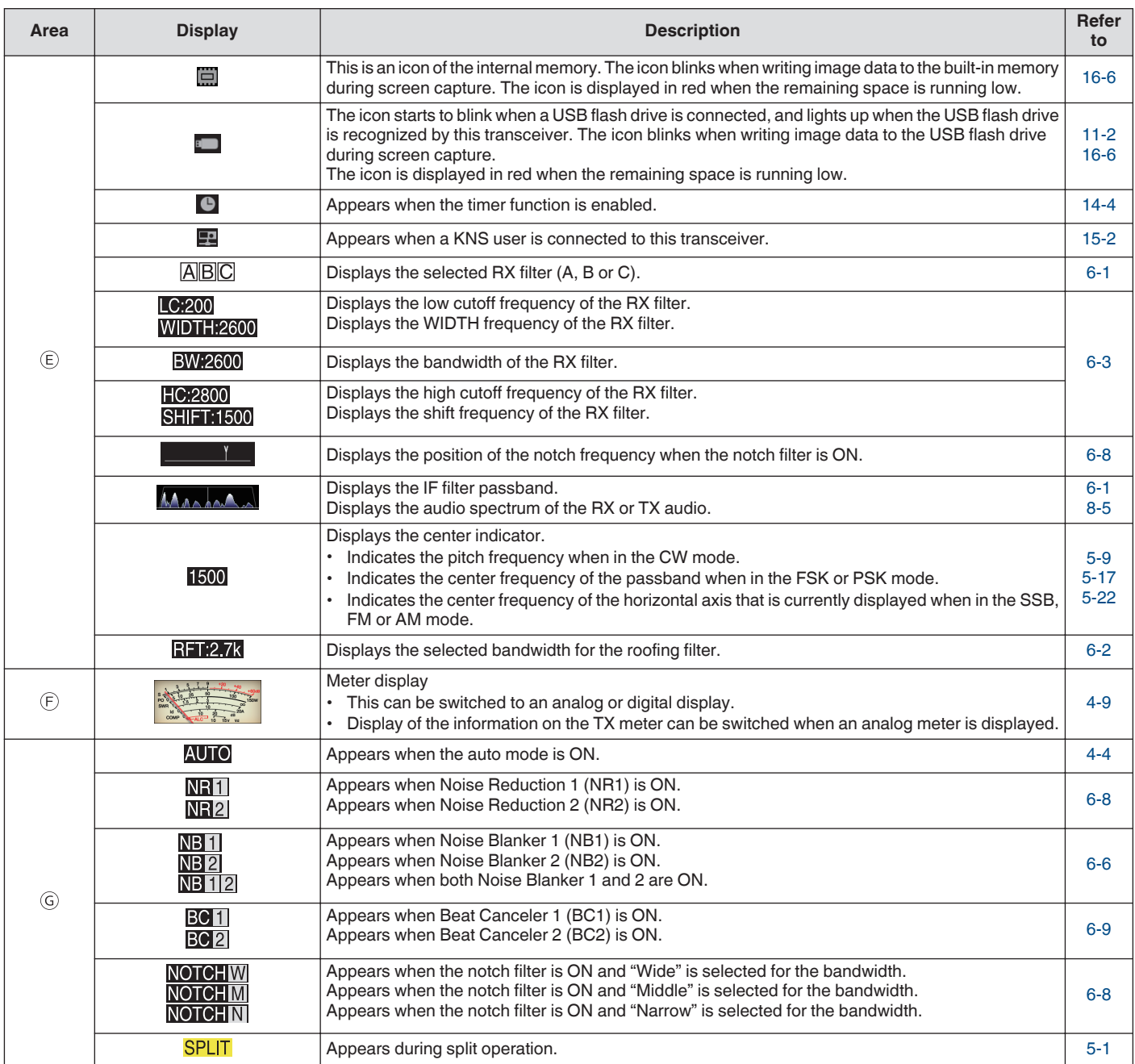

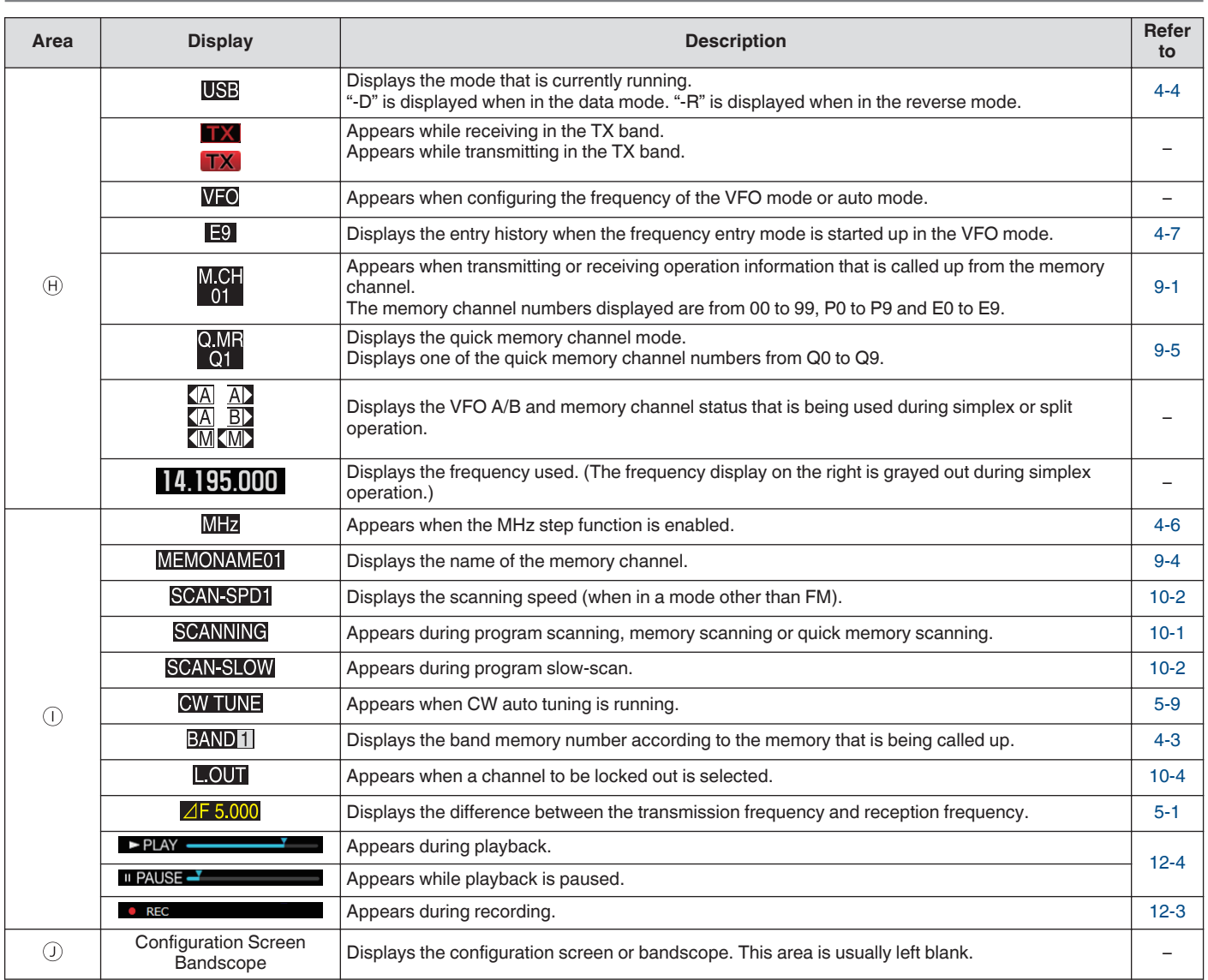

# <span id="page-32-0"></span>**3 MENU** and  $\overline{a}$  music  $\overline{a}$  music  $\overline{a}$  music  $\overline{a}$  music  $\overline{a}$  music  $\overline{a}$  music  $\overline{a}$  music  $\overline{a}$  music  $\overline{a}$  music  $\overline{a}$  music  $\overline{a}$  music  $\overline{a}$  music  $\overline{a}$  music  $\overline{a}$  music

# **Menu Operation**

The settings of the different functions of this transceiver can be changed from the menu. It can also be used to switch the operating environment.

There is also a list of frequently used menu items as well as "submenus" that are sorted by function.

#### **Calling Up a Menu**

#### *1* **Press [MENU] to display the menu screen.**

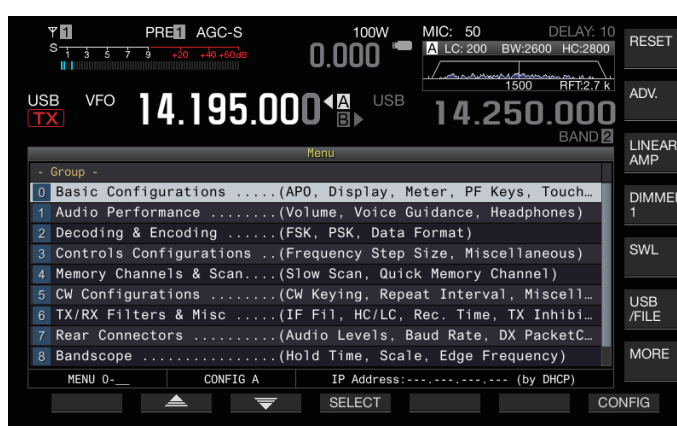

- 2 **Press F2**  $\underline{\triangleright}$   $\underline{\triangleright}$   $\overline{\triangleright}$   $\overline{\triangleright}$   $\overline{\triangleright}$   $\overline{\triangleright}$  or  $\overline{\triangleright}$   $\overline{\triangleright}$   $M.INJ/J \triangleright$  to select **a group.**
- *3* **Press F4 [SELECT] to display the menu items of the selected group.**

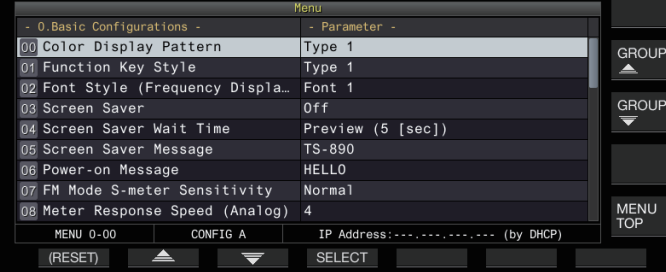

- *4* Press F2 [ <u>▲</u> ]/ F3 [ ▼ ] or [ ∧M.IN]/ [ ∨ ], or turn **the [MULTI/CH] control to select the desired menu item.**
	- **Pressing F [GROUP**  $\triangle$  **]/ <b>F** [GROUP  $\overline{\blacktriangledown}$  ] changes the group. (Refer to [3-3 Menu Items.](#page-34-0))
	- Pressing **F [MENU TOP]** returns the menu screen to the top.
- *5* **Press F4 [SELECT] or [Q-MR>].** The parameter setting can now be changed.
- *6* **Press F4 [–]/ F5 [+] or [ M.IN]/ [ ], or turn the [MULTI/CH] control to select the setting value.**

|                                  | 1769 IU                                                |  |
|----------------------------------|--------------------------------------------------------|--|
| - O.Basic Configurations -       | - Parameter -                                          |  |
| 00 Color Display Pattern         | Type 3                                                 |  |
| 01 Function Key Style            | Type 1                                                 |  |
| 02 Font Style (Frequency Displa  | Font 1                                                 |  |
| 03 Screen Saver                  | 0 <sub>f</sub>                                         |  |
| 04 Screen Saver Wait Time        | Preview (5 [sec])                                      |  |
| 05 Screen Saver Message          | TS-890                                                 |  |
| 06 Power-on Message              | <b>HELLO</b>                                           |  |
| 07 FM Mode S-meter Sensitivity   | Normal                                                 |  |
| 08 Meter Response Speed (Analog) | 4                                                      |  |
| <b>MENU 0-00</b><br>CONFIG A     | IP $Address: \ldots, \ldots, \ldots, \ldots$ (by DHCP) |  |
| (RESET)                          | $\div$                                                 |  |

The setting switches to a different setting.

• To restore the default setting of the selected menu, press and hold **F2 [(RESET)]**.

*7* **Press F1 [ ] or [<Q-M.IN].** The selected content is confirmed.

#### *8* **Press [MENU] or [ESC] to exit the menu screen.**

In the subsequent descriptions on the menus, the expression "Configure in Menu [X-XX] 'Xxxx xxxx xxxxx'" will be used. (Example: Configure in Menu [3-06] "MHz Step")

#### **Calling Up a Sub-Menu**

- *1* **Press [MENU] to display the menu screen.** The function keys of the sub-menu are displayed on the right side of the screen.
- *2* **Press F [MORE] to switch between sub-menu selection 1 and 2.**
- *3* **Press the desired function key.** The following sub-menus are displayed.

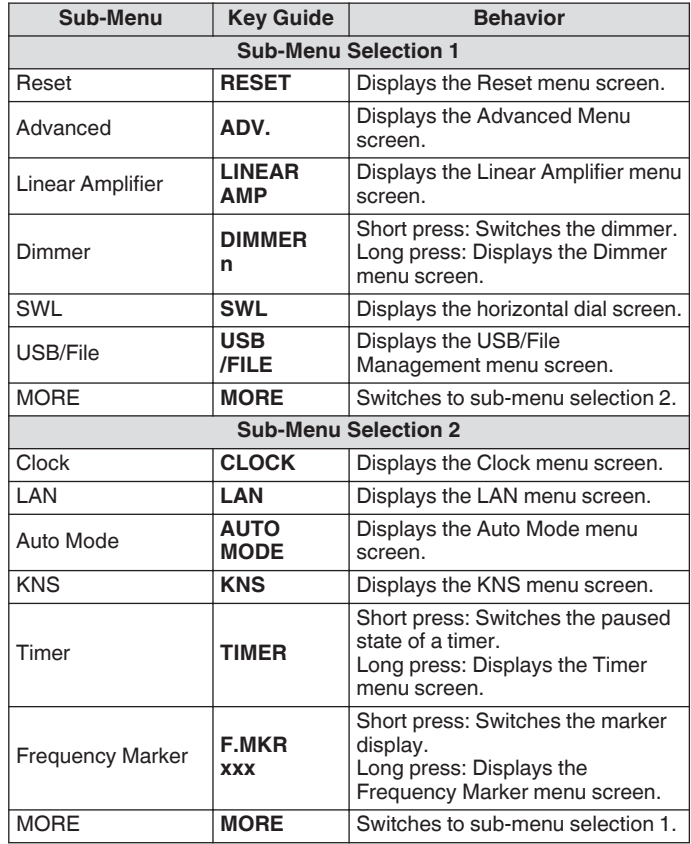

## **Advanced Menu**

In the subsequent descriptions on the advanced menus, the expression **"Configure in Advanced Menu [XX] 'Xxxx xxxx xxxxx'"** will be used.

(Example: Configure in Advanced Menu [9] "Antenna Tuner Operation per Band")

## <span id="page-33-0"></span>**Common Menu Screen Operations**

- Pressing **F** [MENU TOP] returns the menu screen to the top.
- **Pressing F [GROUP ▲ ]/ F [GROUP ] switches the** group.
- The menu item can be selected in the following ways.
	- Turn the **[MULTI/CH]** control.
	- $\cdot$  Press **F2** [ $\triangleq$  ]/ **F3** [ $\overline{\blacktriangledown}$ ].
	- Press **[ M.IN]**/ **[ ]**.
	- Press **[UP]** or **[DOWN]** on the microphone.
- The setting value in the Parameter field can be selected in the following ways.
	- Turn the **[MULTI/CH]** control.<br>• Press **[UP]** or **[DOWN]** on the
	- Press **[UP]** or **[DOWN]** on the microphone.
	- Press **F4 [–]**/ **F5 [+]**.
	- $\cdot$  Press  $[\sim M.IN]/[\sim]$ .
	- $\cdot$  Press  $[\_\_\_\_\$ ] / [\\_\\_\\_\\_\\_\].
- Pressing and holding **[(RESET)]** restores the altered setting value to the default setting.
- Pressing **F [MORE]** switches the key guide display.
- Pressing **F** [  $\bigcirc$   $\bigcirc$  **TOP**] when configuring the sub-menu returns the sub-menu screen to the top.

# **Exiting the Menu**

To exit configuration or editing on the menu screen or to end the configuration of a menu item halfway, follow the steps below. The menu screen closes and the display returns to the normal screen.

# **Press [MENU] or [ESC].**

screen.

- It is possible to reset only the menu settings.
- The menu items or default values may be altered. ● When editing the screen saver message or power-on message, pressing **[MENU]** will not exit the menu

# **Switching between the CONFIG A and CONFIG B Operating Environments**

"Operating environment" refers collectively to values configured in the menu as well as the different settings data for operation. Two different types of operating environment are available on this transceiver: CONFIG A and CONFIG B. Both CONFIG A and CONFIG B have the same functions and they can be configured independently of each other. For example, it is possible to configure CONFIG A for DX and CONFIG B for rag chew and switch easily between them.

# *1* **Press [MENU] to display the menu screen.**

The current operating environment (CONFIG A or CONFIG B) is displayed in the status bar of the menu screen. Also, data of the operating environment can be saved to and read from a transceiver or USB flash drive.

# *2* **Press F7 [CONFIG].**

- A message appears.
	- Press **F7 [CANCEL]** to return to the Menu screen.

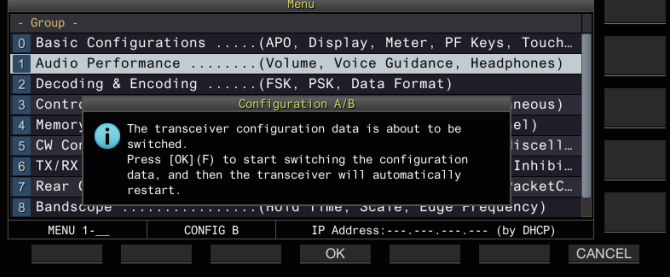

# *3* **Press F4 [OK].**

Switches from CONFIG A to CONFIG B or vice versa, and this transceiver automatically restarts after switching is complete.

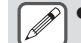

● The following are common settings between CONFIG A and B.

- Number of quick memory channels
- Baud rate of COM port
- Baud rate of USB connector (virtual COM port) on the rear panel
- Decoded character output

● Information and data other than those below are common between CONFIG A and B.

- Advanced menu settings
- LAN menu settings
- Clock menu settings
- Linear amplifier menu settings
- Timer menu settings
- Memory channel data (including quick memory and slow scan point data)
- CW/RTTY/PSK message memory data
- Band memory (frequency and mode)
- Broadcast band memory data
- Antenna selection (including drive output selection and antenna output selection for external receiver)
- Preset data of antenna tuner
- Internal audio file data of recording function (wav file)
- Voice message memory data (wav file)
- If the operating environment is switched while the quick memory is called up by pressing **[Q-MR>]** (quick memory), the quick memory settings will be discarded before the operating environment switches.

# <span id="page-34-0"></span>**Menu Items**

# **Menu**

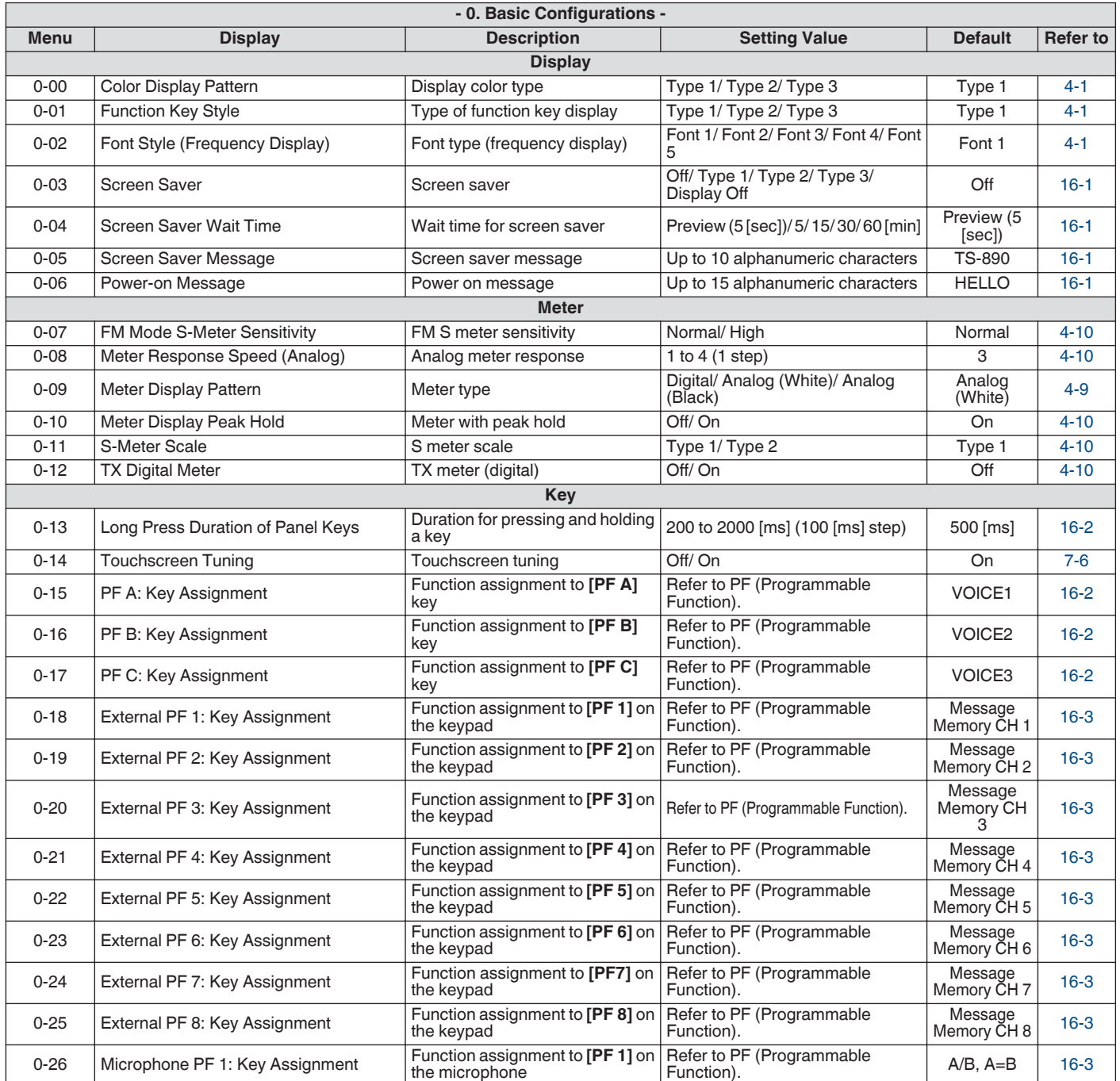

# 3 MENU

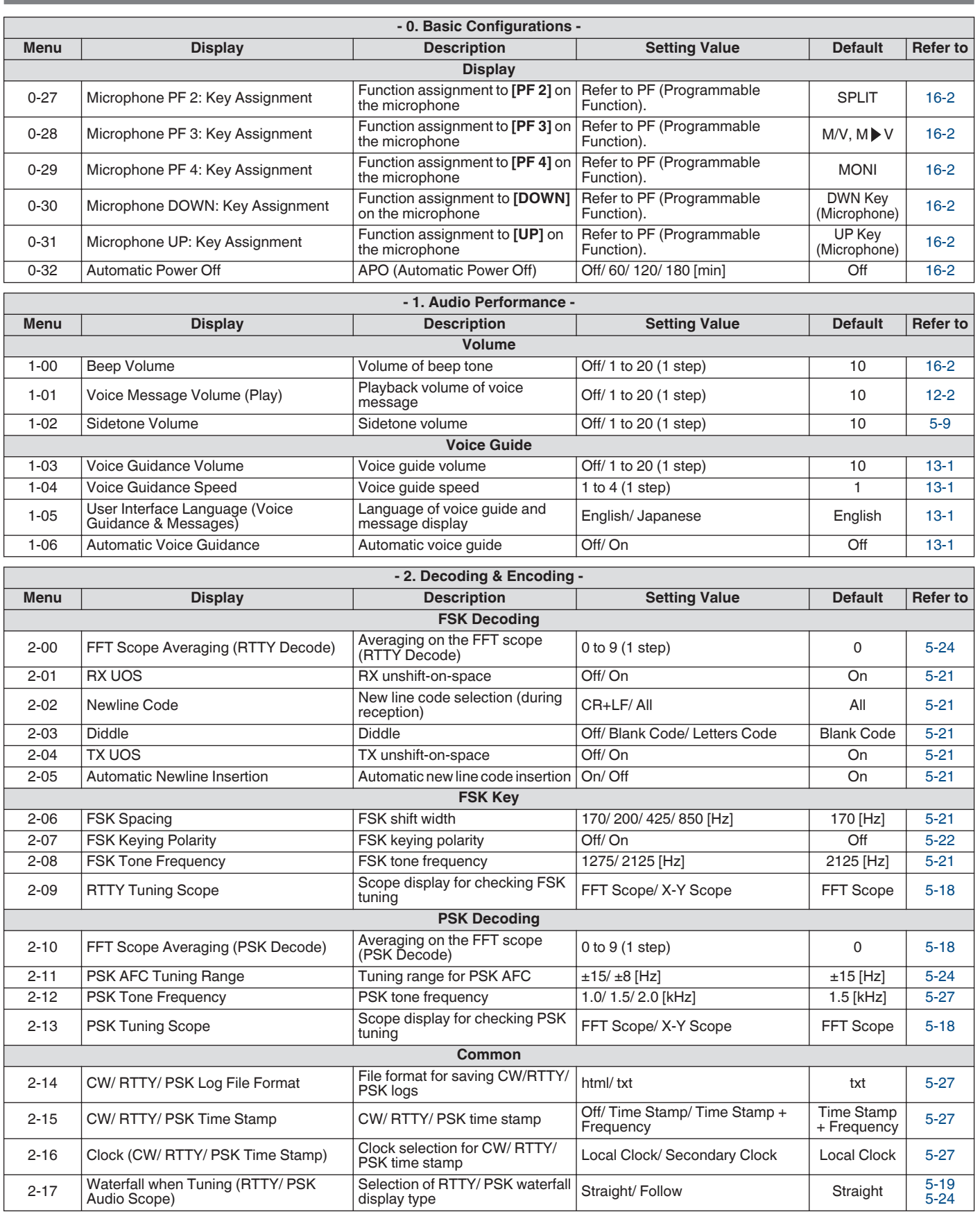
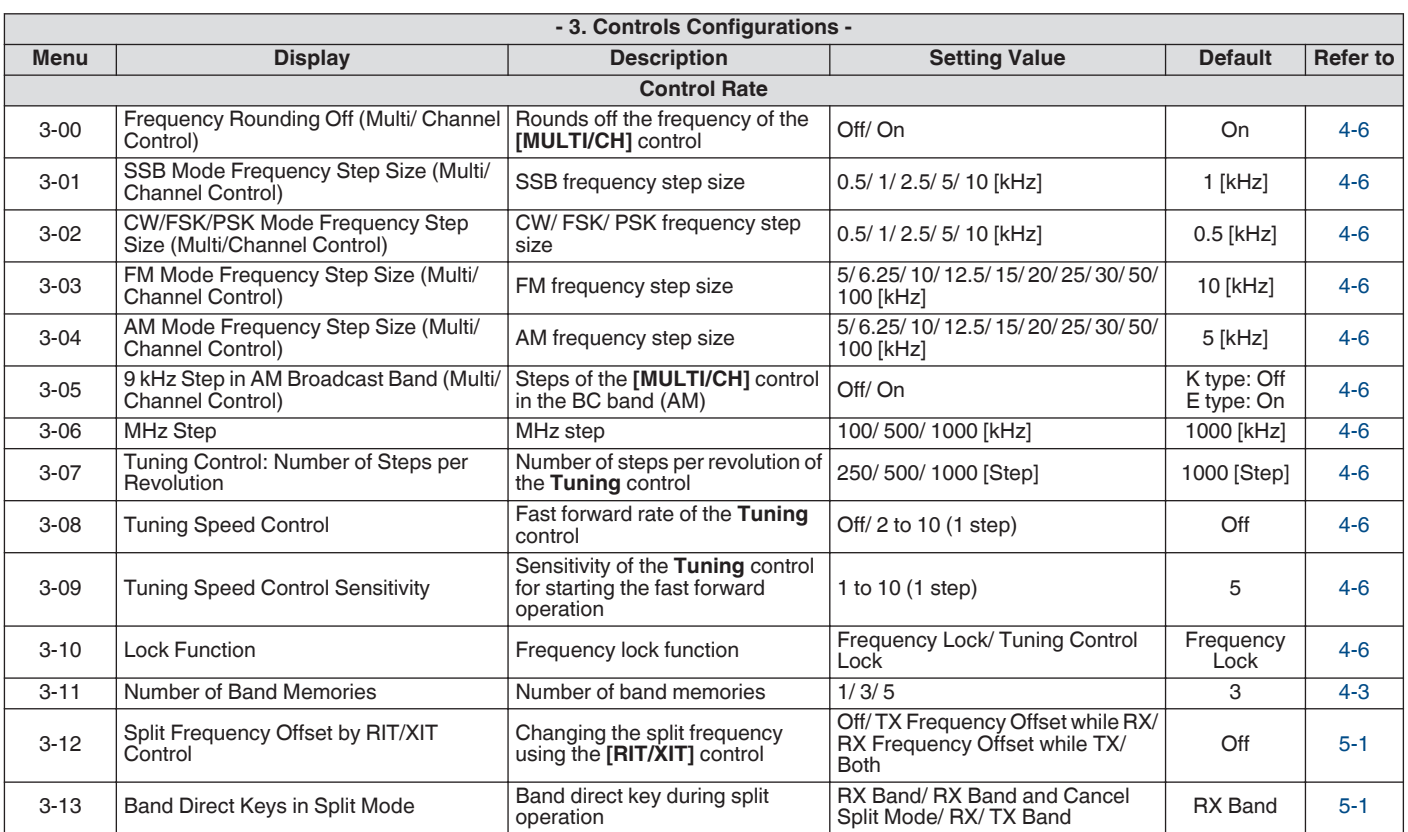

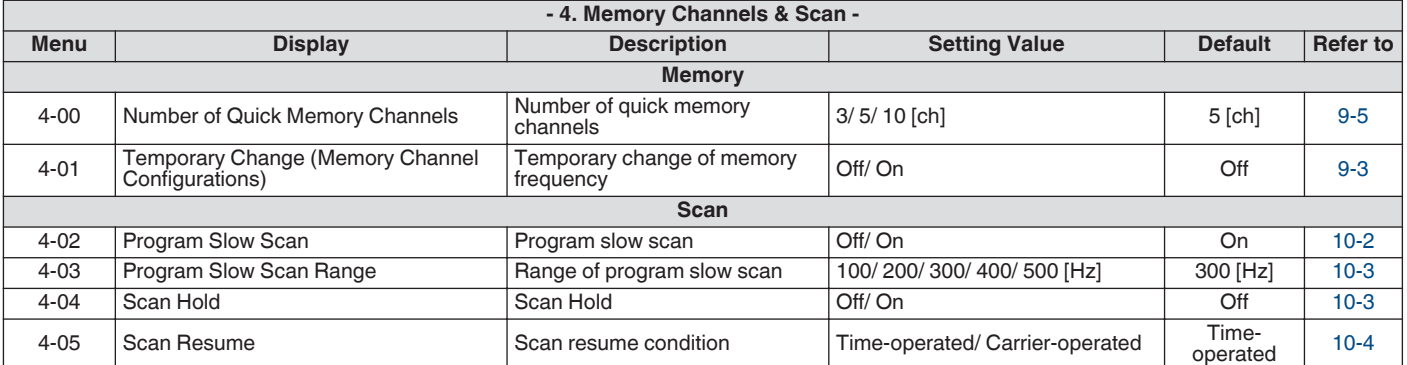

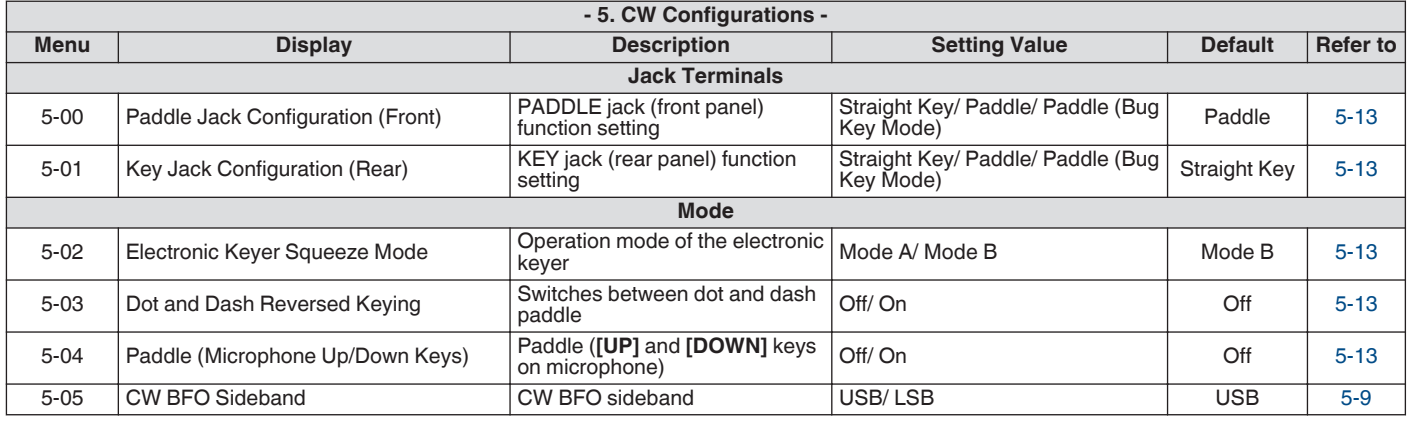

# 3 MENU

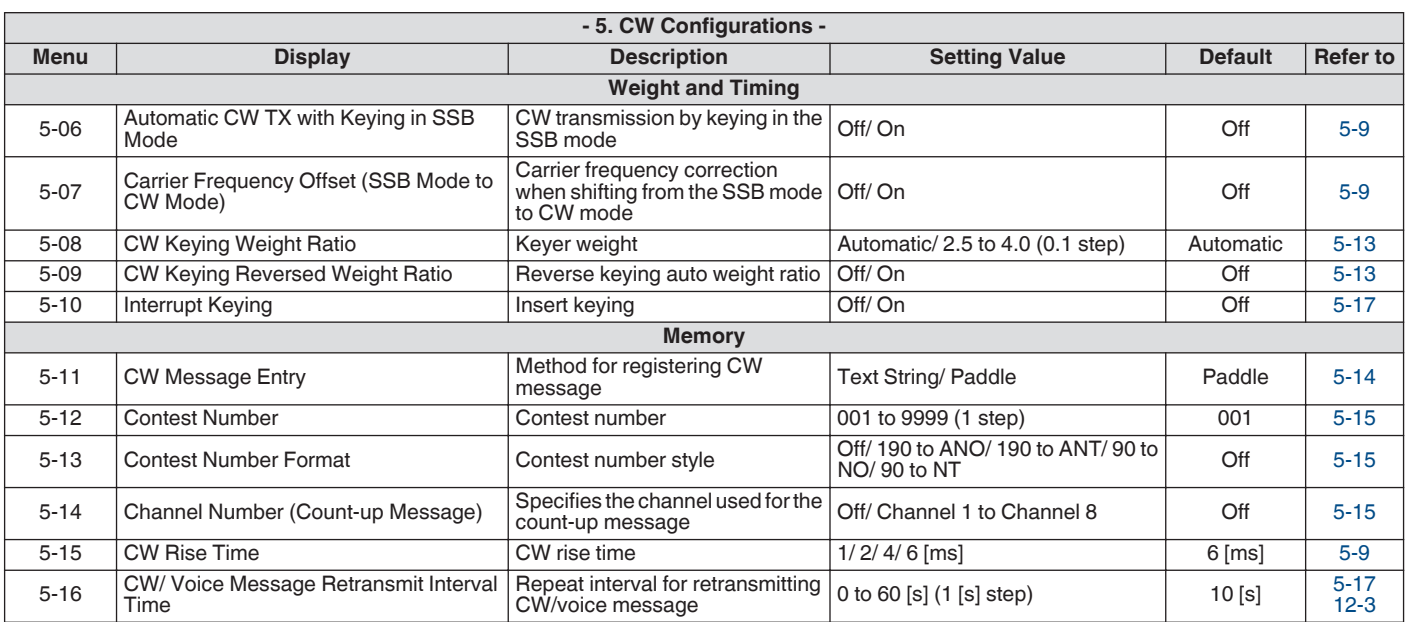

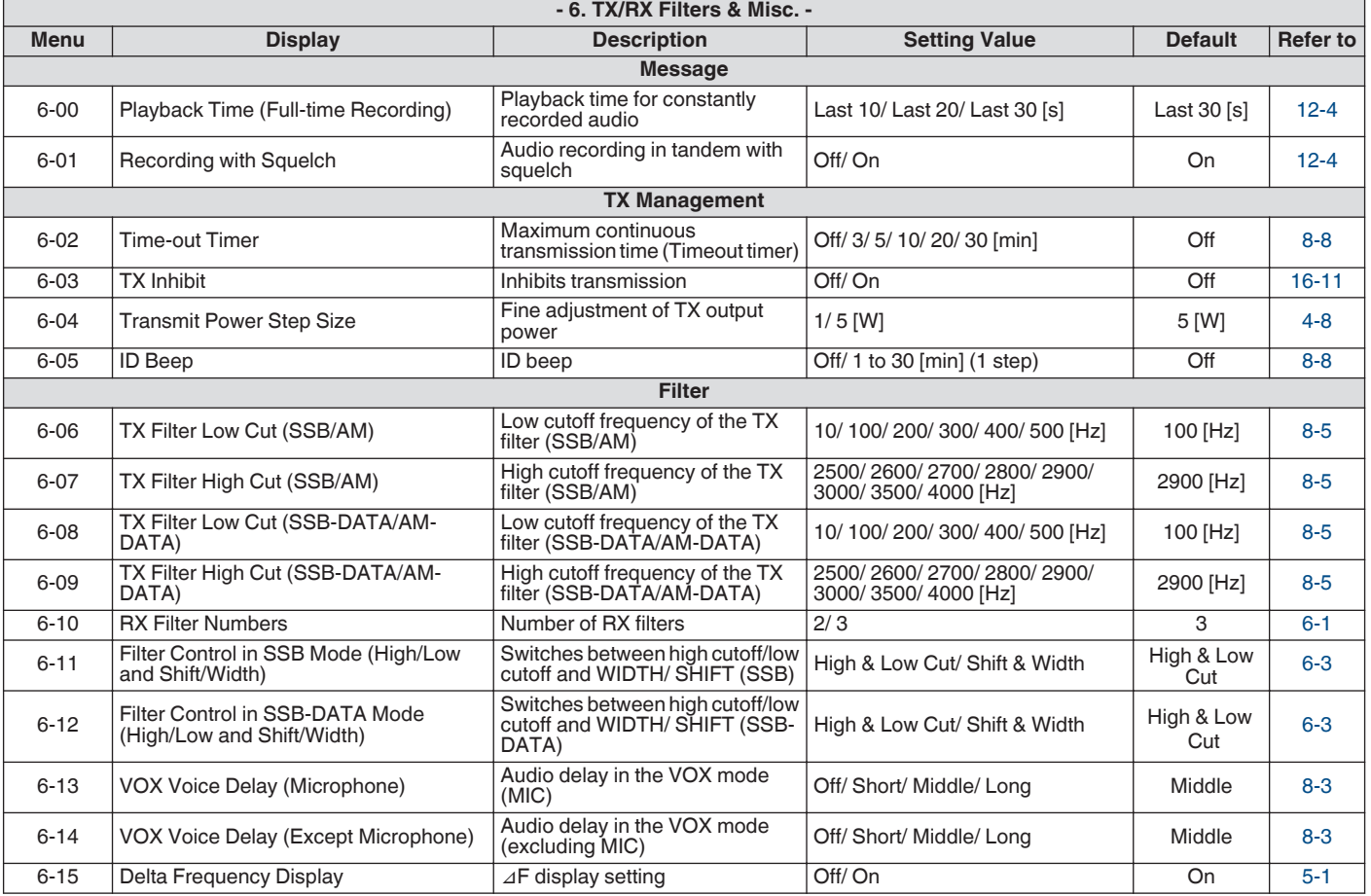

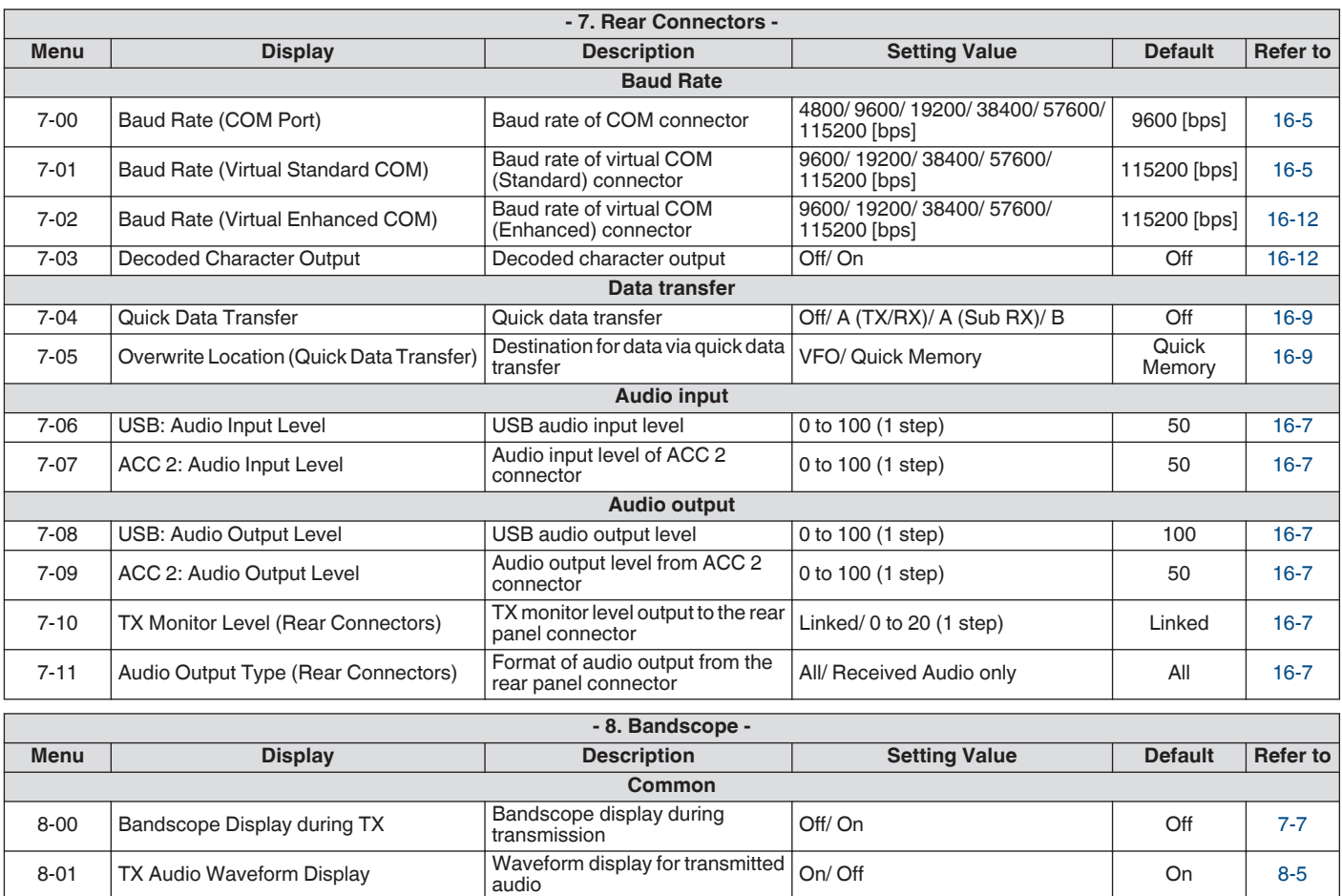

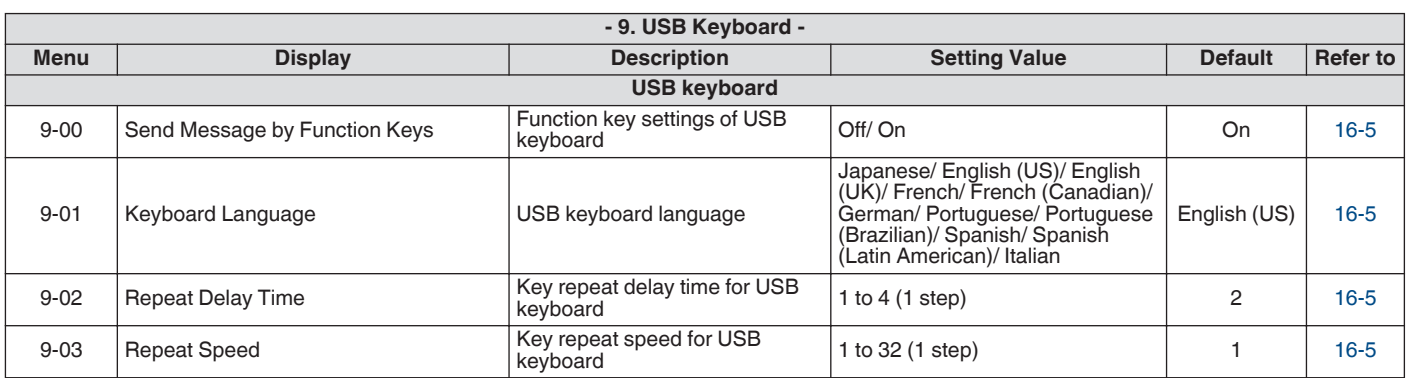

8-02 Bandscope Maximum Hold Maximum hold time 10 [s] 10 [s] [7-7](#page-102-0)

8-04 Waterfall Gradation Level Gradation setting of the waterfall 1 to 10 (1 step) 7 [7-5](#page-100-0)

Waterfall display during tuning<br>
(center mode) Straight Straight Follow Straight [7-2](#page-97-0)

Correction steps for touchscreen | Off/ On  $\begin{array}{|c|c|c|c|c|c|c|c|c|}\n\hline\n\text{1} & \text{0} & \text{7-6} \\
\hline\n\end{array}$  $\begin{array}{|c|c|c|c|c|c|c|c|c|}\n\hline\n\text{1} & \text{0} & \text{7-6} \\
\hline\n\end{array}$  $\begin{array}{|c|c|c|c|c|c|c|c|c|}\n\hline\n\text{1} & \text{0} & \text{7-6} \\
\hline\n\end{array}$ 

**Frequency** 

Relative Frequency/ Absolute

Off/ 300/ 400/ 500/ 600/ 700/ 800/ **Off** [7-5](#page-100-0)<br>1000/ 1500/ 2210 [Hz]

**Relative** Relative [7-5](#page-100-0)<br>Frequency 7-5

8-03 Waterfall when Tuning (Center Mode) Waterfall displayers when Tuning (Center Mode)

8-07 Touchscreen Tuning Step Correction (SSB/ CW/ FSK/ PSK)

8-05 Tuning Assist Line (SSB Mode) Auxiliary tuning line display (SSB

8-06 Frequency Scale (Center Mode) Frequency scale in the center

only)

mode

# **Advanced Menu Items**

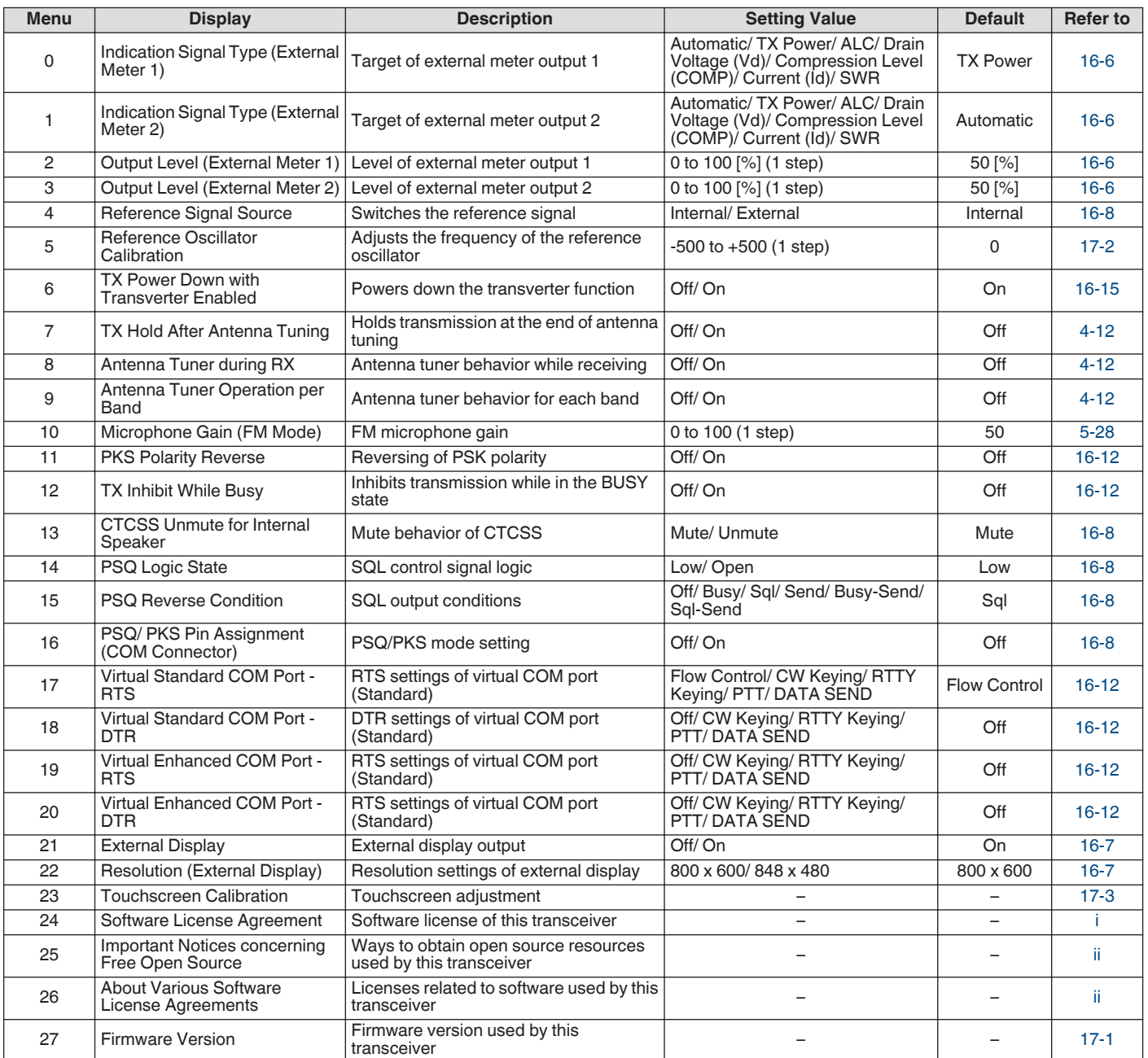

## **Reset Menu Items**

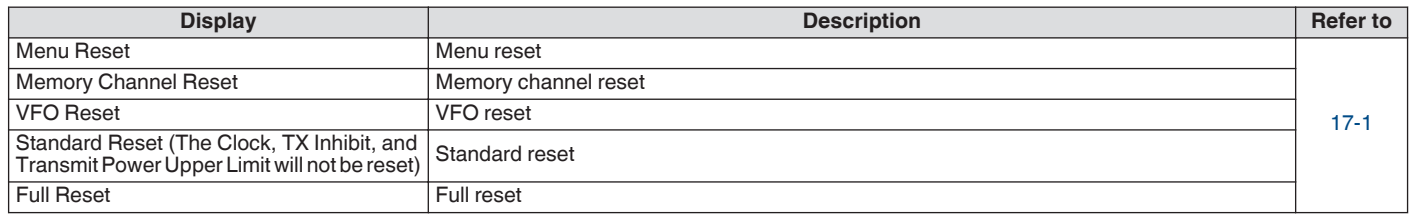

# **Linear Amplifier Menu Items**

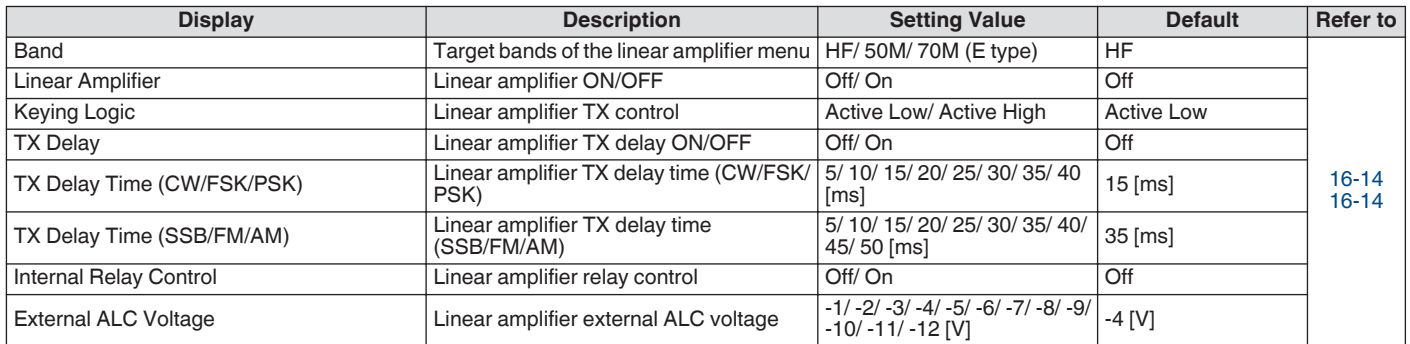

## **Dimmer Menu Items**

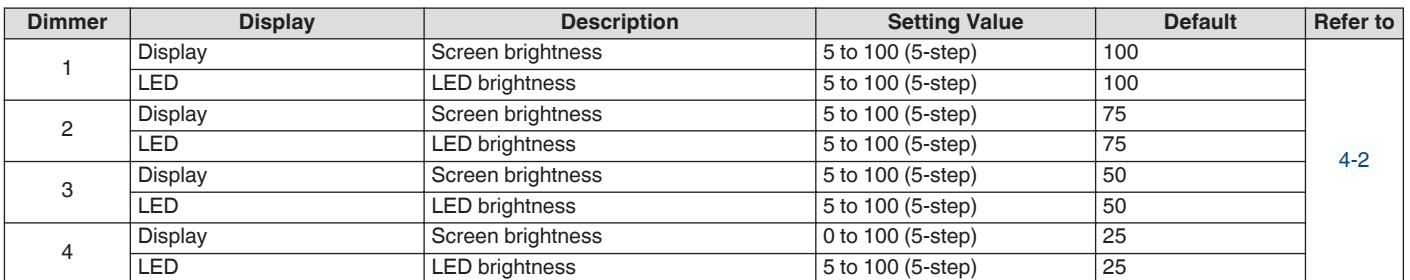

# **USB/File Management Menu Items**

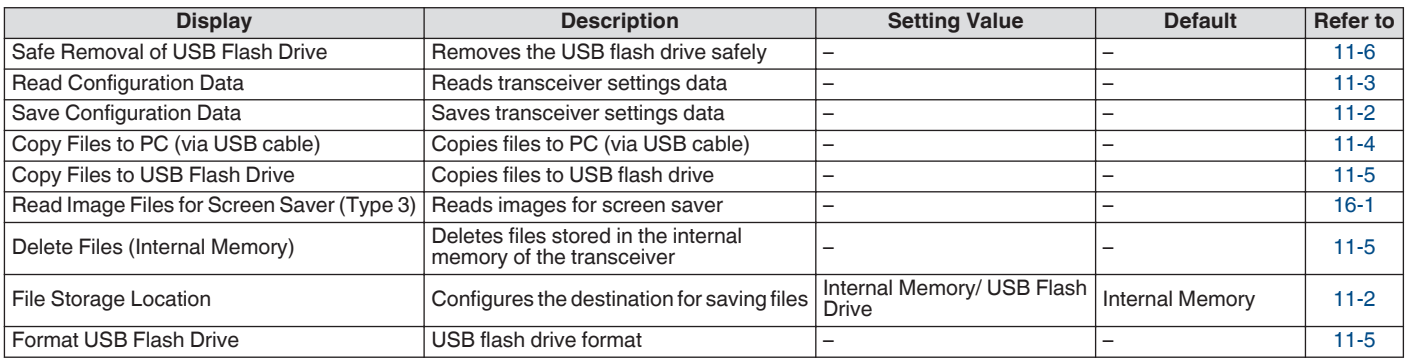

# **Clock Menu Items**

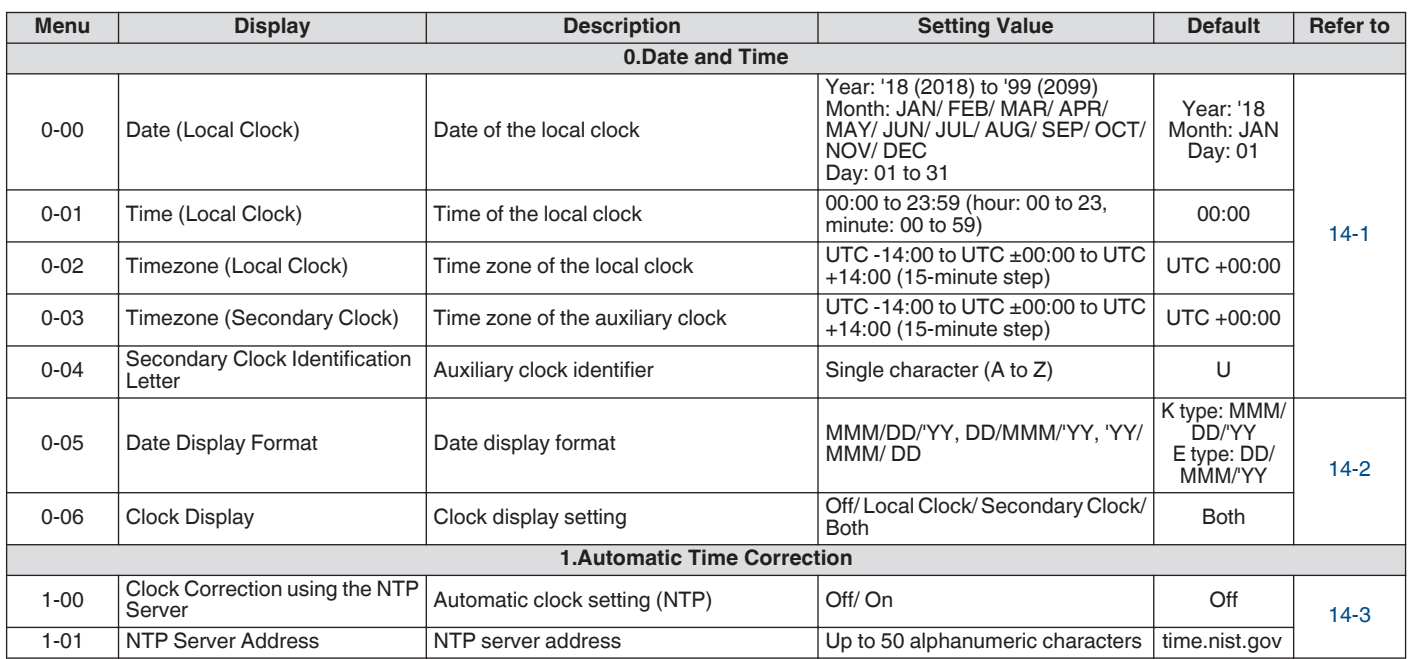

# **LAN Menu Items**

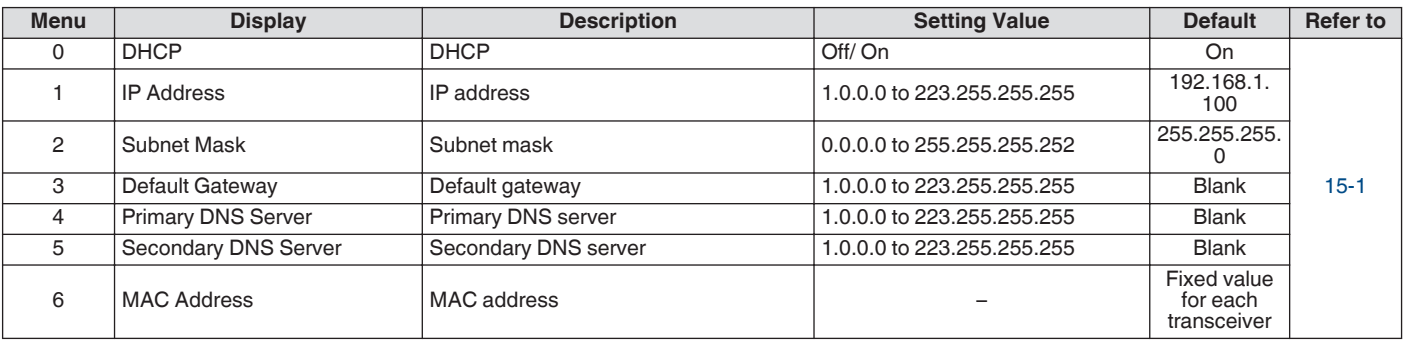

# **Timer Menu Items**

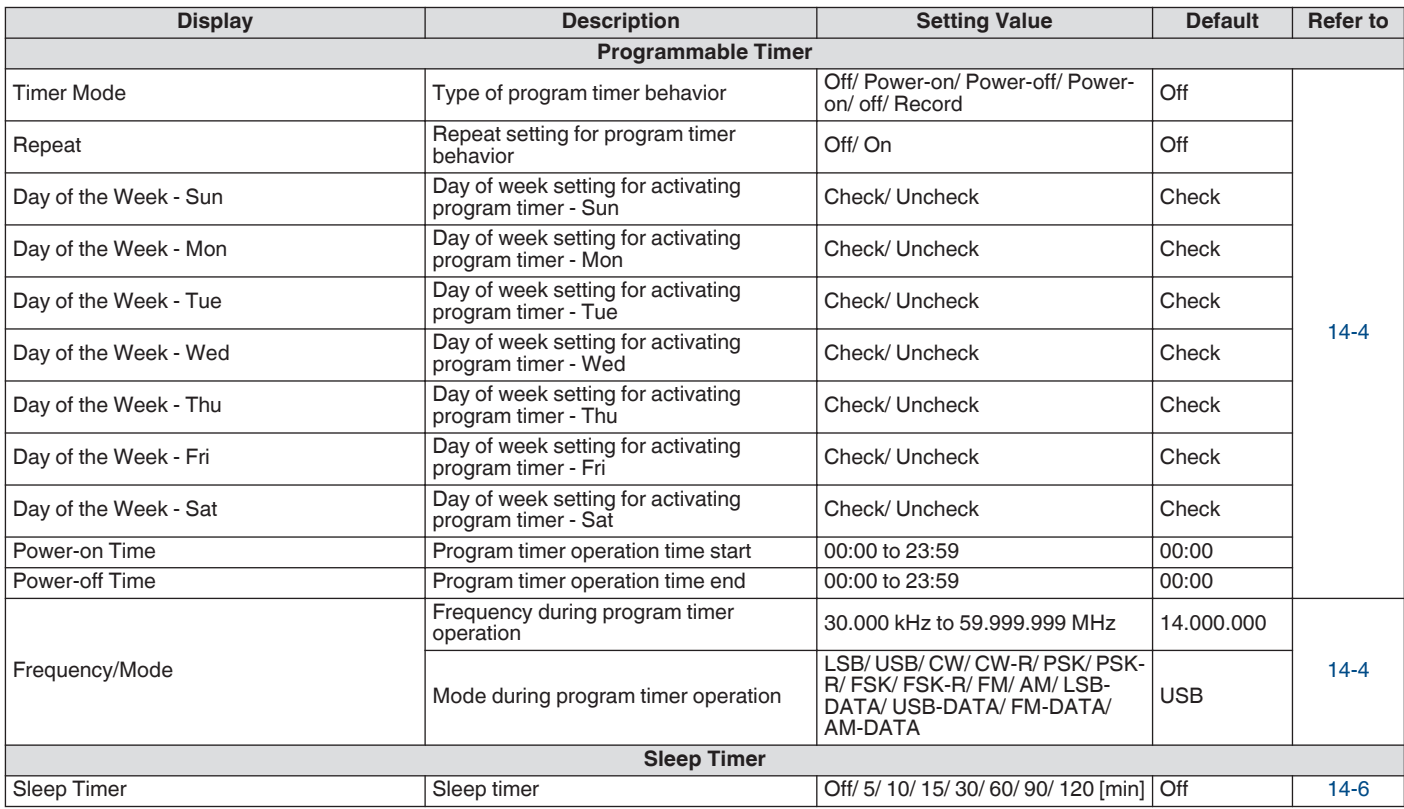

# **Auto Mode Menu Items**

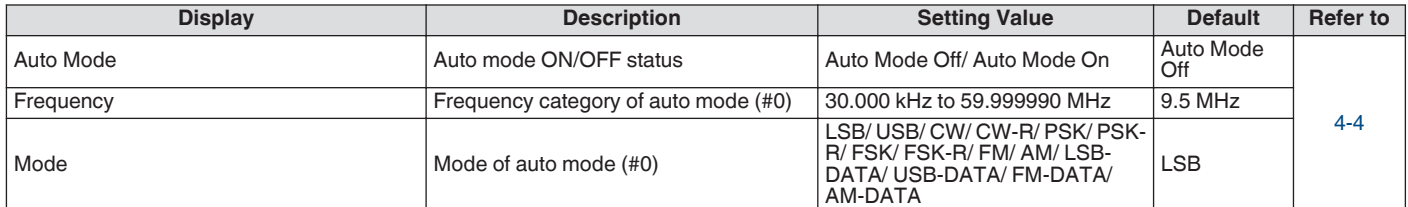

# **KNS Menu Items**

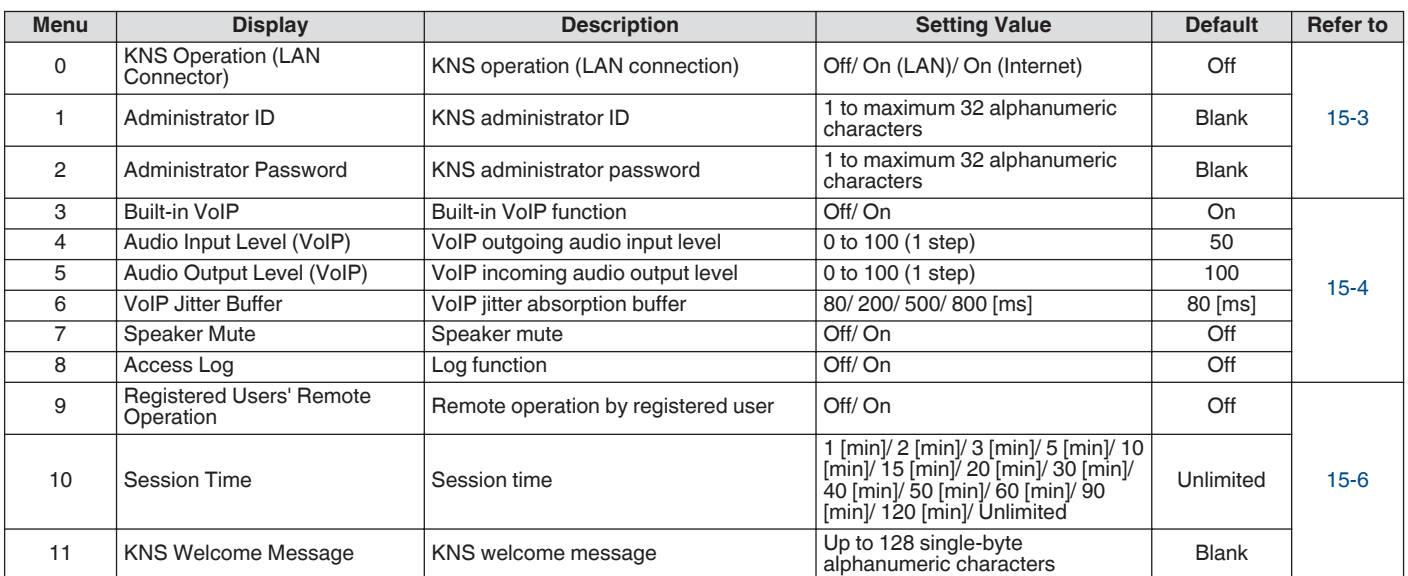

# **Frequency Marker Menu Items**

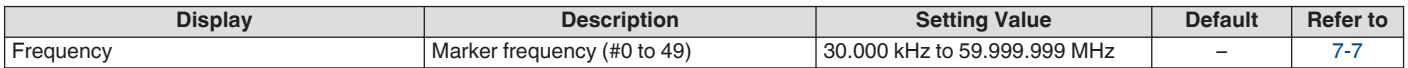

# **Turning ON/OFF the Power**

Check to ensure that the connections are correct before turning on the power of the regulated DC power supply.

## *1* **Press [ ].**

When the power turns on, the [  $\biguplus$  ] LED lights up in green. The message screen ("KENWOOD", "HELLO") is displayed, followed by the frequency display.

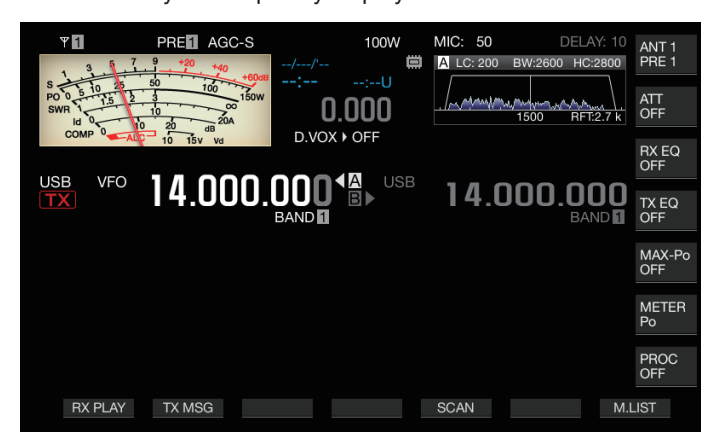

# *2* **Press and hold [ ].**

- The power is turned off.
	- The message screen "HELLO" can be changed. (Menu [0-06] "Power-on Message")
	- When a voltage that exceeds approximately DC 18 V is applied, the overvoltage protection circuit is activated and the power is turned off automatically.
	- When the temperature of this transceiver or the surroundings is extremely low, it may take a while before the screen reaches the normal level of brightness.
- To prevent damage of the internal data, do not turn off Į the regulated DC power supply while leaving the power of the TS-890S on.

## **Current Flow when Power is OFF**

When the power of the external power supply is ON, a small amount of electric current is flowing even when the power of this transceiver is OFF. The amount of current that flows through when power is OFF varies depending on whether this transceiver is connected to a PC or connected for KNS operation.

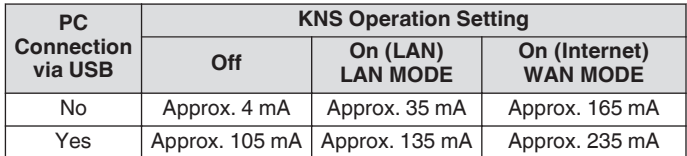

• Refer to [\(1-4](#page-15-0)) for details on connecting to a PC and ([15-2\)](#page-153-0) for details on KNS operation.

# **Screen Display Settings**

The background color of the screen, function key guide display and font type for the frequency display can be changed.

## **Changing the Background Color**

A background color for the screen can be chosen from the three choices available.

## **Configure in Menu [0-00] "Color Display Pattern"**

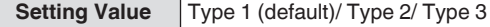

**Type 1:** Black **Type 2:** Blue **Type 3:** Dark green

#### **Changing the Type of Function Key Display**

A function key display can be chosen from the three choices available.

#### **Configure in Menu [0-01] "Function Key Style"**

**Setting Value** | Type 1 (default)/ Type 2/ Type 3

**Type 1:** Standard **Type 2:** Gradation **Type 3:** Illuminated

## **Changing the Frequency Display Font Type**

A font type for the frequency display can be chosen from the five choices available.

## **Configure in Menu [0-02] "Font Style (Frequency Display)"**

**Setting Value** Font 1 (default)/ Font 2/ Font 3/ Font 4/ Font 5

**Font 1:** Type 1 fonts **Font 2:** Type 2 fonts **Font 3:** Type 1 italic fonts **Font 4:** Type 2 italic fonts **Font 5:** 7-segment fonts

# <span id="page-45-0"></span>**Dimmer**

Below are steps to adjust the brightness of the screen and LEDs.

## **Switching the Brightness Level**

The preset brightness of the screen and LEDs can be adjusted according to the surrounding conditions.

## *1* **Press [MENU].**

- *2* **Press F [DIMMER].**
	- If **F [DIMMER]** is not displayed, press **F [MORE]** to display **F [DIMMER]**.

Pressing **F [DIMMER]** each time switches the dimmer setting in the following sequence: "DIMMER 1" → "DIMMER 2" → "DIMMER  $3" \rightarrow$  "DIMMER 4".

*3* **Press [MENU] or [ESC] to end the process.**

## **Adjusting the Dimmer Level**

Each of the preset values for "Dimmer 1", "Dimmer 2", "Dimmer 3" and "Dimmer 4" can be configured to a different value for "Display" (screen) and "LED" respectively.

## *1* **Press [MENU].**

## *2* **Press F [DIMMER].**

• If **F [DIMMER]** is not displayed, press **F [MORE]** to display **F [DIMMER]**.

## *3* **Press and hold F [DIMMER].**

The Dimmer configuration screen appears.

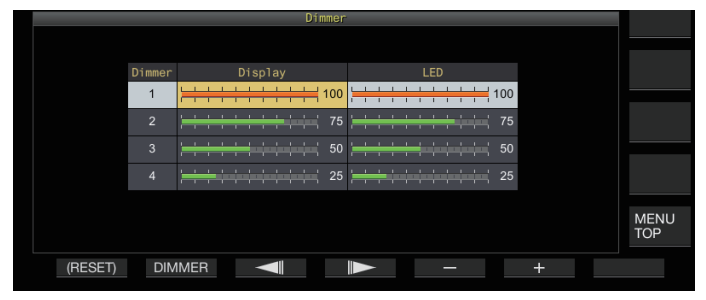

- *4* **Press F2 [DIMMER] to select a dimmer preset.**
- *5* **Press F3 [ ]/ F4 [ ] to select "Display" or "LED".**
- *6* **Press F5 [–]/ F6 [+] or turn [MULTI/CH] to change the setting value.**

The setting values and default values are shown below.

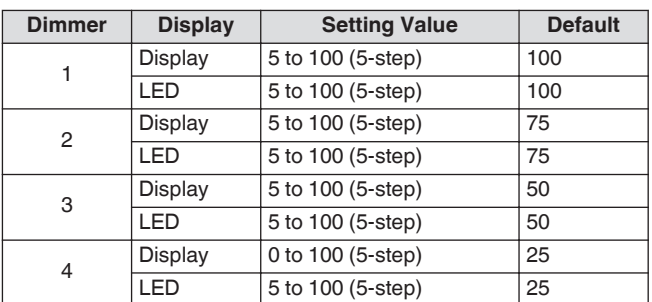

- Configuring "Display" for "Dimmer 4" to "0" and exiting the menu turns off the lights on the screen completely. Pressing **[MENU]** at this time temporarily switches the screen brightness to the condition when the setting value of "Display" is "5" and allows the information displayed to be checked.
- *7* **Press [MENU] or [ESC] to end the process.**

# **Adjusting AF Gain**

Below are the steps to adjust the volume so that sound can be heard from the speaker.

## **Turn the [AF] control.**

Turning the control to the right raises the volume, while turning to the left lowers it.

If no sound is heard or if only a light noise-like sound is heard even when the **[AF]** control is turned all the way to the right, the squelch may be closed. Adjust the squelch level in this case.

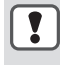

The volume of the beep sound, sidetone and announcement cannot be adjusted using the **[AF]** control.

# **Adjusting RF Gain**

Below are the steps to adjust the gain of the RF amplifier. Under normal circumstances, turn the **[RF]** control all the way to the right. To enhance clarity when there is external noise or interference by other stations, turn the control slightly to the left to lower the gain level.

# **Turn the [RF] control.**

- Start by checking the peak scale of the S meter, followed by turning the **[RF]** control in the anti-clockwise direction without lowering the peak value of the S meter. Doing so attenuates signals weaker than this level and eases reception from the desired station.
- Depending on the type of antenna, gain level and band condition, better effect may sometimes be achieved by turning the **[RF]** control slightly to the left rather than all the way to the right.
- In the FM mode, turning the **[RF]** control does not change the gain level. Under normal circumstances, turn the **[RF]** control all the way to the right.

# **Adjusting the Squelch Level**

Below are steps to adjust the threshold level for squelch, a function for eliminating noise that is heard when receiving a frequency with no signal.

## **Turn the [SQL] control.**

Configure the squelch level to the position where noise disappears. When squelch opens upon receiving a signal, the [BUSY/TX] LED lights up in green.

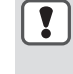

The position of the [SQL] control at which noise disappears varies according to the strength of the noise and surrounding conditions such as temperature.

• The position of the control knob at which noise disappears also varies depending on whether this transceiver is in the FM mode or in other modes.

# <span id="page-46-0"></span>**Selecting VFO A/ B**

This transceiver is equipped with two VFOs, A and B. The two VFOs operate independently of each other, and thus can be configured to different frequencies and modes. Additionally, one VFO can be configured to the TX frequency and the other to the RX frequency.

- **Press [A/B].**
- Pressing **[A/B]** each time switches between "VFO A" and "VFO B". The currently selected VFO is indicated as  $<<$   $\blacksquare$ >> or <<<**-**B>>
- Pressing and holding down **[A/B]** configures both "VFO A" and "VFO B" to the same frequency and mode.

# **Selecting an Operating Band**

Below are steps to select the frequency bandwidth to use. A different frequency bandwidth can be selected for VFO A and VFO B. By using the numeric keypad or **[GENE]** key, it is possible to call up an amateur frequency between 1.8 MHz and 50 MHz or a general band frequency such as 70 MHz (E type), 135 kHz, 475 kHz, MW broadcast band, and 5 MHz at one touch.

• This transceiver comes with a band memory feature that is able to store up to 5 pairs of frequencies and modes (3 pairs in the default setting) that were used most recently for each band.

**Press [1 (1.8)] to [0 (50)] or [GENE].**

- Pressing one of the above keys saves the current VFO frequency and mode and calls up the next memory band at the same time. Pressing the key each time switches to the next band memory in sequence from band memory 1 to band memory 5.
	- Frequencies that are out of the range of the band memory will not be stored.
	- The default values for each of the band memories are as follows.

## **K Type**

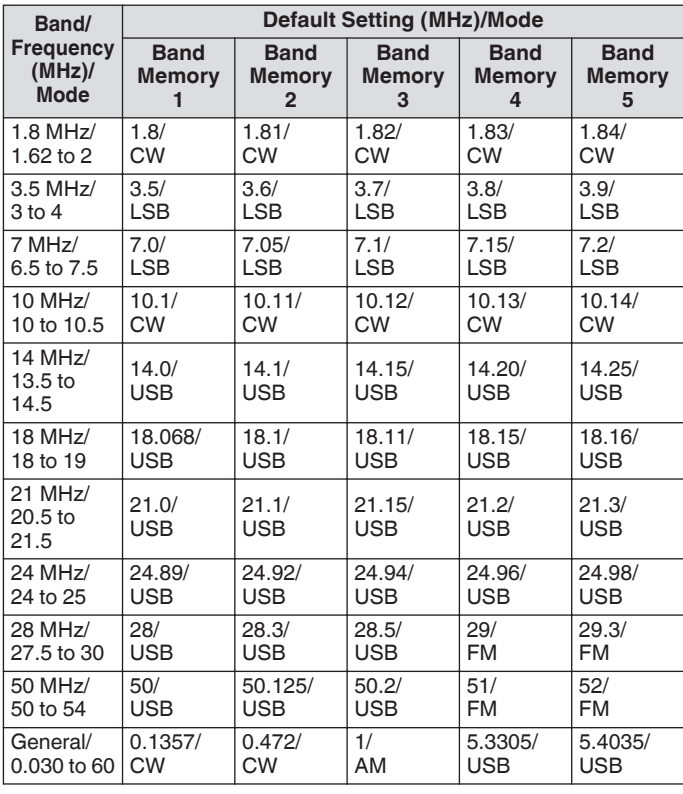

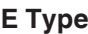

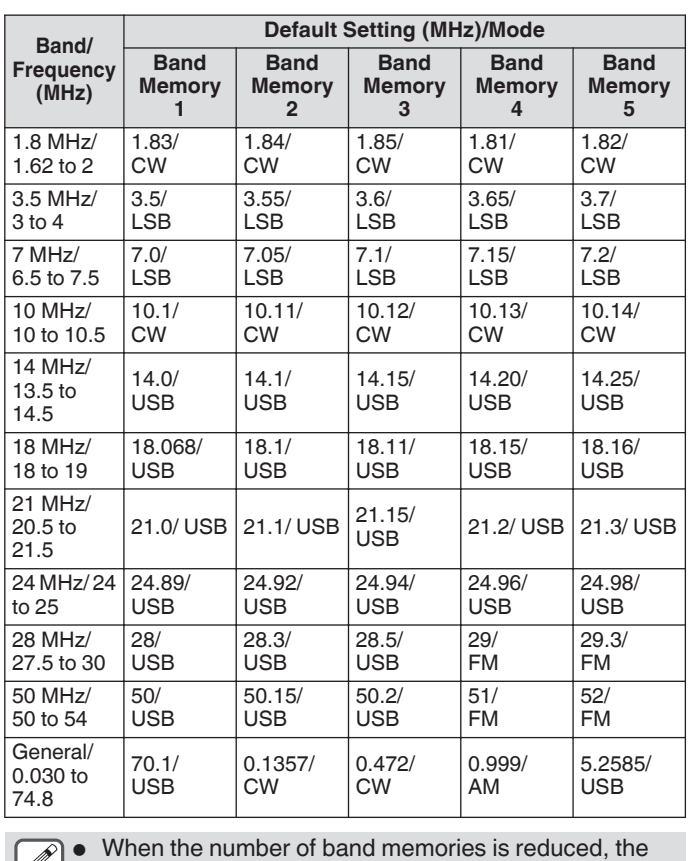

change will be applied when the band memory is switched.

## **Changing the Number of Band Memories**

The number of band memories can be changed.

**Configure in Menu [3-11] "Number of Band Memories"**

**Setting Value** 1/3 (default)/ 5

## <span id="page-47-0"></span>**Selecting an Operating Mode**

Below are steps to select an operating mode. It is also possible to configure the operating mode to DATA mode for data communication.

## **SSB (LSB-USB) Mode**

#### **Press [LSB/USB].**

Pressing **[LSB/USB]** each time switches between "LSB" and "USB".

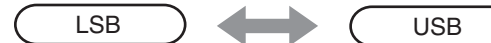

## **CW/ CW-R Mode**

#### **Press [CW/ CW-R].**

Pressing **[CW/ CW-R]** each time switches between "CW" and "CW-R".

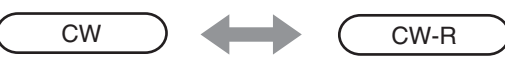

# **FSK/ FSK-R/ PSK/ PSK-R Mode**

#### **Press [FSK/PSK].**

- Pressing **[FSK/PSK]** each time switches between "FSK" and "PSK".
- Pressing and holding down **[FSK/PSK]** each time in the respective modes switches the reverse mode (FSK-R or PSK-R).

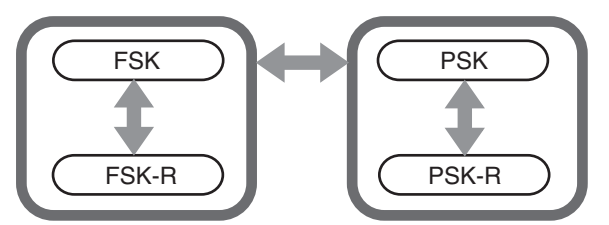

## **FM/ AM Mode**

## **Press [FM/AM].**

Pressing **[FM/AM]** each time switches between "FM" and "AM". • While in the FM mode, pressing and holding down **[FM/AM]** each time switches between "FM" and "FMN" (FM Narrow).

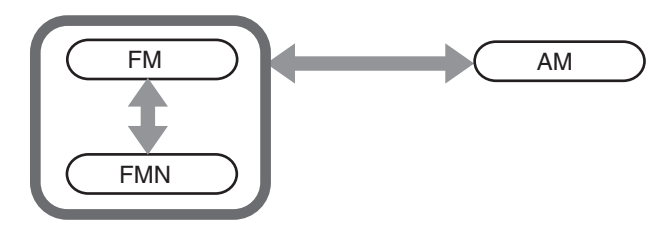

The mode and DATA mode settings are stored in the band memory.

● FM narrow and normal settings are stored in each of the following band: HF/ 50 MHz/ 70 MHz (E type).

## **DATA Mode**

This is a mode for performing data communication by connecting an external device.

*1* **Press the mode key to configure to FM, AM or SSB (LSB/USB) mode.**

#### *2* **Press [DATA].**

Pressing **[DATA]** each time switches between "DATA OFF" and "DATA ON".

|                 | <b>DATA OFF</b> | <b>DATA ON</b> |
|-----------------|-----------------|----------------|
| During LSB Mode | <b>LSB</b>      | LSB-D          |
| During USB Mode | <b>USB</b>      | USB-D          |
| During FM Mode  | FM              | FM-D           |
| During FMN Mode | <b>FMN</b>      | FMN-D          |
| During AM Mode  | AM              | AM-D           |

<sup>●</sup> Turn OFF the speech processor before performing data communication.

● Settings such as the method of standby and muting audio input path that is not used during transmission can be configured for each of the DATA OFF and DATA ON statuses.

## **Auto Mode**

By configuring the auto mode frequency point and the corresponding operating mode in advance, the operating mode will switch automatically when the frequency exceeds the auto mode frequency point after it has been changed.

- Auto mode is a convenient function that allows automatic switching of the operating mode according to the band plan.
- Up to 32 points can be configured for the auto mode frequency.

## **Turning ON/OFF Auto Mode**

## *1* **Press [MENU].**

- *2* **Press F [AUTO MODE] to display the Auto Mode screen.**
	- If **F [AUTO MODE]** is not displayed, press **F [MORE]**.

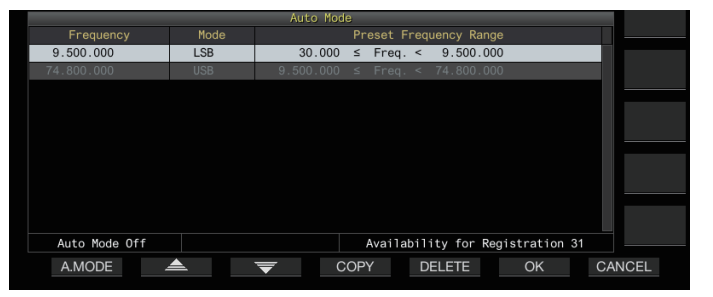

#### *3* **Pressing F1 [A.MODE] each time switches the Auto Mode to ON or OFF.**

When the Auto Mode is turned ON,  $\ll$  AUTO >> is displayed. This display disappears when Auto Mode is turned OFF.

## **Configuring Auto Mode Frequency Points**

- *1* **Display the Auto Mode screen.**
- *2* **Turn the Tuning control to select a frequency point.** Align the frequency of the selected band with the frequency to register.
- *3* **Press the Mode key or press and hold down the key to switch to the mode to which the band is to be registered.**
- *4* **Press F4 [COPY] to copy the frequency and mode.**
	- The frequency and mode of the selected band is imported into the list as a new classification.
	- To delete a registered classification, press F2 [ $\triangle$  ]/ F3 **[ ]** or turn the **[MULTI/CH]** control to select the row to delete, followed by pressing **F5 [DELETE]** to delete the row. Doing so shifts up the classifications after the deleted row in the list.
- *5* **Repeat the steps from 2 to 5 to configure the frequency and mode for all the points.**
- *6* **Press F6 [OK].**
- *7* **Press [MENU] or [ESC] to end the process.**
- When the Auto Mode is turned ON, the mode that is assigned to the respective channels will be automatically selected. In the SSB mode, LSB mode will be selected for frequencies below 10.1 MHz, and USB mode will be selected for frequencies that are 10.1 MHz or higher.
- The table below shows an example when auto mode frequency is configured to the HF/50/70 MHz band.

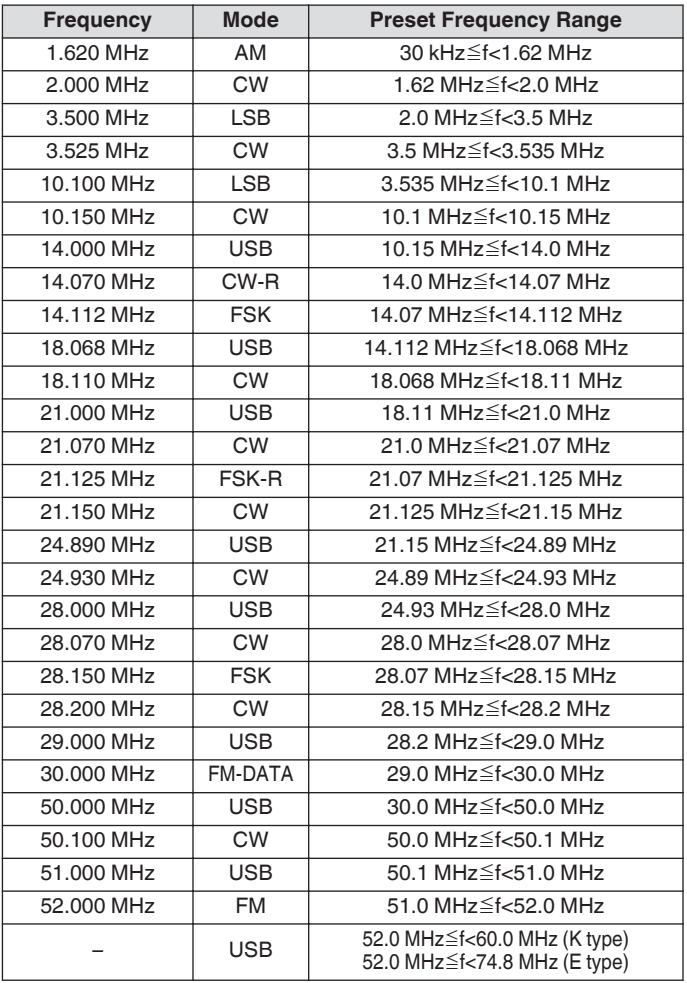

## **Adjustment of Frequencies**

The steps to adjust the TX and RX frequencies are described below.

## **Adjustment Using the Tuning Control**

**Turn the Tuning control to increase or decrease the frequency.**

## **Adjustment Using the Microphone Key**

**Press the [UP] or [DWN] key on the microphone to increase or decrease the frequency.**

# **FINE Tuning**

The step frequency of the **Tuning** control can be configured to one-tenth of the step size. Doing so allows fine-tuning of the frequency.

## **Press [FINE].**

- Pressing **[FINE]** each time toggles FINE tuning between ON and OFF.
- When fine tuning is set to OFF, the 1 Hz digit frequency display will be grayed out. When in the FM or AM mode, both the 10 Hz and 1 Hz digits are grayed out. Setting fine tuning to ON turns off the gray-out display and shows the frequency in full up to the 1 Hz digit.
	- Depending on the operating frequency, the 1 Hz digit display may not gray out on the operating frequency display of the transverter even when fine tuning is set to OFF.

## **Configuring the Number of Steps per Revolution of the Tuning Control**

The number of steps per revolution of the **Tuning** control can be changed.

**Configure in Menu [3-07] "Tuning Control: Number of Steps per Revolution"**

**Setting Value** 250/ 500/ 1000 (default) [Step]

## **Configuring the Fast Forward Rate of the Tuning Control**

This function enables the speed of frequency change to increase by 2 to 10 times with respect to the speed of turning when the **Tuning** control is turned at a fast speed.

**Configure in Menu [3-08] "Tuning Speed Control"**

**Setting Value** Off (default)/ 2 to 10 (1 step)

# **Configuring the Sensitivity for Starting the Fast Forward Operation**

Configuring this to a larger value increases the sensitivity for starting the fast forward operation.

**Configure in Menu [3-09] "Tuning Speed Control Sensitivity"**

**Setting Value** 1 to 5 (default) to 10 (1 step)

## <span id="page-49-0"></span>**Frequency Adjustment Using the [MULTI/CH] Control**

Turning the **[MULTI/CH]** control enables the frequency to be changed quickly. The frequency increases or decreases in increments based on the configured step size.

#### **Turn the [MULTI/CH] control to increase or decrease the frequency.**

The default frequency per step is 1 kHz in the SSB mode, 0.5 kHz in the CW/ FSK/ PSK mode, 5 kHz in the AM mode and 10 kHz in the FM mode.

## **Rounding the Frequency**

When the frequency is adjusted by turning the **[MULTI/CH]** control, the new frequency is automatically rounded to the integer multiple of the step size. Rounding of the frequency can also be disabled.

## **Configure in Menu [3-00] "Frequency Rounding Off (Multi/Channel Control)"**

**Setting Value Off/ On (default)** 

## **Configuring the Frequency Step Size of the [MULTI/CH] Control**

The frequency per step when the **[MULTI/CH]** control is turned can be configured or changed to a different value for each mode. **SSB Mode**

**Configure in Menu [3-01] "SSB Mode Frequency Step Size (Multi/Channel Control)"**

**Setting Value** 0.5/ 1 (default)/ 2.5/ 5/ 10 [kHz]

## **CW/ FSK/ PSK Mode**

**Configure in Menu [3-02] "CW/FSK/PSK Mode Frequency Step Size (Multi/Channel Control)"**

**Setting Value** 0.5 (default)/ 1/ 2.5/ 5/ 10 [kHz]

## **FM Mode**

**Configure in Menu [3-03] "FM Mode Frequency Step Size (Multi/Channel Control)"**

**Setting Value** 5/6.25/10 (default)/ 12.5/ 15/ 20/ 25/ 30/ 50/ 100 [kHz]

## **AM Mode**

**Configure in Menu [3-04] "AM Mode Frequency Step Size (Multi/Channel Control)"**

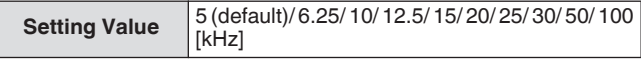

# **Switching the AM Broadcast Frequency in 9 kHz Steps**

In the BC band (medium frequency band) from 522 kHz to 1710 kHz and LF band (long frequency band) from 153 kHz to 279 kHz, the RX frequency can be adjusted in steps of 9 kHz by turning the **[MULTI/CH]** control.

## **Configure in Menu [3-05] "9 kHz Step in AM Broadcast Band (Multi/Channel Control)"**

**Setting Value Off** (K type: default) On (E type: default)

## **Adjusting Frequency in MHz Steps**

The frequency can be adjusted in units of MHz.

## *1* **Press [MHz].**

Pressing **[MHz]** each time toggles the MHz step function between ON and OFF.

When the function is turned ON,  $<<$  MHz  $>>$  lights up.

*2* **Turn the [MULTI/CH] control while the function is turned ON.**

The frequency increases or decreases according to the MHz frequency step configured in Menu [3-06].

# **Configuring the Frequency Step Size in MHz**

# **Configure in Menu [3-06] "MHz Step"**

**Setting Value** 100/ 500/ 1000 (default) [kHz]

# **Direct Input of Frequency Value**

If the desired frequency is far apart from the current frequency value, the fastest way is to input the frequency value directly using the numeric keypad.

#### *1* **Press [ENT].**

A screen to input the frequency for the operable band appears with all the frequency digits displayed as "-".

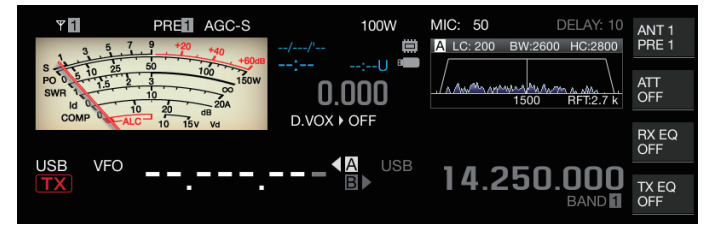

## *2* **Key in a frequency value using the numeric keypad.**

- "-" changes into a numeric value when a numeric key is pressed and a value can be input starting from the highest-order digit.
- To enter 1.82 MHz, press **[0/50]**, **[1/1.8]**, **[8/24]** followed by **[2/3.5]**, and press **[ENT]** when input is complete.
- To enter a frequency lower than 6 MHz for K type transceivers, start by keying in a "0".
- To enter a frequency lower than 8 MHz for E type transceivers, start by keying in a "0".
- Pressing **[CLR]** halfway through the input process clears the input and restores the VFO frequency display before the input.

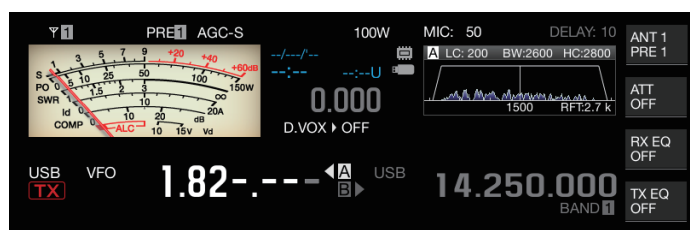

- During fine tuning, a frequency up to 59.99999 MHz can be input (input of 60 MHz is not allowed).
- Pressing **[ENT]** halfway through the input process fills the remaining digits with "0" and completes the input.
- When a frequency value out of the TX and RX range is input, an alarm tone is output and the input value is automatically cleared.
- If the first input value is between 0 and 5, input starts from the 10 MHz digit. If the first input value is between 6 and 9, input starts from the 1 MHz digit.
- "0" that is entered up to the 10 Hz digit will not appear as "0" in the display.
- Inputting a frequency value automatically switches RIT and XIT to OFF but does not clear the offset frequency.
- When fine tuning is OFF, the smallest digit for input is the 10 Hz digit in modes other than AM and FM, and 100 Hz in the AM and FM mode.
- When in the auto mode, the mode switches automatically after input of frequency is complete.

## **Frequency Input History**

The latest 10 frequency values that were input using the numeric keypad are stored in the transceiver. To use the same frequency value, it is possible to retrieve it from the history.

- *1* **Press [ENT] to enable input of a frequency value.** "-" is displayed for all digits of the frequency value.
- *2* **Turn the [MULTI/CH] control to display the history.**
	- Frequency values that were previously entered and the record number (E0 to E9) are displayed. The first frequency value shown is the most recent input.
	- Turning the control to the right jumps to the subsequent record numbers in ascending order. The larger the record number, the older the record.

#### **USB**  $21.000.000\%$ 14.250.000  $F1$

#### *3* **Press [ENT] to configure the selected frequency to VFO.**

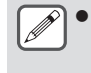

When 10 frequency values have been registered, the oldest input in the history will be deleted when another frequency value is registered.

## **Frequency Lock**

The frequency lock function disables operation of specific keys or control knobs to prevent the frequency from being altered accidentally due to erroneous operation of the key or control knobs.

## **Press [LOCK] to lock the frequency value.**

The [LOCK] LED lights up in orange. Pressing **[LOCK]** again while in the locked state cancels the locked state. The following operations are disabled when frequency lock is turned on.

- **Frequency tuning**
- Change of memory channel
- Change of quick memory channel
- Direct input of frequency value
- Registration of memory channel
- Starting program scan or VFO scan
- Starting memory scan or quick memory scan
- Switching between the VFO and memory channel modes
- Frequency band selection
- Memory shift
- Configuring the frequencies for VFO A and VFO B to the same value
- Switching between VFO A and VFO B
- Mode selection
- Switching to FINE tuning
- **CW** auto tune
- Quick memory channel mode switch
- Registration of quick memory channel
- Touchscreen tuning

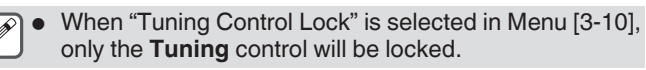

# **Selecting the Frequency Lock Function Behavior**

It is possible to lock only the **Tuning** control in the frequency lock function.

## **Configure in Menu [3-10] "Lock Function"**

**Setting Value** | Frequency Lock (default)/ Tuning Control Lock

#### **Frequency Lock:** Locks both **Tuning** control and **[MULTI/CH]** control.

**Tuning Control Lock:** Locks only the **Tuning** control.

## <span id="page-51-0"></span>**Transmission**

#### **Audio Transmission**

*1* **Press and hold the [PTT] key on the microphone or press the [SEND] key.**

The transmitting status is activated and the [BUSY/TX] LED lights up in red.

- *2* **Speak into the microphone in the normal tone and loudness.**
- *3* **Release the [PTT] key on the microphone or press the [SEND] key.**

Doing so restores the receiving status.

## **CW Transmission**

Performing the following steps when a key or paddle is connected enables transmission in the CW mode.

- *1* **Press [CW/ CW-R] to select CW mode.**
- *2* **Press [VOX] to enable break-in.**
- *3* **Operate the keyer or paddle.**

## **Adjusting Microphone Gain**

Microphone gain can be adjusted in the SSB or AM mode as follows while referring to the ALC meter display.

- *1* **Press and hold the [PTT] key on the microphone or press the [SEND] key.**
	- The transmitting status is activated and the [BUSY/TX] LED lights up in red.
- *2* **Speak into the microphone in the normal tone and loudness.**
- *3* **Turn the [MIC/PITCH] control to adjust the microphone gain level.**

Microphone gain is displayed as "MIC:nnn" at the top of the screen. [nnn: 0 to 100]

#### $\overline{Y}$ PRED AGCOTE 100W MIC:100 DELAY: 10 ANT 1

#### **When in the SSB mode**

Turn the **[MIC/PITCH]** control while speaking into the microphone. The ALC meter fluctuates according to the volume level. Ensure that the maximum level does not exceed the ALC zone during the adjustment.

#### **When in the AM mode**

Turn the **[MIC/PITCH]** control while speaking into the microphone. Adjust in such a way that the PWR meter fluctuates slightly according to the volume level.

*4* **Release the [PTT] key on the microphone or press the [SEND] key.**

Depending on the squelch level setting, the [BUSY/TX] LED may light up in green or go off.

- Speak into the microphone in the normal tone and loudness. Make sure that your mouth is not too close to the microphone and do not speak too loudly. Doing so may increase the extent of distortion, thus causing audibility to deteriorate at the receiving end.
	- To use a speech processor, refer to "[Speech](#page-107-0) [Processor](#page-107-0)" [\(8-4](#page-107-0)).
	- Note that the output level tend to be larger when a microphone with a built-in AF amplifier is used.
	- Microphone gain in the FM mode can be configured in Advanced Menu [10] "Microphone Gain (FM Mode)".

## **Adjusting TX Output Power**

Maintain a TX output power level that is as low as possible while ensuring that communication can be carried out smoothly. Doing so reduces the likelihood of interference with other stations. The TX output power level can also be adjusted while transmission is in progress.

#### **Turn the [POWER] control to adjust the TX output power.**

Turning the **[POWER]** control to the right increases the output level, while turning it to the left reduces the output level. The selectable range varies with the band and mode in use as follows.

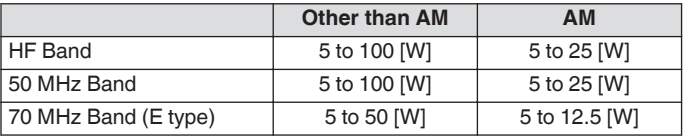

Output is displayed in a step size of 1 W. An output of 12.5 W will be shown as "12 W".

#### **Fine Adjustment of TX Output Power**

It is possible to alter the step size when the **[POWER]** control is turned.

## **Configure in Menu [6-04] "Transmit Power Step Size"**

**Setting Value** 1 [W]/ 5 (default) [W]

**1[W]:** Adjusts the TX output level in a step size of 1 W. **5[W]:** Adjusts the TX output level in a step size of 5 W (e.g., 5, 10, 15...).

## **TX Output Power Limiter**

The TX output power limiter can be used to limit the TX output power. This is a function to prevent the TX output power level from exceeding the preconfigured level for each band when the **[POWER]** control is turned. It can also be used to limit TX output power only in the DATA mode with a specific band.

## **Turning ON/OFF TX Output Power Limiter**

#### **Press F [MAX-Po].**

Pressing **F [MAX-Po]** each time toggles the TX output power limiter function between ON and OFF.

- When the TX output power limiter is turned ON, pressing **F [MAX-Po]** displays the confirmation screen for turning off the TX output power limiter.
- Pressing **[F4](OK)** turns off the TX output power limiter function. Pressing **[F7](CANCEL)** or **[ESC]** cancels the operation.

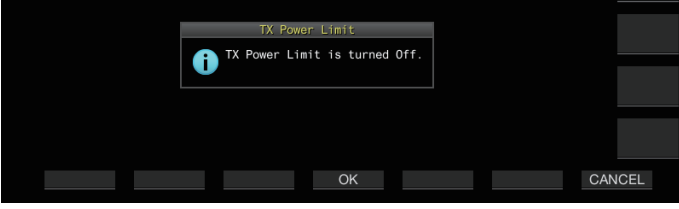

**Configuring the TX Output Power Limiter**

*1* **Press and hold F [MAX-Po] to display the TX output power limiter screen.**

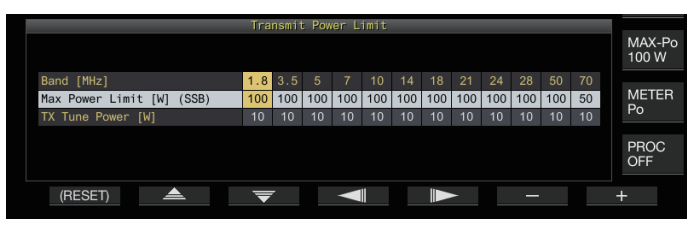

- *2* **Press F4 [ ]/ F5 [ ] to select a frequency band.**
- *3* Press F2  $\left[\frac{\triangle}{\sqrt{2}}\right]$  / F3  $\left[\frac{\triangle}{\sqrt{2}}\right]$  to select the TX output **power to limit.**

Select the TX output power item to limit as follows. **Max Power Limit:** For configuring the TX output power limit during transmission.

The TX output power limit can be configured separately for the SSB, CW, FSK/PSK, FM/AM and DATA modes.

**TX Tune Power:** For configuring the TX output power limit during TX tuning.

- *4* **Press F6 [–] / F7 [+] or turn the [MULTI/CH] control to select a limit value for TX output power.**
	- To restore the default setting, press and hold **F1 [(RESET)]**.
- *5* **Press and hold F [MAX-Po] or press [ESC] to end the process.**

● A different TX output power limit cannot be configured for the antenna connectors (antenna 1/2).

If Advanced Menu [6] "TX Power Down with Transverter Enabled" is configured to "On", the **F [MAX-Po]** and watt display at the right edge of the screen will disappear when the transverter or drive output is turned ON.

## **Meter**

The meter displays the measured reading of the S meter during reception and that of the selected meter during transmission.

## **Changing the Meter Type**

A digital meter and two types of analog meters are available for selection.

## **Changing the Meter Type from the Menu**

**Configure in Menu [0-09] "Meter Display Pattern"**

**Setting Value** Digital/ Analog (White) (default)/ Analog (Black)

## **Changing the Meter Type via Touchscreen Operation**

#### **Touch the meter display area while an analog or digital meter is displayed**

Touching the screen each time switches the meter in the following sequence: "Digital" → "Analog (White)" → "Analog (Black)".

• When in the compressed mode, touching the meter will not change the display.

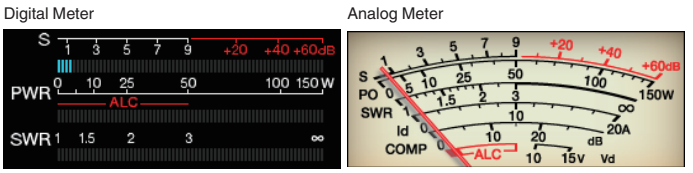

#### **Switching between TX Meters**

#### **Press F [METER].**

Press **F [METER]** each time switches the display as follows according to the meter type.

**Analog meter display when the TX meter (digital) is OFF:** "Po"  $\rightarrow$  "SWR"  $\rightarrow$  "Id"  $\rightarrow$  "COMP"\*  $\rightarrow$  "ALC"  $\rightarrow$  "Vd"  $\rightarrow$ .

**Display at the bottom of the TX meter (digital) when the TX meter (digital) is ON:**

 $"SWR" \rightarrow "id" \rightarrow "COMP" \rightarrow "Vd" \rightarrow "TEMP" \rightarrow ...$ 

**The last line of the display in the digital meter display mode:**

 $"SWR" \rightarrow "Id" \rightarrow "COMP" \rightarrow "Vd" \rightarrow "TEMP" \rightarrow ...$ 

**When a mini digital meter is displayed:**

 $"Po" \rightarrow "SWR" \rightarrow "Id" \rightarrow "COMP" \rightarrow "ALC" \rightarrow "Vd" \rightarrow "TEMP" \rightarrow ...$ 

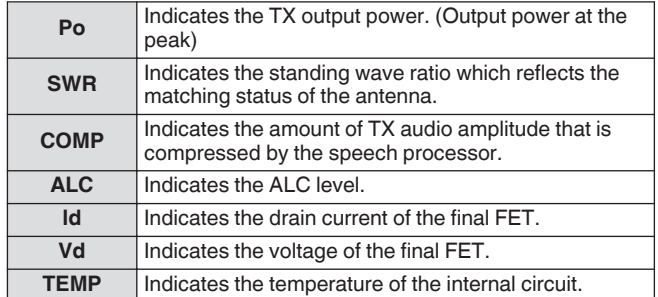

An external meter can also be used to display the signal level by connecting an analog meter to the METER terminal on the rear panel.

● \*: COMP meter can only be selected when the speech processor is ON.

## **FM Mode S-meter Sensitivity**

The default deflection type in the FM mode is the same as that in the other modes. Selecting "High" switches the transceiver to the same deflection type (high sensitivity) as our conventional models.

## **Configure in Menu [0-07] "FM Mode S-Meter Sensitivity"**

**Setting Value** Normal (default)/ High

This function is available when Menu [0-11] "S-Meter Scale" is configured to "Type 1".

## **Analog Meter Response**

Configure the response speed of the analog meter indicator.

**Configure in Menu [0-08] "Meter Response Speed (Analog)"**

**Setting Value** 1 to 3 (default) to 4 (1 step)

#### **Meter with Peak Hold**

Display the peak hold of the digital meter.

#### **Configure in Menu [0-10] "Meter Display Peak Hold"**

**Setting Value Off/ On (default)** 

## **S Meter Scale**

Switch the type of deflection for the S meter.

**Configure in Menu [0-11] "S-Meter Scale"**

**Setting Value** Type 1 (default)/ Type 2

**Type 1:** Same scale as our HF products.

**Type 2:** Initial deflection is more sensitive compared to Type 1.

Additional notes for "Type 2"

- The S meter indicator will appear deflected at all times when there is external noise.
- The movement may not be smooth as it is a pseudo representation of the S meter deflection.
- Narrowing the RF gain may disrupt the continuity from S0 to S4.

## **TX Meter (Digital)**

In addition to the analog meter display, a two-tiered digital meter can also be displayed at the same time.

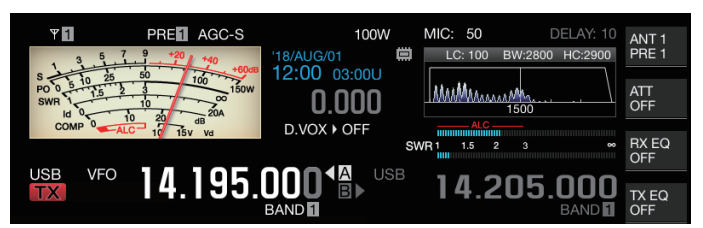

## **Configure in Menu [0-12] "TX Digital Meter"**

**Setting Value** Off (default)/ On

- The TX meter (digital) only appears in the analog meter display mode.
- The TX meter (digital) is displayed in a two-tiered bar format. ALC is shown at the upper level, while the display at the lower level varies according to the setting of the **F [METER]** digital meter.
- During transmission, the analog meter always displays the TX output power.

# **Switching the Antenna**

Switch the antenna that is connected to the antenna connector. The ANT 1/2, RX ANT and DRV settings are automatically stored in the antenna band memory. When the same band is selected subsequently, the same antenna will be selected automatically.

## **Press and hold F [ANT/PRE].**

Pressing and holding **F [ANT/PRE]** switches the option between "ANT 1" and "ANT 2".

When "ANT 1" is selected,  $<< 1$  >> is displayed. When "ANT 2" is selected,  $<<$   $\sqrt{2}$  >> is displayed.

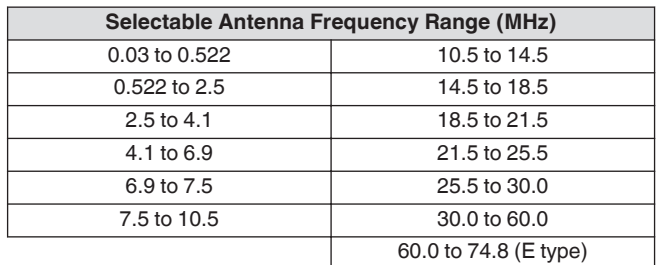

## **RX Antenna**

#### Select an RX antenna.

To use an RX antenna such as an HF low-band Beverage antenna or a directional loop antenna, connect it to the RX IN terminal on the rear panel. The input impedance is 50  $Ω$ . A self-made or commercially available BPF or trap filter can also be inserted between the RX IN and RX OUT terminals.

## **Press [RX ANT].**

Pressing **[RX ANT]** each time enables or disables the RX antenna of the selected band.

When the RX antenna is enabled,  $<< \blacksquare$  >> is displayed on the screen.

# **Drive Output (DRV)**

The allowable output frequency ranges from the drive output (DRV) are the 135 kHz band (135.700 kHz to 137.799 kHz), 475 kHz band (472.000 kHz to 478.999 kHz) and the amateur bands between 1.9 and 50/70 MHz. The output impedance is 50  $\Omega$  and output level is approximately 1 mW (0 dBm).

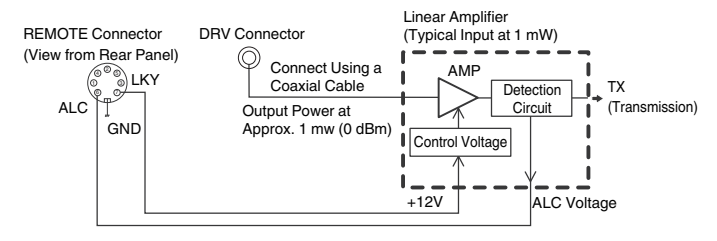

## **Turning ON/OFF Drive Output**

## **Press [DRV].**

- Pressing **[DRV]** each time toggles drive output between ON and OFF
- When drive output is ON, the [DRV] LED lights up in green.
- During output from the DRV terminal, TX signals will not be output from the ANT 1 and ANT 2 connectors.
- Transmission from the DRV terminal will not be displayed on the PWR meter. ALC (automatic level control) can be operated by inputting ALC voltage from an external device to the ALC terminal of the REMOTE connector. The operating status will be displayed on the meter in this case. The DRV output level is not controlled when there is no ALC voltage input. As such, the output level is determined according to the MIC input or **[CAR]** control settings.

Pay careful attention to the connection when making use of drive output as described above.

## **Adjusting the Drive Output Level**

## **Turn the [POWER] control.**

"nnn%" is displayed according to the selected drive output level. [nnn: 5 to 100]

- A different drive output level can be configured for the AM and modes other than the AM mode.
- The resolution [1% / 5%] for changing the drive output level can be switched using the Menu 6-04 "Transmit Power Step Size" setting.

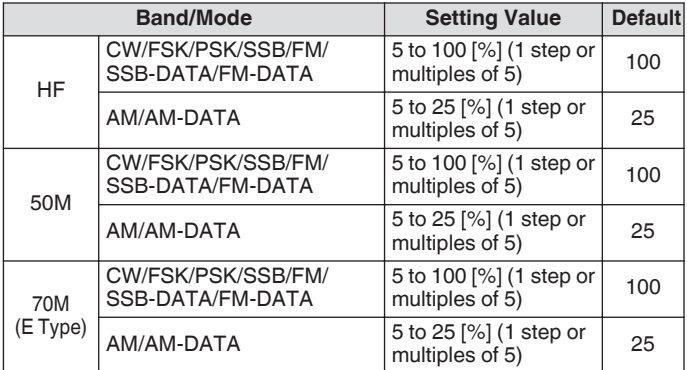

## **Built-in Antenna Tuner**

It is important to ensure that the impedance of the coaxial cable and that of the antenna coincide with each other. An external antenna tuner or the built-in antenna tuner is used to adjust the impedance between the antenna and this transceiver.

## **Impedance Matching with the Antenna**

## *1* **Select a TX frequency.**

#### *2* **Press and hold F [ANT/PRE] to select an antenna.**

- When an external antenna tuner is connected to the ANT 1 connector, select ANT 2 if the built-in antenna tuner is to be used.
- The built-in antenna tuner cannot be used with ANT 1 when it is connected to an external antenna tuner.

#### *3* **Press and hold [AT] to perform tuning.**

- The transceiver switches to the CW mode and starts tuning. TX output power is automatically configured to 10 W and the SWR meter will be selected as the TX meter.
- $<<$   $\frac{1}{2}$  >> and [AT] LED will start to blink.  $<<$   $\frac{1}{2}$  >> blinks when the antenna tuner is ON during reception.
- To undo the tuning, press **[AT]** again.
- If the SWR (standing wave ratio) of the antenna is extremely high (10:1 and above), an alarm tone ("SWR" in the Morse code) will be output, and the built-in antenna tuner will be disabled.
- Adjust the antenna to lower the SWR before restarting the tuning operation.

## *4* **Check to ensure that tuning is complete.**

- When tuning is completed successfully, a Morse code tone "T" is output.
- When tuning is complete, the blinking  $<<$   $RAT$   $>>$  and [AT] LED become lit in solid light.  $<< \mathbb{R}$  >> blinks when the antenna tuner is ON during reception.
- If matching is not achieved for a duration of 20 seconds, an alarm tone will be output (continuous output of "5" in the Morse code). When this occurs, check the SWR meter and press **[AT]** to stop tuning when the SWR value is low.
- Tuning of the built-in antenna tuner will not be performed outside the permitted TX frequency range.
	- During transmission, pressing and holding **[AT]** starts the tuning.
	- If matching is not achieved for a duration of 60 seconds, tuning will end automatically. When this occurs, the antenna tuner circuit turns OFF, << RIATT >> will disappear, and the [AT] LED will go off.
	- If tuning does not end automatically even though the SWR of the antenna 3:1 or lower, adjust the antenna system to lower the SWR and try to perform tuning again.
	- The SWR may not reach 1:1 even though tuning has ended.

## <span id="page-55-0"></span>**Preset**

The tuning results can be stored as preset information in the builtin antenna tuner according to the preset frequency categories. When the built-in antenna tuner is ON, the preset information that corresponds to the current TX frequency is automatically configured for the built-in antenna tuner.

# **Press [AT].**

- $\leq$  **N**  $\geq$  appears on the screen. When the antenna tuner is ON while receiving,  $<< \mathbb{R}$  >> is displayed. The preset information that corresponds to the current TX frequency is configured for the built-in antenna tuner.
- When the TX frequency is altered, the preset information that corresponds to the preset frequency category is automatically configured for the built-in antenna tuner. • To turn off the built-in antenna tuner, press **[AT]** again.

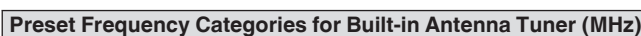

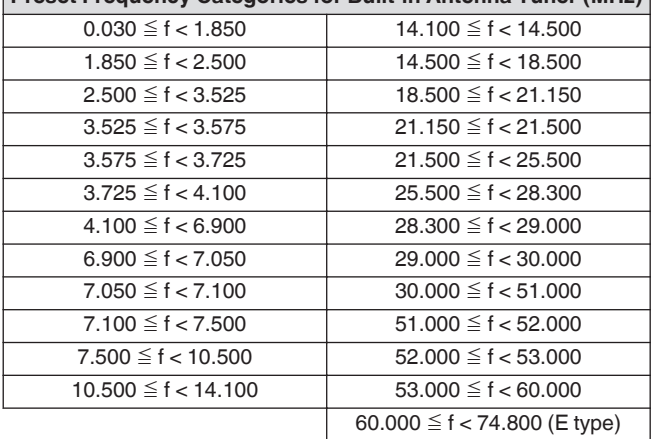

## **Holding Transmission at the End of Antenna Tuning**

Transmission can be held after antenna tuning has ended.

**Configure in Advanced Menu [7] "TX Hold After Antenna Tuning"**

**Setting Value Off (default)/ On** 

**Off:** Returns to receiving state after antenna tuning has ended. **On:** Continues 10 [W] transmission in the CW mode after antenna tuning has ended.

When transmission is held after antenna tuning has ended, the held status will be canceled when transmission operations such as **[SEND]** or **PF [DATA SEND]** is performed or when **[AT]** is pressed.

## **Switching Antenna Tuner Behavior during Reception**

Signals received may be made to pass through the built-in antenna tuner. Turning ON this function may help to reduce reception interference from other distant frequencies.

## **Configure in Advanced Menu [8] "Antenna Tuner during RX"**

**Setting Value** Off (default)/ On

**Off:** Signals received do not pass through the built-in antenna tuner.

**On:** Signals received pass through the built-in antenna tuner.

- When full break-in is ON in the CW mode, the antenna tuner will function during reception regardless of the above setting.
	- If the TX and RX frequencies are different during split operation, the antenna tuner will not function during reception regardless of the above setting.

## **Configuring the Built-in Antenna Tuner Behavior for Each Band**

Two options to either store the ON/OFF status of the built-in antenna tuner separately for each band category or to store the same status for all bands are available.

## **Configure in Advanced Menu [9] "Antenna Tuner Operation per Band"**

**Setting Value** Off (default)/ On

**Off:** Stores the same ON/OFF status of the built-in antenna tuner for all bands.

**On:** Stores the ON/OFF status of the built-in antenna tuner for each band category.

## **Connecting the External Antenna Tuner AT-300**

To use the external antenna tuner AT-300, connect it to the ANT 1 connector and AT connector.

- AT-300 will not function if it is connected to the ANT 2 connector. AT connector is a control terminal that is used exclusively for AT-300. It cannot be used to control other external antenna tuners. When an external antenna tuner other than AT-300 is connected, make use of TX tuning.
	- AT-300 cannot be used with the 50/70 MHz band. When using a 50/70 MHz band antenna, connect it to the ANT 2 connector.
		- When AT-300 is connected to the AT connector and ANT 1 is used, the signal bypasses the built-in antenna tuner circuit.
		- Production of the AT-300 has been discontinued.

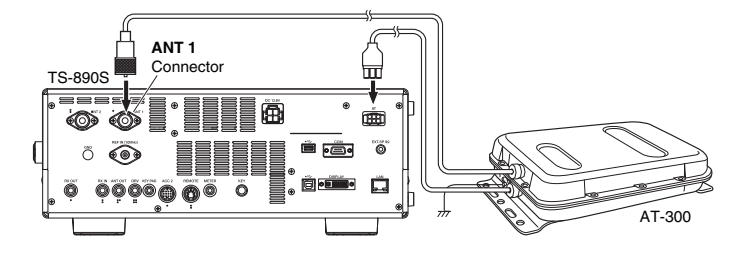

# <span id="page-56-0"></span>**5 COMMUNICATING AIDS**

# **Split Operation**

The same frequency is used for both reception and transmission during normal communication. Select either VFO A or VFO B in this case. However, depending on the circumstances, a different frequency may be chosen for reception and transmission. In this case, it is necessary to use two VFOs. This is known as "split operation". "Split operation" is used in cases such as when using an FM repeater or when calling a DX station.

## *1* **Press [SPLIT].**

<< SPLIT >> lights up when the transceiver enters the split mode.

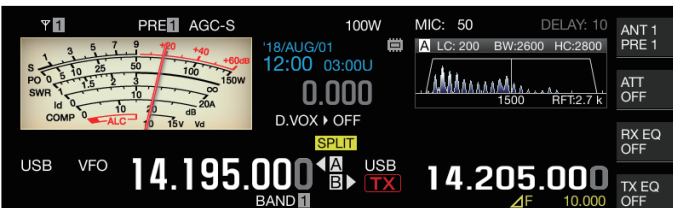

# *2* **Press [A/B] to select "VFO A" or "VFO B".**

The value on the left is the RX frequency. (Indicated by  $\triangleleft$ in the example)

The value on the right is the TX frequency. (Indicated by  $\mathbf{B}$ in the example)

# *3* **Select a frequency.**

- To copy a selected VFO frequency to the other VFO, press and hold **[A/B]**.
- *4* **Press [A/B] to select the other VFO.**

## *5* **Select a frequency.**

# **Exiting Split Operation**

## *6* **Press [SPLIT].**

The transceiver switches to the simplex mode and the light for << SPLIT >> goes off.

## **Direct Input of Frequency Difference Specified by DX Station**

To directly configure the frequency difference between the frequency specified by the DX station and the RX frequency, perform the steps below while receiving signals from the DX station.

## *1* **Press and hold [SPLIT].**

 $\cdot$  << SPLIT >> starts to blink.

*2* **Enter the frequency specified by the DX station in units of kHz.**

To exit the configuration process, press **[CLR]**.

If the frequency specified by the DX station is a positive value, enter the specified frequency in units of kHz using the numeric keypad. If the frequency specified by the DX station is a negative value, enter a "0" at the beginning of the frequency value.

For example, if "+5 kHz" is specified, enter "5". If "-5 kHz" is specified, enter "0" followed by "5".

After input is complete, the TX frequency is configured and split operation is now enabled.

 $\cdot$  << **SPLIT** >> changes from a blinking to a solid display.

## **Turning the Tuning Control to Search for a TX Frequency**

To search for a TX frequency by turning the **Tuning** control, perform the steps below while receiving signals from the DX station.

- *1* **Press and hold [SPLIT].**  $\cdot$  <<  $\text{SPLIT}$  >> starts to blink.
- *2* **Turn the Tuning control to search for a TX frequency.** To exit the configuration process, press **[CLR]**.
- *3* **Press [SPLIT].**
	- The frequency that is found in step 2 is configured as the TX frequency and split operation is now enabled.
	- $<<$  SPLIT >> changes from a blinking to a solid display.

## ⊿**F Display**

This item displays the difference between the RX frequency and TX frequency during split operation.

**Configure in Menu [6-15] "Delta Frequency Display"**

**Setting Value** Off/ On (default)

- When the ⊿F display is ON, <<  $\angle$  F >> is displayed below the TX frequency display during split operation.
- When  $<<$   $\angle$   $\angle$  > is displayed below the TX frequency, the band memory number on the right will not be displayed.
- When RIT or XIT is ON, the ⊿F value is the difference between the TX frequency and the RX frequency with the RIT or XIT frequency added.

## **Changing the split frequency using the [RIT/XIT] control**

While in the split mode with the RIT/XIT function set to OFF, the split frequency can be adjusted by turning the **[RIT/XIT]** control.

## **Configure in Menu [3-12] "Split Frequency Offset by RIT/XIT Control"**

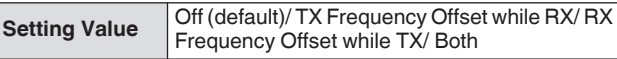

**TX Frequency Offset while RX:** Split transmission frequency can be adjusted while receiving. While receiving signals from a DX station, turning the **[RIT/XIT]** control changes the TX frequency in advance to the frequency specified by the target station.

**RX Frequency Offset while TX:** Split reception frequency can be adjusted while transmitting. While one's own station is transmitting as a DX station, turning the **[RIT/XIT]** control changes the RX frequency in advance to the frequency specified for the target station.

**Both:** Enables both the above.

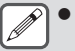

Adjustment of the split frequency using this function is disabled during TF-SET.

## **Configuring the Band Direct Key during Split Operation**

Three options are available for selection with regard to the behavior when the band direct key is pressed during split operation.

#### **Configure in Menu [3-13] "Band Direct Keys in Split Mode"**

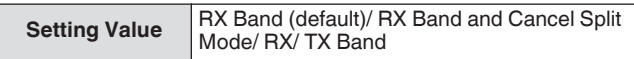

#### **RX Band:** Changes the receiving band.

**RX Band and Cancel Split Mode:** Changes the receiving band and cancels the split mode.

- **RX**/**TX Band:**
- Changes both the receiving and transmitting bands at the same time.
- The transmitting band and receiving band is assigned with the same memory number.
- Each band can be adjusted while maintaining the split status.

# **TF-SET (Setting the TX Frequency)**

TF-SET is a function for temporarily switching the TX frequency and RX frequency. Signals can be received at one's own frequency while the TF-SET switch is pressed and held down, and the TX frequency can also be changed in this state. Doing so allows checking of whether there is interference in the newlyselected TX frequency.

- A call is made to the target station when there is no interference and at the right timing to ensure smooth communication with DX stations that are receiving calls from a large number of stations. In other words, the communication status of the DX station in the presence of interfering signals are taken into consideration and transmission is carried out using the TF-SET function at the instant when the DX station is in the receiving state and there is no transmission from other stations. Putting this function to good use enables communication with a larger number of DX stations.
- *1* **Configure the split operation frequency.**

## *2* **Press and hold [TF-SET].**

The TX frequency and RX frequency are switched.

- *3* **Turn the Tuning control while pressing and holding [TF-SET], or press [UP]/[DWN] on the microphone.** Signals are received at the new TX frequency.
- *4* **Release [TF-SET].**

ŀ

Reception starts at the original RX frequency.

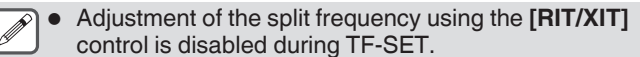

● Turning on the frequency lock before using the TF-SET function helps to prevent the transceiver from losing communication with the DX station due to erroneous operation.

# **AGC**

AGC (Automatic Gain Control) is a function for controlling the IF gain automatically so as to minimize fluctuations in the strength of the signal that is being received.

- The AGC time constant is configured to FAST, MID or SLOW according to the receiving status and operation mode (other than FM mode).
- The digital AGC circuit of this transceiver divides the time constant into 20 levels from SLOW to FAST, with "1" being the fastest and "20" the slowest.
- Generally, the time constant is configured to a fast time constant in the CW and FSK modes where fluctuations in the signal strength are well defined, and a slow time constant is used in the SSB and AM modes where changes are gradual.
- However, a fast time constant is also useful in the SSB and AM modes to perform tuning quickly or when receiving weak signals.
- AGC can also be turned off.
- A different default time constant for AGC is configured for each mode as shown below.

# **Default AGC Time Constant Setting**

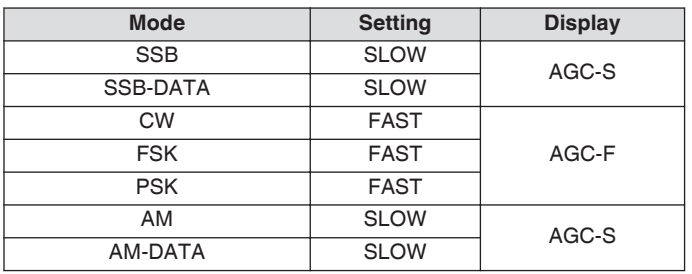

## **Switching the AGC Time Constant**

## *1* **Select a mode other than FM.**

*2* **Press [AGC] to select an AGC time constant.** Pressing **[AGC]** each time switches the selection in the following sequence: "AGC-F" → "AGC-M" → "AGC-S".

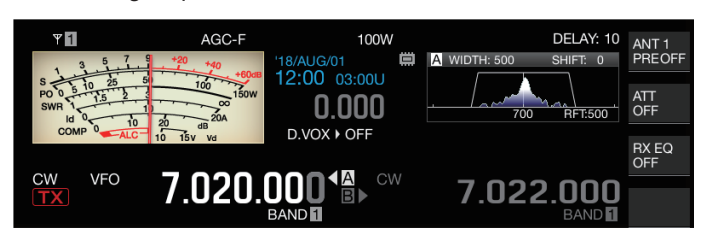

## **Adjusting the AGC Time Constant Preset Value**

*1* **Press and hold [AGC] to display the AGC configuration screen.**

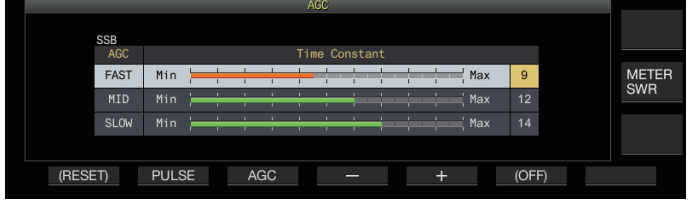

- *2* **Press F3 [AGC] or [AGC] to select "FAST", "MID" or "SLOW".**
- *3* **Press F4 [–]/ F5 [+] or turn the [MULTI/CH] control to change the AGC time constant.**

**Setting Value** 1 to 20

The AGC time constant is fastest when it is configured to "1", and slowest when configured to "20".

The default AGC time constant values in the respective operation modes are as follows.

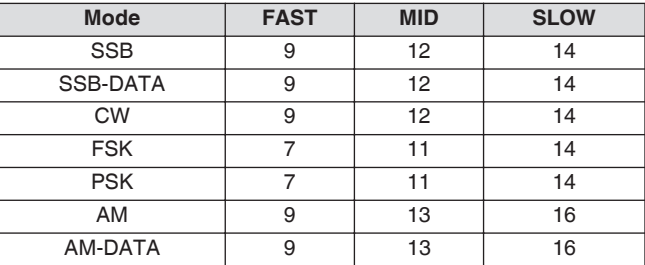

*4* **Press and hold [AGC] or press [ESC] to end the process.**

# **AGC OFF**

Turns off AGC according to the status of the signals received. RF gain is fixed when AGC is set to OFF, which makes it easier to hear weak signals in some cases.

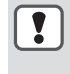

● If AGC is turned OFF while the S meter is deflecting due to the signal, sound may be output to the speaker or headphones at an unexpectedly loud volume.

Turn the **[RF]** control to turn down the RF gain level in advance. After turning off AGC, adjust RF gain by turning the **[RF]** control until the signal can be heard clearly. To turn off AGC, perform the steps below.

- *1* **Press and hold [AGC] to display the AGC configuration screen.**
- *2* **Press and hold F6 [(OFF)] to configure AGC to OFF.** << >> lights up and the preset value display area is grayed out.
- *3* **Press and hold [AGC] or press [ESC] to end the process.**

## **AGC Quick Recovery**

This function performs recovery from the suppression that occurs when the RX signal contains pulse noise.

- *1* **Press and hold [AGC] to display the AGC configuration screen.**
- *2* **Press F2 [PULSE] to display the AGC Quick Recovery configuration screen.**

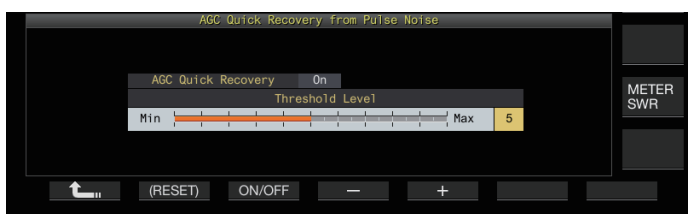

- *3* **Press F3 [ON/OFF] to set the function to "On".**
- *4* **Press F4 [–]/ F5 [+] or turn the [MULTI/CH] control to change the threshold level.**

Configuring to a larger value activates this function when signal level difference between the RX signal and pulse noise is small.

**Setting Value** 1 to 5 (default) to 10

- This function may not be effective for pulse noise occurring in short time interval.
	- Configuring to a value with a high threshold level may cause the transceiver to malfunction and distort the RX audio depending on the condition of the RX signal.
- *5* **Press and hold [AGC] or press [ESC] to end the process.**

# **RX Equalizer**

This function allows the sound quality to be altered by adjusting the characteristics of the RX frequency. 6 types of RX equalizer are available, which can be configured separately for each mode. A set of equalizer characteristics can be configured freely for each of the options between "User 1" and "User 3".

## **Turning ON/OFF RX Equalizer**

## **Press F [RX EQ].**

Pressing **F [RX EQ]** each time toggles the RX equalizer between ON and OFF.

## **Selecting an RX Equalizer Characteristic**

*1* **Press and hold F [RX EQ] to display the RX Equalizer configuration screen.**

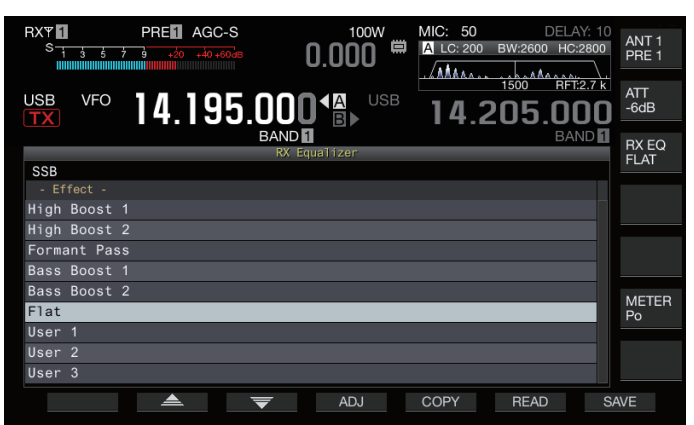

2 Press  $F2[\triangleq]$  /  $F3[\nabla]$  or turn the [MULTI/CH] **control to select an equalizer characteristic.** The selected equalizer characteristic turns on.

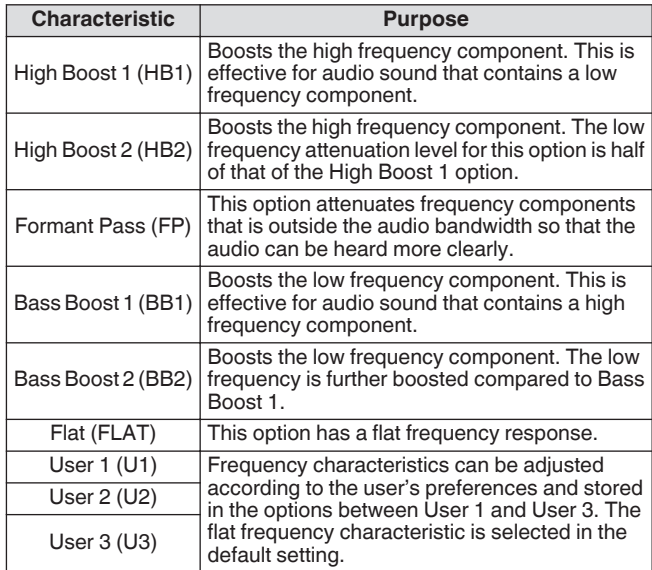

*3* **Press and hold F [RX EQ] or press [ESC] to end the process.**

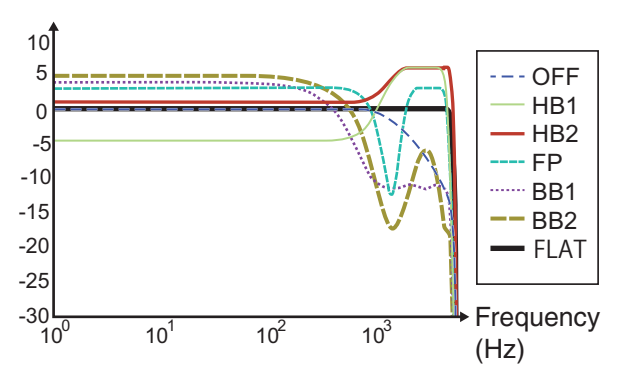

# RX Characteristic Curve

- When the RX DSP equalizer is set to ON, the effect ("HB1"/ "HB2"/ "FP"/ "BB1"/ "BB2"/ "FLAT"/ "U1"/ "U2"/ "U3") is displayed at the lower end of the key guide.
	- When the RX DSP equalizer is OFF, "OFF" is displayed at the lower end of the key guide.

# **Adjusting the Equalizer Characteristics**

The equalizer characteristics can be customized according to the user's preferences. Also, the customized characteristics can be stored as user-defined settings.

- *1* **Press and hold F [RX EQ] to display the RX Equalizer configuration screen.**
- *2* **Select an equalizer characteristic.**
- *3* **Press F4 [ADJ] to display the RX Equalizer Adjustment screen.**

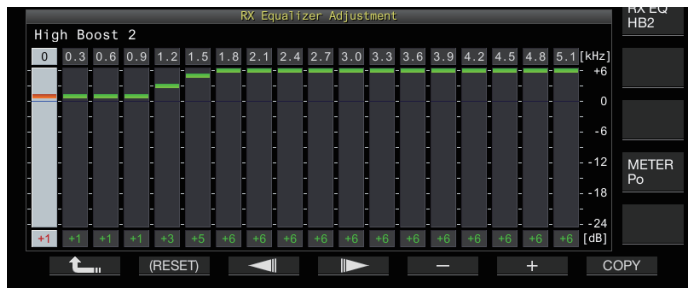

- *4* **Press F3[ ] / F4[ ] to select the frequency to adjust.**
- *5* **Press F5 [–]/ F6 [+] or turn the [MULTI/CH] control to adjust the frequency level.**

• Touching a point on the RX Equalizer Adjustment screen selects the corresponding band and changes the frequency to the selected level.

An alternative way is to touch a rough point followed by finetuning in steps 3 and 4.

• Pressing and holding **F2 [(RESET)]** resets all the frequency levels to the default setting.

## *6* **Press and hold F [RX EQ] or press [ESC] to end the process.**

● Besides the User 1 to User 3 options, the equalizer characteristics of the other options can also be altered on the RX Equalizer Adjustment screen.

If the configured level of the RX DSP equalizer deviates from the configured level of the adjacent frequency, the desired amount of attenuation may not be obtained.

## **Copying Equalizer Data**

The customized equalizer characteristics can be copied to one of the options from "User 1" to "User 3".

- *1* **Press and hold F [RX EQ] to display the RX Equalizer configuration screen.**
- *2* **Press F2[ ] / F3[ ] to select the equalizer to save.**
	- Pressing **F4 [ADJ]** on the RX Equalizer screen displays the RX Equalizer Adjustment screen. Equalizer data can be copied from either the RX Equalizer screen or RX Equalizer Adjustment screen.

## *3* **Press F5 [COPY].**

A message appears prompting you to confirm the destination to copy the equalizer characteristics.

• Pressing **F7 [CANCEL]** ends the equalizer data copy operation without copying and restores the display to the RX Equalizer screen or RX Equalizer Adjustment screen.

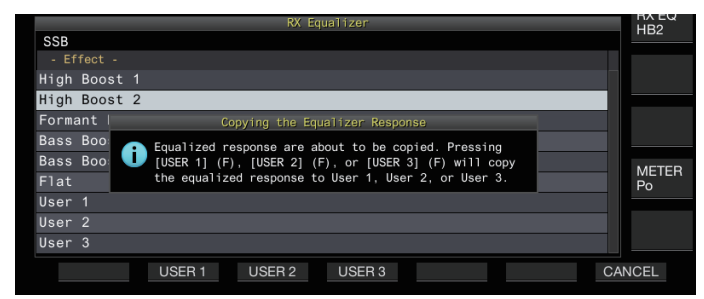

- *4* **Press F2 [USER 1], F3 [USER 2] or F4 [USER 3] to specify the destination to copy the data to.** The equalizer selected in step 2 is copied to "USER 1", "USER 2" or "USER 3".
	- After copy is complete, the message to confirm the destination for copying the equalizer characteristics disappears and the display is restored to the RX equalizer screen or RX equalizer adjustment screen.
- *5* **Press and hold F [RX EQ] or press [ESC] to end the process.**

## **Saving Equalizer Data**

Multiple sets of customized DSP equalizer settings data can be created and saved.

- Before doing so, configure the destination for saving the data in "File Storage Location" of the ["USB/File Management Menu](#page-123-0)" to "Internal Memory" or "USB Flash Drive". (See [11-2](#page-123-0))
- To save the data to a USB flash drive, insert a USB flash drive formatted using this transceiver into  $\leftarrow$  (USB-A).
- *1* **Press and hold F [RX EQ] to display the RX Equalizer configuration screen.**
- *2* **Press F2[ ] / F3[ ] to select the equalizer to save.**
- *3* **Press F7 [SAVE].**

A message indicating that saving is complete is displayed.

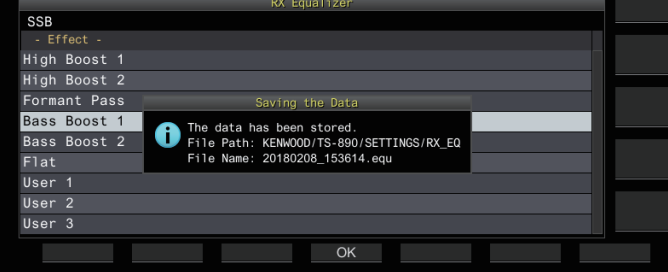

*4* **Press F4 [OK].**

## *5* **Press and hold F [RX EQ] or press [ESC] to end the process.**

- The saved file is named in the "yyyymmdd\_hhmmss"
	- format. The extension of the saved file is "equ". (Example) If the date is 10:20:30 a.m., February 15, 2018: 20180215\_102030.equ
	- The name of the destination folder is as follows. (The name varies depending on the destination for saving files.)
		- USB flash drive: "KENWOOD\TS-890\SETTINGS \RX\_EQ"
		- Built-in memory: "SETTINGS\RX\_EQ"
	- When removing the USB flash drive, make sure to execute "[Safely Removing the USB Flash Drive"](#page-127-0)  $(11-6)$  $(11-6)$ .

## **Reading Equalizer Data**

RX DSP equalizer data that is saved in the internal memory or USB flash drive can be read.

- To read the data from a USB flash drive, insert the USB flash drive containing the RX equalizer data into  $\leftarrow \rightarrow$  (USB-A).
- *1* **Press and hold F [RX EQ] to display the RX Equalizer configuration screen.**
- *2* **Press F2[ ]/ F3[ ] to select the equalizer to read.**
- *3* **Press F6 [READ] to display the screen for selecting the file to read.**

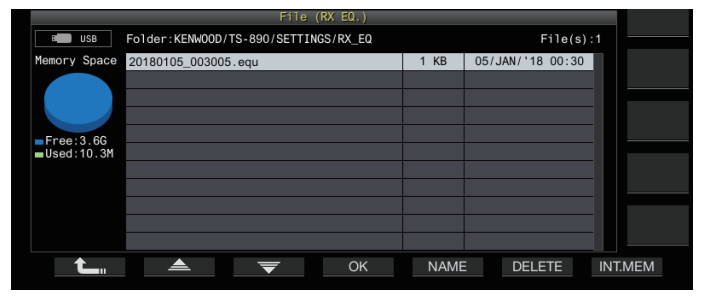

- *4* **Select the file to read.**
	- To read data from the internal memory, press **F7 [INT.MEM]**.
	- To read data from the USB flash drive, press **F7 [USB.MEM]**. (If a USB flash drive is not connected, a message screen will appear prompting you to get ready the USB flash
	- drive.) • Pressing **F5 [NAME]** allows the file name to be changed.
	- Pressing **F6 [DELETE]** displays a message to confirm
	- deletion of the file. Pressing **F4 [OK]** deletes the file.
- *5* **Press F2[ ]/ F3[ ] to select the RX equalizer data file to read.**

Alternatively, the RX equalizer data file can also be selected by turning the **[MULTI/CH]** control.

## *6* **Press F4 [OK].**

- After the RX equalizer data has been read successfully, a message indicating that reading is complete is displayed.
- *7* **Press F4 [OK] again.**
- *8* **Press and hold F [RX EQ] or press [ESC] to end the process.**

## **Preamplifier**

The preamplifier can be configured to one of the two options: low gain type that places priority on IMD (PRE 1) and high gain type that places priority on sensitivity (PRE 2).

# **Press F [ANT/PRE].**

- Pressing **F [ANT/PRE]** each time switches the selection in the following sequence: "PRE 1"  $\rightarrow$  "PRE 2"  $\rightarrow$  "OFF".
- The preamplifier selection is stored for each antenna selection band.
- The default values are as follows. Less than 7.5 MHz: OFF 7.5 MHz to less than 21.5 MHz: PRE 1 More than 21.5 MHz: PRE 2

# **RX Monitor**

If weak signals are received while the squelch is closed, the signals tend to be interrupted. Also, you may sometimes want to monitor the condition of the RX frequency while in the CTCSS standby state. In this case, the RX monitor is used to open the squelch temporarily.

"RX Monitor" (Menu [0-15] to [0-31]) can be assigned to a PF key. While the PF key that is assigned with "RX Monitor" is pressed and held down, the squelch opens and the RX frequency can be monitored. The RX monitor turns OFF once the key is released. Scanning is paused while **PF [RX Monitor]** is pressed.

# **SWL (BCL) Mode**

The SWL (BCL) mode is intended for SWL (Short Wave Listening) and BCL (Broadcast Listening) by displaying the horizontal dial of the "9R-59" communications receiver on the screen.

## *1* **Press [MENU].**

*2* **Press F [SWL] to display the SWL screen.**

• If **F [SWL]** is not displayed, press **F [MORE]**.

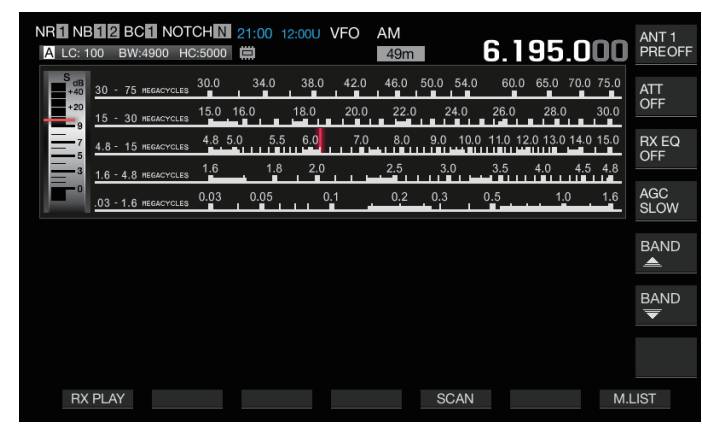

#### *3* **Press [MENU] followed by F [SWL].** Returns to the normal screen.

Switching to the SWL mode is not possible while the

- transverter is ON.
	- An indicator is not displayed if a memory channel that is not registered is being called up.

• Restrictions are applied to the following functions in the SWL mode.

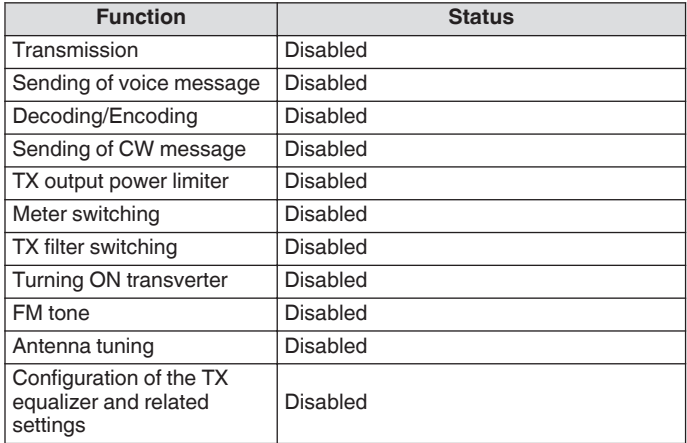

# **Band Switching in the SWL Mode (VFO Mode)**

# **Press F [BAND**  $\triangleq$  **]/ F [BAND**  $\overline{\blacktriangledown}$ **].**

The "broadcast/meter band" is displayed when the frequency falls within the band range. The preset broadcast bands are shown in the table below.

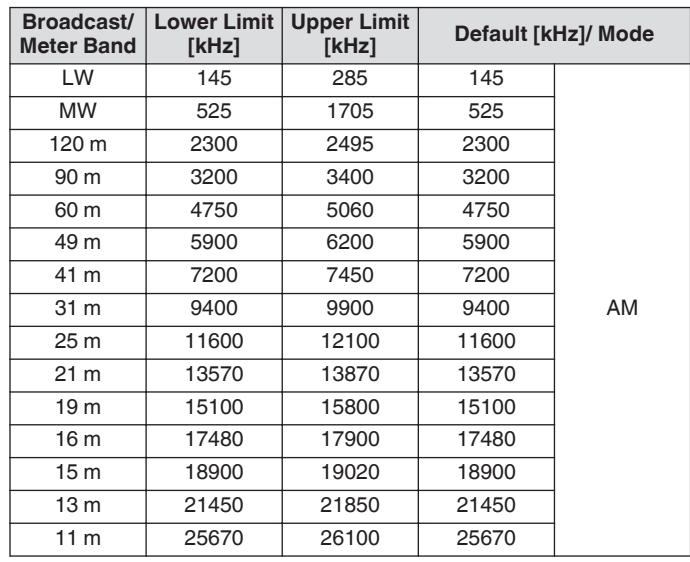

The band segments of the SWL mode that is preconfigured on this transceiver are represented in a slightly different way compared to conventional meter bands. Different band segments are used so as to achieve wider coverage to include the broadcast bands of the different regions and other bands.

## **Transmission in Data Mode**

#### **Transmission via PTT Switch, SS Terminal and SEND**

Switch transmission by making use of the **[PTT]** switch on the microphone, SS terminal of the REMOTE connector and **[SEND]** on the front panel. Under normal circumstances, the microphone audio is transmitted via this operation.

- This transceiver continues to transmit signals while **[PTT]** on the microphone is pressed and held down.
- This transceiver transmits signals when the SS terminal of the REMOTE connector is short-circuited to GND.
- Pressing **[SEND]** each time toggles between transmission and reception.

#### **Transmission via DATA PTT or DATA SEND**

DATA PTT (PKS terminal of ACC 2 connector) or the PF key that is assigned with "DATA SEND" is used to switch between transmission and reception. For more details, please refer to "[PF](#page-159-0) [Keys \(Programmable Function Keys\)](#page-159-0)" [\(16-2](#page-159-0)).

This function comes in handy when transmitting audio or data from an external device.

This operation transmits normal audio signals or audio signals that are input to the ANI terminal of the ACC 2 connector. A different audio path can be specified. For more details, please refer to "[Configuration of the Input Path of TX Audio](#page-104-0)" [\(8-1](#page-104-0)).

- This transceiver continues to transmit signals while DATA PTT (PKS terminal of the ACC 2 connector) is short-circuited to GND.
- Pressing the PF key that is assigned with "DATA SEND" toggles between transmission and reception.

## **RIT/XIT**

## **RIT (Receiver Incremental Tuning)**

RIT is a function for fine-tuning only the RX frequency in 10 Hz steps within the ±9.99 kHz range without altering the TX frequency. This is used such as when the TX frequency of the station that this transceiver is communicating with has become slightly deviated.

When the FINE mode is ON, the offset frequency of RIT switches to a step size of 1 Hz. RIT functions in the same way in all modes as well as when VFO or the memory channel mode is in use.

#### *1* **Press [RIT].**

The [RIT] LED lights up and the RIT offset frequency is displayed.

#### *2* **Turn the [RIT/XIT] control.**

Fine-tune the RX frequency for RIT.

• To clear the offset frequency for RIT, press **[CL]**. The RIT offset frequency value is reset to 0.

#### *3* **Press [RIT] to end the process.**

RIT is turned off. The RX frequency is restored to the value prior to performing step 1.

## **RIT Shift**

This is a function for setting the frequency adjusted with RIT to a RX band.

#### **Press and hold [RIT].**

The RX frequency that is adjusted using RIT is set to an RX band. The RIT frequency is then cleared and the RIT function is turned off.

## **XIT (Transmitter Incremental Tuning)**

XIT is a function that can be used to fine-tune the TX frequency in 10 Hz steps within the ±9.99 kHz range without altering the RX frequency.

When the FINE mode is ON, the offset frequency of XIT switches to a step size of 1 Hz.

#### *1* **Press [XIT].**

The [XIT] LED lights up and the XIT offset frequency is displayed.

## *2* **Turn the [RIT/XIT] control.**

Fine-tune the TX frequency for XIT.

- To clear the offset frequency for XIT, press **[CL]**. The XIT offset frequency value is reset to 0.
- *3* **Press [XIT] to end the process.** XIT is turned off. The TX frequency is restored to the value prior to performing step 1.

## **XIT Shift**

This is a function for shifting from operation using XIT to the split mode at one touch.

#### **Press and hold [XIT].**

When the TX frequency that is adjusted using XIT is set to a TX band, the operation switches to the split mode at the same time. The XIT frequency is then cleared and the XIT function is turned off.

● If the frequency is changed in the entry mode, the RIT/XIT function is automatically turned off.

# **Adjusting the Carrier Level**

The steps to adjust the carrier level in the CW, FSK, PSK and AM modes are as follows.

*1* **Press [CAR] to display the Carrier Level configuration screen.**

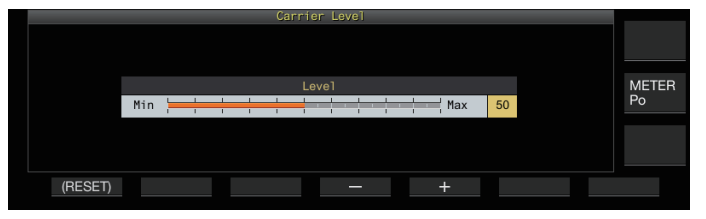

- *2* **Transmit in the CW, FSK, PSK or AM mode.**
- *3* **Press F4 [–]/ F5 [+] or turn the [MULTI/CH] control to adjust the carrier level while referring to the ALC meter.**

**Setting Value** 0 to 50 (default) to 100 (1 step)

- CW/ FSK mode: Adjust the carrier level while ensuring that the ALC meter reading does not exceed the ALC zone.
- AM/ PSK mode: Adjust the carrier level until the ALC meter needle starts to deflect.
- SSB/ FM mode: The carrier level value is fixed. (Cannot be adjusted)

#### *4* **Press [CAR] or [ESC] to end the process.**

```
Note that the TX output will be disabled if the setting
value of carrier level is "0".
```
# **Operation in CW Mode**

In the world of amateur radio, there is active communication in the CW mode. This is because this mode of communication consumes less power than SSB, and can be regarded as the simplest type of digital communication that combines the use of "dots" and "dashes".

- The built-in electronic keyer of this transceiver offers a wide variety of functions to support the operation of the users. For more details, please refer to ["Electronic Keyer](#page-68-0)" ([5-13\)](#page-68-0).
- *1* **Select band and frequency.** Select a frequency band and configure the frequency.
- *2* **Press [CW/ CW-R] to select CW mode.**
- *3* **Press [SEND] to transmit.**
- *4* **Operate the electronic keyer or paddle to transmit a Morse code signal.**

While transmission is in progress, a sidetone for monitoring the Morse code of one's own station can be heard. The frequency of the sidetone changes in tandem with the pitch frequency.

*5* **After the Morse code is transmitted, press [SEND] to end the transmission.**

This transceiver is restored to the receiving state.

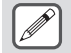

The sidetone volume can be adjusted in Menu [1-02] "Sidetone Volume".

## **CW Break-in**

Break-in is a convenient function that places this transceiver in the TX mode simply by switching to the key-down state when in the CW mode, and restores this transceiver to the RX mode upon switching to the key-up state. Break-in is divided into 2 types, full break-in and semi break-in.

## **Full Break-in**

Switches this transceiver from the TX mode to the RX mode at almost the same time as the key-up operation.

## **Semi Break-in**

This transceiver does not return to the RX mode immediately after the key-up operation, but remains in the TX mode and switches to the RX mode only after the preconfigured delay time has elapsed.

## **Turning ON/OFF Break-in**

## **Press [VOX].**

- Pressing **[VOX]** each time toggles break-in between the ON and OFF states.
	- When break-in is ON, the [VOX] LED lights up.

## **Adjusting the Break-in Mode and Break-in Delay Time**

## *1* **Press [VOX] to set break-in to ON.**

*2* **Turn the [DELAY] control to adjust the delay time after key-up.**

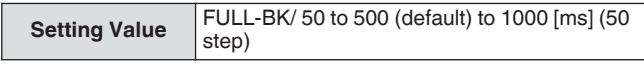

- Turn the **[DELAY]** control all the way to the left, and the full break-in mode is activated when "FULL-BK" is displayed.
- Turning the control to the right lengthens the delay time while turning the control to the left shortens it.
- "FULL-BK" or "DELAY:nn" ([nn: 1 to 20 (equivalent to 50ms to 1000ms)]) is displayed at the top right corner of the filter information area.

#### *3* **Operate the electronic keyer or paddle.**

Transmission/reception is repeated automatically according to the dot and dash Morse code.

- Before using this transceiver in combination with a linear amplifier, check whether the linear amplifier supports full break-in. If its compatibility with full break-in is unknown or if it is not compatible, operate using the semi break-in mode.
	- Full break-in and semi break-in cannot be used at the same time.

## <span id="page-64-0"></span>**Adjusting the Sidetone and Pitch Frequency**

- During key-down in the CW mode, a tone can be heard from the speaker of this transceiver. This tone is known as a sidetone. When this tone is heard, it means it is possible to monitor the Morse code transmitted by one's own station.
- In the CW mode for direct keying of the carrier, a BFO (beat frequency oscillator) is needed to convert the carrier wave into audible sound. The difference in frequency between the BFO and carrier wave can be heard in the form of a beat. This difference in frequency is called RX pitch.
- Both the sidetone and the RX pitch have the same frequency. **Turn the [MIC/PITCH] control.**
- Configure to a sidetone frequency that can be heard most clearly. Turning the **[MIC/PITCH]** control to the right increases the frequency, while turning the control to the left decreases it.

**Setting Value** 300 to 700 (default) to 1100 [Hz] (5-step)

## **Adjusting the Sidetone Volume**

**Configure in Menu [1-02] "Sidetone Volume"**

**Setting Value** Off/ 1 to 10 (default) to 20 (1 step)

● Sidetone volume like the playback volume of the CW message cannot be altered using the **[AF]** control.

## **CW Rise Time**

The rise time of CW refers to the time interval from key-down to the point where the output waveform reaches the highest peak.

**Configure in Menu [5-15] "CW Rise Time"**

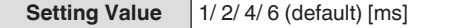

The default setting (6 [ms]) is suited for low-speed to medium-speed keying. For high-speed keying, configure to "4 [ms]", "2 [ms]" or "1 [ms]".

## **Auto Zero-in (CW Auto Tune)**

This function automatically tunes the TX frequency to coincide with the RX frequency of the target station in order to communicate with a station receiving in the CW mode.

- *1* **Turn the Tuning control and adjust roughly until the RX audio of CW can be heard.**
- *2* **Press [CW T.] to set auto zero-in (CW auto tune) to ON.**

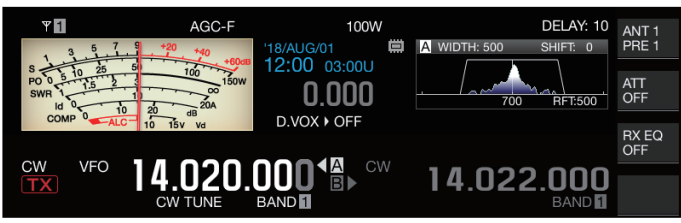

- $<<$  CW TUNE >> starts to blink.
- The TX frequency is automatically adjusted to match the RX frequency of the target station, and the pitch of the RX signal coincides with the sidetone and RX pitch frequency.
- After auto zero-in (CW auto tune) has ended,  $<<$  CW TUNE >> disappears. If auto zero-in (CW auto tune) cannot be started up, the frequency is restored to the original value.
- **•** Using auto zero-in (CW auto tune) allows tuning up to
	- ±50 Hz from the RX frequency of the target station. ● Auto zero-in (CW auto tune) may not be successful when the keying speed at the receiving station is slow, when there is interference or when the signals are weak.
	- When RIT is ON, auto zero-in (CW auto tune) functions with respect to the frequency shifted using RIT.
	- The operable range of auto zero-in (CW auto tune) varies depending on the status of reception. For example, if the DSP filter width is 500 Hz, auto zero-in (CW auto tune) will function with respect to RX signals within an approximate RX pitch frequency range of ±300 Hz.

## **CW BFO Sideband**

This is a function for switching CW (USB) and CW-R (LSB) with CW (LSB) and CW-R (USB).

Example: Set the CW carrier point to LSB so that the CW RX tone rises at the same time when the frequency is raised.

## **Configure in Menu [5-05] "CW BFO Sideband"**

```
Setting Value USB (default)/ LSB
```
## **CW Automatic Transmission from SSB Mode**

When the menu below is configured to ON and paddle or key-down of the electronic keyer is performed during operation in the SSB mode, the SSB mode switches automatically to the CW mode and transmission is enabled in the CW mode. The mode switches automatically from USB to CW or LSB to CW-R.

- Upon shifting from the SSB mode to the CW mode, carrier frequency offset will function even when "Carrier Frequency Offset (SSB Mode to CW Mode)" is set to OFF. For this reason, to call a station that transmitted a CW after the CW is received during operation in the SSB mode, this can be done easily using the paddle or electronic keyer operation.
- **Configure in Menu [5-06] "Automatic CW TX with Keying in SSB Mode"**

**Setting Value** Off (default)/ On

• Menu [5-06] "Automatic CW TX with Keying in SSB Mode" does not function during transmission and when in the split mode.

## **Frequency Offset when Shifting from SSB to CW Mode**

Upon switching to the CW mode to communicate with a station that transmitted a CW after the CW signal is received during operation in the SSB mode, it is usually necessary to correct the frequency by turning the **Tuning** control slightly. However, turning on this function enables the frequency to be corrected automatically.

**Configure in Menu [5-07] "Carrier Frequency Offset (SSB Mode to CW Mode)"**

**Setting Value Off (default)/ On** 

# **Encoding/Decoding Morse Code**

Below are the steps to decode the RX signals of CW and display them as character strings on the screen. Details of the transmitted CW signals are also displayed as character strings.

## **Displaying the CW Communication Screen**

- *1* **Set to the CW mode.**
- *2* **Press F3 [DECODE] to display the CW communication screen.**
	- If **F3 [DECODE]** is not displayed in the key guide, press **ESCI** to exit the configuration screen and bandscope.

**Decoding in Progress (Decodes and Displays the Received Signal)**

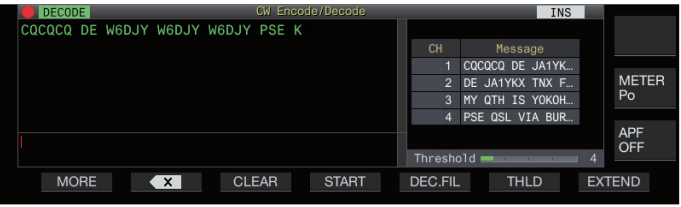

## **Encoding in Progress (Analyzes and Displays the Transmission Code)**

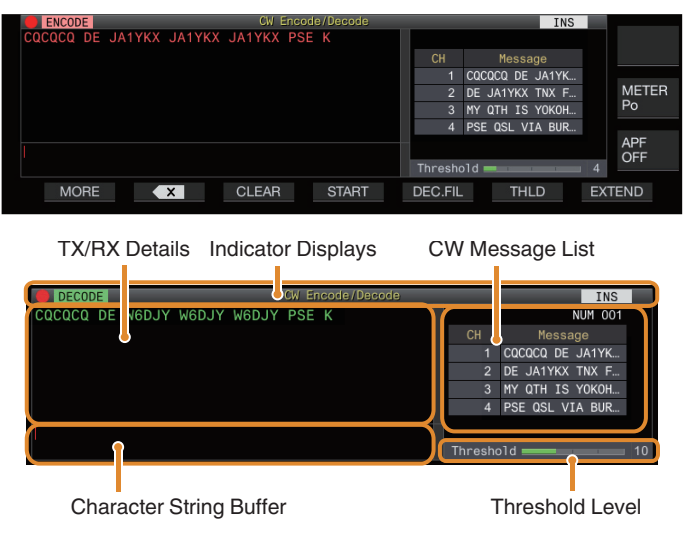

## **Indicator Displays**

Indicates the status of the function.

## **TX/RX Details**

Displays the character strings that are transmitted or received.

## **Character String Buffer**

Displays the character strings to be transmitted.

## **CW Message List**

Displays the fixed phrases that are registered in the CW message memory. The number of channels displayed varies according to the display screen size. (Standard: 4CH; Expanded: 8CH)

## **Threshold Level**

Displays the adjustment value of the decode threshold level.

## **Operating the CW Communication Screen**

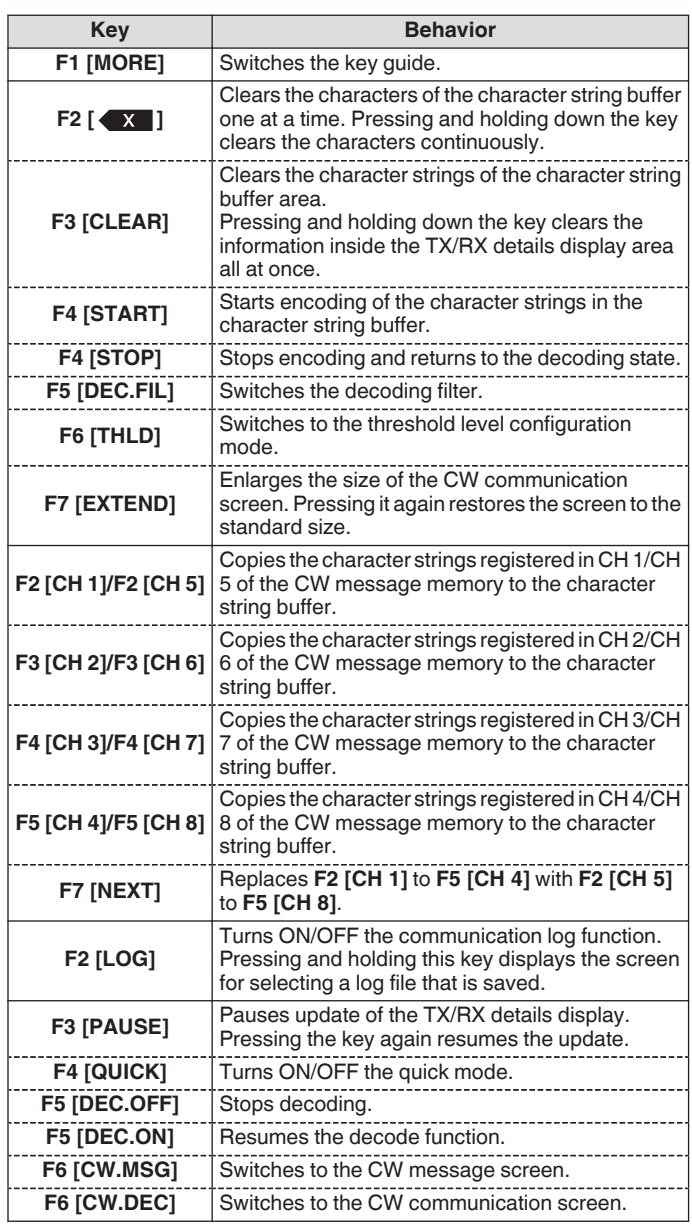

## **Indicator Displays**

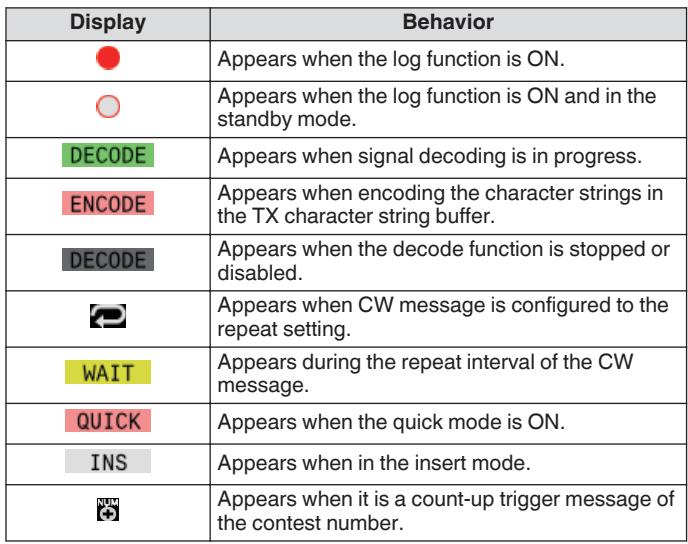

- Eight code abbreviations are supported, namely BT, AR, AS, HH, SK, KN, BK and SN.
- The code abbreviation received is displayed in 2 alphabets. For example, when "AR" (code with no space between "A" and "R") is received, "AR" is displayed.
- The codes might not be decoded correctly depending on the signal quality.
- If the keying speed of the target signal changes halfway, the characters immediately before or after the change cannot be decoded correctly.
- Characters that cannot be decoded are indicated using an underscore (\_).
- Time stamp and frequency information can be added to the TX/ RX details display area. ([5-28\)](#page-83-0)
- This transceiver does not support Japanese characters.
- Press **[Page Up]** / **[Page Down]** on the USB keyboard to scroll through the information displayed in the TX/RX details display area.
- Noise Reduction 1, Noise Reduction 2, audio peak filter and RX DSP equalizer do not function during CW decoding.

## **Adjusting the Decode Threshold Level**

The threshold value for the signal strength to activate decoding can be adjusted as follows. Raising the threshold level may reduce erroneous detection due to noise.

- *1* **Press F6 [THLD] in the CW communication screen to switch to the threshold level configuration mode.**
	- If **F6 [THLD]** is not displayed in the key guide, press **F1 [MORE]** to toggle the key quide display.

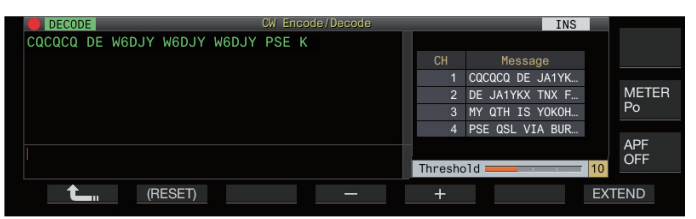

## *2* **Press F4 [–]/ F5 [+] or turn the [MULTI/CH] control to select a threshold level.**

**Setting Value** 1 to 10 (default) to 30 (1-step)

- Adjust the threshold value in the ascending order according to the receiving status of noise, for example. Start from a small value between the range of 1 to 30 and configure the threshold value to a point where reception is good.
- Pressing and holding **F2 [(RESET)]** resets the threshold level to the default setting.
- *3* **Press F1 [ ] to end the process.**

## **Decode Filter**

A decode filter (narrow-band filter used exclusively for decoding) can be used when there is significant interference or noise while decoding the Morse code.

#### **Press F5 [DEC.FIL] in the CW communication screen.**

• If **F5 [DEC.FIL]** is not displayed in the key guide, press **F1 [MORE]** to toggle the key guide display.

Pressing **F5 [DEC.FIL]** each time switches the decode filter mode (Off/Normal/ Narrow).

The selected mode is displayed for about 2 seconds.

## **Transmitting Character Strings via USB Keyboard Operation**

Text input by the USB keyboard can be transmitted in Morse code.

#### *1* **Connect the USB keyboard (commercially available) to this transceiver.**

#### *2* **Press F4 [QUICK].**

• If **F4 [QUICK]** is not displayed in the key guide, press **F1 [MORE]** to toggle the key guide display.

Press **F4 [QUICK]** each time toggles the quick mode between ON and OFF.

 $\cdot$  << QUICK  $\geq$  appears when the quick mode is ON.

*3* **Enter a character string using the USB keyboard.**

## **When Quick Mode is ON:**

The characters entered using the USB keyboard appear in the character string buffer and encoding starts immediately.

## **When Quick Mode is OFF:**

The characters entered using the USB keyboard appear in the character string buffer. To start encoding, press **[Enter]** on the USB keyboard or the **F4 [START]** key.

- Sending a character string using the USB keyboard while the update of TX/RX details display is paused cancels the paused state.
- The maximum number of characters that can be entered in the character string buffer is 4300 characters.
- To send a consecutive code (code abbreviation), input the characters after inputting "~" (tilde). The characters are encoded as a consecutive code until a space is inserted.
- For example, when "~ HH" and "~ OSO" are input, they become the code abbreviations for correction code and emergency communication respectively.
- To start encoding from a consecutive code while quick mode is ON, input the first character of the consecutive code within the time interval equivalent to 7 dots (space between words) after inputting "~" (tilde).

## **Encoding Character Strings Using the CW Message Memory**

Fixed phrases can be registered in the CW message memory for use during transmission.

- Use the CW message memory when transmitting a fixed phrase. Otherwise, the USB keyboard can also be used to input the character string.
- **Press F2 [CH 1] to F5 [CH 4] or F2 [CH 5] to F5 [CH 8] in the CW communication screen.**
	- If **F2 [CH 1]** to **F5 [CH 4]** or **F2 [CH 5]** to **F5 [CH 8]** are not displayed in the key guide, press **F1 [MORE]** to toggle the key guide display.
	- Press **F7 [NEXT]** to switch between **F2 [CH 1]** to **F5 [CH 4]** and **F2 [CH 5]** to **F5 [CH 8]**.

The phrase registered in the corresponding message channel is displayed in the character string buffer and encoding starts immediately.

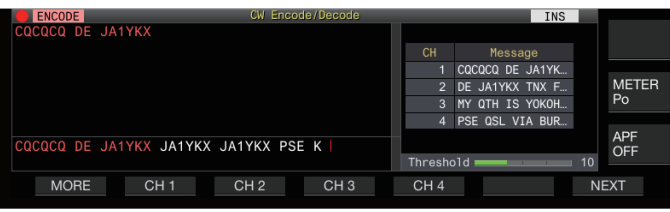

- If a character string already exists in the character string buffer, encoding starts after the fixed phrase is added to the end of the character string.
- If encoding of a character string is already in progress, the fixed phrase is added to the end of the character string and encoding will continue.
- A space is inserted before the fixed phrase when it is added to the end of an existing character string.
- Message CH supports only messages registered via text input. (Even when "Paddle" is selected for registering messages in the menu, the message CH information registered via text input using the USB keyboard is displayed on the CW communication screen.)
- If the message displayed in the message list is too long to fit into the display range, this will be indicated by a "..." display to the right of the truncated message.

## **Encoding Operation of Message Channel with Repeat Function Enabled**

- Upon pressing the key that corresponds to a message channel for which the repeat function is enabled,  $\langle \langle \bullet | \bullet \rangle \rangle$  lights up.
- After encoding of the character strings in the character string buffer is complete, the transceiver switches to the "repeat wait" mode. After the specified time interval has elapsed, the same character strings of the channel for which the repeat function is enabled is encoded again, and this process goes on.
- $<<$  WAIT  $>>$  lights up while in the "repeat wait" mode.
- When the specified time interval after entering the "repeat wait" state has elapsed,  $<<$  WAIT  $>>$  disappears and encode operation resumes.
- Pressing **F4 [STOP]** or **[ESC]** on the USB keyboard stops the encoding operation or "repeat wait" state and returns the transceiver to the decoding state.
- While  $<<$   $\blacksquare$  >> is illuminated, character strings cannot be added using the USB keyboard or the **F2 [CH 1]** to **F5 [CH 4]** keys.
- While  $<<$   $\bullet$  >> is illuminated, characters cannot be deleted using the backspace key of the USB keyboard or the  $\mathsf{F2}$  [ $\mathsf{X}$ ] key.

## **Contest Number Behavior**

- To use a contest number, "%N" needs to be embedded in the message of the message channel.
- The "%N" portion will be substituted with the current contest number during encoding.
- The contest number is counted up after all the contents in the character string buffer are encoded.

## **Paddle Operation on CW Communication Screen**

Morse code that is input via paddle operation (straight key, bug key, etc.) can be converted into text and displayed on the screen. This function can also be used to practice the input of Morse code.

## **Paddle Operation when the Character String Buffer is Empty**

- When break-in is ON, the Morse code input is transmitted and information that is keyed is displayed in the TX details display area character by character.
- When break-in is OFF, the Morse code input is not transmitted and information that is keyed is displayed in the character string buffer character by character.

● Encoding does not start even when the quick mode is set to ON.

- Encoding does not start even when characters are added using the USB keyboard after the character strings that are added via paddle operation.
- To enable encoding of the character strings displayed in the character string buffer, press **F4 [START]** or **[Enter]** on the USB keyboard.

## **Paddle Operation during Encoding of Character Strings in the Character String Buffer**

- When Interrupt Keying is ON, encoding of character strings is temporarily stopped and resumes only after keying is complete.
- When Interrupt Keying is OFF, encoding of character strings is stopped.
- If the signals input via paddle operation are codes that cannot be converted into text, the characters are not displayed.

## **Saving CW Communication Logs**

The CW, RTTY and PSK communication screens can be saved using the communication log function. Please refer to "Communication Log" on page [5-27.](#page-82-0)

# <span id="page-68-0"></span>**Electronic Keyer**

This transceiver comes with a built-in electronic keyer that can be used simply by connecting a paddle to the PADDLE jack on the front panel. Depending on the settings, it can also be used as a bug key (semi-auto electronic keyer).

• A straight key can also be connected to the PADDLE jack.

#### **Selecting the PADDLE Jack Behavior**

Select the device to be connected to the PADDLE jack.

**Configure the behavior in Menu [5-00] "Paddle Jack Configuration (Front)"**

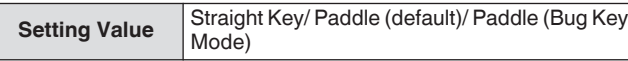

## **Selecting the KEY Jack Behavior**

For operation in the CW mode without using the built-in electronic keyer, connect the plug of a straight key, bug key, external electronic keyer or PC keyer to the "KEY" jack. The built-in electronic keyer can also be used by connecting a paddle to the "KEY" jack.

Select the device to be connected to the "KEY" jack on the rear panel.

## **Configure in Menu [5-01] "Key Jack Configuration (Rear)"**

**Setting Value** Straight Key (default)/ Paddle/ Paddle (Bug Key Mode)

- Connect a PC keyer or an external electronic keyer with
	- a positive-polarity wire using a shield wire.
	- Behavior when Paddle (Bug Key Mode) is selected
		- While dots are combined according to the usual keyer, dashes are keyed while the paddle is pressed.
		- The keying speed is variable, but the message memory function does not work.
	- When both dot and dash are configured to ON at the same time, priority is given to dash.

## **Operation Mode of the Electronic Keyer**

2 operation modes of the built-in electronic keyer are available for selection (A or B).

**Configure in Menu [5-02] "Electronic Keyer Squeeze Mode"**

**Setting Value** Mode A/ Mode B (default)

**Mode A:**When both paddles are open, code transmission ends after the code elements (dot or dash) are transmitted. Both dot and dash memory are not active.

**Mode B:** When both paddles are open, code transmission ends after a dash (or dot) is transmitted following the dot (or dash) that is currently being transmitted. Both dot and dash memory are active.

## **Reversing Dot and Dash**

It is possible to reverse dot and dash of the paddle without having to rewire the electronic keyer. Reversing the position for operating the paddle according to the operator's preferences or dominant hand helps to ease keying.

## **Configure in Menu [5-03] "Dot and Dash Reversed Keying"**

**Setting Value** Off (default)/ On

• Dot and dash is reversed when this function is set to "On".

This setting applies to both the mic paddle mode and paddle that is connected to the PADDLE or KEY jack.

#### **Mic Paddle Mode**

The [UP] and [DOWN] keys of the microphone is used in place of the paddle for keying.

## **Configure in Menu [5-04] "Paddle (Microphone Up/ Down Keys)"**

**Setting Value Off (default)/ On** 

• When this is "On", keying can be performed using the [UP] and [DOWN] keys of the microphone.

Response will be slower in the mic paddle mode compared to the normal paddle operation.

● In the default setting, the [DOWN] key is assigned with dot and the [UP] key with dash.

## **Adjusting the Keying Speed**

The keying speed of the electronic keyer can be adjusted freely. To ensure that CW is transmitted precisely, it is necessary to adjust the keying speed according to the skill level of the user. Also, it is recommended that the keying speed be as closely aligned as possible with the CW speed of the target station.

**Turn the [KEY] control to adjust the keying speed.** The keying speed can be adjusted within the range of 4 to 60 [wpm] (20 to 300 characters/minute).

- Turning the **[KEY]** control to the right increases the keying speed, while turning the control to the left slows it down.
- The keying speed is displayed while the **[KEY]** control is being operated.
- After operating the **[KEY]** control, the TX output power display shows the keying speed for a duration of 2 seconds.

● Only dots are supported in the bug key mode.

# <span id="page-69-0"></span>**Changing the Weighting**

The electronic keyer allows the dot-dash weighting to be adjusted automatically. Weighting is the ratio of the dash length to the dot length.

- 2 weighting modes are available for selection: the "auto weighting" mode changes the ratio automatically in tandem with the keying speed, while the ratio is fixed in the "manual weighting" mode and not affected by the keying speed.
- When  $[2.5]$  (1:2.5) to  $[4.0]$  (1:4) is selected, the dot-dash weight ratio is fixed regardless of the keying speed.

# **Configure in Menu [5-08] "CW Keying Weight Ratio"**

**Setting Value** | Automatic (default) / 2.5 to 4.0 (0.1 step)

• When this is configured to "Automatic", the keying speed and weight ratio settings are as follows.

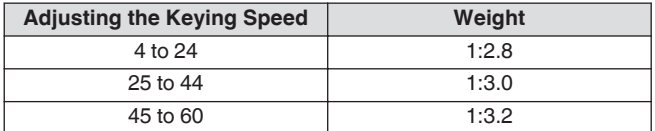

## **Weight Ratio Reverse**

When the weighting mode is configured to "Automatic", increasing the keying speed increases the weight ratio. Configuring the menu below to ON decreases the weight ratio when the keying speed increases.

## **Configure in Menu [5-09] "CW Keying Reversed Weight Ratio"**

**Setting Value** Off (default)/ On

• When weight reverse is enabled in the "Automatic" weighting mode, the keying speed and weight ratio settings are as follows.

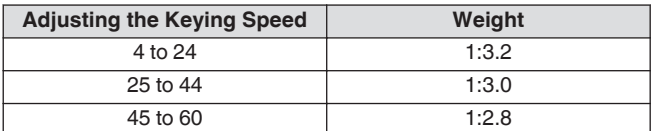

## **CW Message Memory**

This transceiver comes with memory channels that can store up to 8 CW messages. In addition to paddle operation, a message can be registered by entering a text using the USB keyboard or via operating this transceiver.

• CW message memory channels come in handy for messages that are repeatedly transmitted as registering the messages in advance allows them to be used repeatedly such as during contest.

## **Switching the Method of Registering CW Messages**

A method for registering messages can be selected from the options below.

## **Configure in Menu [5-11] "CW Message Entry"**

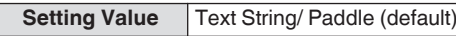

**Text String:** Registers messages using text strings. **Paddle:** Registers messages via paddle operation.

#### **Registering CW Messages via Text Input**

Check to ensure that the CW message registration method in Menu [5-11] is configured to "Text String", followed by performing the steps below to register a CW message. CW messages can be stored in any of the channels from 1 to 8.

#### *1* **Press F2 [KEYER] to display the CW Message screen (for text input).**

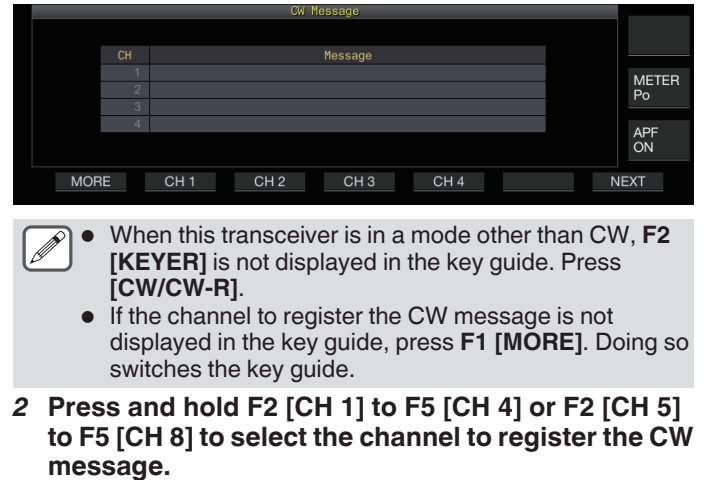

The CW message edit screen is displayed.

• Pressing **F7 [NEXT]** each time switches between **F2 [CH 1]** to **F5 [CH 4]** and **F2 [CH 5]** to **F5 [CH 8]**.

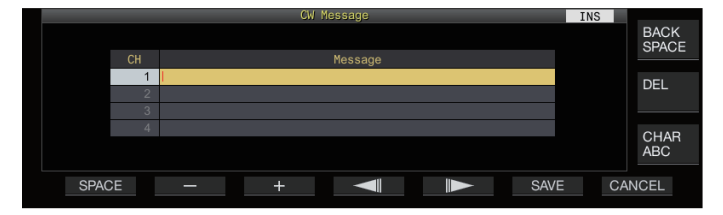

## <span id="page-70-0"></span>*3* **Use the function keys, [MULTI/CH] control or USB keyboard to enter a CW message.**

• Enter a message that contains not more than 50 characters. The default setting is blank.

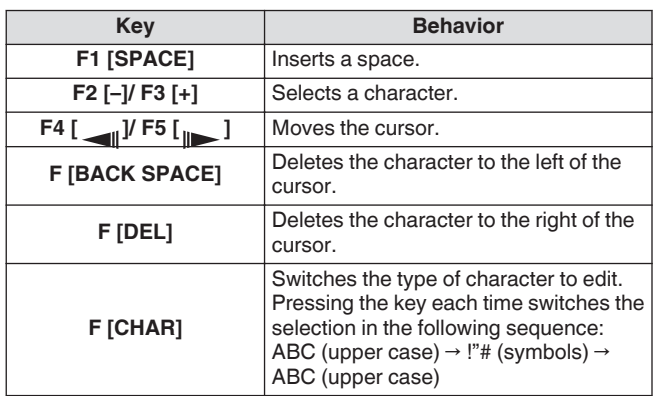

- Pressing **F7 [CANCEL]** returns the display to the CW message screen without registering the input message.
- When "%N" is saved as part of a CW message, this will be substituted with a contest number during transmission.
- A continuous text string that is input after "~" and up to that before an inserted space becomes a consecutive code such as AR or BT.
- Characters that can be input are as follows.

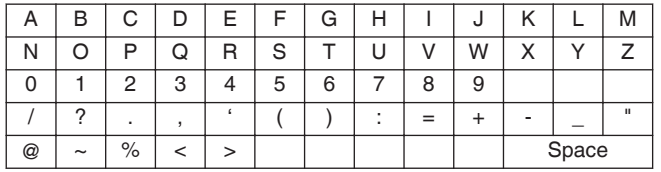

## *4* **Press F6 [SAVE] to save the CW message.**

## **Registering CW Messages via Paddle Operation**

Check to ensure that the CW message registration method in Menu [5-11] is configured to "Paddle", followed by performing the steps below to register a CW message. CW messages can be stored in any of the channels from 1 to 8.

## *1* **Press F2 [KEYER] to display the CW Message screen.**

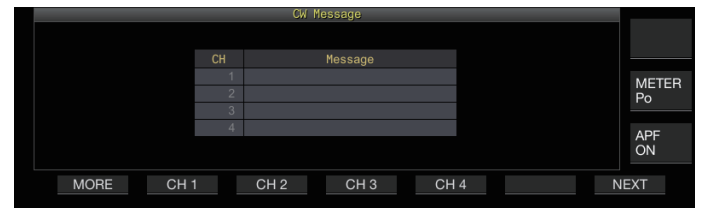

*2* **Press and hold F2 [CH 1] to F5 [CH 4] or F2 [CH 5] to F5 [CH 8] to select the channel to register the CW message.**

A message prompting registration of a CW message is displayed.

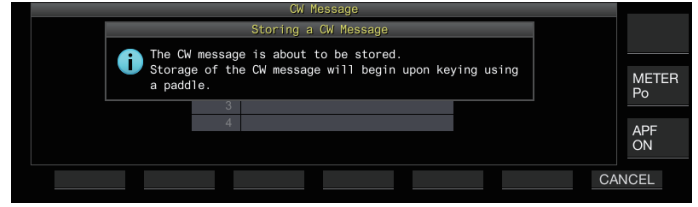

• While in the input standby mode, pressing **F7 [CANCEL]** returns the display to the CW message screen without registering the message.

- *3* **Register a CW message via keying with a paddle.**
	- When keying using a paddle starts, the display switches to a CW message (paddle) registration screen. Continuing keying in this state registers the CW message. During registration of a CW message, memory usage (%) is displayed on the screen.
	- If paddle operation is not performed during the registration process. a space will be inserted at every interval equivalent to 7 dots.

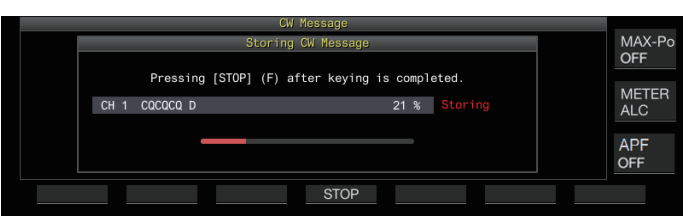

## *4* **Press F6 [STOP] to end registration of the CW message.**

- The display returns to the CW Message screen.
- If the memory is used up (indicated as 100%), the CW message registration process ends automatically even when it is still in progress.
- Morse code that is input is converted into text strings and displayed in the channel list of the CW Message screen.

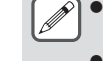

- For channels that do not contain any CW message, the
- corresponding channel numbers are displayed in gray. CW messages cannot be registered if the PADDLE or KEY jack is not configured to the PADDLE mode. Operate the paddle to register a CW message.
- The Morse code displayed in the channel list uses the same functions as "Decoding Morse code". For this reason, the spacing may be wider or different characters may be displayed depending on the habit and the speed of the operator performing the keying.
- The "\*" symbol and code abbreviations are also displayed in the same way as "Decoding Morse code".
- Japanese texts can be registered but will not be displayed correctly.

## **Contest Number**

## **Configuring the Starting Contest Number (Text Input Only)**

The starting contest number can be configured when the contest numbers are 3-digit serial numbers that run from 001 (001 method).

## **Configure in Menu [5-12] "Contest Number"**

**Setting Value** 001 (default) to 9999 (1 step)

## **Selecting a Method for Sending out Contest Number (Text Input Only)**

When a CW message that contains a "%N" input is transmitted, numeric values "1", "9" and "0" are converted into alphabets "A", "N" and "O" (or "T") respectively in the Morse code format and sent out as a contest number.

## **Configure in Menu [5-13] "Contest Number Format"**

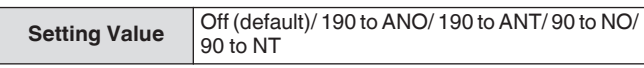

## **Coding Example**

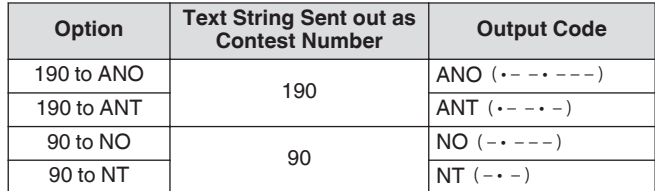

## **Selecting a Channel for Counting up the Contest Numbers (Text Input Only)**

The CW message channel for which contest numbers are counted up can be registered using this setting.

## **Configure in Menu [5-14] "Channel Number (Countup Message)"**

**Setting Value Off (default)/ Channel 1 to Channel 8** 

# **Decrementing the Contest Number (Text Input Only)**

If communication is not established after a contest number is sent to the receiving station, the contest number that is sent next will be decremented (reduced) by 1.

## *1* **Press F2 [KEYER] to display the CW Message screen.**

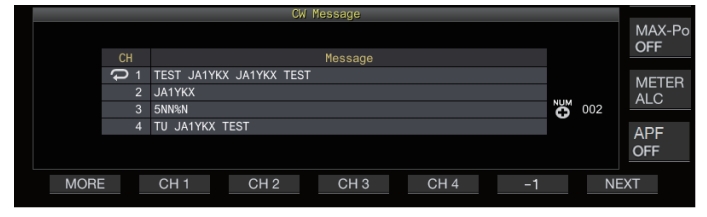

- *2* **Press F7 [NEXT] to select a channel group for which the contest numbers are to be displayed.**
	- << >> is displayed beside the channel for counting up the contest number, and **F6 [-1]** is displayed in the key guide.
	- Pressing **F7 [NEXT]** each time switches between **F2 [CH 1]** to **F5 [CH 4]** and **F2 [CH 5]** to **F5 [CH 8]**.
- *3* **Press F6 [-1] to reduce the contest number by 1.**
	- When the setting of the channel for counting up the contest number in Menu [5-14] is configured to "Off", << >> is not displayed and **F6 [-1]** is also not shown in the key guide.

## **Playing/Transmitting CW Messages**

This transceiver can be configured as follows to play back or transmit a registered CW message. The CW message screen and function key displays are different when Menu [5-11] "CW Message Entry" is configured to "Paddle" and when it is configured to "Text String". Descriptions in this manual are based on the "Paddle" setting, but the steps are the same when it is configured to "Text String". Also, a CW message needs to be registered in advance before it can be played back or transmitted.

## *1* **Press F2 [KEYER] to display the CW Message screen.**

## *2* **To play back a CW message, press [VOX] to set break-in to OFF.**

- When break-in is set to OFF, the [VOX] LED light goes off.
- To transmit a CW message, set break-in to ON. When breakin is set to ON, the [VOX] LED lights up.
- *3* **Press F2 [CH 1] to F5 [CH 4] or F2 [CH 5] to F5 [CH 8] to select a CW message.**
	- Playback or transmission starts. To cancel the operation, press **F5 [STOP]**.

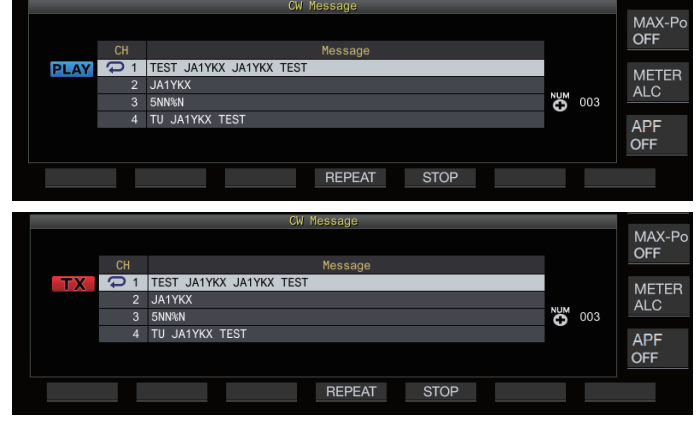

- When Menu [5-14] "Channel Number (Count-up Message)" is configured to a setting other than "Off", the contest number is added immediately after playback or transmission of the CW message for the selected channel has ended.
	- Operating the paddle while Menu [5-10] "Interrupt Keying" is "On" pauses playback or transmission of the message memory. After paddle operation has ended, playback or transmission resumes from the paused state. Operating the paddle while "Off" is configured stops playback or transmission of the message memory.
	- To transmit a CW message without using break-in, press **[SEND]** instead of performing step 2.

## **Repeat Playback of CW Messages**

## **Press F4 [REPEAT].**

- Pressing **F4 [REPEAT]** each time toggles the repeat function between ON and OFF.
- When the repeat mode is ON,  $<<$   $\rightarrow$  > lights up for the selected CW message memory.
## **Configuring the Repeat Playback Interval**

The time interval for repeating playback of a CW message can be configured.

## **Configure in Menu [5-16] "CW/Voice Message Retransmit Interval Time"**

**Setting Value** 0 to 10 (default) to 60 [s] (1 step)

Configuring to a larger value lengthens the playback interval.

## **Interrupt Keying**

Operating the paddle while playback or transmission of a CW message is in progress allows the CW message playback or transmission process to be interrupted for the Morse code input using the paddle to be inserted.

## **Configure in Menu [5-10] "Interrupt Keying"**

**Setting Value** Off (default)/ On

## **Deleting a CW Message**

The steps to delete a CW message that is registered in Channel 1 to Channel 8 are as follows.

- *1* **Press F2 [KEYER] to display the CW Message screen.**
- *2* **Select a channel number that contains the CW message to delete.**
- *3* **Press and hold F5 [(DELETE)] to delete the CW message.**

## **RTTY Operation**

This transceiver comes with a built-in demodulator for RTTY operation, a RX decoder and a TX encoder. It is possible to operate in RTTY (FSK) independently by combining the use of a commercially available USB keyboard. Also, it is possible to operate in the RTTY mode by connecting an external device.

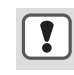

Before operating in the RTTY mode, adjust the carrier level while checking the ALC meter.

## **Displaying the RTTY Communication Screen**

## *1* **Press [FSK/PSK] to select RTTY (FSK) mode.**

*2* **Press F3 [DECODE].** The RTTY communication screen appears.

## **Text Display Area + FFT Scope**

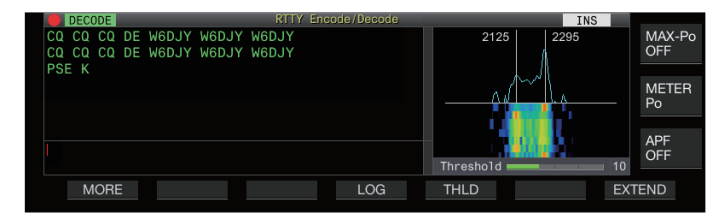

## **Text Display Area + X-Y Scope**

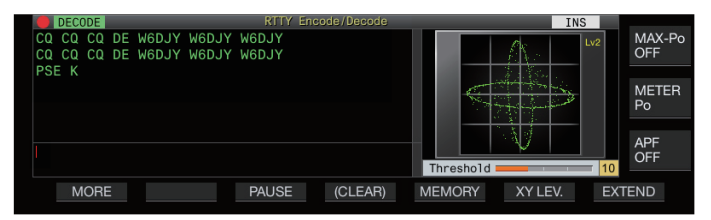

## **Switching between the FFT Scope and X-Y Scope Display**

The display toggles between the FFT scope and X-Y scope each time the scope display is touched.

● The RTTY communication screen will not be displayed if Menu [2-06] "FSK Spacing" is not configured to "170 [Hz]".

● Noise Reduction 1, Noise Reduction 2, Beat Canceler 1, Beat Canceler 2, audio peak filter and RX DSP equalizer do not function during decoding of RTTY messages.

The layout of the RTTY communication screen is as follows.

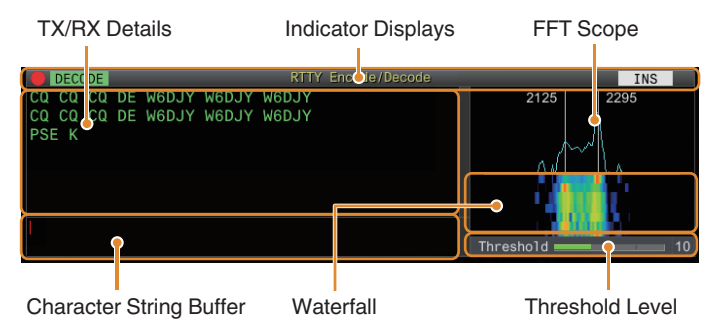

## **Indicator Displays**

Indicates the status of the function.

## **TX/RX Details**

Displays the character strings that are transmitted or received.

## **Character String Buffer**

Character strings to be transmitted.

## **FFT Scope**

The audio FFT scope is used for viewing the tuning status. The two vertical lines on the left and right represent the mark and space frequencies respectively. Adjust the tuning frequency while receiving a signal such that the two peaks overlap evenly with the two lines.

## **Waterfall**

The waterfall is a time-series display of the RX signal spectrum which functions in tandem with the FFT scope. The entire waterfall display can also be shifted in tandem with changes in the RX frequency.

## **X-Y Scope**

The X-Y scope displays the tuning status in the RTTY (FSK) mode as a cross pattern. The cross patterns bisect at right angles (90 degrees) when this transceiver is correctly tuned to the signal.

## **Threshold Level**

Displays the threshold value of the RX signal level for decoding.

## **Operating the RTTY Encode/Decode Screen**

The following operations are enabled when the RTTY communication screen opens.

• Pressing the **[Page Up]** or **[Page Down]** key scrolls the display of the TX or RX details.

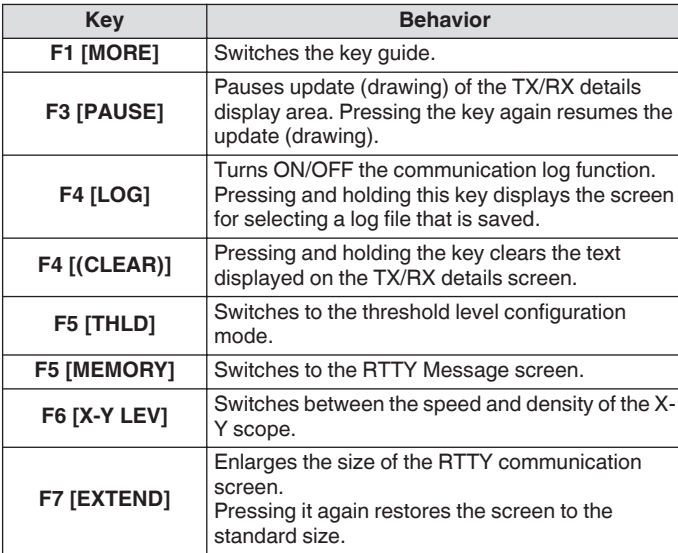

## **Indicator Displays**

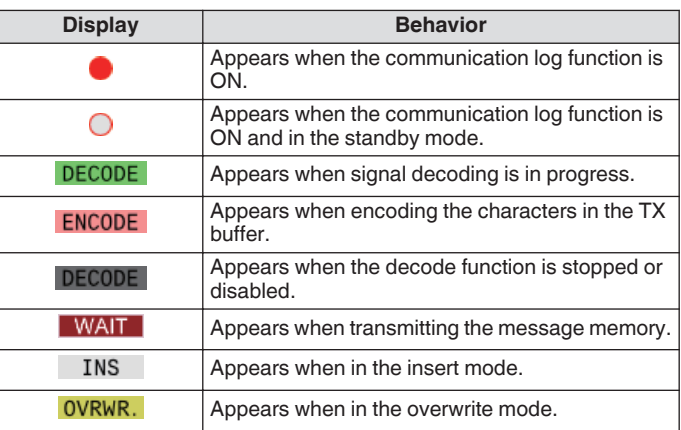

## **Saving RTTY Communication Logs**

The CW, RTTY and PSK communication screens can be saved using the communication log function. Please refer to "Communication Log" on page [5-27.](#page-82-0)

## **Adjusting the RTTY Decode Threshold Level**

Noise that occurs when there is no signal may sometimes be erroneously detected as text, which results in the display of unwanted text. To reduce the occurrence of such issues, adjust the threshold level.

• Raise the threshold level when there is frequent erroneous detection due to noise.

## *1* **Press F5 [THLD].**

The threshold level setting can now be adjusted.

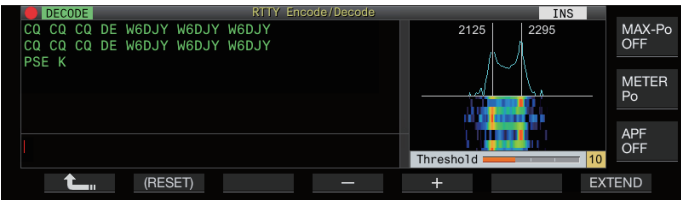

*2* **Press F4 [–]/ F5 [+] or turn the [MULTI/CH] control to adjust the level.**

**Setting Value** 1 to 10 (default) to 30 (1 step)

- Adjust the threshold value in the ascending order according to the receiving status of noise, for example. Start from a small value between the range of 1 to 30 and configure the threshold value to a point where reception is good.
- To restore the default setting, press and hold **F2 [(RESET)]**.
- *3* **Press F1 [ ] to end the process.**

## **FFT Scope/X-Y Scope Display Setting**

The tuning scope displayed on the RTTY communication screen can be switched to an "FFT scope" or "X-Y scope" display.

## **Configure in Menu [2-09] "RTTY Tuning Scope"**

**Setting Value** FFT Scope (default)/ X-Y Scope

• The display toggles between the "FFT Scope" and "X-Y Scope" each time the scope display on the screen is touched.

## **FFT Scope Waveform Averaging**

The waveform displayed on the FFT scope can be averaged. Averaging of the waveform reduces random noise and makes observation of the target signal easier.

## **Configure in Menu [2-00] "FFT Scope Averaging (RTTY Decode)"**

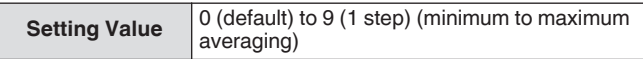

## **Selecting a Waterfall Display Type**

## **Configure in Menu [2-17] "Waterfall when Tuning (RTTY/PSK Audio Scope)"**

**Setting Value** Straight (default)/ Follow

**Straight:** Uses a straight line to show transition in the level of the target signal displayed on the waterfall when the RX frequency is altered.

**Follow:** Tracks and displays the latest FFT scope level at the portion where the waterfall starts flowing when the RX frequency is altered.

## **Tracking Speed/Density Level of X-Y Scope**

Switch between the speed and density of the X-Y scope.

- **Press F6 [XY LEV.].**
- Pressing **F6 [XY LEV.]** each time switches the level. The tracking speed is displayed on the X-Y scope display.

Setting Value Lv1/ Lv2 (default)/ Lv3

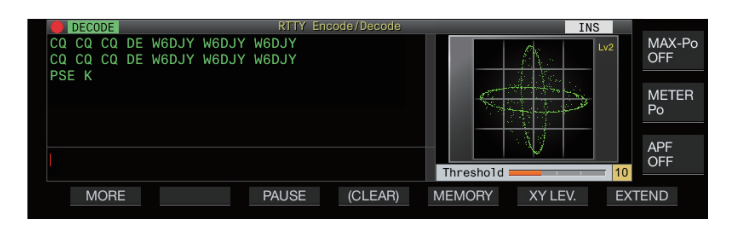

## **Transmitting Character Strings Using USB Keyboard**

A commercially available USB keyboard can be used to input and transmit character strings.

## **Transmitting the Input Character String Immediately**

- *1* Connect the USB keyboard to  $\leftarrow \leftarrow$  (USB-A).
- *2* **Press F3 [DECODE] to display the RTTY communication screen.**
- *3* **Press [F12] on the USB keyboard to enter the TX mode.**

The  $[BUSY/TX]$  LED lights up in red, and  $<<$  **ENCODE**  $>>$  is displayed in the status bar.

- *4* **Enter a character string using the USB keyboard.**
	- The input character string is displayed in the character string buffer and transmitted immediately.
	- In the character string buffer, the color of the individual characters change successively once they are transmitted.
	- Characters that have been transmitted appear successively in the TX/RX details display area.
- *5* **Press [F12] on the USB keyboard to end transmission.**
	- If there remain characters in the character string buffer that are not transmitted when **[F12]** is pressed in step 5, << >> is displayed in the status bar. After transmission of all the character strings is complete, the transceiver switches to the RX mode and the light of the [BUSY/TX] LED and << WAIT >> display go off.

## **Temporarily Placing Character Strings in the Character String Buffer before Transmission**

- *1* Connect the USB keyboard to  $\leftarrow$  (USB-A).
- *2* **Press F3 [DECODE] to display the RTTY communication screen.**
- *3* **Enter a character string using the USB keyboard.** The input character string is displayed and temporarily placed in the character string buffer.
- *4* **Press [F12] on the USB keyboard to send out the character string.**
	- Character strings that are stored in the character string buffer are sent out by this transceiver.
	- Upon entering the TX mode, the [BUSY/TX] LED lights up in red, and  $<<$  **ENCODE**  $>>$  is displayed in the status bar.
	- In the character string buffer, the color of the individual characters change successively once they are transmitted. Character strings that have been transmitted appear successively in the TX/RX details display area.

## *5* **Press [F12] on the USB keyboard to end transmission.**

- If there remain characters in the character string buffer that are not transmitted when **[F12]** is pressed in step 5, << >> is displayed in the status bar. After transmission of all the character strings is complete, the transceiver switches to the RX mode and the light of the  $[BUSY/TX]$  LED and  $<<$  WAIT >> display go off.
	- Pressing **[ESC]** while transmission of the character strings is in progress switches this transceiver to the RX mode. Transmission of the character strings stops, and character strings in the character string buffer that are not yet transmitted are cleared.
	- Time stamp and frequency information can be added to the TX or RX data that is displayed in the TX details display area. Refer to "[Displaying a Time Stamp](#page-83-0)" [\(5-28](#page-83-0)).
	- Sending a character string using the USB keyboard while the TX/RX display is paused by pressing **F3 [PAUSE]** cancels the paused state.
	- The character strings that can be placed temporarily in the character string buffer can contain a maximum of 4300 characters.
	- Alphanumeric characters and symbols that can be input using a USB keyboard are as follows.

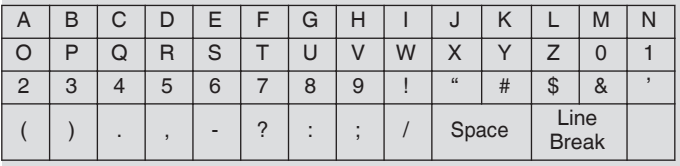

## **RTTY Message Memory**

Fixed phrases that are often used in the RTTY mode can be registered in advance as an RTTY message in the RTTY message memory. Configuring a message to be saved to auto transmission (Auto TX) or auto reception (Auto RX) enables the RTTY message to be transmitted via simple operation. Up to 8 types of RTTY messages can be registered to Channels 1 to 8 in the memory.

#### **Registering RTTY Messages**

*1* **Press F5 [MEMORY] on the RTTY communication screen to display the RTTY Message screen.**

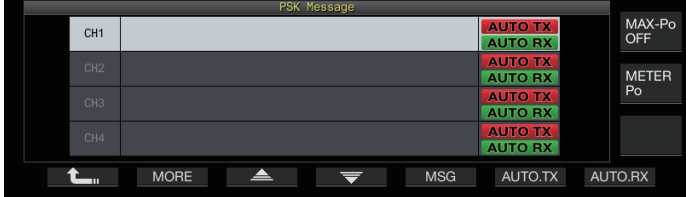

- *2* Press F3 $[$   $\triangle$   $]/$  F4 $[$   $\overline{\overline{\overline{}}}$  $]$  or turn the  $[$ MULTI/CH $]$ **control to select the channel for saving the RTTY message.**
- *3* **Press F5 [MSG] to enter the RTTY message memory edit mode.**

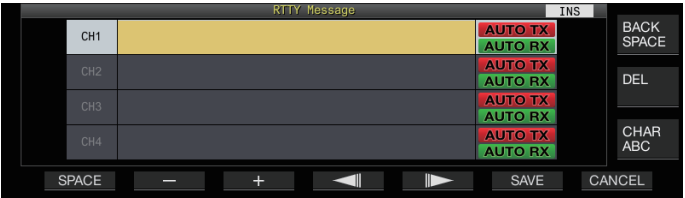

*4* **Use the function keys, [MULTI/CH] control or USB keyboard to enter a character string.**

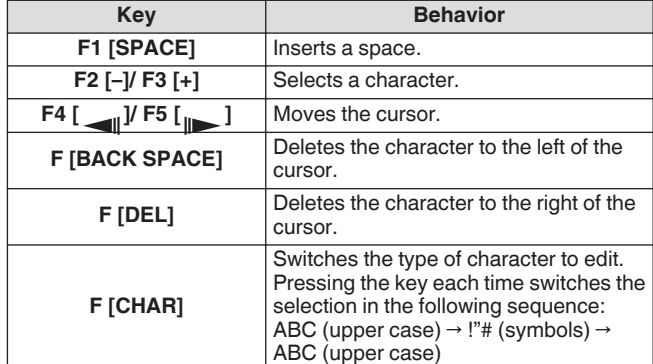

## *5* **Press F6 [SAVE] to save the RTTY message.**

- Pressing **F7 [CANCEL]** discards the content that is currently being edited and exits the character string input mode.
- Alphanumeric characters and symbols that can be input (up to 70 characters)

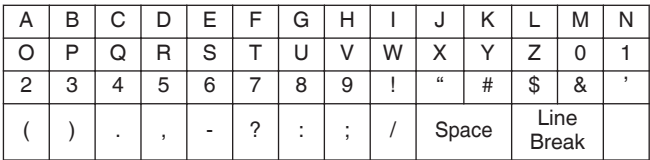

#### **Configuring Auto TX/RX for the RTTY Message Memory**

The transmission and reception behavior can be configured when an RTTY message memory channel is selected.

- Auto TX places this transceiver in the TX mode before transmitting a message when a message memory channel is selected, and maintain the TX mode after all messages have been sent out.
- For auto RX, pressing **[F12]** after selecting a message memory channel for transmission places this transceiver in the TX mode. When the message is sent out, this transceiver is automatically restored to the RX mode.
- Combining auto TX and auto RX enables both transmission and reception to be performed automatically.
- *1* Press F3 $\leq$   $\leq$   $1$  / F4 $\leq$   $\leq$   $\leq$   $\leq$   $\leq$   $\leq$   $\leq$   $\leq$   $\leq$   $\leq$   $\leq$   $\leq$   $\leq$   $\leq$   $\leq$   $\leq$   $\leq$   $\leq$   $\leq$   $\leq$   $\leq$   $\leq$   $\leq$   $\leq$   $\leq$   $\leq$   $\leq$   $\leq$   $\leq$   $\leq$   $\leq$   $\le$ **control to select the message for auto TX/RX.**
- *2* **Press F6 [AUTO.TX] to set auto TX to ON.**
	- $<<$  AUTO TX  $>>$  is displayed to the right of the RTTY message.

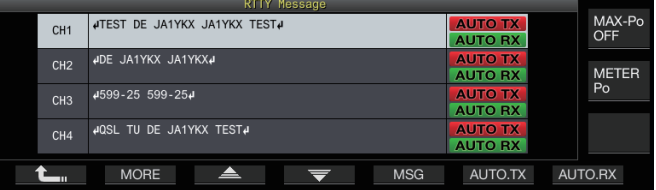

When auto TX is set to OFF, the  $<<$  **AUTO TX**  $>>$  display goes off, and the RTTY message of the channel is temporarily placed in the character string buffer but not transmitted automatically.

#### *3* **Press F7 [AUTO.RX] to set auto RX to ON.** << >> is displayed to the right of the RTTY

message.

- When auto RX is set to OFF, the  $<<$  AUTO RX  $>>$  display goes off, and this transceiver is not restored to the RX mode after the RTTY message for the channel has been sent out.
	- To sent an RTTY message for which "AUTO TX" is configured to "OFF", select the channel in which the RTTY message is stored. Check to ensure that the character string (RTTY message) is forwarded to the character string buffer, followed by pressing **[F12]** on the USB keyboard.
	- To switch this transceiver to the RX mode after transmitting an RTTY message for which "AUTO RX" is set to OFF, press **[F12]** on the USB keyboard after the RTTY message has been sent out.

## **Transmitting Character Strings from the RTTY Message Memory**

A message that is registered in the RTTY message memory can be transmitted as follows.

## *1* **Press F5 [MEMORY] to display the RTTY Message screen.**

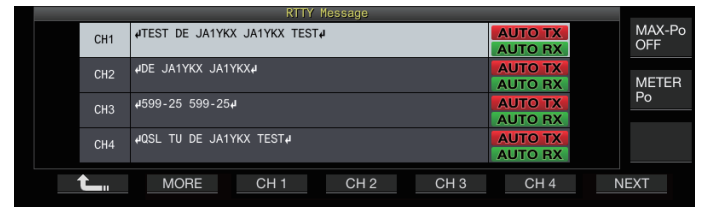

#### *2* **Press F3 [CH 1] to F6 [CH 4] or F3 [CH 5] to F6 [CH 8] to select the channel that contains the message to be transmitted.**

The RTTY message of the channel corresponding to the function key is being transmitted automatically.

• If the channel guide is not displayed, press **F2 [MORE]**.

- Pressing **F7 [NEXT]** each time switches between **F3 [CH 1]** to **F6 [CH 4]** and **F3 [CH 5]** to **F6 [CH 8]**.
- After transmitting the RTTY message that is indicated by an << **AUTO RX** >> display beside it, this transceiver returns to the RX mode.

## **Settings Related to RTTY Encode/Decode**

## **Enabling Decode UOS (Unshift on Space)**

If a space character is included in the RTTY signal that is received, the character following the space can be forcibly interpreted as a character code (alphabet).

In RTTY, garbled characters may appear due to the signal strength or noise. To avoid this from happening as much as possible, the character after a space character is interpreted as a more frequently used character code (alphabet).

## **Configure in Menu [2-01] "RX UOS"**

**Setting Value Off/ On (default)** 

**On:** Encodes space characters.

**Off:** Does not encode space characters.

To receive a numeric value or symbol that immediately follows a space character, turn off the UOS function.

## **Newline Code Setting**

Configure the newline code when receiving an RTTY signal.

## **Configure in Menu [2-02] "Newline Code"**

## **Setting Value** CR+LF/ All (default)

**All:** Inserts a line break for every newline code. **CR+LF:** Inserts a line break only when a CR+LF code is received.

## **Diddle Operation**

Diddle allows the user to select the type of code to transmit when the characters to be sent run out during transmission in the RTTY (FSK) mode.

## **Configure in Menu [2-03] "Diddle"**

**Setting Value** Off/ Blank Code (default)/ Letters Code

**Off:** Does not send out a character code. **Blank Code:** Sends out a space character. **Letters Code:** Sends out a character code.

## **Encode UOS**

This is used for sending out a numeric value or symbol that immediately follows a space during transmission in the RTTY (FSK) mode. Enabling this function allows the receiving station to recognize the code that comes after a space as a numeric value or symbol, thus reducing the occurrence of garbled characters.

#### **Configure in Menu [2-04] "TX UOS"**

**Setting Value** Off/ On (default)

**On:** Uses encode UOS. **Off:** Does not use encode UOS.

## **Sending a Newline Code at the Start or End of a Transmission**

A newline code (CR+LF) can be sent out when RTTY encode/ decode starts or ends. A line break is inserted before and after the RTTY message on the decode screen of the receiving station, which makes it easier to identify the transmitted RTTY message.

#### **Configure in Menu [2-05] "Automatic Newline Insertion"**

**Setting Value** Off/ On (default)

**On:** Sends out a newline code. **Off:** Does not send out a newline code.

## **RTTY Parameters**

## **Configuring the Mark Frequency**

Configure the frequency of the mark signal that is used for communication in the RTTY (FSK) mode. The 1275 Hz frequency is referred to as a low tone, and the 2125 Hz frequency as a high tone. The high tone is used under normal circumstances.

#### **Configure in Menu [2-08] "FSK Tone Frequency"**

**Setting Value** 1275/ 2125 (default) [Hz]

## **Configuring the RTTY Shift Width**

The difference between the mark signal frequency and space signal frequency is called shift width. Configure the shift width during communication in the RTTY mode.

## **Configure in Menu [2-06] "FSK Spacing"**

- **Setting Value** 170 (default)/ 200/ 425/ 850 [Hz]
- RTTY shift width cannot be altered when the RTTY communication screen is open.
- When the shift width in RTTY exceeds 170 Hz, the audio peak filter for the selected band cannot be set to ON.

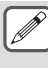

To operate in the RTTY mode using the built-in demodulator, encoder and decoder of this transceiver, configure the setting to "170 [Hz]".

## **Frequency Reverse in RTTY Mode**

Decoding cannot be performed correctly when the RTTY signal received is in the reverse state (frequencies of the mark signal and space signal are reversed). When this occurs, press and hold **[FSK/ PSK]** to reverse the RTTY signal received so that the reverse signal can be decoded.

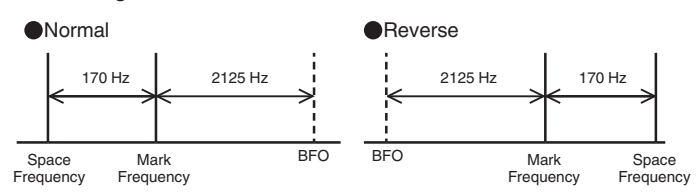

## **Operating RTTY (FSK) Using an External Device**

To operate in the RTTY mode using a PC or other external devices (such as RTTY device or PC connection interface) instead of the built-in encoder and decoder functions of this transceiver while this transceiver is configured to the RTTY (FSK) mode, connect using the USB port or ACC 2 connector on the rear panel of this transceiver.

## **When connecting to a PC (using the USB port)**

- RTTY keying: Configure the USB keying function to "RTTY Keying".
- TX control: Use PC commands ("TX;" to start transmission and "RX;" to end transmission). Or configure the USB keying function to "PTT".
- Audio output: Select "USB AUDIO CODEC" for the recording device using the sound setting on the PC. For more details on the USB keying function, please refer to "[USB Keying](#page-169-0)" [\(16-12](#page-169-0)).

#### **When connecting to other external devices (using the ACC 2 connector)**

- RTTY keying: Connect pin 2 (RTTY) of the ACC 2 connector to the keying output line of the external device.
- TX control: Connect pin 13 (SS) of the ACC 2 connector to the TX control (PTT) line of the external device.
- Audio output: Connect pin 3 (ANO) of the ACC 2 connector to the demodulation input line of the external device. \* For more details on the ACC 2 connector, please refer to "[ACC 2 Connector"](#page-18-0) [\(1-7](#page-18-0)).

For more details on other connections and settings, please refer to ["PC Connection for Data Communication](#page-15-0)" ([1-4\)](#page-15-0).

## **RTTY (FSK) Keying Polarity Setting**

## **Configure in Menu [2-07] "FSK Keying Polarity"**

**Setting Value** Off (default)/ On

- Configure the RTTY keying polarity according to the specifications of the external device. When Menu [2-07] "FSK Keying Polarity" is configured to "Off" and pin 2 (RTTY) is short-circuited to GND, signals are transmitted at the mark frequency configured in Menu [2-08] "FSK Tone Frequency".
- When Menu [2-07] "FSK Keying Polarity" is configured to "On", signals are transmitted as space signals with the mark frequency shifted by the amount configured in Menu [2-06] "FSK Spacing".

## **Audio Peak Filter**

Using the audio peak filter may help to improve the decodability of RTTY messages when operating in the RTTY (FSK) mode with this transceiver connected to an external device.

#### **Press F [APF] to set the audio peak filter to ON.**

- When audio peak filter is turned on, "ON" is displayed in the lower row of **F [APF]**.
- When audio peak filter is turned off, "OFF" is displayed in the lower row of **F [APF]**.

## **PSK Operation**

This transceiver is equipped with a built-in demodulator, encoder and decoder for operating in the PSK31 and PSK63 modes. Operation in the PSK31 or PSK63 mode can be performed easily by connecting a commercially available USB keyboard. PSK can also be operated using a data communication software program that makes use of the sound function of a PC.

- When transmitting in the PSK mode, adjust the carrier until the ALC meter starts to deflect.
	- When an external device is used, adjust the audio signal level from the external device, followed by adjusting the ALC meter until it starts to deflect.

## **Displaying the PSK Communication Screen**

## *1* **Press [FSK/PSK] to select PSK mode.**

*2* **Press F3 [DECODE].** The PSK communication screen appears.

## **Text Display Area + FFT Scope**

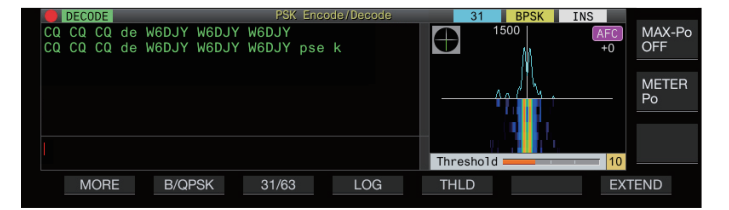

## **Text Display Area + Vectorscope**

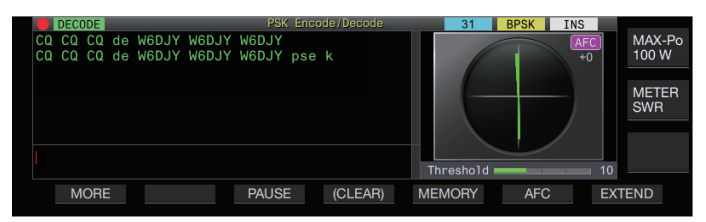

## **Switching between the FFT Scope and Vectorscope Display**

The display toggles between the "FFT scope" and "Vector Scope" each time the scope display on the screen is touched.

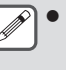

Noise Reduction 1, Noise Reduction 2, Beat Canceler 1, Beat Canceler 2 and RX DSP equalizer do not function during decoding of PSK messages.

The layout of the PSK communication screen is as follows.

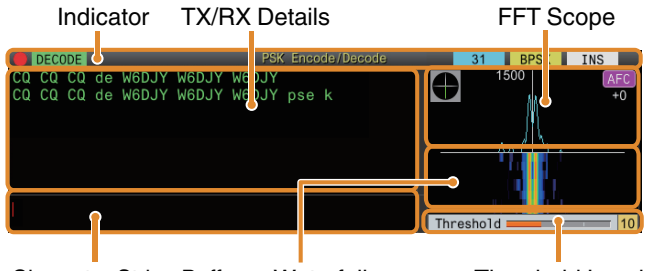

Character String Buffer Waterfall Threshold Level

## **Indicator**

Indicates the status of the function.

## **TX/RX Details**

Displays the character strings that are transmitted or received.

## **Character String Buffer**

Character strings to be transmitted.

## **FFT Scope**

The audio FFT scope is used for viewing the tuning status. If there are multiple signals in the band, the target signal is tuned such that it becomes a 1500 Hz tone.

Zero-in needs to be performed accurately in the PSK mode. Zeroin the target signal while monitoring the FFT scope and vectorscope.

## **Waterfall**

Displays the transition in the spectrum of the TX audio signal in tandem with the FFT scope.

## **Vectorscope**

The vectorscope indicates the way in which the PSK signals received are tuned. It comes in handy when tuning to the signal of the target station while monitoring the waveform on the vectorscope.

## **Threshold Level**

Displays the threshold value of the RX signal input level for decoding.

## **Operating the PSK Communication Screen**

The following operations are enabled when the PSK communication screen opens.

• Pressing the **[Page Up]** or **[Page Down]** key scrolls the display of the TX or RX details.

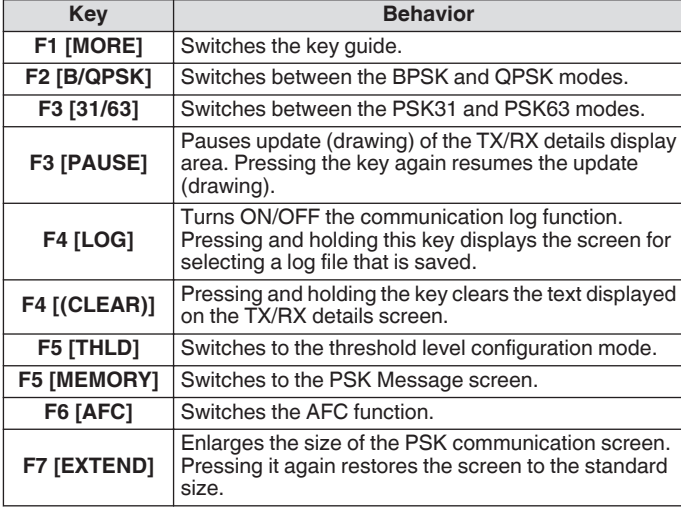

## **Indicator Displays**

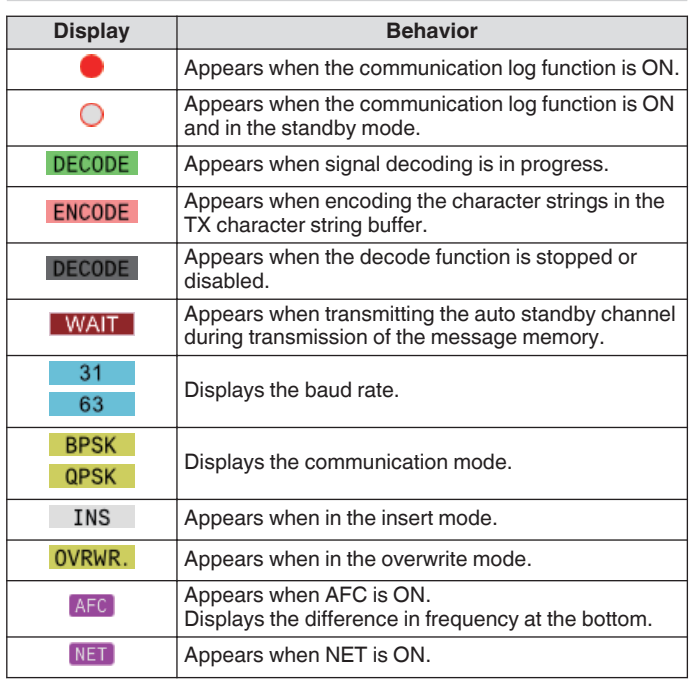

## **Saving PSK Communication Logs**

The CW, RTTY and PSK communication screens can be saved using the communication log function. Please refer to "Communication Log" on page [5-27](#page-82-0).

## **Adjusting the PSK Decode Threshold Level**

Noise that occurs when there is no signal may sometimes be erroneously detected as text, which results in the display of unwanted text. To reduce the occurrence of such issues, adjust the threshold level. Raise the threshold level when there is frequent erroneous detection due to noise.

## *1* **Press F5 [THLD].**

The threshold level setting can now be adjusted.

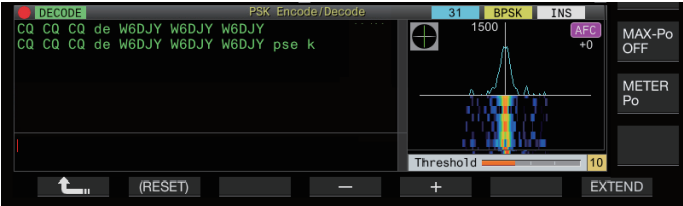

*2* **Press F4 [–]/ F5 [+] or turn the [MULTI/CH] control to adjust the level.**

**Setting Value** 1 to 10 (default) to 30 (1 step)

- Adjust the threshold value in the ascending order according to the receiving status of noise, for example. Start from a small value between the range of 1 to 30 and configure the threshold value to a point where reception is good.
- *3* **Press F1 [ ] to end the process.**

## **FFT Scope/Vectorscope Display Setting**

The tuning scope displayed on the PSK communication screen can be switched to an "FFT scope" or "vectorscope" display.

## **Configure in Menu [2-13] "PSK Tuning Scope"**

**Setting Value** FFT Scope (default)/ Vector Scope

• The display toggles between the "FFT scope" and "Vector Scope" each time the scope display on the screen is touched.

## **FFT Scope Waveform Averaging**

The waveform displayed on the FFT scope can be averaged. Averaging of the waveform reduces random noise and makes observation of the target signal easier.

**Configure in Menu [2-10] "FFT Scope Averaging (PSK Decode)"**

**Setting Value** 0 (default) to 9 (1 step) (minimum to maximum averaging)

## **Selecting a Waterfall Display Type**

## **Configure in Menu [2-17] "Waterfall when Tuning (RTTY/PSK Audio Scope)"**

**Setting Value** Straight (default)/ Follow

**Straight:** Uses a straight line to show transition in the level of the target signal displayed on the waterfall when the RX frequency is altered.

**Follow:** Tracks and displays the latest FFT scope level at the portion where the waterfall starts flowing when the RX frequency is altered.

## **Vectorscope**

Turn the **Tuning** control to perform tuning such that the emission lines displayed on the vectorscope radiate from the center into the same direction.

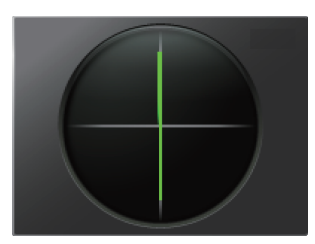

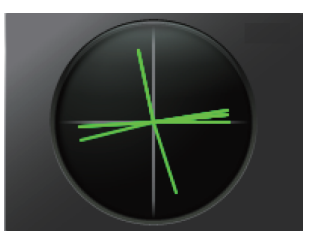

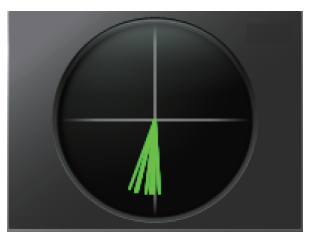

Idle Signal of BPSK or QPSK Unmodulated Carrier Signal

In Tune (BPSK) In Tune (QPSK)

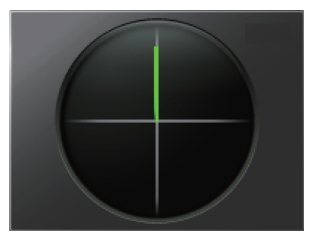

- Make use of the fine-tuning function if there is difficulty in performing tuning.
- While transmission is in progress, the vectorscope does not function and points to the 12 o'clock direction.

## **AFC (Automatic Frequency Control)**

The AFC (Automatic Frequency Control) function can be used to tune the PSK signal that is being received.

## **Press F6 [AFC] to set the AFC function to "On".**

- Pressing **F6 [AFC]** each time toggles the option in the following sequence: "OFF" → "AFC ON" →" AFC&NET ON"  $\rightarrow$  "OFF"
- When the AFC function is ON, the  $\ll$  AFC  $\gg$  display lights up. The amount of frequency correction made by the AFC function is displayed below "AFC".
- Pressing and holding **F6[AFC]** while the AFC function is ON increases or decreases the displayed frequency which indicates the amount of correction made by the AFC function.

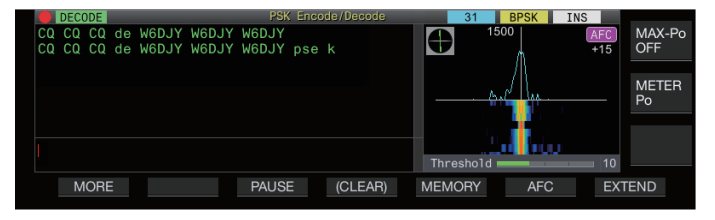

## **Configuring the AFC Tuning Range**

Configure the frequency range for tuning the PSK signals that are received using the AFC function.

## **Configure in Menu [2-11] "PSK AFC Tuning Range"**

**Setting Value**  $\pm 8/\pm 15$  (default) [Hz]

## **NET**

The NET function transmits signals by applying the frequency that is automatically tuned by AFC.

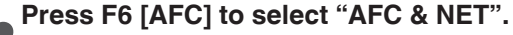

- Pressing **F6 [AFC]** each time toggles the option in the following sequence: "OFF" → "AFC function ON" →" AFC function & NET function ON" → "OFF".
- $<<$  AFC  $>>$  and  $<<$  NET  $>>$  light up.

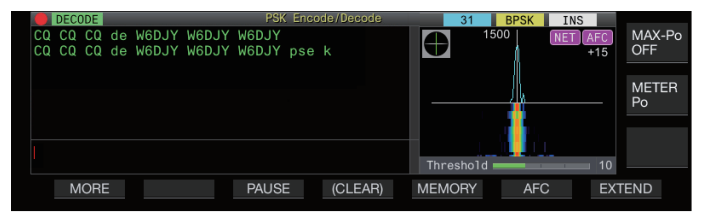

## **Switching between BPSK and QPSK**

The PSK mode is further divided into 2 sub-modes, namely BPSK and QPSK. BPSK is the more commonly used mode. QPSK excels at correcting errors and boasts a higher decoding rate than BPSK.

## **Press F2 [B/QPSK].**

Pressing the key each time toggles the mode between BPSK and QPSK. The display to the right of the status bar toggles between  $<<$  BPSK  $>>$  and  $<<$  QPSK  $>>$  when the mode is switched.

This is fixed at BPSK when the PSK63 mode is selected.

## **Switching between PSK31 and PSK63**

This transceiver supports PSK31 as well as PSK63. The latter has a transfer rate that is twice that of the BPSK mode. Perform the following step to toggle between PSK31 and PSK63.

**Press F3 [31/63].**

It is possible to toggle between BPSK31 and BPSK63 or between QPSK31 and QPSK63. The display to the right of the status bar toggles between  $<<$  31  $>>$  and  $<<$  63  $>>$ when the mode is switched.

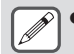

This is fixed at BPSK when the PSK63 mode is selected.

## **Transmitting Character Strings from USB Keyboard**

A commercially available USB keyboard can be used to input and transmit character strings.

## **Transmitting the Input Character String Immediately**

- *1* Connect the USB keyboard to  $\leftarrow$  (USB-A).
- *2* **Press F3 [DECODE] to display the PSK communication screen.**
- *3* **Press [F12] on the USB keyboard to switch this transceiver to the TX mode.** The  $[BUSY/TX]$  LED lights up in red, and  $<<$  ENCODE  $>>$  is displayed in the status bar.
- *4* **Enter a character string using the USB keyboard.**
	- The input character string is displayed in the character string buffer and transmitted immediately.
	- In the character string buffer, the color of the individual characters change successively once they are transmitted.
	- Characters that have been transmitted appear successively in the TX/RX details display area.

## *5* **Press [F12] on the USB keyboard to switch this transceiver to the RX mode.**

If there remain characters in the character string buffer that are not transmitted when **[F12]** is pressed in step 5, << WAIT >> is displayed in the status bar. After transmission of all the character strings is complete, the transceiver switches to the RX mode and the light of the  $[BUSY/TX]$  LED and <<  $[WA]$  >> display go off.

## **Temporarily Placing Character Strings in the Character String Buffer before Transmission**

- *1* Connect the USB keyboard to  $\leftarrow$  (USB-A).
- *2* **Press F3 [DECODE] to display the PSK communication screen.**
- *3* **Enter a character string using the USB keyboard.** The input character string is stored temporarily in the character string buffer.
- *4* **Press [F12] on the USB keyboard to send out the character string that is stored in the character string buffer.**
	- Upon entering the TX mode, the [BUSY/TX] LED lights up in red, and  $<<$  **ENCODE**  $>>$  is displayed in the status bar.
	- In the character string buffer, the color of the individual characters change successively once they are transmitted.
- *5* **Press [F12] on the USB keyboard to switch this transceiver to the RX mode.**
	- If there remain characters in the character string buffer that are not transmitted when **[F12]** is pressed in step 5, << >> is displayed in the status bar. After transmission of all the character strings is complete, the transceiver switches to the RX mode and the light of the [BUSY/TX] LED and << WAIT >> display go off.
		- Pressing **[ESC]** while transmission of the character strings is in progress switches this transceiver to the RX mode. Transmission of the character strings stops, and character strings in the character string buffer that are not yet transmitted are cleared.
		- Time stamp and frequency information can be added to the TX or RX data that is displayed in the TX/RX details display area.
		- Sending a character string using the USB keyboard while the TX/RX display is paused by pressing **F3 [PAUSE]** cancels the paused state.
		- The character strings that can be placed temporarily in the character string buffer can contain a maximum of 4300 characters.
		- Characters and symbols that can be input using a USB keyboard are as follows.

A | B | C | D | E | F | G | H | I | J | K | L | M | N | O P | Q | R | S | T | U | V | W | E | X | Y | Z | 0 | 1 | 2 | 3 | 4 | 5 | 6 | 7 | 8 | 9 | a | b | c | d | e | f | g | h | i | j | k | l |m | n | o  $p | q | r | s | t | u | v | w | x | y | z |$ A | A | A | A | A | A | Æ | Ç | É | É | É | E | I | I | Î Ï | Ð | Ñ | Ò | Õ | Õ | Õ | Õ | Ø | Ù | Ú | Ű | Ű | Ÿ | Þ à | á | â | ã | ä | å | æ | ç | è | é | ê | ë | ì | í | î ï ð ñ ò ó ô õ ö ø ù ú û ü ý þ ÿ ß ! | " | # | \$ | % | & | ' | ( | ) | \* | + | , | - | . | / : | ; | < | = | > | ? | @ | [ | \ | ] | ^ | \_ | ` | { | I } ~ ¡ ¢ £ ¤ ¥ ¦ § ¨ © ª « ¬ ® ̄ │ ◇ │ ± │ <sup>2</sup> │ <sup>3</sup> │ ´ │ µ │ ¶ │ ◆ │ <sub>、</sub>│ <sup>1</sup> │ º │ » │ ½ │ ½  $\frac{3}{4}$   $i$  No  $\div$  The Space Line Break

• The chart above shows the characters and symbols that can be input when "English" is selected in Menu [9-01]. To input Japanese characters, please download and refer to the Japanese instruction manual from our website.

## **PSK Message Memory**

Fixed phrases that are often used in the PSK mode can be registered in advance as a message in the message memory. Adding the auto TX and auto RX functions to the fixed phrases enables messages to be sent out via simple operation.

Up to 8 types of messages can be registered.

## **Registering Messages**

- *1* **Press F3 [DECODE] to display the PSK communication screen.**
- *2* **Press F5 [MEMORY] to display the PSK Message screen.**

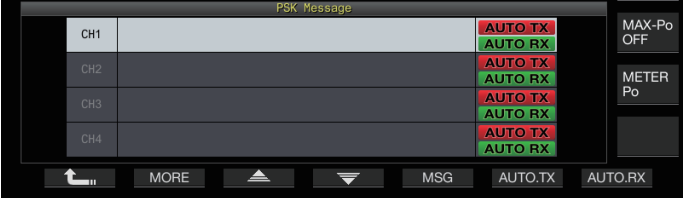

- *3* Press F3  $[\triangle]$  / F4  $[\nabla]$  or turn the [MULTI/CH] **control to select the channel for registering the message.**
	- If **F3 [ ]** and **F4 [ ]** are not displayed in the key guide, press **F2 [MORE]** to toggle the key guide display.
- *4* **Press F5 [MSG].**

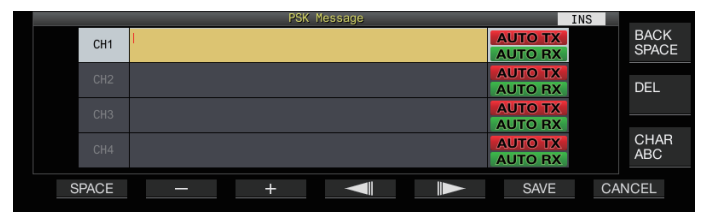

*5* **Use the function keys, [MULTI/CH] control or USB keyboard to enter a character string.**

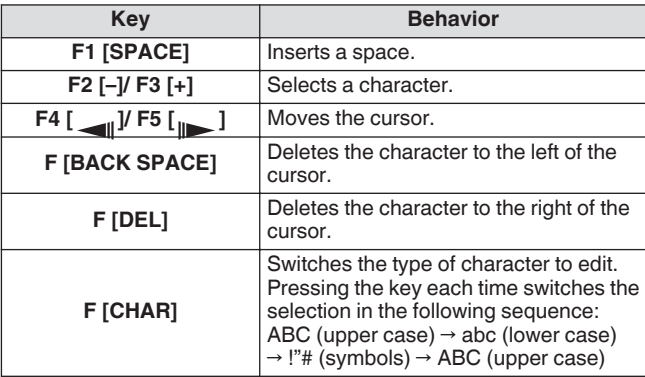

- Pressing **F7 [CANCEL]** discards the content that is currently being edited and exits the character string input mode.
- *6* **Press F6 [SAVE] to save the edited message.**

## **Configuring Auto TX/RX for the PSK Message Memory**

The transmission and reception behavior can be configured when a PSK message memory channel is selected.

- Auto TX places this transceiver in the TX mode before transmitting a message when a message memory channel is selected, and maintain the TX mode after all messages have been sent out.
- For auto RX, pressing **[F12]** after selecting a message memory channel for transmission places this transceiver in the TX mode. When the message is sent out, this transceiver is automatically restored to the RX mode.
- Combining auto TX and auto RX enables both transmission and reception to be performed automatically.
- *1* **Press F3 [DECODE] to display the PSK communication screen.**
- *2* **Press F5 [MEMORY] to display the PSK Message screen.**
- *3* Press F3 $[$   $\triangle$   $]$  F4 $[$   $\overline{\blacktriangledown}$   $]$  or turn the  $[$ MULTI/CH $]$ **control to select the channel containing the message for auto TX/RX.**
- *4* **Press F6 [AUTO.TX] to set auto TX to ON.** << **AUTO TX** >> is displayed to the right of the PSK message.

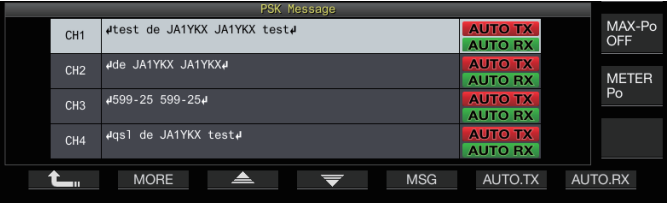

When auto TX is set to OFF, the  $<<$  **AUTO TX** >> display goes off, and the PSK message of the channel is temporarily placed in the character string buffer but not transmitted automatically.

## *5* **Press F7 [AUTO.RX] to set auto RX to ON.**

- << **AUTO RX** >> is displayed to the right of the PSK message.
- When auto RX is set to OFF, the  $<<$  AUTO RX  $>>$  display goes off, and this transceiver is not restored to the RX mode after the PSK message for the channel has been sent out.
	- To sent a PSK message for which "AUTO TX" is set to ON, select the channel in which the PSK message is stored. Check to ensure that the character string (PSK message) is forwarded to the character string buffer, followed by pressing **[F12]** on the USB keyboard.
	- To switch this transceiver to the RX mode after transmitting a PSK message for which "AUTO RX" is set to OFF, press **[F12]** on the USB keyboard after the PSK message has been sent out.

## <span id="page-82-0"></span>**Transmitting Character Strings from the PSK Message Memory**

A message that is registered in the PSK message memory can be transmitted as follows.

- *1* **Press F3 [DECODE] to display the PSK communication screen.**
- *2* **Press F5 [MEMORY] to display the PSK Message screen.**

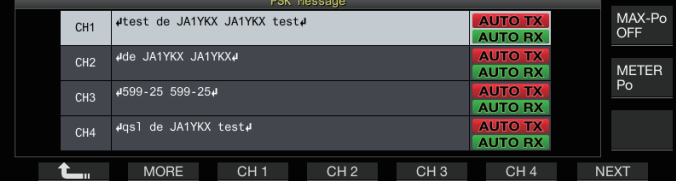

#### *3* **Press F3 [CH 1] to F6 [CH 4] or F3 [CH 5] to F6 [CH 8] to select the channel that contains the message to be transmitted.**

The PSK message of the channel corresponding to the function key is being transmitted automatically.

- However, the PSK message will not be transmitted automatically if auto TX is set to OFF.
- If the channel guide is not displayed, press **F2 [MORE]**.
- Pressing **F7 [NEXT]** each time switches between **F3 [CH 1]** to **F6 [CH 4]** and **F3 [CH 5]** to **F6 [CH 8]**.
- After transmitting the PSK message that is indicated by an << **AUTO RX** >> display beside it, this transceiver returns to the RX mode.

## **Settings Related to PSK**

## **Configuring the PSK Tone Frequency**

Configure the tone frequency when signals are received in the PSK mode.

## **Configure in Menu [2-12] "PSK Tone Frequency"**

**Setting Value** 1.0/ 1.5 (default)/ 2.0 [kHz]

## **Reversing the Direction of Phase Change in the QPSK Mode**

- When the QPSK signal received cannot be decoded correctly, try decoding with the BFO frequency switched from the LSB side to the USB side.
- Decoding cannot be performed correctly when the BFO frequency of the PSK signal received is in the reverse state (frequencies of the lower and upper sidebands are reversed).
- Pressing and holding the **[FSK/PSK]** mode key enables reverse signals to be decoded.

## **PSK Operation Using a PC**

For details on operation in the PSK mode using a data communication software program that makes use of the sound function of a PC instead of the built-in encoder and decoder functions of this transceiver while this transceiver is configured to the SSB-DATA mode, please refer to "[PC Connection for Data](#page-15-0) [Communication"](#page-15-0) [\(1-4](#page-15-0)).

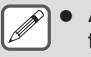

- As audio from an external input cannot be transmitted in the PSK mode, make use of the SSB or SSB-DATA mode.
- Alternatively, audio from an external device can also be transmitted using the DATA VOX function.

## **Communication Log**

The CW, RTTY and PSK communication screens can be saved using the communication log function.

- Before doing so, configure the destination for saving the data in "File Storage Location" of the ["USB/File Management Menu"](#page-123-0) ([11-2\)](#page-123-0) to "Internal Memory" or "USB Flash Drive".
- To save the data to a USB flash drive, insert a USB flash drive formatted using this transceiver into  $\leftarrow$  (USB-A).
- *1* **Set to the CW, RTTY (FSK) or PSK mode.**
- *2* **Press F3 [DECODE] to display the corresponding communication screen.**
- *3* **Press F4 [LOG] to set the communication log function to "On".**

Pressing **F4 [LOG]** each time toggles the communication log function between ON and OFF.

- "Log: On" appears on the communication screen for about 1 second when the communication log function is ON, and "Log: Off" is displayed for about 1 second when the function is OFF.
- When the communication log function is functioning in the ON mode, the communication log ON indicator is displayed on the title bar.
- When the communication log function is ON and the transceiver is in the standby mode, " $\bigcirc$ " is displayed on the title bar. (When there is insufficient space in the USB flash drive or when a USB flash drive is not inserted when the destination for saving the logs is configured to a USB flash drive.)

The file name is made up of the date and time in

- numerical format together with an underscore. The extension of the file is based on the selection made in Menu [2-14] "CW/RTTY/PSK Log File Format". The date and time is expressed in the following sequence: yyyymmdd\_hhmmss.
	- (Example)
	- If the date is 10:20:30 a.m., February 15, 2018: • 20180215\_102030.txt
	- The file is stored in the following folder.
		- CW: KENWOOD\TS-890\DECODE\CW
		- RTTY: KENWOOD\TS-890\DECODE\RTTY
		- PSK: KENWOOD\TS-890\DECODE\PSK
	- When removing the USB flash drive, make sure to execute "[Safely Removing the USB Flash Drive"](#page-127-0) [\(11-6](#page-127-0)).

## **Selecting a Log File Format**

Select a format for the log file to be saved.

**Configure in Menu [2-14] "CW/RTTY/PSK Log File Format"**

**Setting Value** html/ txt (default)

**html:** Saves the log file in the html format. **txt:** Saves the log file in the text format.

## <span id="page-83-0"></span>**Displaying a Time Stamp**

A time stamp is inserted when there is a change in the encoding or decoding status.

## **Selecting a Time Stamp Type**

It is possible to select whether to display only the time stamp or to display both the time stamp and frequency.

## **Configure in Menu [2-15] "CW/RTTY/PSK Time Stamp"**

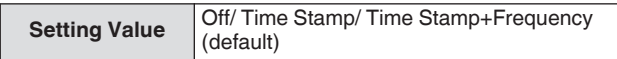

**Off:** Does not display a time stamp.

**Time Stamp:** Displays only the time stamp.

**Time Stamp+Frequency:** Displays both the time stamp and frequency.

## **Selecting a Clock Type**

Configure the clock for displaying the time stamp to a "Local Clock" or "Secondary Clock".

## **Configure in Menu [2-16] "Clock (CW/RTTY/PSK Time Stamp)"**

**Setting Value** | Local Clock (default)/ Secondary Clock

• When encoding or decoding starts, a line break and time stamp will be inserted before displaying the encoded or decoded character string.

## **Editing the Communication Log File**

*1* **In the CW communication screen, press and hold F2 [LOG]. In the RTTY and PSK communication screens, press and hold F4 [LOG].** The screen for selecting log file appears.

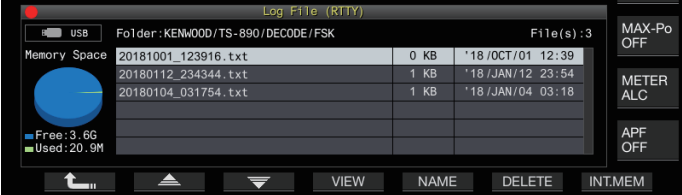

- *2* Press F2 $\underline{\triangle}$   $V$  F3 $\overline{\blacktriangledown}$  to select a file.
	- Pressing **F4 [VIEW]** displays the log information of the selected file.

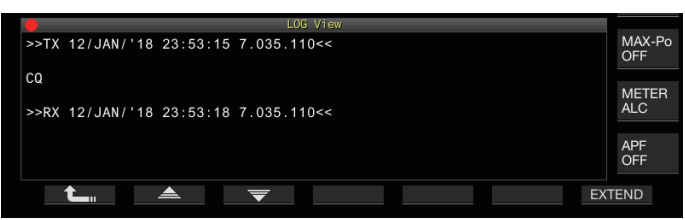

- To read data from the internal memory, press **F7 [INT.MEM]**.
- To read data from the USB flash drive, press **F7 [USB.MEM]**. (If a USB flash drive is not connected, a message will appear prompting you to get ready the USB flash drive.)
- Pressing **F5 [NAME]** allows the file name to be changed.
- Pressing **F6 [DELETE]** displays a message to confirm deletion of the file. Pressing **F4 [OK]** deletes the file.

## **Operation in FM Mode**

Operating in the FM mode enables high-quality voice communication as well as communication that is noise-resistant. Communication in the FM mode is also supported on the 29 MHz, 50 MHz and 70 MHz (E type) bands. To communicate with a distant station for which communication cannot be established directly, do so via a repeater.

**Adjusting Microphone Gain during Operation in FM Mode**

- *1* **Adjust the frequency.**
- *2* **Press [FM/AM/FM-N] to select FM mode.**
- *3* **Press [MENU].**
- *4* **Press F [ADV.] to display the Advanced Menu screen.**
	- If **F [ADV.]** is not displayed, press **F [MORE]** to display **F [ADV.]**.
- *5* **Select Advanced Menu [10] "Microphone Gain (FM Mode)".**
- *6* **Press [SEND], or press and hold [PTT] on the microphone.**

This transceiver is placed in the TX mode and a level meter is displayed.

- *7* **Speak into the microphone in the normal tone and loudness.**
- *8* **Press F4 [–]/ F5 [+] or turn the [MULTI/CH] control to adjust the microphone gain.**

**Setting Value** 0 to 50 (default) to 100 (1 step)

- Adjust the microphone gain level such that the peak value of the level meter falls within the zone.
- *9* **Press [SEND] or release [PTT] on the microphone.** Doing so places this transceiver in the RX mode.

# *10***Press F1 [ ].**

- When using a microphone with a low sensitivity such as
	- the MC-90, adjust the microphone gain to a higher level. When a microphone with a low sensitivity is used, the
	- modulation factor may stabilize by setting the speech processor to ON.

# COMMUNICATING AIDS 5

## **Operation in Narrow FM Mode**

It is possible to switch to a narrow bandwidth during operation in the FM mode. The occupied bandwidth and maximum modulation factor are shown in the table below. Selecting FM Narrow according to the modulation factor of the target station helps to avoid distortion and deterioration in the clarity of the RX audio.

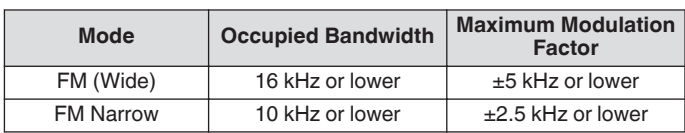

## **Press and hold [FM/AM].**

Pressing and holding **[FM/AM]** each time switches between "FM" and "FMN (Narrow)".

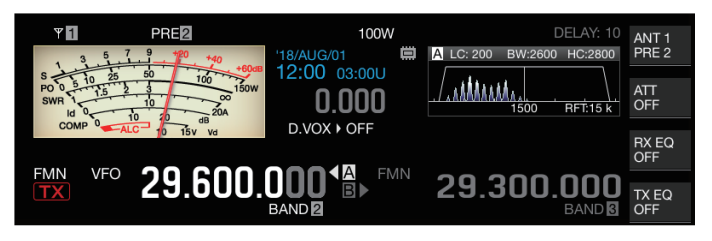

## **Operating the FM Repeater**

Switching this transceiver to split operation and turning on the tone signal while in the FM mode enables this transceiver to be used in the repeater operation mode.

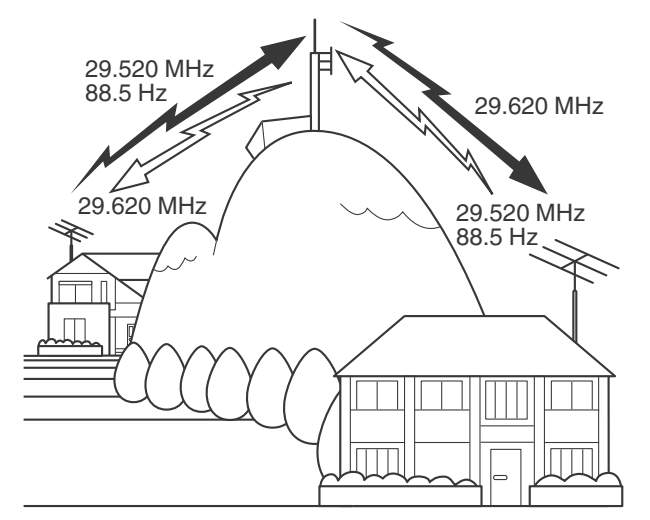

## **Configuring the Tone Signal**

- Registering the tone settings to a memory channel and calling up the frequency or operation information from the memory channel eliminates the need to configure the tone frequency each time. For more details on the memory channel settings, please refer to "[MEMORY](#page-112-0) [CHANNELS"](#page-112-0) [\(9-1](#page-112-0)).
	- The tone frequency may vary depending on the country or region this transceiver is being used.

#### **Selecting a Tone**

#### **Press F4 [TONE] to select "TONE".**

Pressing **F4 [TONE]** each time toggles the tone signal selection in the following sequence: "TONE"  $\rightarrow$  "CTCSS (CT)"  $\rightarrow$ "CROSS" → Blank (deselected).

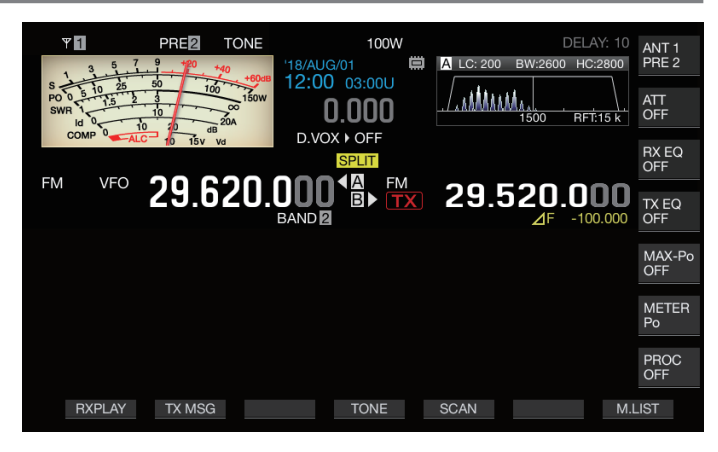

## **Configuring the Tone Frequency**

*1* **Press and hold F4 [TONE] while "TONE" is selected to display the FM Tone Frequency screen.**

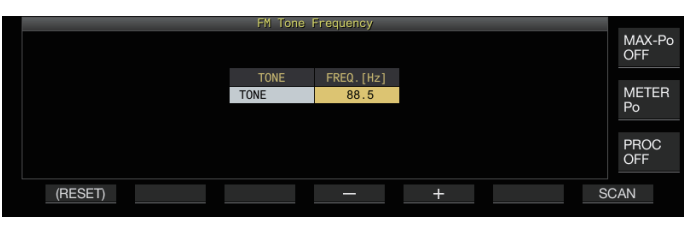

*2* **Press F4 [–]/ F5 [+] or turn the [MULTI/CH] control to select the tone frequency.**

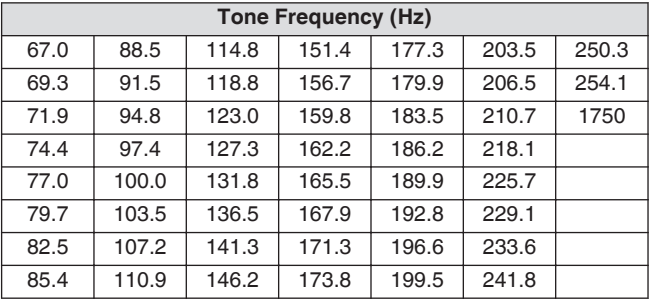

- The default setting is "88.5 Hz".
- To restore the default setting, press and hold **F1 [(RESET)]**.

## *3* **Press [ESC] to end the process.**

## **Tone Frequency Scan**

Tone frequency that is contained in signals received in the FM mode can be searched and displayed with the following steps. This is useful when there is a need to know the tone frequency of the repeater station.

*1* **Press and hold F4 [TONE] while "TONE" is selected to display the FM Tone Frequency screen.**

#### *2* **Press F7 [SCAN] to start tone frequency scan.**

- Scanning stops when a tone frequency is detected, and the frequency is displayed in the "FREQ. [Hz]" field.
- **Pressing F7 [SCAN]** while tone frequency scan is in progress stops the scan operation. Pressing **F7 [SCAN]** again resume scanning.
- The scan operation stops when the RX signal is interrupted during tone frequency scan. Scanning resumes when a RX signal is detected by this transceiver.
- *3* **Press [ESC] to end the process.**

## **CTCSS Operation**

CTCSS is the abbreviation for Continuous Tone Coded Squelch System. It is used to add a CTCSS tone frequency that is determined in advance with the target station to the audio signal to be transmitted. When the CTCSS tone frequency contained in the RX signal received from the target station coincides with the CTCSS tone frequency of one's own station, the squelch opens and the RX audio can be heard.

- A different value can be selected for CTCSS tone frequency and tone frequency, but CTCSS and tone cannot be used concurrently.
- CTCSS tone frequency: Squelch opens upon receiving a CTCSS tone for which the FM wave is superimposed with the same CTCSS tone frequency as that configured on this transceiver.
- During CTCSS frequency scan, it is possible to detect the CTCSS tone frequency that is contained in the RX signal.
- When a signal is received while CTCSS tone frequency scan is in progress, the RX audio can be heard even when the CTCSS tone frequency does not coincide with that configured on this transceiver.

## **Selecting CTCSS**

## **Press F4 [TONE] to select "CTCSS (CT)".**

Pressing **F4 [TONE]** each time toggles the tone signal selection in the following sequence: "TONE"  $\rightarrow$  "CTCSS (CT)"  $\rightarrow$ "CROSS" → Blank (deselected).

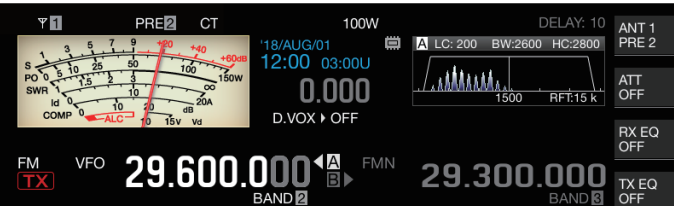

## **Configuring the CTCSS Frequency**

*1* **Press and hold F4 [TONE] while "CTCSS" is selected to display the FM Tone Frequency screen.**

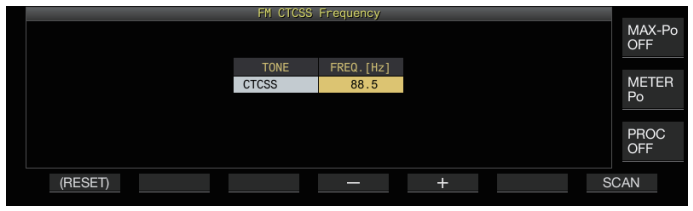

*2* **Press F4 [–]/ F5 [+] or turn the [MULTI/CH] control to select the CTCSS frequency.**

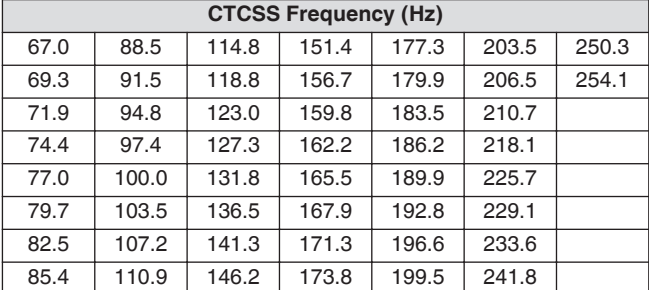

- The default setting is "88.5 Hz".
- To restore the default setting, press and hold **F1 [(RESET)]**.
- *3* **Press [ESC] to end the process.**

## **CTCSS Frequency Scan**

CTCSS frequency that is contained in signals received in the FM mode can be searched and displayed with the following steps. This is useful when there is a need to know the CTCSS frequency of the mobile station.

## *1* **Press and hold F4 [TONE] while "CTCSS" is selected to display the CTCSS Frequency screen.**

## *2* **Press F7 [SCAN] to start tone frequency scan.**

- Scanning stops when a CTCSS frequency is detected, and the frequency is displayed in the "FREQ. [Hz]" field.
- **Pressing F7 [SCAN]** while CTCSS frequency scan is in progress stops the scan operation. Pressing **F7 [SCAN]** again resume scanning.
- The scan operation stops when the RX signal is interrupted during CTCSS frequency scan. Scanning resumes when a RX signal is detected by this transceiver.
- *3* **Press [ESC] to end the process.**

## **Cross Tone**

Make use of cross tone for communication with a repeater that requires a different tone for transmission to the repeater (uplink) and reception from the repeater (downlink).

- Cross Tone frequency uses the tone frequency during transmission and the CTCSS frequency during reception.
- The tone squelch operates using the CTCSS frequency during reception, while the preconfigured tone frequency is used to transmit a tone during transmission.

## **Selecting Cross Tone**

## **Press F4 [TONE] to select "CROSS".**

Pressing **F4 [TONE]** each time toggles the tone signal selection in the following sequence: "TONE"  $\rightarrow$  "CTCSS (CT)"  $\rightarrow$ "CROSS" → Blank (deselected).

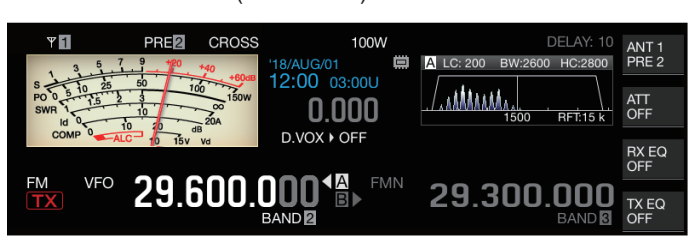

## **Configuring the TX/RX Tones**

*1* **Press and hold F4 [TONE] while "CROSS" is selected to display the FM Cross Tone Frequency screen.**

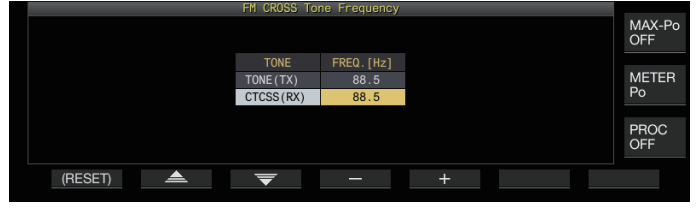

- *2* **Press F2 [ ]/ F3 [ ] to select "TONE (TX)" or "CTCSS (RX)".**
- *3* **Press F4 [–] / F5 [+] or turn the [MULTI/CH] control to select the tone frequency or CTCSS frequency.**
	- To restore the default setting of the selected row, press and hold **F1 [(RESET)]**.
- *4* **Press [ESC] to end the process.**

# **6 REJECTING INTERFERENCE**

## **Attenuator**

The attenuator is a function for attenuating the RX signals. If there is interference due to strong signals near the target signal, turning on the attenuator helps to reduce interference caused by nearby frequencies.

It is also effective in situations where the RX audio is distorted when the RX signal is too strong. This transceiver comes with three different types of attenuators.

# **Press F [ATT].**

Pressing **F [ATT]** each time switches the attenuation level.

**Setting Value** Off (default)/ 6 dB/ 12 dB/ 18 dB

- Pressing and holding **F [ATT]** each time switches the options in the reverse sequence.
- The attenuation level is stored for each antenna selection band.
- The status of the attenuator (attenuation level) is displayed in the key guide.

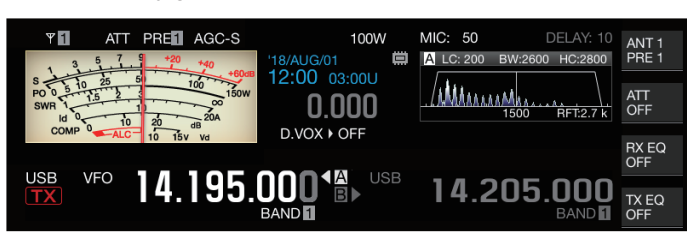

## **Switching the RX Filter Band Characteristics**

## **Switching the RX Filter (A, B, C)**

The setting for the band characteristics of the RX filter on this transceiver can be switched at one touch according to the operating status to one of the three types (A, B or C).

The band characteristics are configured by combining the roofing filter or IF and AF filter, high cutoff/low cutoff and WIDTH/ SHIFT. A different RX filter setting (A, B or C) can be stored for each of the SSB, CW, FSK, PSK, FM and AM modes.

## **Press [IF FIL].**

- Pressing **[IF FIL]** each time switches the RX filter in the order of "A", "B" and "C".
- The selected filter is displayed at the top left of the filter scope.

The RX filter does not switch to Type C if Menu [6-10] "RX Filter Numbers" below is configured to "2".

## **Configuring the Selectable Types of RX Filters**

The selectable types of RX filters can be configured to three (A, B and C) or two (A and B).

Configure in Menu [6-10] "RX Filter Numbers"

**Setting Value** 2/3 (default)

## **Filter Scope**

The following information is displayed on the filter scope screen.

- Selected RX filter (A, B or C)
	- Image of the RX filter passband characteristics (trapezoid)
- Audio spectrum of the RX audio
- Parameters including the IF filter passband width
- Pitch frequency in the CW mode
- Notch point of the notch filter
- Passband width of the roofing filter

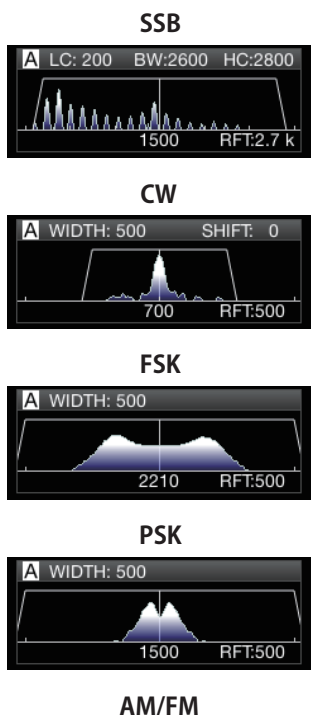

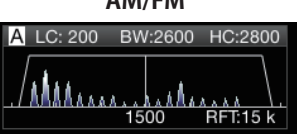

- The audio spectrum is not shown on the filter scope while the audio scope screen is displayed.
- The audio spectrum is not shown on the filter scope while the RTTY/PSK communication screen is displayed.
- An out-of-range marker  $\blacklozenge$  is displayed when the image of the passband cannot be displayed within the display area because the shift amount of the filter in the CW mode is large.
- The audio spectrum is usually displayed within the image of the passband. However, it may be displayed beyond the image of the passband if there are excessively high input signals.
- When the notch filter is ON, the indicator representing the notch point is displayed in white. The indicator is displayed in white when the notch point is on the positive side of the carrier wave in the AM mode. If the notch point moves towards the minus side of the carrier wave, the indicator changes to orange and moves from the left edge of the screen to the right edge.

## **Configuring the RX Filter**

The steps to configure the settings for the different types of RX filters are as follows.

## **Selecting a Roofing Filter**

A roofing filter helps to reduce strong interference signals that are next to the target signal.

*1* **Press and hold [IF FIL] to display the RX Filter screen.**

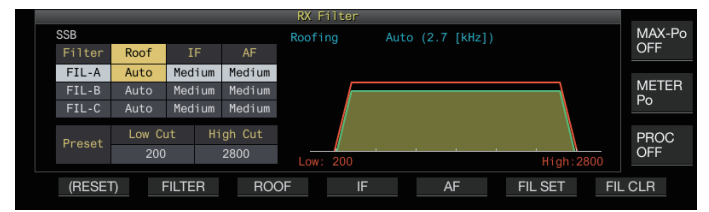

- *2* **Press [IF FIL] or F2 [FILTER] to select an RX filter (FIL-A/B/C).**
- *3* **Press F3 [ROOF].**

Pressing **F3 [ROOF]** each time switches the passband width.

**Setting Value** | Auto (default)/ 270/ 500/ 2.7 k/ 6 k/ 15 k [Hz]

**Auto:** A roofing filter with a bandwidth wider than the passband width of the DSP filter is automatically selected using high cutoff/low cutoff or Width/Shift. (If there are 2 or more bandwidths that satisfy the conditions, the narrower one is selected.)

- In the AM mode, a 6 kHz roofing filter is automatically selected if the high cutoff frequency is 3 kHz or lower, and a 15 kHz roofing filter is selected if the high cutoff frequency is higher than 3 kHz.
- In the FM mode, the option is fixed at 15 kHz and cannot be changed.
- 270 Hz is available for selection when the optional YG-82CN-1 is attached.
- Pressing and holding **F3 [ROOF]** each time switches the options in the reverse sequence.
- The passband width can also be altered by turning the **[MULTI/CH]** control.
- "RFT:xxxx" is displayed at the bottom right of the filter scope. [xxxx:270/ 500/ 2.7k/ 6k/ 15k]

## *4* **Press and hold [IF FIL] or press [ESC] to end the process.**

The IF passband width for the AM mode is twice the value of the high cutoff frequency. Example: If the frequency is 3,000 Hz, the IF passband width will be 6 kHz.

## **Switching the IF Filter Shape**

3 types of IF filter shapes are available for selection according to the condition of interference and operation.

*1* **Press and hold [IF FIL] to display the RX Filter screen.**

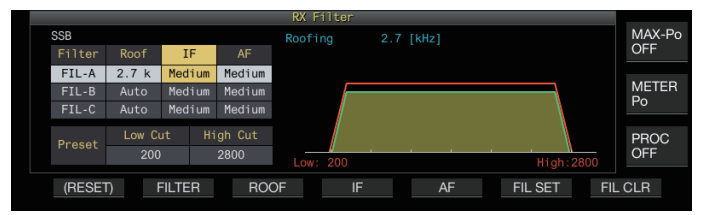

*2* **Press [IF FIL] or F2 [FILTER] to select an RX filter.** *3* **Press F4 [IF].**

Pressing **F4 [IF]** each time switches the shape of the filter.

**Setting Value** Medium (default)/ Soft/ Sharp

- Pressing and holding **F4 [IF]** each time switches the options in the reverse sequence.
- The filter shape can also be altered by turning the **[MULTI/CH]** control.
- The IF filter option is displayed as "-" and cannot be altered in the FM mode.
- *4* **Press and hold [IF FIL] or press [ESC] to end the process.**

## **Switching the AF Filter Type**

3 types of audio frequency passbands are available for selection.

*1* **Press and hold [IF FIL] to display the RX Filter screen.**

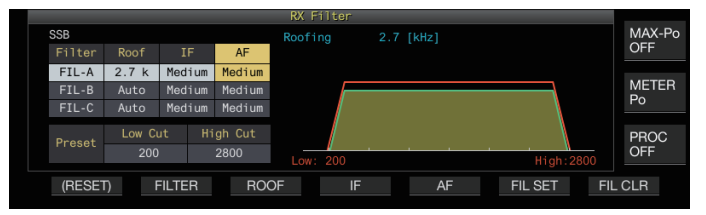

*2* **Press [IF FIL] or F2 [FILTER] to select an RX filter.**

## *3* **Press F5 [AF].**

Pressing **F5 [AF]** each time switches the shape of the IF filter.

**Setting Value** | Medium (default)/ Wide/ Narrow

- Pressing and holding **F5 [AF]** each time switches the options in the reverse sequence.
- *4* **Press and hold [IF FIL] or press [ESC] to end the process.**

## **Configuring the Behavior of the HI/SHIFT and LO/ WIDTH Controls (SSB/SSB-DATA Only)**

The high cutoff/low cutoff selection in the SSB mode and Shift/ Width selection in the SSB-DATA mode are preconfigured in the default setting, but they can be changed in the menu.

## **SSB Mode**

## **Configure in Menu [6-11] "Filter Control in SSB Mode (High/Low and Shift/Width)"**

**Setting Value** | High & Low Cut (default)/ Shift & Width

## **SSB-DATA Mode**

## **Configure in Menu [6-12] "Filter Control in SSB-DATA Mode (High/Low and Shift/Width)"**

**Setting Value** High & Low Cut (default)/ Shift & Width

## **Changing the Cutoff Frequency**

In the SSB, AM and FM modes, the passband width of the filter can be altered by changing the cutoff frequency (low or high). The passband width can be changed so that the interfering signal falls outside the bandwidth of the filter.

Low Cutoff Frequency Range

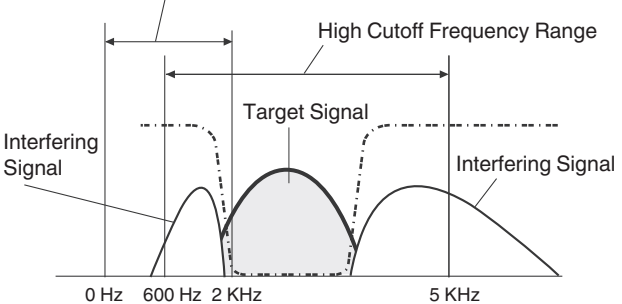

- *1* **Press the mode key to select LSB, USB, FM or AM mode.**
- *2* **Press and hold [IF FIL] to display the RX Filter screen.**
- *3* **Turn the [HI/SHIFT] or [LO/WIDTH] control.**
	- Turning the **[HI/SHIFT]** control to the right increases the cutoff frequency (high) while turning the control to the left decreases the frequency.
	- Turning the **[LO/WIDTH]** control to the right increases the cutoff frequency (low) while turning the control to the left decreases the frequency.
	- The amount of change and the filter shape are displayed on the filter scope and RX Filter screen.

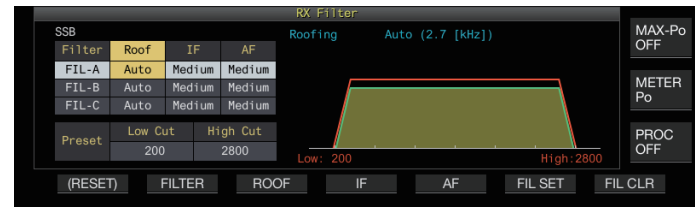

*4* **Press and hold [IF FIL] or press [ESC] to end the process.**

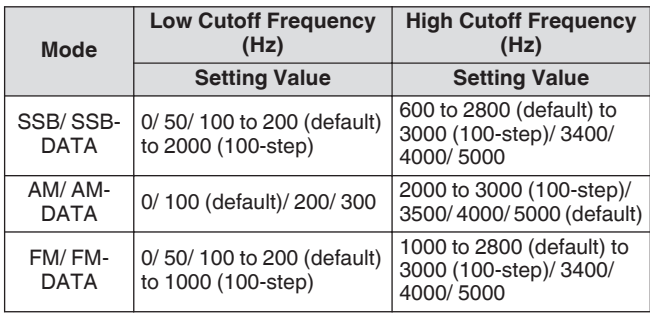

- When configured to "Auto", a roofing filter with a bandwidth wider than the passband width of the DSP filter is selected using high cutoff/low cutoff or Width/ Shift.
	- When "Auto" is configured in the AM mode, a 6 kHz roofing filter is automatically selected if the high cutoff frequency is 3 kHz or lower, and a 15 kHz roofing filter is selected if the high cutoff frequency is higher than 3 kHz.
	- In the FM mode, the option is fixed at 15 kHz and cannot be changed.
	- When the low cutoff frequency is increased until it reaches the high cutoff frequency, the high cutoff frequency will also change at the same time while keeping the passband width at 0 Hz.
- When the high cutoff frequency is decreased until it reaches the low cutoff frequency, the low cutoff frequency will also change at the same time while keeping the passband width at 0 Hz.

## **Changing the Passband Width and Shift Amount**

When in the CW or SSB-DATA mode, the passband width and shift amount of the DSP filter can be altered. When in the RTTY (FSK) or PSK mode, the passband width can be changed. The passband width can be changed so that the interfering signal falls outside the bandwidth of the filter.

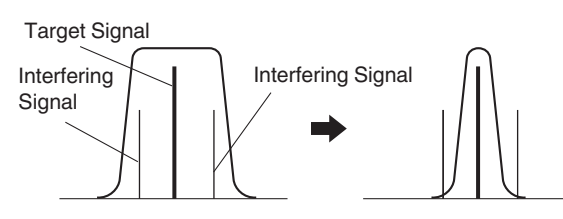

- *1* **Press the mode key to select CW, USB-DATA, LSB-DATA, FSK or PSK mode.**
- *2* **Press and hold [IF FIL] to display the RX Filter screen.**
- *3* **Turn the [LO/WIDTH] control to change the passband width.**

Turning the control to the right widens the passband width, while turning to the left narrows it.

*4* **Turn the [HIGH/SHIFT] control to shift the frequency band.**

Turning the control to the right shifts the frequency to the high bandwidth, while turning to the left shifts it to the low bandwidth.

- The shift frequency band cannot be adjusted in the FSK and PSK modes.
- The amount of change and the filter shape are displayed on the filter scope and RX Filter screen.

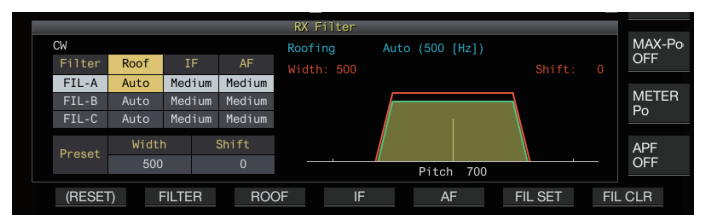

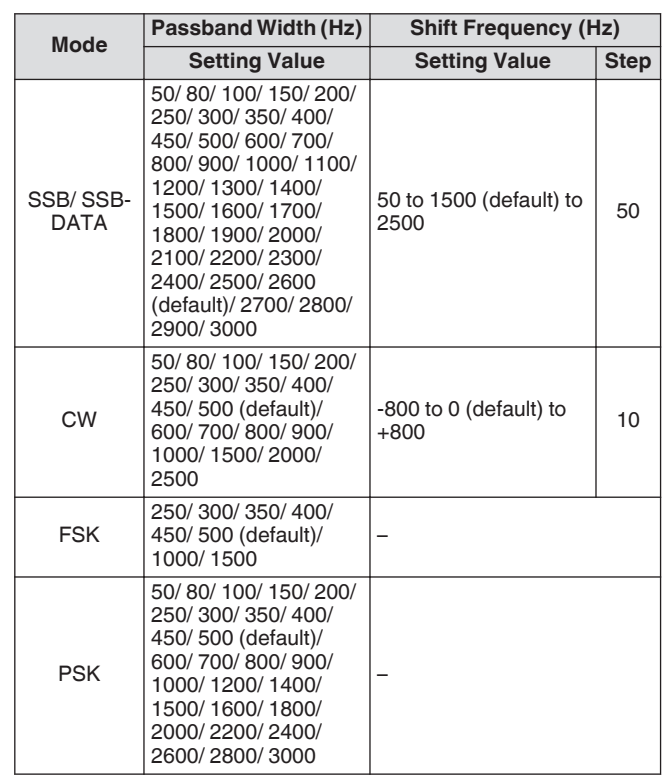

*5* **Press and hold [IF FIL] or press [ESC] to end the process.**

## **Preset Passband Characteristics**

The frequently-used filter settings (high cutoff, low cutoff and WIDTH/SHIFT) can be preset according to the style in which this transceiver is used.

## *1* **Press and hold [IF FIL] to display the RX Filter screen.**

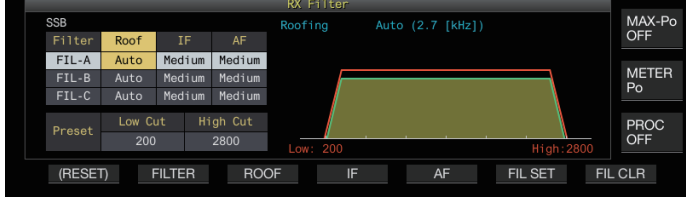

*2* **Press [IF FIL] or F2 [FILTER] to select an RX filter.**

## *3* **Press F6 [FIL SET].**

The current filter settings (high cutoff, low cutoff and WIDTH/ SHIFT) are stored as the preset values.

- When preset values are applied, the values will be highlighted in the display for approximately 0.5 seconds.
- Pressing **F7 [FIL CLR]** restores the passband width changed using the **[HI/SHIFT]** and **[LO/WIDTH]** controls to the preset value.
- *4* **Press and hold F [IF FIL] or press [ESC] to end the process.**

## **Audio Peak Filter in the CW Mode**

During reception in the CW mode, if the signal intelligibility deteriorates due to noise or other reasons, allowing the RX signal to pass through the bandwidth with the pitch frequency as the center frequency helps to improve the intelligibility of the RX signal.

## **Turning ON/OFF Audio Peak Filter**

## *1* **Select CW mode.**

- *2* **Press F [APF].**
	- Pressing **F [APF]** each time toggles the audio peak filter of the selected band between ON and OFF.
	- When audio peak filter is on, "ON" is displayed on the key guide. "OFF" is displayed when the audio peak filter is turned off.

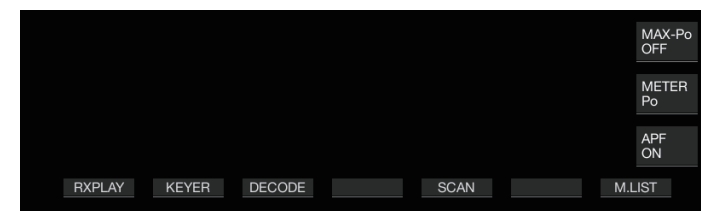

## **Switching the Passband Characteristics**

3 types frequency passbands are available for selection for the audio peak filter.

- *1* **Select CW mode.**
- *2* **Press and hold F [APF] to display the audio peak filter (APF) screen.**

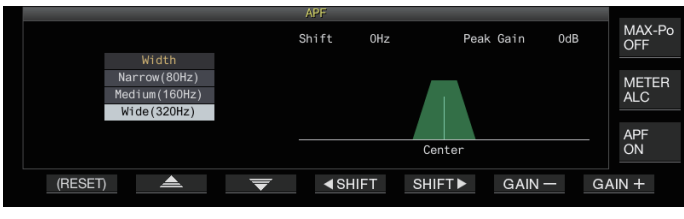

## *3* **Press F2[ ]/ F3[ ] to select a passband width.**

Setting Value Wide (320Hz)/ Medium (160Hz) (default)/ Narrow (80Hz)

*4* **Press and hold F [APF] or press [ESC] to end the process.**

## **Shifting the Passband Width**

Shifting the passband width of the audio peak filter helps to avoid interference with nearby frequencies.

- *1* **Select CW mode.**
- *2* **Press and hold F [APF] to display the audio peak filter (APF) screen.**

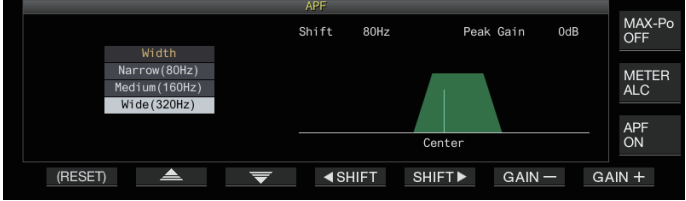

- *3* **Press F2[ ]/ F3[ ] to select the passband width to be shifted.**
- *4* **Press F4[ SHIFT] or F5[SHIFT ], or turn the [MULTI/CH] control to shift the passband width.**

**Setting Value** -200 to 0 (default) to +200 [Hz] (5-step)

- The shift amount of the passband width is  $\pm 200$  Hz with the pitch frequency as the center frequency.
- The selected passband width for the audio peak filter shifts from the pitch frequency toward a higher or lower bandwidth.
- *5* **Press and hold F [APF] or press [ESC] to end the process.**

# 6 REJECTING INTERFERENCE

## **Configuring the Peak Gain**

To further enhance the target CW signal, raise the gain level.

- *1* **Select CW mode.**
- *2* **Press and hold F [APF] to display the audio peak filter (APF) screen.**
- *3* **Press F6 [GAIN +] or F7 [GAIN -] to adjust the gain level.**

**Setting Value** 0dB (default) to +6dB

*4* **Press and hold F [APF] or press [ESC] to end the process.**

## **Audio Peak Filter in the FSK Mode**

When receiving signals in the FSK mode, allowing both the mark and space frequencies to have a peak help to reduce the occurrence of garbled characters, thus improving the decodability. This audio peak filter is compatible with the high tone (mark frequency of 2125 Hz) as well as the low tone (mark frequency of 1275 Hz).

## *1* **Select FSK mode.**

## *2* **Press F [APF].**

- Pressing **F [APF]** each time toggles the audio peak filter of the selected band between ON and OFF.
- When audio peak filter is on, "ON" is displayed on the key guide. "OFF" is displayed when the audio peak filter is turned off.

● When the shift width in RTTY exceeds 170 Hz, the audio peak filter for the selected band cannot be set to ON.

- Internally demodulated signals are not processed for the audio filter in the FSK mode.
- The passband cannot be shifted for the audio peak filter in the FSK mode.

## **Noise Blanker**

The noise blanker is used to reduce pulse noise. This transceiver is equipped with two types of noise blankers: NB1 that employs analog signal processing and NB2 that performs DSP (digital signal processing) at the IF level. Furthermore, two types of NB2 with different operating principles are available for selection. NB1 and NB2 can be selected for use according to the noise conditions. They can also be employed at the same time.

● Noise blanker cannot be used in the FM mode.

## **Turning ON/OFF Noise Blanker 1/2**

**Press [NB1] or [NB2].** Pressing **[NB1]** or **[NB2]** each time toggles noise blanker 1 and noise blanker 2 respectively between ON and OFF.

- When noise blanker 1 or 2 is ON,  $<<$   $\sqrt{3}$  1 >> or  $<<$   $\sqrt{3}$  2 >> is displayed on the screen.
- When both noise blanker 1 and 2 are ON,  $\lt\lt\mathbb{N}$  1|2|>> is displayed on the screen.

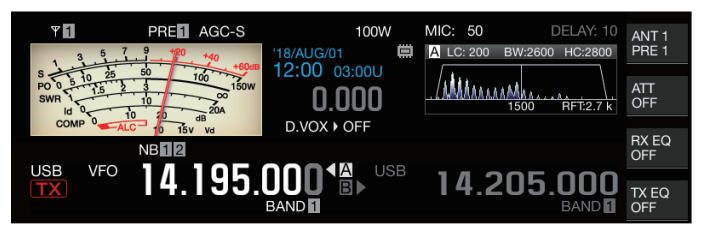

## **Adjusting the NB1 Level**

*1* **Press and hold [NB1] to display the Noise Blanker 1 configuration screen.**

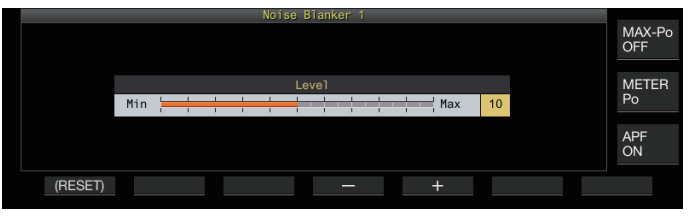

*2* **Press F4 [–] or F5 [+], or turn the [MULTI/CH] control to change the level.**

**Setting Value** 1 to 10 (default) to 20 (1 step)

• Configuring to a larger value reduces the noise further.

- Configuring the noise blanker level to a larger value may cause the transceiver to malfunction and distort the RX audio depending on the condition of the RX signal or interfering signal.
- *3* **Press and hold [NB1] or press [ESC] to end the process.**

## **NB2**

NB2 is a function for blanking pulse noise with a long pulse width which cannot be blanked by NB1. NB2 is further divided into Type A and Type B, which can be employed according to the circumstances. NB2 can also be used together with NB1.

## **Type A**

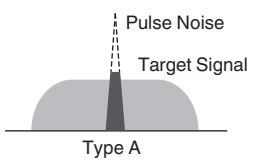

● As pulse noise remains after blanking when "Type A" is used, pulse noise might be audible when the target signal is strong or when there is strong interference within the passband. Even in such a situation, it has the effect of bringing up the target signal when AGC gain is low due to pulse noise.

"Type A" is most effective in cases where weak target signals are buried in strong pulse noise.

## **Type B**

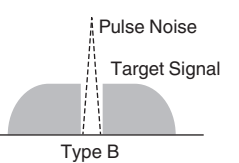

Pulse Noise As with NB1, Type B blanks the pulse noise together with target signal. The pulse sensitivity level (Level), blanking duration (Width) and attenuation level (Depth) can be adjusted.

Type A suppresses mainly the pulse noise without blanking the target signal. The level of the effect (Level) can be adjusted.

When pulse noise with a long pulse width is blanked using "Type B", the time interval for which the target signal is removed becomes longer due to the long blanking time, and this causes the silence period to stand out.

## *1* **Press and hold [NB2] to display the Noise Blanker 2 configuration screen.**

## *2* **Press F6 [TYPE].**

Pressing **F6 [TYPE]** each time toggles the screen between "Type A" and "Type B".

## **Type A Screen**

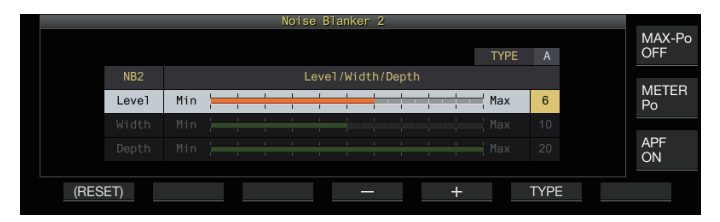

## **Type B Screen**

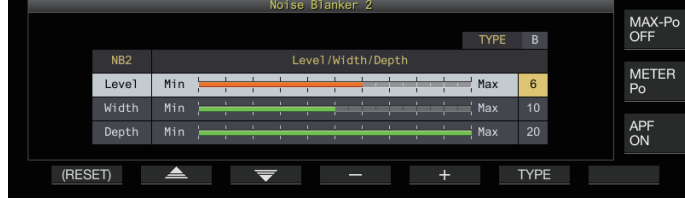

*3* **Press and hold [NB2] or press [ESC] to end the process.**

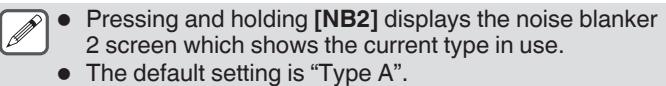

● Type selection can be configured separately for audio mode (SSB/AM (including DATA mode)) and non-audio mode (CW/FSK/PSK).

## **Configuring the NB2 Effect Level (Type A)/ NB2 Pulse Sensitivity Level (Type B)**

- *1* **Press and hold [NB2] to display the Noise Blanker 2 configuration screen.**
- *2* **While the Type B screen is displayed, press F2**  $[\triangle]$   $|$  F3  $[\nabla]$  to select "Level".
- *3* **Press F4 [–]/ F5 [+] or turn the [MULTI/CH] control to change the level.**

**Setting Value** 1 to 6 (default) to 10 (1 step)

- Type A: Configuring to a larger value reduces the noise further. • Type B: Configuring to a larger value blanks pulse noises
- with small level difference from the RX signal.

## *4* **Press and hold [NB2] or press [ESC] to end the process.**

● Configuring to a value with a higher level of noise blanker effect may cause the transceiver to malfunction and distort the RX audio depending on the condition of the RX signal or interfering signal.

## **Configuring the Blanking Duration (Type B Only)**

- *1* **Press and hold [NB2] to display the Noise Blanker 2 configuration screen.**
- *2* **While the Type A screen is displayed, press F6 [TYPE] to switch to Type B.**
- *3* Press F2  $\left[\right]$   $\triangle$   $\left[\right]$  F3  $\left[\right]$  to select "Width".
- *4* **Press F4 [–]/ F5 [+] or turn the [MULTI/CH] control to change the blanking duration.**

**Setting Value** | 1 to 10 (default) to 20 (1 step)

- Configuring to a larger value lengthens the blanking time.
- *5* **Press and hold [NB2] or press [ESC] to end the process.**

## **Configuring the NB2 Attenuation Level (Type B Only)**

- *1* **Press and hold [NB2] to display the Noise Blanker 2 configuration screen.**
- *2* **While the Type A screen is displayed, press F6 [TYPE] to switch to Type B.**
- *3* Press F2  $\left[\right]$   $\triangle$   $\left[\right]$  F3  $\left[\right]$  to select "Depth".
- *4* **Press F4 [–]/ F5 [+] or turn the [MULTI/CH] control to change the attenuation level.**

**Setting Value** 1 to 20 (default) (1 step)

- Configuring to a larger value increases the attenuation level.
- *5* **Press and hold [NB2] or press [ESC] to end the process.**

## **Notch Filter**

Notch filter is capable of suppressing beat interference at the IF level. It can be employed to eliminate beat noise and bring up weak signals or during operation while checking the noise condition. The notch filter can be used in the SSB, CW, FSK, PSK and AM modes.

## **Turning ON/OFF Notch Filter**

## *1* **Press [NCH].**

Pressing **[NCH]** each time toggles the notch filter between ON and OFF

- When the notch filter is ON, "NOTCH" is displayed on the screen.
- When notch filter is ON, an indicator showing the notch point is displayed in the RX filter passband characteristics inside the filter scope.

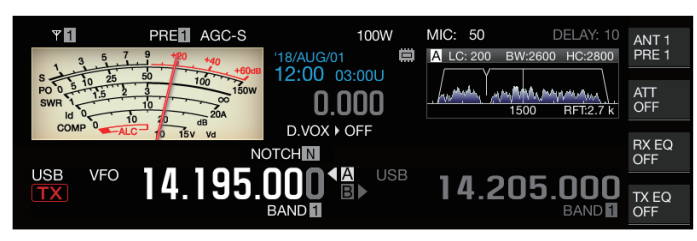

## *2* **Turn the [NOTCH] control.**

Adjust the notch frequency to the point where beat or interference is to be suppressed.

The notch point indicator moves as the notch frequency changes.

• Once the notch point has been set in the CW mode, altering the PITCH and SHIFT values will not change the notch point set for beat suppression.

## **Switching the Notch Filter Bandwidth**

The bandwidth of the stopband for the notch filter can be configured to normal, middle or wide. The middle and wide stopbands are wider than the bandwidth of the normal stopband by two and three times respectively.

## **Press and hold [NCH].**

Pressing and holding **[NCH]** each time switches the bandwidth and changes the display as follows.

- $<<$  **NOTCH** N  $>>$  (Normal)  $\rightarrow <<$  **NOTCH** M  $>>$  (Middle)  $\rightarrow$
- << NOTCHW >> (Wide)

## **Noise Reduction**

This transceiver comes with two types of noise reduction functions NR1 and NR2 which are effective for reducing continuous noise. When NR1 is used, the optimal method is activated according to the mode in use.

## **Noise Reduction 1 (NR1)**

- In the SSB, FM and AM modes, noise reduction uses a spectrum subtraction system that places focus on the clarity.
- In the CW, FSK and PSK modes, noise reduction employs an LMS filter system that emphasizes the periodic signal.
- The noise reduction effect for NR1 can be adjusted.

## **Noise Reduction 2 (NR2)**

- NR2 employs an SPAC system for all modes which extracts the periodic signal. This system detects periodic signals that are contained in the RX signals, connects the detected periodic signals and plays them as part of the RX audio. For this reason, this method is effective for signals with a single frequency such as CW signals.
- NR2 allows configuration to the optimal RX conditions by varying the autocorrelation time for periodic signal detection.
- NR2 is most effective in the CW mode. (Use of NR1 is recommended for modes other than CW.)

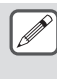

- Beat signals are also suppressed when NR1 is used in the SSB, FM and AM modes as it suppresses stationary signals. This is a theoretical behavior and not a malfunction.
- When NR2 is set to ON in the SSB mode, the signal clarity may deteriorate, or pulse noise or distortion may occur. This is a theoretical behavior and not a malfunction.
- NR2 cannot be used in the FM mode.

## **Turning ON/OFF Noise Reduction**

## *1* **Press [NR].**

Pressing **[NR]** each time toggles the option in the following sequence: "NR1" → "NR2" → "OFF".

When NR1 or NR2 is ON,  $<<$   $\sqrt{311}$  >> or  $<<$   $\sqrt{321}$  >> is displayed on the screen.

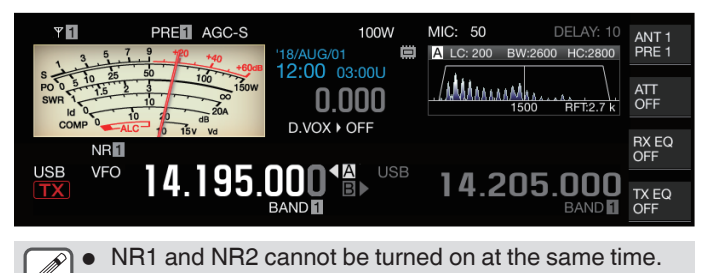

## **Configuring the NR1 Effect Level**

- *1* **Press [NR] to select Noise Reduction 1.**
- *2* **Press and hold [NR] to display the Noise Reduction 1 effect level configuration screen.**

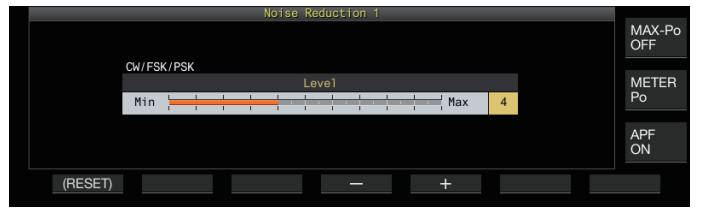

*3* **Press F4 [–]/ F5 [+] or turn the [MULTI/CH] control to change the level of effect.**

**Setting Value** 1 to 5 (default) to 10 (1 step)

- For NR1, configuring to a larger value reduces the noise further. However, as the impact on the RX audio also gets stronger if the effect level is excessively high, adjust it to an appropriate level.
- *4* **Press and hold [NR] or press [ESC] to end the process.**

## **Configuring the NR2 Correlation Time**

- *1* **Press [NR] to select Noise Reduction 2.**
- *2* **Press and hold [NR] to display the NR2 Time Constant configuration screen.**

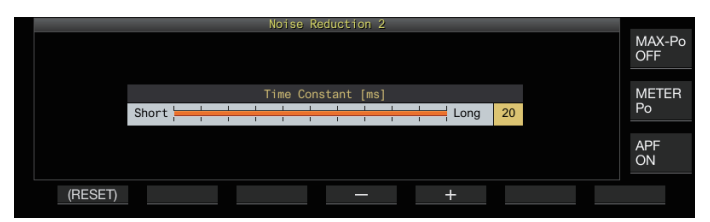

*3* **Press F4 [–]/ F5 [+] or turn the [MULTI/CH] control to change the correlation time.**

**Setting Value** 2 to 20 (default) [ms] (2-step)

- As the optimal correlation time varies with the RX signal and noise type when NR2 is used, configure the correlation time while receiving the signals.
- *4* **Press and hold [NR] or press [ESC] to end the process.**

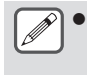

NR2 adjusts the correlation time for periodic signal extraction. It is different from NR1, which adjusts the effect level.

## **Beat Canceler**

Beat canceler is capable of suppressing multiple periodic interfering signals (beats) within the RX bandwidth through digital processing at the AF level.

This function can be used in the SSB, AM and FM modes.

## **Turning ON/OFF Beat Canceler**

## **Press [BC].**

- Pressing **[BC]** each time switches the beat canceler mode in the following sequence: "Beat Canceler 1" → "Beat Canceler 2"  $\rightarrow$  "OFF"
- When beat canceler 1 or beat canceler 2 is ON,  $<<$  BC 1 |>> or  $<<$   $|302|>>$  is displayed on the screen.
- Beat canceler 1 suppresses weak beats and continuous beats. Beat canceler 2 suppresses intermittent beats such as CW signals.

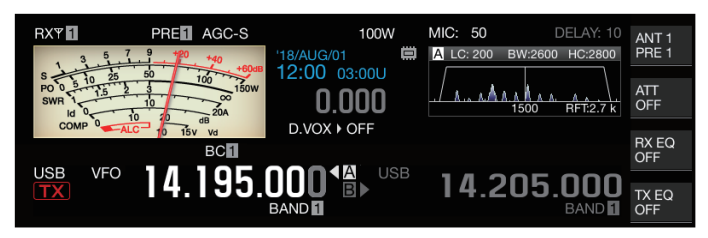

Although the beat canceler suppresses the overall auditory beat, the gain of the target signal cannot be recovered using the AGC function. Thus, if the beat signal is larger than the target signal, using a notch filter activates the AGC function to enhance the clarity of the target signal.

## **DSP Monitor**

DSP monitor is a function for temporarily expanding the passband width of the IF filter and AF filter via DSP in order to monitor the signal condition of nearby frequencies such as when receiving a specific frequency using a filter with a narrow passband width during contesting.

## **Assigning DSP Monitor to PF Key**

**Register "DSP MONITOR" in Menu [0-15] "PF A: Key Assignment" to Menu [0-31] "Microphone UP: Key Assignment"**

**Expanding the Passband Width Using DSP Monitor**

**Press and hold down the PF key that is assigned with the DSP monitor function.** The passband width of the filter is expanded while the key is

held down.

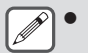

During DSP monitoring, the audio peak filter is forcibly turned OFF.

. . . . . . . . . . . . . . . . . . . . . . . . . . . . . . . . . . . 

# **7 SCOPE FUNCTIONS**

## **Bandscope**

With the signal strength represented on the vertical axis and frequency on the horizontal axis, the bandscope provides a visual representation of the condition of the RX frequency band.

The bandscope of this transceiver comes in the following 3 modes.

**Auto Scroll Mode:** A mode where the lower and upper frequency limits of the frequency band to be displayed are fixed, and the scope range scrolls automatically when the marker exceeds the lower or upper limit of the scope range.

**Fixed mode:** A mode where the lower and upper frequency limits of the frequency band to be displayed are fixed for each amateur band.

**Center mode:** A mode where the RX frequency is always at the center of the horizontal axis.

- By displaying a waterfall below the spectrum scope display, the RX frequency, surrounding conditions as well as transition in the signal strength over time can be viewed.
- The vertical axis of the waterfall display represents time while the horizontal axis represents frequency.
- Signal strength in the waterfall display is represented in a gradation of color in the order of green to blue (weak), red to yellow (medium) and white (strong). The amount of color change with respect to the signal strength can be altered in the menu. Refer to ["Configuring the Gradation of the Waterfall](#page-100-0)" [\(7-5](#page-100-0)).
- The speed of the waterfall drop can be changed to 4 different speed levels. Refer to "[Configuring the Speed of Waterfall](#page-97-0) [Drop"](#page-97-0) [\(7-2](#page-97-0)).
- When the waterfall is displayed, the height of the spectrum scope display is reduced to one-third of the original size.
- The filter passband is constantly represented by a translucent display in the bandscope.

## **Displaying the Bandscope**

**Press [SCP] to display the scope screen.** Pressing and holding **[SCP]** each time toggles the display between "Bandscope" and "Audio Scope".

## **Bandscope**

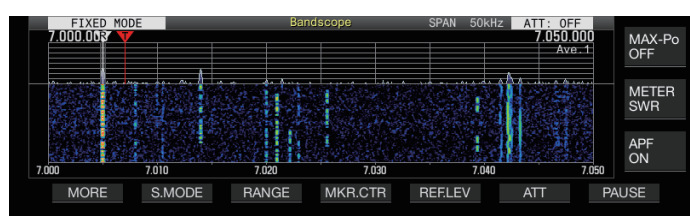

## **Audio Scope**

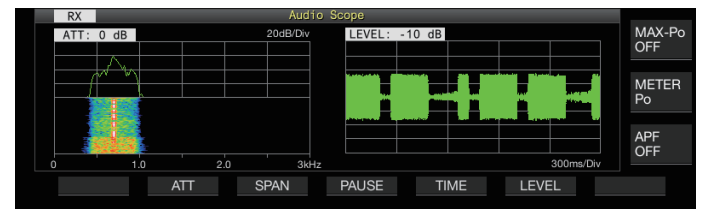

# **Switching the Bandscope Display Type**

## *1* **Display the bandscope.**

## *2* **Press [SCP].**

Pressing **[SCP]** each time switches the selection in the following sequence.

## **"Spectrum scope + Waterfall" (Standard size)**

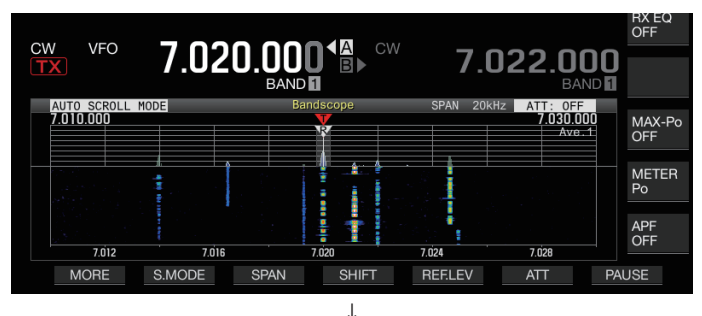

# **"Spectrum scope + Waterfall" (Enlarged size)**

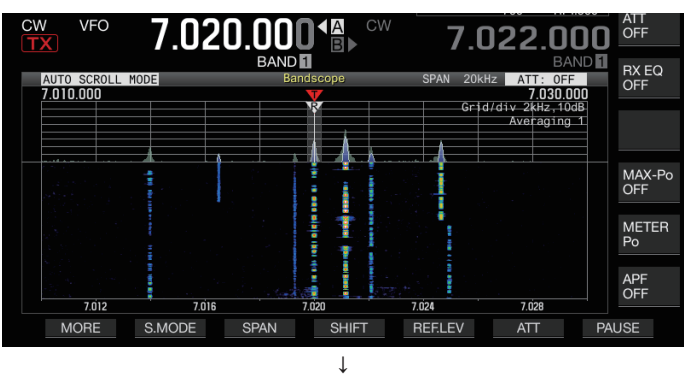

# **"Spectrum scope only" (Standard size)**

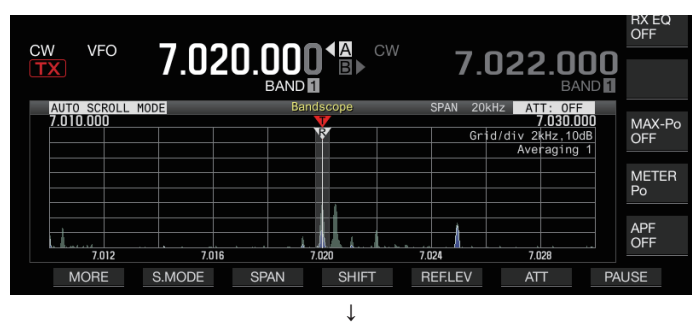

# **No scope display (ends scope display)**

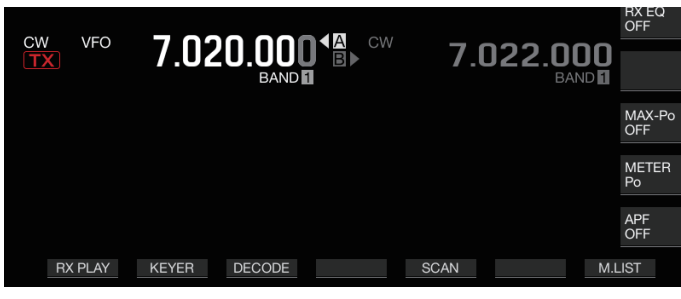

• While a bandscope is displayed, pressing **[ESC]** ends the bandscope display.

## <span id="page-97-0"></span>**Adjusting the Reference Level**

Adjust the reference level of the bandscope to make it easier to distinguish the target signal from the noise.

- *1* **Press F5 [REF.LEV] to display the setting value of the reference level at the center of the bandscope screen.**
	- If **F5 [REF.LEV]** is not displayed, press **F1 [MORE]** to display **F5 [REF.LEV]**.
- *2* **Turn the [MULTI/CH] control to adjust the reference level while observing the spectrum scope waveform and waterfall color level on the bandscope screen.**

**Setting Value** -20 to 0 (default) to +10 dB (0.5 dB step)

- *3* **Press F5 [REF.LEV] to end adjustment of the reference level.**
	- The reference level is slightly compensated for each span internally on this transceiver so that the view of the waterfall does not change even when the display frequency span switches. For this reason, the height of the waveform on the spectrum scope also changes gradually when the span switches.
		- The adjustment value of the reference level is stored for each amateur band.

## **Switching the Bandscope Attenuator**

If the target signal cannot be identified on the bandscope screen even after adjusting the reference level due to the excessively high input signals, attenuate the input level to the bandscope by switching to a different attenuator for the bandscope.

**Press F6 [ATT] to switch to a different attenuator.**

• If **F6 [ATT]** is not displayed, press **F1 [MORE]** to display **F6 [ATT]**.

Pressing **F6 [ATT]** each time switches the attenuator.

**Setting Value** Off (default)/ 10 dB/ 20 dB/ 30 dB

- Pressing and holding **F6 [ATT]** each time switches the options in the reverse sequence.
- The current attenuator level setting is displayed at the top of the bandscope.

"SCP OVF" (scope overflow) may be displayed in the toolbar of the bandscope screen if the input to the bandscope becomes excessive. In such cases, press **F6 [ATT]** to configure the attenuator for the bandscope to lower the input level to the bandscope.

- Switching the attenuator for the bandscope does not affect the RX sensitivity.
- The setting value of the bandscope attenuator is stored for each amateur band.

## **Configuring the Speed of Waterfall Drop**

The speed at which the waterfall is flowing can be selected from the options available.

**Press F1 [MORE] followed by F4 [SPEED].** Pressing **F4 [SPEED]** each time switches the flow speed.

**Setting Value** Speed1/ Speed2/ Speed3/ Speed4 (default)

- After altering the speed, "Speed n" is displayed in the waterfall area for about 1 second.
- Pressing and holding **F4 [SPEED]** switches the options in the reverse sequence.

## **Waterfall Display during Tuning (Center Mode)**

This is a function for switching the behavior of the waterfall display when the frequency is altered in the center mode.

**Configure in Menu [8-03] "Waterfall when Tuning (Center Mode)"**

**Setting Value** Straight (default)/ Follow

**Straight:** Pauses the target signal level traces displayed on the waterfall and moves the traces horizontally across the screen when the frequency is altered.

**Follow:** Tracks and displays the latest FFT level at the portion where the waterfall starts flowing when the frequency is altered.

## **Reduced Bandscope Display**

A small bandscope (with a waterfall display) can be displayed on screens such as those for the different settings, RTTY communication and PSK communication.

*1* **Display the menu, configuration modes except equalizer configuration and the RTTY/PSK communication screen.**

#### *2* **Press [SCP].**

A small bandscope is displayed.

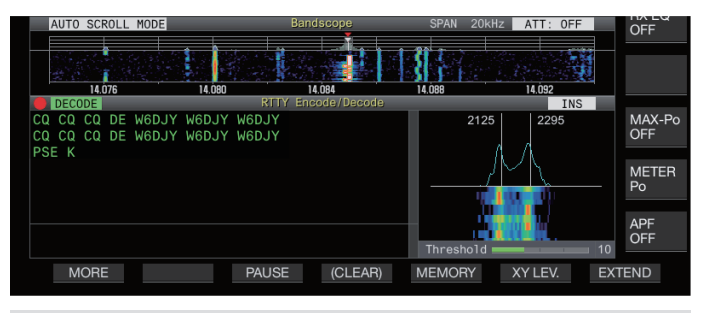

While the reduced bandscope is displayed, the horizontally arrayed F keys are switched to the function keys of the configuration screen and thus the bandscope settings cannot be changed.

## **Switching the Scope Display Mode**

## *1* **Display the bandscope screen.**

## *2* **Press F2 [S.MODE].**

• If **F2 [S.MODE]** is not displayed, press **F1 [MORE]** to display **F2 [S.MODE]**.

Pressing **F2 [S.MODE]** each time switches the selection to "Auto Scroll Mode", "Fixed Mode" and "Center Mode" in sequence.

## **Auto Scroll Mode (AUTO SCROLL MODE)**

Moves the marker of the tuning frequency to within the scope range. If the lower or upper limit of the display range is exceeded, the scope range is automatically scrolled by half a screen.

## **Fixed Mode (FIXED MODE)**

Moves the marker of the tuning frequency to within the scope range preconfigured for each amateur band. Up to 3 scope ranges can be preconfigured for one amateur band.

## **Center Mode (CENTER MODE)**

The marker of the tuning frequency is normally fixed at the center.

## **Auto Scroll Mode**

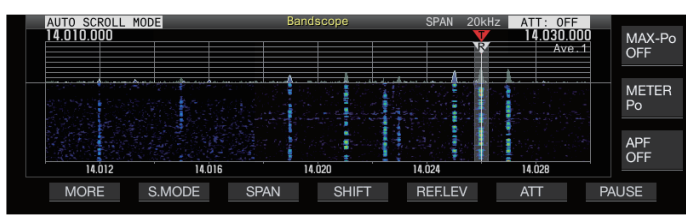

## **Fixed Mode**

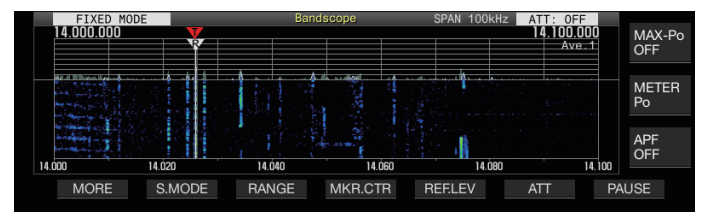

## **Center Mode**

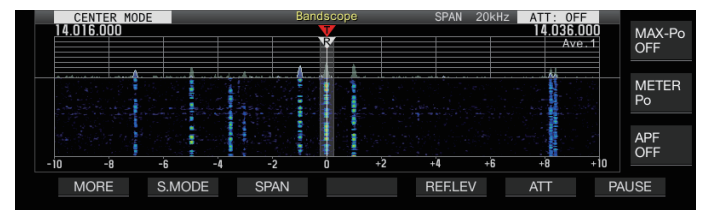

## **Switching the Display Frequency Span**

When the bandscope is displayed in the Auto Scroll mode or Center mode, the display frequency span (the width between the lower and upper frequency limits in the bandscope screen) can be adjusted.

## **Press F3 [SPAN].**

• If **F3 [SPAN]** is not displayed, press **F [MORE]** to display **F3 [SPAN]**.

Pressing **F3[SPAN]** each time switches the frequency span.

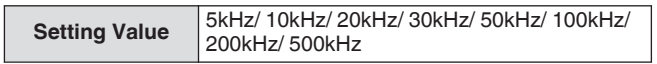

- The display frequency span can be configured separately for audio mode (SSB/AM/FM), DATA mode (SSB-DATA/AM-DATA/FM-DATA), and nonaudio mode (CW/FSK/PSK).
- The default settings of the audio mode (including DATA mode) and non-audio mode are "50kHz (± 25kHz)" and "10kHz (± 5kHz)" respectively.
- Pressing and holding **F3[SPAN]** each time switches the options in the reverse sequence.
- The selected display frequency span is displayed in the toolbar of the bandscope screen as "SPAN 50kHz", for example.

## **Marker Shift**

This function shifts the scope range in the auto scroll mode operation so that the marker is displayed at an easy to observe position.

## **Shifting the Marker**

## **Press F4 [SHIFT].**

• If **F4 [SHIFT]** is not displayed, press **F [MORE]** to display **F4 [SHIFT]**.

The marker shifts close to the preset shift position (default value is center).

Depending on the relationship between the RX frequency and the span, deviation of 1 grid to the left or right may occurred in the shift operation.

## **Changing the Shift Position of Marker Shift**

## *1* **Press and hold F4 [SHIFT].**

• If **F4 [SHIFT]** is not displayed, press **F [MORE]** to display **F4 [SHIFT]**.

The transceiver enters the shift position configuration mode. The value indicating the position of the selected vertical grid line is displayed.

*2* **Move the shift position to the desired position using the [MULTI/CH] control.**

#### • Pressing and holding **F4 [SHIFT]** moves the shift position to the center.

## *3* **Press F4 [SHIFT].**

- The transceiver exits the shift position configuration mode. When observing the condition of the frequency calling the DX station or the condition in the RX passband during digital communication such as FT8, change the shift position of the marker to display the RX frequency marker at the edge. Doing so widens the width for displaying the signal compared to when the marker is near the center.
	- The shift position of marker shift can be set respectively for SSB/FM/AM mode, DATA mode, and CW/FSK/PSK mode.

## **Expand**

This function expands the frequency range for spectral analysis to prevent the waterfall display from being interrupted when the frequency is changed while in the auto scroll mode or center mode (when the waterfall display during tuning is configured to "Straight").

- **Press F1 [MORE] followed by F2 [EXPAND].** Pressing **F2 [EXPAND]** each time toggles the expand function between ON and OFF.
	- When the expand function is ON, "Expand" is displayed
	- below the lower frequency limit display. • When the expand function is ON, the image becomes slightly
	- grainy.

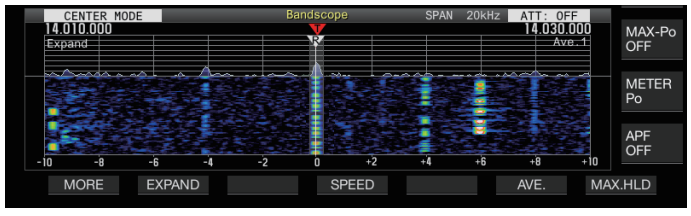

## **Scope Range of Each Band (Fixed Mode)**

The steps to configure the scope range for each of the amateur bands when the bandscope is displayed in the Fixed mode are described below. Three types of scope range are available for selection for each band.

## **Switching the Scope Range**

## **Press F3 [RANGE].**

• If **F3 [RANGE]** is not displayed, press **F [MORE]** to display **F3 [RANGE]**.

Pressing **F3 [RANGE]** each time switches the scope range.

**Setting Value** Range No.1 (default)/ Range No.2/ Range No.3

## **Configuring the Scope Range**

*1* **Press and hold F3 [RANGE] to display the screen for configuring the scope range in the Fixed mode.**

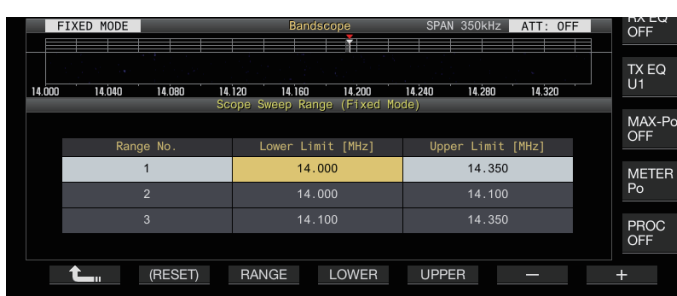

- *2* **Press F3 [RANGE] to select the scope range "Range No.1", "Range No.2" and "Range No.3".**
- *3* **Press F4 [LOWER] or F5 [UPPER] to select the frequency to adjust.**
- *4* **Press F6 [–]/ F7 [+] or turn the [MULTI/CH] control to select the frequency.**

• Details of the configurable frequency range are shown in the table below.

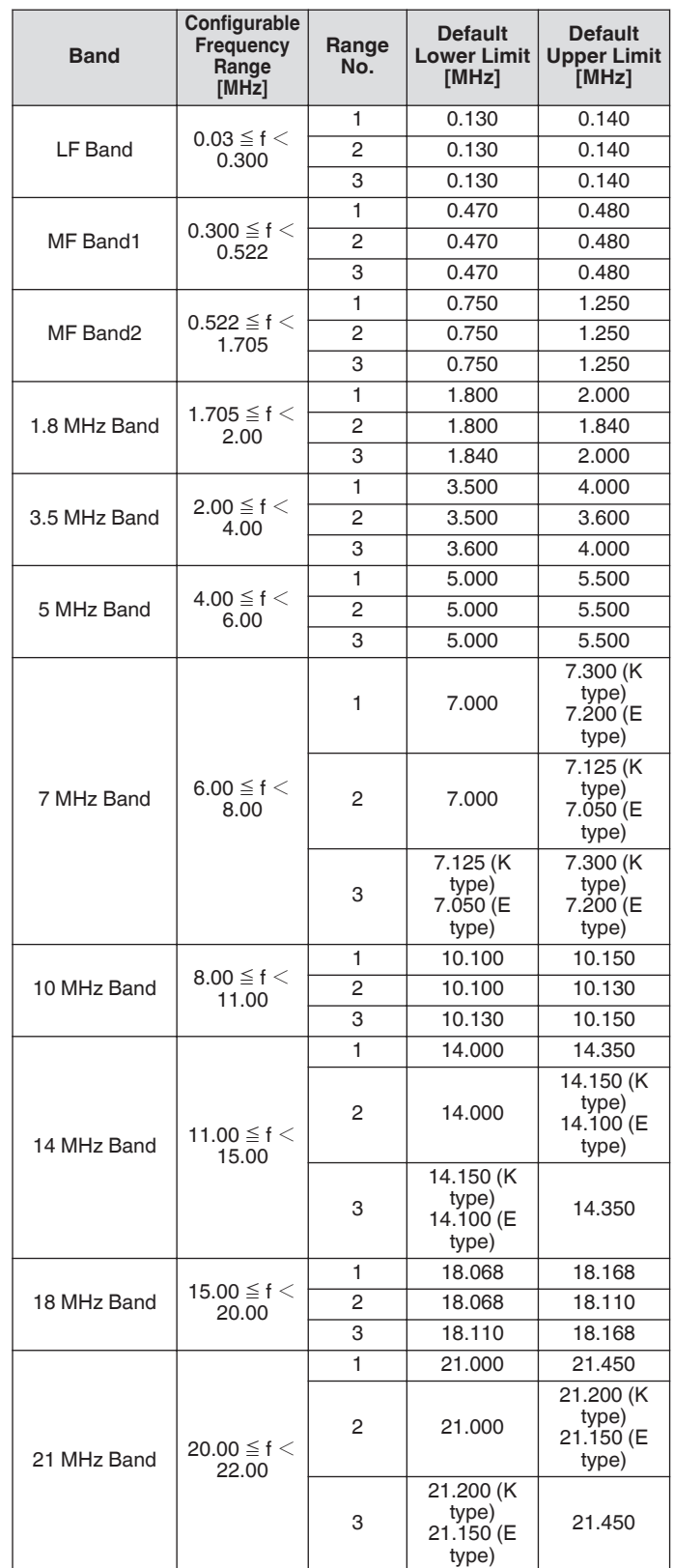

<span id="page-100-0"></span>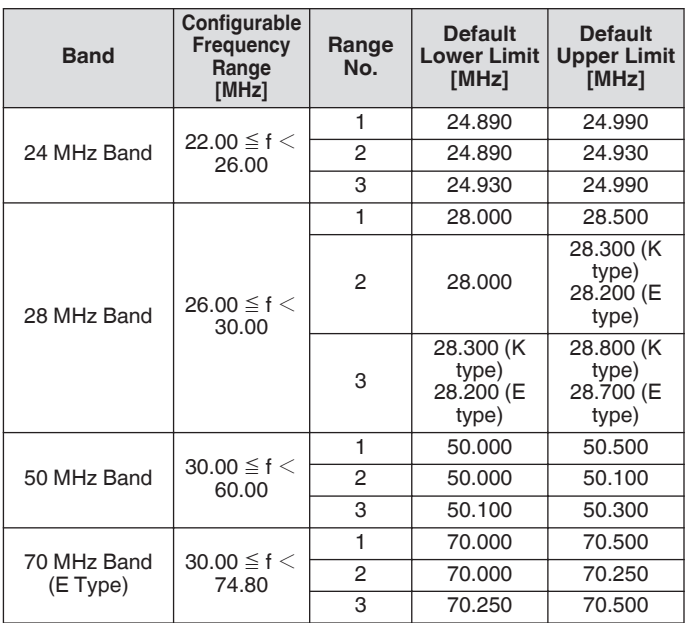

## **Marker Centering (Fixed Mode)**

The scope range can be shifted temporarily with the display frequency span maintained such that the marker of the selected amateur band is displayed near the center (within one grid to the left or right from the center).

#### **Press F4 [MKR.CTR].**

• If **F4 [MKR.CTR]** is not displayed, press **F [MORE]** to display **F4 [MKR.CTR]**.

The scope range is shifted with the frequency span maintained.

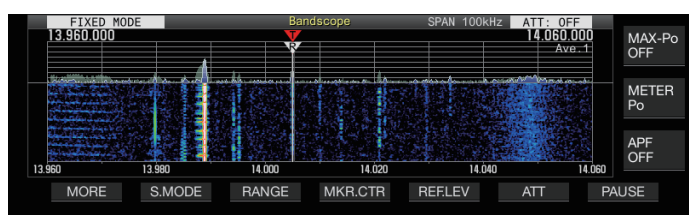

● Changes in the lower and upper frequency limits due to the marker centering operation are temporary, and does not alter the preconfigured lower and upper frequency limits of the scope band in question.

#### **Notification on Exceeding the Lower or Upper Limit (Fixed Mode)**

If the marker frequency falls outside the display range of the bandscope when a frequency marker is displayed on the bandscope in the Fixed mode, a display appears to inform the user that the marker has moved out of the bandscope range.

 $A'' \triangleleft$ " icon appears at the left edge of the bandscope screen if the marker frequency value is smaller than the lower frequency limit, and  $a$  " $>$ " appears at the right edge if the marker frequency value is larger than the upper frequency limit.

The markers indicating that the lower or upper limit is exceeded are color coded as follows.

White: RX frequency

## Red: TX frequency

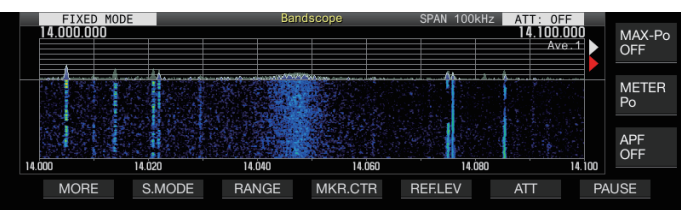

#### **Selecting Relative or Absolute Frequency Display for the Grid (Center Mode)**

During carrier point center display in the Center mode, the mode of frequency scale display at the bottom of the bandscope can be switched to one of the options available.

#### **Configure in Menu [8-06] "Frequency Scale (Center Mode)"**

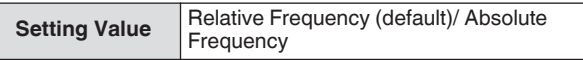

**Relative Frequency:** The frequency scale display at the bottom of the scope area represents the relative frequency from the center of the scope.

**Absolute Frequency:** The frequency scale display at the bottom of the scope area represents the absolute frequency.

## **Displaying Tuning Assist Line (SSB Only)**

A tuning auxiliary line (yellow) referred to as assist line can be displayed parallel to the RX frequency marker during operation in the SSB mode.

Set the assist line at 400 Hz to 500 Hz (near the peak of a typical frequency spectrum of a human voice) for voice communication and at the frequency of the subcarrier for data communication. Zero-in can be performed easily by adjusting the assist line to the strongest point of the spectrum on the waterfall.

#### **Configure in Menu [8-05] "Tuning Assist Line (SSB Mode)"**

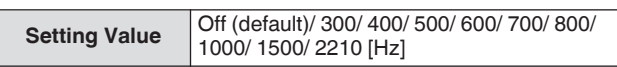

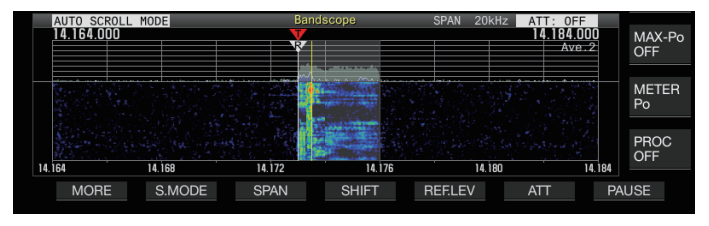

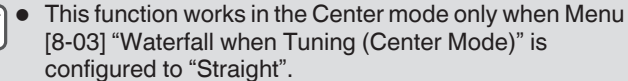

The tuning assist line is displayed on the upper side with respect to the carrier point in the case of USB and on the lower side in the case of LSB.

## **Configuring the Gradation of the Waterfall**

The amount of color change with respect to the signal strength in the waterfall display can be configured from a scale of 1 to 10. Configuring a larger value increases the amount of color change making it easier to find weak signals. Configuring a smaller value reduces the amount of color change making it easier to observe strong signals.

## **Configure in Menu [8-04] "Waterfall Gradation Level"**

**Setting Value** 1 to 7 (default) to 10 (1 step)

## **Touchscreen Tuning**

This function enables signals to be received by touching the desired point in the spectrum scope display area or waterfall display area.

- When in the Auto Scroll mode and Fixed mode, touching a point moves the marker to the corresponding frequency.
- When in the Center mode, touching a point sets the corresponding frequency as the center frequency.

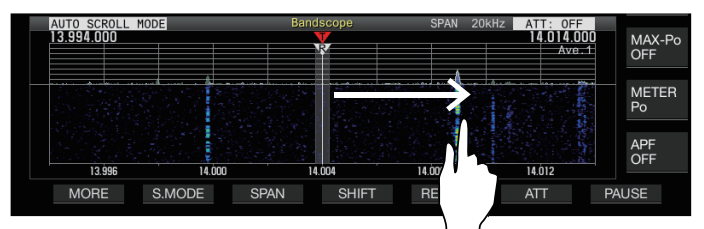

## **Turning ON/OFF Touchscreen Tuning**

**Configure in Menu [0-14] "Touchscreen Tuning"**

**Setting Value** Off/ On (default)

The following operations are prohibited even when touchscreen tuning is ON.

- When the frequency lock function is ON.
- When the memory channels are empty or when
- temporary change of memory channels is disabled. • When an area outside the frequency range of the memory channel for specific band segments is touched.
- During transmission.
- When the TX frequency is received by TF-SET while only XIT is ON during simplex operation.

## **Correction steps for touchscreen tuning**

## **Touch with a finger on the corresponding point in the spectrum scope or waterfall display screen where signal is to be received.**

- Step correction is performed according to the frequency step size of the **[MULTI/CH]** control configured in Menu [3-01] to [3-05] for each mode.
- Touching and holding in the CW mode activates the CW auto tune function.
- Step correction is always performed in the FM/AM mode.
- For the SSB/CW/FSK/PSK mode, configure to turn ON/OFF the step correction operation in Menu [8-7] as follows.

## **Turning ON/OFF Step Correction**

Configure to turn ON/OFF the step correction operation during touchscreen tuning in the SSB/ CW/ FSK/ PSK mode.

**Configure in Menu [8-07] Touchscreen Tuning Step Correction (SSB/ CW/ FSK/ PSK)**

**Setting Value** Off/On (default)

## **TX/RX Frequency Marker Display**

The positions of the TX and RX frequencies are indicated as markers on the bandscope screen. During split operation, the TX frequency can be changed easily by moving the TX frequency marker to the desired frequency while monitoring the bandscope screen.

The markers are color coded as follows.

White: RX Frequency

Red: TX Frequency

● The RX frequency before TF-SET is performed appears as purple line while **[TF-SET]** is pressed.

## **Registering Frequency Marker**

When a preferred frequency (up to 50 entries) is registered to the frequency marker list, the registered frequency is indicated by a marker on the bandscope (white dotted line). Registering the edge frequency of the frequency band used in a band plan or during contesting makes it easier to check the edge frequency on the bandscope.

## *1* **Press [MENU].**

- *2* **Press and hold F [F.MKR] to display the Frequency Marker list screen.**
	- If **F [F.MKR]** is not displayed, press **F [MORE]** to display **F [F.MKR]**.

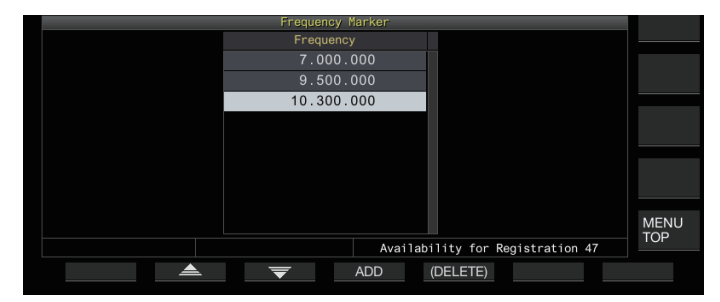

## *3* **Align with the frequency to register.**

## *4* **Press F4 [ADD] to register.**

- The current VFO frequency is added to the list.
- When RIT is ON, the display frequency with RIT added is registered.
- The list is automatically sorted in ascending order starting from the lowest frequency.
- If the frequency to be added is already registered, it will not be registered twice and there will be no response even when **F4 [ADD]** is pressed.
- If there are already 50 frequency entries in the list, the frequency will not be registered and pressing **F4 [ADD]** will have no response.

## **Deleting a Registered Frequency**

- *1* Press F2  $[\triangle]$   $|$  F3  $[\overline{\blacktriangledown}]$  or turn the  $[MULTI/CH]$ **control to select the frequency to delete.**
- *2* **Press and hold F5 [(DELETE)] to delete.**

## **Turning ON/OFF Marker Function**

- *1* **Press [MENU].**
- *2* **Press F [F.MKR].**
	- If **F [F.MKR]** is not displayed, press **F [MORE]** to display **F [F.MKR]**.
	- Pressing **F [F.MKR]** each time toggles the marker function between ON and OFF.

## **Displaying the Maximum Value in the Waveform**

The maximum value of the waveform shown on the spectrum scope screen can be displayed to get a better grasp of the signal status.

## **Turning ON/OFF Maximum Value Display**

**Press F1 [MORE] followed by F7 [MAX.HLD].** Pressing **F7 [MAX.HLD]** each time toggles the maximum value display between ON and OFF.

## **Configuring the Hold Type**

Select the method of displaying the maximum value of the waveform.

#### **Configure in Menu [8-02] "Bandscope Maximum Hold"**

**Setting Value** | 10 [s] (default)/ Continuous

**10 [s]:** Maximum value information is cleared after 10 seconds. **Continuous:** Maximum value information is not cleared.

The maximum value information is cleared automatically if the range of the span displayed changes regardless of whether "10 [s]" or "Continuous" is selected.

## **Pausing the Waveform Display**

The waveform display on the bandscope screen can be paused.

#### **Press F7 [PAUSE] to pause the waveform display.**

When the waveform display is paused,  $<<$  PAUSE  $>>$  is displayed on the screen.

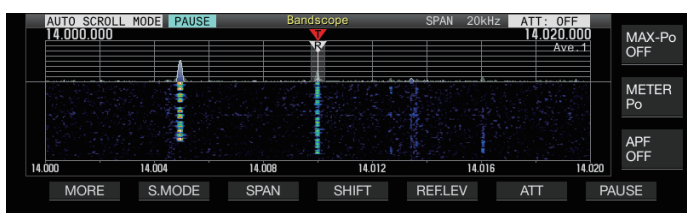

Pressing **F7 [PAUSE]** again cancels the paused state.

#### **Averaging of Spectrum Scope Waveform**

Averaging the waveform on the spectrum scope smoothens the changes in the waveform display making it easier to observe the intermittent signals.

- **Press F1 [MORE], then press F6 [AVE.] to switch the averaging level.**
	- Pressing F6 [AVE.] each time switches the selection in the following sequence: "Off" (averaging disabled)  $\rightarrow$  "1" (minimum)  $\rightarrow$  "2"  $\rightarrow$  "3" (maximum)  $\rightarrow$  "Off". The averaging level selected is displayed at the top right corner of the grid.
	- Pressing and holding **F6 [AVE.]** each time switches the options in the reverse sequence.
	- The averaging level can be configured separately for audio mode (SSB/AM/FM (including DATA mode)) and non-audio mode (CW/FSK/PSK).
	- The default settings of the audio mode and non-audio mode are "2" and "1" respectively.

## **Displaying the TX Signal Waveform**

A waveform for the TX signal can be displayed when a bandscope for transmission is displayed in the Center mode.

#### **Configure in Menu [8-00] "Bandscope Display during TX"**

**Setting Value** Off (default)/ On

**On:** Displays the TX waveform in the bandscope while transmission is in progress.

**Off:** Does not display the waveform in the bandscope while transmission is in progress.

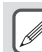

The setting for this function cannot be switched while transmission is in progress.

## **Audio Scope**

The TX/RX audio can be displayed on an "audio scope screen" where a spectrum scope and an oscilloscope are displayed as well as on a "multi scope screen" where a reduced display of the bandscope appears at the top together with the "audio scope screen".

## **Displaying the Audio Scope**

## **Press and hold [SCP] to display the Audio Scope screen.**

Pressing and holding **[SCP]** each time toggles the display between "Audio Scope" and "Bandscope".

## **Audio Scope Screen**

Left: Spectrum scope Right: Oscilloscope

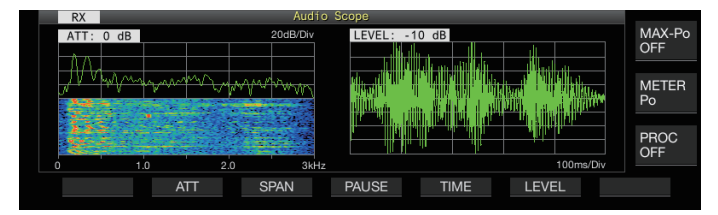

## **Switching the Audio Scope Display Type**

## *1* **Display the Audio Scope screen.**

## *2* **Press [SCP].**

Pressing **[SCP]** each time switches the selection in the following sequence. "Audio Scope screen"

↓ "Multi Scope screen"

↓

No scope display (ends scope display)

## **Multi Scope Screen**

Top: Reduced bandscope display Left: Spectrum scope Right: Oscilloscope

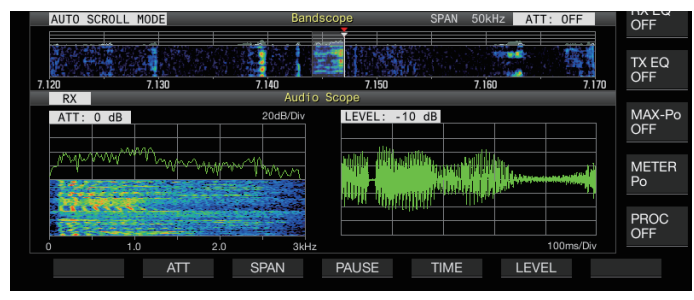

*3* **Press [ESC] to end the display.**

## **Switching the Spectrum Scope Attenuator**

By switching the attenuator for the spectrum scope, the spectrum display can be adjusted to a level that is easy to see.

## **Press F2 [ATT].**

Pressing **F2** [ATT] each time switches the attenuator.

**Setting Value** Off (default)/ 10 dB/ 20 dB/ 30 dB

- Pressing and holding **F2 [ATT]** each time switches the options in the reverse sequence.
- The current setting is displayed at the top of the spectrum scope.

## **Switching the Display Frequency Span of the Spectrum Scope**

The display frequency span of the spectrum scope can be configured to 3 kHz or 8 kHz. Configure the display frequency span to an appropriate setting according to the filter band setting and frequency to observe.

## **Press F3 [SPAN].**

Pressing **F3 [SPAN]** each time toggles the span between "3 kHz (default)" and "8 kHz".

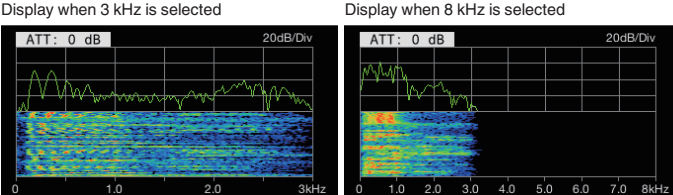

## **Switching the Oscilloscope Level**

By switching the vertical level of the oscilloscope, the amplitude of the waveform can be adjusted to a size that is easy to see.

## **Press F6 [LEVEL].**

Pressing **F6 [LEVEL]** each time switches the level.

**Setting Value** 0 dB (default)/ -10 dB/ -20 dB/ -30 dB

- Pressing and holding **F6 [LEVEL]** each time switches the options in the reverse sequence.
- The current setting is displayed at the top of the oscilloscope.

## **Switching the Sweep Time**

Switching the sweep time of the oscilloscope alters the time range of the oscilloscope display. The sweep time can be adjusted according to the status of the signal to be observed.

## **Press F5 [TIME].**

Pressing **F5 [TIME]** each time switches the sweep time.

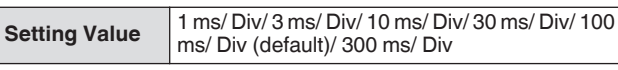

- Pressing and holding **F5 [TIME]** each time switches the options in the reverse sequence.
- The sweep time is displayed at the bottom of the oscilloscope.

## **Pausing the Audio Scope**

When the waveform displayed on the Audio Scope screen is paused, the waveform is maintained until it is unpaused. The audio scope can be paused to enable analysis of the waveform without being interrupted whenever the display is refreshed.

## **Press F4 [PAUSE] to pause the waveform display.**

- When the waveform display is paused,  $<<$  PAUSE  $>>$  is displayed and both the spectrum scope on the left and the oscilloscope on the right stop refreshing temporarily.
- Pressing **F4 [PAUSE]** again cancels the paused state.

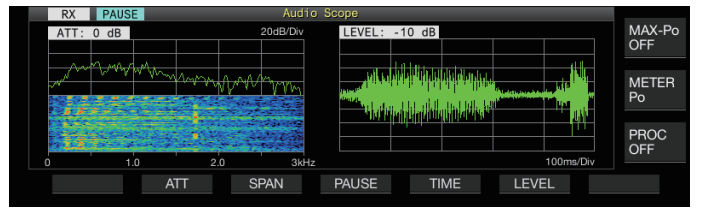

## **Configuration of the Input Path of TX Audio**

The method for transmitting the audio source that is input to the MIC connector on the front panel as well as the ACC 2, (USB-B) and LAN connectors on the rear panel of this transceiver can be configured.

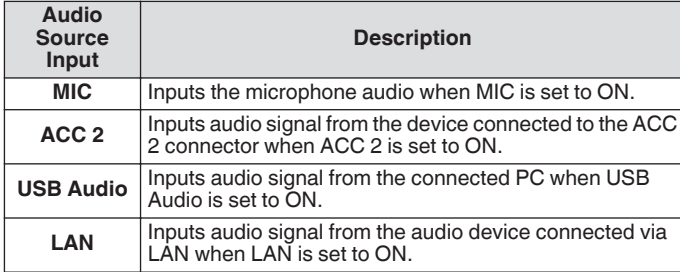

## **Switching the Audio Source Input**

The steps to configure the audio (audio source input) to transmit via PTT/SS/SEND and DATA PTT/DATA SEND are as follows.

- A separate setting can be configured when DATA mode is in the OFF and ON status.
- *1* **Press and hold [DATA] to display the audio source input screen.**

The current ON/OFF status of the DATA mode at the transmitting end is displayed at the top left corner.

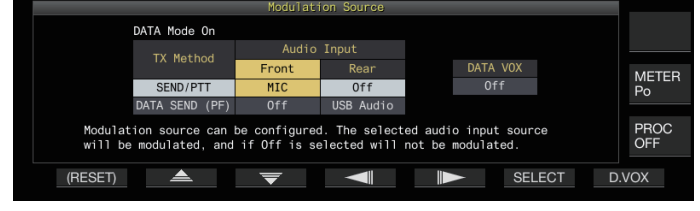

- *2* **Press F2 [ ], F3 [ ], F4 [ ] or F5 [ ] to select the item to configure; "SEND/PTT" and "DATA SEND (PF)" for "TX Method" (row) and "Front" and "Rear" for "Audio Input" (column).**
- *3* **Press F6 [SELECT] or turn the [MULTI/CH] control to change the setting value.**
	- Pressing and holding **F1 [(RESET)]** restores both audio input settings of the selected method of transmission to the default values.
	- The default setting varies as follows when DATA mode is in the ON and OFF status.

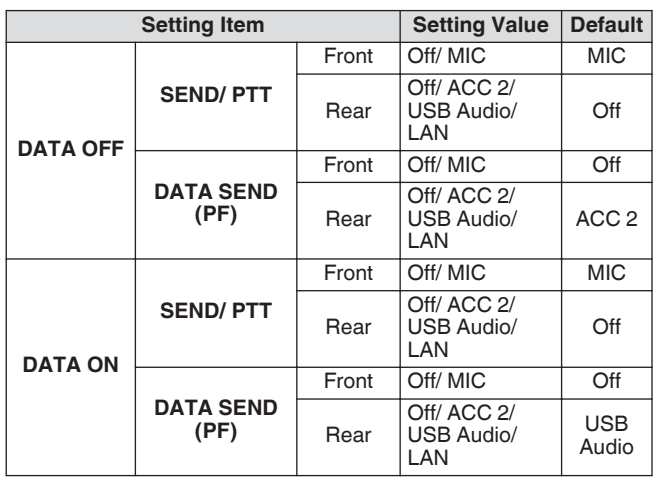

*4* **Press and hold [DATA] or press [ESC] to end the process.**

- Note that some setting combinations might trigger unintended transmission by this transceiver. Also, when this transceiver is connected to a PC or another audio source via USB audio, LAN or ACC 2 and when DATA VOX is ON, sound that is emitted by the audio source might trigger transmission by this transceiver.
- These are common settings for the SSB, AM and FM modes. Although settings can also be changed during operation while the operation mode at the transmitting end is configured to CW, PSK or FSK, the settings that are displayed on the screen are those when DATA mode is in the OFF status.

## **VOX (Voice-Operated Transmit)**

VOX (voice) is a function that automatically starts transmission when the user speaks into the microphone and returns to the receiving status when voice input stops. After speaking into the microphone, insert a short pause before returning to the receiving status.

• For Data VOX, data that is input from an audio source other than the MIC connector can also be transmitted in the same way.

## **Turing ON/OFF VOX Function**

The VOX function switches automatically between transmission and reception based on audio input from the microphone in the SSB, FM or AM mode.

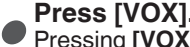

Pressing **[VOX]** each time toggles the VOX function between ON and OFF

When the VOX function is ON, the [VOX] LED lights up in green.

- During transmission using the VOX function, audio input from the microphone is transmitted regardless of the audio source input settings.
	- If transmission and reception are not performed automatically when the VOX function is set to ON, try adjusting the VOX gain level, increasing the distance between the microphone and the speaker, move closer to the microphone when speaking or turn down the volume level for incoming calls. If the above methods do not work, use a headphone.

## **Selecting Audio Source Input for Data VOX**

The transmission status can be activated automatically when data audio beyond a certain level is input from the ANI terminal of the ACC 2 connector,  $\leftrightarrow$  (USB-A or USB-B) or LAN connector on the rear panel of this transceiver in the SSB, FM or AM mode. This function is known as Data VOX.

The audio source input that is activated with the Data VOX function can be switched using the steps below.

*1* **Press and hold [DATA] to display the audio source input screen.**

#### *2* **Press F7 [D.VOX].**

Pressing **F7 [D.VOX]** each time switches the Data VOX audio source.

**Setting Value Off (default)/ ACC 2/ USB Audio/ LAN** 

- "OFF", "ACC 2", "USB" or "LAN" is displayed to the right of "D.VOX" at the top of the screen.
- *3* **Press and hold [DATA] or press [ESC] to end the process.**
- If this transceiver is left connected to an audio source
- such as a PC when Data VOX is configured to an audio source input setting other than "OFF", this transceiver may be placed in the transmission state by the signals from the audio source.
	- When this transceiver is to be left connected to the audio source, set the Data VOX audio source input to OFF to prevent transmission that is unintended.

## **Configuration Example**

Transmission via PTT by modulating signals from MIC in the SSB mode or transmission via DATA VOX by modulating signals from a PC via USB Audio in the SSB-DATA mode.

- Settings when DATA mode is OFF:
- SEND/PTT Front: MIC, Rear: Off
- DATA SEND (PF) Front: Off, Rear: USB Audio
- DATA VOX: Off
- Settings when DATA mode is ON:
- SEND/PTT Front: MIC, Rear: Off
- DATA SEND (PF) Front: Off, Rear: USB Audio
- DATA VOX: USB Audio

## **Adjusting VOX Gain**

VOX gain of the VOX function allows the VOX gain level to be adjusted according to the loudness of the audio input from the MIC connector or the noise in the surroundings.

VOX gain of the input data from the ANI terminal of the ACC 2 connector,  $\leftarrow$  (USB-A or USB-B) or LAN connector on the rear panel of this transceiver can be adjusted in the Data VOX mode.

## *1* **Press and hold [VOX] to display the VOX configuration screen.**

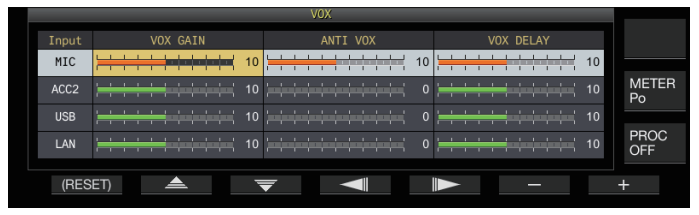

On the VOX configuration screen, the horizontal rows represent the audio source input while the vertical columns represent the setting item.

*2* **Press F2 [ ]/ F3 [ ] to select the audio source input (horizontal row).**

Select the audio source input row to adjust from "MIC", "ACC 2", "USB" and "LAN".

*3* **Press F4 [ ]/ F5 [ ] to select the "VOX GAIN".**

#### *4* **Press F6 [–]/ F7 [+] or turn the [MULTI/CH] control to adjust the VOX level.**

Input signal from the audio source selected in step 2, and adjust the level to activate transmission when audio signals are input.

**Setting Value** 0 to 10 (default) to 20 (1 step)

#### *5* **Press and hold [VOX] or press [ESC] to end the process.**

The VOX configuration screen ends when the transmitting end is configured to a mode (non-audio mode) other than SSB, AM and FM mode.

## **Adjusting the Anti VOX Gain Level**

When the VOX function is ON, transmission may be activated by the playback sound from the speaker in some cases in addition to audio from the microphone. Speaker sound may be transmitted if the speaker volume is configured to a high level. This function can be used to prevent unintended transmission by configuring the anti VOX level to adjust the lower limit for activating the VOX function with respect to the playback sound from the speaker.

- *1* **Press and hold [VOX] to display the VOX configuration screen.**
- *2* **Press F2** [▲ *]*/ **F3** [  $\overline{\bullet}$  ] to select the audio source **input.**
- *3* **Press F4 [ ]/ F5 [ ] to select "ANTI VOX".**
- *4* **Press F6 [–]/ F7 [+] or turn the [MULTI/CH] control to adjust the sensitivity of the anti VOX gain.** Adjust the sensitivity of the anti VOX level so that transmission will not be activated by the playback sound from the speaker.

**Setting Value** | 0 to 20 (1 step)

- The smaller the anti VOX gain value, the more susceptible the transceiver is to playback sound from the speaker. The default settings are as follows.
	- Microphone: 10
	- ACC 2: 0
	- USB: 0
	- LAN: 0

#### *5* **Press and hold [VOX] or press [ESC] to end the process.**

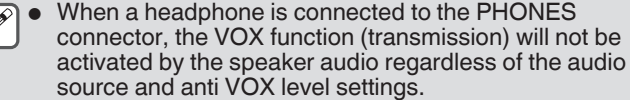

- Anti VOX gain applies to audio sources other than Data VOX.
- The speaker output level is compared with the ANTI VOX level for any input line.

## **Adjusting VOX Delay Time**

During transmission of audio or data using the VOX function, the transceiver may sometimes be restored to the receiving state, and the end of the audio that is clipped off may not be transmitted as a result. To prevent this from occurring, the delay time can be adjusted to insert an appropriate pause before switching from the transmitting to the receiving state.

- *1* **Press and hold [VOX] to display the VOX configuration screen.**
- *2* **Press F2 [ ]/ F3 [ ] to select the audio source input (horizontal row).**

Select the audio source input row to adjust from "MIC", "ACC 2", "USB" and "LAN".

- *3* **Press F4 [ ]/ F5 [ ] to select the "VOX DELAY".**
- *4* **Press F6 [–]/ F7 [+] or turn the [MULTI/CH] control to select the delay time.**

Input signal from the audio source selected in step 2, and adjust the delay time before returning to the receiving state after audio input has ended.

**Setting Value** 0 to 10 (default) to 20 (1 step)

- When "MIC" is selected, adjust the delay time while speaking into the microphone.
- The delay time for "MIC" can also be adjusted by turning the **[DELAY]** control.
- *5* **Press and hold [VOX] or press [ESC] to end the process.**

## **VOX Voice Delay**

When the VOX function is ON, there may be a time lag before transmission begins after voice input has started. For this reason, the beginning part of the audio may be clipped off. To prevent this phenomenon from occurring wherever possible, a VOX voice delay time can be configured between the timing when

transmission is activated and before audio signals are sent out. **When using a microphone as the audio source input**

# **for transmission:**

**Configure in Menu [6-13] "VOX Voice Delay (Microphone)"**

**When using devices other than a microphone as the audio source input for transmission:**

**Configure in Menu [6-14] "VOX Voice Delay (Except Microphone)"**

**Setting Value Off/ Short/ Middle (default)/ Long** 

## **TX Monitor**

TX audio can be monitored while transmission is in progress. This is a convenient tool for checking the effect of the speech processor or TX equalizer. In the FSK and PSK modes, FSK and PSK signals transmitted by this transceiver can be monitored.

## **Press [MONI] to turn the TX monitor ON or OFF**

- The [MONI] LED lights up in green when the TX monitor is turned on.
	- The ON/OFF status of the TX monitor and monitor level are stored in the memory for each of the mode groups below. During split operation, the mode at the transmitting end will be monitored.
		- SSB/FM/AM
		- SSB-DATA/ FM-DATA/ AM-DATA
		- FSK/ PSK
	- Each time there is a change in the mode, the transceiver switches back to the TX monitor ON/OFF status stored in each group. TX monitor is always OFF in the CW mode.

#### **Adjusting the TX Monitor Level**

The volume level when monitoring the TX audio can be adjusted.

*1* **Press and hold [MONI] to display the TX Monitor Level configuration screen.**

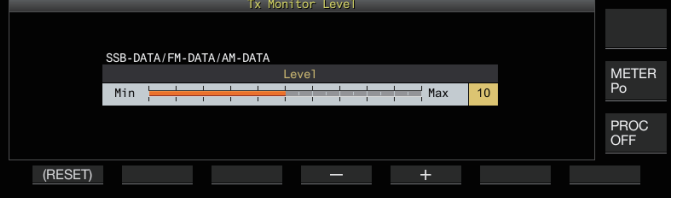

*2* **Press F4 [–]/ F5 [+] or turn the [MULTI/CH] control to select the TX monitor level.**

**Setting Value** 0 to 10 (default) to 20 (1 step)

- *3* **Press and hold [MONI] or press [ESC] to end the process.**
	- Feedback may occur when a speaker is used in the SSB,
		- AM or FM mode. Make use of a headphone instead.
			- Transmission of CW messages cannot be monitored using the TX monitor. To monitor CW messages, make use of CW sidetone.
			- In the FM, FSK and PSK modes, the audio of the TX monitor may differ from the audio of the signal that is actually transmitted.

## **Speech Processor**

In the SSB mode, TX output power varies according to the loudness of the audio from the transmitting transceiver, which may sometimes cause audibility to deteriorate at the receiving transceiver. A speech processor can be used in this case to compress signals via digital signal processing to raise the average power.

Similarly, using the speed processor in the AM or FM mode stabilizes the degree of modulation regardless of the loudness of the audio from the transmitting transceiver and helps to enhance intelligibility.

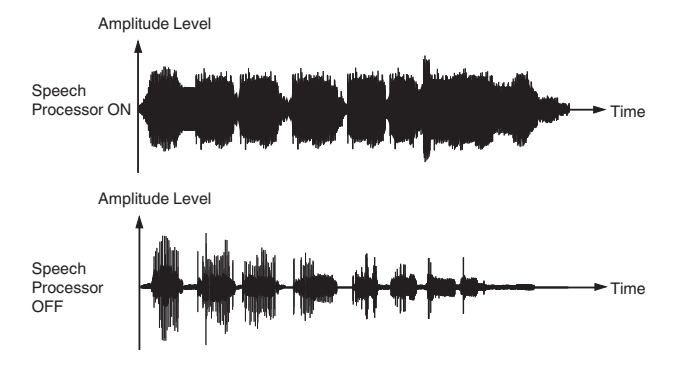

## **Turning ON/OFF Speech Processor**

*1* **Press the mode key to select either SSB, AM or FM mode.**

## *2* **Press F [PROC].**

Pressing **F [PROC]** each time toggles the speech processor between ON and OFF.

• When the speech processor is set to ON, "PROC OUT:nnn" is displayed at the top of the screen. [nnn: 0 to 100]

The speech processor also functions with respect to audio input from the ANI terminal of the ACC 2 connector or the  $\leftarrow$  (USB-B) connector on the rear panel of this transceiver.

## **Configuring the Speech Processor Input Level**

*1* **Press and hold F [PROC] to display the Speech Processor configuration screen**

## **SSB/SSB-DATA/AM/AM-DATA Mode**

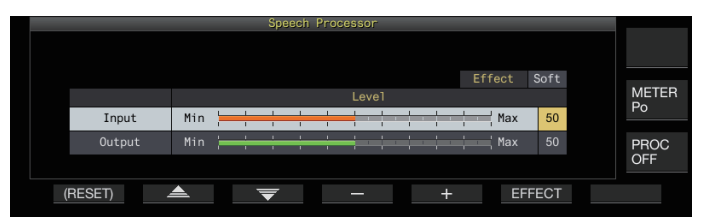

## **FM/FM-DATA Mode**

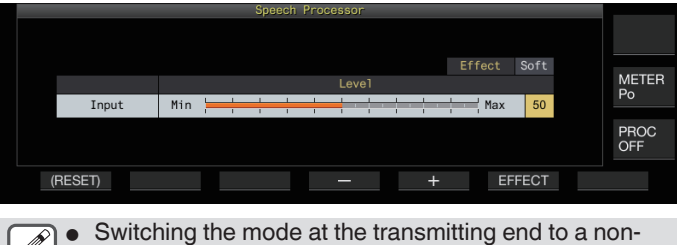

audio mode while the Speech Processor configuration screen is displayed ends the Speech Processor configuration screen.

- *2* Press F2  $[\triangle]$  / F3  $[\nabla]$  to select "Input".
- *3* **Press F4 [–]/ F5 [+] or turn the [MULTI/CH] control to adjust the input level.**

**Setting Value** 0 to 50 (default) to 100 (1 step)

*4* **Press and hold F [PROC] or press [ESC] to end the process.**

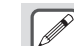

- The speech processor input level is used to adjust the input level of the mixed audio between the audio source input configured for microphone gain and that configured on the audio source input screen.
- Switching the mode at the transmitting end to a nonaudio mode while the Speech Processor configuration screen is displayed ends the Speech Processor configuration screen.

## **Configuring the Speech Processor Output Level**

- *1* **Press and hold F [PROC] to display the Speech Processor configuration screen.**
- **2** Press F2  $\left[\right]$   $\triangle$   $\left[\right]$   $\left[\right]$   $\left[\right]$  to select "Output".
	- "Output" is not displayed when the transmitting transceiver is in the FM mode.
- *3* **Press F4 [–]/ F5 [+] or turn the [MULTI/CH] control to adjust the output level.**
	- The output level can also be adjusted by turning the **[MIC/ PITCH)]** control.

**Setting Value** 0 to 50 (default) to 100 (1 step)

- *4* **Press and hold F [PROC] or press [ESC] to end the process.**
	- Configuring the output to a level that is too high causes distortion to occur in the TX signals and deterioration in the radio wave quality as a result.
		- The speech processor output level is applied to both the audio input from the microphone as well as the audio source configured on the audio source input screen.
		- The speech processor output level is fixed and not changeable in the FM mode.

## **Configuring the Speech Processor Effect**

It is possible to configure how TX signals are to be processed by the speech processor.

## **Press F6 [EFECT].**

Pressing **F6 [EFECT]** each time switches the effect type.

**Setting Value** Soft (default)/ Hard

**Hard:** Places priority on raising the average power although signals may remain distorted.

**Soft:** Places priority on reducing the level of distortion with minimal effect on raising the average power.

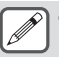

The speech processor effect selected is the same in each mode.
## **TX Filter**

Configure the bandwidth of the SSB/AM or SSB-DATA/AM-DATA TX filter to a low cutoff frequency or a high cutoff frequency.

#### **Changing the TX Filter Bandwidth**

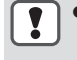

Please make use of the TX filter while ensuring that the occupied bandwidth in the SSB mode falls within the permitted range as stipulated by the relevant laws.

#### **Configuring the Low Cutoff Frequency in the SSB/AM Mode**

**Configure in Menu [6-06] "TX Filter Low Cut (SSB/AM)"**

**Setting Value** 10/ 100 (default)/ 200/ 300/ 400/ 500 [Hz]

#### **Configuring the High Cutoff Frequency in the SSB/AM Mode**

**Configure in Menu [6-07] "TX Filter High Cut (SSB/AM)"**

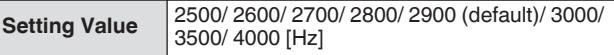

#### **Configuring the Low Cutoff Frequency in the SSB-DATA/AM-DATA Mode**

**Configure in Menu [6-08] "TX Filter Low Cut (SSB-DATA/AM-DATA)"**

**Setting Value** 10/ 100 (default)/ 200/ 300/ 400/ 500 [Hz]

#### **Configuring the High Cutoff Frequency in the SSB-DATA/AM-DATA Mode**

**Configure in Menu [6-09] "TX Filter High Cut (SSB-DATA/AM-DATA)"**

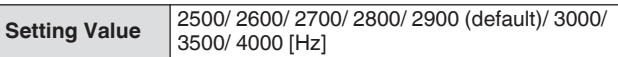

## **Displaying the Filter Scope during Transmission**

During transmission, an image of the passband for the TX filter and the spectrum of the TX audio can be displayed on the filter scope.

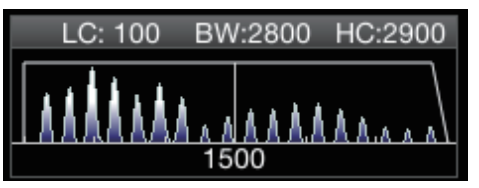

#### **Configure in Menu [8-01] "TX Audio Waveform Display"**

**Setting Value** | Off/ On (default)

**On:** Displays an image of the passband for the TX filter and the audio spectrum of the TX audio on the filter scope during transmission in the SSB/FM/AM mode.

**Off:** The filter scope area maintains the last display during transmission and the waveform is not displayed.

- During transmission in the CW, PSK and FSK modes, the image of the filter passband characteristics during reception is maintained. In modes other than those above, an image of the filter passband characteristics is displayed based on the HI/LO cut setting of the TX filter. In the FM (including DATA) mode, an image of the passband characteristics for the fixed filter is displayed.
- When the Audio Scope screen is displayed, the audio spectrum in the filter scope is not displayed.
- The setting for this function cannot be switched while transmission is in progress.
- When HI/SHIFT or LO/WIDTH is operated during transmission while the filter scope display during transmission is ON, the setting value of the RX filter changes and the RX filter display appears temporarily.

## **TX Equalizer**

This item can be used to alter the frequency characteristics of the TX audio via DSP sound processing. It enables correction of the microphone frequency characteristics as well as transmission in the audio quality according to the audio properties or user's preferences.

## **Turning ON/OFF TX Equalizer**

- *1* **Press the mode key to select either SSB, AM or FM mode.**
- *2* **Press F [TX EQ].**

Pressing **F** [TX EQ] each time toggles the TX equalizer between ON and OFF.

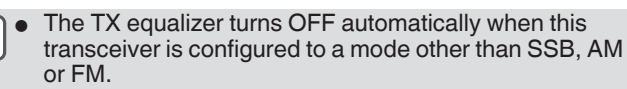

#### **Selecting a Frequency Characteristic for the TX Equalizer**

This transceiver comes with 6 types of frequency characteristics for the TX equalizer. In addition, there are 3 other types that can be customized according to the user's preferences. A selection can be made from these options.

#### *1* **Press and hold F [TX EQ] to display the TX Equalizer screen.**

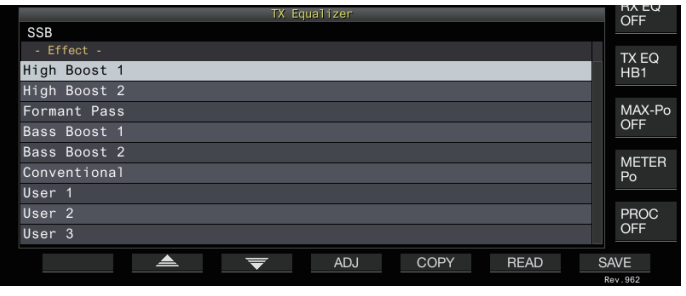

#### 2 **Press F2**  $\left[\begin{array}{cc} \triangle & \end{array}\right]$  **F3**  $\left[\begin{array}{cc} \nabla & \square \end{array}\right]$  or turn the [MULTI/ **CH] control to select a characteristic.**

Make a selection based on the equalizer effects in the table below.

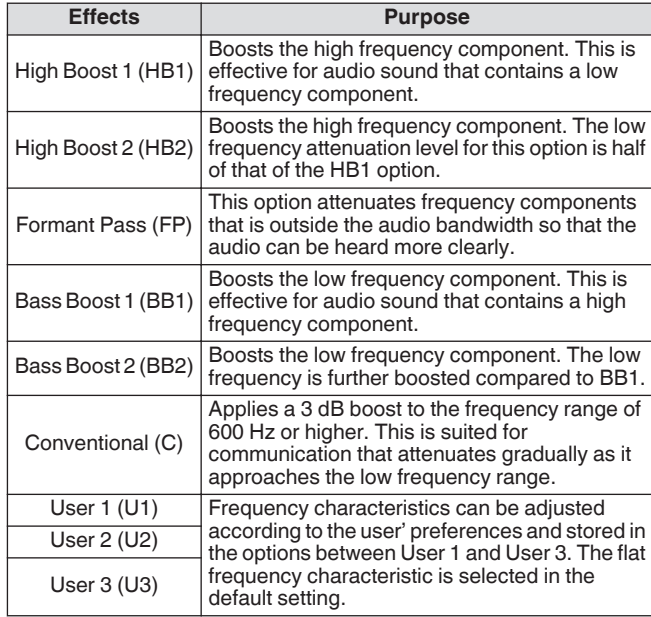

*3* **Press and hold F [TX EQ] or press [ESC] to end the process.**

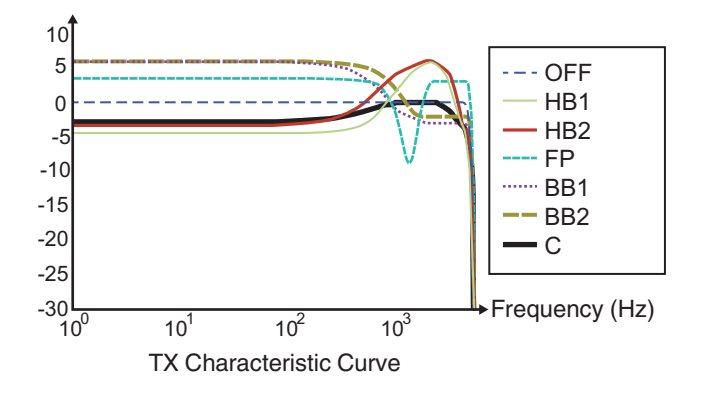

## **Adjusting the TX Equalizer**

The frequency characteristics of the TX equalizer can be adjusted to produce the desired sound quality.

- *1* **Press and hold F [TX EQ] to display the TX Equalizer screen.**
- *2* **Press F2 [▲ ]/ F3 [**  $\blacktriangledown$  ] or turn the [MULTI/CH] **control to select a characteristic.**
- *3* **Press F3 [ADJ] to display the TX Equalizer Adjustment screen.**

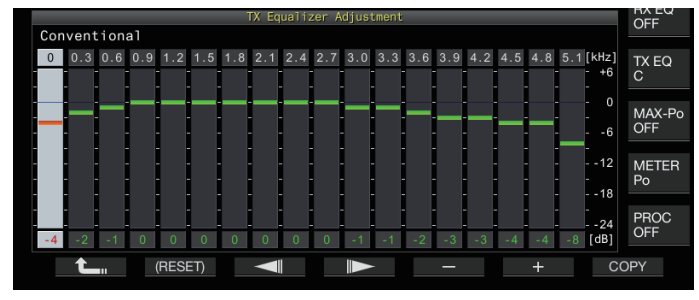

- *4* **Press F3 [ ]/ F4 [ ] to select the frequency band to adjust.**
- *5* **Press F5 [–]/ F6 [+] or turn the [MULTI/CH] control to adjust the level of each frequency band.**
	- Touching a point on the RX Equalizer Adjustment screen selects the corresponding band and changes the frequency to the selected level. An alternative way is to touch a rough point followed by fine-

tuning in steps 3 and 4.

- Pressing and holding **F2 [(RESET)]** resets all the frequency levels to the default setting.
- *6* **Press and hold F [TX EQ] or press [ESC] to end the process.**

## **Copying the TX Equalizer Settings**

Equalizer effects that are configured according to the user's preferences can be copied and saved as user-defined settings.

- *1* **Press and hold F [TX EQ] to display the TX Equalizer screen.**
- *2* **Press F2** [▲ *]*/ **F3** [  $\blacktriangledown$  ] or turn the [MULTI/CH] **control to select a characteristic.**

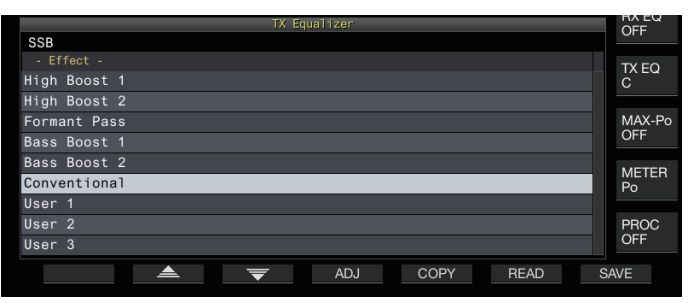

#### *3* **Press F5 [COPY].**

A message with instructions on how to specify the destination for saving the settings is displayed.

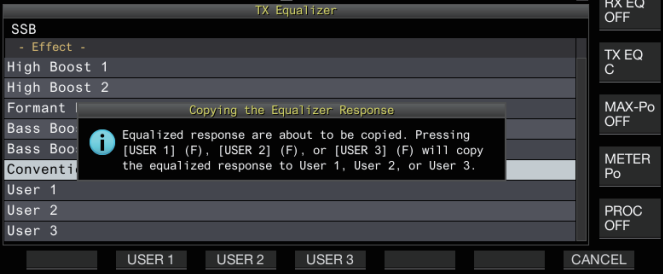

- To copy after adjusting the TX equalizer settings, press **F5 [COPY]** on the TX Equalizer Adjustment screen.
- *4* **Press F2 [USER1], F3 [USER2] or F4 [USER3] to specify the destination for saving the settings.**
	- Copying of the TX equalizer settings is complete and the display returns to the TX Equalizer screen.
	- Pressing **F7 [CANCEL]** returns the display to the TX Equalizer screen without copying the settings.
- *5* **Press and hold F [TX EQ] or press [ESC] to end the process.**

## **Saving the TX Equalizer Settings**

The steps to write the TX equalizer settings data are as follows.

- Before doing so, configure the destination for saving the data in "File Storage Location" of the ["USB/File Management Menu"](#page-123-0) [\(11-2](#page-123-0)) to "Internal Memory" or "USB Flash Drive'
- To save the data to a USB flash drive, insert a USB flash drive formatted using this transceiver into  $\leftarrow$  (USB-A).
- *1* **Press and hold F [TX EQ] to display the TX Equalizer screen.**
- *2* Press F2  $[\triangleq]$  / F3  $[\nabla]$  or turn the [MULTI/CH] **control to select a characteristic.**

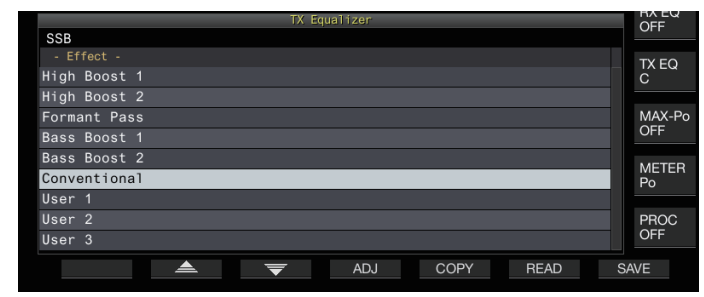

## *3* **Press F7 [SAVE].**

A message indicating that saving is complete is displayed.

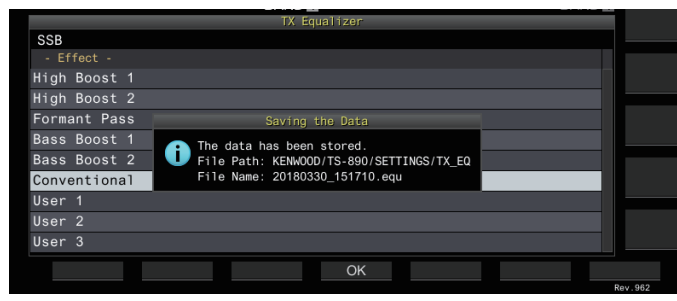

## *4* **Press F4 [OK].**

#### *5* **Press and hold F [TX EQ] or press [ESC] to end the process.**

- The saved file is named in the "yyyymmdd\_hhmmss" format. The extension of the saved file is "equ". (Example) If the date is 10:20:30 a.m., February 15, 2018: 20180215\_102030.equ
	- $\bullet$  The name of the destination folder is as follows. (The name varies depending on the destination for saving files.) USB flash drive: "KENWOOD\TS-890\SETTINGS\RX\_EQ" Built-in memory: "SETTINGS\RX\_EQ"
	- When removing the USB flash drive, make sure to execute "[Safely Removing the USB Flash Drive"](#page-127-0) ([11-6\)](#page-127-0).

## **Reading the TX Equalizer Settings**

The steps to read the TX equalizer settings that are saved in the internal memory or USB flash drive are as follows.

- To read data from a USB flash drive, insert the USB flash drive containing the TX equalizer data into  $\leftarrow$  (USB-A).
- *1* **Press and hold F [TX EQ] to display the TX Equalizer screen.**
- 2 **Press F2[**  $\triangle$  **]/F3[**  $\neq$  **]** or turn the [MULTI/ **CH] control to select an equalizer characteristic to read.**

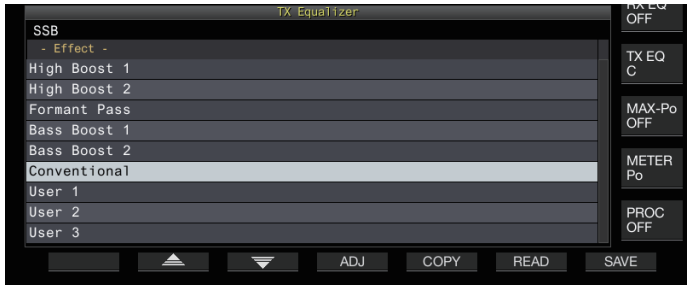

*3* **Press F6 [READ] to display the File (TX EQ.) screen.** The File (TX Equalizer) screen appears.

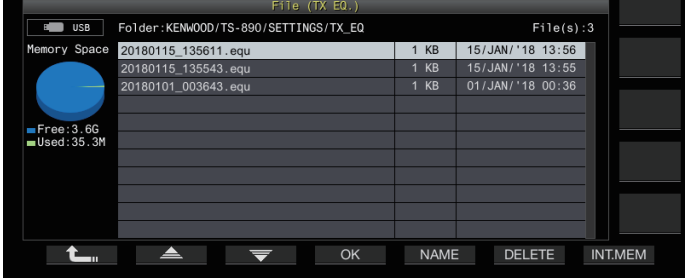

- To read data from the internal memory, press **F7 [INT.MEM]**. • To read data from the USB flash drive, press **F7**
- **[USB.MEM]**.
- Pressing F1  $[$   $\bullet$ <sub>u</sub>] exits data file selection and returns the display to the TX Equalizer screen.
- Pressing **F6 [DELETE]** displays a message to confirm deletion of the file. Pressing **F4 [OK]** deletes the file. • Pressing **F5 [NAME]** allows the file name to be changed.
- *4* Press F2  $[\triangleq]$  / F3  $[\nabla]$  or turn the [MULTI/CH] **control to select a file.**

#### *5* **Press F4 [OK] to read the settings data.**

- A "reading" message appears while reading is in progress, which changes to a "reading complete" message when reading is complete.
- *6* **Press F4 [OK].**
- *7* **Press and hold F [TX EQ] or press [ESC] to end the process.**

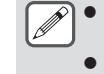

When removing the USB flash drive, make sure to execute "[Safely Removing the USB Flash Drive](#page-127-0)" ([11-6](#page-127-0)).

The settings data read will be overwritten even if the equalizer type of the setting application destination selected in step 2 varies from the equalizer type of the setting application source selected in step 3.

## **TX Tuning**

This is a function that transmits constant output carrier continuously regardless of the current TX mode. It is used for purposes such as adjusting external antenna tuners or linear amplifiers.

Assign TX tuning ("TX Tune 1" or "TX Tune 2") to a PF key. For more details, please refer to "[PF Keys \(Programmable Function](#page-159-0) [Keys\)](#page-159-0)" ([16-2\)](#page-159-0).

#### **Toggling between transmission and reception each time the key is pressed:**

- *1* **Press the PF key that is assigned with "TX Tune 1".**
	- Transmits with a continuous carrier in the CW mode.
	- << TX TUNE> starts to blink.
	- The meter switches to SWR.
- *2* **Press the PF key that is assigned with "TX Tune 1" again.**

Stops transmission and returns to the original mode.

#### **Activating transmission only while the key is pressed:**

- *1* **Press the PF key that is assigned with "TX Tune 2".**
	- Transmits in the CW mode while the key is pressed.
	- << X TUNE >> starts to blink.
	- The meter switches to SWR.
- *2* **Release the PF key that is assigned with "TX Tune 2".**

Stops transmission and returns to the original mode.

#### **Adjusting TX Output Power during TX Tuning**

*1* **Press and hold F [MAX-Po] to display the Transmit Power Limit screen.**

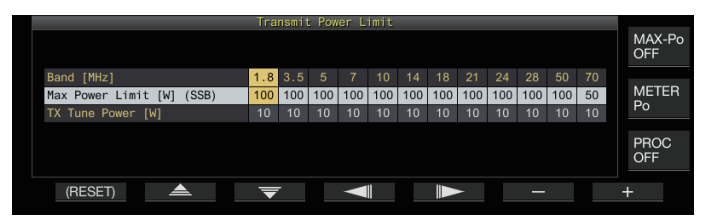

- *2* **Press F4 [ ]/ F5 [ ] to select a frequency band.** The settings of the selected frequency band column can be changed.
- *3* Press F2  $[$   $\triangle$   $]$ / F3  $[$   $\overline{\overline{\overline{}}}$   $]$  to select the "TX Tune **Power" (horizontal row).**
- *4* **Press F6 [–]/ F7 [+] or turn the [MULTI/CH] control to select a TX output power.**

**Setting Value** 5 to 10 (default) to 100 [W] (1-step)

*5* **Press and hold F [MAX-Po] or press [ESC] to end the process.**

## **Timeout Timer (TOT)**

This function forcibly stops transmission and restores the receiving status when the preconfigured TX time is exceeded.

## **Configure in Menu [6-02] "Time-out Timer"**

**Setting Value** Off (default)/ 3/ 5/ 10/ 20/ 30 [min]

## **ID Beep**

During continuous transmission via the **[SEND]** key, **[PTT]** on the microphone or the SS/PKS function on the rear panel, a beep tone (ID ID " $\cdots$   $\cdots$   $\cdots$   $\cdots$   $\cdots$   $\cdots$  ") is output whenever the preconfigured duration from the time transmission starts is exceeded.

## **Configure in Menu [6-05] "ID Beep"**

**Setting Value** Off (default)/ 1 to 30 [min] (1 step)

● The transceiver may not function as intended in some cases as it may return to the receiving state during CW break-in or VOX transmission.

This transceiver comes with 120 memory channels, each of which can be used for registering operating data.

The 120 memory channels are divided into 3 types which are assigned respectively with the following channel numbers: 00 to 99, P0 to P9 and E0 to E9. Below is a general outline of the respective memory channel types.

## **00 to 99 (standard memory channels):**

For registering operating data that are frequently used.

#### **P0 to P9 (memory channels for specific band segments):**

For registering programmable VFO or program scan frequency ranges.

## **E0 to E9 (expanded memory channels):**

These can be used in the same way as the standard memory channels.

Data that can be registered in each of the memory channels are as follows.

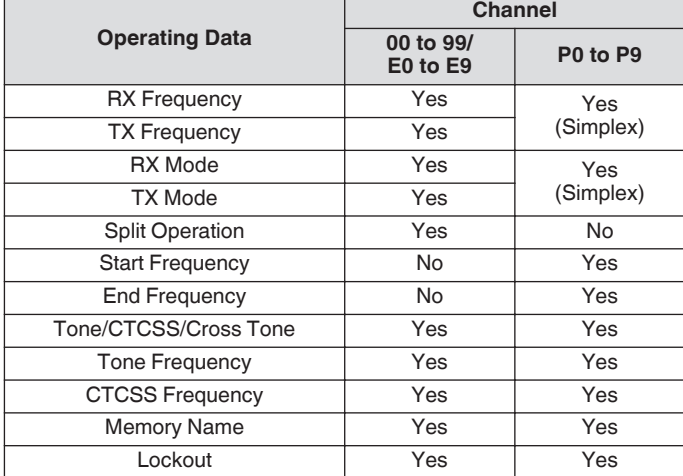

## **Displaying the Memory Channel List**

Settings registered in a memory channel can be displayed on the Memory Channel List screen. The channel for registering operating frequency data or the channel to use can be selected on the Memory Channel List screen.

Memory channels can be assigned with names on this screen. A memory channel can be selected on the Memory Channel List screen.

#### *1* **Press F7 [M.LIST] to display the Memory Channel List screen.**

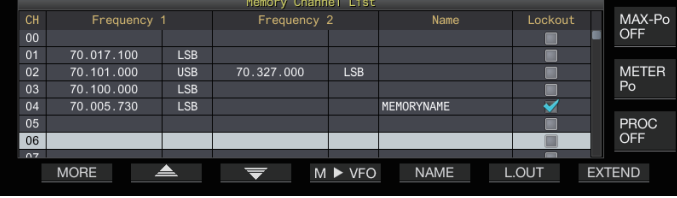

- The selected memory channel is indicated in white color. When registering data to the memory channel, it changes into a pink display.
- Pressing **F7 [EXTEND]** enlarges the Memory Channel List screen display. Pressing it again restores the screen to the original size.

#### *2* Press F2  $[\triangleq]$  / F3  $[\nabla]$  or turn the [MULTI/CH] **control to select a memory channel.**

Operating frequency data that are displayed on the Memory Channel List screen are as follows.

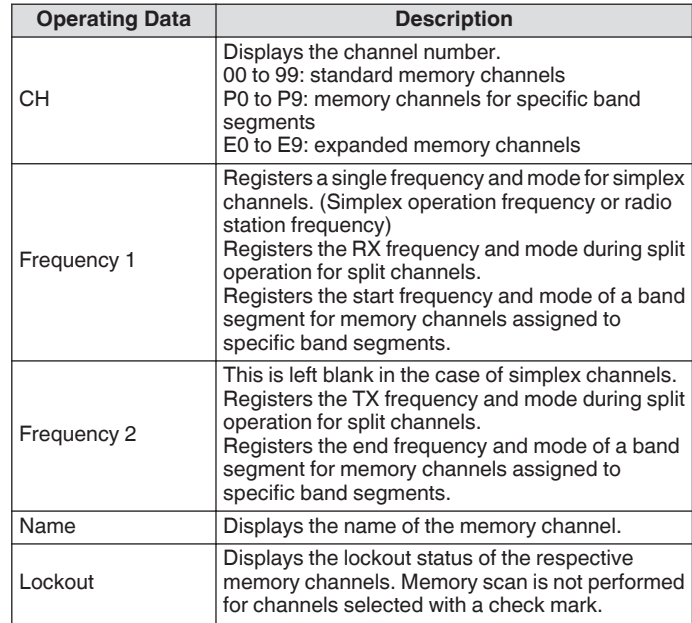

#### **Registering Operating Frequency Data to a Memory Channel**

The steps to register the frequency and mode to the memory channel are as follows.

- To register a split channel, press **[SPLIT]** to switch to the split mode and operate accordingly.
- *1* **Configure the frequency and mode to register.**
- *2* **Press F7 [M.LIST] to display the Memory Channel List screen.**
- *3* **Press [ M.IN].**
- *4* Press F2  $[\triangle]$  / F3  $[\nabla]$  or turn the  $[MULTI/CH]$ **control to select the memory channel for registering the operating data.**
	- Choose a memory channel from 00 to 99 or E0 to E9.
- *5* **Press [ M.IN] or F4 [M.IN] to register the operating data.**
	- Pressing **F1 [CANCEL]** or **[ESC]** exits the Memory Channel List screen without registering the operating data to the memory channel.

#### **Configuring the Operating Data through Direct Frequency Entry**

The numeric keypad can be used to register a frequency to a memory channel or make changes to an operating data that is already registered to a memory channel. This is handy for adjusting the frequency to a station with a fixed

frequency.

- *1* **Turn the [MULTI/CH] control to select the memory channel (00 to 99 or E0 to E9) for registering the operating data.**
- *2* **Press [ENT] to enable use of the numeric keypad.**
	- The frequency entry mode starts up in the corresponding band with all the frequency digits appearing as "-".
		- To change the operating mode, press the mode key.

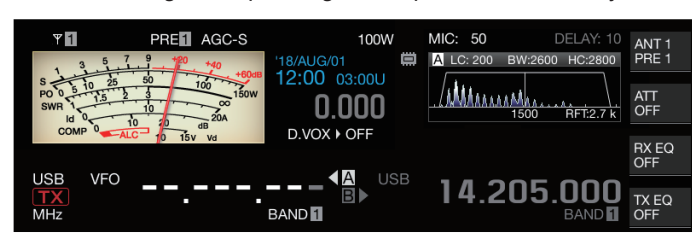

## *3* **Key in a frequency value using the numeric keypad.**

- "-" changes into a numeric value when a numeric key is pressed and a value can be input starting from the highest-order digit.
- To enter 1.82 MHz, press **[0/50]**, **[1/1.8]**, **[8/24]** followed by **[2/3.5]**, and press **[ENT]** when input is complete.
- To enter a frequency lower than 6 MHz for K type transceivers, start by keying in a "0".
- To enter a frequency lower than 8 MHz for E type transceivers, start by keying in a "0".
- Pressing **[CLR]** clears the input and exits the frequency entry mode.

#### *4* **Press [ENT] to register the operating data.** The operating data is now registered to the memory channel selected in step 2.

## **Memory Channel Mode**

An operating data can be called up from a memory channel for transmission or reception. Operating data such as the TX and RX frequencies, mode and tone can be changed temporarily.

## **Operating in the Memory Channel Mode**

Follow the steps below to call up the operating data of a memory channel. Operating data that is registered in the memory channel selected on the memory channel list is called up.

#### *1* **Pressing [M/V] in the VFO mode to switch to the memory channel mode.**

The selected band switches to the operating data that is registered in the memory channel on the memory channel list, and the memory channel number that is used is displayed on the screen.

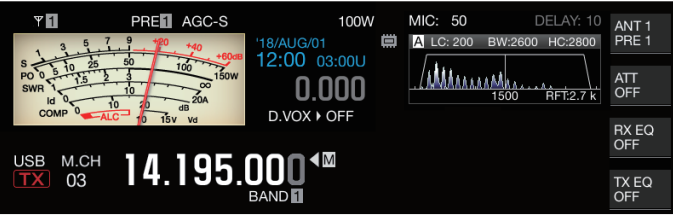

- *2* **Press [UP] or [DOWN] on the microphone or turn the [MULTI/CH] control to switch to the target memory channel.**
- *3* **Pressing [M/V] again exits the memory channel mode.**

The transceiver returns to the VFO mode.

## **Direct Entry of a Memory Channel Number**

A memory channel number can be selected by pressing the corresponding number on the numeric keypad.

- *1* **Enter the tens digit of the memory channel using the numeric keypad.**
	- The tens digit of the channel number is being entered for the selected band while the ones digit appears as "-".
- *2* **Enter the ones digit of the memory channel using the numeric keypad.**
	- The operating data corresponding to the entered number is called up and the channel number entry mode ends.
	- Pressing **[CLR]** clears the input and exits the channel number entry mode.

## **Changing the Memory Channel Temporarily**

During operation in the memory channel mode, it is possible to change the frequency and mode temporarily without affecting the registered memory channel settings.

## **Changing the Frequency Temporarily**

Follow the steps below to change the frequency temporarily.

*1* **Configure Menu [4-01] "Temporary Change (Memory Channel Configurations)" to "On".**

**Setting Value** Off (default)/ On

- *2* **Press [M/V] to switch to the memory channel mode.**
- *3* **Turn the Tuning control to alter the frequency.** To register a frequency that has been changed, store it in a different memory channel.
	- For memory channels assigned to specific band segments, changing the frequency or mode alters the operating data that is registered in the corresponding memory channel regardless of this setting.
		- Operating data related to the operating mode and FM tone can be altered temporarily regardless of this setting.

## **Copying the Operating Data of a Memory Channel**

Operating data of a memory channel can be copied to a VFO or another memory channel.

## **Memory Shift (Memory → VFO)**

The operating data of a memory channel can be copied to a VFO. It comes in handy when the frequency to use is near the frequency registered in a memory channel.

## **Selecting a Memory Channel and Copying to VFO**

- *1* **Turn the [MULTI/CH] control in the memory channel mode to select a memory channel.**
- *2* **Press and hold [M/V], or press F6 [M VFO] to copy the operating data to the VFO.**

The operating data of the selected memory channel is copied to the VFO.

- The transceiver exits the memory channel mode and enters the VFO mode.
- When the operating data is temporarily changed, the altered operating data is copied to the VFO.
- Operating data of memory channels assigned to specific band segments cannot be copied to a VFO.
- Operating data that is registered in "Frequency 1" is copied to the VFO.
- Performing memory shift of a split memory channel copies the information of Frequency 1 to VFO A and that of Frequency 2 to VFO B and switches the VFO mode to the split state.

#### **Copying Data from the Memory Channel List Screen to VFO**

- *1* **Press F7 [M.LIST] to display the Memory Channel List screen.**
- *2* **Press F2**  $\left[$   $\triangle$   $\left| \right|$  **F3**  $\left[ \overline{\bullet} \right]$  or turn the  $\left[ \text{MULTI/CHI} \right]$ **control to select a memory channel.**
- *3* **Press and hold [M/V], or press F4 [M VFO] to copy the operating data to the VFO.**
	- After operating data is copied to a VFO, the data at the source will be erased.
	- The transceiver exits the memory channel mode and enters the VFO mode.
	- Operating data of memory channels assigned to specific band segments cannot be copied to a VFO.
	- When in the VFO mode, operating data that is registered in the memory channel selected on the Memory Channel List screen is copied to the VFO.

#### **Channel-to-Channel Copying**

Operating data of a memory channel can also be copied to another memory channel. This is useful in cases such as when sorting the registered memory channels in a certain sequence.

- *1* **Press F7 [M.LIST] to display the Memory Channel List screen.**
- *2* Press F2  $\left[\right]$   $\triangle$   $\left[\right]$  F3  $\left[\right]$  or turn the  $\left[\text{MULTI/CH}\right]$ **control to select the memory channel for which the operating data is to be copied.**
- *3* **Press F6 [COPY] to copy the operating data.**
	- The memory channel that is being copied changes into a pink display.
- *4* **Press F2[ ▲ ]/ F3[**  $\overline{=}$  **] or turn the [MULTI/CH] control to select the memory channel for registering the copied operating data.**

#### *5* **Press F4 [M.IN] to end the process.**

- Operating data of the memory channel selected in step 2 is copied to the memory channel selected in step 4.
- Pressing **F1 [CANCEL]** or **[ESC]** ends the operation without copying the operating data.
- Operating data of the standard memory channels (00 to 99) and expanded memory channels (E0 to E9) cannot be copied to memory channels assigned to specific band segments (P0 to P9). The same applies to copying from memory channels for specific band segments to standard and expanded memory channels.
	- Operating data cannot be copied from memory channels that are not registered with operating data.

## <span id="page-115-0"></span>**Configuring the Program Scan Frequency Range**

The frequency range for programmable VFO or program scan can be registered to the memory channels from P0 to P9. Register the start frequency and end frequency in advance to enable changes to the frequency or scanning operation within a specific range. For more details on program scan, please refer to Chapter 10.

- *1* **When in the VFO mode, turn the Tuning or [MULTI/CH] control to align the VFO frequency with the frequency at which to start scanning.**
- *2* **Press [ M.IN] to display the Memory Channel List screen.**
- *3* Press F2  $[\triangle]$  / F3  $[\nabla]$  or turn the [MULTI/CH] **control to select the memory channel (P0 to P9) for registering the frequency range.**
- *4* **Press F4 [M.IN] or [ M.IN] to register the start frequency.**
	- The start frequency is registered to "Frequency 1".
- *5* **Turn the Tuning or [MULTI/CH] control to align the VFO frequency with the end frequency.**
- *6* **Press F4 [M.IN] or [ M.IN] to register the end frequency.**

The end frequency is registered to "Frequency 2" and the transceiver exits the Memory Channel List screen.

## **Erasing Memory Channels**

Data from a registered memory channel can be erased.

- *1* **Press F7 [M.LIST] to display the Memory Channel List screen.**
- *2* Press F2  $[\triangleq]$  F3  $[\nabla]$  or turn the [MULTI/CH] **control to select a memory channel to be erased.**
- *3* **Press and hold F4 [(CLEAR)] to erase the operating data.**

● When the operating data of a memory channel is erased during operating in the memory channel mode, the corresponding channel number will be maintained but there will be no registered data inside.

● To erase all the memory channels, perform memory channel reset.

## **Registering a Memory Channel Name**

Each memory channel can also be assigned with a name. The name should contain not more than 10 characters (alphanumeric characters and symbols).

- *1* **Press F7 [M.LIST] to display the Memory Channel List screen.**
- *2* Press F2  $\left[\right]$   $\triangle$   $\left[\right]$   $F3$   $\left[\right]$  or turn the  $\left[\text{MULTI/CHI}\right]$ **control to select the memory channel to be named.**
- *3* **Press F4 [NAME].**
- *4* **Use the function keys, [MULTI/CH] control or USB keyboard to enter a name.**
	- Enter a name that contains not more than 10 characters.

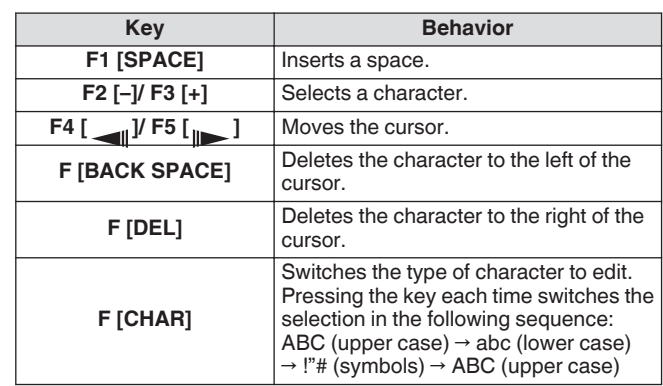

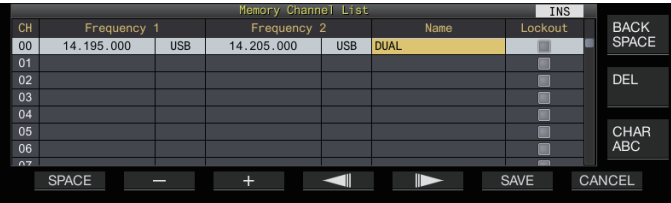

## *5* **Press F6 [SAVE] to register the name.**

• Pressing **F7 [CANCEL]** returns the display to the Memory Channel List screen without assigning a name to the memory channel.

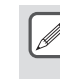

.

- Characters that can be used are characters that can be input using the keyboard selected in menu [9-01] "Keyboard Language (USB Keyboard)".
- Quick memory channels cannot be assigned with a name.
- Only memory channels that contain registered operating data can be assigned a name.

## **Quick Memory Channels**

Quick memory is a function that enables speedy registration of temporary data without specifying a memory channel. For example, this function is useful for registering the operating data of the mobile station that this transceiver communicates with when moving within a specific band to search for a DX station. A quick memory channel can be called up only during operation in the VFO mode. The following types of operating data can be registered to a quick memory channel.

- Frequency/mode of VFO A and VFO B
- TX and RX functions
- Status of the RIT function
- Status of the XIT function
- RIT/XIT frequency
- Status of the FINE-tuning function
- Status of the noise blanker
- Noise reduction status
- Status of the beat canceler
- Status of the notch filter function
- **RX** filter

#### **Registering a Quick Memory Channel**

Up to 10 quick memory channels (Q0 to Q9) can be registered on this transceiver. The latest operating data that is registered is assigned to "Q0". Whenever operating data is newly registered, the current registered data in "Q0" will be shifted to "Q1", while the newly-registered data will occupy the "Q0" channel.

- **Press [<Q-M.IN] to register the operating data to the quick memory channel.**
	- When in the VFO mode, pressing **[<Q-M.IN]** registers the operating data to the channel 0.
	- When in the quick memory channel mode, pressing **[<Q-M.IN]** registers the operating data to the selected quick memory channel.
	- Each time new operating data is registered, the currentlyregistered data will be shifted to the next larger channel number.
		- When the memory channel mode is active, pressing  $\leq Q$ -**M.IN]** does not register data to a quick memory channel.
		- If all the quick memory channels are occupied with registered data, pressing **[<Q-M.IN]** erases the oldest operating data which is stored in the largest quick memory channel number.

## **Calling up a Quick Memory Channel**

Follow the steps below to call up a registered quick memory channel.

*1* **Press [Q-MR>] to call up the operating data from the quick memory channel.**

Displays the quick memory channel number.

- *2* **Turn the [MULTI/CH] control to switch the quick memory channel.**
	- Pressing **[Q-MR>]** again exits the quick memory channel mode and returns the transceiver to the VFO mode.

 $\bullet$  When data is retrieved from a memory channel for use or when operating data is not registered to the quick memory channel, pressing **[Q-MR>]** does not call up the quick memory channel.

● Temporary changes can be made to the frequency and other operating data without affecting the operating data that is registered in the quick memory channel. To register the operating data after changes are made, press **[<Q-M.IN]** to register it to a quick memory.

#### **Configuring the Number of Quick Memory Channels**

This transceiver comes with 10 quick memory channels (Q0 to Q9). However, it is possible to customize the number of quick memory channels for registering data.

#### **Configure in Menu [4-00] "Number of Quick Memory Channels"**

**Setting Value** 3/ 5 (default)/ 10 [ch]

- When the number of quick memory channels is reduced from a larger to a smaller number, registered data that exceeds the smaller number of channels will be erased.
- The preconfigured number of quick memory channels cannot be changed when a quick memory channel is being called up.

#### **Erasing a Quick Memory Channel**

Follow the steps below to erase all registered operating data from the quick memory channels.

- *1* **Press [Q-MR>] to call up a quick memory channel.**
- *2* **Press and hold [Q-MR>].** A message appears which prompts the user to confirm deletion of all the operating data in the quick memory channels.

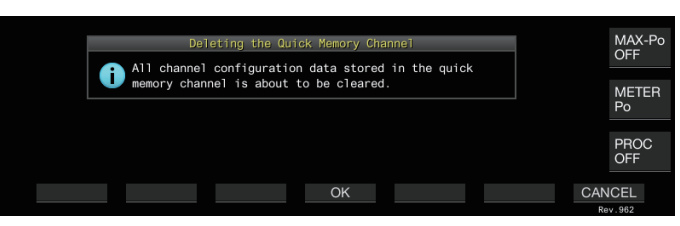

#### *3* **Press F4 [OK] to erase the operating data.**

- Operating data is erased from the quick memory channels and the transceiver switches to the VFO mode.
- Pressing **F7 [CANCEL]** clears the confirmation message without erasing the operating data from the quick memory channels.

## **Memory Shift (Quick Memory → VFO)**

Follow the steps below to copy the operating data of a quick memory channel to the VFO.

- *1* **Press [Q-MR>] to call up a quick memory channel.**
- *2* **Turn the [MULTI/CH] control to select the quick memory channel for which the operating data is to be copied.**
- *3* Press and hold [M/V], or press F6 [M ▶ VFO].
	- Operating data is copied from the quick memory channel to the VFO and the transceiver switches to the VFO mode.
	- When the operating data is temporarily changed, the altered operating data is copied to the VFO.

# **10 SCAN** SCAN 10

Scan is a function that searches for signals by automatically altering the frequency. This transceiver makes use of the following scan methods to search for signals.

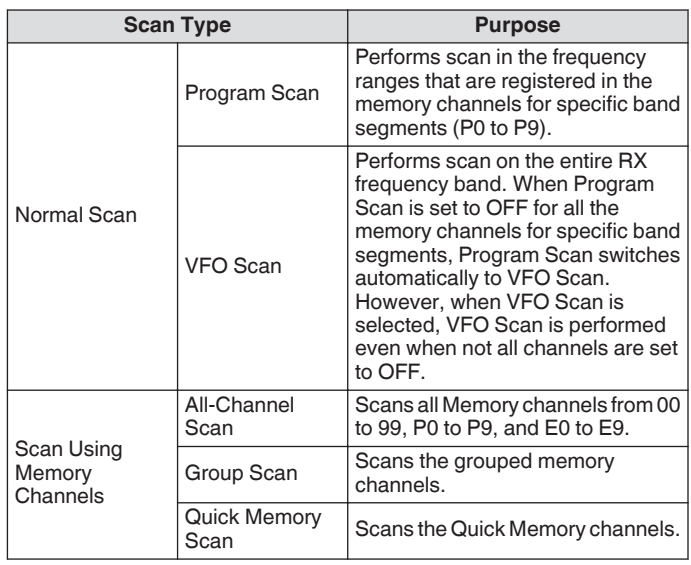

## **Program Scan**

Program Scan performs scan between the range specified by the start and end frequencies which are registered in the each of memory channels for specific band segments (P0 to P9).

- Configure the frequency range for Program Scan in the memory channels for specific band segments (P0 to P9). Up to 10 frequency ranges that are transmitted by specific stations can be preconfigured. Enabling standby in a nearby frequency makes it easy to perform tuning to a specific station when the station starts communication in the preconfigured frequency range.
- 
- Program Scan performs scan between the start and end frequencies of a memory channel for specific band segments and moves to the next channel after scanning of the specified frequency range has ended.
	- While scanning is in progress, turning the **Tuning** or **[MULTI/CH]** control allows the frequency to be changed quickly. The same operation can also be used to change the scanning direction.
	- Scanning is performed in the ascending order from low to high frequency. Configuring the end frequency to a value smaller than the start frequency by turning the **Tuning** or **[MULTI/CH]** control reverses the scanning direction (high to low frequency).
	- Scanning is performed based on the step frequency of the **Tuning** control when in the SSB, CW, FSK and PSK modes, while it is based on the step frequency of the **[MULTI/CH]** control when in the FM mode, and fixed at 100 Hz in the AM mode.
	- Scanning stops when signals are received while performing Program Scan (VFO Scan) in the FM mode or during Memory Scan (All-channel Scan or Group Scan) or Quick Memory Scan regardless of the operating mode. For more information on the conditions to resume scanning, please refer to "[Configuring the Conditions for](#page-121-0) [Resuming Scan"](#page-121-0) ([10-4](#page-121-0)).
	- During standby for the CTCSS tone in the FM mode, scan stops only when there is a matching CTCSS tone.
	- When the **[SQL]** control is turned to the right to a level that far exceeds the squelch threshold while in the FM mode, scanning may not stop even at a channel where a signal is present. Configure the squelch level to a point that is near the squelch threshold.

## **Starting the Program Scan (VFO Scan)**

- *1* **Press [M/V] to switch to VFO mode.**
- *2* **Press F5 [SCAN] to start program scan (VFO scan).**
	- Pressing **F5 [SCAN]** again or **[ESC]** ends the Program Scan (VFO Scan).

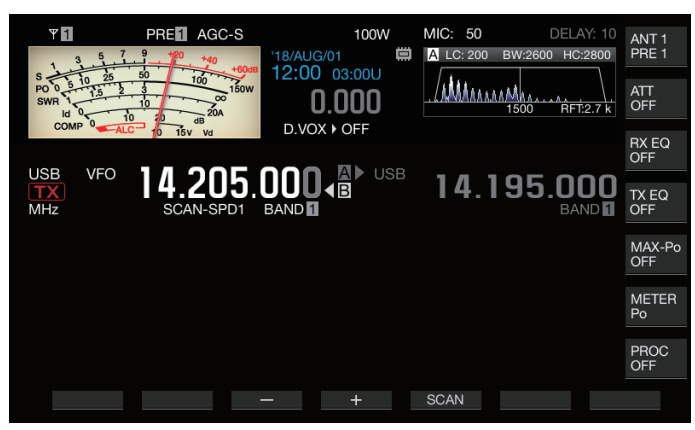

## **Configuring the Program Scan (VFO Scan) Frequency Range**

Scanning can be configured to the frequency range specified in the memory channels for specific band segments (Program Scan) or the entire RX frequency band (VFO Scan).

To perform Program Scan, register the memory channels for specific band segments.

- *1* **Press [M/V] to switch to VFO mode.**
- *2* **Press and hold F5 [SCAN] to display the VFO/ Program Scan configuration screen.**

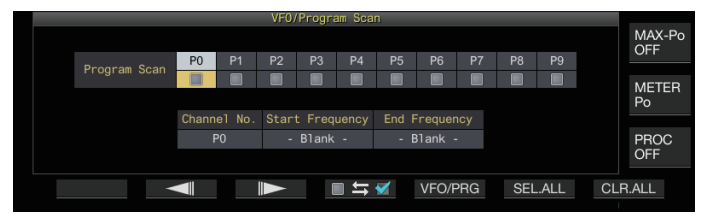

- *3* **Press F5 [VFO/PROG] to display the Program Scan segment screen.**
- *4* **Press F2 [ ]/ F3 [ ] to select a memory channel for specific band segments.**
- *5* **Press F4 [ ] to select whether to scan the memory channel for specific band segments.**
	- **Pressing F4 [** $\Box \equiv \boxtimes$ **] each time selects (performs scan) or** deselects (does not perform scan) the checkbox.
	- When performing VFO Scan, deselect the checkboxes for all the memory channels for specific band segments or press **[VFO/PRG]** to switch the display to "VFO SCAN".
	- Pressing **F6 [SEL.ALL]** selects the checkboxes for all the memory channels for specific band segments.
	- Pressing **F7 [CLR.ALL]** deselects the checkboxes for all the memory channels for specific band segments.
- *6* **Press [ESC] to end the process.**

## 10 SCAN

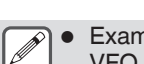

- Examples on the configuration of Program Scan and VFO Scan:
	- Configure the memory channels for specific band segments such that the checkboxes for P1, P3 and P5 are selected. Next, press **F5 [SCAN]**. Program Scan starts and scanning is performed in the frequency range registered for the respective channels.
	- Configure the memory channels for specific band segments such that all the checkboxes are deselected and press **F [SCAN]**. Or press **[VFO/ PRG]**to switch the display to "VFO SCAN". VFO Scan is performed on the entire RX frequency band.
	- The checkbox will remain deselected for memory channels that do not contain any operating data. These checkboxes cannot be selected.
	- For more details on registering memory channels for specific band segments, please refer to "[Configuring](#page-115-0) [the Program Scan Frequency Range](#page-115-0)" on page [9-4.](#page-115-0)

## **Switching the Scan Speed**

The time interval for switching the Program Scan (VFO Scan) frequency can be configured in modes other than FM.

*1* **Press F3 [–] or F4 [+] while Program Scan (or VFO Scan) is in progress.**

The scan speed is shown below the frequency display.

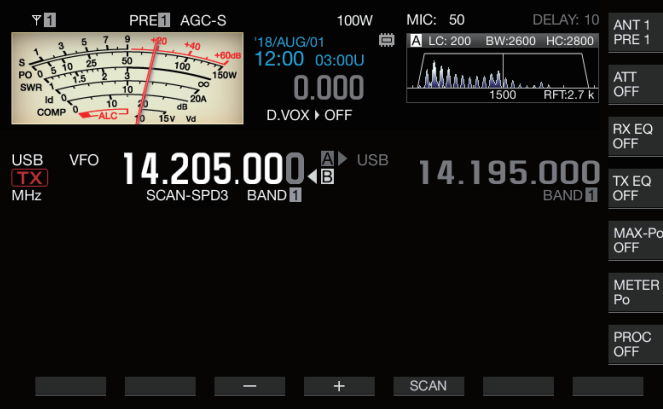

The frequency switching interval changes as follows.

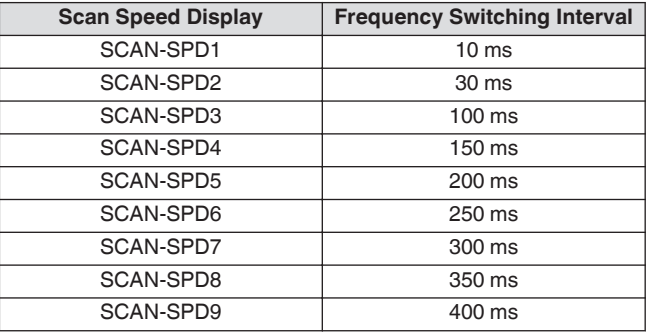

#### **Program Slow Scan**

Program Slow Scan is a function that extends the frequency switching interval (performs scan more slowly) using the preconfigured frequency for performing Program Scan (frequency point) and the frequencies before and after this point (segment). Switching slowly between the specified frequency (frequency point) and the corresponding segment allows the communication status to be checked in detail.

• To perform Program Slow Scan, register a frequency range to a memory channel for specific band segments in advance.

#### **Turning ON/OFF Program Slow Scan**

To combine the use of Program Slow Scan while Program Scan is running, set Program Slow Scan to ON in advance.

• When scanned frequency falls in the segment for Program Slow Scan during Program Scan, "SCAN-SLOW" is displayed on the screen and the speed of frequency switching slows down.

**Configure in Menu [4-02] "Program Slow Scan"**

**Setting Value Off/ On (default)** 

#### **Configuring the Frequency Points for Program Slow Scan**

The frequency points for extending the frequency switching interval during Program Slow Scan can be configured as follows.

- Up to 5 frequency points can be configured for each memory channel assigned to specific band segments (P0 to P9).
- To configure the frequency points, register a band segment to a memory channel for specific band segments in advance.
- *1* **Press [M/V] to switch to the memory channel mode.**
- *2* **Press F7 [M.LIST] to display the Memory Channel List screen.**

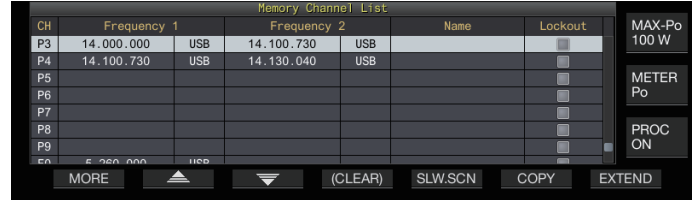

- *3* Press F2  $[\triangle]$  or F3  $[\nabla]$ , or turn the [MULTI/CH] **control to select a memory channel for specific band segments.**
- *4* **Press F5 [SLW.SCN] to display the Program Slow Scan screen.**

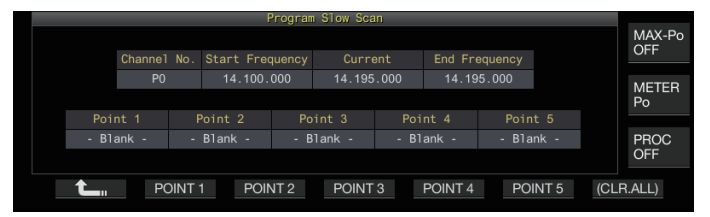

- *5* **Turn the Tuning control and align the "Current" frequency as the frequency point for Program Slow Scan.**
- *6* **Press any of the function keys (F2 [POINT 1] to F6 [POINT 5]) to configure the center point of the preferred frequency range to perform Program Slow Scan.**
	- Pressing and holding the key clears the frequency point that is stored.
	- Pressing and holding **F7 [(CLR ALL)]** clears all the frequency points.
- *7* **Press F1 [ ] to exit the Program Slow Scan screen.**

The display returns to the Memory Channel List screen.

## *8* **Press [ESC] to exit the Memory Channel List screen.**

- Pressing a function key (**F2 [Point 1]** to **F6 [POINT 5]**)
- that already contains a frequency point overwrites the frequency point with the new input.
- When configuring a frequency point, frequencies that are smaller than 10 Hz are rounded off.

## **Configuring the Segment for Program Slow Scan**

The frequency switching interval during Program Scan slows down in the preconfigured segment that contains frequencies before and after the frequency point for Program Slow Scan.

#### **Configure in Menu [4-03] "Program Slow Scan Range"**

**Setting Value** 100/ 200/ 300 (default)/ 400/ 500 [Hz]

• For example, when 500 [Hz] is selected, the frequency switching interval is extended to a range of  $\pm$  500 Hz from the frequency point.

## **Scan Hold**

While Program Scan (VFO Scan) is performed in a mode other than FM, changing the frequency by turning the **Tuning** or **[MULTI/ CH]** control pauses the scan operation for 5 seconds. Signals can be received temporarily without stopping the scan operation.

**Configure in Menu [4-04] "Scan Hold"**

**Setting Value Off (default)/ On** 

When Scan Hold is set to "On", signals are received with Program Scan paused for 5 seconds.

## **Memory Scan**

Memory Scan allows the registered memory channel to be automatically switched at a specific time interval for scanning. There are 2 types of Memory Scan modes. All-channel Scan performs scan on all the memory channels that are registered with operating data, while Group Scan performs scan on a selected group among the memory channels.

#### **Performing Memory Scan**

## *1* **Press [M/V] to switch to the memory channel mode.**

- *2* **Press F5 [SCAN] to start memory scan.**
	- Turning the **[MULTI/CH]** control allows the scan channel to jump rapidly to the next or previous channels.
	- Pressing **F5 [SCAN]** again or pressing **[ESC]** ends Memory Scan.
	- The scan direction is fixed at the ascending order.

The frequency switching interval during Memory Scan is 400 ms. However, when a CTCSS tone is received in the FM mode, the frequency switching interval is extended to 600 ms. During Memory Scan, "SCANNING" is displayed instead of the scan speed.

#### **Configuring All-channel Scan and Group Scan**

- *1* **Press [M/V] to switch to the memory channel mode.**
- *2* **Press and hold F5 [SCAN] to display the Memory Scan group screen.**

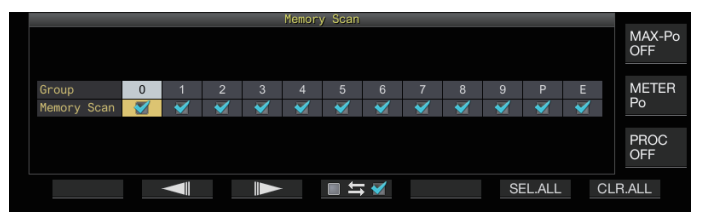

- *3* **Press F2 [ ] or F3 [ ] to select a memory group.**
- *4* **Press F4 [ ] or turn the [MULTI/CH] control to select whether to start scanning of the memory channels belonging to a memory group.**
	- Pressing **F4 [ ]** each time selects (performs scan) or deselects (does not perform scan) the checkbox.
	- When performing All-channel Scan, select the checkboxes for all the memory groups.
	- Pressing **F6 [SEL.ALL]** selects the checkboxes for all memory groups.
	- Pressing **F7 [CLR.ALL]** deselects the checkboxes for all memory groups.
	- Memory channels are classified into memory groups as follows. The classification of the memory groups and channels cannot be altered.

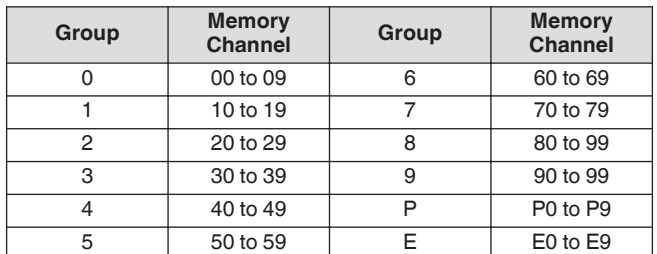

*5* **Press [ESC] to end the process.**

## <span id="page-121-0"></span>10 SCAN

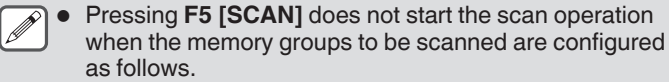

- When the checkboxes for all the memory groups are deselected.
- When operating data is not stored in the memory channels of a memory group, even if the checkboxes of the memory group are selected.
- When all the memory channels belonging to a memory group are locked out, even if the checkboxes of the memory group are selected.
- Examples on the configuration of All-channel Scan and Group Scan:
	- When the checkboxes for Memory Groups 1 and 5 are selected, pressing **F5 [SCAN]** activates Group Scan. In this case, scan is performed on the memory channels included in Memory Groups 1 and 5.
	- When the checkboxes for all memory groups are selected, pressing **F5 [SCAN]** activates All-channel Scan.

## **Memory Channel Lockout**

Selected memory channels can be omitted (locked out) in advance before performing Memory Scan.

- *1* **Press F7 [M.LIST] to display the Memory Channel List.**
- *2* **Press F2 [ ] or F3 [ ], or turn the [MULTI/CH] control to select a memory channel.**
- *3* **Press F6 [L.OUT] to lock out the memory channel.** • Lockout is applied to memory channels for which the
	- "Lockout" checkbox is selected. • Pressing **F6 [L.OUT]** again cancels the lockout mode.
	- "L.OUT" lights up in the standard mode screen and
	- compression mode screen.

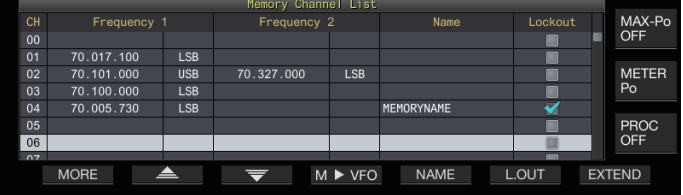

*4* **Press [ESC] to end the process.**

## **Quick Memory Scan**

Quick Memory Scan allows the registered quick memory channel to be automatically switched at a specific time interval for scanning.

#### *1* **Press [Q-MR>] to call up a quick memory channel.**

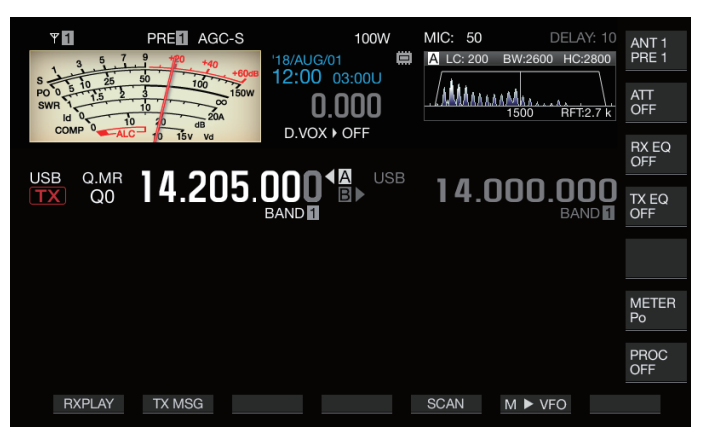

- *2* **Press F5 [SCAN] to start quick memory scan.**
	- Turning the **[MULTI/CH]** control allows the scan channel to jump rapidly to the next or previous channels.
	- Pressing **F5 [SCAN]** again or pressing **[ESC]** ends Quick Memory Scan.
	- The scan direction is fixed at the ascending order.

#### **Configuring the Conditions for Resuming Scan**

Scanning stops when signals are received while performing Program Scan (VFO Scan) in the FM mode or during Memory Scan or Quick Memory Scan regardless of the operating mode.

The conditions for resuming the scan operation after it has stopped can be configured.

#### **Time-operated (Time-operated mode):**

Pauses scan for 3 seconds after signals are received. Continues to pause scan for another 3 seconds if signal reception is still in progress after 3 seconds.

Scan operation resumes after this interval even if reception is still ongoing. (The maximum duration for pausing scan using the timeoperated mode is 6 seconds.)

## **Carrier-operated (Carrier-operated mode):**

Pauses scan while signals are received. Scan operation resumes when signals are not received for a duration of 2 seconds.

## **Configure in Menu [4-05] "Scan Resume"**

**Setting Value** | Time-operated (default)/ Carrier-operated

## **Managing Different File Types**

The following data can be stored as files on this transceiver.

- Settings data of the transceiver<br>• Settings data of TX and RX equ
- Settings data of TX and RX equalizers
- Audio data of manual and full-time recordings
- Audio data of timer recordings
- Screen capture image data (can be stored but cannot be displayed on this transceiver)
- CW, RTTY and PSK communication log data
- KNS communication log data (can be stored but cannot be displayed on this transceiver)

## **Destination for Saving Files**

Files are stored in the built-in memory of the transceiver (maximum capacity of 1 GB) in the default setting. However, settings can be changed for files to be saved to a USB flash drive that is connected to the transceiver.

#### **Copying Files Stored in the Built-in Memory to an External Source**

Files that are stored in the built-in memory of the transceiver can be copied to a PC that is connected to this transceiver via a USB cable.

## **Folder Configuration of the Built-in Memory**

When copying files to a PC via a USB cable, the built-in memory of the transceiver is recognized on the PC as a removable device with the name "TS-890". The folder configuration of the "TS-890" removable device is as follows.

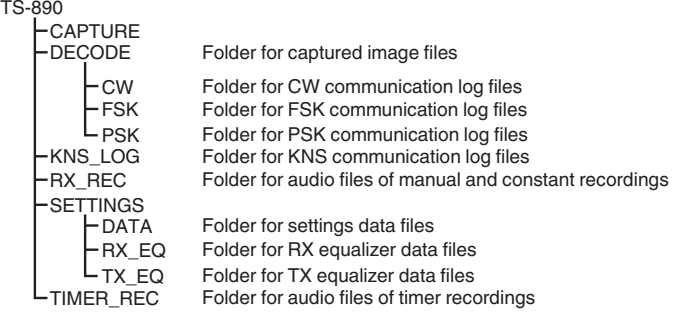

● All the folders above are read-only files. They cannot be  $\mathbf{Y}$ edited or deleted on the PC.

Among the folders above, only those selected by the operations in ["Copying Files to a PC"](#page-125-0) (see [11-4](#page-125-0)) will appear under "TS-890" removable device.

## **Folder Configuration of the USB Flash Drive**

KE<sub>I</sub>

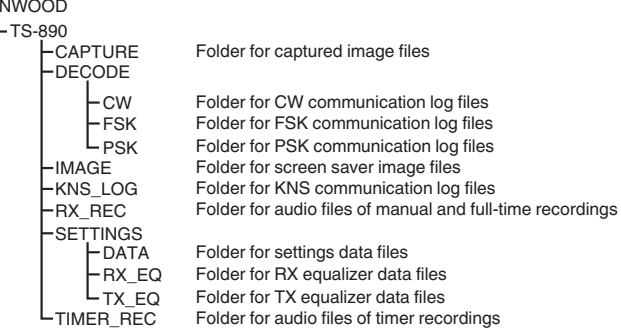

## **Image Files for Use as Screen Savers**

Write image files to be used as screen savers (Type 3) in advance to the "Folder for screen saver image files (IMAGE)" of the USB flash drive such as via a PC before loading them into the built-in memory of the transceiver.

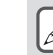

For more details on the method of configuration, please refer to ["Configuring the Screen Saver"](#page-158-0). ([16-1\)](#page-158-0)

#### **Saving Files (For Both USB Flash Drive and Built-in Memory)**

- When the date and time are not configured in the CLOCK menu, the recorded date and time when the file is saved is determined with the timing at which this transceiver is powered on as January 1, 2018, 0:00.
- A maximum number of 255 files can be stored in each folder. When trying to save files that exceed this number, an error occurs and a screen showing "Insufficient Memory Size" is displayed.
- If the USB flash drive is write-protected when writing files to the USB flash drive, an error occurs and a screen showing "Insufficient Memory Size" is displayed.

## **Compatible USB Flash Drives**

- This transceiver does not come supplied with a USB flash drive. Use a commercially available USB flash drive.
- The USB flash drive needs to be formatted by this transceiver before it can be used. After formatting is complete, a folder is automatically created in the USB flash drive. (Formatted to FAT32)
- When formatting is performed, any file that exists on the USB flash drive will be erased. To prevent data from being lost, back up the necessary files to devices such as a PC before formatting.
- When a compatible USB flash drive is connected to this transceiver, any data that is not found in the folder configuration will be automatically created.
- If multiple USB flash drives are connected to this transceiver at the same time, only the first USB flash drive that is recognized can be used.

● A USB flash drive and USB keyboard can also be connected at the same time via a USB hub.

- The USB-A connector of this transceiver supports the USB 1.1 standard. The USB flash drive is capable of running at the Full Speed (maximum 12 Mbps) transfer rate.
- We do not provide guarantee with regard to the operation and power supply of all USB devices that are commercially available.
- When using an extension cable, make use of one that complies with the USB standard with a length not longer than 3 m.
- If the power consumption of the connected device exceeds the allowable current of this transceiver (0.5 A), a "USB bus power error screen" is displayed.
- This transceiver does not support security-enabled USB flash drives.

## <span id="page-123-0"></span>**USB/File Management Menu**

## **Configuring the Destination for Saving Files**

Follow the steps below to select the destination for saving files such as the transceiver data and audio recordings.

*1* **Press [MENU].**

#### *2* **Press F [USB/FILE] to display the USB/File Management menu screen.**

• If **F [USB/FILE]** is not displayed, press **F [MORE]** to display **F [USB/FILE]**.

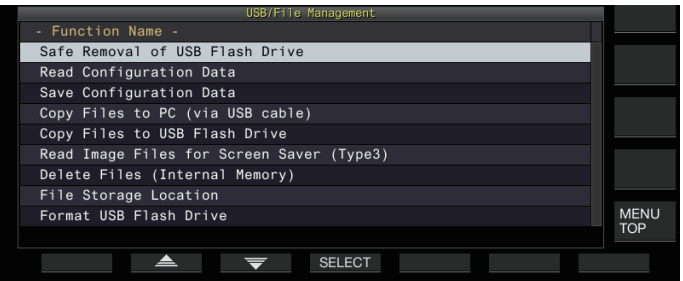

- *3* **Press F2 [ ]/ F3 [ ] to select "File Storage Location".**
- *4* **Press F4 [SELECT].**
- *5* **Press F4 [–]/ F5 [+] or turn the [MULTI/CH] control to select the destination for saving the files.**

**Setting Value** | Internal Memory (default)/ USB Flash Drive

**Internal Memory:** Saves files to the built-in memory of the transceiver.

**USB Flash Drive:** Saves files to a USB flash drive.

## *6* **Press [ESC] to end the process.**

The destination for saving files cannot be changed while manual recording or CW/RTTY/PSK communication log recording is in progress. Pressing **F4 [SELECT]** in this case displays a "File destination change error" on the screen.

## **Saving Settings Data**

Settings data or audio data created using this transceiver can also be written to the built-in memory or a USB flash drive.

- To save the data to a USB flash drive, insert a USB flash drive formatted using this transceiver into  $\leftarrow$  (USB-A).
- $\lt$   $\blacksquare$  >> starts to blink when a USB flash drive is connected. and  $\lt\leq$   $\sim$  >> lights up when the USB flash drive is recognized by this transceiver.

#### *1* **Press [MENU].**

- *2* **Press F [USB/FILE] to display the USB/File Management menu screen.**
	- If **F [USB/FILE]** is not displayed, press **F [MORE]** to display **F [USB/FILE]**.
- *3* **Press F2 [ ]/ F3 [ ] to select "Save Configuration Data".**

#### *4* **Press F4 [SELECT].**

File saving starts.

- While file saving is in progress, a "processing" screen is displayed on the screen. (This is not displayed if the duration of the saving process is very short.)
- *5* **When the "data saving complete screen" is displayed, press F4 [OK].**

#### *6* **Press [ESC] to end the process.**

● The settings data contains the data of all settings that are currently configured on this transceiver. However, the following are excluded.

- Data that are stored in the operating environment (CONFIG A or B) that is not currently selected.
- Screen capture image files
- Audio data files of manual recordings, full-time recordings and timer recordings
- Settings data files of TX and RX equalizers
- CW/TTY/PSK communication log files
- KNS communication log files
- Image files for screen savers (Type 3)
- The destination folder cannot be selected.
	- USB flash drive: "\KENWOOD\TS-890\SETTINGS \DATA"
	- Built-in memory: "\SETTINGS\DATA"
- The extension of the saved file is "dat".
- The saved file is assigned with a name using the date and time in the following format:
- "yyyymmdd\_hhmmss.dat". (Example)
	- 20180215\_102030.dat (File that is saved on February 15, 2018, 10:20:30 a.m.)
- To save files to a USB flash drive, check the following in advance.
	- The USB flash drive is formatted by this transceiver.
	- The USB flash drive is correctly inserted into this transceiver.
	- There is sufficient free space on the USB flash drive.
	- The USB flash drive is not write-protected or the file system is not corrupted.
- If there is insufficient memory, "Insufficient Memory Size" is displayed on the screen.
- If the USB flash drive is removed while files are being saved to it, "Saving to USB flash drive unsuccessful" is displayed on the screen.
- If the USB flash drive for saving files to is write-protected, "Insufficient Memory Size" is displayed on the screen.

## **Reading Settings Data**

Follow the steps below to read the settings data file of the transceiver that is stored in the built-in memory or a USB flash drive.

- To read data from a USB flash drive, insert the USB flash drive containing the settings data into  $\leftarrow$  (USB-A).
- *1* **Press [MENU].**
- *2* **Press F [USB/FILE] to display the USB/File Management menu screen.**
	- If **F [USB/FILE]** is not displayed, press **F [MORE]** to display **F [USB/FILE]**.
- *3* **Press F2 [ ]/ F3 [ ] to select "Read Configuration Data".**
- *4* **Press F4 [SELECT].**

A screen for selecting the file (DATA) to read appears.

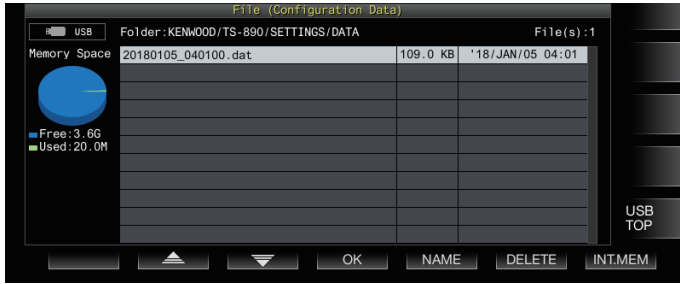

- Information of the location to read files from (built-in memory or USB flash drive) that was last selected on this screen is displayed. However, if a USB flash drive is not connected or cannot be correctly recognized, information of the built-in memory will be displayed.
- If no file is found, "No file is found." is displayed on the screen.

#### *5* **Select the file to read.**

- To read data from the internal memory, press **F7 [INT.MEM]**.
- To read data from the USB flash drive, press **F7 [USB.MEM]**. (If a USB flash drive is not connected, a message will appear prompting you to get ready the USB flash drive.)
- Pressing **F5 [NAME]** allows the file name to be changed.
- Pressing **F6 [DELETE]** displays a message to confirm deletion of the file. Pressing **F4 [OK]** deletes the file.
- *6* Press F2  $[$   $\triangle$   $]/F3$   $[$   $\overline{\overline{\overline{}}}$   $]$  or turn the  $[$ MULTI/CH $]$ **control to select the settings data file to read.**
- *7* **Press F4 [OK] to display the selection screen (DATA) for reading the data.**
	- Pressing **F7 [CANCEL]** ends the operation without reading a file.

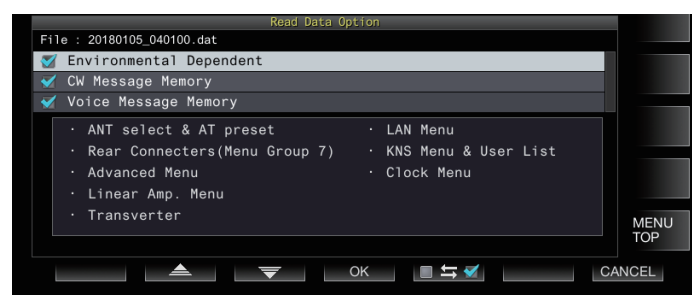

*8* **Press F2 [ ] or F3 [ ], or turn the [MULTI/CH] control to select a function group to read.**

#### *9* **Press F5 [ ] to select the checkbox to the left of the settings data name.**

• Pressing **F5 [ ]** again deselects the checkbox. (Settings data will not be read.)

#### *10* **Repeat steps 8 and 9 to select the corresponding checkboxes for the settings data to read.**

#### *11***Press F4 [OK] to start reading the files.**

Reading of settings data files with a check mark starts. When reading starts, a reading in progress screen is displayed.

- Pressing **F7 [CANCEL]** exits the file selection screen without starting reading and returns the display to the USB/ File Management menu screen.
- After the settings data files have been read successfully, a message indicating that reading is complete is displayed.

#### *12***Press F4 [OK] to end the process.**

This transceiver reboots automatically.

- Data that are not created by this transceiver cannot be read.
	- The following function groups can be excluded from the reading process.
		- "Environmental Dependent" data (settings data that are dependent on the installation environment)
			- Antenna selection data and preset data of antenna tuner
			- Settings for items in menu group 6 (settings related to the rear terminals)
			- Advanced menu settings
			- Linear amplifier menu settings
			- Transverter settings
			- LAN menu settings
			- KNS menu settings and KNS registered users' list
			- Clock menu settings
		- "CW/RTTY/PSK Message Memory" data (CW/RTTY/ PSK message memory)
		- "Voice Message Memory" data (voice message data)
	- If the settings data file is saved in a transceiver with a newer firmware version, pressing **F4 [OK]** in step 7 will result in an error. A "data reading error screen due to mismatch between new and old firmware versions" is displayed and reading is not executed.
	- If the settings data file is corrupted, pressing **F4 [OK]** in step 7 will result in an error. A "file reading NG screen" is displayed and reading is not executed.
	- If data mismatch is detected after reading a settings data file, a "corrupted data is detected screen" is displayed. When this occurs, pressing **F4 [OK]** runs a full reset and reboots this transceiver.

## <span id="page-125-0"></span>**Changing the Name of Files Stored in the Built-in Memory**

The file name of the settings data that is stored on the transceiver can be changed by the user to ease identification.

- *1* **Press [MENU].**
- *2* **Press F [USB/FILE] to display the USB/File Management menu screen.**
	- If **F [USB/FILE]** is not displayed, press **F [MORE]** to display **F [USB/FILE]**.
- *3* **Press F2 [ ]/ F3 [ ] to select "Read Configuration Data".**
- *4* **Press F4 [SELECT] to display the screen for selecting the file (DATA) to read.**

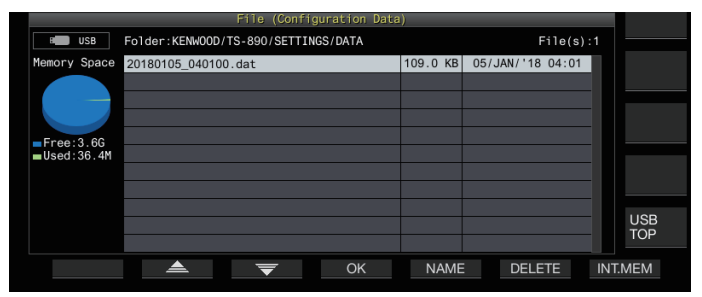

## *5* **Press F5 [NAME].**

The file name edit screen is displayed.

*6* **Use the function keys and the [MULTI/CH] control to edit the file name.**

• Enter a name that contains not more than 255 characters.

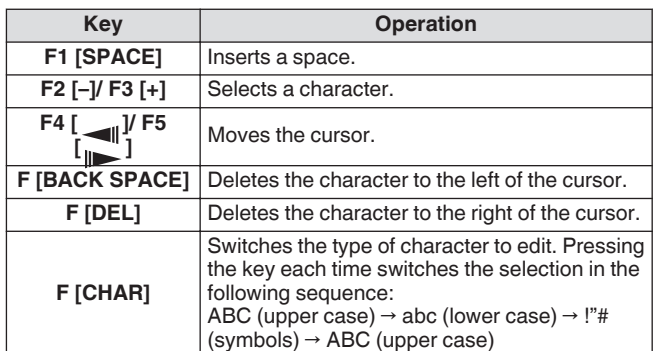

*7* **Press F6 [SAVE] to save the file name.**

- Pressing **F7 [CANCEL]** discards the edited information and returns the display to the USB/File Management menu screen.
- *8* **Press [ESC] to end the process.**

## **Copying Files to a PC**

Files that are stored in the built-in memory of this transceiver can be copied to a PC.

- Connect the USB-B connector on the rear panel of this transceiver to a PC using a commercially available USB cable. (See [1-4\)](#page-15-0)
- *1* **Press [MENU].**
- *2* **Press F [USB/FILE] to display the USB/File Management menu screen.**
	- If **F [USB/FILE]** is not displayed, press **F [MORE]** to display **F [USB/FILE]**.
- *3* **Press F2 [ ]/ F3 [ ] to select "Copy Files to PC (via USB Cable)".**

## *4* **Press F4 [SELECT].**

A screen for selecting the files to copy is displayed.

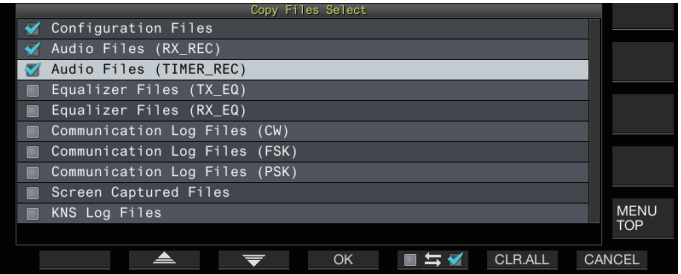

## *5* Press F2  $[\triangle]$  / F3  $[\nabla]$  or turn the [MULTI/CH] **control to select the items to copy.**

#### *6* **Press F5 [ ] to select the checkbox to the left of the settings data name.**

- **Pressing F5**  $\Box \equiv \boxdot \boxdot$  again deselects the checkbox. (Files are not copied.)
- Pressing **F6 [CLR.ALL]** deselects all the checkboxes.
- Select at least 1 item to copy from the following.

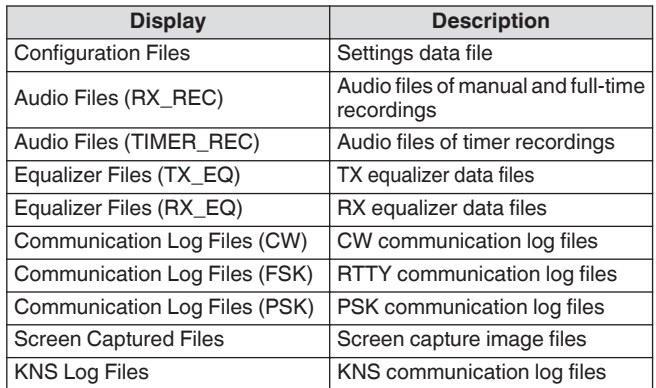

## *7* **Press F4 [OK].**

A screen indicating "preparing to copy" is displayed. A "confirmation tone" is output once the copy preparation is completed and a "PC on copy standby screen" is displayed. Then, a removable device with the name "TS-890" appears on the PC.

- When the built-in memory is selected as the destination for saving files and while manual recording or CW/RTTY/ PSK communication log recording is in progress, selecting a file to copy followed by pressing **F4 [OK]** will result in an error and an "unable to copy" message will be displayed.
	- Pressing **F7 [CANCEL]** while the "preparing to copy" screen is displayed starts the cancel copy operation. When the cancel copy operation is complete, the display returns to the USB/File Management menu screen.
	- After the "preparing to copy" screen is displayed, a "confirmation tone" is output once the copy preparation is completed and a copy standby screen is displayed on the PC. Then, a removable device with the name "TS-890" appears on the PC.
	- When a remote user is logged in via the KNS function and the communication log is set to ON, selecting "KNS Log Files" and pressing **F4 [OK]** will result in an error and an "unable to copy" message will be displayed.
- *8* **Access the removable device named "TS-890" from the PC and copy the files or folders to the PC.**
- *9* **After copy is complete, remove the removable device ("TS-890") safely from the PC.**
	- The files may not be copied successfully if the proper steps to remove the device safely from the PC are not observed.

#### *10***Press F4 [EXIT].**

A confirmation screen on the batch deletion of files is displayed. Items for which the checkboxes are selected on the screen for selecting the files to copy can be deleted from the built-in memory.

- Pressing and holding **F4 [(DELETE)]** executes the file deletion operation.
- Pressing **F7 [KEEP]** leaves the files intact and returns the display to the USB/File Management menu screen.

#### *11***Press [ESC] to end the process.**

## **Deleting Files (Built-in Memory)**

Follow the steps below to delete settings data or audio data from the built-in memory. Deletion will apply to the function folders that contain the corresponding files.

- *1* **Press [MENU].**
- *2* **Press F [USB/FILE] to display the USB/File Management menu screen.**
	- If **F [USB/FILE]** is not displayed, press **F [MORE]** to display **F [USB/FILE]**.
- *3* **Press F2 [ ]/ F3 [ ] to select "Delete Files (Internal Memory)".**
- *4* **Press F4 [SELECT].**

A screen for selecting the files to delete is displayed.

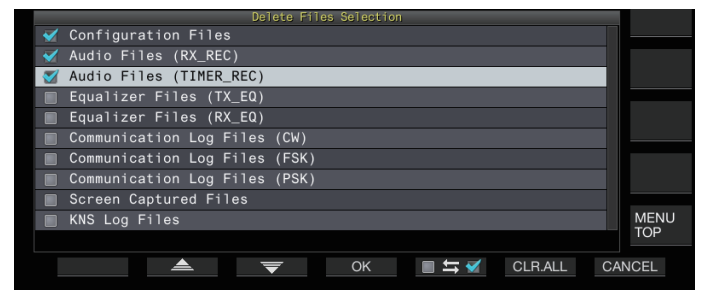

- *5* Press F2  $[\triangle]$   $V$  F3  $[\nabla]$  or turn the [MULTI/CH] **control to select the items to delete.**
- *6* **Press F5 [ ] to select the checkbox to the left of the settings data name.**
	- Pressing **F5**  $\Box \equiv \boxtimes$  again deselects the checkbox. (Files are not deleted.)
	- Pressing **F6 [CLR.ALL]** deselects all the checkboxes.
	- Select at least 1 item to delete.
	- Pressing **F7 [CANCEL]** returns the display to the USB/File Management menu screen.

## *7* **Press F4 [OK].**

A file deletion confirmation screen is displayed.

#### *8* **Press F4 [OK].**

- File deletion starts.
	- Pressing **F7 [CANCEL]** returns the display to the file deletion confirmation screen without deleting the files.

#### *9* **Press [ESC] to end the process.**

- When the built-in memory is selected as the destination for saving files and the item to be deleted coincides with an item for which manual recording or CW/RTTY/PSK communication log recording is in progress, pressing **F4 [OK]** will result in an error and an "unable to delete" message will be displayed.
	- When a remote user is logged in via the KNS function and the communication log is set to ON, selecting "KNS Log Files" as an item to delete and pressing **F4 [OK]** will result in an error and an "unable to delete" message will be displayed.

## **Formatting a USB Flash Drive**

The USB flash drive needs to be formatted by this transceiver before it can be used. USB flash drives cannot be recognized if they are not formatted by this transceiver.

● Formatting a USB flash drive using this transceiver erases all data that exist in the USB flash drive. As such, make sure to save the necessary data to a PC or other external data storage devices before deleting.

*1* **Insert the USB flash drive into the**  $\leftarrow$  **(USB-A) connector.**

<< >> starts to blink and lights up when the USB flash drive is recognized by this transceiver.

*2* **Select "Format USB Flash Drive" in the USB/File Management menu.**

#### *3* **Press F4 [SELECT] to start formatting.**

- A message to confirm the start of the formatting process is displayed.
- Pressing **F7 [CANCEL]** ends the operation without formatting the USB flash drive.

#### *4* **Press F4 [OK].**

When formatting is complete, the display returns to the USB/ File Management menu screen.

#### **Copying Files to a USB Flash Drive**

Files that are stored in the built-in memory of this transceiver can be copied to a USB flash drive.

Insert a USB flash drive formatted using this transceiver into  $\leftarrow$  (USB-A).

#### *1* **Press [MENU].**

- *2* **Press F [USB/FILE] to display the USB/File Management menu screen.**
	- If **F [USB/FILE]** is not displayed, press **F [MORE]** to display **F [USB/FILE]**.

## <span id="page-127-0"></span>*3* **Press F2 [ ]/ F3 [ ] to select "Copy Files to USB Flash Drive".**

## *4* **Press F4 [SELECT].**

A screen for selecting the files to copy is displayed.

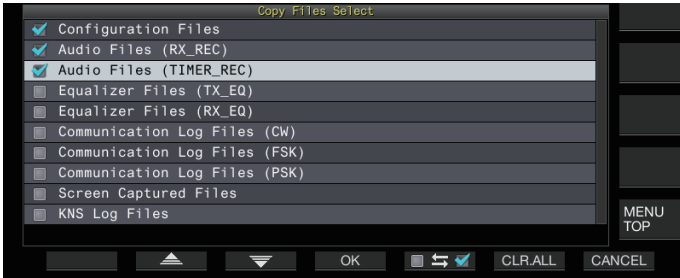

*5* Press F2[ $\triangle$ ] or F3[ $\overline{\blacktriangledown}$ ], or turn the [MULTI/CH] **control to select the items to copy.**

#### *6* **Press F5 [ ] to select the checkbox to the left of the settings data name.**

- Pressing **F5 [ ]** again deselects the checkbox. (Files are not copied.)
- Pressing F6 [CLR.ALL] deselects all the checkboxes.
- The items that can be copied are the same as those in the table in ["Copying Files to a PC"](#page-125-0). Select at least 1 item.

#### *7* **Press F4 [OK].**

Copy starts and a copy in progress screen is displayed. After file copying is complete, a confirmation screen on the batch deletion of files is displayed.

Items for which the checkboxes are selected on the screen for selecting the files to copy can be deleted from the built-in memory.

- Pressing and holding **F4 [(DELETE)]** executes the file deletion operation.
- Pressing **F7 [KEEP]** leaves the files intact and returns the display to the USB/File Management menu screen.

## *8* **Press [ESC] to end the process.**

- If the number of files exceeds 255 while copy is in Ţ progress, the copy operation stops.
	- When removing the USB flash drive, make sure to execute "Safely Removing the USB Flash Drive" (11-6).

● If the same file on the source location is also found in the destination USB flash drive, the latter file will be overwritten.

- If there is insufficient memory in the USB flash drive for all the files to be copied, pressing **F4 [OK]** will result in an error and "Insufficient Memory Size" will be displayed on the screen.
- Pressing **F7 [CANCEL]** while copying is in progress starts the cancel copy operation. When the cancel copy operation is complete, the display returns to the USB/File Management menu screen.
- While manual recording or CW/RTTY/PSK communication log recording is in progress, selecting a file to copy followed by pressing **F4 [OK]** will result in an error and an "unable to copy" message will be displayed.
- When a remote user is logged in via the KNS function and the communication log is set to ON, selecting "KNS Log Files" and pressing **F4 [OK]** will result in an error and an "unable to copy" message will be displayed.

## **Safely Removing the USB Flash Drive**

When removing a USB flash drive from this transceiver, make sure to follow the steps below to remove the device safely. Failure to do so may result in the damage of the USB flash drive, settings data files and audio data files or malfunction of this transceiver.

#### *1* **Press [MENU].**

- *2* **Press F [USB/FILE] to display the USB/File Management menu screen.**
	- If **F [USB/FILE]** is not displayed, press **F [MORE]** to display **F [USB/FILE]**.
- *3* **Press F2 [ ]/ F3 [ ] to select "Safe Removal of USB Flash Drive".**

#### *4* **Press F4 [SELECT].**

A message on the safe removal of the USB flash drive is displayed.

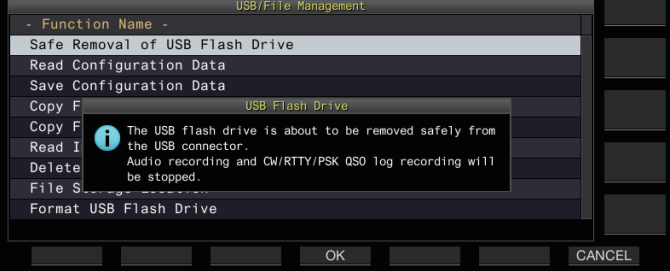

Pressing **F7 [CANCEL]** ends the operation without performing the safe removal of the USB flash drive.

## *5* **Press F4 [OK].**

.

Safe removal starts.

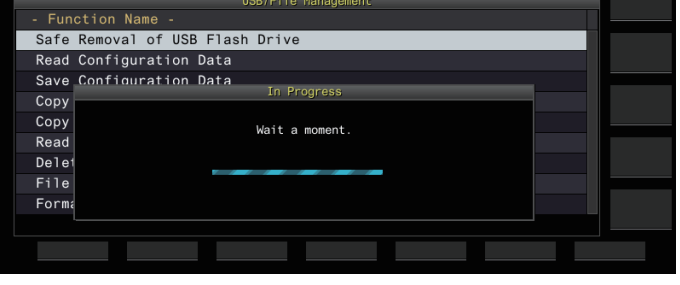

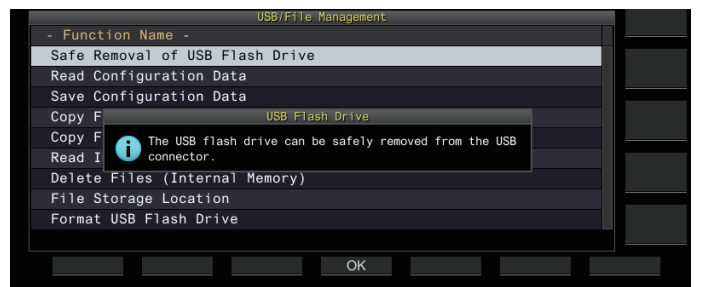

*6* **Press F4[OK].**

The USB flash drive can now be removed.

*7* **Press [ESC] to end the process.**

## **Recording/Playing a Voice Message**

This transceiver comes with a function for recording, playing and transmitting standard voice messages as well as a function for recording and playing audio that is transmitted or received. Voice messages can be recorded to a maximum of 6 channels. Messages recorded with a microphone can also be transmitted.

This is handy during DX-pedition or contest operation where repeated calls need to be made over a long period of time or for adjusting an antenna or transceiver by transmitting a test radio wave. The maximum recording time is 100 seconds. In other words, recording to all the channels is possible up to a duration of 100 seconds in total.

## **Recording a Voice Message**

Follow the steps below to record a voice message to a voice message channel (TX CH 1 to TX CH 6).

- *1* **Press the mode key to select either SSB, FM or AM mode.**
- *2* **Press F2 [TX MSG] to display the Voice Message screen.**

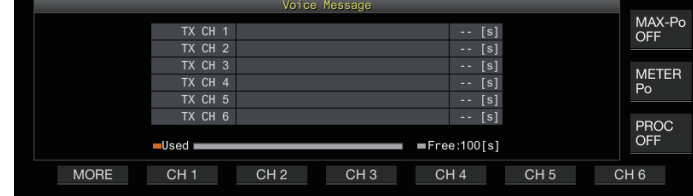

*3* **Press and hold the function key (F2 [CH 1] to F7 [CH 6]) corresponding to the channel for storing the voice message.**

A message to confirm the start of voice message recording appears.

• If **F2 [CH 1]** to **F7 [CH 6]** is not displayed, press **F1 [MORE]**.

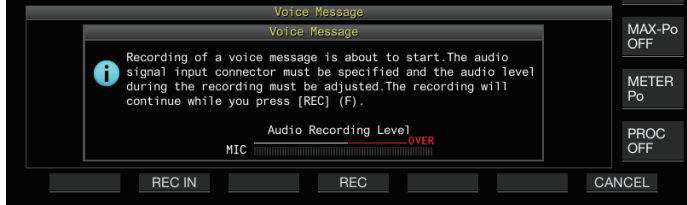

#### *4* **Press F2 [REC IN].**

• Pressing **F2 [REC IN]** each time switches the audio input path.

**Setting Value** MIC (default)/ ACC 2/ USB/ LAN

- To adjust the recording level, turn the **[MIC]** control. Adjust the recording level while monitoring the peak recording level on the recording level meter such that the peak does not show in the red zone.
- Pressing **F7 [CANCEL]** ends the recording.

#### *5* **Press and hold F4 [REC].**

Recording continues and the recording time of the voice message is displayed while **F4 [REC]** is pressed and held down.

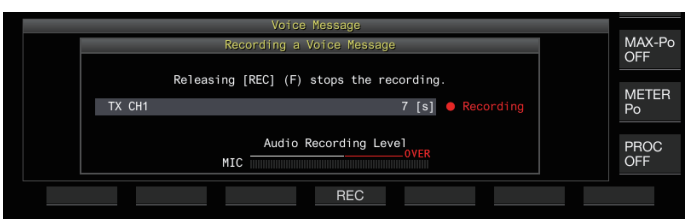

*6* **Releasing F4 [REC] ends the recording and saves the voice message.**

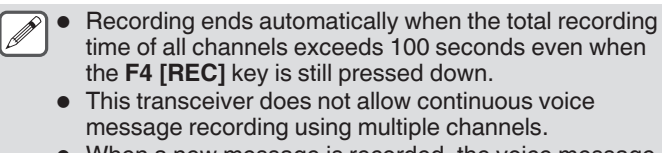

When a new message is recorded, the voice message that already exists on the channel will be overwritten.

## **Registering a Name for a Voice Message**

Recorded voice messages can be assigned with a name.

*1* **Press F2 [TX MSG] to display the Voice Message screen.**

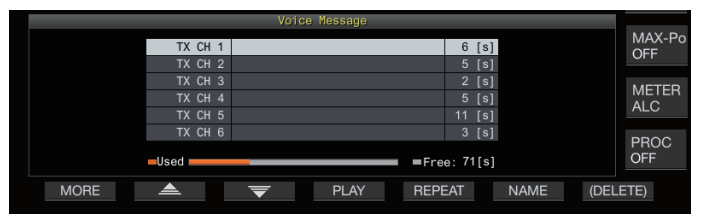

## *2* **Select the voice message to name.**

#### *3* **Press F6 [NAME].**

Doing so enables editing of the voice message name.

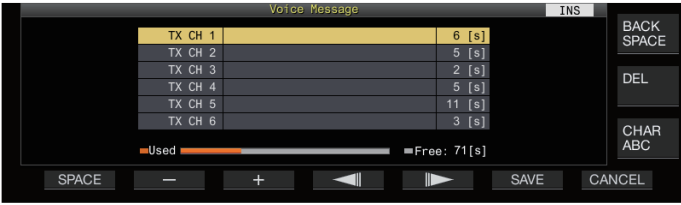

*4* **Use the function keys, [MULTI/CH] control or USB keyboard to input the characters.**

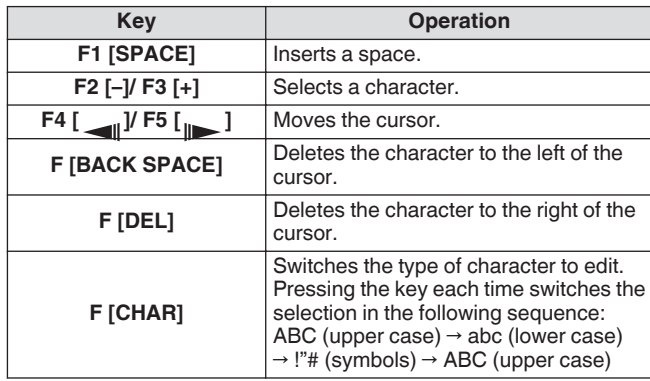

- *5* **Press F6 [SAVE] to save the name of the voice message.**
	- Pressing **F7 [CANCEL]** discards the input characters and exits the editing mode for the voice message name.

## **Playing Back a Voice Message**

Follow the steps below to play back a recorded voice message.

- *1* **Select a voice message channel to play back.**
- *2* **Press F4 [PLAY] to play back the voice message.** The voice message playback screen appears.

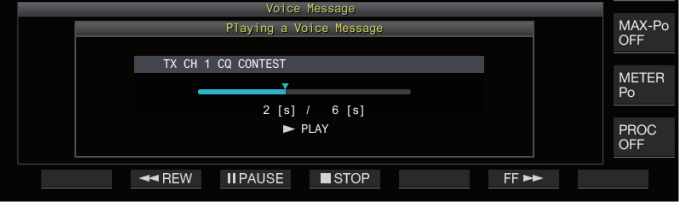

The following operations are possible while a voice message is being played back.

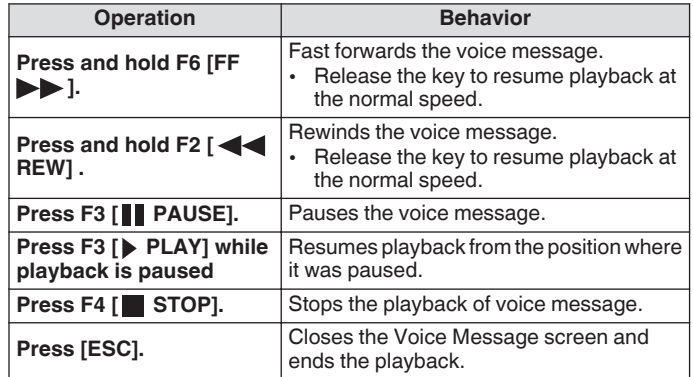

## **Adjusting the Playback Volume**

Configure the volume level when playing back a voice message.

## **Configure in Menu [1-01] "Voice Message Volume (Play)"**

**Setting Value** Off/ 1 to 10 (default) to 20 (1 step)

Configuring to a larger value raises the volume level. Selecting "Off" mutes the playback sound.

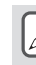

When TX monitor is ON, the voice message is output as the TX monitor audio so the volume changes in tandem with the TX monitor level.

● For more details on adjusting the TX monitor level, please refer to ([8-3\)](#page-106-0).

#### **Sending a Voice Message**

A recorded voice message can be transmitted while it is being played back.

- *1* **Press F2 [TX MSG] to display the Voice Message screen.**
- *2* **Press and hold the function key (F2 [CH 1] to F7 [CH 6]) corresponding to the channel that contains the voice message to be transmitted.**
	- A voice message playback screen is displayed, and the voice message is transmitted.

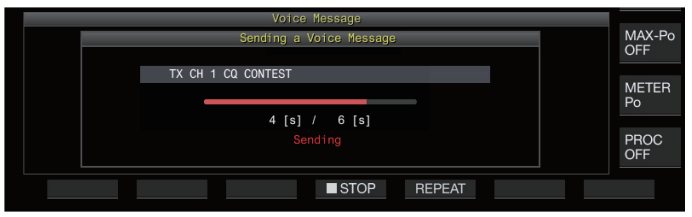

- Turning the **[MIC/PITCH]** control while transmission of a voice message is in progress enables the gain level of the microphone used exclusively for the voice message to be adjusted.
- The following operations are possible while a voice message is being transmitted.

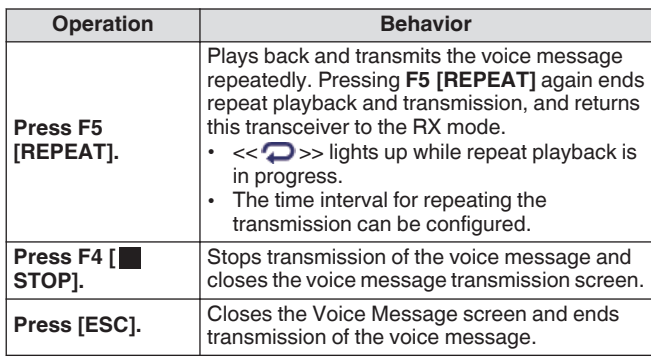

#### **Deleting a Voice Message**

Follow the steps below to delete a recorded voice message.

*1* **Select a channel that contains the voice message to be deleted.**

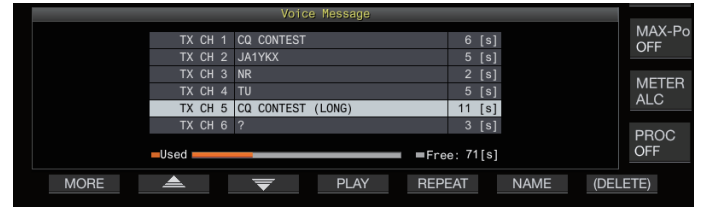

*2* **Press and hold F7 [(DELETE)] to delete the selected voice message.**

#### **Configuring the Time Interval for Repeated Transmission**

The time interval for repeating playback of a voice message can be configured.

**Configure in Menu [5-16] "CW/Voice Message Retransmit Interval Time"**

**Setting Value** 0 to 10 (default) to 60 [s] (1 step)

Configuring to a larger value lengthens the playback interval.

## **Recording/Playing Voice Communication**

This transceiver can be used to record voice communication or play back the recordings.

Recording functions that can be used on this transceiver are as follows.

## **Manual Recording**

- Voice recordings up to 9 hours per file can be stored in the builtin memory of this transceiver. As the built-in memory is also used by other functions, the maximum recording time varies depending on the remaining space available.
- Voice data up to 18 hours per file can be recorded when a USB flash drive is used. If recording continues for a duration longer than 18 hours per file, a new file will be created upon reaching 18 hours and recording will continue.

## **Full-time Recording**

This recording function records the most recent voice data up to the last 30 seconds to an audio file.

## **Timer Recording (USB Flash Drive Only)**

This function records audio based on the preconfigured duration and conditions. For more details on the timer recording operation, please refer to "[Timer"](#page-149-0) ([14-4\)](#page-149-0).

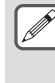

● If DC power is turned off during recording, the saving of the file recorded at that time is not guaranteed. To turn off the power during recording, do so using **[ ]** on the front panel.

#### **Manual Recording**

The **[ ]** and **[ ]** keys can be used to start or stop recording of communication using this transceiver.

#### *1* **Press [ ] to start recording.**

• " REC" appears on the screen and the [REC] LED lights up.

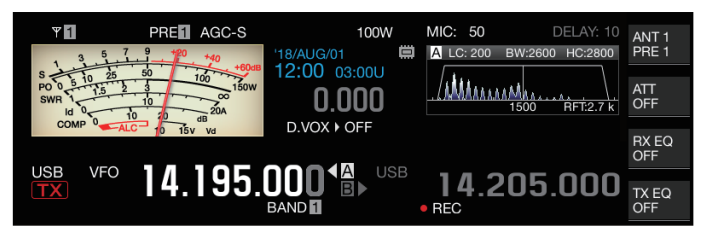

## *2* **Press [ ] to end the recording.**

• " REC" disappears from the screen and the [REC] LED light goes off.

When the remaining memory at the destination for storing the file runs out while recording is in progress, a "recording end" tone is output and the recording ends automatically.

## **Full-time Recording**

This recording function records the most recent communication audio up to the last 30 seconds. This allows the user to check the content of the most recent voice communication.

## **Configuring the Maximum Duration for Full-time Recording**

## **Configure in Menu [6-00] "Playback Time (Full-time Recording)"**

**Setting Value** Last 10/ Last 20/ Last 30 (default) [s]

## **Saving Full-time Recording Audio**

## **Press and hold [ ].**

The [REC] LED starts to blink for about 1 second.

• The most recent audio until **[ ]** is pressed and held down is recorded to the built-in memory or USB flash drive according to the preconfigured maximum duration (number of seconds) for full-time recording.

● Pressing **F1 [RX PLAY]** does not activate full-time recording if manual recording is in progress.

- When the remaining memory at the destination for storing the file is running out, a "Insufficient memory space" message is displayed on the screen and recording ends automatically.
- When audio recording in tandem with squelch is ON and the squelch has never been opened, pressing and holding **[ ]** does not activate the recording.

## **Audio Recording in Tandem with Squelch**

Recording of the RX audio can be activated in tandem with the squelch operation.

## **Configure in Menu [6-01] "Recording with Squelch"**

**Setting Value Off/** On (default)

**Off:** Performs recording even when the squelch is closed. **On:**Performs recording only when the squelch opens. (Closing the squelch while recording is in progress pauses the recording operation.)

● When "Recording with Squelch" is enabled, the "● REC" remains lit even when the squelch is closed. Also, the "
REC" remains lit even if the squelch has not opened at all. (In this case, a file will not be generated when recording ends.)

## **Quick Playback**

This function allows playback of the most recent manual recording or full-time recording audio file.

## **Playback**

#### **Press [ ] to play back the most recent audio file.**

• " PLAY" and the playback progress bar appear.

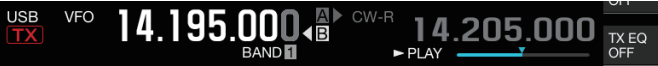

The selected audio file is played back when the audio file screen is displayed.

## **Pausing Playback**

**Press [ ] during playback to pause the audio file.** • << >> lights up.

USB **VFC** 4.195.000 14.205.000 TX EQ **RAND** 

Pressing **[ ]** again resumes the playback.

#### **Stopping Playback**

- **Press [ ] to stop playback of the audio file.**
- The light of " $\blacktriangleright$  PLAY" and that of the playback progress bar goes off.

#### **Adjusting the Playback Volume**

Turn the **[AF]** control to adjust the playback volume.

## **Audio Recording File Screen**

Audio files saved via manual recording, full-time recording or timer recording can be operated on this screen.

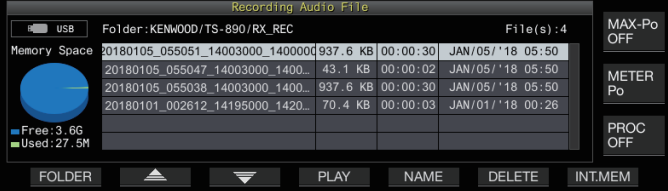

## **Playing Back an Audio File**

Follow the steps below to play back audio files that are stored in the built-in memory or a USB flash drive.

To use a USB flash drive, insert it into  $\leftarrow$  (USB-A) in advance and check to ensure that it is recognized by this transceiver.

- *1* **Press F1 [RX PLAY] to display the audio recording file screen.**
- *2* **Press F7 [INT.MEM] or F7 [USB.MEM] to toggle between the screens for the built-in memory and USB flash drive.**
	- Pressing **F7 [INT.MEM]** displays the audio file (built-in memory) screen. "Internal" is shown on the screen.
	- Pressing **F7 [USB.MEM]** displays the audio file (USB flash drive) screen. "USB" is shown on the screen.
	- To change the folder to browse, press **F1 [FOLDER]**.
	- Files recorded using the timer-recording reservation function are stored in the TIMER\_REC folder, while all other recordings are stored in the RX\_REC folder.
- *3* Press F2 $[\triangle]$  / F3 $[\overline{\blacktriangledown}]$  or turn the [MULTI/CH] **control to select the audio file to play back.**
- *4* **Press F4 [PLAY] or [ ] to play back the audio file.**

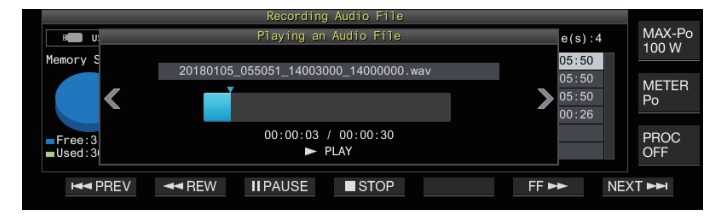

The following operations are possible while an audio file is being played back.

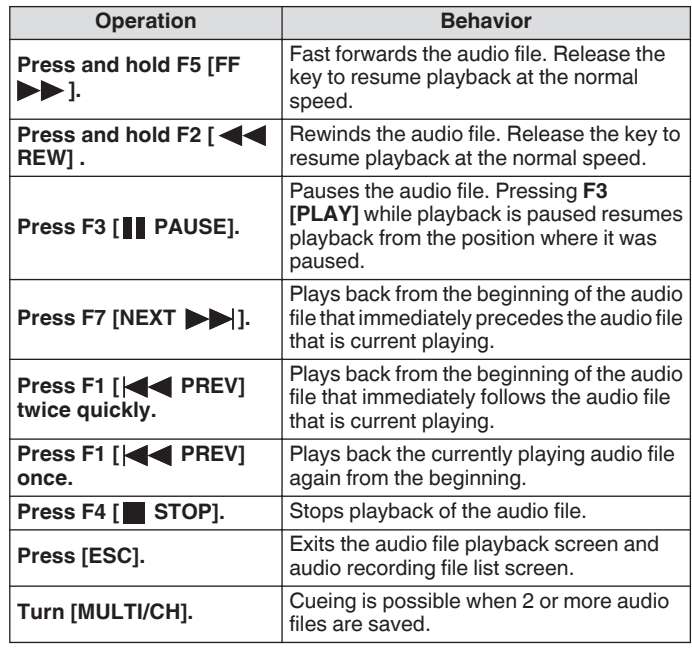

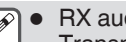

RX audio is muted during playback of an audio file. Transmission is also disabled.

- The playback position can be changed by touching the progress bar while playing an audio file.
- When removing the USB flash drive, make sure to execute "[Safely Removing the USB Flash Drive"](#page-127-0) [\(11-6](#page-127-0)).

## **Renaming an Audio File**

The name of audio files saved via manual recording, full-time recording or timer recording can be changed.

- *1* **Press F1 [RX PLAY] to display the audio recording file screen.**
- *2* Press F2 $[$   $\triangle$   $]$ / F3 $[$   $\overline{\overline{}}$  $]$  or turn the  $[$ MULTI/CH $]$ **control to select the audio file for which the name is to be changed.**
- *3* **Press F5 [NAME].**

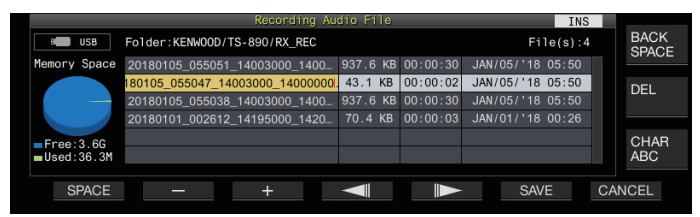

*4* **Use the function keys, [MULTI/CH] control or USB keyboard to enter a name.**

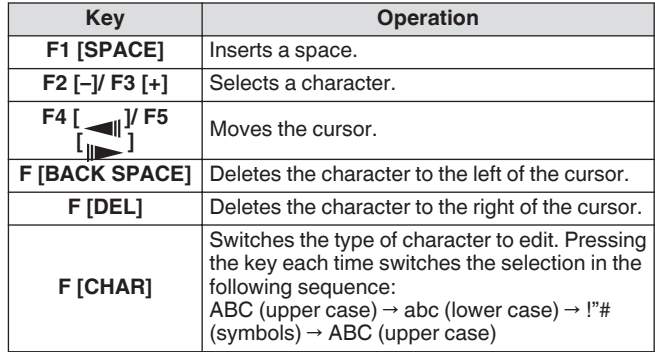

## *5* **Press F6 [SAVE] to save the file name.**

• Pressing **F7 [CANCEL]** discards the information entered and exits the audio file name input mode.

● When removing the USB flash drive, make sure to execute ["Safely Removing the USB Flash Drive](#page-127-0)" ([11-6\)](#page-127-0).

## **Deleting an Audio File**

Follow the steps below to delete audio files that are stored in the built-in memory or a USB flash drive.

To use a USB flash drive, insert it into  $\leftarrow$  (USB-A) in advance and check to ensure that it is recognized by this transceiver.

*1* **Press F1 [RX PLAY] to display the audio file screen.**

*2* Press F2 $\leq$   $\neq$   $\sqrt{$  F3 $\leq$   $\leq$  1 or turn the [MULTI/CH]

**control to select the audio file to delete.** *3* **Press F6 [DELETE].**

A message to confirm deletion of the file is displayed.

- *4* **Press F4 [OK] to delete the audio file.**
- Pressing **F7 [CANCEL]** returns the display to the audio file screen without deleting the audio file.

This transceiver comes with a voice guidance that sends out a voice notification of the operating status that is displayed on the screen.

The voice guidance content is described in the following style in this manual.

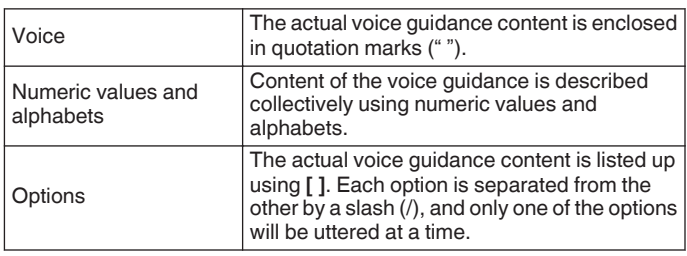

## **Voice Guidance**

Pressing the PF key that is assigned with the voice guidance function outputs a guidance voice on the operating status from the built-in speaker.

The following 4 types of voice guidance are available.

## **VOICE1**

Announces the current frequency and operating status. The default setting is **[PF A]**.

## **VOICE2**

Announces the status of the S meter and power meter. The default setting is **[PF B]**.

## **VOICE3**

Announces the status of the meter selected in **F [METER]** except for the power meter. The default setting is **[PF C]**.

**Auto Announce**

Announces automatically when a specific operation is performed or upon entering a specific status. The default setting is "OFF".

## **Adjusting the Voice Guidance Volume**

Adjust the volume level of the voice guidance. When the voice guidance volume is set to OFF, pressing the corresponding PF key does not output a voice guidance announcement from this transceiver.

## **Configure in Menu [1-03] "Voice Guidance Volume"**

- **Setting Value** Off/ 1 to 10 (default) to 20 (1 step)
- Configuring to a larger value raises the volume level.

## **Adjusting the Voice Guidance Speed**

Adjust the speed of the announcement.

**Configure in Menu [1-04] "Voice Guidance Speed"**

**Setting Value** 1 (default) to 4 (1 step)

The larger the value, the faster the speed of the announcement. (1:1x (normal speed), 2:1.15x, 3:1.3x, 4:1.45x)

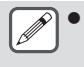

• Increasing the voice guidance speed may sometimes cause the audibility to deteriorate depending on the content of the announcement.

## **Configuring the Voice Guidance Language**

The voice guidance language can be configured to English or Japanese.

**Configure in Menu [1-05] "User Interface Language (Voice Guidance & Messages)"**

**Setting Value** English (default)/ Japanese

## **Auto Voice Guidance**

When auto voice guidance is set to ON, a voice guidance is automatically output when a specific operation is performed.

#### **Configure in Menu [1-06] "Automatic Voice Guidance"**

**Setting Value** Off (default)/ On

- When this function is in the OFF status, turning on the power of this transceiver while pressing down the **[PF A]** key turns on [Auto Voice Guidance].
- When auto voice guidance is ON, voice guidance is output in the following sequence.
- \*1 : Announces the VFO ("A" or "B") that is currently operating.<br>\*2 : "Y" is uttered when YIT is ON "B" is uttered when BIT is ON
- : "X" is uttered when XIT is ON, "R" is uttered when RIT is ON, and "XR" is announced followed by the RIT/XIT frequencies when both XIT and RIT are ON. The numeric values of the "RIT/XIT frequencies" are announced in sequence starting from the kHz digit. "Point" is uttered after the kHz value. If the frequency is a negative value, "Minus" is uttered at the beginning.
- \*3 : [USB/ LSB/ CW/ FSK/ PSK/ FM/ AM/ USB Data/ LSB Data/ CW Reverse/ FSK Reverse/ PSK Reverse/ FM Data/ AM Data]
- \*4 : When in the SWL mode, "SWL" is added to the beginning of the announcement.

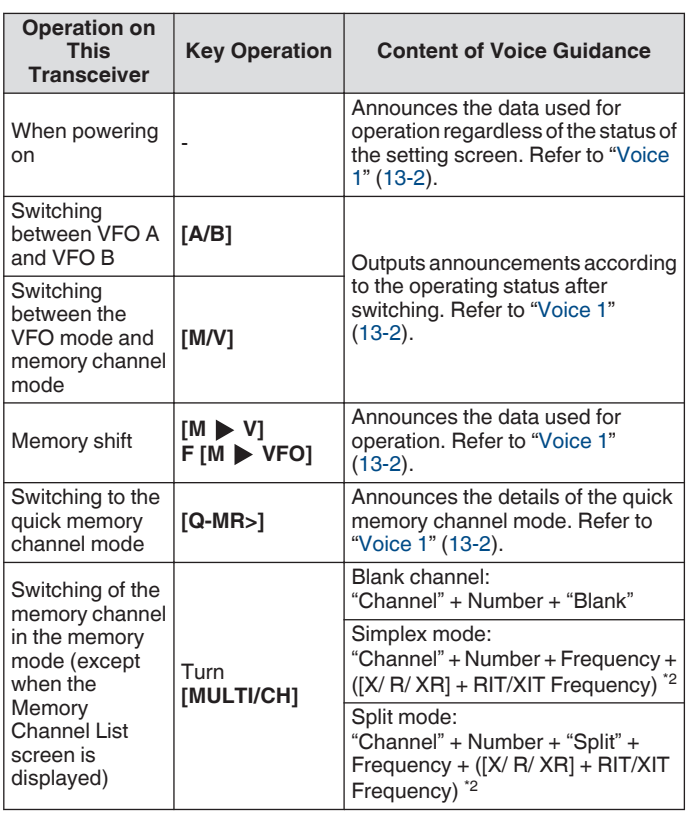

<span id="page-135-0"></span>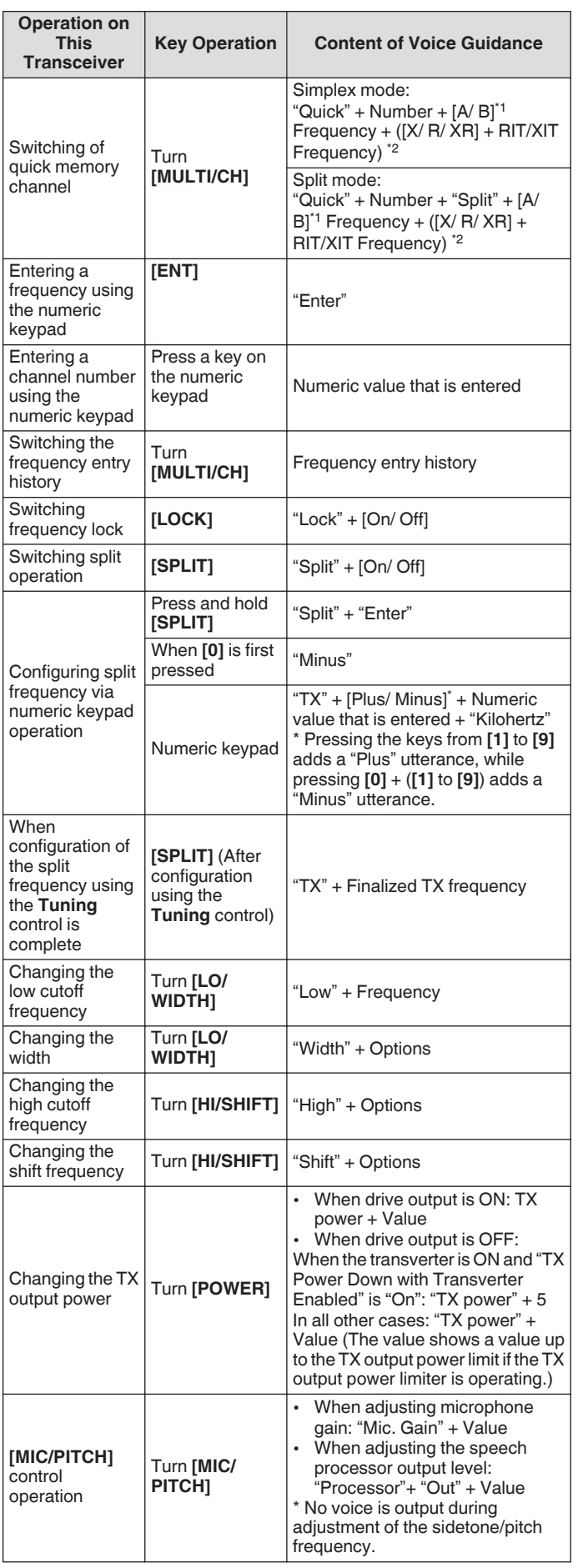

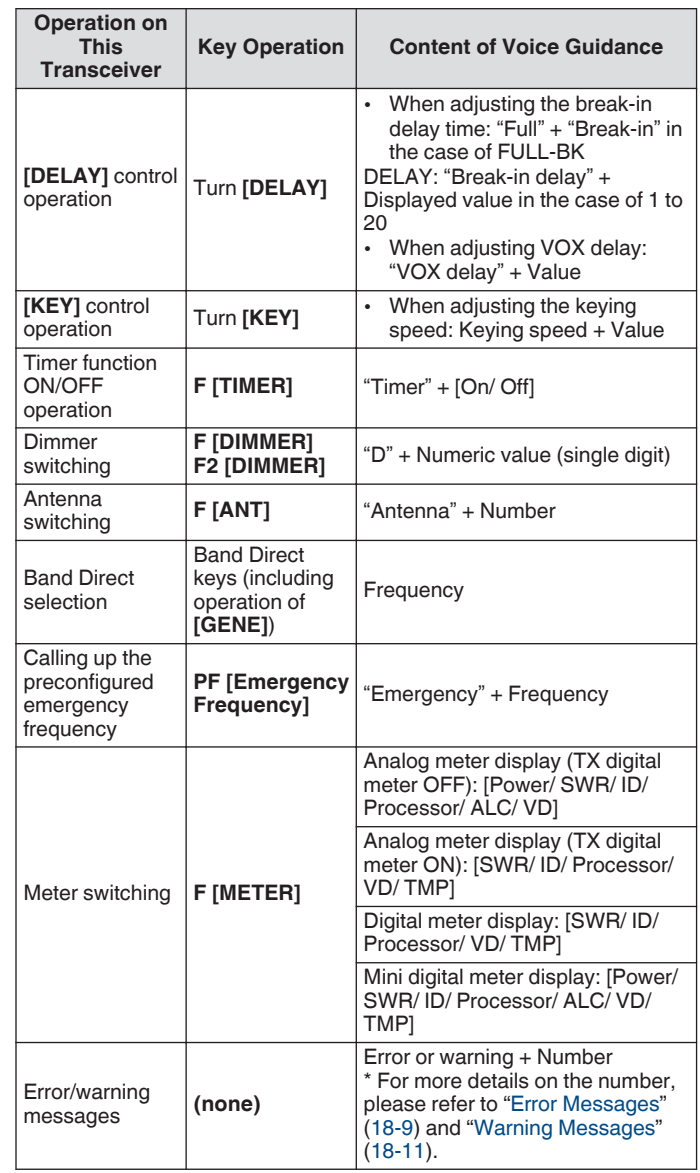

## **Voice 1**

Voice 1 announces the displayed frequency, channel number, details of the respective configuration modes as well as the status of menu settings.

Announces the digits of the VFO and memory channel frequencies which are higher than 10 Hz when fine tuning is OFF. "Point" is uttered after announcing the MHz digits. When a channel that does not contain any operating data is selected during memory scroll, "Blank" is uttered.

**Press the PF key that is assigned with "VOICE1".**

- Announces the operating status. Announces the setting value while configuration is in progress on the configuration screen.
	- Pressing the PF key that is assigned with "VOICE1", "VOICE2" or "VOICE3" during the announcement stops the announcement.
		- Altering the frequency by turning the **Tuning** or **[MULTI/ CH]** control during an announcement stops the announcement.
		- For more details on how to change the assignment of PF keys, please refer to ["PF Keys \(Programmable Function](#page-159-0) [Keys\)"](#page-159-0) [\(16-2](#page-159-0)).
		- Announcement is not output while scanning is in progress.

Pressing "VOICE1" outputs an announcement as follows. The content of the announcement varies with the screen that is being displayed.

#### **Announcements Related to Operating Frequency (Including Content of Auto Announcements)**

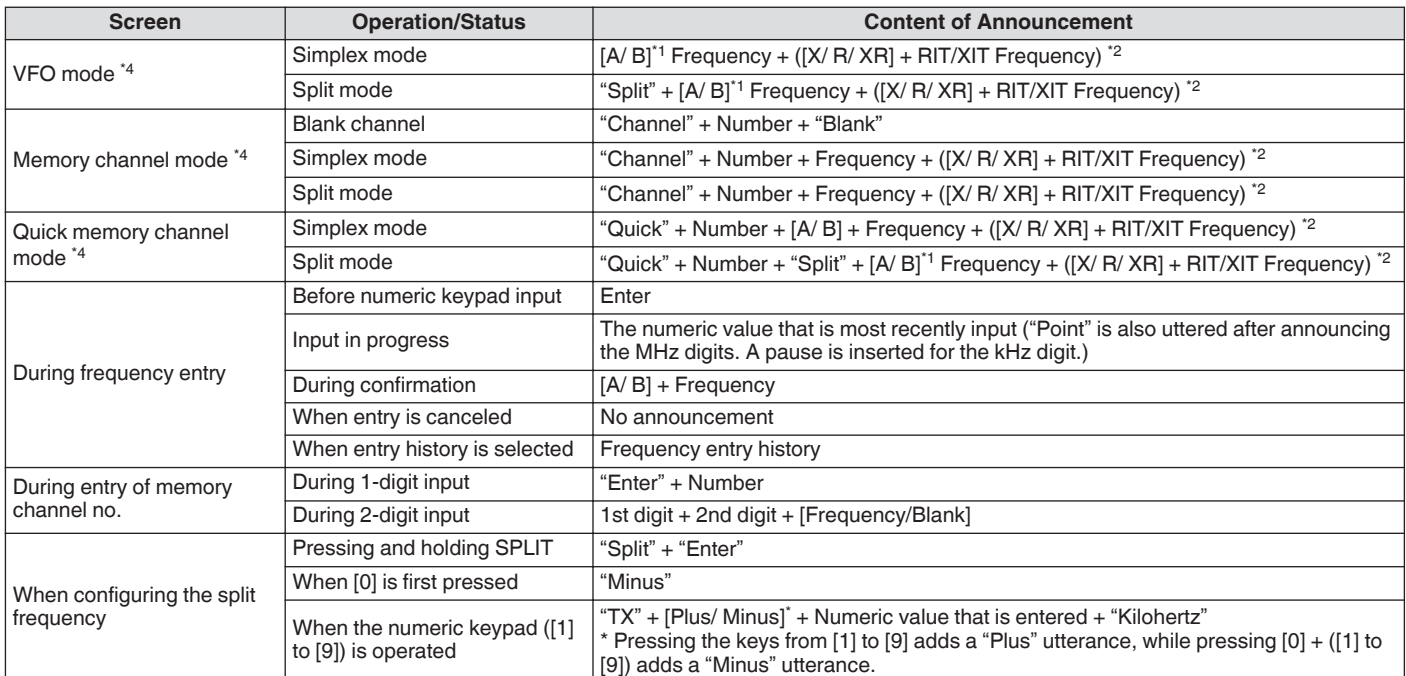

## **Announcements during Display of Configuration Screens (Including Content of Auto Announcements)**

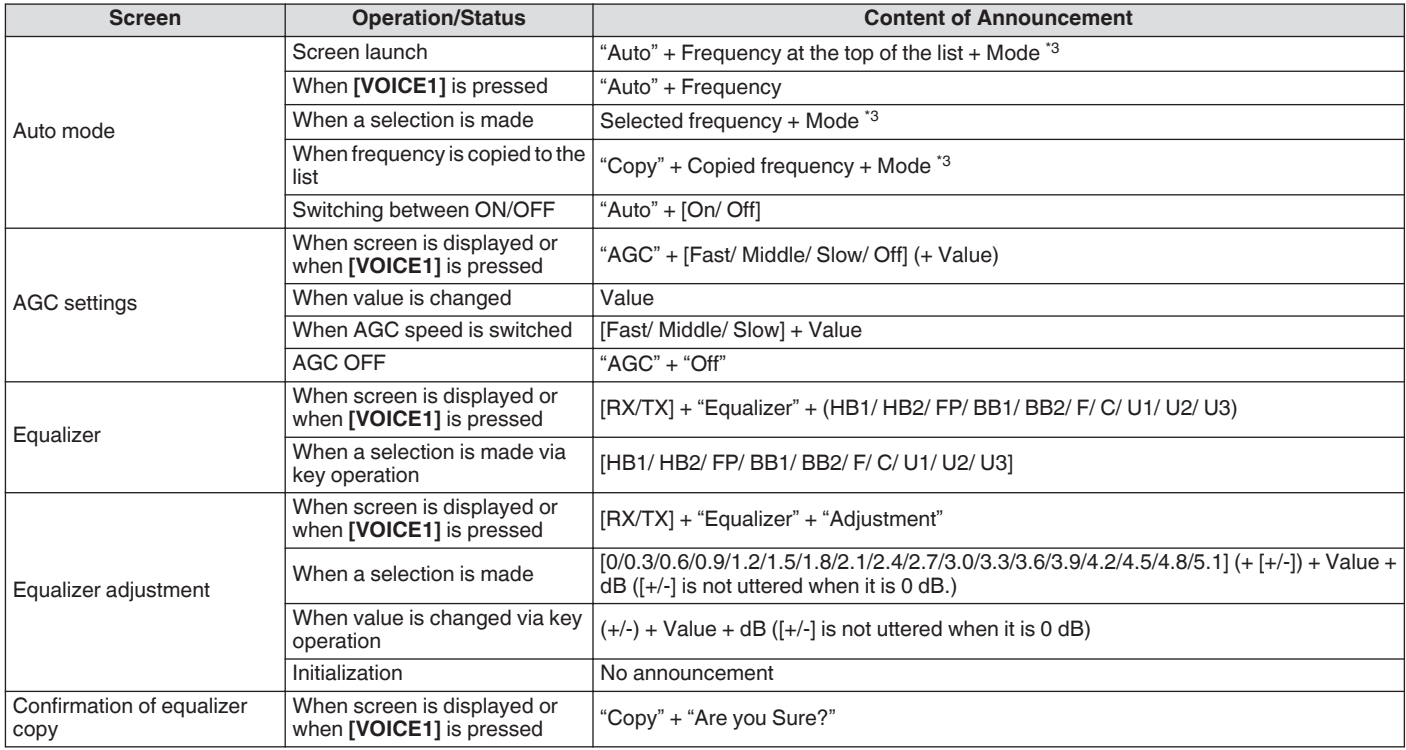

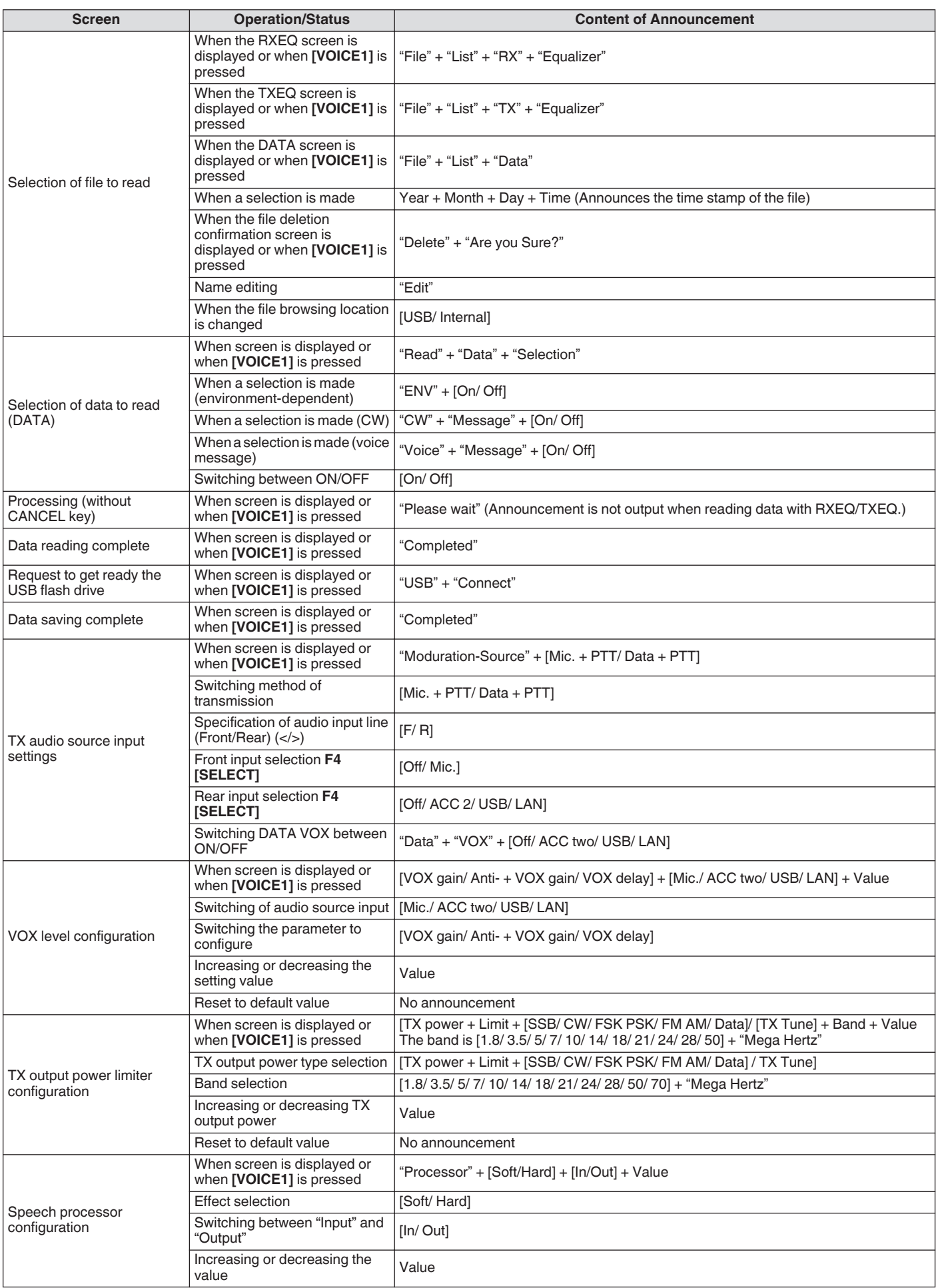

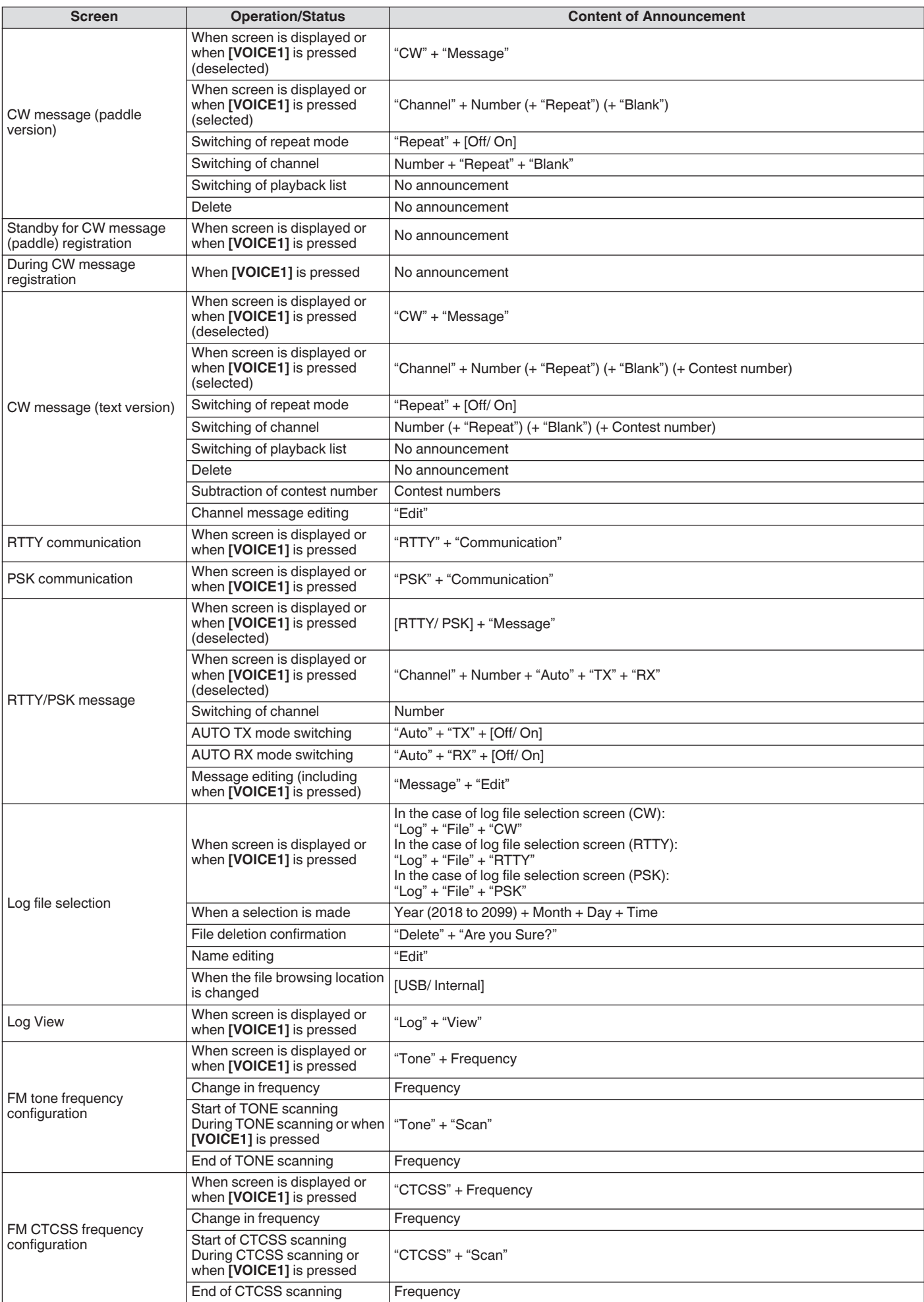

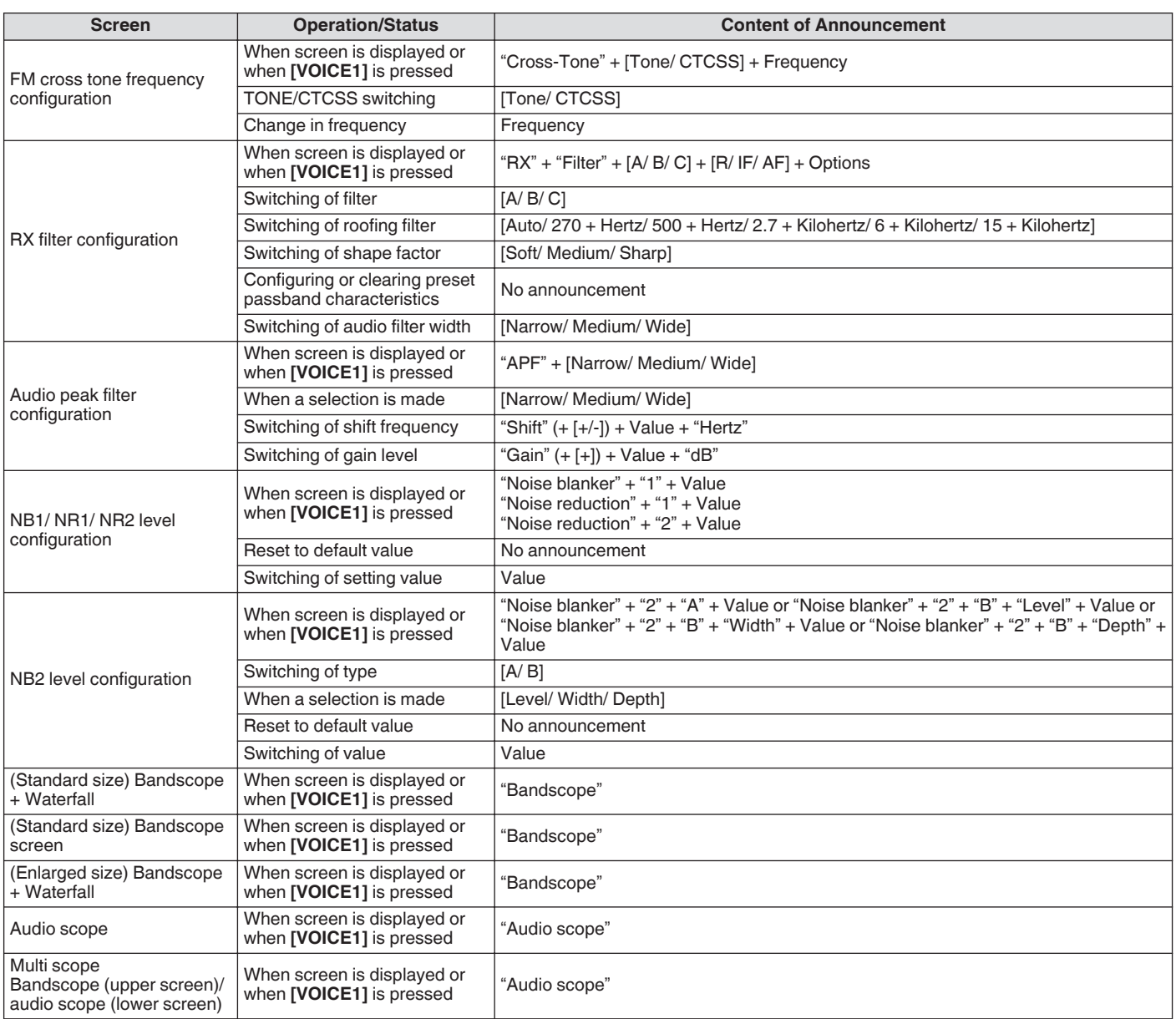

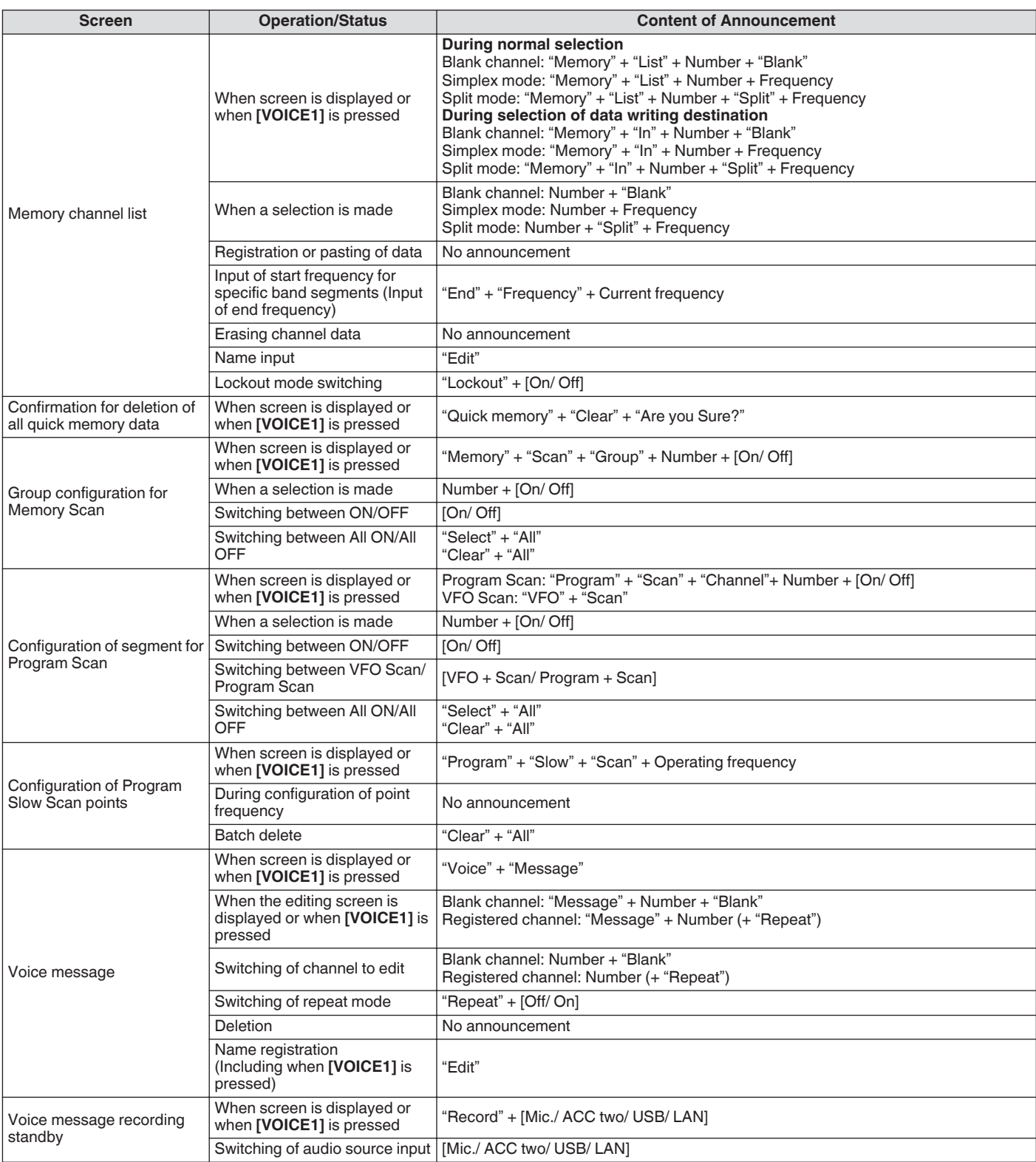

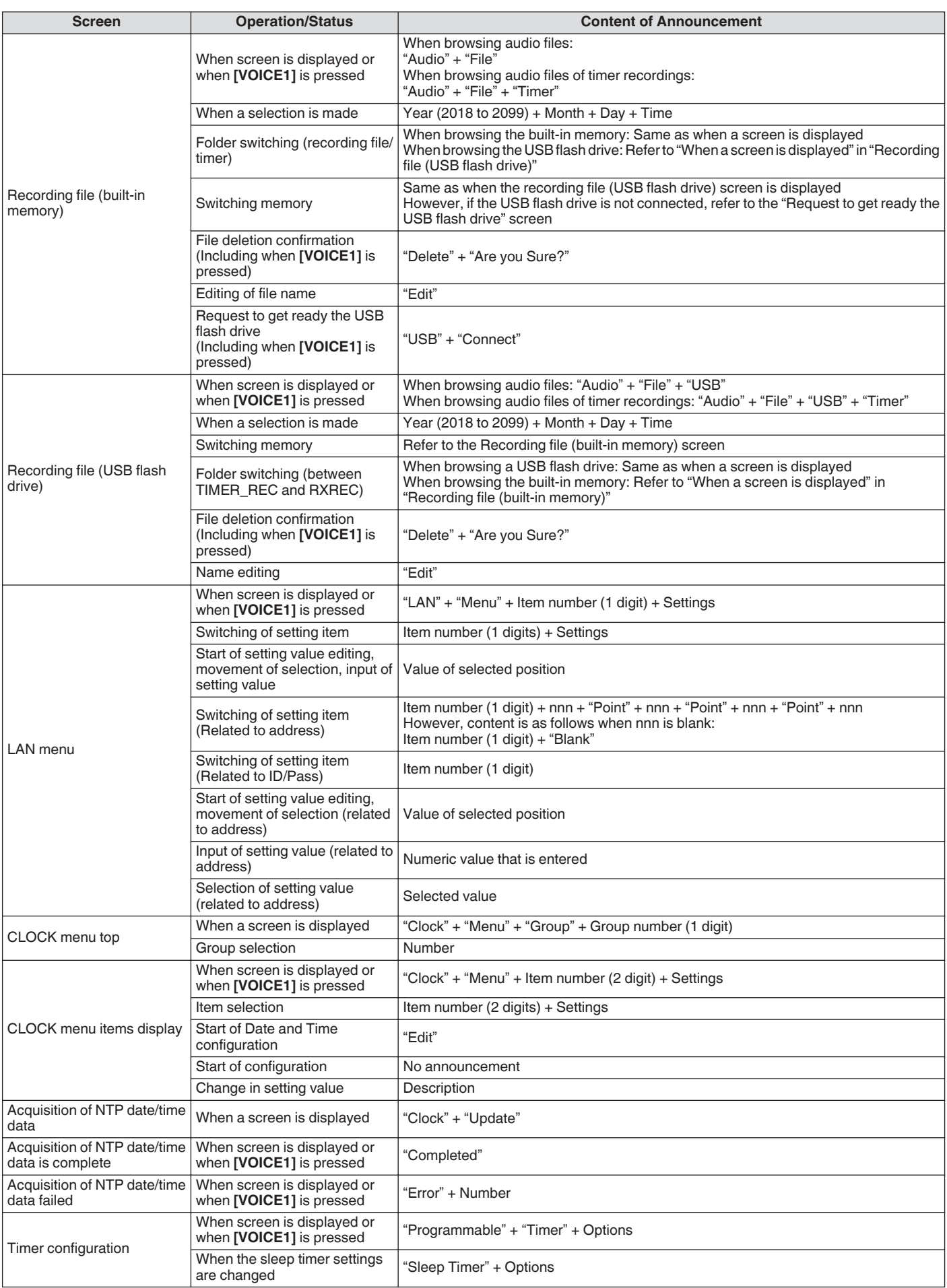

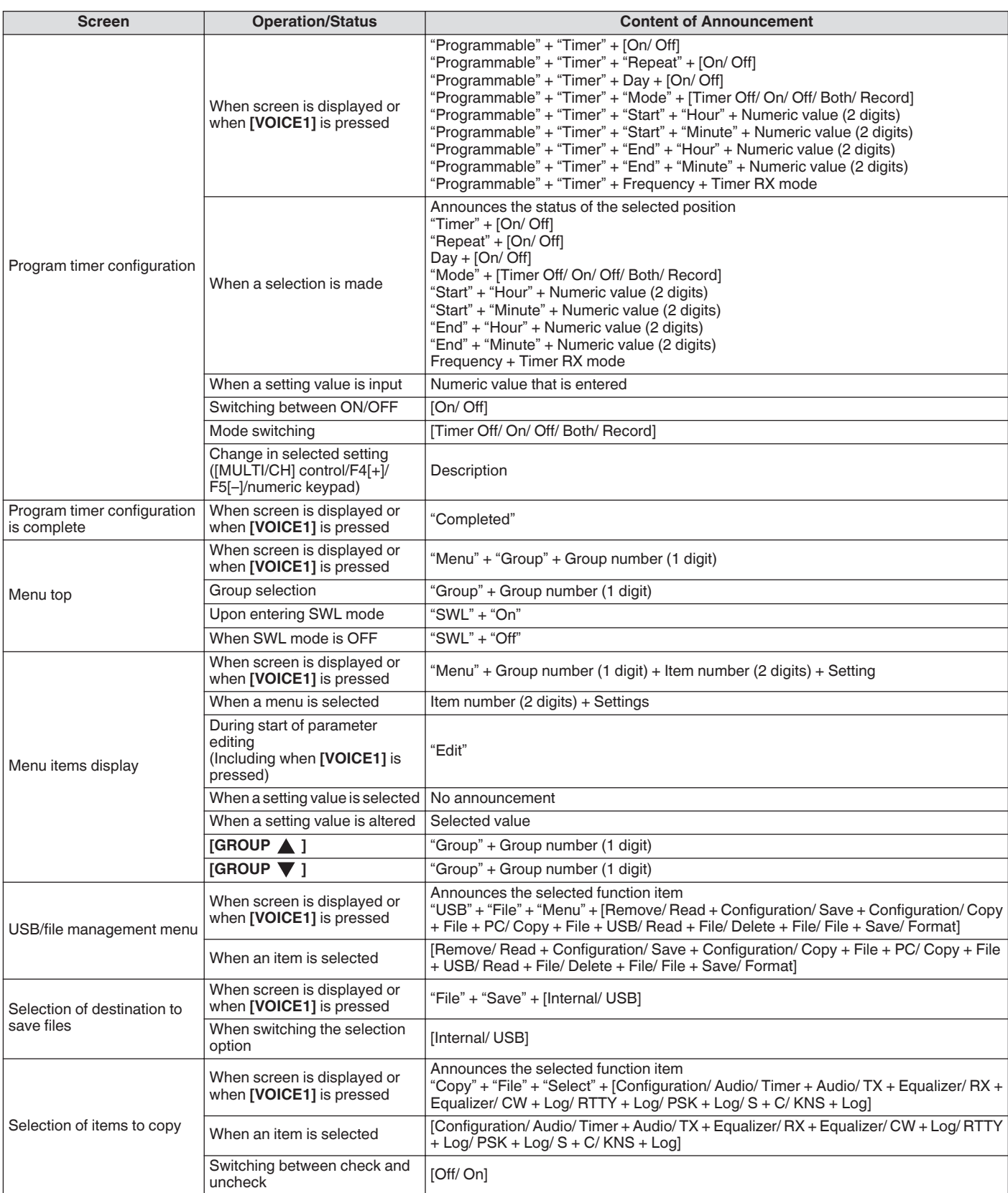

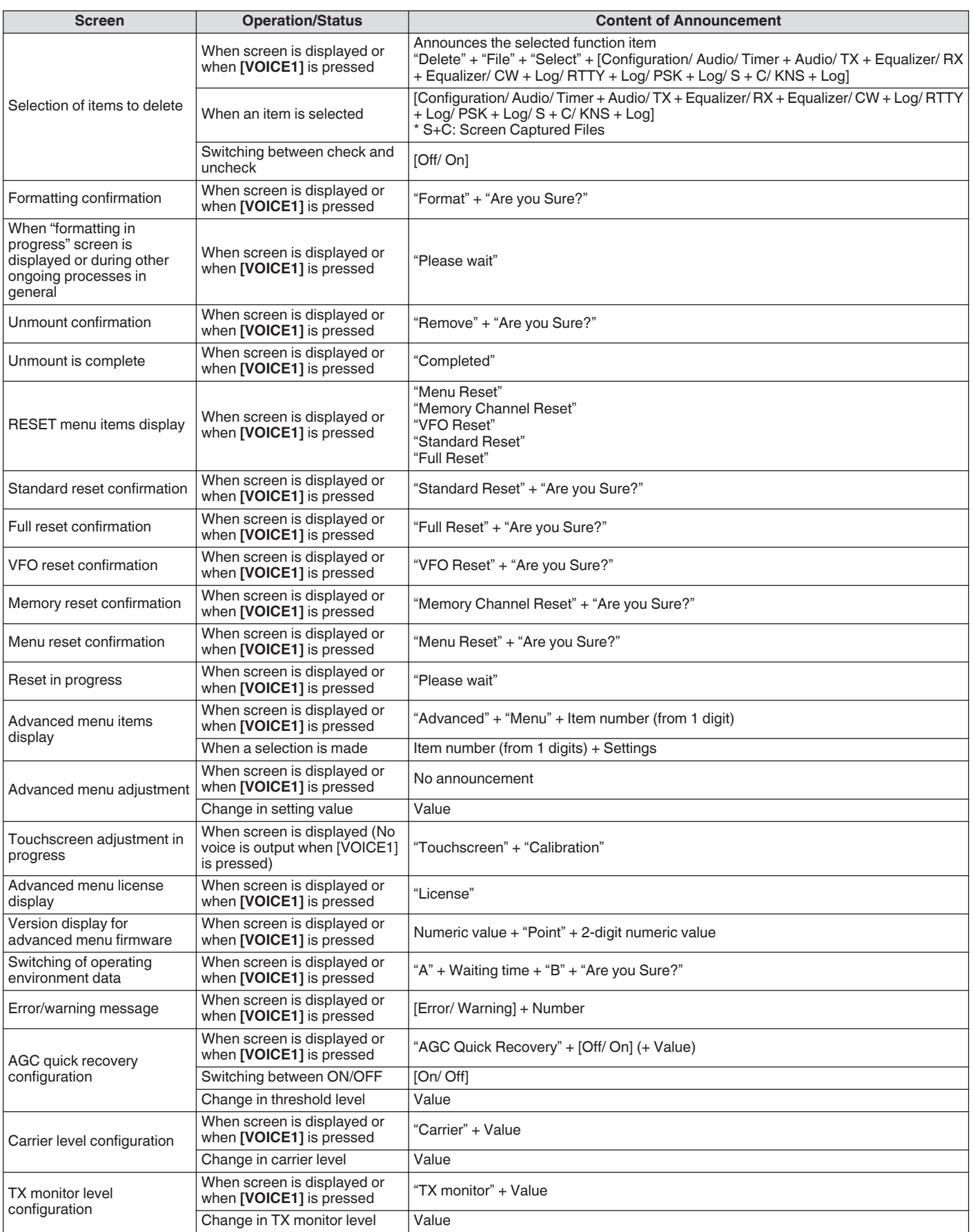
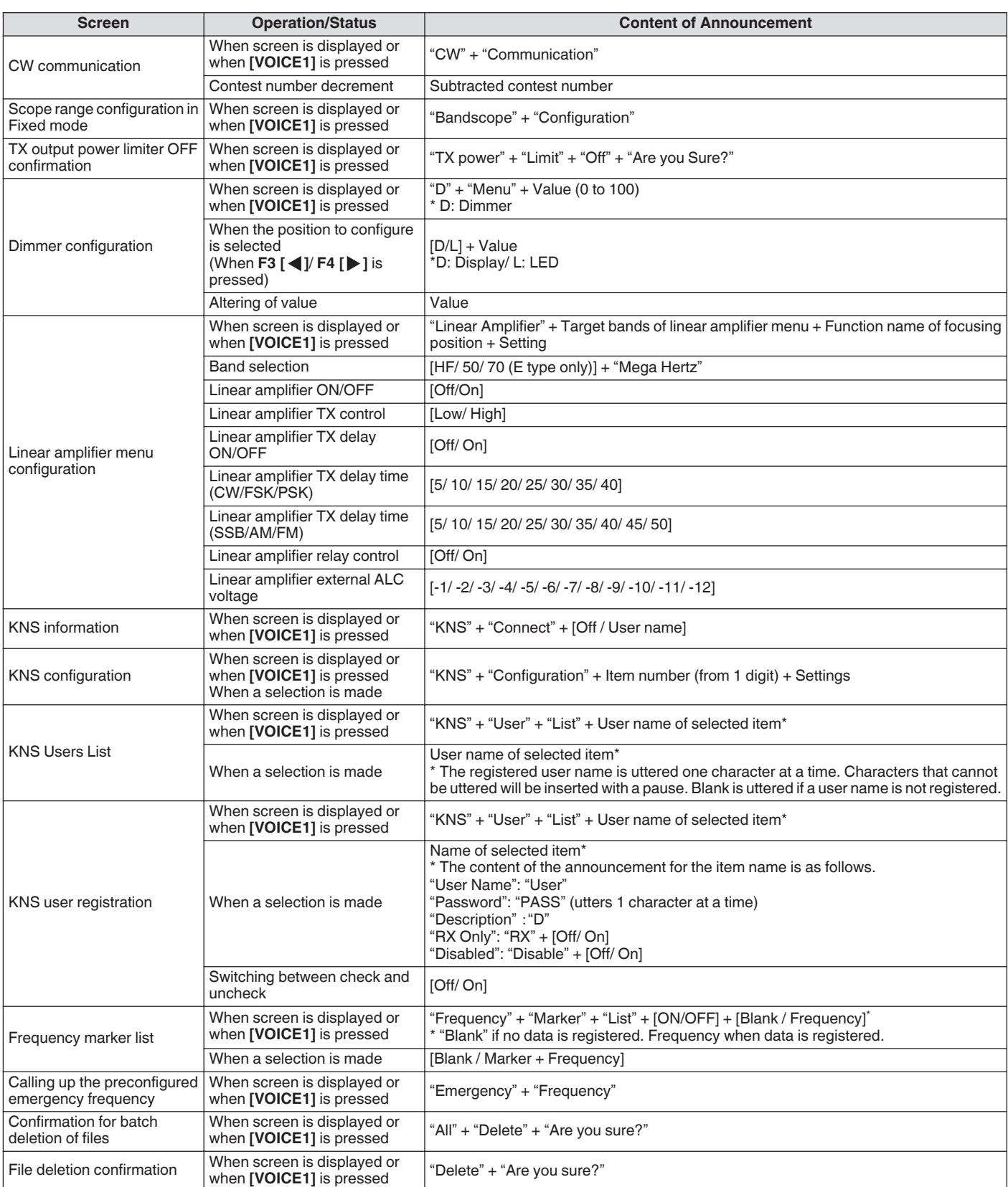

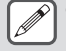

● For more details on the option numbers when configuring the PF keys, please refer to "[List of Assignable Functions"](#page-160-0)

([16-3\)](#page-160-0). When the higher order digit of the menu number or memory channel number is "0", "0" will also be uttered.

● When the setting screen overlaps with messages on errors, warnings and other information, announcement will be output for the error, warning or information message.

● Frequency value in the VFO mode is announced in sequence starting from the highest order digit that is being displayed. "Point" is uttered as a delimiter for MHz.

# **Voice 2**

Pressing the key that is assigned with "VOICE2" announces the S meter and power meter values. For example, "S5" or "20 dB" will be announced in this case.

#### **Press [PF B] or the PF key that is assigned with "VOICE2".**

Announces the S meter and power meter values.

- Pressing the PF key that is assigned with "VOICE1",
	- "VOICE2" or "VOICE3" during the announcement stops the announcement.
	- For more details on how to change the assignment of PF keys, please refer to "[PF Keys \(Programmable Function](#page-159-0) [Keys\)"](#page-159-0) ([16-2\)](#page-159-0).
	- Even while an analog meter is displayed, the "VOICE2" announcement changes according to the level when a digital meter is displayed (dot: 0 to 70).

Content that is announced in the VOICE2 mode is as follows.

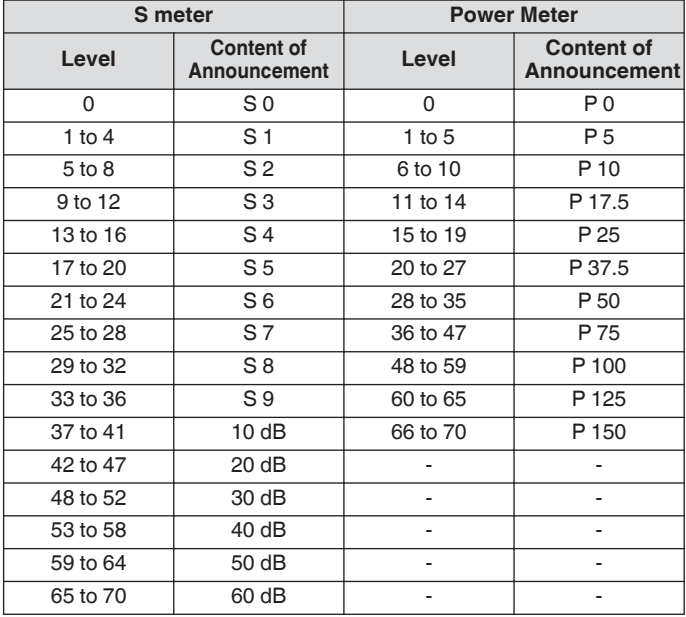

# **Voice 3**

Pressing the key that is assigned with "VOICE3" announces the meter values

#### **Press [PF C] or the PF key that is assigned with "VOICE3".**

Announces the meter value at the time when the key is pressed.

● VOICE3 makes announcement only during transmission.

- Pressing the PF key that is assigned with "VOICE1", "VOICE2" or "VOICE3" during the announcement stops the announcement.
- For more details on how to change the assignment of PF keys, please refer to "[PF Keys \(Programmable Function](#page-159-0) [Keys\)"](#page-159-0) ([16-2\)](#page-159-0).
- Even while an analog meter is displayed, the "VOICE3" announcement changes according to the level when a digital meter is displayed (dot: 0 to 70).
- When the meter selected is PWR meter, the announcement is the same as that of the PWR meter in VOICE2.
- Pressing **[VOICE3]** while the voice message recording standby screen or the voice message recording in progress screen is displayed announces the value (recording level) of the "Recording Level Meter".
- Pressing **[VOICE3]** during configuration of the microphone gain in Advanced Menu [10] announces the value of the level meter.

#### Content that is announced in the VOICE3 mode is as follows.

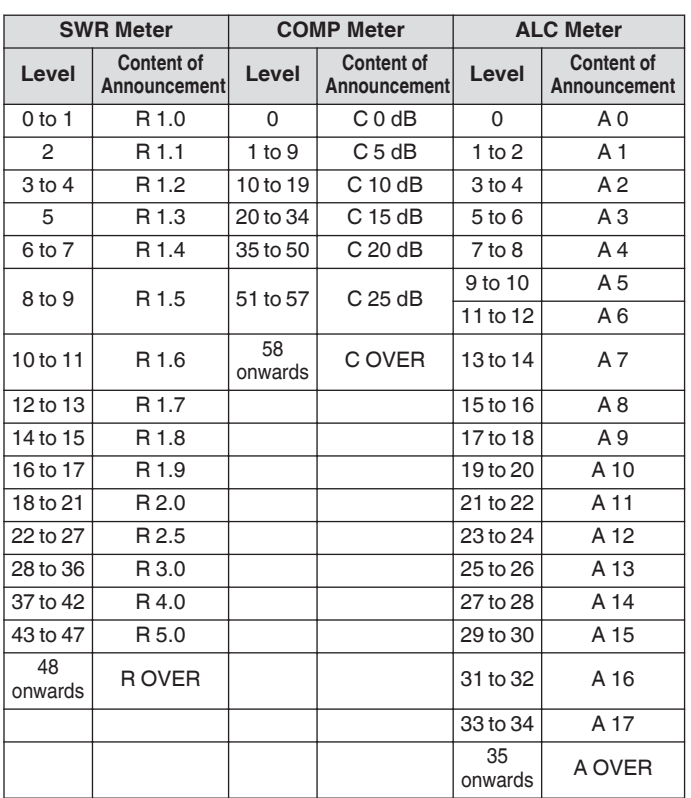

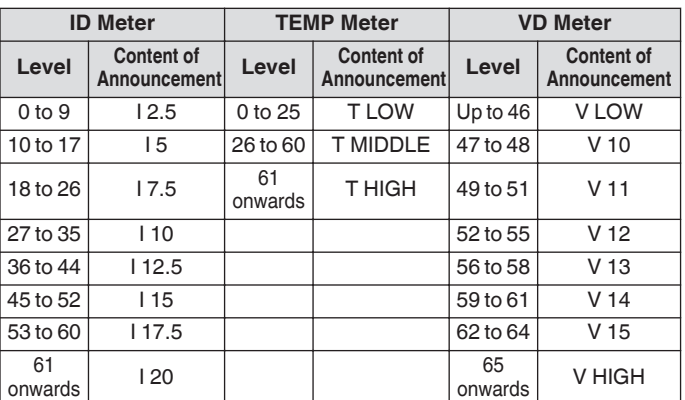

### **Recording Level Meter/ Audio Lever Meter during FM Microphone Gain Configuration Level Content of Announcement** 0 L 0  $1 to 2$   $1 1$  $3$  to  $4$  L 2  $5 \text{ to } 6$  L 3 7 to 8 L 4  $9$  to 10 L 5  $11 to 12$   $16$ 13 to 14 L 7  $15 to 16$  R 17 to 18 L 9 19 to 20 L 10  $21 to 22$  11 23 to 24 L 12 25 to 26 L 13 27 to 28 L 14 29 to 30 L 15  $31 \text{ to } 32$   $16$ 33 to 34 L 17 35 onwards L OVER

# **Configuring Date and Time**

This transceiver can display 2 types of clocks.

#### **Local Clock**

Displays the current date and time.

# **Auxiliary Clock**

Displays information such as the UTC clock.

# **Displaying the Clock Menu Screen**

# *1* **Press [MENU] to display the menu screen.**

- *2* **Press F [CLOCK] to display the Clock menu screen.**
	- If **F [CLOCK]** is not displayed, press **F [MORE]** to display **F [CLOCK]**.

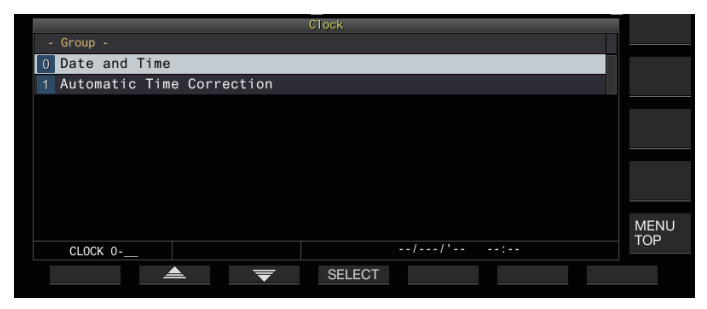

# *3* **Select Clock Menu [0] "Date and Time".**

### *4* **Press F4 [SELECT].**

The date/time configuration screen is displayed.

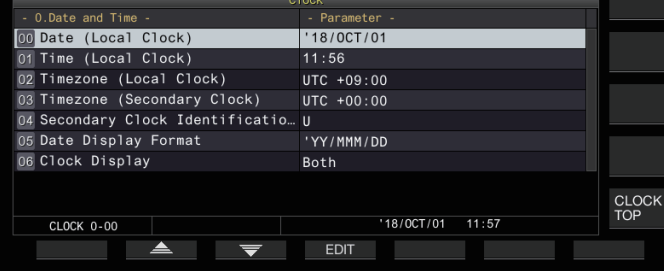

● Pressing **F7 [CANCEL]** while the date and time configurations for Local Clock is still in progress discards the settings and returns the display to the Date and Time configuration screen.

# **Configuring the Local Clock Date**

The date of the local clock that is used for display or the time stamp in files can be configured as follows.

- *1* **Select Clock Menu [00] "Date (Local Clock)".**
- *2* **Press F4 [EDIT].**
- *3* **Use the function keys and the [MULTI/CH] control to select the date.**

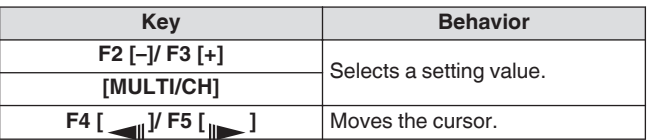

The date and time is displayed in the parameter field of the Clock screen according to the "Date Display Format" setting.

● The local clock cannot be configured when the auto time correction function using the NTP server is ON.

### *4* **Press F6 [OK].**

# **Configuring the Local Clock Time**

Follow the steps below to configure the local clock time. This is usually configured to the local time of the location where this transceiver is being operated.

- *1* **Select Clock Menu [01] "Time (Local Clock)".**
- *2* **Press F4 [EDIT].**
- *3* **Use the numeric keypad, function keys and the [MULTI/CH] control to configure the time.**

A numeric value can be entered by pressing the corresponding key on the numeric keypad.

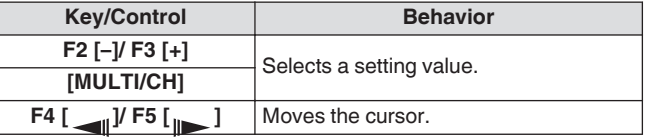

*4* **Press F6 [OK].**

#### **Configuring the Local Clock Time Zone**

Follow the steps below to configure the time zone of the local clock.

- *1* **Select Clock Menu [02] "Timezone (Local Clock)".**
- *2* **Press F4 [SELECT].**
- *3* **Press F2 [–]/ F3 [+] or turn the [MULTI/CH] control to select the time zone of the local clock.**

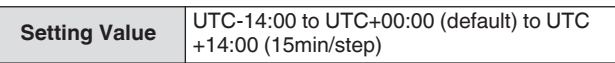

*4* **Press F6 [OK].**

# **Configuring the Auxiliary Clock Time Zone**

Follow the steps below to configure the time zone of the auxiliary clock.

- *1* **Select Clock Menu [03] "Timezone (Secondary Clock)".**
- *2* **Press F4 [SELECT].**
- *3* **Press F2 [–]/ F3 [+] or turn the [MULTI/CH] control to select the time zone of the local clock.**

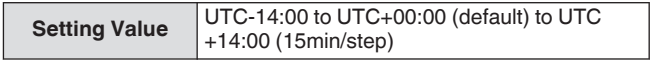

# *4* **Press F6 [OK].**

# **Registering an Auxiliary Clock Identifier**

The auxiliary clock can be assigned with a single alphabet as an identifier.

- *1* **Select Clock Menu [04] "Secondary Clock Identification Letter".**
- *2* **Press F4 [EDIT].**
- *3* **Press F2 [–]/ F3 [+] or turn the [MULTI/CH] control to select an identifier character.**
	- "U" is used in the default setting, which stands for "Coordinated Universal Time (UTC)".
- *4* **Press F6 [OK].**

# **Configuring the Date Display Format**

The date display format can be configured as follows.

- *1* **Select Clock Menu [05] "Date Display Format".**
- *2* **Press F4 [SELECT].**
- *3* **Select the preferred date display format.**

**Setting Value** MMM/DD/'YY (K type: default)/ DD/MMM/'YY (E type: default)/ 'YY/MMM/DD

# *4* **Press F6 [OK].**

# **Configuring the Clock Display**

Follow the steps below to configure the types and number of clocks to display.

- *1* **Select Clock Menu [06] "Clock Display".**
- *2* **Press F4 [SELECT].**
- *3* **Select the preferred time display format.**

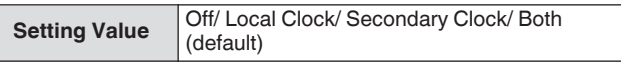

**Off:** Does not display the clock. **Local Clock:** Displays only the local clock. **Secondary Clock:** Displays only the secondary clock. **Both:** Displays both the local clock and secondary clock.

*4* **Press F6 [OK].**

# **Clock Correction Using NTP (Network Time Protocol)**

The NTP server can be used to correct the clock time automatically. This is done by applying the date and time acquired from the NTP server to the built-in clock of this transceiver. The following configuration procedures are needed to make use of the NTP function.

- Connect this transceiver to a network such as a home LAN via a LAN cable.
- To make use of an NTP server on WAN, allow communication to be established via the Network Time Protocol Port (port 123). For a home LAN that uses a broadband router, ensure that port 123 of the broadband router is open.
- Configure the network and IP address on this transceiver. For more details on the method of configuration, please refer to ["LAN](#page-152-0)" [\(15-1](#page-152-0)).
- Configure the address of the NTP server.
- Configure the NTP server address of the time zone configured for the local clock on this transceiver. For more details on the method of configuration, please refer to ["Configuring the NTP](#page-148-0) [Server Address](#page-148-0)" [\(14-3](#page-148-0)).

### **Displaying the Auto Correction Configuration Screen**

- *1* **Press [MENU] to display the menu screen.**
- *2* **Press F [CLOCK] to display the Clock menu screen.** • If **F [CLOCK]** is not displayed, press **F [MORE]** to display **F [CLOCK]**.
- *3* **Select Clock Menu [1] "Automatic Time Correction".**
- *4* **Press F4 [SELECT].**

The auto correction configuration screen is displayed.

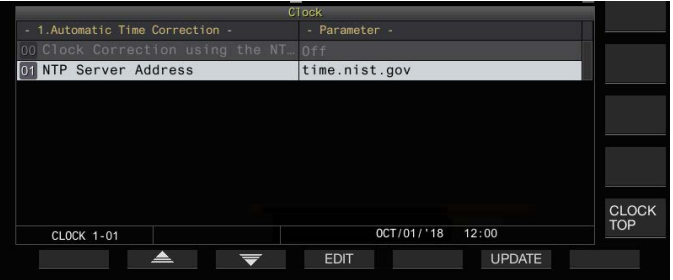

# <span id="page-148-0"></span>**Configuring the NTP Server Address**

Follow the steps below to configure the address of the NTP server. The default is "time.nist.gov".

- *1* **Select Clock Menu [01] "NTP Server Address".**
- *2* **Press F4 [EDIT].**

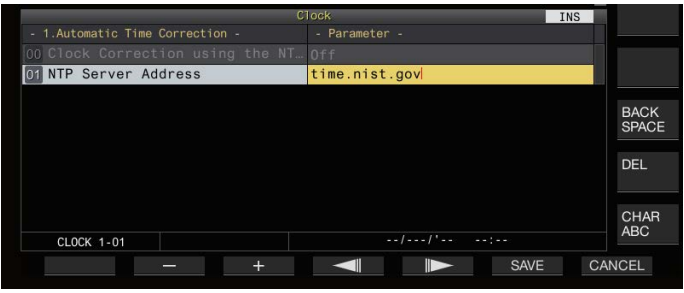

*3* **Use the function keys, [MULTI/CH] control or USB keyboard to enter the address of the NTP server.**

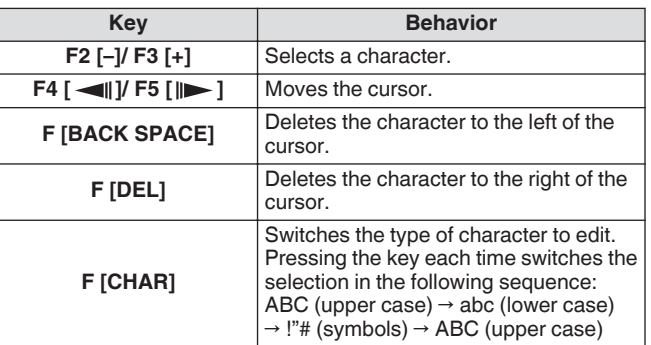

### *4* **Press F6 [SAVE] to save the address.**

• Pressing **F7 [CANCEL]** discards the input and restores this transceiver to the NTP server address setting input mode.

The response time of the NTP server varies depending on the condition of the network and the NTP server.

Search for the NTP server address using "NTP server" as the keyword.

# **Turning ON/OFF Auto Clock Correction**

The date and time that is configured for the clock of this transceiver can be corrected by communicating automatically with the NTP server.

- *1* **Select Clock Menu [00] "Clock Correction using the NTP Server".**
- *2* **Press F4 [SELECT].**

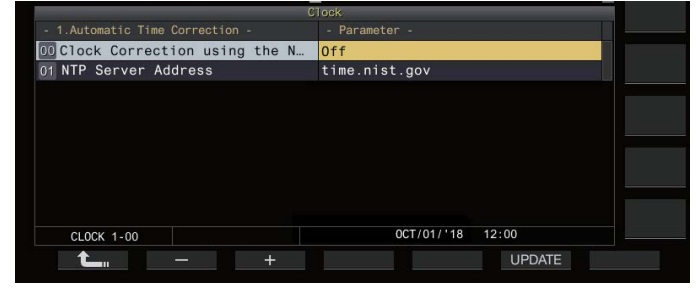

*3* **Press F2 [–]/ F3 [+] to set auto correction to "On" or "Off".**

When auto correction is set to "On", communication is established automatically with the NTP server when the power  $(0)$ ) of this transceiver is turned on and correction of the clock's date and time is performed. If the power  $\left(\bigcup\right)$  of this transceiver is left on, auto correction is performed at an interval of approximately 24 hours. The default setting is "Off".

*4* **Press F6 [OK].**

# **Correcting the Date and Time Manually**

The date and time that is configured for the clock of this transceiver can be corrected by connecting this transceiver manually to the NTP server.

- *1* **Select Clock Menu [1] "Automatic Time Correction".**
- *2* **Press F4 [SELECT].**

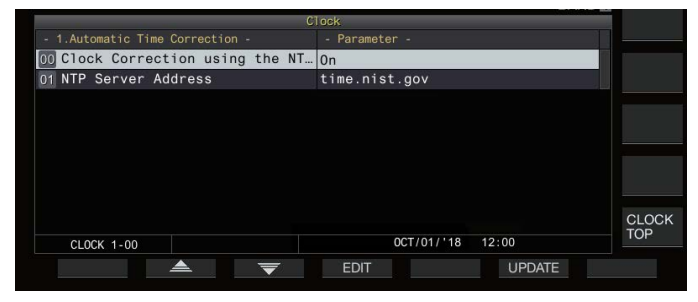

### *3* **Press F6 [UPDATE].**

Communication with the NTP server starts, and the date and time configured for the clock of this transceiver is corrected. After correction is complete, a message is displayed to notify the user that communication with the NTP server has ended.

• Pressing **F7 [CANCEL]** while acquiring the date and time via NTP stops the acquisition process.

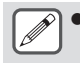

The NTP server is a public server, please refrain from accessing it frequently.

# **Timer**

This transceiver supports programmed operation using the following timer functions. The frequency and mode can be configured in the Program Timer screen.

# **Power ON (Program Timer Configuration Screen)**

Turns on this transceiver with the preconfigured frequency and mode at the preconfigured timing.

# **Power OFF (Program Timer Configuration Screen)**

Turns off this transceiver at the preconfigured time.

#### **Power ON and Power OFF (Program Timer Configuration Screen)**

Turns on or off this transceiver with the preconfigured frequency and mode and at the preconfigured timing.

### **Timer Recording (Program Timer Configuration Screen)**

Records RX audio to the built-in memory or a USB flash drive during the interval between the preconfigured Power-on and Power-off time.

# **Sleep Timer (Timer Configuration Screen)**

Turns off this transceiver after the preconfigured duration has elapsed.

# **APO (Auto Power Off) (Menu [0-32])**

Turns off this transceiver if there is no key or control operation for the preconfigured duration.

# **Configuring the Program Timer**

Follow the steps below to configure the timing for powering on and off this transceiver as well as the operation of the program timer.

#### *1* **Press [MENU].**

- *2* **Press and hold F [TIMER] to display the Timer configuration screen.**
	- If **F [TIMER]** is not displayed, press **F [MORE]** to display **F [TIMER]**.

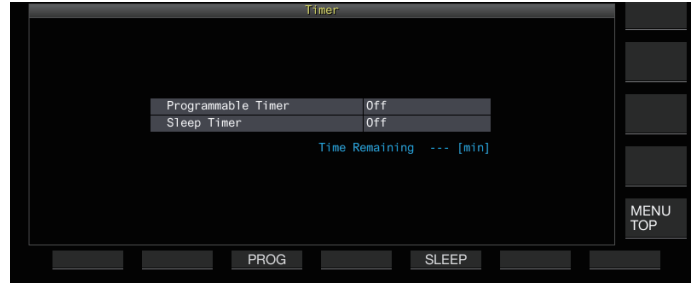

*3* **Press F3 [PROG] to display the Programmable Timer configuration screen.**

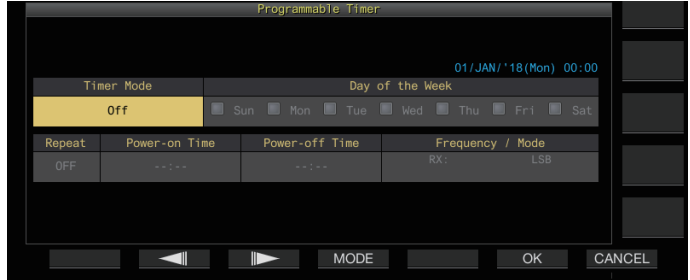

- *4* **Press F2 [ ]/ F3 [ ] to select the setting item.**
- *5* **Use the function keys and the [MULTI/CH] control to configure the program timer.**

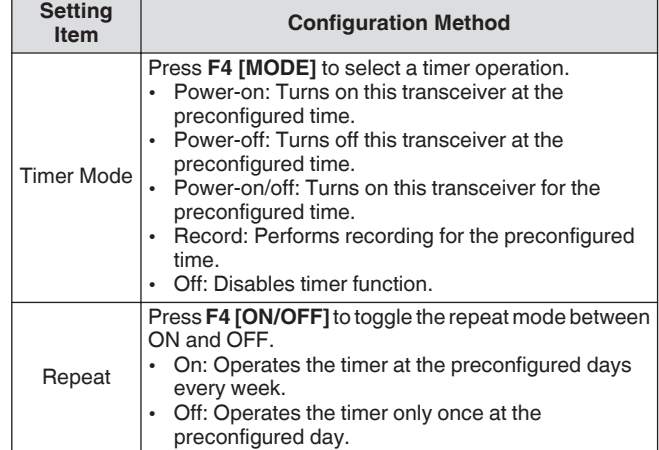

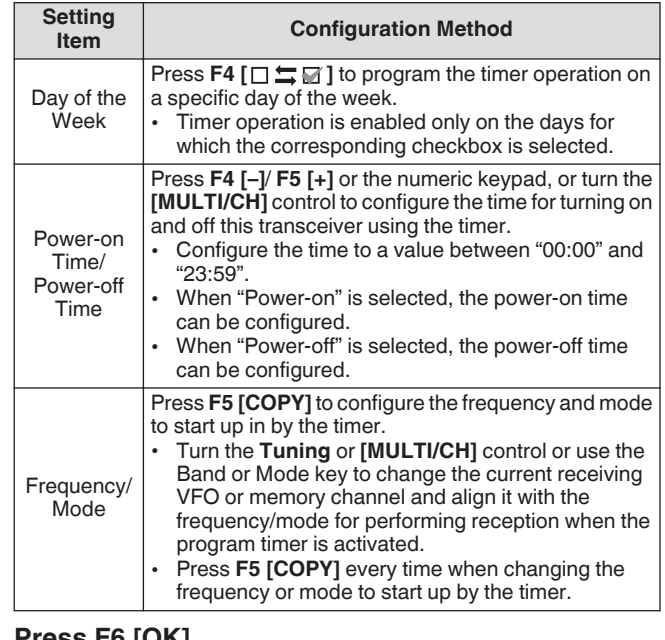

*6* **Press F6 [OK].**

The "configuration complete" screen appears.

• The programmed timer operation is now enabled.  $\ll$ lights up.)

# *7* **Press F6 [OK].**

- Returns to the Timer menu screen.
- *8* **Press [ESC] to end the process.**
- *9* **If the timer (excluding Power-off timer) is set to ON, press [ ] to power off this transceiver.**
	- If a timer mode other than "Off" is configured, the [POWER] LED lights up in orange.
- Before pressing F5 [COPY] to copy the operating data that is registered in the memory channel, press and hold **[M>V]** to shift the operating data of the memory channel to VFO.
- Configure settings other than frequency and mode before pressing **F5 [COPY]** in step 4.
- When programming the timer recording function, there must be an interval of at least 1 minute from the time recording starts (Power-on time) to the time recording ends (Power-off time). Otherwise, programmed recording cannot be performed.
- Timer recording up to a duration of 4 hours can be configured.
- Program timer can be configured even when **F6 [OK]** in step 4 is pressed after the preconfigured interval has elapsed.
- To record audio to a USB flash drive, insert the USB flash drive into the (USB-A) connector on the front panel after configuring the timer recording settings and before recording starts. Use a USB flash drive that is formatted by this transceiver and one with sufficient remaining space.
- Timer recording does not starts unless this transceiver is powered off.
- When the power of this transceiver is OFF, the [POWER] LED starts blinking 1 minute before timer recording starts, and pressing **[ ]** in this state does not power on this transceiver.
- If the power of this transceiver is not in the OFF state when timer recording is ON, a message will be displayed 3 minutes and 1 minute before timer recording starts. **Press [**  $\upphi$  **] to turn off the power of this transceiver.**
- The [POWER] LED light remains orange during timer recording, while the [REC] LED lights up in red.
- To cancel timer recording after the [POWER] LED starts blinking and before timer recording starts, press and hold **[ ]** for 4 seconds.
- While timer recording is in progress, all other operations are disabled until timer recording stops. To cancel timer recording, press **[ ]** and follow the displayed message to press and hold down **F4 [(BREAK)]** .
- If the sleep timer is configured, the operation of the program timer function will be temporarily disabled.
- If the power-off time configured in APO is earlier, the power of the transceiver is turned off by the APO function.

# **Pausing Program Timer Operation**

The program timer can be paused while the timer is running.

- Power shutdown at the Power-off time
- Start of timer recording
- Power shutdown by the sleep timer

After the program timer is paused, pressing **F [TIMER]** resumes the program timer operation.

# **Press F [TIMER].**

 $<<$   $\bullet$  >> goes off, and countdown by the sleep timer or program timer is paused.

Pressing **F [TIMER]** again illuminates <<  $\left($  > > and resumes countdown by the sleep timer or program timer.

# **Sleep timer**

Sleep timer is a function for powering off this transceiver after the preconfigured interval has elapsed.

#### **Configuring the Sleep Timer**

- *1* **Press [MENU].**
- *2* **Press and hold F [TIMER] to display the Timer configuration screen.**
	- If **F [TIMER]** is not displayed, press **F [MORE]** to display **F [TIMER]**.

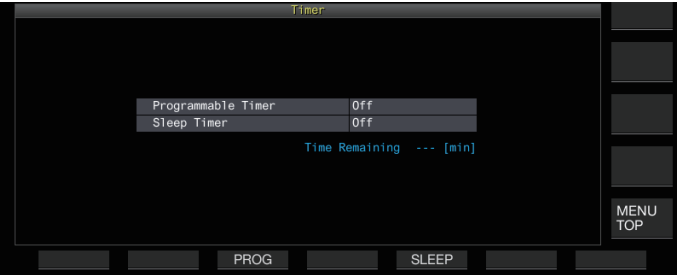

*3* **Press F5 [SLEEP] and select the duration before powering off this transceiver.**  $<<$   $\bullet$   $>>$  lights up.

**Setting Value** Off (default)/ 5/ 10/ 15/ 30/ 60/ 90/ 120 [min]

- Select "Off" if the sleep timer is not used.
- *4* **Press [ESC] to end the process.**

# **Pausing the Sleep Timer**

The sleep timer can be paused while the timer is running.

**Press F [TIMER].**  $<<$   $\bullet$  >> goes off, and automatic power-off by the sleep timer is temporarily disabled.

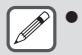

- Pressing **F [TIMER]** again disables or resumes both the sleep timer and programmable timer.
- If the power-off time configured in APO is earlier, the power of the transceiver is turned off by the APO function.

# **APO (Automatic Power Off)**

APO is a function that powers off this transceiver when there is no key or control operation in the RX mode for the preconfigured time interval. "CHECK" is output in the Morse code from the speaker 1 minute before the power of this transceiver turns off.

#### **Configure in Menu [0-32] "Automatic Power Off"**

**Setting Value** Off (default)/ 60/ 120/ 180 [min]

Upon reaching the preconfigured APO time, a timer power off screen is displayed and the power shuts down after 10 seconds. Operating any of the keys while the timer power off screen is displayed turns off the APO setting.

# <span id="page-152-0"></span>**15 NETWORK/KNS OPERATION**

# **LAN**

Configure the LAN settings if the clock is to be corrected by connecting this transceiver to the NTP server. Establish a LAN connection from this transceiver using an Ethernet (LAN) cable (straight type).

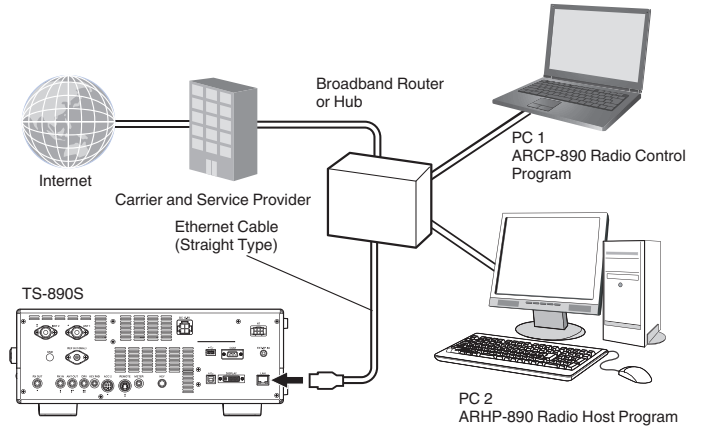

When operating this transceiver via the KNS (KENWOOD NETWORK COMMAND SYSTEM), configure the IP address, administrator ID and password. For operations using KNS, please refer to "[KNS Operation"](#page-153-0) [\(15-2](#page-153-0)).

To access this transceiver through access via the network, log in with the preconfigured ID and password.

# **Configuring the IP Address**

DHCP, which is the abbreviation for Dynamic Host Configuration Protocol, is a means for acquiring network information (IP address, DNS server, gateway, etc.) from the DHCP server. Besides acquiring the IP address manually, this DHCP can also be used to configure the IP address.

### **Configuring the IP Address Automatically (Using DHCP)**

- *1* **Press [MENU].**
- *2* **Press F [LAN] to display the LAN menu item list screen.**
	- If **F [LAN]** is not displayed, press **F [MORE]** to display **F [LAN]**.
- *3* Press F2  $[$   $\triangle$   $]$ , F3  $[$   $\overline{\nabla}$   $]$  or turn the  $[MULTI/CH]$ **control to select LAN Menu [0] "DHCP".**
- *4* **Press F4 [SELECT].**

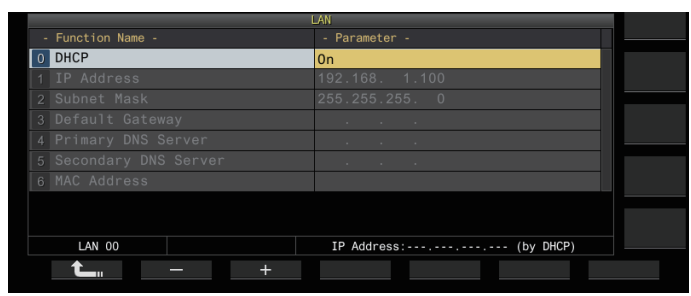

- *5* **Press F2 [–]/ F3 [+] to select "On".** The default setting is "On".
- *6* **Press F1 [ ].**

**Configuring the IP Address Manually (Without Using DHCP)**

- *1* **Select LAN Menu [0] "DHCP".**
- *2* **Press F4 [SELECT].**
- *3* **Press F2 [–]/ F3 [+] to select "Off".**

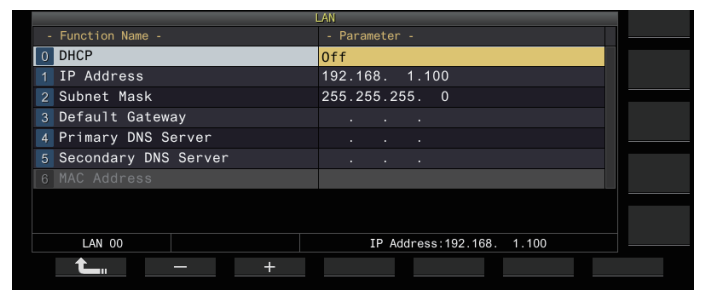

- *4* **Press F1 [ ].**
- $\overline{5}$  **Press F2**  $\overline{)}$   $\cong$   $\sqrt{ }$  **F3**  $\overline{ }$  **]** to select LAN Menu [1] "IP **Address".**
- *6* **Press F4 [EDIT].**
- *7* **Press F4[ ]/ F5[ ] to select an address block (set of 3 digits) to input.**
- *8* **Press F2 [–], F3 [+] or a key on the numeric keypad, or turn the [MULTI/CH] control to increase or decrease the 3-digit value of the address block.**
- *9* **Press F4[ ]/ F5[ ] to select the next 3 digits.** Repeat steps 8 to 9 to configure the IP address.

# *10***Press F6 [OK].**

*11* Press F2  $[\triangleq]$  / F3  $[\nabla]$  to select LAN Menu [2] **"Subnet Mask".**

Repeat steps 3 to 10 to configure the subnet mask ([2]). Follow the same steps to configure default gateway ([3]), primary DNS server ([4]) and secondary DNS server ([5]).

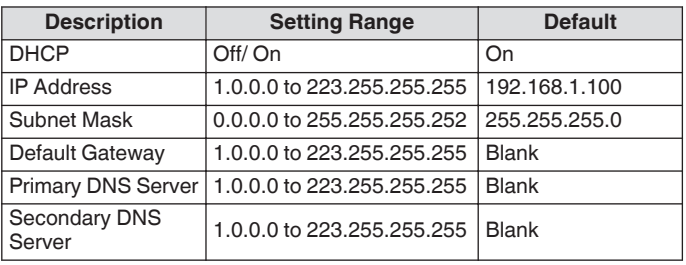

- <span id="page-153-0"></span>● This transceiver does not support IPv6.
	- This transceiver supports ping and other ICMP responses.
	- The Ethernet standard used on this transceiver is 100BASE-TX. Use a commercially available cable that is Category 5 (Cat5) or higher.
	- When connecting to a hub or broadband router, make use of a commercially available straight cable.
	- Turn off the power of this transceiver and the device to connect to before connecting the cable.
	- Even when the IP address is acquired automatically, IP address cannot be configured in an environment where a DHCP server is not used.
	- When the IP address is acquired automatically, the IP address, subnet mask, default gateway, primary DNS server and secondary DNS server are grayed out and a parameter cannot be input.
	- When an IP address is automatically acquired and configured for this transceiver, the configured IP address is displayed in the IP address setting.
	- Setting DHCP to ON updates the parameter. If an address is not acquired, the address field will remain blank.
	- The address may not be acquired immediately after DHCP is set to ON.
	- Even when the IP address is configured while DHCP is OFF, this IP address will be displayed when DHCP is set to ON.

# **Viewing the MAC Address**

The MAC address of this transceiver which is necessary for its operation via LAN can be identified in this menu item.

#### **Check LAN Menu [6] "MAC Address".**

The MAC address of this transceiver can be identified here. This menu item is intended for viewing only, and the setting in LAN Menu [6] "MAC Address" cannot be altered.

# **KNS Operation**

KNS (KENWOOD NETWORK COMMAND SYSTEM) is a collective term that refers to the system for remotely operating a KENWOOD transceiver via the network such as the Internet or LAN. Operation using this system is referred to as "KNS operation".

- The ARCP-890 and other related programs for remote operations, and "TS-890S KENWOOD NETWORK COMMAND SYSTEM Setting Manual" can be downloaded from the URL below. https[://www.kenwood.com/i/products/info/amateur/](http://www.kenwood.com/i/products/info/amateur/software_download.html) [software\\_download.html](http://www.kenwood.com/i/products/info/amateur/software_download.html)
	- This manual describes only the explanation on the areas of the transceiver configuration. For details on specific configurations, please refer to "TS-890S KENWOOD NETWORK COMMAND SYSTEM Setting Manual".

# **System Configuration Overview**

### **Basic Configuration for Remote Operation through the Internet**

To operate the TS-890S remotely through the Internet using KNS, configure the system as shown in Figure 1.

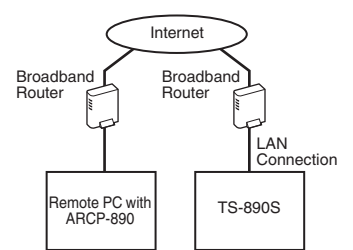

#### **Figure 1: Basic System Configuration**

Under this configuration, the TS-890S performs login authentication of the remote user (administrator and registered user) operating the ARCP-890, followed by control command communication after authentication is complete. Voice communication is carried out by the TS-890S and ARCP-890 via the built-in VoIP.

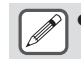

Administrator refers to the owner of or person in charge of managing the transceiver. Registered user refers to a user other than the administrator who is authorized to operate this transceiver remotely via KNS. A registered user needs to be registered in advance by the administrator to the KNS users list in the TS-890S.

#### **Configuration when Using ARVP-10 or a Non-KENWOOD VoIP for Voice Communication**

When using ARVP-10 or a non-KENWOOD VoIP application software program for voice communication, configure the system as shown in Figure 2.

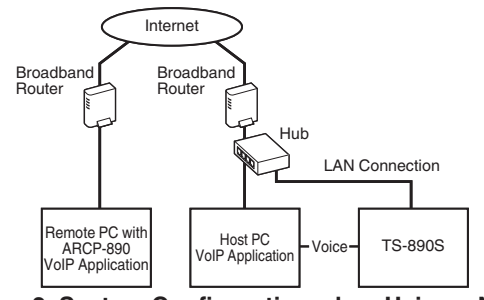

**Figure 2: System Configuration when Using a Non-KENWOOD VoIP Application**

Under this configuration, voice communication between the remote PC and host PC is carried out using the ARVP-10 or a non-KENWOOD VoIP application software.

Voice communication between the host PC and the TS-890S is carried out using the USB audio function (via USB cable connection) or by extracting analog audio output signal (ANO) and analog audio input signal (ANI) from the ACC 2 connector, followed by connecting to the audio input/output connector of the PC sound card. The configuration of components other than that for voice communication are the same as the basic configuration.

# **Configuration Using ARHP-890**

To manage remote users and perform login authentication using ARHP-890 as with the TS-990S, TS-590S, and TS-590SG, configure the system as shown in Figure 3.

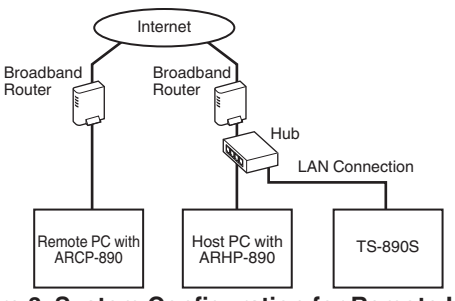

#### **Figure 3: System Configuration for Remote User Management and Login Authentication via ARHP**

Under this configuration, the registered users list is managed by the ARHP-890. ARHP-890 performs login authentication of the remote user, while at the same time logs in to the TS-890S as an administrator. After logging in, command communication and voice communication between the TS-890S and ARCP-890 are relayed.

The built-in VoIP of TS-890S is used for voice communication (ARVP-10 or a non-KENWOOD VoIP can also be used for voice communication).

● It is necessary to configure the settings to transmit incoming control commands and VoIP data via Internet from the broadband router to each device. Please refer to the "TS-890S KENWOOD NETWORK COMMAND SYSTEM Setting Manual".

#### **Configuration for KNS Operation in a Home LAN Environment**

To operate the TS-890S remotely in a home LAN environment, configure the system as shown in Figure 4.

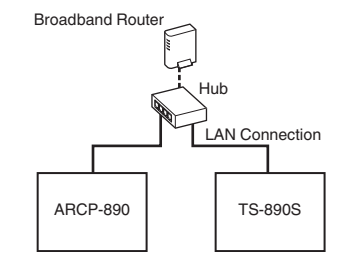

#### **Figure 4: KNS System Configuration in a Home LAN Environment**

Under this configuration, ARCP-890 logs in to the TS-890S as an administrator (login as a registered user is also possible).

- The built-in VoIP of TS-890S is used for voice communication. It is also possible to make use of the USB audio function by connecting a USB cable (ARUA-10 is needed).
- Another alternative option is to extract analog audio output signal (ANO) and analog audio input signal (ANI) from the ACC 2 connector and connect to the audio input/output connector of the PC sound card.

#### **Configuring for KNS Operation**

#### **LAN Connection Settings**

Follow the steps below to configure the LAN connection environment for KNS operation.

#### *1* **Press [MENU].**

#### *2* **Press F [KNS].**

- The KNS status screen for confirming the settings is displayed.
- If **F [KNS]** is not displayed, press **F [MORE]** to display **F [KNS]**.

#### *3* **Press F4 [CONFIG].**

The KNS configuration screen appears.

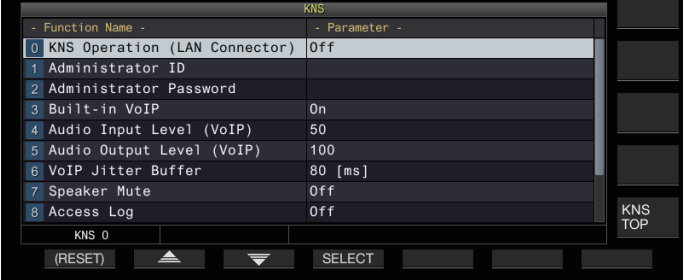

*4* **Press F2** [▲ *]*/ **F3** [  $\equiv$  ] to select KNS Menu [0] **"KNS Operation (LAN Connector)".**

# *5* **Press F4 [SELECT].**

*6* **Press F2 [–]/ F3 [+] to select the setting.**

**Setting Value** Off (default)/ On (LAN)/ On (Internet)

**On (LAN):** When operating KNS in a home LAN environment. **On (Internet):** When operating KNS via the Internet.

Pressing **F [KNS TOP]** returns the display to the KNS status screen.

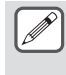

The KNS Operation cannot be changed to a value other than "Off" without first configuring the administrator settings

# **Administrator Settings**

Administrator refers to the owner of the radio equipment (manager of the radio equipment in the case of a club station).

- To connect the transceiver to LAN and perform remote operation from a PC via LAN, login authentication is needed. An administrator ID and password are configured for the transceiver in advance by the administrator, which are then used to log in to the transceiver from ARCP-890.
- Upon logging in with the administrator ID, the KNS menu can be operated from ARCP-890.
- *1* **Select KNS Menu [1] "Administrator ID" and KNS Menu [2] "Administrator Password".**
- *2* **Press F4[EDIT].**

### *3* **Use the function keys, [MULTI/CH] control or USB keyboard to enter a character string.**

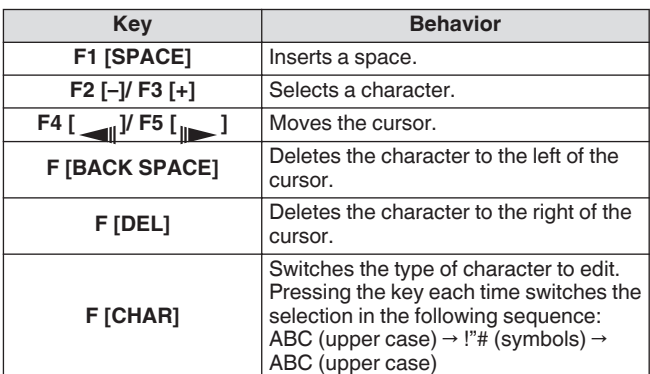

#### *4* **Press F6 [SAVE] to save the administrator ID and password.**

• Each of the ID and password must not be longer than 32 characters.

When the KNS Operation is ON, the KNS "Administrator" ID" and "Administrator Password" cannot be edited or reset.

# **Built-in VoIP Function**

Follow the steps below to configure whether to use the built-in VoIP function for voice communication between the remote PC and transceiver during KNS operation.

Set this function to ON (default setting) to use the built-in VoIP function for voice communication between the remote PC and transceiver. Set this function to OFF when using ARVP-10 or a non-KENWOOD VoIP software program.

# *1* **Select KNS Menu [3] "Built-in VoIP".**

- *2* **Press F4 [SELECT].**
- *3* **Press F2 [–]/ F3 [+] to select "On" or "Off".**

**Setting Value Off/ On (default)** 

- When the setting is changed while a connection is established (logged in), the new setting will be applied at the next connection.
	- When using the built-in VoIP, check the following settings as well. For more details, please refer to the "TS-890S KENWOOD NETWORK COMMAND SYSTEM Setting Manual".
		- Check that the TX operation setting in the modulation
		- line selection for ARCP-890 matches the audio input of the modulation line configured on this transceiver.
		- Check that audio input of the modulation line configured on this transceiver in the "[Switching the](#page-104-0) [Audio Source Input](#page-104-0)" [\(8-1](#page-104-0)) section matches the TX operation setting selected in the modulation line selection for ARCP-890.

# **Audio Input/Output Level of Built-in VoIP**

The audio input and output level when using the VoIP can be adjusted as follows. Use the default setting under normal circumstances.

- *1* **Select KNS Menu [4] "Audio Input Level (VoIP)" and KNS Menu [5] "Audio Output Level (VoIP)".**
- *2* **Press F4 [SELECT].**
- *3* **Press F2 [–]/ F3 [+] to select the level.**

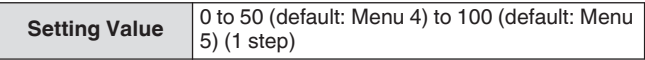

# **Built-in VoIP Jitter Absorption Buffer**

Follow the steps below to adjust this item when there is a problem with the voice quality of VoIP. Selecting a shorter time reduces the audio delay but noise is more likely to occur due to missing audio packets or the like. Selecting a longer time increases the audio delay but noise occurrence due to missing audio packets or the like is potentially reduced. Set the value as small as possible within a range that does not affect the operation.

*1* **Select KNS Menu [6] "VoIP Jitter Buffer".**

#### *2* **Press F4 [SELECT].**

*3* **Press F2 [–]/ F3 [+] to select a jitter absorption time.**

**Setting Value** 80 (default)/ 200/ 500/ 800 [ms]

When the setting is changed while the built-in VoIP is in use, the new setting will be applied the next time VoIP is used.

# **Prohibition of Remote Volume Control**

This is the function to mute the speaker of the transceiver during remote operation via KNS.

Use this function during remote operation to stop the audio output from the speaker of the transceiver.

- *1* **Select KNS Menu [7] "Speaker Mute".**
- *2* **Press F4 [SELECT].**
- *3* **Press F2 [–]/ F3 [+] to select "On" or "Off".**

**Setting Value** Off (default)/ On

# **KNS Communication Log**

Logs recording communication with remote station during KNS operation can be recorded to a file.

- *1* **Select KNS Menu [8] "Access Log".**
- *2* **Press F4 [SELECT].**
- *3* **Press F2 [–]/ F3 [+] to select "On".**
	- When a USB flash drive is selected as the destination for storing the file, create a communication log file in the "\KENWOOD\TS-890\KNS\_LOG" folder and record the logs to this file.
	- When the built-in memory is selected as the destination, the communication log file is saved to "\KNS\_LOG" in the builtin memory.
	- The log file is named kns\_log.csv.
	- It is possible to switch the destination for storing the communication log files from the built-in memory to "\KENWOOD\TS-890\KNS\_LOG" in the USB flash drive. (Please refer to ["Configuring the Destination for Saving](#page-123-0) [Files](#page-123-0)" [\(11-2](#page-123-0)))
	- If writing of the KNS communication log failed due to insufficient memory (including the case where the destination for writing data to is the USB flash drive and the USB flash drive is not recognized), a message indicating that writing has failed appears on the KNS information screen.

# **KNS User Registration**

Follow the steps below to register a new KNS user.

# **KNS Users List**

This is a list of the registered users.

- *1* **Press [MENU].**
- *2* **Press F [KNS] to display the KNS status screen.** • If **F [KNS]** is not displayed, press **F [MORE]** to display **F [KNS]**.
- *3* **Press F7 [U.LIST] to display the KNS Users List screen.**

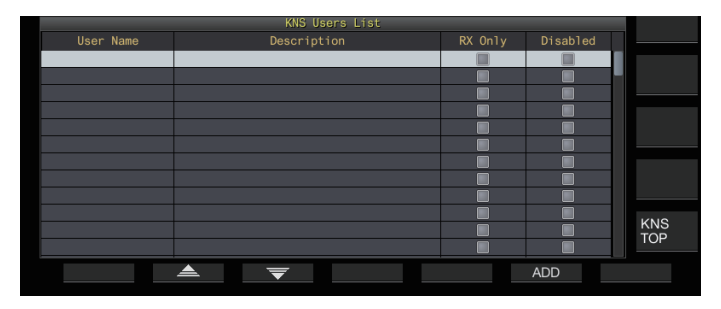

# **Registering User Information**

*1* **Press F6 [ADD] to display the user registration screen.**

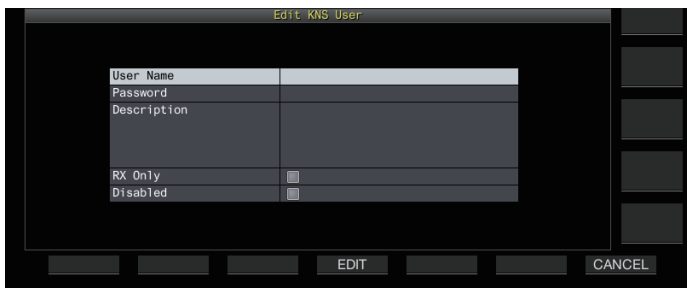

*2* Press F2 $\left[ \triangleq \right]$  / F3 $\left[ \overline{\blacktriangledown} \right]$  to select the item to **register.**

#### *3* **Press F4 [EDIT].**

• For the "User Name", "Password" and "Description" fields, use the function keys, **[MULTI/CH]** control or USB keyboard to enter a character string.

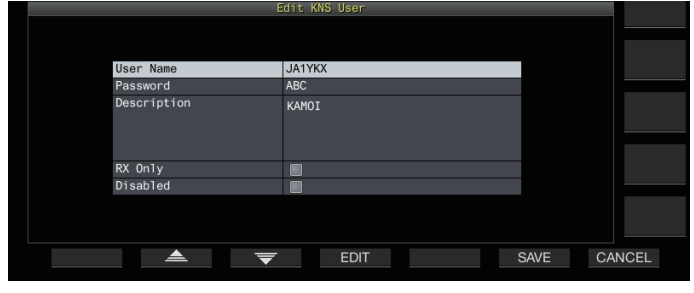

# *4* **After input is complete, press F6[OK].**

- The edited information is now set.
- Up to 32 characters can be entered for "User Name" and "Password", and up to 128 characters for "Description".
- A maximum of 100 users can be registered.
- The "User Name" and "Password" fields must be entered.
- Input of a user name that is already registered is not allowed.
- Both "User Name" and "Password" are case-sensitive.

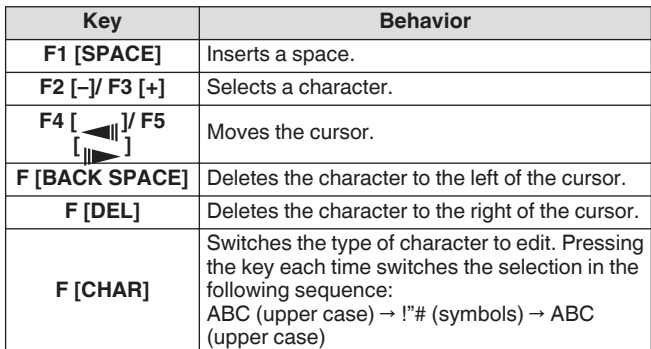

• The "RX Only" and "Disabled" options can be selected or deselected using **F4** [□  $\blacktriangle$  **a**].

#### *5* **Press F6 [SAVE] to complete the registration.**

• Pressing **F7 [CANCEL]** discards information that is input on the user registration screen and returns the display to the KNS Users List screen.

# **Editing User Information**

- *1* **Press F7 [U.LIST] to display the KNS Users List screen.**
- 2 Press F2 $\left[$   $\triangle$   $\right]$   $\left[$  F3 $\right]$   $\equiv$  1 to select the user to edit.
- *3* **Press F4 [EDIT] to display the user registration screen.**

Follow the same steps for registering a new user to edit the user information.

# **Deleting a User**

- *1* **Press F7 [U.LIST] to display the KNS Users List screen.**
- *2* Press F2 $[$   $\triangle$   $]$ / F3 $[$   $\overline{\overline{\overline{}}}$   $]$  to select the user to delete.
- *3* **Press and hold F5 [(DELETE)].** Information registered for the selected user is deleted, and all users below are shifted upward to replace the deleted row.

Information that is altered or deleted will take effect at the next login.

# **Remote Operation by Registered User**

A registered user may be authorized by the administrator to remotely operate the transceiver using KNS.

- *1* **Select KNS Menu [9] "Registered Users' Remote Operation".**
- *2* **Press F4 [SELECT].**
- *3* **Press F2 [–]/ F3 [+] to select "On" or "Off". On:** Authorizes login by a registered user. However, this excludes users for which the "Disabled" checkbox is selected in the user information.

**Off:** Prohibits login by a registered user. Only the administrator is allowed to log in in this setting.

- << >> lights up when a registered user is logged in.
- When someone is already logged in, another remote user (regardless of an administrator or registered user) cannot log in.
- If connection is lost while the transceiver is in the TX mode, the transmission ends automatically.

# **Session Time**

The maximum duration for a registered user to log in and use the transceiver can be configured as follows.

- *1* **Select KNS Menu [10] "Session Time".**
- *2* **Press F4 [SELECT].**
- *3* **Press F2 [–]/ F3 [+] to select a time.**

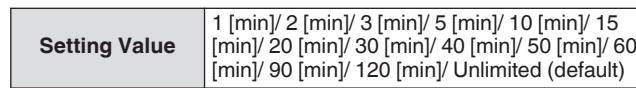

There is no time restriction when the administrator is logged in.

The altered settings of the information will take effect at the next login.

### **KNS Welcome Message**

A text message notification for the remote user can be written to the transceiver in advance and displayed on the ARCP-890 used by the remote user.

A text message notification from a remote user to other remote users can be written to the transceiver via remote operation.

- *1* **Select KNS Menu [11] "KNS Welcome Message".**
- *2* **Press F4 [EDIT].**
- *3* **Use the function keys, [MULTI/CH] control or USB keyboard to enter a character string.**

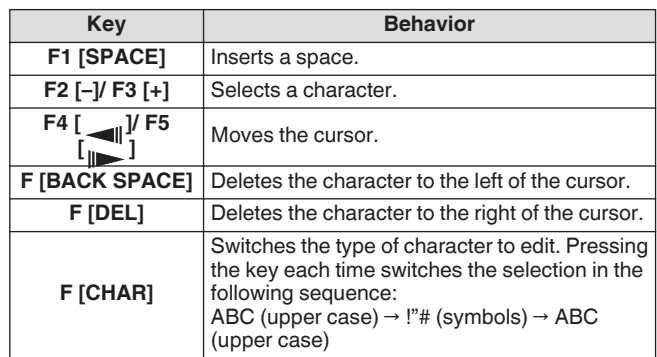

#### *4* **Press F6 [SAVE] to save the message.**

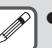

This message can be rewritten by the administrator or a registered user via command access.

# **Configuring the Power-on Message**

A power-on message can be displayed on the screen after the power of this transceiver is turned on and before it starts up. A text message such as the call sign can be configured as the power-on message according to the user's preferences.

# **Configure in Menu [0-06] "Power-on Message"**

Use the function keys, [MULTI/CH] control or USB keyboard to enter a message.

• Enter a message that contains not more than 15 characters. The default setting is "HELLO".

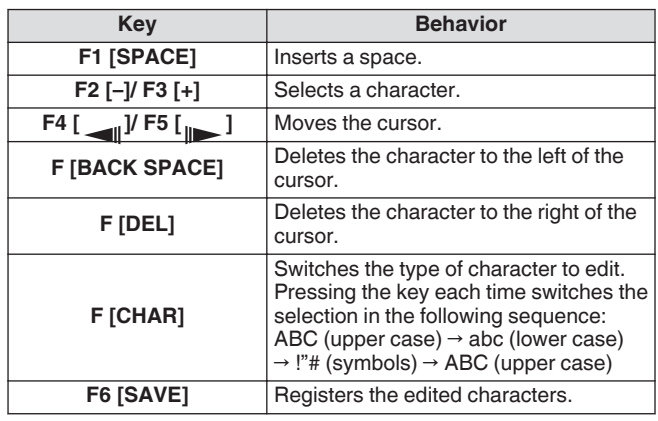

# **Configuring the Screen Saver**

A screen saver is launched automatically if this transceiver is not operated for a duration as configured in the time for activating the screen saver.

This transceiver comes with 3 types of screen savers. Configuring to the Type 2 screen saver allows a manually input text to be displayed on the screen.

# **Configuring the Screen Saver Type**

The type of screen saver to use can be selected as follows.

# **Configure in Menu [0-03] "Screen Saver"**

**Setting Value** | Off (default)/ Type 1/ Type 2/ Type 3/ Display Off

**Type 1:** Displays only an image.

**Type 2:** Displays both image and text.

- **Type 3:** Displays an image stored in the built-in memory.
- When screen saver is set to "Display Off", the backlight of the screen turns off and output to an external display is also turned off temporarily after a specific period of inactivity.

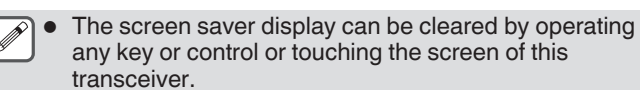

● If images for used by Type 3 are not saved, the screen saver cannot be displayed even when Type 3 is selected.

# **Saving Images for Use by Type 3 Screen Saver**

Follow the steps below to save the image to display as the Type 3 screen saver from a USB flash drive to the built-in memory of the transceiver.

- Image files that are used as the screen saver must be of the jpg or jpeg extension with a resolution not higher than 20 megapixels (1920  $\times$  1080 pixels).
- *1* **Copy the images into the "KENWOOD\TS-890\IMAGE" folder of the USB flash drive using a PC.**
- *2* **Connect the USB flash drive to this transceiver.**
- *3* **Press [MENU].**
- *4* **Press F [USB/FILE] to display the USB/File Management menu screen.**
	- If **F [USB/FILE]** is not displayed, press **F [MORE]** to display **F [USB/FILE]**.
- *5* **Press F2 [ ]/ F3 [ ] to select "Image Files for Screen Saver (Type 3)".**

# *6* **Press F4 [SELECT].**

A confirmation screen on the reading of image files is displayed.

• Pressing **F7 [CANCEL]** returns the display to the USB/File Management menu screen without starting the reading.

# *7* **Press F4 [OK].**

The reading of files starts.

- When image files are imported into the built-in memory of the transceiver, all images that were previously imported will be erased. (Please note that if the specified folder of the USB flash drive that is imported is empty, all image files in the built-in memory of the transceiver will be erased.)
	- The display sequence during a slideshow follows the sequence of the character codes (ISO-8859-1). For instance, when files are named in running numbers, they will be displayed in the ascending order as follows: 001\_aaa.jpg, 002\_bbb.jpg, 003\_ccc.jpg.

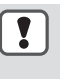

All image data that are imported to the built-in memory of the transceiver will be erased when standard reset or full reset is performed.

# **Configuring the Time for Launching the Screen Saver**

The timing for launching the screen saver after the keys or controls are last operated can be configured on this transceiver.

# **Configure in Menu [0-04] "Screen Saver Wait Time"**

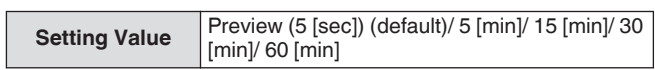

# <span id="page-159-0"></span>**Configuring the Displayed Screen Saver Text**

When Type 2 screen saver is selected, a text to be displayed on the screen can be manually input. The input text will be displayed at random positions on the screen when the screen saver is activated.

# **Configure in Menu [0-05] "Screen Saver Message"**

Use the function keys, [MULTI/CH] control or USB keyboard to enter a message.

• Enter a message that contains not more than 10 characters. The default text is "TS-890".

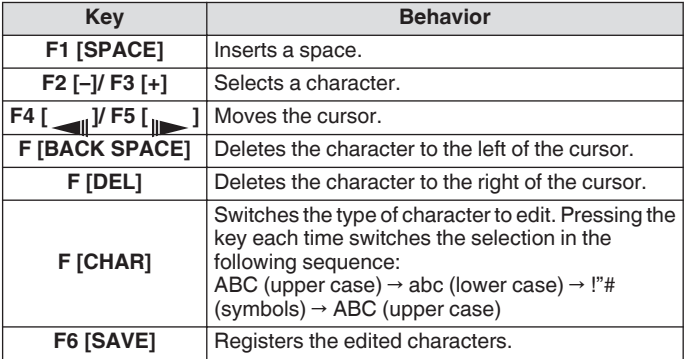

#### **Configuring the Long-press Behavior of Keys**

Select the length of the response time when a key is pressed and held down.

**Configure in Menu [0-13] "Long Press Duration of Panel Keys"**

**Setting Value** 200 to 500 (default) to 2000 [ms] (100 [ms] step)

# **Configuring the Beep Volume**

A beep tone is output when a key is operated or activated. Selecting "OFF" mutes the beep tone.

#### **Configure in Menu [1-00] "Beep Volume"**

**Setting Value** Off/ 1 to 10 (default) to 20 (1 step)

# **PF Keys (Programmable Function Keys)**

The PF keys can be assigned with different functions of this transceiver. Assigning frequently-used functions or menus to the PF keys allows these functions or menus to be invoked quickly simply by pressing the corresponding key.

PF keys that can be assigned with frequently-used functions are largely divided into those for access to the menu screens, the front panel keys, and those for access to the memory channels. For more details, please refer to "[List of Assignable Functions"](#page-160-0)  $(16-3)$  $(16-3)$ .

PF keys that can be assigned with a function are as follows.

#### **PF Keys on the Front Panel:**

[PF A], [PF B], [PF C]

#### **PF Keys on the Microphone:**

MIC [PF 1] to MIC [PF 4], MIC [DWN], MIC [UP]

#### **External PF Keys (Self-made PF Keys by Users):**

EXT [PF 1] to EXT [PF 8]

#### **Assigning Functions to PF Keys (Front Panel)**

There are 3 keys on the front panel that can be assigned with functions.

**Configure using one of the menus between [0-15] "PF A: Key Assignment" and [0-17] "PF C: Key Assignment".**

#### **Assigning Functions to PF Keys (Microphone)**

When one of the microphones below or a self-made selector is connected to the MIC connector on the front panel, up to 6 functions can be assigned to the PF keys. MC-43S: MIC [DWN], MIC [UP] MC-47: MIC [PF 1] to MIC [PF 4], MIC [DWN], MIC [UP] MC-60S8: MIC [DWN], MIC [UP] MC-90: MIC [DWN], MIC [UP]

#### **Configure using one of the menus between [0-26] "Microphone PF 1: Key Assignment" and [0-31] "Microphone UP: Key Assignment".**

• To create a self-made selector, please refer to the circuit diagram below.

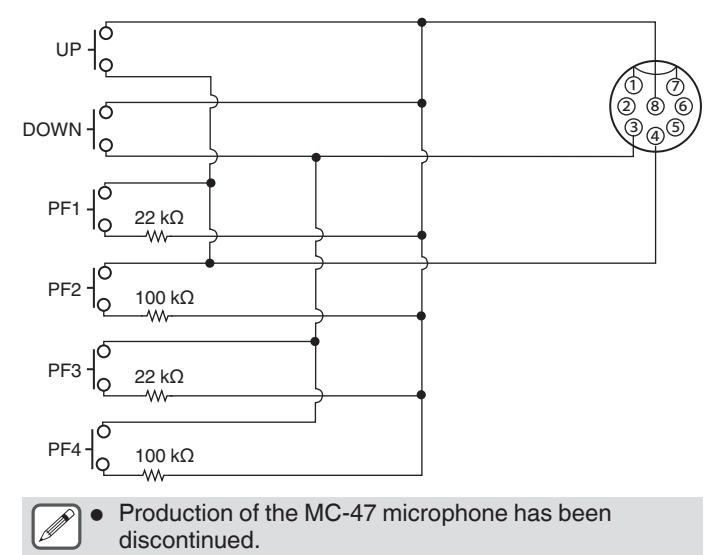

# OTHER FUNCTIONS 16

### <span id="page-160-0"></span>**Assigning Functions to the PF Keys (KEYPAD Jack)**

The KEYPAD jack on the rear panel can be used to connect a selfmade selector.

**Configure using one of the menus between [0-18] "External PF 1: Key Assignment" and [0-25] "External PF 8: Key Assignment".**

To create a self-made PF keypad, please refer to the circuit diagram below.

Φ3.5 mm plug

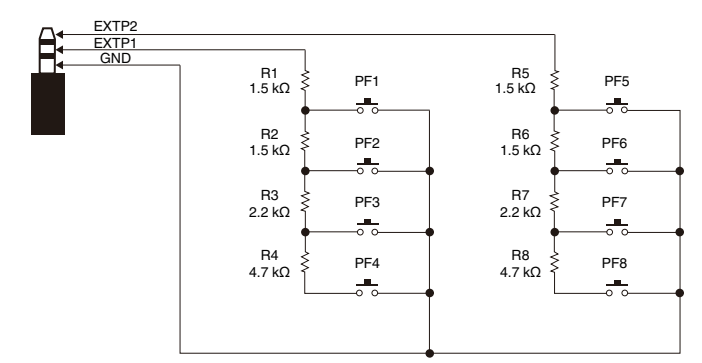

# **List of Assignable Functions**

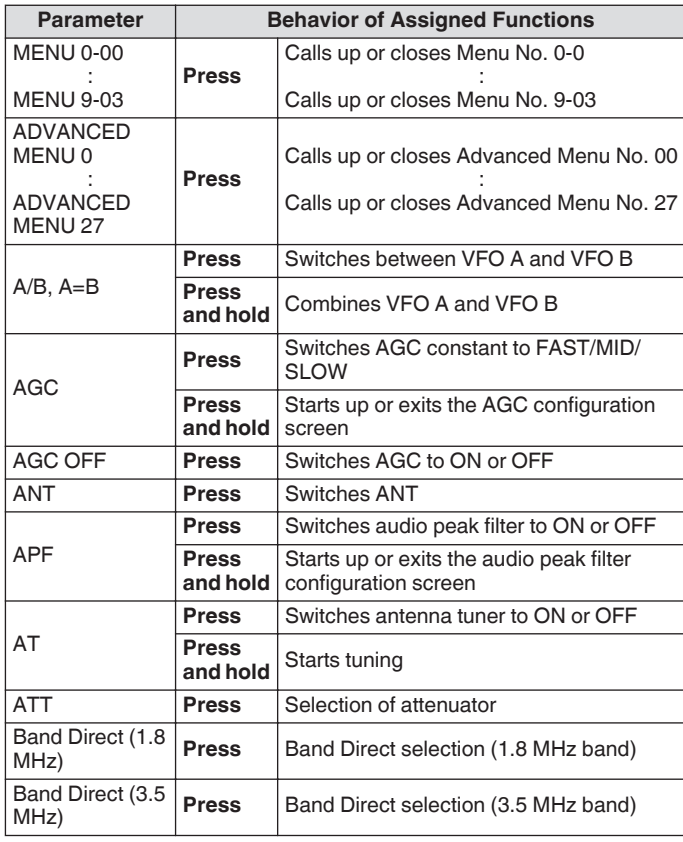

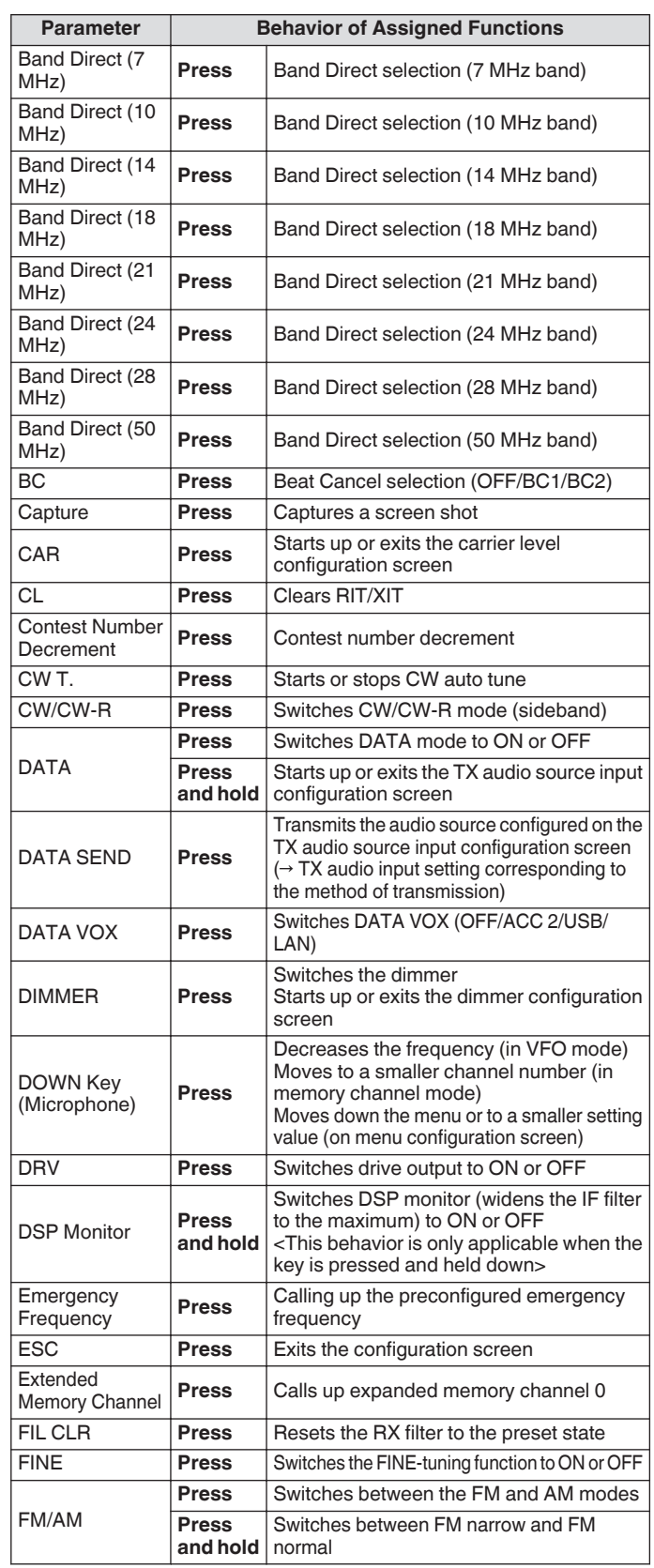

# 16 OTHER FUNCTIONS

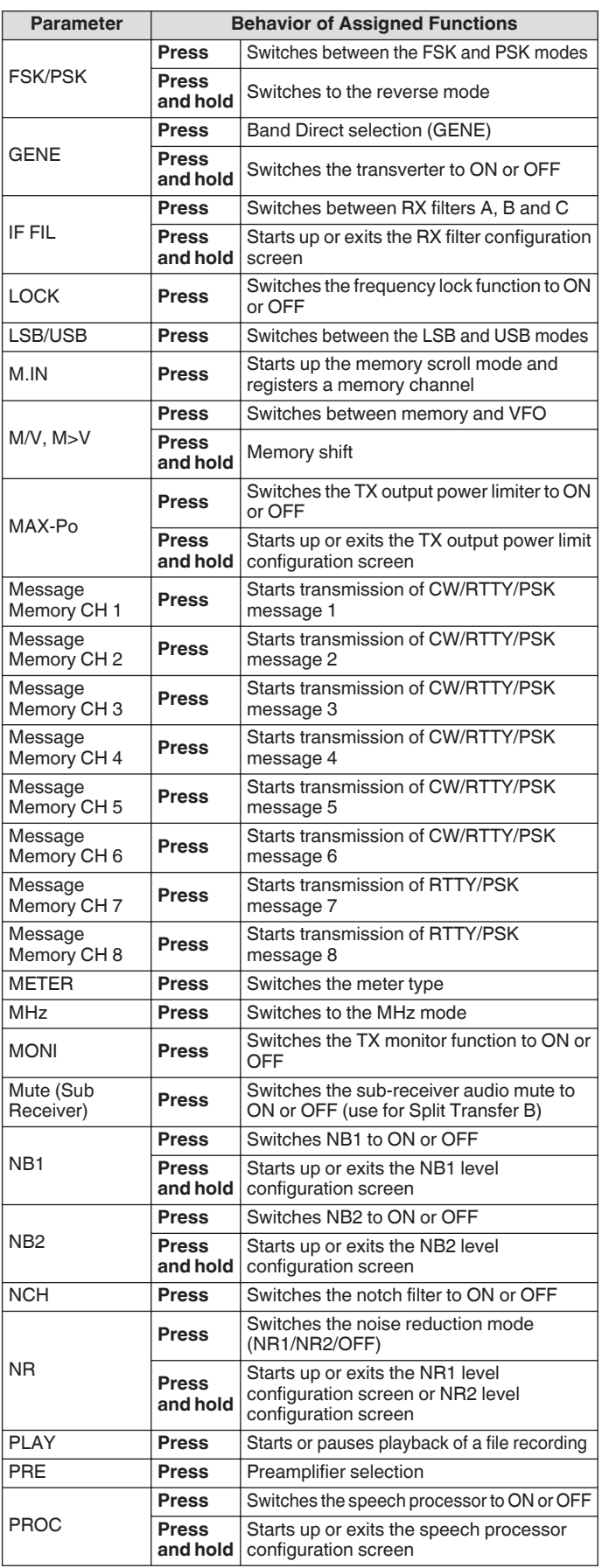

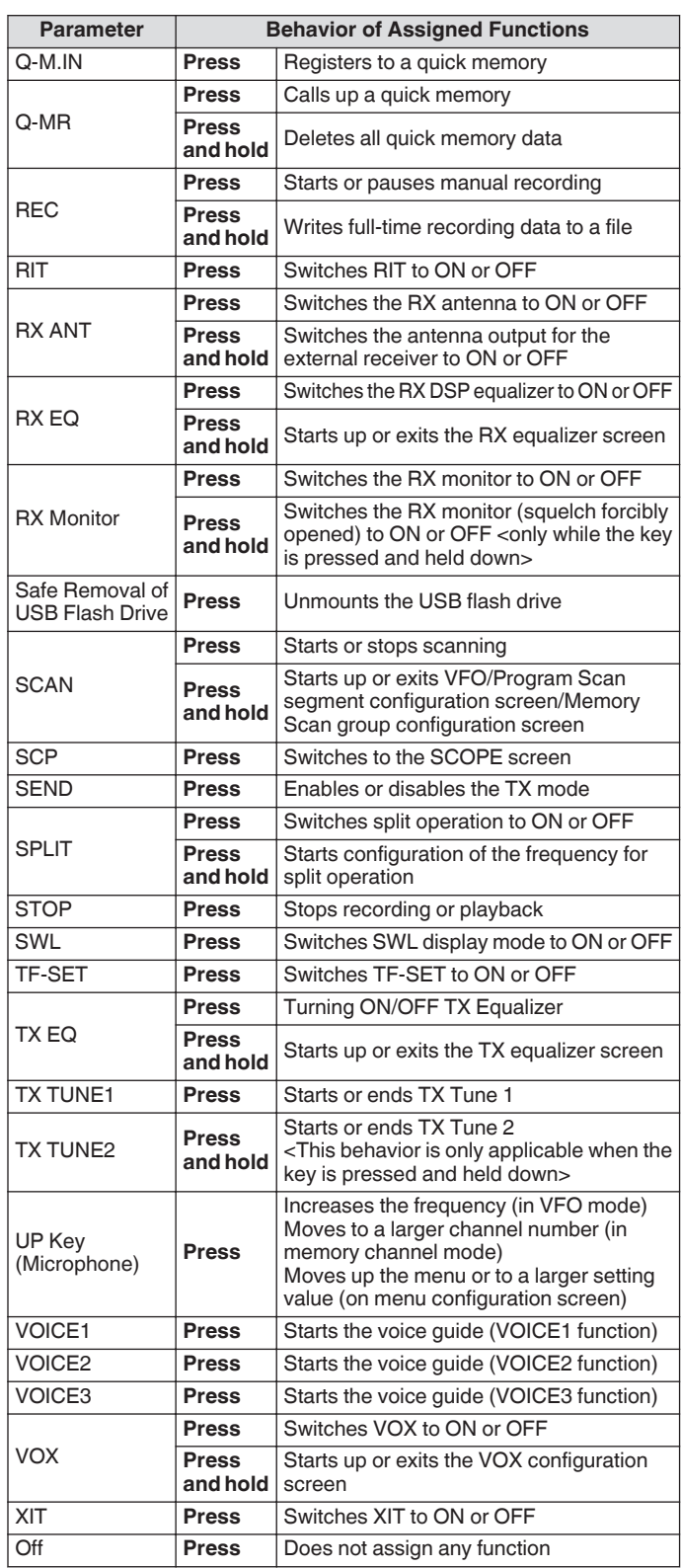

# **PC Control**

The ARCP-890 radio control program, ARHP-890 radio host program, ARUA-10 USB audio control program and PC commands are used to control this transceiver or to enable the use of a PC speaker or microphone.

- This manual describes only the procedures for configuring the baud rate of the COM/USB port used for PC control. For more details on the necessary preparations and method of operation, please refer to the descriptions of the respective program software (Help text) and PC command list.
- To control this transceiver via USB cable connection, download the virtual COM port driver.
- To output the RX audio from the PC speaker using the USB audio function or transmit the audio input to the PC microphone, download the ARUA-10 audio controller. (In principle, delay occurs when USB audio is used. Make use of it for communication where time lag does not constitute an issue.)
- The abovementioned program, virtual COM port driver and PC command list can be downloaded from the website below. **https[://www.kenwood.com/i/products/info/amateur/](http://www.kenwood.com/i/products/info/amateur/software_download.html) [software\\_download.html](http://www.kenwood.com/i/products/info/amateur/software_download.html)**
	- Make sure not to connect this transceiver and the PC with the USB cable until the installation of the virtual COM port driver downloaded from the above URL is completed.
		- If this transceiver is connected to the PC without installing the virtual COM port driver, a wrong driver that is not compatible with this transceiver may be installed and communication with the PC may not be established properly. To prevent a wrong driver from being installed, the virtual COM port driver must be installed before connecting to the PC.
		- Before connecting this transceiver with a PC, make sure to turn off the power of this transceiver.
		- The USB function of this transceiver complies with the USB 2.0 standard. (USB audio complies with USB Audio Class 1.0.)

#### **Configuring the COM/USB (Rear Panel) Baud Rate**

This is used to configure the baud rate of the COM/USB port used for PC control.

**Configure in Menu [7-00] "Baud Rate (COM Port)" (COM) or Menu [7-01] "Baud Rate (Virtual Standard COM)" (USB)**

#### **COM**

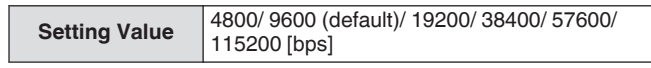

#### **USB**

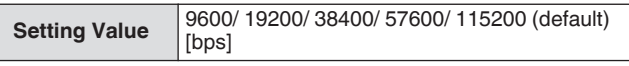

- $\bullet$  To use the baud rate of 38400, 57600 or 115200 bps. configure the baud rate of the RS-232C port of the PC you are using to a high speed.
	- When using the ARCP-890, use a transfer rate that is as fast as possible.
	- To display the bandscope at the normal speed during remote control of this transceiver using the ARCP-890 and ARHP-890, it is necessary to use an even higher baud rate. Connect a home LAN to the LAN connector on the rear panel.

# **Configuring the USB Keyboard**

A USB keyboard can be used by connecting it to the (USB-A) port on the front or rear panel. It can be used to transmit or play back the voice or message assigned to a function key or to enter and transmit a text in the RTTY (FSK) or PSK mode.

When connected to this transceiver, the USB keyboard can be used for text input. The behavior (key repeat) when a key on the USB keyboard is pressed and held can also be configured.

#### **Sending Message from the USB Keyboard**

When this transceiver is configured as follows, a voice or message can be sent out by pressing the corresponding function key on the USB keyboard.

- When message sending from the USB keyboard is ON
- A voice or message has been assigned to a function key on the USB keyboard

#### **Configure in Menu [9-00] "Send Message by Function Keys"**

**Setting Value** Off/ On (default)

When 2 USB keyboards are connected, only the one that is first connected to this transceiver is recognized.

- Channels not registered with a message cannot be selected.
- Message in the CW, FSK or PSK mode is sent out according to the settings of the channel in which the message is registered.
- While in the CW, FSK or PSK mode, a message can be sent out when the RTTY communication screen is displayed.

# **Selecting a USB Keyboard Language**

Configure the type of USB keyboard (language or region) that is connected to this transceiver.

#### **Configure in Menu [9-01] "Keyboard Language"**

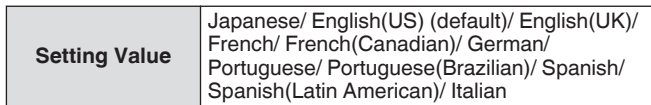

#### **Configuring the Time for Activating Key Repeat**

Configure the time interval before activating the key repeat operation of the USB keyboard.

#### **Configure in Menu [9-02] "Repeat Delay Time"**

**Setting Value** 1 to 2 (default) to 4 (1 step)

# **Configuring the Key Repeat Speed**

Configure the key repeat speed of the USB keyboard.

**Configure in Menu [9-03] "Repeat Speed"**

**Setting Value** | 1 (default) to 32 (1 step)

# **Saving a Screen Shot**

This transceiver comes with a screen capture function to capture an image of the screen display and save the image data in the PNG format (.png) to the built-in memory or a USB flash drive.

#### *1* **Assign "Capture" to a PF key.**

• To save the image data to a USB flash drive, insert a USB flash drive into  $\leftarrow$  (USB-A).

#### *2* **Press PF [Capture].**

- The memory icon being selected as the storage destination blinks. A shot of the screen is captured at the same time when the key is pressed, and the captured data is saved to a USB flash drive. The directory of the storage destination is "KENWOOD\TS-890\CAPTURE".
- When removing the USB flash drive, make sure to execute ["Safely Removing the USB Flash Drive"](#page-127-0) [\(11-6](#page-127-0)).
- The saved file is named as follows.
	- yyyymmdd\_hhmmss.png (Example) 20180215\_102030.png

(When the screen shot is saved on February 15, 2018, 10:20:30 a.m.)

- When saving the screen capture to a USB flash drive, check the following in advance. The USB flash drive is formatted by this transceiver. The USB flash drive is correctly inserted into this transceiver.
- There is sufficient free space on the USB flash drive. The USB flash drive is not write-protected or the file system is not corrupted.
- A screen shot can also be captured and saved by pressing [Print Screen] on the USB keyboard.
- A screen shot cannot be captured when the screen saver is active.
- When screen capture fails, an error tone is output.
- It might take some time before the captured image is written to a USB flash drive. If there is an attempt to safely remove the USB flash drive, a message will be displayed asking the user to wait until the captured image file is saved to the USB flash drive before attempting to remove it.

# **Configuring Output to an External Meter**

The TX or RX signal level can be displayed by connecting an analog meter to the METER terminal on the rear panel of this transceiver. A different output signal format can be configured for each of External Meter 1 and External Meter 2.

The signal to be output to the external meter during transmission can be configured as follows. During reception, the signal strength will be output as signals to the external meter.

#### **Output rating of METER terminal:**

Voltage: 0 to 5 V (no load) Impedance: 4.7 kΩ

#### **Configuring the Output Signal Format of the External Meter**

Configure the signal that is output from the METER terminal to the external meter.

**Configure in Advanced Menu [0] "Indication Signal Type (External Meter 1)" (External Meter 1) or Advanced Menu [1] "Indication Signal Type (External Meter 2)" (External Meter 2)**

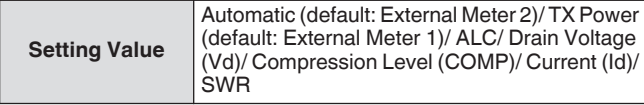

**Automatic:** Outputs the S meter level during reception, and the signal level or meter value displayed on **F [METER]** during transmission.

**TX Power:** Outputs the TX output power value. **ALC:** Outputs the ALC level.

**Drain Voltage (Vd):** Outputs the drain voltage of the final FET. **Compression Level (COMP):** Outputs the degree of audio signal enhancement by the speech processor. **Current (Id):** Outputs the drain current of the final FET. **SWR:** Outputs the standing wave ratio (SWR).

# **Configuring the External Meter Output Level**

External Meter 1 and External Meter 2 can be configured to different signal levels that are output from this transceiver according to the rating of the external meter that is connected to the METER terminal.

**Configure in Advanced Menu [2] "Output Level (External Meter 1)" (level of external meter output 1) or Advanced Menu [3] "Output Level (External Meter 2)" (level of external meter output 2)**

**Setting Value** | 0% to 50% (default) to 100% (1 step)

• At "100%", the voltage is 5 V.

# **External Monitor Output**

Connecting an external monitor to the DISPLAY connector enables the image displayed on the screen of this transceiver to be displayed on the external monitor at the same time.

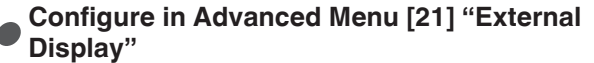

**Setting Value** | Off/ On (default)

#### **Configuring the External Monitor Resolution**

The resolution of the external monitor that is connected to the DISPLAY connector can be configured.

#### **Configure in Advanced Menu [22] "Resolution (External Display)"**

**Setting Value** 800 x 600 (default)/ 848 x 480

When the resolution of the external monitor is changed. a resolution switch screen will appear for approximately 5 seconds before the change is applied.

# **Configuring Audio Input/Output**

#### **Configuring the USB Connector Input/Output Signal**

The input/output level of the audio signal when an external device is connected to the (USB-B) connector on the rear panel can be configured.

### **Configuring the Audio Signal Input Level**

Configure the audio input level for the (USB-B) connector on the rear panel.

#### **Configure in Menu [7-06] "USB: Audio Input Level"**

**Setting Value** 0 to 50 (default) to 100 (1 step)

# **Configuring the Audio Signal Output Level**

Configure the audio output level for the (USB-B) connector on the rear panel.

#### **Configure in Menu [7-08] "USB: Audio Output Level"**

**Setting Value** 0 to 100 (default) (1 step)

- When using a Windows PC, wait for the PC to recognize this transceiver, then select Control Panel → Hardware and Sound → Sound → Recording → Microphone (USB Audio CODEC) → Properties, followed by selecting "2 channel".
	- Windows is a registered trademark of Microsoft Corporation in the United States and other countries.

#### **Configuring the ACC 2 Connector Input/Output Signal**

The input/output level of the audio signal when an external device is connected to the ACC 2 connector on the rear panel can be configured.

# **Configuring the Audio Signal Input Level**

Configure the level of audio signal input to the ACC 2 connector on the rear panel.

**Configure in Menu [7-07] "ACC 2: Audio Input Level"**

**Setting Value** 0 to 50 (default) to 100 (1 step)

# **Configuring the Audio Signal Output Level**

Configure the input/output level of the audio signal when an external device is connected to the ACC 2 connector on the rear panel.

**Configure in Menu [7-09] "ACC 2: Audio Output Level"**

**Setting Value** 0 to 50 (default) to 100 (1 step)

#### **Configuring the TX Monitor Level for External Audio Output**

Configure the level of the TX monitor audio that is output from the rear connector.

#### **Configure in Menu [7-10] "TX Monitor Level (Rear Connectors)"**

**Setting Value** Linked (default)/ 0 to 20 (1 step)

• Configuring to "Linked" changes the level in tandem with the level configured during TX monitor level adjustment.

#### **Configuring Audio Mixing for the External Audio Output Connector**

Configure whether to mix the audio produced by this transceiver with the RX audio that is output from the (USB-B) connector and ANO terminal of the ACC 2 connector.

#### **Configure in Menu [7-11] "Audio Output Type (Rear Connectors)"**

**Setting Value** All (default)/ Received Audio only

**All:**Enables output of beep tone, voice guidance, audio of voice message memory and recorded audio or sidetone. **Received Audio Only:** Select this setting when having an external device decode the digital modulation signals.

• When the RX audio is mixed with the beep tone, voice guidance or error tone emitted from this transceiver, the command response or error tone produced by this transceiver can also be heard at a remote location during, for example, KNS (KENWOOD NETWORK COMMAND SYSTEM) operation with this transceiver installed at a remote location.

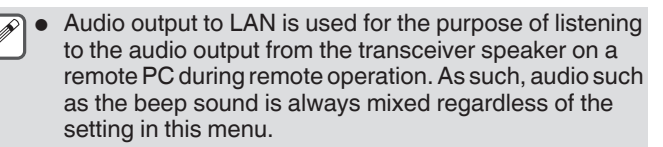

# <span id="page-165-0"></span>**Switching the Reference Signal**

External frequency input (10 MHz) from the REF IN connector on the rear panel can be used as the reference frequency of this transceiver. The input impedance is 50  $Ω$ .

• Inputting a reference signal with a high degree of accuracy from an external source to this transceiver and using it as the reference frequency helps to enhance the frequency accuracy of this transceiver. The standard input level is 0 dBm  $\pm$ 10 dB.

# **Configure in Advanced Menu [4] "Reference Signal Source"**

# **Setting Value** | Internal (default)/ External

**Internal:** Uses the built-in reference signal transmitter of this transceiver.

**External:** Uses the external frequency input from the REF IN connector as the reference frequency.

This transceiver may not function properly if the reference input level from the external source is low or if there is deviation in the frequency.

Please refer to [\(17-2](#page-177-0)) for the adjustment of internal reference frequency.

# **Switching the CTCSS Mute Operation**

# **Configure in Advanced Menu [13] "CTCSS Unmute for Internal Speaker"**

# **Setting Value** Mute (default)/ Unmute

• When combining the use of CTCSS to prevent unwanted signals such as noise from being transmitted from the base station to the Internet while operating this transceiver as a VoIP amateur radio base station, configure to "Unmute" so that the status of the operating frequency can be verified. Doing so outputs all RX audio signals from the speaker regardless of the matching status of the CTCSS frequency. Only RX signals with a matching CTCSS frequency are output from the ACC 2/USB port.

# **Configuring the SQL Control Signal**

When operating this transceiver with an external device such as PC connected to the ACC 2 connector on the rear panel, the status of the SQL control signal for the PSQ pin of the ACC 2 connector can be configured.

# **Configuring the Logic of PSQ**

Configure the SQL control signal logic of the PSQ pin.

# **Configure in Advanced Menu [14] "PSQ Logic State"**

**Setting Value** Low (default)/ Open

• Configure to "Open" to enable the VoIP application installed on the PC to detect a busy state even when the power of this transceiver is OFF. Also, configure the busy detection logic of the VoIP application so that it matches that of this transceiver.

# **Configuring the PSQ Output Conditions**

Configure the transition in the status of the SQL control signal output from the PSQ pin.

#### **Select Advanced Menu [15] "PSQ Reverse Condition".**

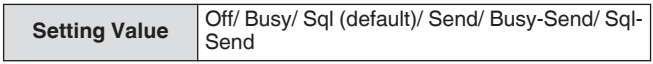

• The PSK behavior in each of the setting is as follows.

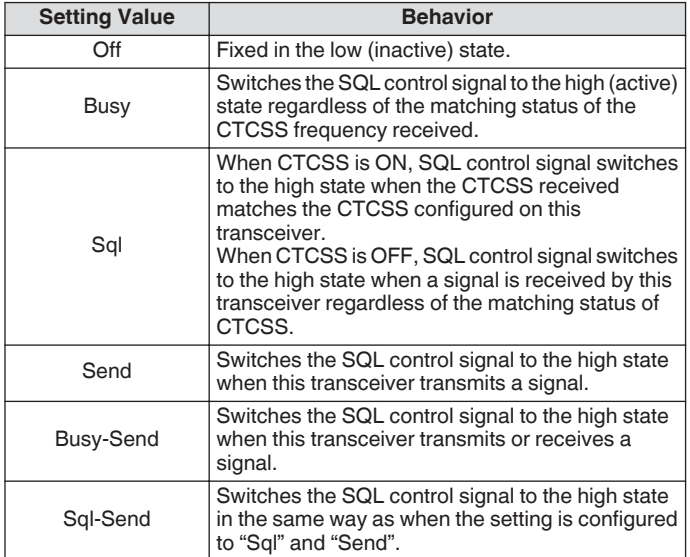

# **Switching the COM Connector Signal**

The CTS/RTS terminal of the COM connector on the rear panel can be configured such that it operates in the same way as the PSQ/PKS terminal of the ACC 2 connector.

# *1* **Configure in Advanced Menu [16] "PSQ/PKS Pin Assignment (COM Connector)".**

**Setting Value Off (default)/ On** 

**Off:** The COM connector processes both the CTS and RTS signals.

**On:**The signals of the CTS and RTS pins of the COM connector are replaced by PSQ and PKS signals respectively.

• A message to confirm the behavior of the COM connector is displayed.

# *2* **Reboot this transceiver.**

After this transceiver reboots, the new settings are applied. The behavior of the output signal of each setting is as follows.

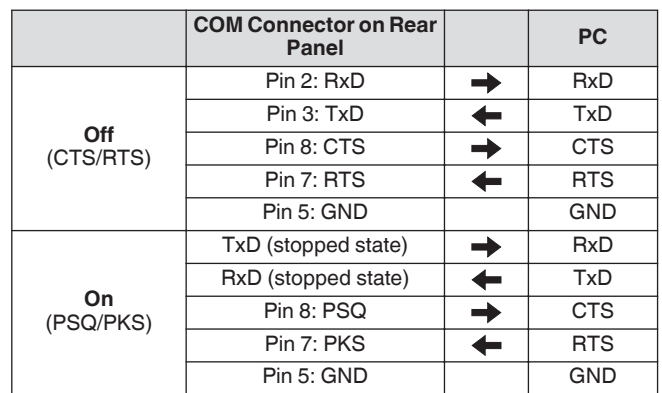

# **Split Transfer**

This function allows frequency information to be transferred by connecting another transceiver to this transceiver as a subreceiver. There are two modes for this function: Split Transfer A and Split Transfer B.

# **Split Transfer A**

This function transfers information on the TX VFO frequency and mode during split operation from the transceiver (TX/RX end) to the transceiver that functions as a sub-receiver. This is a convenient function for simultaneous dual-frequency reception by having the sub-receiver receive the split frequencies from the TX/ RX end. The sub-receiver also supports the standby function.

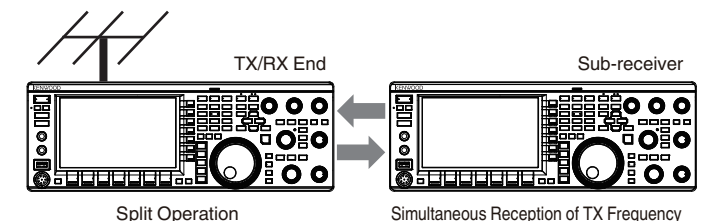

The usable transceiver models are TS-890S, TS-590SG and TS-590S. TS-590S can be used only as a sub-receiver.

- Firmware update is needed when TS-590S/ TS-590G is used as a sub-receiver.
- The TS-590G series can also be used as a transceiver at the TX/RX end for Split Transfer A. Firmware update is necessary regardless of whether it is used as a subreceiver or a transceiver at the TX/RX end.
- Some functions may not be usable during split transfer between the TS-890 series and another transceiver due to differences in the specifications.

# **Split Transfer B**

This mode is used for connecting another transceiver to this transceiver as a sub-receiver during two-man operation while contesting. This is a convenient function that allows the suboperator at the sub-receiver end to transfer frequency and mode information to the main operator at the TX/RX end. Operating data can be transferred by the following transceiver

- models. • TS-890S
- TS-990S
- 
- TS-590S
- TS-590SG
- TS-480 series • TS-2000 series
- TS-570 series
- TS-870S

Some functions may not be usable during split transfer between this transceiver and another transceiver.

# **Connection**

Connect the 2 transceivers to enable transfer of frequency data and sharing of antenna.

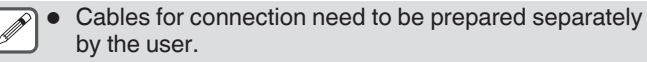

### **Connection for Data Transfer:**

Connect the COM connector of the 2 transceiver units using a RS-232C cross cable (female-female).

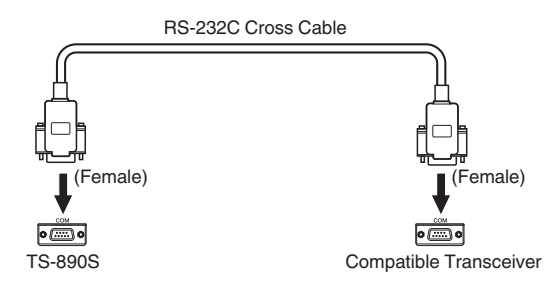

#### **Connection for Antenna Sharing:**

Connect the ANT OUT connector at the TX/RX end to the ANT or RX IN connector at the sub-receiver end using a coaxial cable. Turn on the ANT OUT function at the TX/RX end. Select the connected ANT connector at the sub-receiver end or make use of the RX ANT function.

### **Split Transfer A**

Below is an example of using this transceiver at both the TX/RX end and sub-receiver end in the standard settings. Before using the TS-590SG/ TS-590S as a sub-receiver, please read through the instruction manual and update documents.

# **Configuration**

#### **Using TS-890S at the TX/RX End**

*1* **Enable this transceiver to function as a TX/RX end transceiver.**

Select "A (TX/RX)" in Menu [7-04] "Quick Data Transfer".

- *2* **Configure the baud rate to 115200 bps.** Select "115200 [bps]" in Menu [7-00] "Baud Rate (COM Port)".
- *3* **Set to the VFO mode.** If the transceiver is in the memory channel or quick memory channel mode, switch it to the VFO mode.

#### **Using TS-890S as a Sub-receiver**

- *1* **Enable this transceiver to function as a subreceiver.** Select "A (Sub RX)" in Menu [7-04] "Quick Data Transfer".
- *2* **Configure the baud rate to 115200 bps.** Select "115200 [bps]" in Menu [7-00] "Baud Rate (COM Port)".
- *3* **Set to the VFO mode.** If the transceiver is in the memory channel or quick memory

channel mode, switch it to the VFO mode.

#### *4* **Set to simplex mode.**

● This transceiver functions only at the transfer rate of 115200 [bps].

- It does not function in the memory channel and quick memory channel modes.
- This function cannot be used in the split mode.

# **Operation**

#### *1* **Transfer the TX frequency and mode information during split operation from the TX/RX end to the sub-receiver end.**

By pressing **[SPLIT]** at the TX/RX end to switch to the split mode, the TX frequency and mode information is transferred to the VFO of the sub-receiver and enables the TX frequency to be received by the sub-receiver.

Subsequently, when there is a change in the TX frequency at the TX/RX end, the new TX frequency information will be transferred automatically, and the RX frequency at the subreceiver will be adjusted accordingly. Below are some examples.

- When the TX frequency is changed using the XIT function
- When the RX band and TX band are changed at the same time using the Band Direct key ("RX/ TX Band" needs to be selected in advance in Menu [3-13] "Band Direct Keys in Split Mode".)
- When the split TX frequency is changed via operation of the **[RIT/XIT]** control ("TX Frequency Offset while RX" needs to be selected in advance in Menu [3-12] "Split Frequency Offset by RIT/XIT Control".)

#### *2* **Change the RX frequency and mode that are transferred from the TX/RX end at the sub-receiver end.**

The frequency and mode that are transferred to the subreceiver end can be adjusted independently without affecting the value at the TX/RX end.

To restore the state where the frequency matches with the TX frequency at the TX/RX end, press **[SPLIT]** at the TX/RX end to reactivate the split function.

*3* **Transfer the frequency detected at the sub-receiver end to the TX frequency at the TX/RX end.** Pressing **[<Q-M.IN]** at the sub-receiver end transfers the current frequency and mode information to the TX VFO at the

TX/RX end.

● Upon transmission from the TX/RX end, the sub-receiver switches to the standby mode.

- The transceiver at the sub-receiver end is inhibited from transmission.
- When XIT at the TX/RX end is ON, the XIT frequency is added to the frequency to be transferred.
- When RIT at the sub-receiver end is ON, the RIT frequency is added to the frequency to be transferred.
- The transceiver at the TX/RX end is unable to receive the frequency and mode information from the subreceiver if it is not configured to the split mode.
- The transceiver at the TX/RX end is able to receive the frequency and mode information from the sub-receiver even when it is in the frequency lock mode.

# **Muting the Sub-receiver**

The RX audio at the sub-receiver can be muted by the TX/RX end.

*1* **Assign "Mute (Sub Receiver)" to a PF key at the TX/ RX end.**

# *2* **Press PF [Mute (Sub Receiver)].**

- The RX audio at the sub-receiver end is muted.
- Pressing the **PF [Mute (Sub Receiver)]** key again unmutes the RX audio.

# **Split Transfer B**

This function supports the "split transfer" function on models before the TS-890S. It allows existing users of the "split transfer" function to continue using it after changing to TS-890S. Follow the steps below to operate this transceiver. To combine the use of a transceiver other than this transceiver, please refer to the instruction manual of the model to be used.

### **Using TS-890S at the Sub-receiver End (Master)**

- *1* **Turn ON Split Transfer B.** Select "B" in Menu [7-04] "Quick Data Transfer".
- *2* **Tune to the frequency of the party to communicate with in the VFO mode.** Operate the **Tuning** control to tune to the frequency of the party
- to communicate with. *3* **Transfer the frequency and mode information to the TX/RX end.**

Pressing **[<Q-M.IN]** saves the frequency and mode information to channel 0 of the quick memory and transfers it to quick memory channel 0 or VFO at the TX/RX end.

### **Using TS-890S at the TX/RX End (Slave)**

# *1* **Turn ON Split Transfer B.**

Select "B" in Menu [7-04] "Quick Data Transfer".

- *2* **Configure whether frequency and mode information transferred from the sub-receiver is to be received by the quick memory channel or VFO.** Select "VFO" or "Quick Memory" in Menu [7-05] "Overwrite Location (Quick Data Transfer)".
- *3* **Receive frequency and mode information from the sub-receiver.**

Upon receiving frequency and mode information that are transferred from the sub-receiver, channel 0 of the quick memory or VFO is updated according to the setting in step 2.

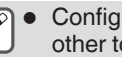

- Configure the 2 transceivers that are connected to each other to the same COM connector baud rate.
- To prevent malfunction, reboot both transceivers after configuring the settings.
- When using this transceiver as a sub-receiver, configure Menu [6-03] "TX Inhibit" to "On" to prevent erroneous transmission.
- The transceiver at the TX/RX end is able to receive the frequency and mode information from the sub-receiver even when it is in the frequency lock mode.

# **TX Inhibit**

This function prevents erroneous transmission. When TX Inhibit is ON, this transceiver does not carry out transmission even when **[PTT]** on the microphone is pressed.

The RX audio also becomes inaudible while **[PTT]** is pressed. Inhibit transmission in the following cases.

- When you want to operate the master transceiver unit as a receive-only unit during operation in the Split Transfer B mode. Transmission is not carried out even when this is attempted using the master transceiver. Audio is also not output.
- When you do not wish to transmit signals to the host transceiver while controlling the transceiver via PC using KNS (KENWOOD NETWORK COMMAND SYSTEM).

# **Configure in Menu [6-03] "TX Inhibit"**

**Setting Value Off (default)/ On** 

When TX Inhibit is ON, RX audio is muted when the SS terminal signal level of the ACC 2 connector is low. RX audio is also muted while **[PTT]** is pressed as the signal level of the SS terminal becomes low.

- When TX Inhibit is ON, tuning cannot be performed by the antenna tuner.
- When using this transceiver as a receive-only unit at all times, configure this setting to "On" to prevent erroneous transmission.

# **Packet Cluster Tuning**

Packet cluster tuning can be performed by connecting TM-D710(A/E), TM-D710G(A/E), RC-D710, TM-D700(A/E) or TH-D72(A/E) to this transceiver.

# **Connection**

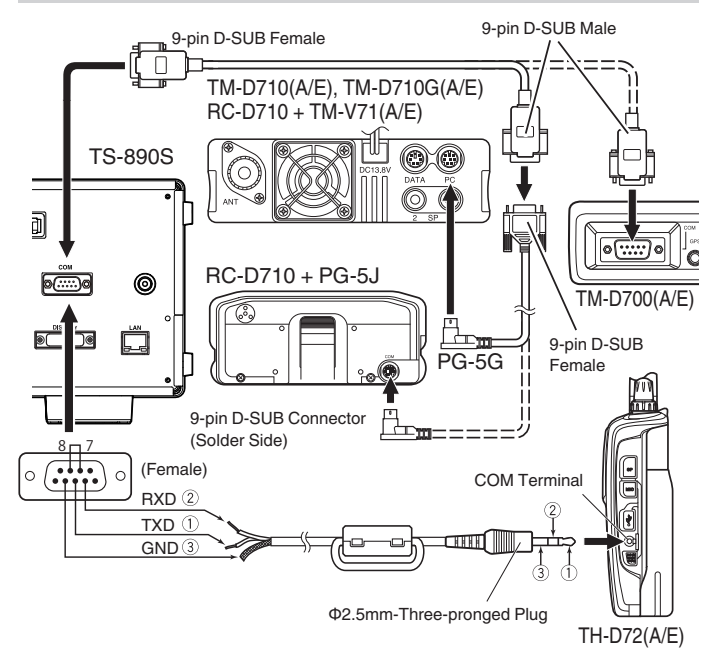

# **Receiving Packet Cluster Data**

Follow the steps below to operate TM-D710(A/E)/RC-D710/TM-D700(A/E)/TH-D72(A/E).

- *1* **Switch to the APRS or Navitra mode to receive the DX packet cluster data.**
- *2* **Display the DX packet cluster and align the cursor with the frequency to tune to.**
- *3* **Press the corresponding key to output the frequency value selected in step 2.** The operating frequency (VFO) is configured based on the packet cluster data received if the frequency is configurable by this transceiver.
- TM-D710(A/E), TM-D710G(A/E), RC-D710: **[TUNE]** key
- TM-D700(A/E): **[MHz]** key
- TH-D72(A/E): **[MENU]** key
- In the VFO mode, the operating frequency (VFO) that is currently in use is configured. In the memory channel mode, the most recent operating frequency (VFO) is configured.
	- Only the RX data sent from TM-D710(A/E)/TM-D710G(A/E)/RC-D710/TM-D700(A/E)/TH-D72(A/E) is supported.
	- DX packet cluster data cannot be sent out automatically to this transceiver.
	- For TM-D700(A/E), version G 2.0 or later is required to use this function.
	- Production of the TM-D710(A/E), RC-D710 and TM-D700(A/E) have been discontinued.
	- For more details on the operation information of the DX packet cluster, please search for information available on other sources.

# **Control of External Devices**

#### **TX Inhibit in Busy State (when Squelch is Open)**

When transmission is inhibited in the busy state, pressing **[SEND]** on the front panel or **[PTT]** on the microphone does not execute transmission while this transceiver is busy.

#### **Configure in Advanced Menu [12] "TX Inhibit While Busy"**

**Setting Value** Off (default)/ On

# **Reversing the PKS Signal Polarity**

Short-circuiting the PKS terminal to GND places this transceiver in the TX mode. This polarity can be reversed according to the device to be connected.

#### **Configure in Advanced Menu [11] "PKS Polarity Reverse"**

**Setting Value** Off (default)/ On

**Off:** Short-circuiting the PKS terminal of the ACC 2 connector to GND places this transceiver in the TX mode.

**On:** Applying a voltage of 3 V to 5 V to the PKS terminal of the ACC 2 connector places this transceiver in the TX mode.

# **USB Keying**

This function is compatible with PC applications for controlling the different behaviors including CW keying, RTTY frequency shift and PTT/SEND (TX/RX switching) using the RTS/DTR signal of the COM port.

It allows the above behaviors to be assigned to the RTS and DTR signals of the 2 virtual COM ports (Standard and Enhanced) during USB connection.

**Off:** Disabled

**Flow Control:** Behaves as a hardware flow control signal for command communication.

**CW Keying:** Behaves as a CW keying signal.

**RTTY Keying:** Behaves as an RTTY frequency shift key signal. **PTT:** Behaves in the same way as PTT (SEND).

**DATA SEND:** Behaves in the same way as DATA SEND (PKS).

**Configure in Advanced Menu [17] "Virtual Standard COM Port – RTS"**

**Setting Value** Flow Control (default)/ CW Keying/ RTTY Keying/ PTT/ DATA SEND

**Configure in Advanced Menu [18] "Virtual Standard COM Port – DTR", [19] "Virtual Enhanced COM Port – RTS" or [20] "Virtual Enhanced COM Port – DTR"**

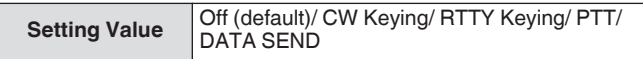

- To switch the COM port or exit the application in the PC application for performing transmission on the transceiver using the USB keying function, be sure to complete the transmission before doing so. Otherwise transmission error may occur on the transceiver.
	- If the COM port for outputting the USB keying signal is not selected (open) in the PC application that is using the USB keying function, the signal for USB keying may be accidentally transmitted. Press **[ ]** to turn off the power of this transceiver or disable the USB keying function temporarily until the preparation on the PC application is completed.
	- "RTTY Keying" can only be configured for 1 out of the 4 signals (duplicate configuration is not allowed).
	- When this menu is configured to "RTTY Keying" (during RTTY operation via USB keying), RTK of the ACC 2 connector will be disabled.
	- Please use the latest virtual COM port driver.

#### **Decoded Character Output**

This function outputs characters decoded by the built-in decoder of CW/ RTTY/ PSK from the virtual COM port (Enhanced). The baud rate is also variable.

# **Turning ON/OFF Decoded Character Output**

#### **Configure in Menu [7-03] "Decoded Character Output"**

**Setting Value** Off (default)/ On

#### **Configuring the Baud Rate of the Virtual COM (Enhanced) Connector**

### **Configure in Menu [7-02] "Baud Rate (Virtual Enhanced COM)"**

**Setting Value** 9600/ 19200/ 38400/ 57600/ 115200 (default) [bps]

# **Controlling the Linear Amplifier**

This section describes the procedures for configuring the control signal and TX/RX delay when using a linear amplifier.

Outputs of the mechanical relay (MKE, BRK, COM) and

semiconductor switch (RL) are output to the REMOTE connector on the rear panel, which allows users to combine the use of this transceiver with their linear amplifier.

The control signal status and whether to enable TX delay time can be configured on the menu screen.

HF band, 50 MHz band and 70 MHz band (E type only) can be configured separately.

# **Connection**

• Use the supplied 7-pin DIN plug to make your own connection cable.

# **TL-922 Connection**

Connect terminal no. 2 (COM) of the REMOTE connector to GND of TL-922, and terminal no.4 (MKE) of the REMOTE connector to RL CONT of TL-922. Connect terminal No. 6 (ALC) of the REMOTE connector to ALC OUT of TL-922.

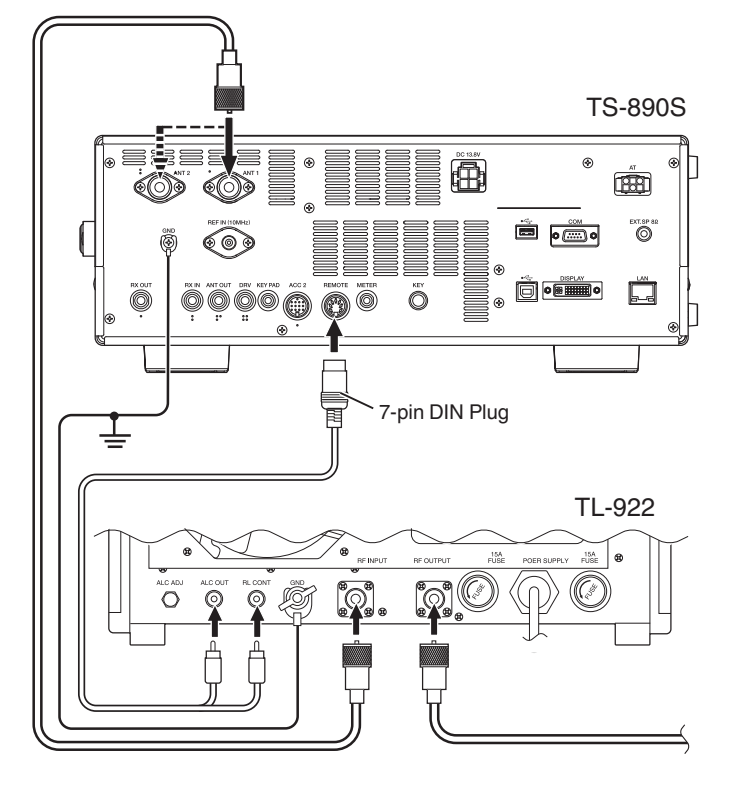

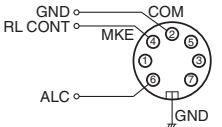

 $\overline{\otimes}$  REMOTE Connector (View from Rear Panel)

# **General Linear Amplifier Connection**

Follow the diagram below to connect a commercially available linear amplifier.

- The ALC circuit of this transceiver starts to operate from an ALC output voltage of approximately -4 V (which can be changed from the Linear Amplifier menu) from the linear amplifier. To enhance the stability of the output and ALC operation, it is recommended that the TX output power limiter function be configured.
- For more details on connection with a linear amplifier, please refer to the instruction manual of the linear amplifier to be used.

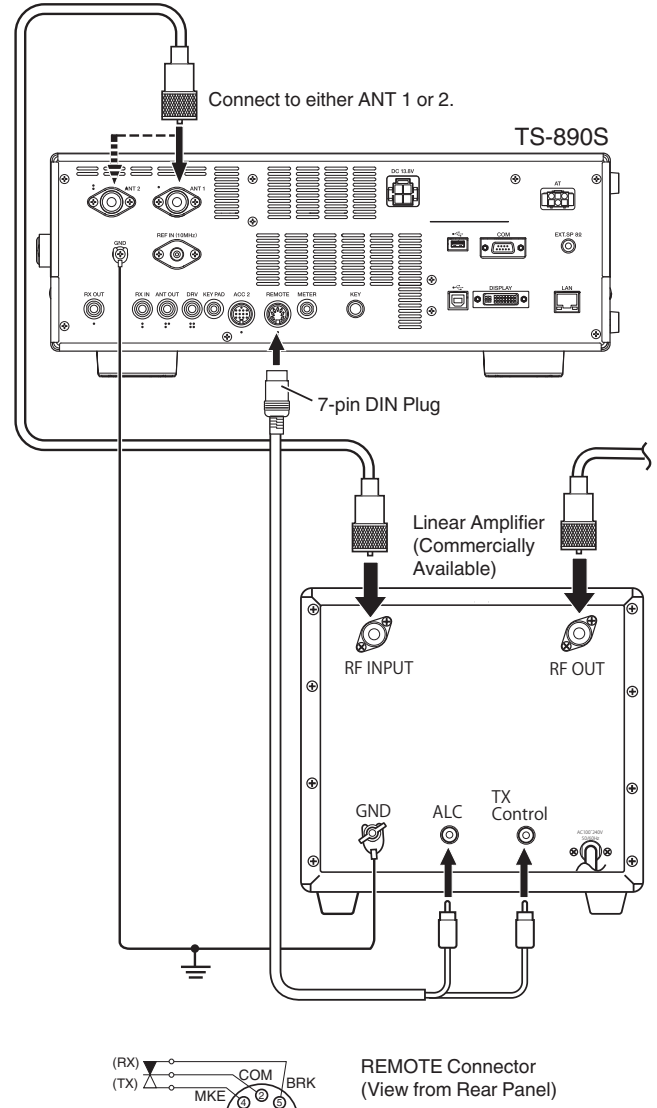

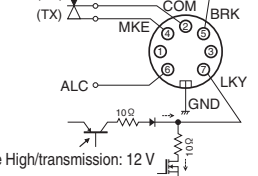

ON during Active Low/transmission: "L" ON during Active High/transmission: 12 V

The method for controlling linear amplifiers varies with the type of linear amplifier in use. There are some linear amplifiers that place this transceiver in the TX mode once the control terminal is connected to GND. When using such types of linear amplifiers, connect terminal no. 2 (COM) of the REMOTE connector to GND of the linear amplifier, and terminal no. 4 (MKE) of the REMOTE connector to the control terminal of the linear amplifier.

# **Linear Amplifier Menu Screen**

- *1* **Press [MENU].**
- *2* **Press F [LINEAR AMP] to display the Linear Amplifier menu screen.**
	- If **F [LINEAR AMP]** is not displayed, press **F [MORE]** to display **F [LINEAR AMP]**.

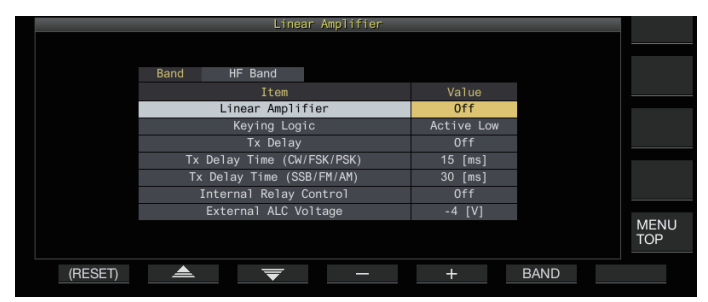

- *3* **Press F6 [BAND] to switch to the target band.** Pressing **F6 [BAND]** each time toggles the selection to "HF Band", "50 MHz Band" and "70 MHz Band" (E type only) in sequence.
- *4* Press F2  $[$   $\triangle$   $]$ / F3  $[$   $\overline{\overline{\overline{}}}$   $]$  to select the setting item.
- *5* **Press F4 [–]/ F5 [+] or turn the [MULTI/CH] control to select the setting value.**
	- The following settings are recommended when using the TL-922 (discontinued).

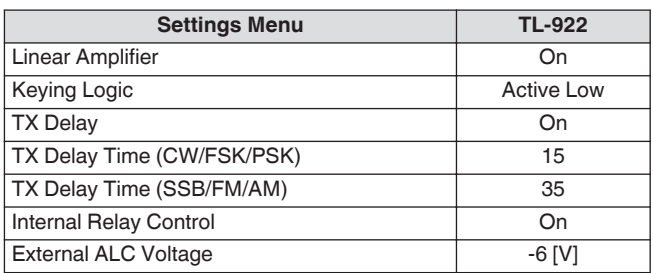

#### *6* **Press [MENU] or [ESC] to end the process.**

• Pressing **F [MENU TOP]** returns the display to the menu top screen.

# **Turning ON/OFF Linear Amplifier**

Switch the linear amplifier function for each target band to ON or OFF.

**Configure "Linear Amplifier" in Linear Amplifier Menu**

**Setting Value Off (default)/ On** 

# **Linear Amplifier TX Control**

TX control of the linear amplifier without using relay control can be performed via the 7-pin LKY terminal of the REMOTE connector. This function is used for TX control when using a linear amplifier that supports full break-in.

# **Configure "Keying Logic" in Linear Amplifier Menu**

**Setting Value** Active Low (default)/ Active High

# **Turning ON/OFF Linear Amplifier TX Delay**

Delay the switching operation by the transmission system of this transceiver when there is a long time lag before transmission starts on the linear amplifier in use.

# **Configure "TX Delay" in Linear Amplifier Menu**

**Setting Value** Off (default)/ On

● When the TX delay of the linear amplifier is ON, TX delay time is added to the time from when transmission is started until the radio wave is output (usually about 15 ms).

# **Linear Amplifier TX Delay Time**

The TX delay time when using a linear amplifier can be configured separately for the CW/FSK/PSK and SSB/FM/AM modes.

#### **CW/FSK/PSK Mode**

**Configure "TX Delay Time (CW/FSK/PSK)" in Linear Amplifier Menu**

**Setting Value** 5/ 10/ 15 (default)/ 20/ 25/ 30/ 35/ 40 [ms]

### **SSB/FM/AM Mode**

**Configure "TX Delay Time (SSB/FM/AM)" in Linear Amplifier Menu**

**Setting Value** 5/ 10/ 15/ 20/ 25/ 30/ 35 (default)/ 40/ 45/ 50 [ms]

# **Linear Amplifier Relay Control**

When using a linear amplifier that requires TX control via a mechanical relay, the built-in mechanical relay terminals of this transceiver (pin 4 MKE terminal, pin 5 BRK terminal, pin 2 COM terminal of the REMOTE connector) are used.

#### **Configure "Internal Relay Control" in Linear Amplifier Menu**

**Setting Value** Off (default)/ On

**On:** Activates the following relay control.

- The MKE terminal is connected to the COM terminal during transmission.
- The BRK terminal is connected to the COM terminal when there is no transmission.

**Off:** Relay control is not activated and the BRK terminal remains connected to the COM terminal at all times.

When using a linear amplifier that does not require control via a mechanical relay, configure to "Off" to minimize the relay sound.

# **External ALC Voltage of Linear Amplifier**

Adjust the response of the ALC terminal (pin 6) of the REMOTE connector on this transceiver according to the linear amplifier in use.

#### **Configure "External ALC Voltage" in Linear Amplifier Menu**

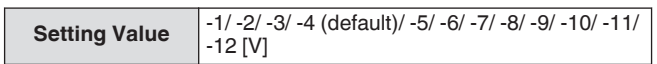

• Under normal circumstances, make adjustments on the linear amplifier without changing the default setting.

# **Operating the Transverter/Exciter**

This is a handy function when combining this transceiver with a transverter that can be used to convert the operating frequency of the exciter (this transceiver) to a different frequency. For details on the procedures for connecting the exciter with a transverter, please refer to the instruction manual of the transverter in use.

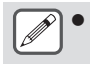

● Some functions on this transceiver are not usable when a transverter is used.

● Turn off the power of both this transceiver and the transverter before connecting them. Check the connection between this transceiver and the transverter before turning on the power of both devices.

#### **Connecting to a Transverter**

There are 2 ways of connecting the exciter with a transverter. The first is via the ANT connector (for both TX and RX and output is fixed at 5 W), while the other is via the RX IN connector (RX input) and DRV connector (drive output). Both types of connection allow the frequency display of this transceiver to be changed to the operating frequency display of the transverter.

To input a signal exceeding 5 W from the ANT connector to the transverter, set the TX output power limit during transverter operation to OFF in Advanced Menu [6] "TX Power Down with Transverter Enabled".

#### **Connecting to the RX IN and DRV Connectors**

- *1* **Connect the transverter to the RX IN and DRV connectors.**
- *2* **Press [RX ANT] to set reception from the RX IN connector to ON.** <<**RM**>> is displayed.
- *3* **Press [DRV] to set output from the DRV connector to ON.**

The [DRV] LED lights up in green.

#### **Connecting to the ANT Connector**

- *1* **Connect the transverter to the ANT connector.**
- *2* **Press [RX ANT] to set reception from the RX IN connector to OFF.**  $\lt\lt$   $\mathbb{Y}$  >> is displayed.
- *3* **Press [DRV] to set output from the DRV connector to OFF.**

<<[DRV]>> LED goes off.

#### **Turning off Power Down during Transverter Operation**

When the RF input level of the transverter is 5 W or higher and signal of 5 W or higher is output from the ANT connector to the transverter, configure Power Down while the transverter is in use to "Off" (turn off fixed output at 5 W).

#### **Configure in Advanced Menu [6] "TX Power Down with Transverter Enabled"**

**Setting Value** Off/ On (default)

When "Off" is selected, a maximum power of 100 W is supplied to the device that is connected to the ANT connector. This may damage the connected device or cause it to malfunction so switching the power down setting is entirely at your own risk.

#### **Displaying the Operating Frequency Configured for the Transverter**

When the transverter is ON, the last digit of the frequency display is not shown and the operating frequency configured for the transverter is displayed.

- *1* **Turn the Tuning control to select an operating frequency for the exciter (this transceiver).** The transverter converts this frequency for output. Configure the frequency such that it falls within the transmission range.
- *2* **Press and hold [GENE] to set the transverter to ON.** << >> is displayed and the frequencies that can be configured for the transverter are displayed.
- *3* **Press and hold [GENE] again.** The transverter is now OFF.

● Some functions on this transceiver are not usable when a transverter is used.

#### **Configuring the Operating Frequency of the Transverter**

- *1* **Press and hold [GENE] to set the transverter to ON.** << XVTR >> is displayed.
- *2* **Press [ENT] to enable input of a frequency value.**
- *3* **Enter the output frequency of the transverter using the numeric keypad.**
- *4* **Press [ENT] to confirm the input.** Instead of the actual operating frequency of this transceiver, the output frequency of the transverter is now displayed.

#### **Operation Example: Operation by entering a 28 MHz signal to a 430 MHz transverter**

- *1* **Connect a 430 MHz transverter to this transceiver.**
- *2* **Configure the RX frequency of this transceiver to "28.000.000".**
- *3* **Press and hold [GENE] to set the transverter to ON.**
- *4* **Press [ENT] for band selection using the numeric keypad.**
- *5* **Next, enter "430.000.00" and press [ENT].**
- *6* **Turn the Tuning or [MULTI/CH] control on this transceiver to select a frequency.**

<sup>●</sup> When the RX IN and DRV connectors are selected, transmission and reception via the ANT connector are disabled.

# **Antenna Output for External Receivers**

When this function is ON, the RX signal that enters the transceiver from the currently selected antenna (ANT 1, ANT 2 or RX ANT) is split along the way. A part of the split signal is input to the RX circuit, while the other part to the ANT OUT terminal.

#### **Press and hold [RX ANT] to set the antenna output for external receiver to ON or OFF.**

- When it is ON,  $<<$   $\bigoplus$  >> lights up.
- When the antenna output function is used, the RX
- sensitivity and gain lower by approximately 3 dB due to signal loss in the splitter.
	- During transmission, there is a very slight amount of output leakage due to internal isolation (approximately -20 dBm in the 50 MHz band).
	- The ON/OFF status of the antenna output function is stored separately for the HF band and 50/70 MHz band.

# **Emergency Call (K Type Only)**

Section 97.401(d) of the regulations governing amateur radio in the United States permit emergency amateur communications on 5167.5 kHz by stations in or within 92.6 km of the state of Alaska. This frequency is for use only when the immediate safety of human life and/or property are threatened, and is never to be used for routine communications.

Press **[EMERGENCY]** to change to the Emergency channel (5167.5 kHz/ USB).

- **IEMERGENCYI** can be assigned to a PF key.
- When entering Emergency mode, "EMERGENCY" momentarily appears on the screen.
- 
- RIT/XIT turns OFF automatically when entering Emergency mode.
	- The transceiver will not switch to the Emergency channel if you are using the constant recorder and are either transmitting, receiving a voice call, or receiving a CW call.

# **Crossband Repeater**

If you have a KENWOOD FM transceiver (K type) with a 6 pin mini DIN connector, you can set up the TS-890S transceiver and the FM transceiver as a crossband repeater. The FM transceiver will receive signals you transmit from the additional VHF or UHF transceiver when both transceivers are set with the same frequency. The signal is then routed to the TS-890S transceiver and retransmitted on the frequency you have set on the TS-890S transceiver. Likewise, signals received on the TS-890S transceiver are routed to the FM transceiver and retransmitted to the transceiver you have with you, allowing you to hear the received call in a distant location.

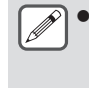

For the repeater function to operate, the squelch levels of both transceivers (TS-890S and FM transceiver) must be adjusted properly so that no background noise can be heard; the transmission is controlled by monitoring the squelch status only.

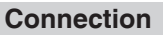

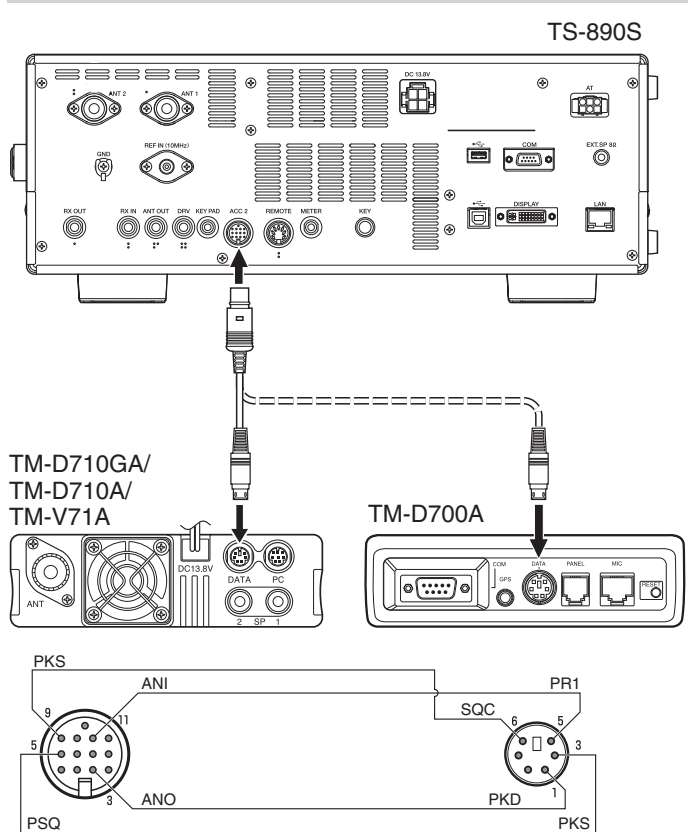

# **Operation**

The crossband repeater function uses 2 frequency bands to receive and transmit signals. When a signal is received on one band, it is retransmitted on the other band.

- *1* **Select a transmission/reception VHF or UHF frequency on the FM transceiver.**
- *2* **Confirm the PTT icon is visible on the crossband repeater frequency on the FM transceiver.**
- *3* **Select the same frequency for the terminal transceiver.**
- *4* **Select a HF/50 MHz frequency on the TS-890S transceiver.**
- *5* **Adjust the squelch threshold level so that both the TS-890S and FM transceivers mute.**
- *6* **On the TS-890S, press [MENU], then access Advanced Menu [11] (PKS Polarity Reverse) and [12] (TX Inhibit While Busy).**
- *7* **Select "On".**
	- When the TS-890S transceiver's squelch opens, the FM transceiver simultaneously retransmits the incoming audio signal on the VHF or UHF frequency.
	- When the FM transceiver's squelch opens, the TS-890S transceiver retransmits the incoming audio signal on the HF/ 50 MHz frequency.
- *8* **Access Menu [7-07] (ACC2: Audio Input Level) and [7-09] (ACC2: Audio Output Level) and adjust the input/ output audio level.**
- *9* **To quit the FM repeater operation, disconnect the interface cable between the transceivers, then access Advanced Menu [11] and [12] on the TS-890S transceiver and select "Off".**

# **Sky Command System II**

Sky Command System II allows you to remotely control the TS-890S transceiver from a separate location.

- If you have more than 2 TH-D7A/ TH-D72(A/E)/ TM-D710/G(A/ E)/ TM-V71A + RC-D710/ TM-D700A transceivers, you can perform Sky Command System II operation to remotely control your TS-890S transceiver.
- You will use one transceiver (TH-D7A, TH-D72(A/E)/ TM-D710/  $G(A/E)$ , TM-V71A + RC-D710, or TM-D700A) as a remote control unit, called a "Commander". The other VHF/ UHF transceiver (TH-D7A, TH-D72(A/E)/ TM-D710/G(A/E), TM-V71A + RC-D710, or TM-D700A) with the TS-890S transceiver is called the "Transporter". This TH-D7A, TH-D72(A/E)/ TM-D710/G(A/E), TM-V71A + RC-D710, or TM-D700A transceiver will function as an interface between the Commander (a remote control unit) and the band of the TS-890S transceiver.
- This system allows you, for example, to watch for and hunt DX while washing your car, or to operate the HF transceiver while relaxing in your car, living room, or patio, instead of actually operating inside your shack.

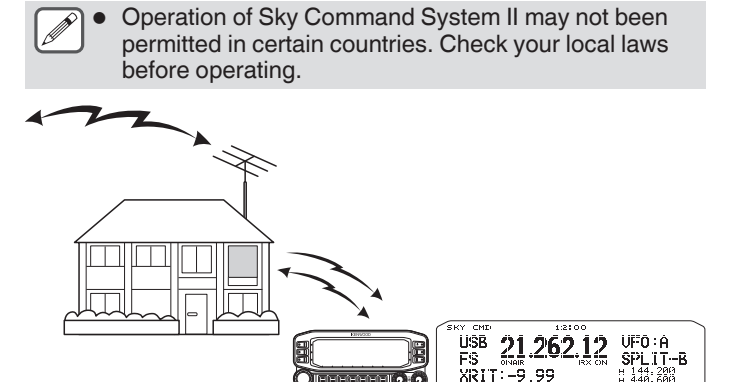

r ou

# **Sky Command System II Diagram**

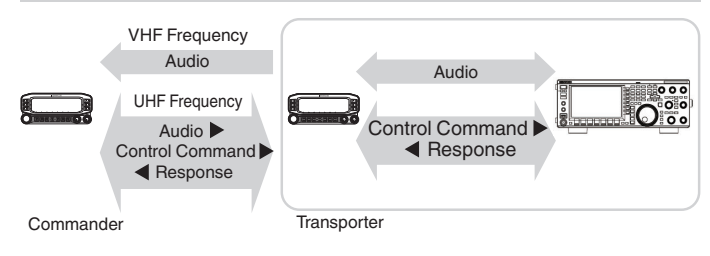

#### **Preparation**

Although you can use a TH-D7A, TH-D72(A/E)/ TM-D710/G(A/E), TM-V71A + RC-D710, or TM-D700A transceiver as a "Commander" (an external remote control unit), the following procedure shows how to set up your TS-890S and TH-D7A, TH-D72(A/E)/ TM-D710/G(A/E), TM-V71A + RC-D710, or TM-D700A transceivers as a "Transporter" at a base station and the TH-D72(A/E)/ TM-D710/G(A/E), TM-V71A + RC-D710, or TM-D700A transceiver as a "Commander".

# **Starting Sky Command System II Operation**

After you have completed setting up the following, you can start Sky Command System II operation. Without programming these parameters, you cannot use Sky Command System II.

#### **TS-890S + TH-D7A/ TH-D72(A/E)/ TM-D700A/ TM-D710/G(A/E)/ TM-V71A + RC-D710 (Transporter) Setup**

- *1* **Configure the TH-D7A, TH-D72(A/E)/ TM-D710/G(A/ E), TM-V71A + RC-D710, or TM-D700A as a "Transporter" and connect all the necessary cables to the TS-890S transceiver.**
- *2* **Select a frequency on the TS-890S transceiver.**
- *3* **On the TS-890S, press [MENU], then access Menu [7-00] (Baud Rate (COM Port)).**
- *4* **Select the desired communication speed.**
- *5* **Select the same communication parameters to match the TH-D7A, TH-D72(A/E)/ TM-D710/G(A/E), TM-V71A + RC-D710, or TM-D700A transceiver.**
- *6* **Press [MENU] to exit Menu mode.**
- *7* **Configure and start the Transporter mode on the TH-D7A, TH-D72(A/E)/ TM-D710/G(A/E), TM-V71A + RC-D710, or TM-D700A transceiver.**
	- Refer to the respective instruction manuals of the TH-D7A, TH-D72(A/E)/ TM-D710/G(A/E), TM-V71A + RC-D710, or TM-D700A for information on how to connect, configure, and operate the transceivers for Sky Command System II.

# **17 MAINTENANCE AND ADJUSTMENT**

# **Reset**

Settings data that are stored on this transceiver can be saved easily to another data storage media. Also, when overwriting settings saved in the memory of this transceiver with new settings, 5 types of reset options are available which can be chosen freely according to the user's intentions.

# **Menu Reset:**

Resets only the settings configured in the menu.

The settings for TX inhibit, clock menu, LAN menu, advanced menu, linear amplifier menu, KNS menu, dimmer menu, timer menu and auto mode are not reset.

# **Memory Channel Reset:**

Resets the settings data of the memory channels and quick memory channels.

# **VFO Reset:**

Resets only the VFO information.

# **Standard Reset:**

Resets the settings data while partially retaining the settings of this transceiver.

# **Full Reset:**

Resets all settings to the factory settings.

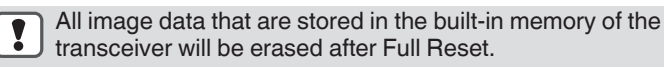

- Data of the memory channels and quick memory channels, menu data, antenna tuner preset values, auto mode frequency setting and the different level settings will not be reset during VFO Reset.
- When any of the reset options starts, all the past settings data will be erased. Thus, make sure to perform reset after saving the settings to another data storage media.
- In Menu [1-06], the default setting for auto voice guide is configured to OFF. When performing a reset other than Memory Channel Reset and VFO Reset, the settings in Menu [1-06] are reset and auto voice guide will not be output.

The transceiver is reset as follows.

# *1* **Press [MENU].**

- *2* **Press F [RESET] to display the Reset screen.**
	- If **F [RESET]** is not displayed, press **F [MORE]** to display **F [RESET]**.

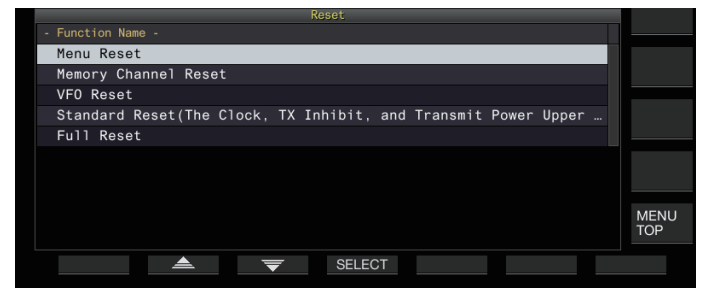

*3* Press F2  $[\triangle]$   $V$  F3  $[\nabla]$  or turn the [MULTI/CH] **control to select a reset type.**

#### *4* **Press F4 [SELECT].**

A message to confirm the start of the reset process is displayed.

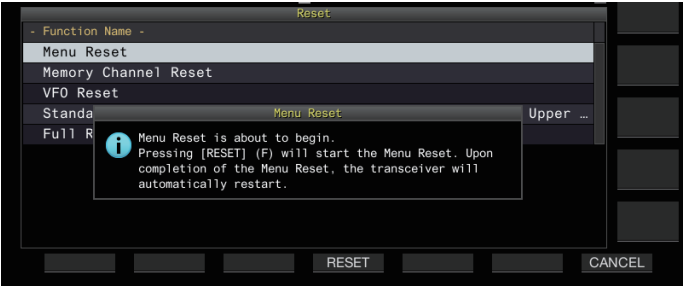

Pressing F7 [CANCEL] clears the reset confirmation message without starting reset.

### *5* **Press F4 [RESET].**

Reset is performed and this transceiver reboots automatically.

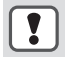

When this transceiver cannot be operated properly or the screen cannot be displayed properly when the power is turned on, press **[A/B]** and **[CLR]** while turning on the power to perform Full Reset. A "Full Reset in progress" message is displayed and all settings are reset to the factory settings.

# **Firmware Update**

There are occasions when the firmware is updated following additions or enhancements made to the functions. The latest firmware version can be obtained from the following

website.

https[://www.kenwood.com/i/products/info/amateur/](http://www.kenwood.com/i/products/info/amateur/software_download.html) [software\\_download.html](http://www.kenwood.com/i/products/info/amateur/software_download.html)

For more details on firmware update, please visit the website.

# **Firmware Version Check**

Check the current firmware version before updating the firmware.

# **Check in Advanced Menu [27] "Firmware Version"**

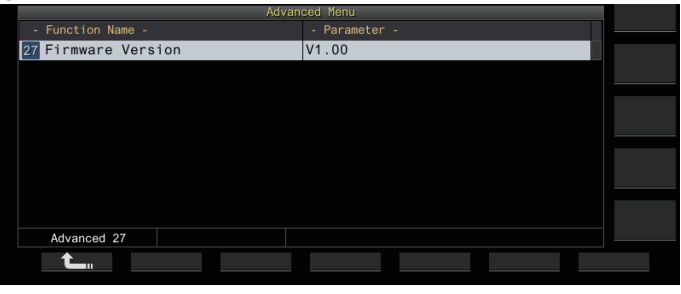

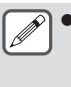

If a "firmware update failed" screen constantly appears while update is in progress, this could be due to system failure. Please contact KENWOOD service center.

# <span id="page-177-0"></span>**Calibration of Internal Reference Frequency**

The internal reference frequency of this transceiver is preadjusted at the factory. However, if calibration of the internal reference frequency is necessary due to changes over time or other reasons, this can be done by receiving WWVH (Hawaii), WWV (Colorado), BPM (Xi'an) or other types of standard radio wave.

First of all, follow the steps below to set this transceiver to the mode for receiving the standard radio wave signals. The following is an example of the calibration procedure when the pitch frequency is 700 Hz.

- *1* **Press [CW/ CW-R] to select CW mode.**
- *2* **Press [RIT] to turn off the RIT function.**
- *3* **Press [VOX] to turn off break-in.**
	- If semi break-in is turned on, press **[VOX]** to turn it off.
	- If full break-in is turned on, turn the **[DELAY]** control to select a value other than full break-in.
- *4* **Turn the [AF] control to move to the 12 o'clock position.**
- *5* **Turn the [MIC/PITCH] control to adjust the pitch to a level for easy listening.**

Turn the **[MIC/PITCH]** control until the pitch frequency reading shows "700".

*6* **Turn the [LO/WIDTH] and [HI/SHIFT] controls.** Turn the **[HI/SHIFT]** control until the shift frequency (SHIFT) becomes "0", followed by turning the **[LO/WIDTH]** control to adjust the bandwidth (WIDTH) to "1000".

For details on the REF I/O connector settings, please refer to "[Switching the Reference Signal"](#page-165-0) ([16-8\)](#page-165-0).

# **Calibration Procedure**

Once the preparation is complete, follow the steps below to configure the internal reference frequency of this transceiver.

*1* **Receive the standard radio wave signals.** To receive 10 MHz standard radio wave signals, turn the **Tuning** control to adjust the value to exactly "10.000.00". A 700 Hz beat is heard.

$$
f_{\text{AF}} = \frac{f_{\text{display [MHz]}}}{19.2 \text{ [MHz]}} \times \Delta f_{\text{reference}} + 700_{\text{[Hz]}}
$$

 $\triangle$  freference : Reference Frequency Shift

Adjust such that the received beat is audible on the CW pitch frequency.

*2* **Press [MENU].**

- *3* **Press F [ADV.] to display the Advanced Menu screen.**
	- If **F [ADV.]** is not displayed, press **F [MORE]** to display **F [ADV.]**.
- *4* **Select Advanced Menu [5] "Reference Oscillator Calibration".**

# *5* **Press F4 [SELECT].**

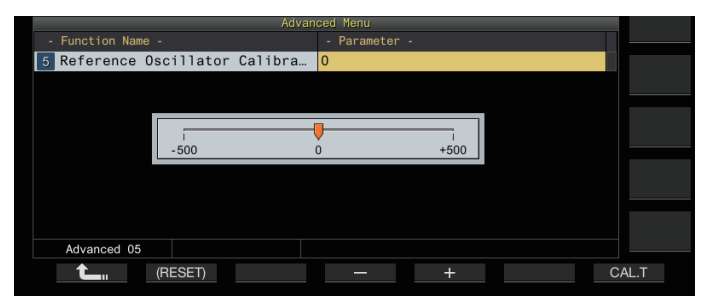

# *6* **Press F7 [CAL.T].**

A 700 Hz calibration sidetone is generated. This sidetone overlaps with the RX audio and a double beat is formed by the difference in frequency.

If the double beat is not clearly audible, turn the **[AF]** control to adiust the RX audio.

$$
f_{\text{sidetone}} = 700_{\text{[Hz]}} \pm 8_{\text{[ppm]}} (700 \pm 0.006_{\text{[Hz]}})
$$

# *7* **Press the F4 [–]/ F5 [+] or turn the [MULTI/CH] control.**

- Perform adjustment until the cycle of the double beat between the RX beat and sidetone reaches the maximum and the double beat is no longer audible. At this point, the difference in frequency between the RX audio and sidetone is at the minimum level.
- To restore the default setting, press and hold **F2 [(RESET)]**.

# *8* **Release F7 [CAL.T].**

# *9* **Press [ESC] to end the process.**

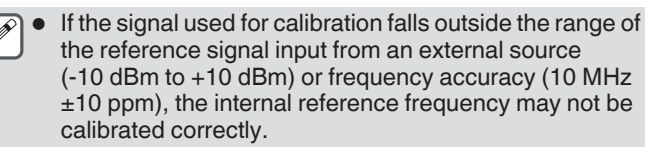

# **Adjusting the Touchscreen**

Follow the steps below to adjust the contact points on the touchscreen to prevent false recognition when touching the touchscreen. Adjust the touchscreen if the frequency of false recognitions has increased with time.

- *1* **Select Advanced Menu [23] "Touchscreen Calibration".**
- *2* **Press F4 [SELECT].**
- *3* **Touch the "+" marks that are displayed on the screen in sequence.**

A "+" mark is displayed in sequence at the four corners of the screen. After touching all the "+" marks at the four corners and the center, touchscreen adjustment is complete and the Advanced menu screen is displayed.

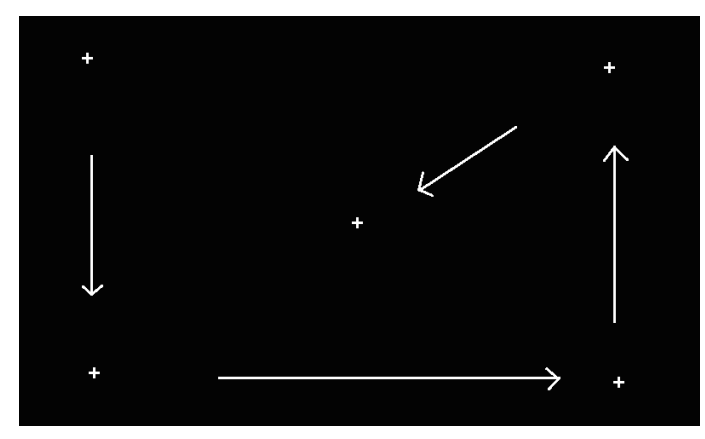

- Touchscreen adjustment cannot be performed during transmission.
- Touchscreen adjustment cannot be stopped halfway. Make sure to touch the "+" marks at the four corners and the center in sequence.
- If touchscreen adjustment is interrupted due to unforeseen circumstances such as power outage, perform the adjustment again.

# **Adjusting the Display Color**

The color tone of the display can be adjusted as follows.

- *1* **Turn off the power of this transceiver.**
- *2* **Pressing and holding [CLR] while turning on the power displays the display color adjustment screen.**

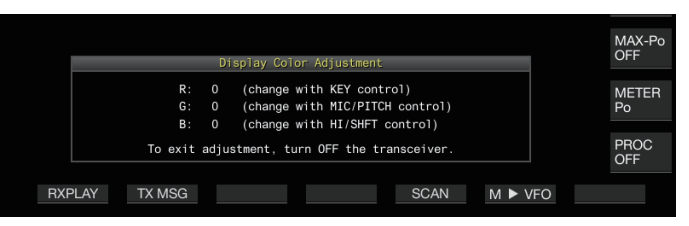

*3* **Use the controls below to adjust the color.**

| Control              | <b>Behavior</b>                                                                         |
|----------------------|-----------------------------------------------------------------------------------------|
| [KEY]                | Changes the red level.<br>(Turning the [DELAY] control resets the value<br>to "0".)     |
| [MIC/PITCH]          | Changes the green level.<br>(Turning the [POWER] control resets the value<br>to "0".)   |
| [HI/SHIFT]           | Changes the blue level.<br>(Turning the [LO/WIDTH] control resets the<br>value to "0".) |
|                      |                                                                                         |
| <b>Setting Value</b> | $-15$ to 0 (default) to $+15$ (1 step)                                                  |

*4* **Turn off the power of this transceiver.**

When this transceiver is operated with a control other than those above, the display color adjustment screen disappears temporarily and the adjusted color tone can be previewed on the normal screen.

# **Replacing the Fuse**

- The circuit of this transceiver for connecting to an external antenna tuner comes with a fuse. If the fuse blows while using the external antenna tuner, replace the fuse after addressing the cause.
- There is also a fuse in the DC power cable. Similarly, if this fuse blows, replace it after addressing the cause.

## **Replacing the Fuse of the External Antenna Tuner**

- *1* **Unplug the DC power cable.**
- *2* **Remove the screws (x12) at the bottom case and remove the bottom case.**
- *3* **Remove the screws (x8) at the top case and remove the top case.**
- *4* **Remove the screws (x14) securing the shield plate on the top case and remove the shield plate.**
- *5* **Replace the fuse (4 A).**

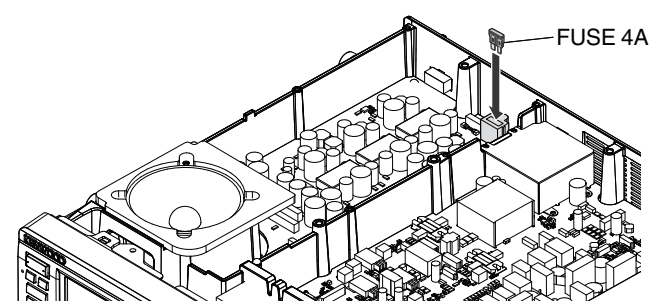

- *6* **Install the shield plate.**
- *7* **Install the top case.**

# *8* **Install the bottom case.**

- If only the top case is removed, scratches may result when aligning it with the bottom case during the assembly.
	- The 4 A fuse that comes supplied with this transceiver is to be used for the external antenna tuner. Do not use a fuse other than the one supplied.

● Be careful not to misplace the screw after it is removed. Be careful when handling the case to prevent being injured by the edges.

# **Replacing the Fuse of the DC Power Cable**

Open the fuse cover and replace the fuse (25 A).

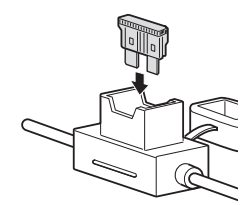

The 25 A fuse that comes supplied with this transceiver is to be used for the DC power cable. Do not use a fuse other than the one supplied.
#### **General Information**

Your transceiver has been factory aligned and tested to specification before shipment. Under normal circumstances, the transceiver will operate in accordance with these operating instructions. All adjustable trimmers, coils, and resistors in the transceiver are preset at the factory. They should only be readjusted by a qualified technician who is familiar with this transceiver and has the necessary test equipment. Attempting service or alignment without factory authorization may void the transceiver warranty.

When operated properly, the transceiver will provide years of service and enjoyment without requiring further realignment. The information in this section gives some general service procedures requiring little or no test equipment.

#### **Service**

If it is ever necessary to return the equipment to your dealer or service center for repairs, pack the transceiver in its original box and packing material. Include a full description of the problems experienced. Include both your telephone number and fax number (if available) along with your name and address in case the service technician needs to call for further information while investigating your problem. Don't return accessory items unless you feel they are directly related to the service problem. Please do not send subassemblies or printed circuit boards. Send the complete transceiver.

You may return your transceiver for service to the authorized **KENWOOD** dealer from whom you purchased it or any authorized **KENWOOD** service center. A copy of the service report will be returned with the transceiver.

Tag all returned items with your name and call sign for identification. Please mention the model and serial number of the transceiver in any communication regarding the problem.

#### **Service Note**

If you desire to correspond on a technical or operational problem, please make your note short, complete, and to the point. Help us help you by providing the following:

- Model and serial number of equipment
- Question or problem you are having
- Other equipment in your station pertaining to the problem
- Meter readings

• Other related information (Menu setup, mode, frequency, key sequence to induce malfunction, etc.)

Do not pack the equipment in crushed newspapers for shipment. Extensive damage may result during rough handling or shipping.

- Record the date of purchase, serial number, and dealer from whom the transceiver was purchased.
- For your own information, retain a written record of any maintenance performed on the transceiver.
	- When claiming warranty service, please include a photocopy of the bill of sale or other proof-of-purchase showing the date of sale.

#### **Cleaning**

The keys, controls, and case of the transceiver are likely to become soiled after extended use. Remove the controls from the transceiver and clean them with a neutral detergent and warm water. To clean the case, use a neutral detergent (no strong chemicals) and a damp cloth.

## <span id="page-181-0"></span>**Troubleshooting**

Check the following before requesting for repair of the transceiver.

#### **Problems Related to Reception and Transmission**

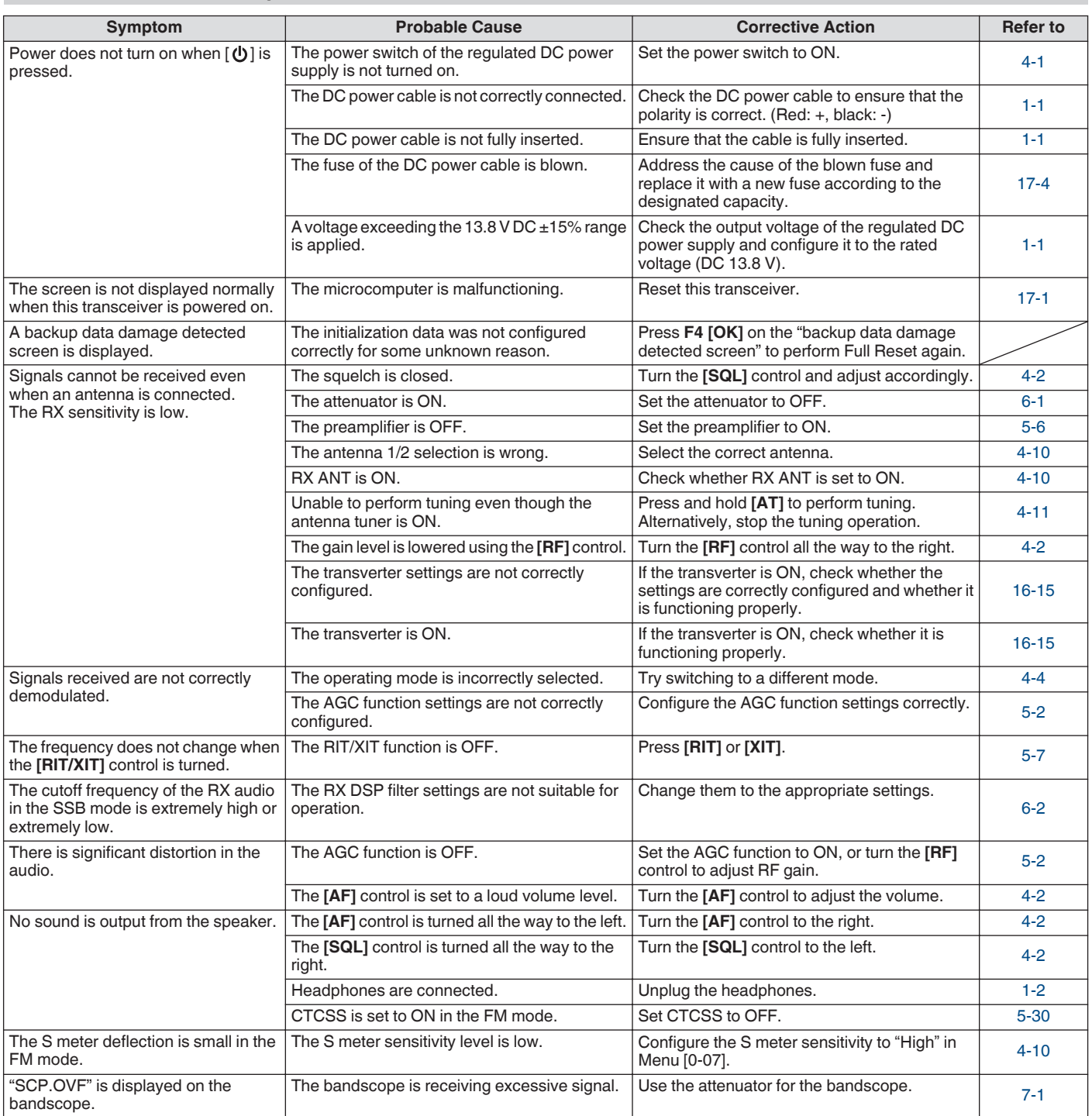

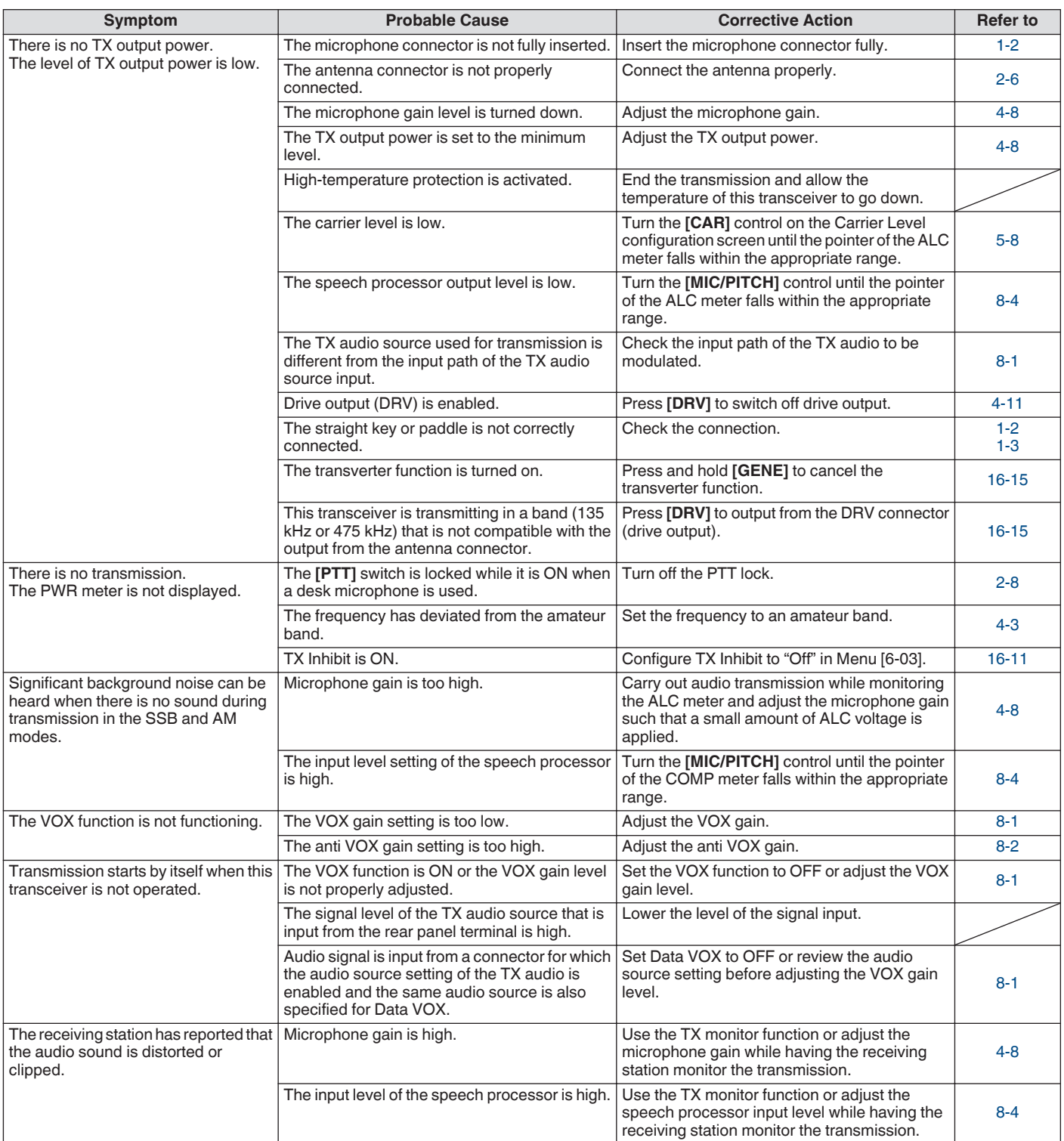

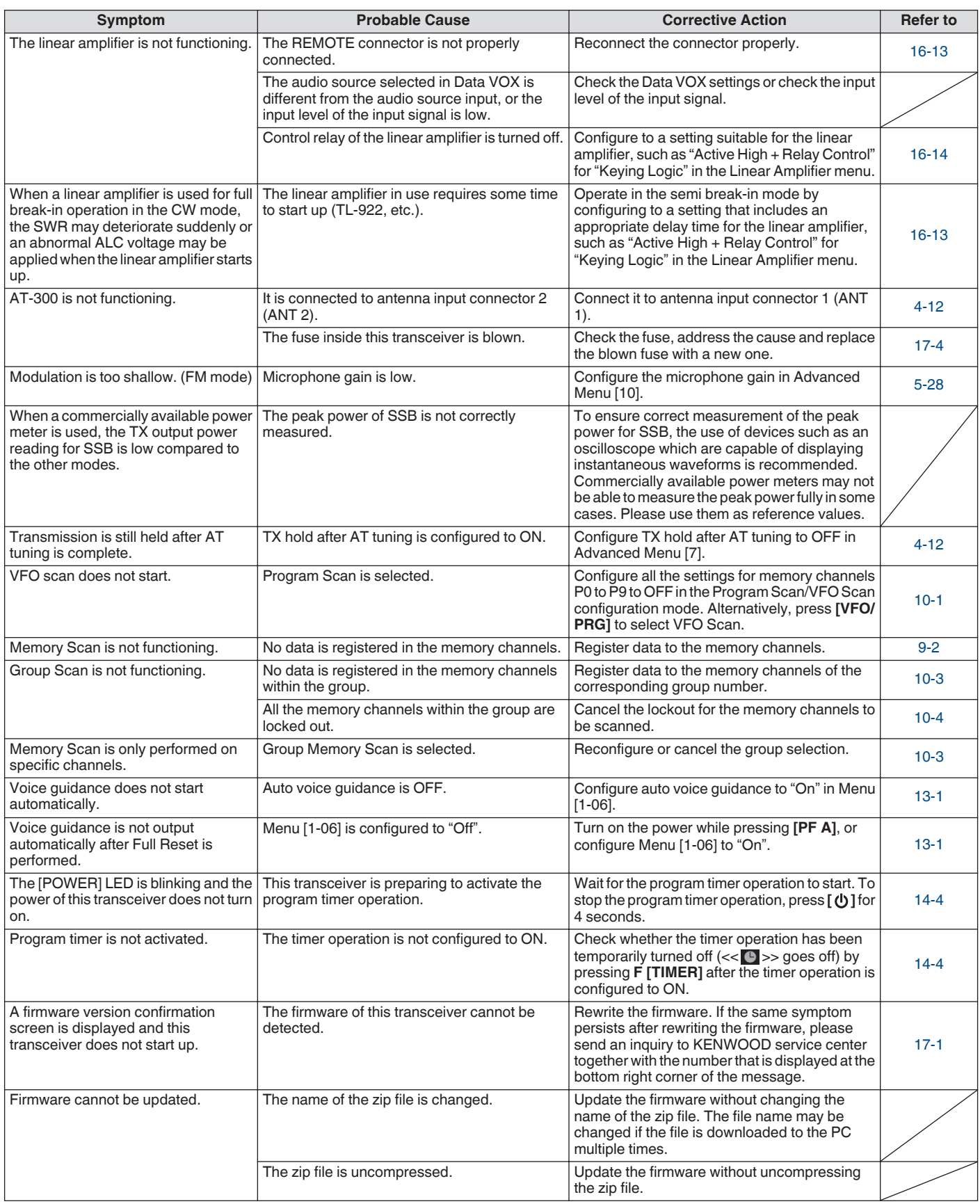

### **Problems Related to Data Communication, PC and Network**

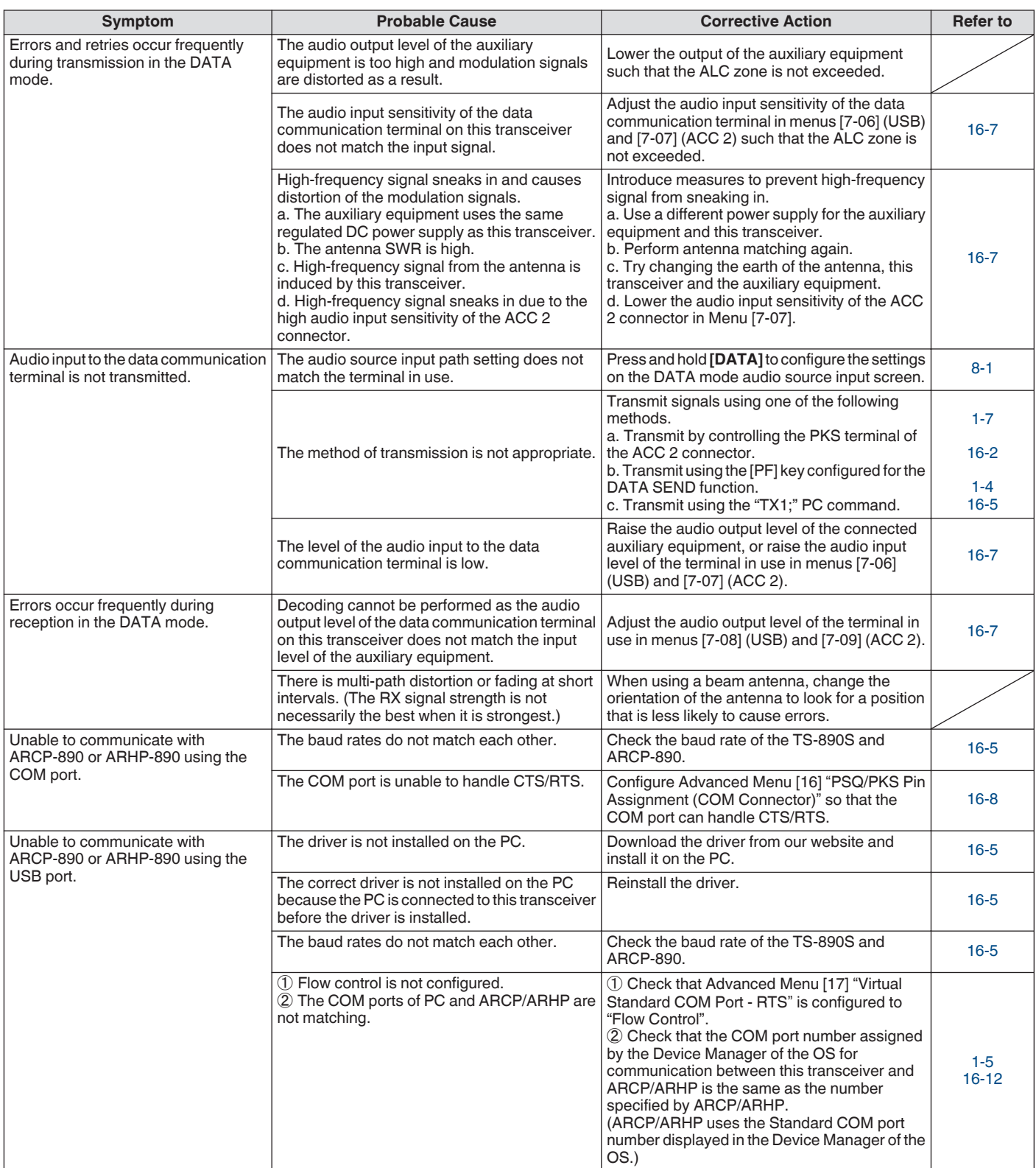

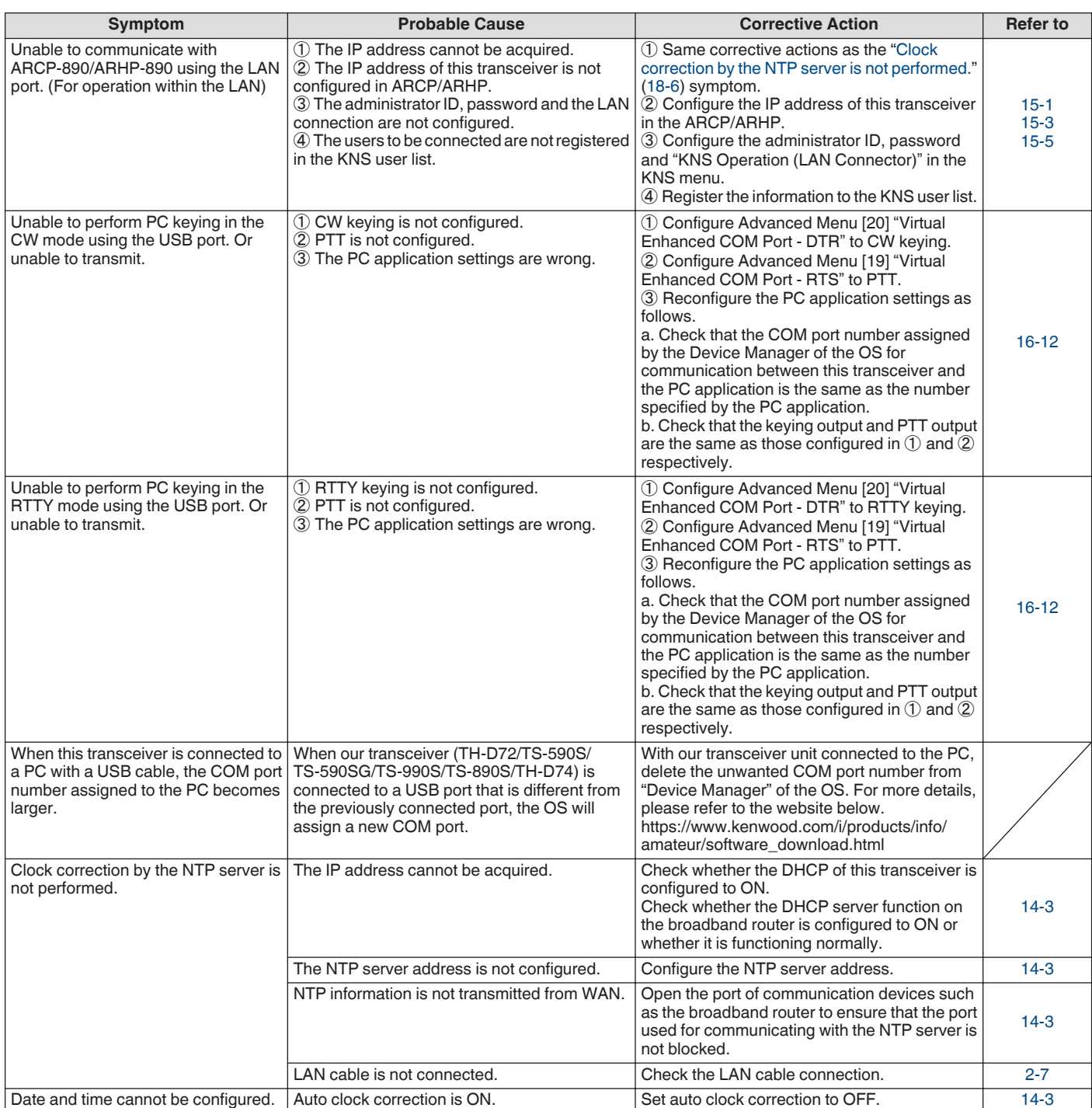

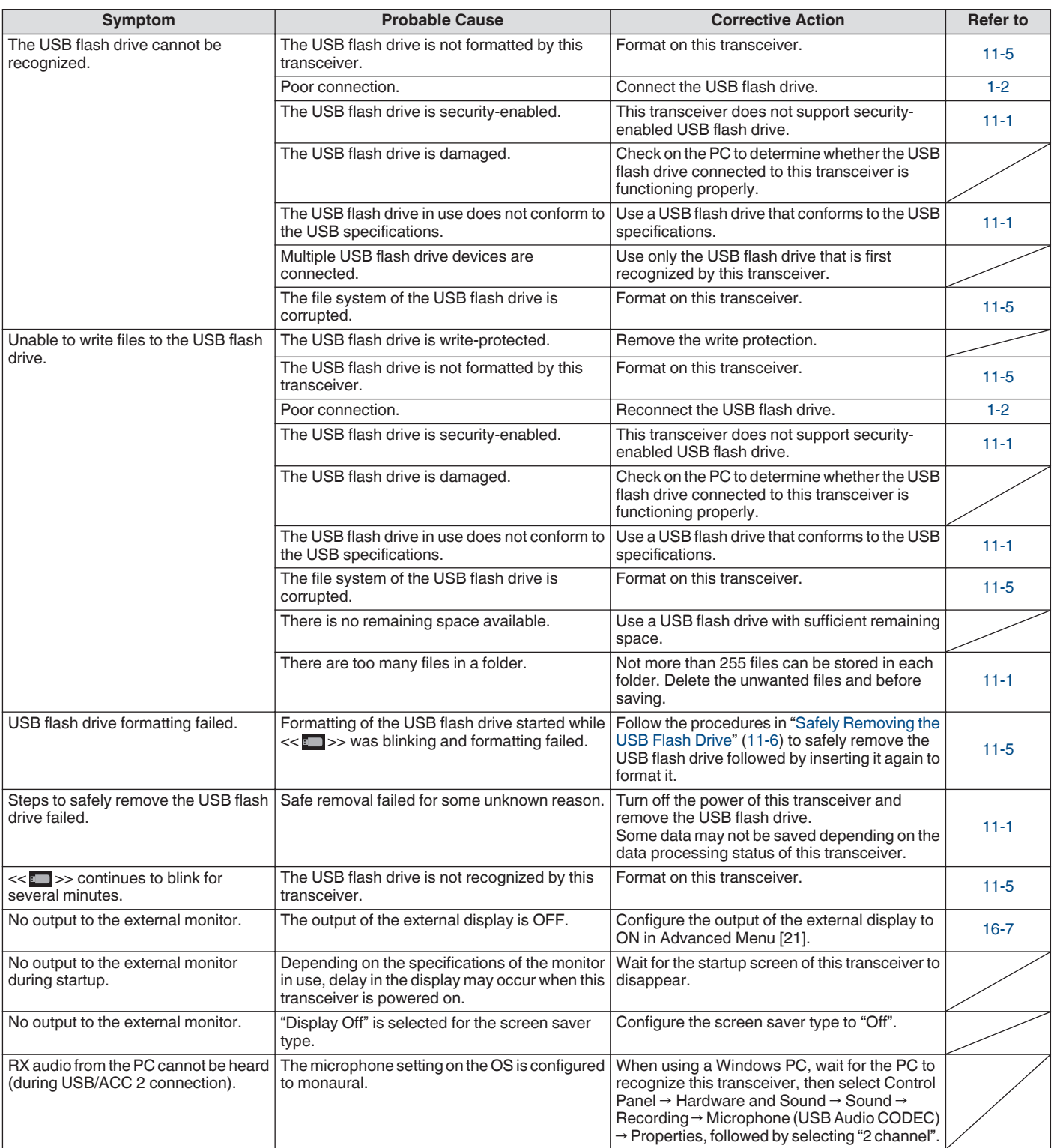

## **Troubles Related to Recording and Playback**

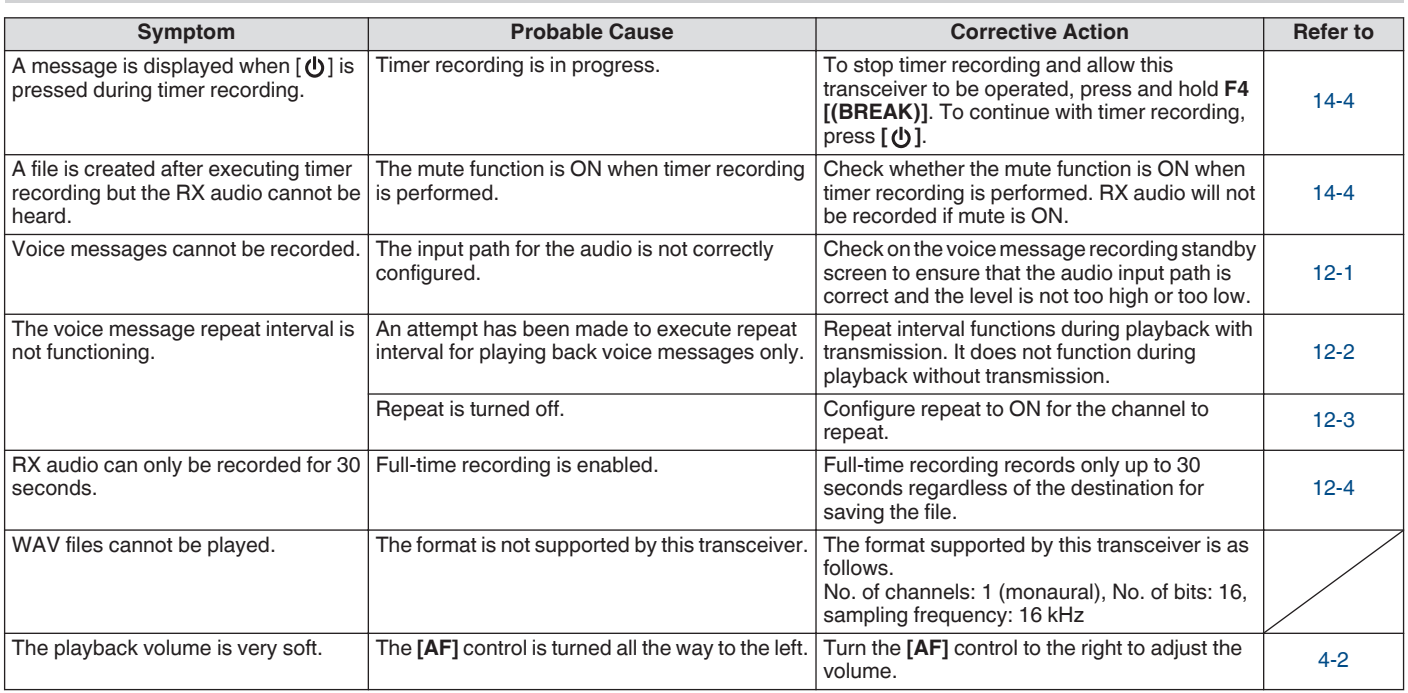

#### **Error Messages**

The following error messages are displayed when an abnormality is detected on this transceiver. Follow the steps described for each error message to resolve the problem.

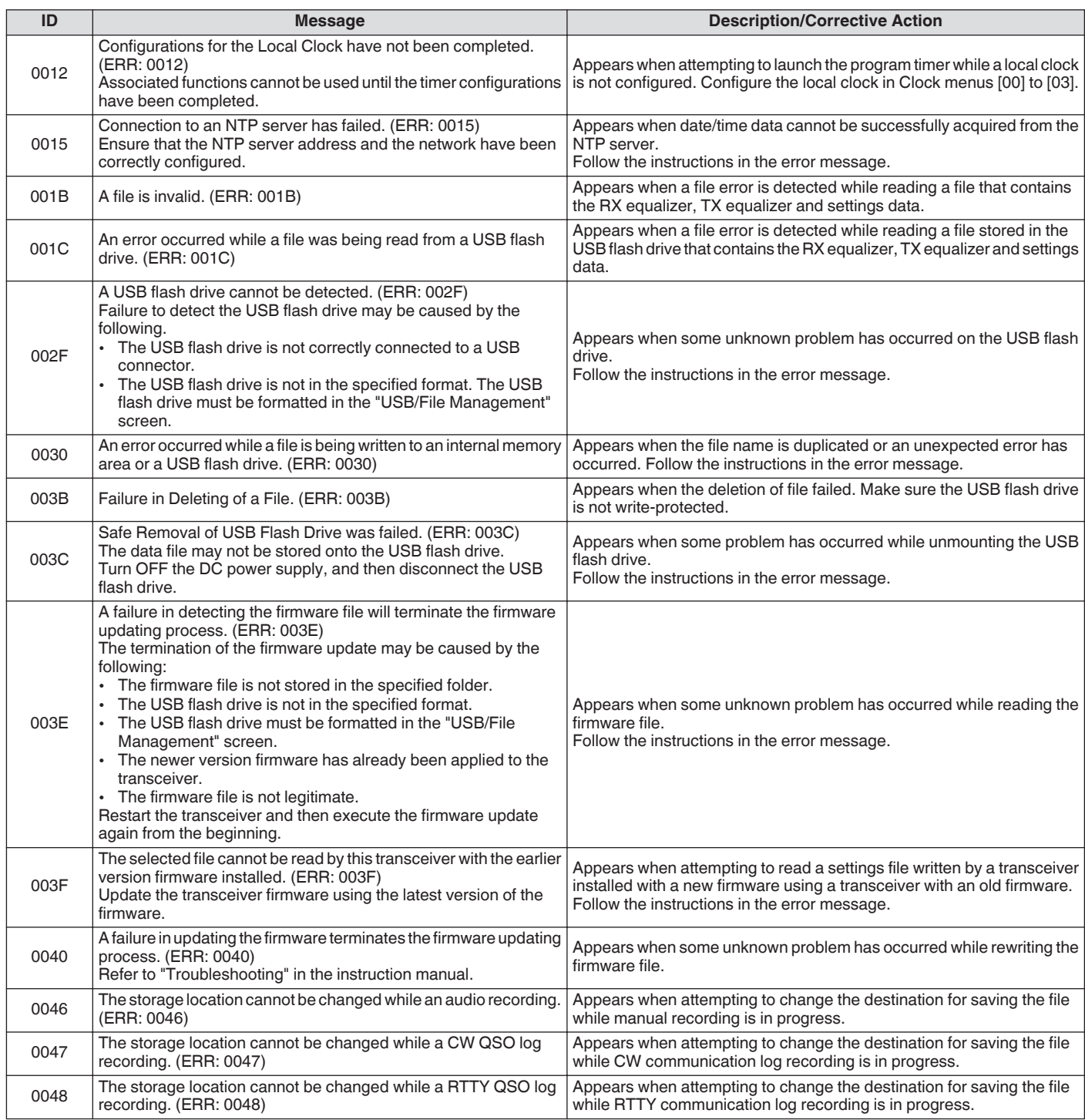

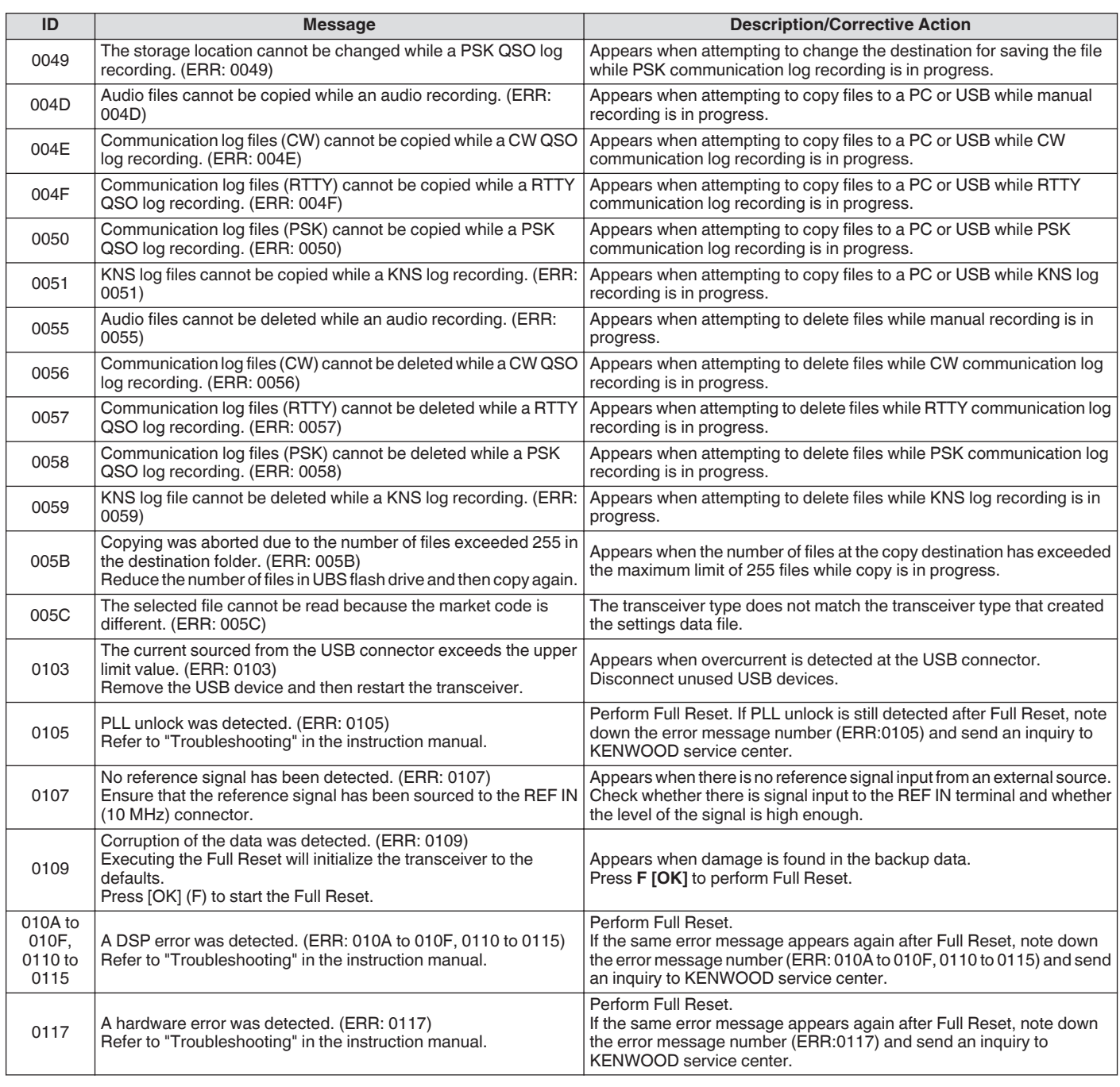

● Turn off the power of the regulated DC power supply after "A system error has occurred." message is displayed. ● If error occurs frequently, try updating to the latest firmware. If the same problem persists, this transceiver could be faulty.

Please contact KENWOOD service center.

#### **Warning Messages**

The following warning messages are displayed in the event of an erroneous operation or when a problem on this transceiver is detected. Follow the steps described for each warning message to resolve the problem. If "Troubleshooting" is indicated in the warning message or when the problem cannot be resolved, please refer to the list of error messages and "[Troubleshooting](#page-181-0)" [\(18-2](#page-181-0)).

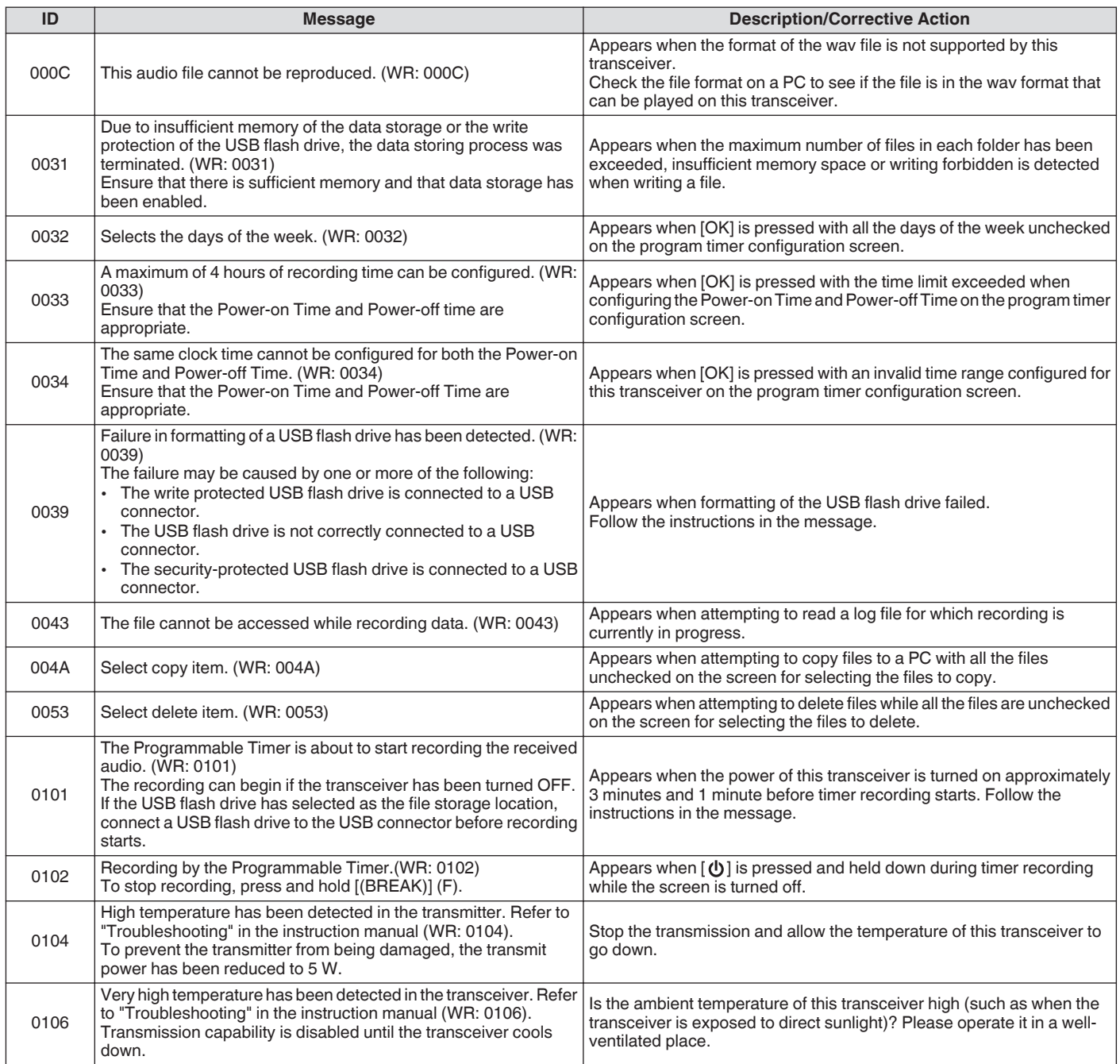

#### **Internal Beats**

Internal beats may occur within some of the amateur band frequencies. This is due to the frequency configuration of this transceiver and is not a malfunction. Example: 29.699 MHz, 51.957 MHz, 53.784 MHz, etc.

#### **Spurious Signals on the Bandscope**

Signals that are unrelated to the RX signals may sometimes appear on the bandscope (waterfall). These are internal beats due to the frequency configuration of this transceiver and is not a malfunction. Adjusting the reference level or attenuator of the bandscope may sometimes help to minimize the appearance of spurious signals.

# **19 OTHERS**

#### **Optional Accessories**

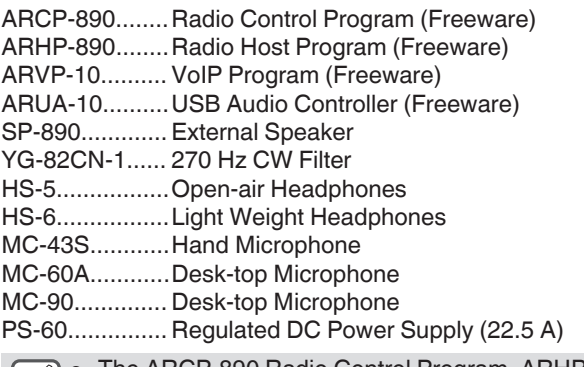

- The ARCP-890 Radio Control Program, ARHP-890 Radio Host Program, ARVP-10 VoIP Program and ARUA-10 USB Audio Controller can be downloaded from the following website. https[://www.kenwood.com/i/products/info/amateur/](http://www.kenwood.com/i/products/info/amateur/software_download.html) [software\\_download.html](http://www.kenwood.com/i/products/info/amateur/software_download.html)
	- Optional accessories that can be used along with this transceiver may from time to time be added or discontinued. Refer to the catalog for details of the optional accessories.

#### **Installing the YG-82CN-1 Roofing Filter**

#### *1* **Remove the bottom case.**

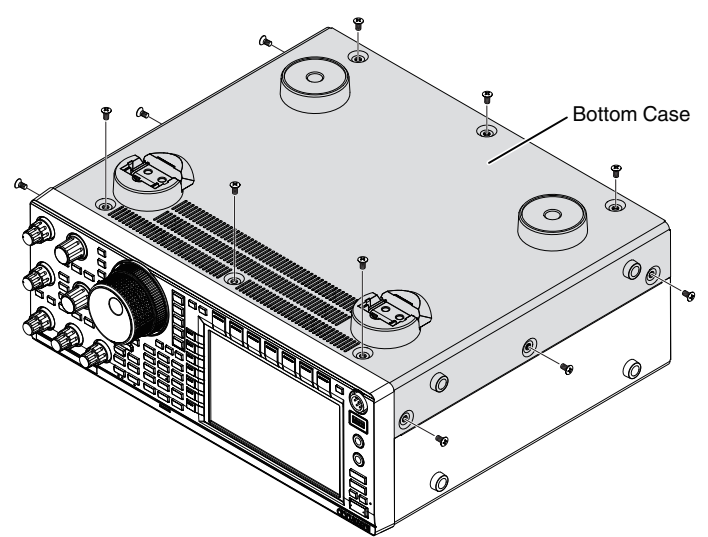

*2* **Remove the shield plate of the TXRX unit.**

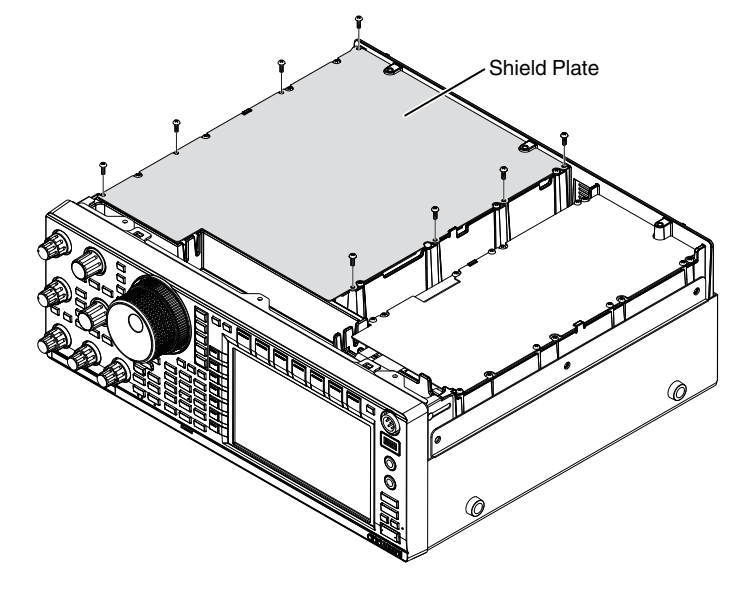

#### *3* **Insert YG-82CN-1 into the socket.**

• There is a supplied filter on the board panel and the 3 sockets for YG-82CN-1 are located just in front of it.

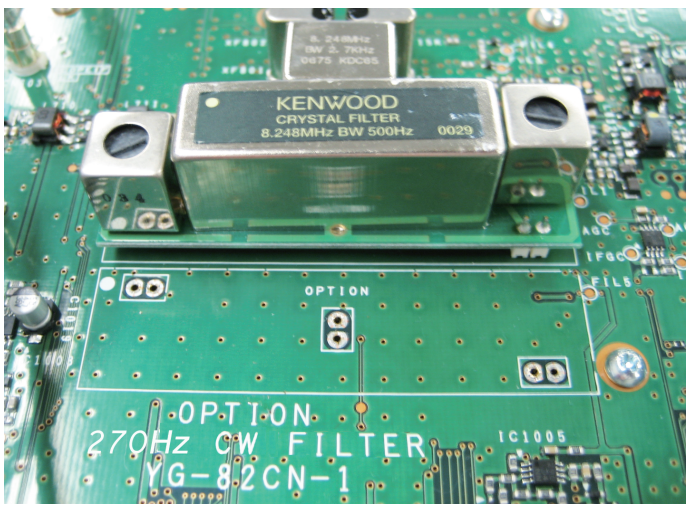

- Align the direction of the supplied filter with that of the KENWOOD logo ( $\bullet$  mark at the top left) and insert the pins at the bottom of the YG-82CN-1 board into the sockets.
- Align the pins at the bottom of the YG-82CN-1 board with the sockets and insert YG-82CN-1.

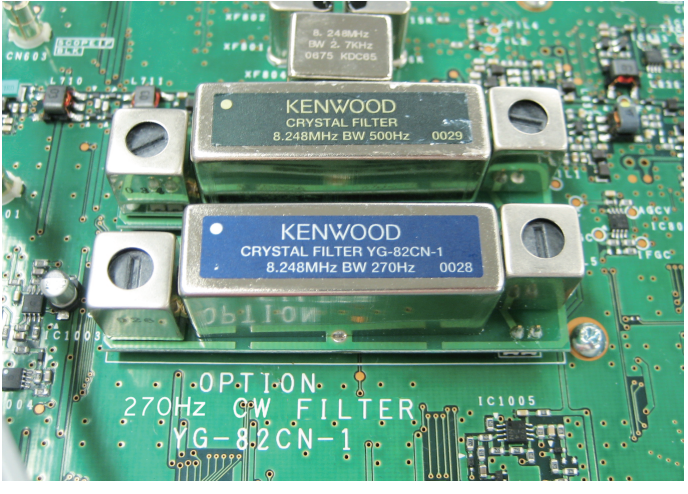

To remove YG-82CN-1, hold the YG-82CN-1 board at the two sides and pull it out.

*4* **Stick the cushion that is supplied with YG-82CN-1 on the shield plate of the TX/RX unit.**

Stick the cushion at the location indicated by the guide on the back of the shield plate.

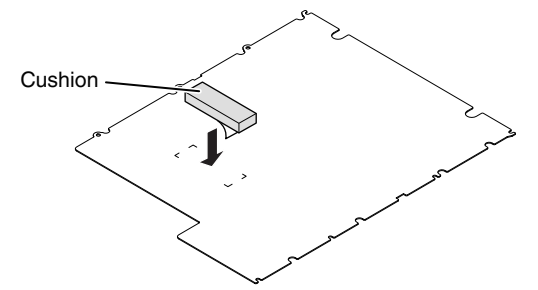

*5* **Install the shield plate of the TX/RX unit and the bottom case.**

# 19 OTHERS

## **Specifications**

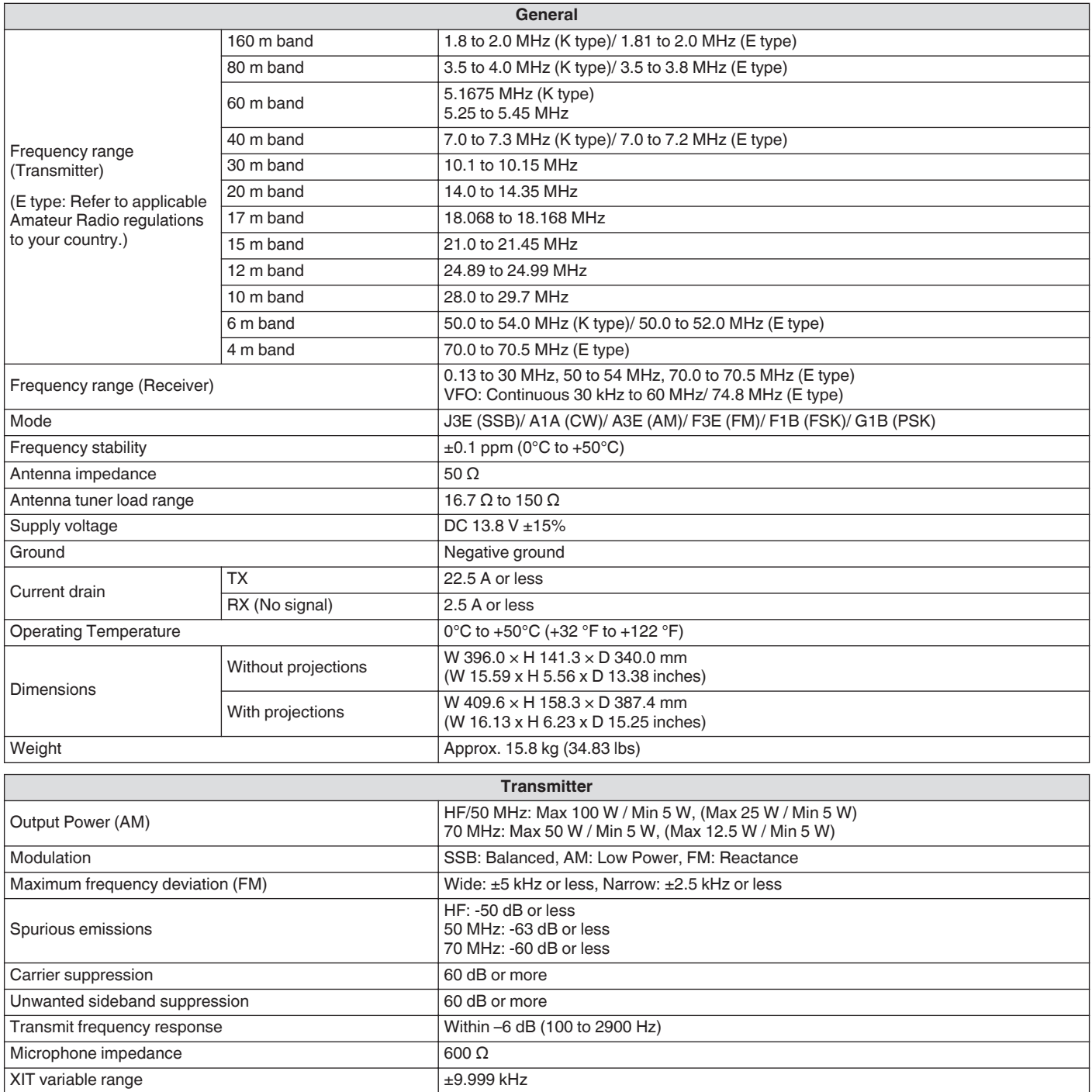

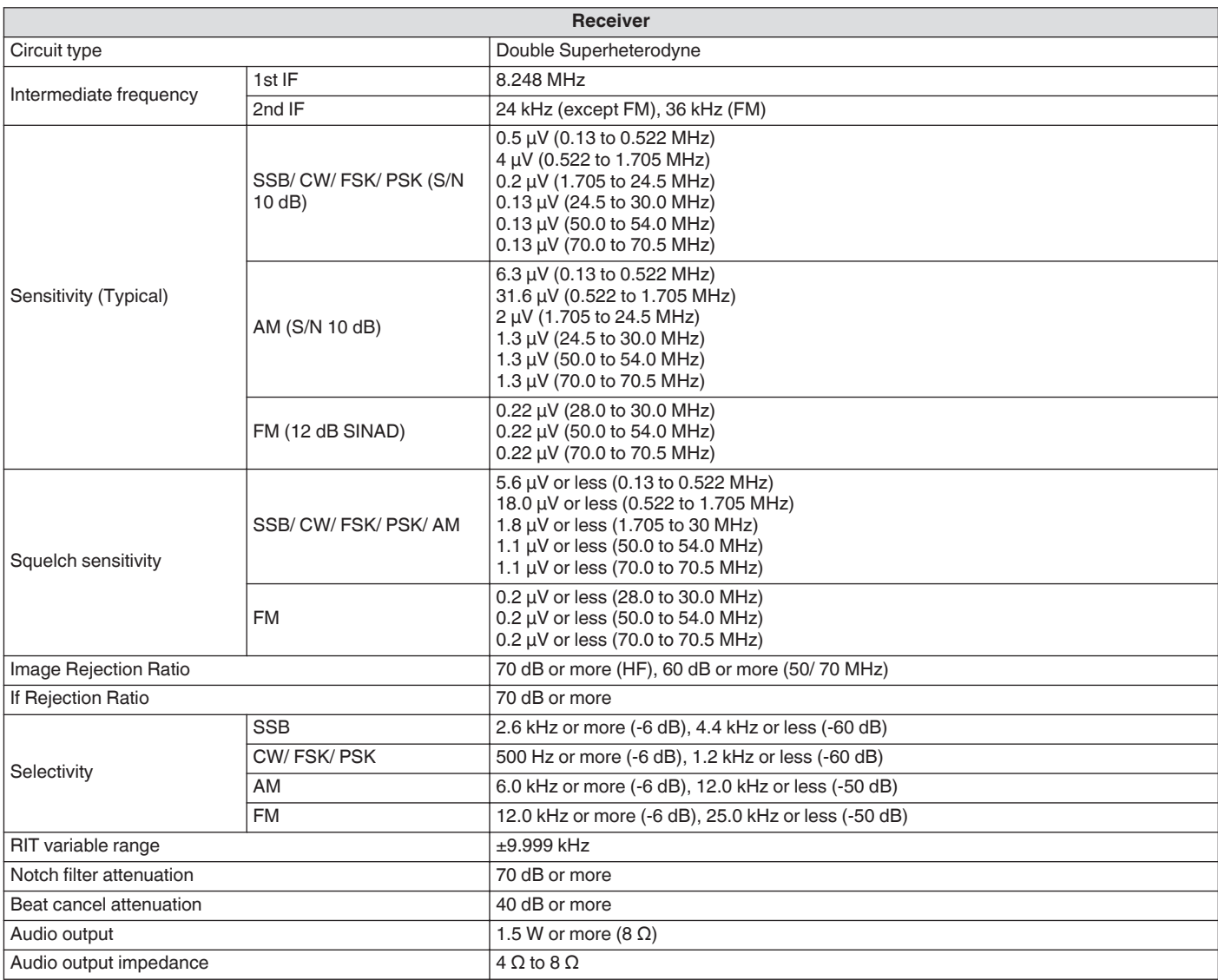

● Electronic specifications apply only to amateur bands.

● RX sensitivity drops in the vicinity of the 1st IF frequency (8.248 MHz) due to IF trapping.

● Specifications are subject to change without notice due to advancements in technology.

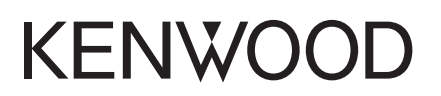

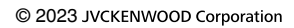